### GE Healthcare

# Voluson E8 / Voluson E8 Expert Voluson E6

## Service Manual

- Voluson E6 / Voluson E8 / Voluson E8 Expert systems with Software version 9.x.x (BT09)
- Voluson E6 / Voluson E8 / Voluson E8 Expert systems with Software version 10.x.x (BT10)
- Voluson E6 / Voluson E8 / Voluson E8 Expert systems with Software version 12.x.x (BT12)
- Voluson E6 / Voluson E8 / Voluson E8 Expert systems with Software version EC200, 13.x.x (BT13 )

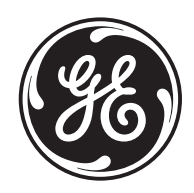

Document Number: KTD102576 Part Number: KTI301334 Revision: 7

# *Important Precautions*

### **TRANSLATION POLICY**

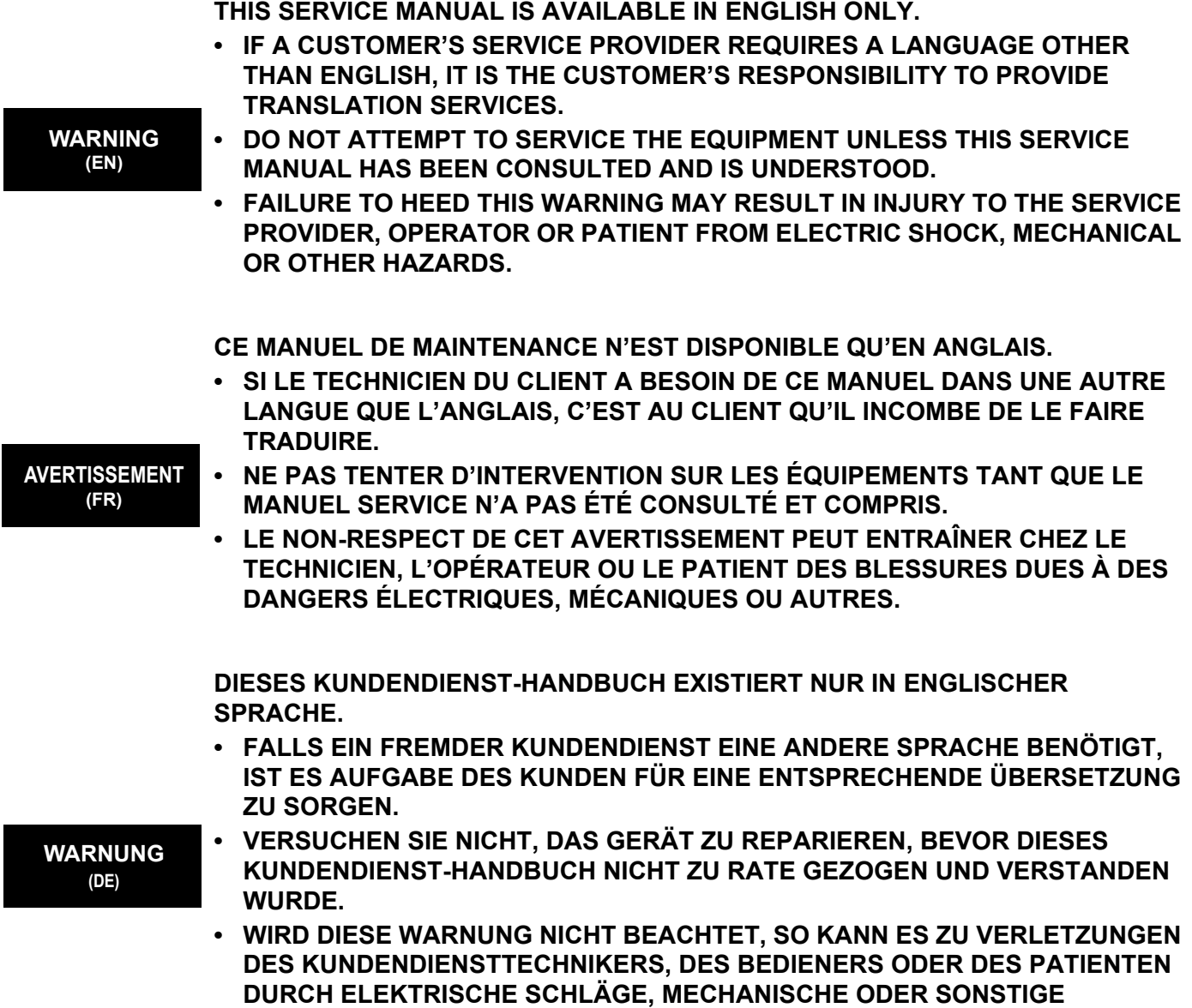

**GEFAHREN KOMMEN.**

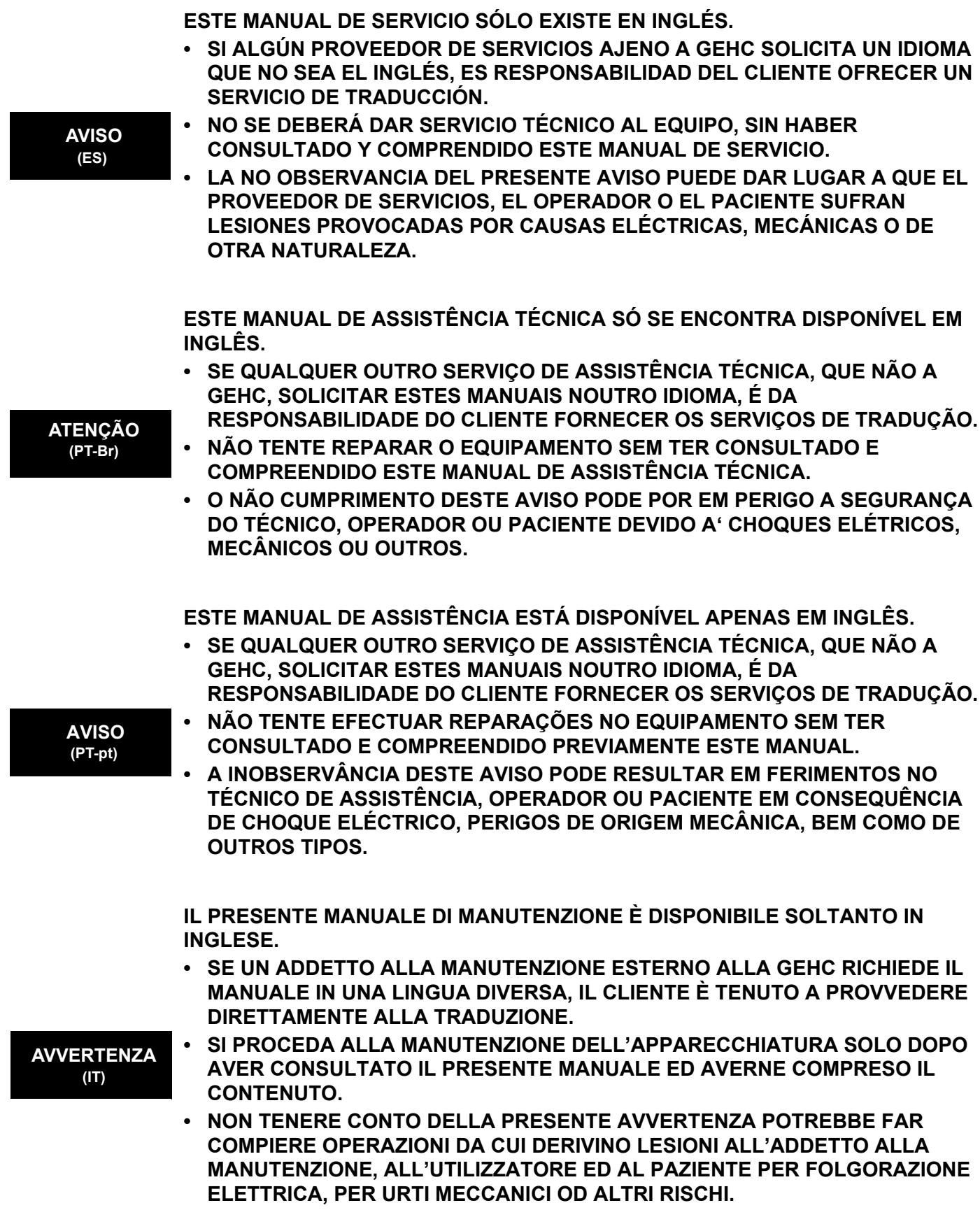

 $\overline{\phantom{a}}$ 

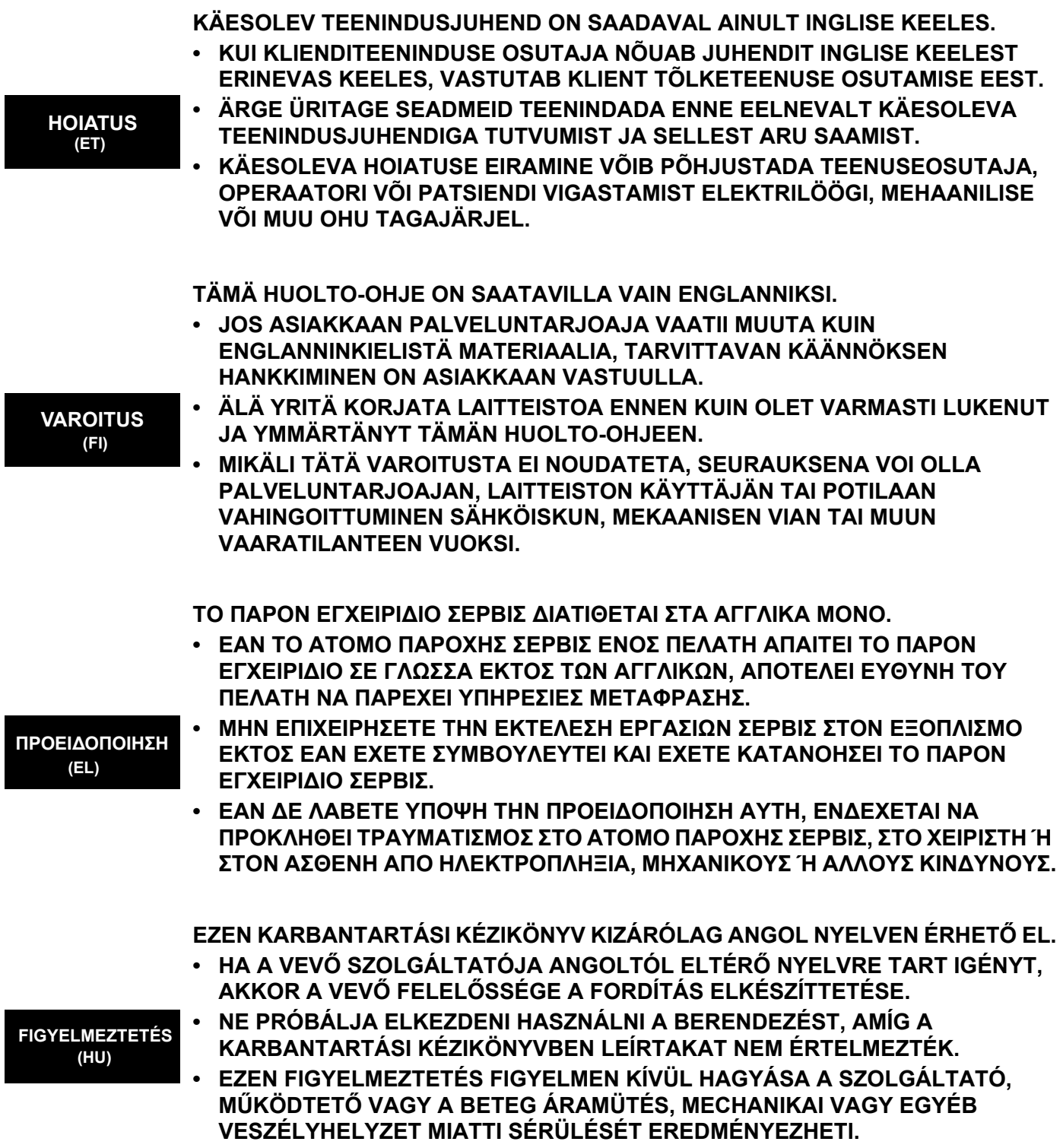

ÞESSI ÞJÓNUSTUHANDBÓK ER EINGÖNGU FÁANLEG Á ENSKU. • EF ÞJÓNUSTUAÐILI VIÐSKIPTAMANNS ÞARFNAST ANNARS TUNGUMÁLS EN ENSKU. ER ÞAÐ Á ÁBYRGÐ VIÐSKIPTAMANNS AÐ ÚTVEGA ÞÝÐINGU. REYNIÐ EKKI AÐ ÞJÓNUSTA TÆKIÐ NEMA EFTIR AÐ HAFA SKOÐAÐ OG **VIĐVÖRUN** SKILIÐ ÞESSA ÞJÓNUSTUHANDBÓK.  $(IS)$ EF EKKI ER FARIÐ AÐ ÞESSARI VIÐVÖRUN GETUR ÞAÐ VALDIÐ MEIÐSLUM ÞJÓNUSTUVEITANDA. STJÓRNANDA EÐA SJÚKLINGS VEGNA RAFLOSTS. VÉLRÆNNAR EÐA ANNARRAR HÆTTU. TENTO SERVISNÍ NÁVOD EXISTUJE POUZE V ANGLICKÉM JAZYCE. · V PŘÍPADĚ. ŽE POSKYTOVATEL SLUŽEB ZÁKAZNÍKŮM POTŘEBUJE NÁVOD V JINÉM JAZYCE. JE ZAJIŠTĚNÍ PŘEKLADU DO ODPOVÍDAJÍCÍHO JAZYKA ÚKOLEM ZÁKAZNÍKA. NEPROVÁDĚJTE ÚDRŽBU TOHOTO ZAŘÍZENÍ, ANIŽ BYSTE SI PŘEČETLI TENTO SERVISNÍ NÁVOD A POCHOPILI JEHO OBSAH. **VÝSTRAHA**  $(CS)$  $\bullet$  V PŘÍPADĚ NEDODRŽOVÁNÍ TÉTO VÝSTRAHY MŮŽE DOJÍT ÚRAZU ELEKTRICKÁM PROUDEM PRACOVNÍKA POSKYTOVATELE SLUŽEB. OBSLUŽNÉHO PERSONÁLU NEBO PACIENTŮ VLIVEM ELEKTRICKÉHOP PROUDU, RESPEKTIVE VLIVEM K RIZIKU MECHANICKÉHO POŠKOZENÍ NEBO JINÉMU RIZIKU. DENNE SERVICEMANUAL FINDES KUN PÅ ENGELSK. • HVIS EN KUNDES TEKNIKER HAR BRUG FOR ET ANDET SPROG END ENGELSK, ER DET KUNDENS ANSVAR AT SØRGE FOR OVERSÆTTELSE. • FORSØG IKKE AT SERVICERE UDSTYRET MEDMINDRE **ADVARSEL** DENNE SERVICEMANUAL ER BLEVET LÆST OG FORSTÅET.  $(DA)$ MANGLENDE OVERHOLDELSE AF DENNE ADVARSEL KAN MEDFRRE SKADE PL GRUND AF ELEKTRISK, MEKANISK ELLER ANDEN FARE FOR TEKNIKEREN, OPERATRREN ELLER PATIENTEN. DEZE ONDERHOUDSHANDLEIDING IS ENKEL IN HET ENGELS VERKRIJGBAAR. • ALS HET ONDERHOUDSPERSONEEL EEN ANDERE TAAL VEREIST. DAN IS DE KLANT VERANTWOORDELIJK VOOR DE VERTALING ERVAN. • PROBEER DE APPARATUUR NIET TE ONDERHOUDEN VOORDAT DEZE **WAARSCHUWING ONDERHOUDSHANDLEIDING WERD GERAADPLEEGD EN BEGREPEN IS.**  $(NL)$ . INDIEN DEZE WAARSCHUWING NIET WORDT OPGEVOLGD. ZOU HET ONDERHOUDSPERSONEEL. DE OPERATOR OF EEN PATIËNT GEWOND KUNNEN RAKEN ALS GEVOLG VAN EEN ELEKTRISCHE SCHOK, **MECHANISCHE OF ANDERE GEVAREN.** 

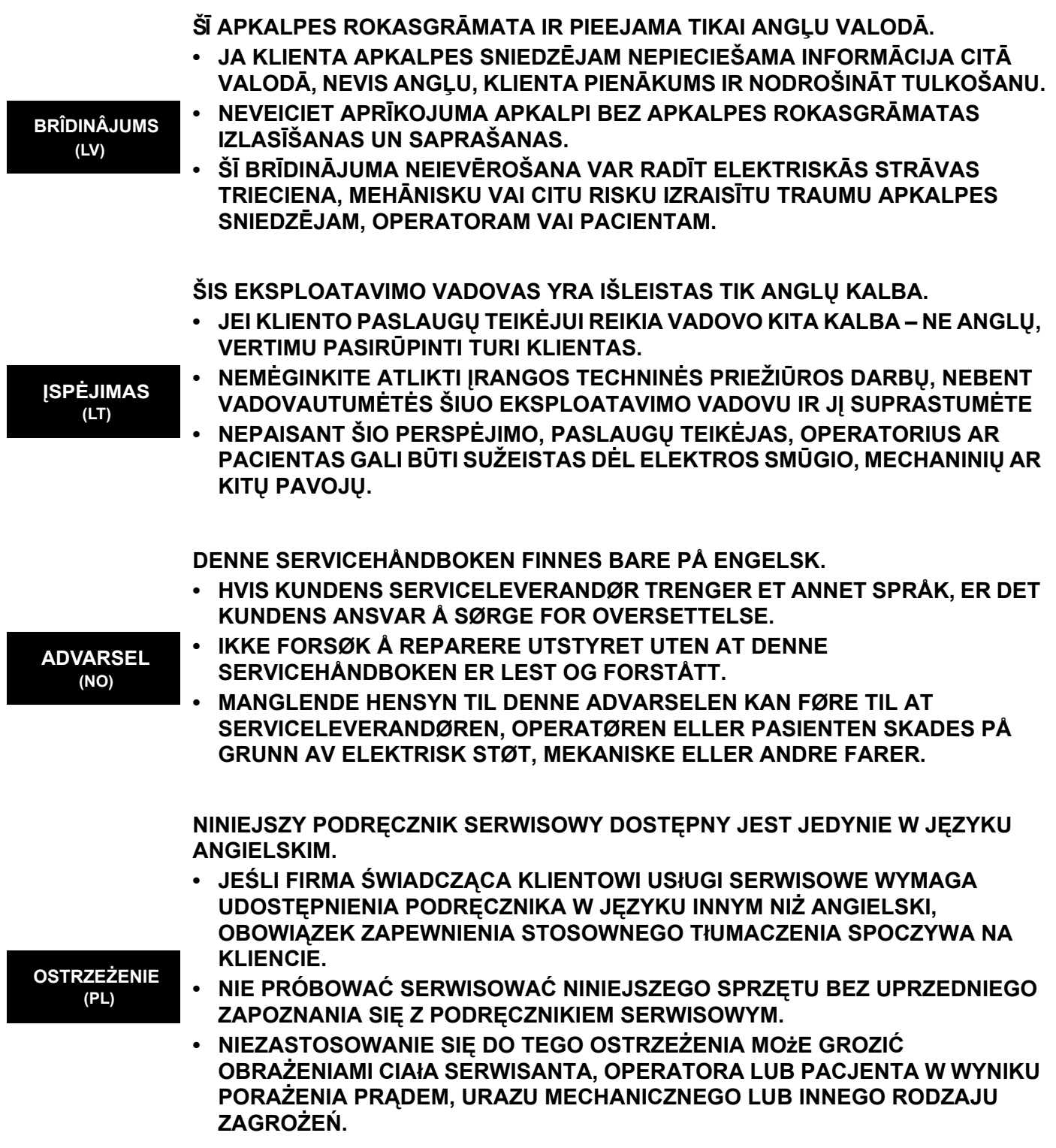

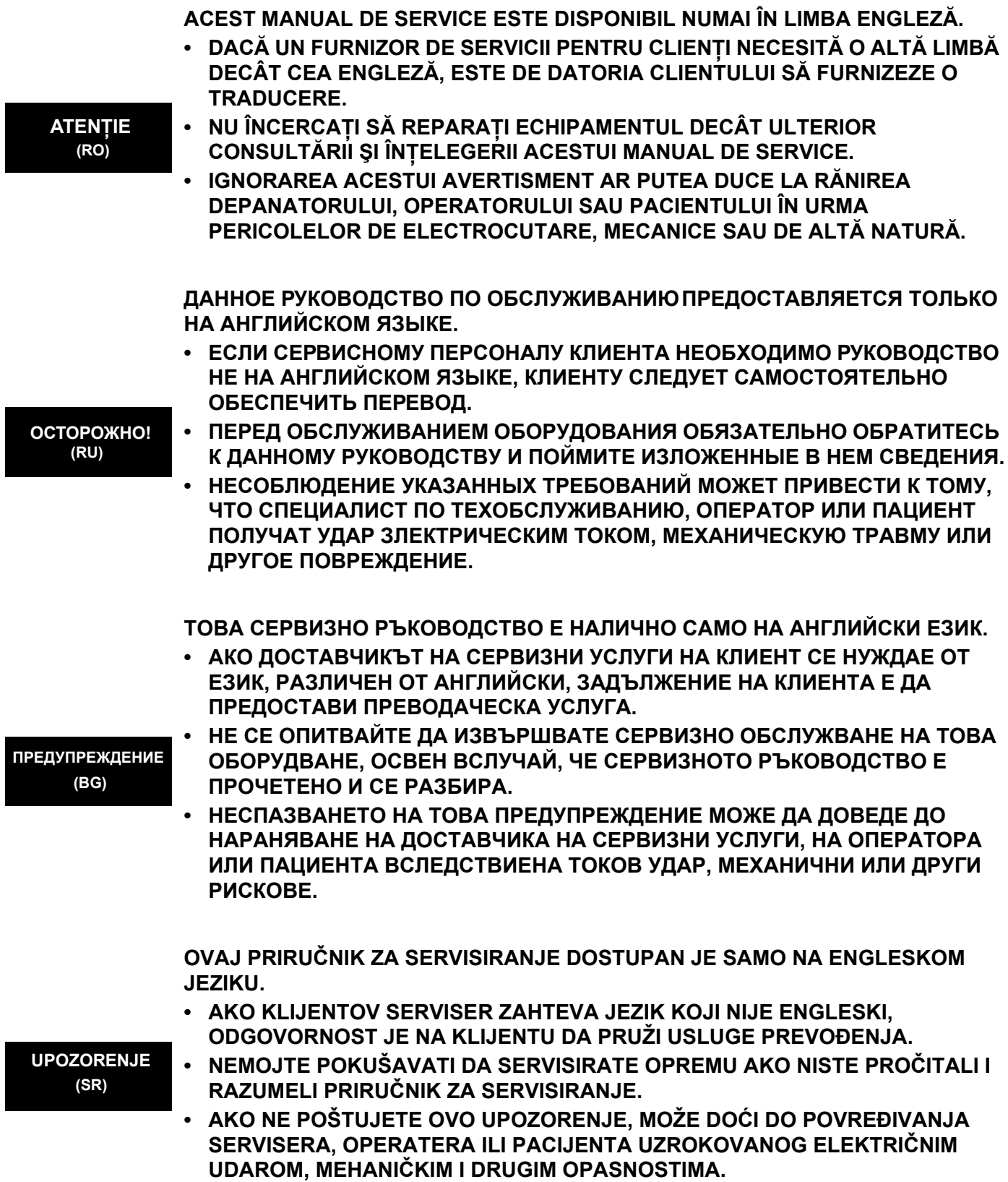

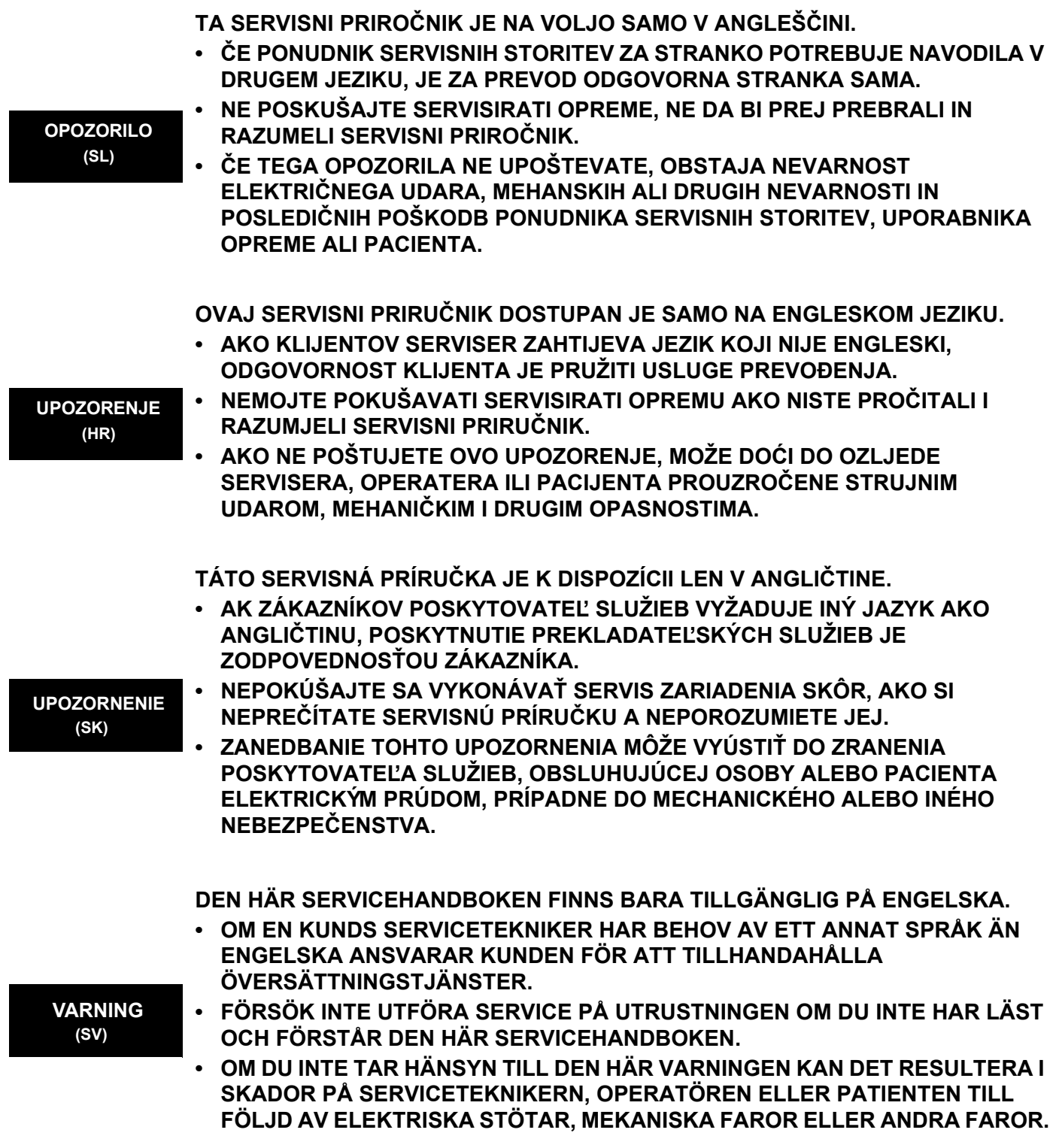

**BU SERVİS KILAVUZU YALNIZCA İNGİLİZCE OLARAK SAĞLANMIŞTIR.**

• EĞER MÜSTERİ TEKNİSYENİ KILAVUZUN İNGİLİZCE DISINDAKİ BİR DİLDE **OLMASINI İSTERSE, KILAVUZU TERCÜME ETTİRMEK MÜŞTERİNİN SORUMLULUĞUNDADIR.**

**DİKKAT (TR)**

- **SERVİS KILAVUZUNU OKUYUP ANLAMADAN EKİPMANLARA MÜDAHALE ETMEYİNİZ.**
- **BU UYARININ GÖZ ARDI EDİLMESİ, ELEKTRİK ÇARLPMASI YA DA MEKANİK VEYA DİĞER TÜRDEN KAZALAR SONUCUNDA TEKNİSYENİN, OPERATÖRÜN YA DA HASTANIN YARALANMASINA YOL AÇABİLİR.**

このサービスマニュアルには英語版しかありません。

GEHC 以外でサービスを担当される業者が英語以外の言語を要求さ れる場合、翻訳作業はその業者の責任で行うものとさせていただきま す。

このサービスマニュアルを熟読し理解せずに、装置のサービスを行わ ないで下さい。

この警告に従わない場合、サービスを担当される方、操作員あるいは 患者さんが、感電や機械的又はその他の危険により負傷する可能性が あります。

本服務手冊僅提供英文版。

- •如顧客之服務提供者需要英文版以外之語言, 顧客需自行負擔其 翻譯服務之責任。
- •在查閱並了解本服務手冊之內容前,請勿試圖維修本設備。
- 未確實遵守本警告,可能導致服務提供者、操作者或病患遭受電擊、 機械危險或其他傷害。

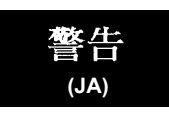

警告 (繁體中文) **Traditional Chinese**

本维修手册仅存有英文本。

非 GEHC 公司的维修员要求非英文本的维修手册时, 客户需自行负责翻译。

未详细阅读和完全了解本手册之前,不得进行维修。 忽略本注意事项会对维修员,操作员或病人造成触 电,机械伤害或其他伤害。

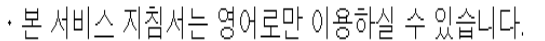

• 고객의 서비스 제공자가 영어이와 언어를 요구할 경우, 번역 서비스 지침서를 제공하는 것은 고객의 책임입니다.

ㆍ본 서비스 지침서를 지참했고 이해하지 않는 한은 해당 장비를 수리를 시도하지 마십시오.

 $\overline{a}$ 

•이 경우에 유해하지 않은 전기쇼크, 기계상의 혹은 다른 위험으로부터 서비스 제공자, 운영자 혹은 환자에게 -위험을 가할 수 있습니다.

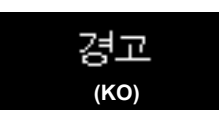

注意:

 $(ZH-CN)$ 

### **DAMAGE IN TRANSPORTATION - FOR USA ONLY**

All packages should be closely examined at time of delivery. If damage is apparent write "Damage In Shipment" on ALL copies of the freight or express bill BEFORE delivery is accepted or "signed for" by a GE representative or hospital receiving agent. Whether noted or concealed, damage MUST be reported to the carrier immediately upon discovery, or in any event, within 14 days after receipt, and the contents and containers held for inspection by the carrier. A transportation company will not pay a claim for damage if an inspection is not requested within this 14 day period.

### **CERTIFIED ELECTRICAL CONTRACTOR STATEMENT - FOR USA ONLY**

All electrical Installations that are preliminary to positioning of the equipment at the site prepared for the equipment shall be performed by licensed electrical contractors. Other connections between pieces of electrical equipment, calibrations and testing shall be performed by qualified GE Healthcare personnel. In performing all electrical work on these products, GE will use its own specially trained field engineers. All of GE's electrical work on these products will comply with the requirements of the applicable electrical codes.

The purchaser of GE equipment shall only utilize qualified personnel (i.e., GE's field engineers, personnel of third-party service companies with equivalent training, or licensed electricians) to perform electrical servicing on the equipment.

### **OMISSIONS & ERRORS**

If there are any omissions, errors or suggestions for improving this documentation, please contact the GE Healthcare Service Documentation Group with specific information listing the system type, manual title, part number, revision number, page number and suggestion details. Mail the information to:

GE Healthcare Austria GmbH & Co. OG Tiefenbach 15 A-4871 Zipf Austria - Europe Attn.: **"Service Documentation"**

#### **SERVICE SAFETY CONSIDERATIONS**

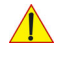

**DANGER DANGEROUS VOLTAGES, CAPABLE OF CAUSING DEATH, ARE PRESENT IN THIS EQUIPMENT. USE EXTREME CAUTION WHEN HANDLING, TESTING AND ADJUSTING.**

**WARNING WARNING** *Use all Personal Protection Equipment (PPE) such as gloves, safety shoes, safety glasses, and kneeling pad, to reduce the risk of injury.*

The contents of this publication may not be copied or duplicated in any form, in whole or in part, without prior written permission of GE Healthcare.

GE Healthcare may revise this publication from time to time without written notice.

### **TRADEMARKS**

All products and their name brands are trademarks of their respective holders.

### **COPYRIGHTS**

All Material Copyright© 2009 - 2012 by General Electric Inc. All Rights Reserved.

# *Revision History*

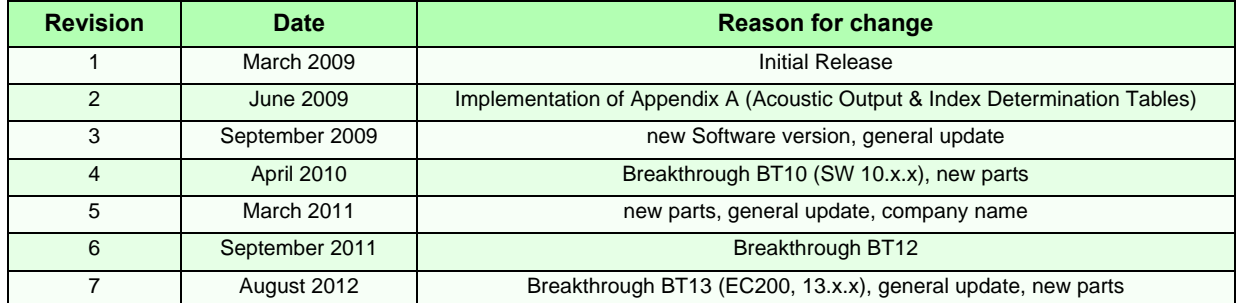

## *List of Effected Pages*

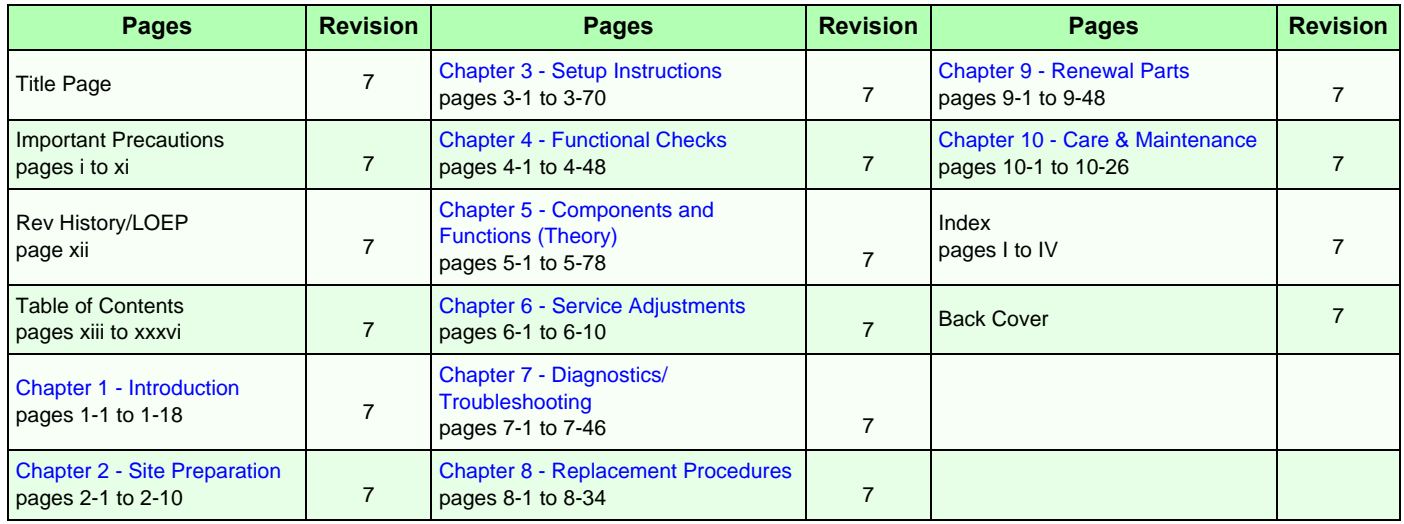

# **Table of Contents**

### *[CHAPTER 1](#page-38-1)* **[Introduction](#page-38-2)**

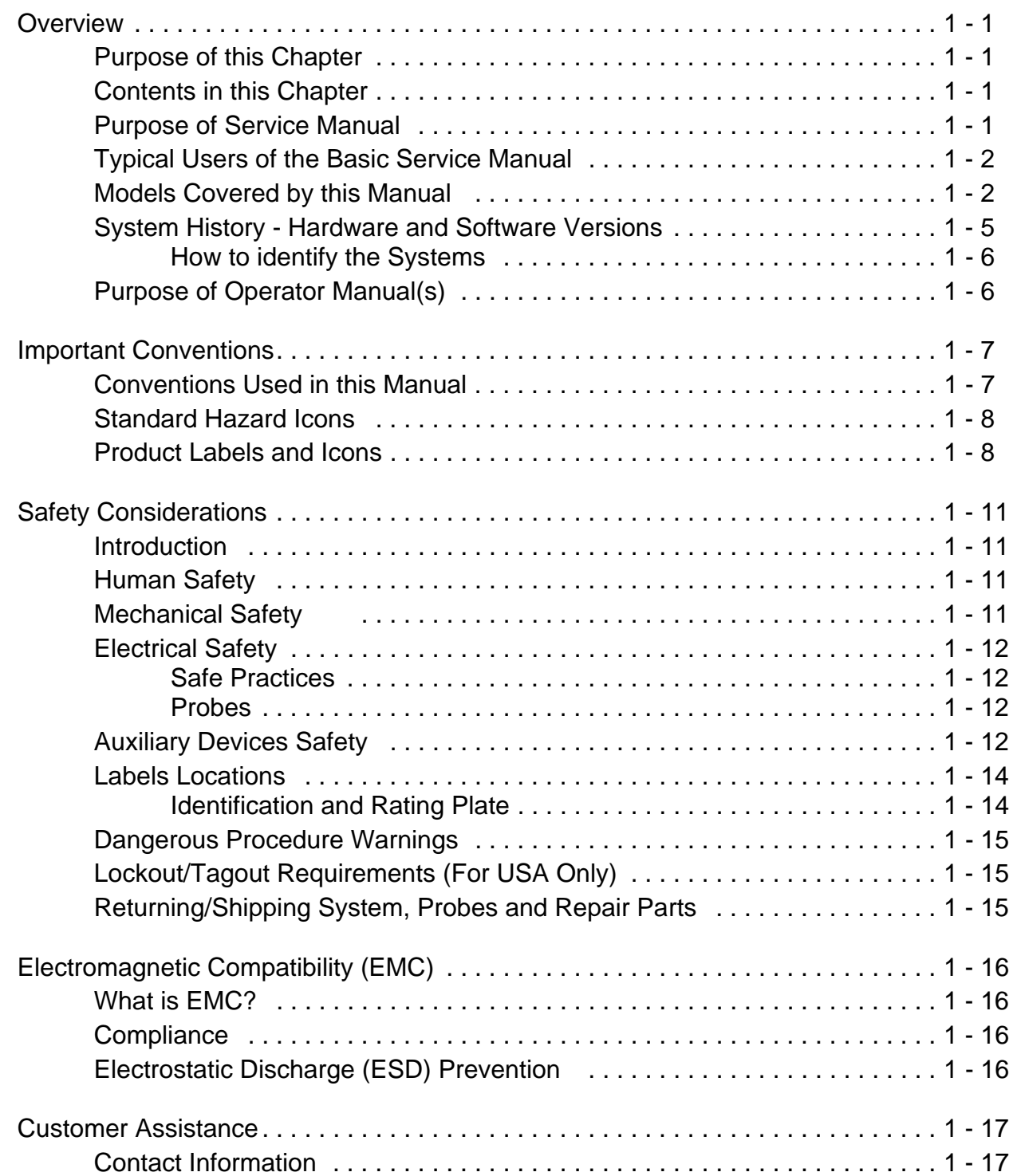

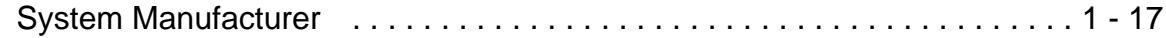

## *[CHAPTER 2](#page-56-1)* **[Site Preparation](#page-56-2)**

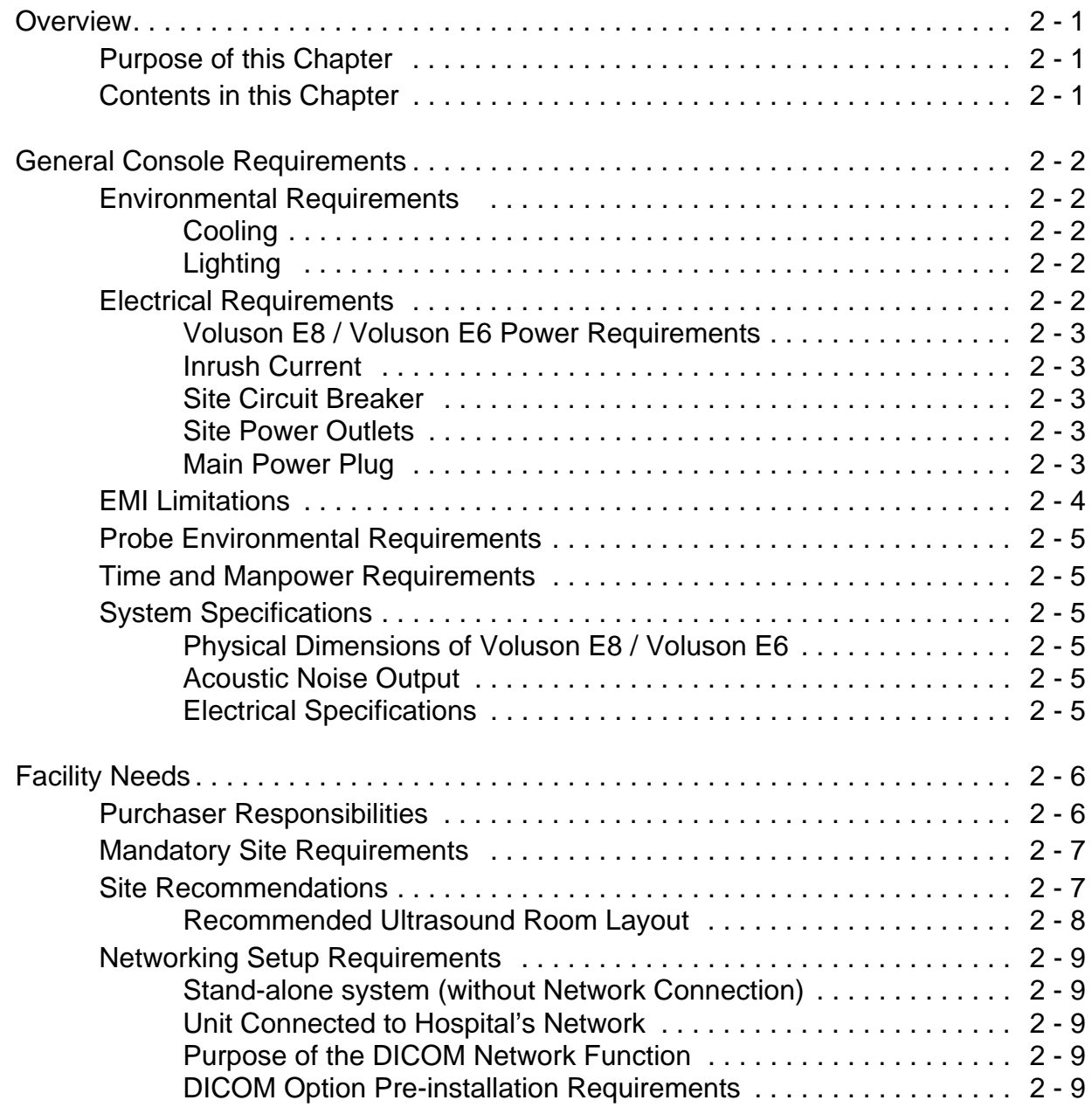

## *[CHAPTER 3](#page-66-1)* **[Setup Instructions](#page-66-2)**

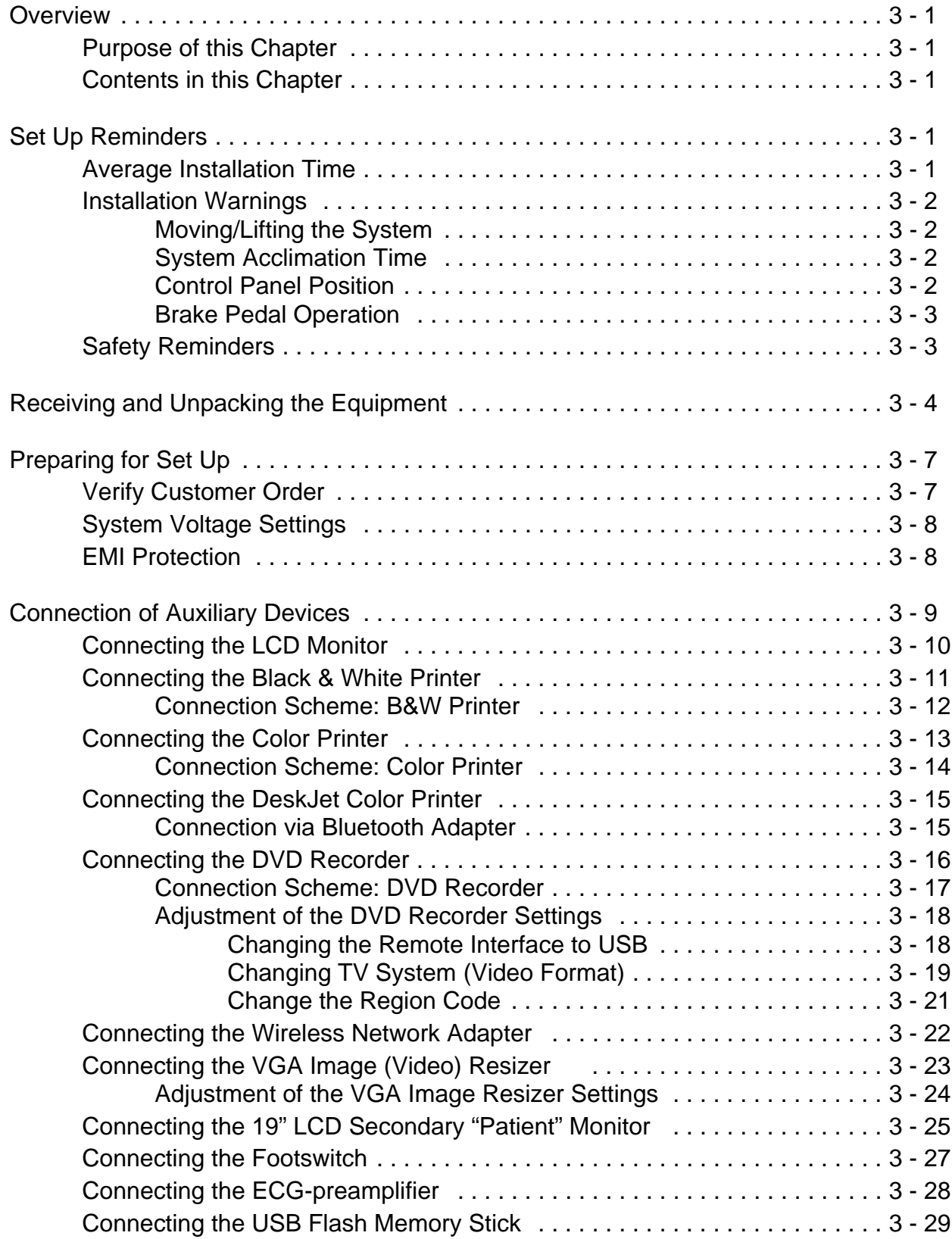

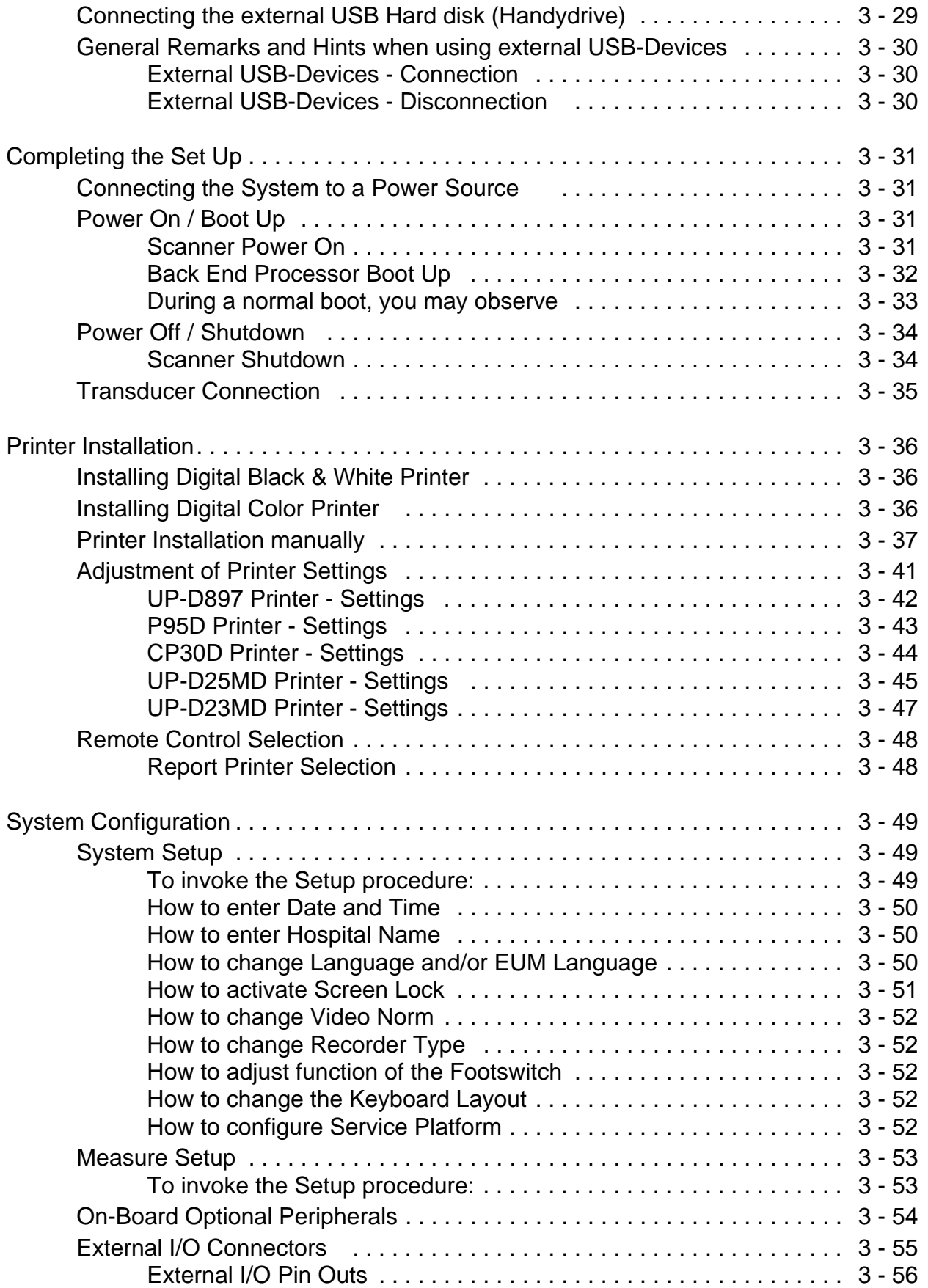

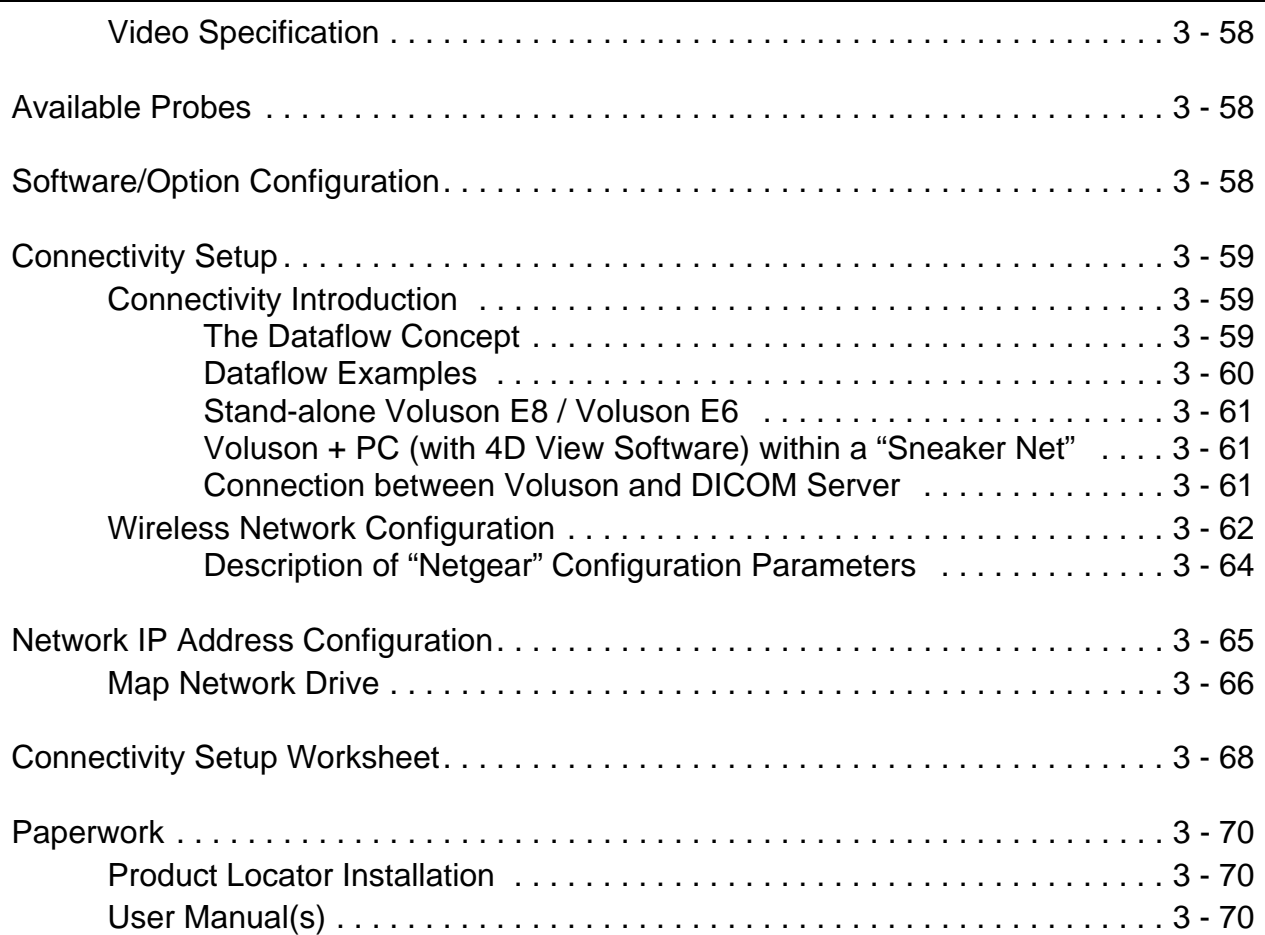

## *[CHAPTER 4](#page-136-1)* **[Functional Checks](#page-136-2)**

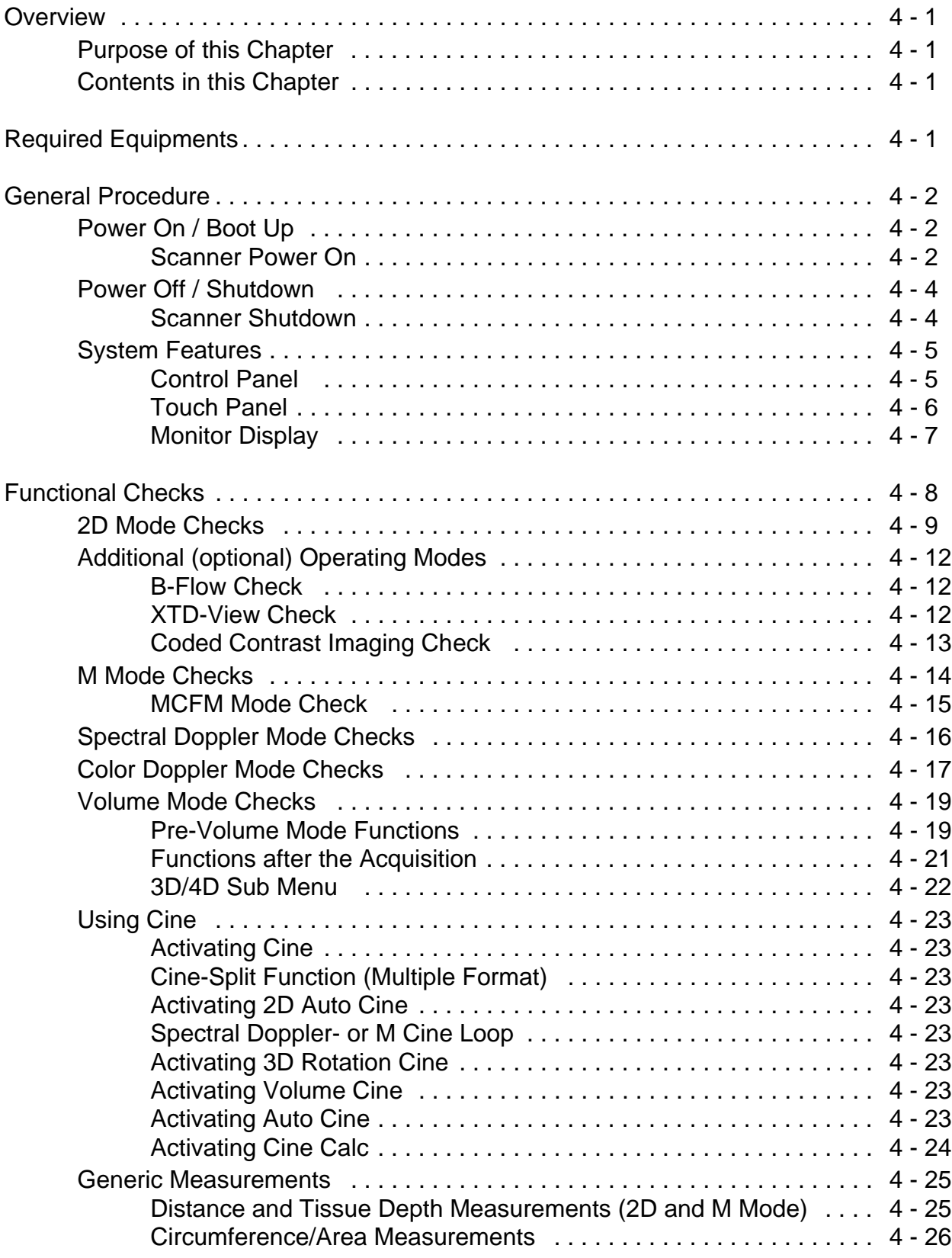

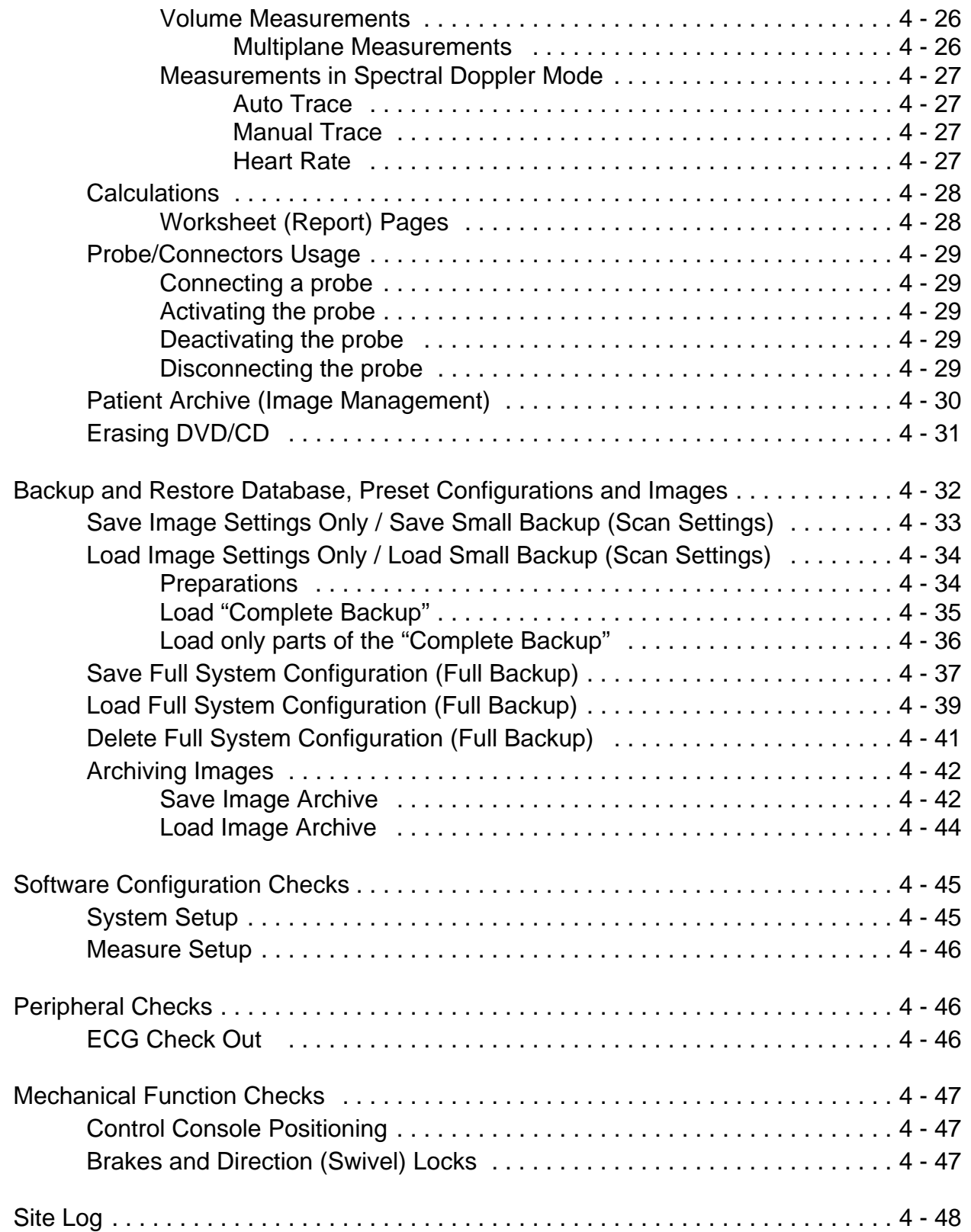

## *[CHAPTER 5](#page-184-1)* **[Components and Functions \(Theory\)](#page-184-2)**

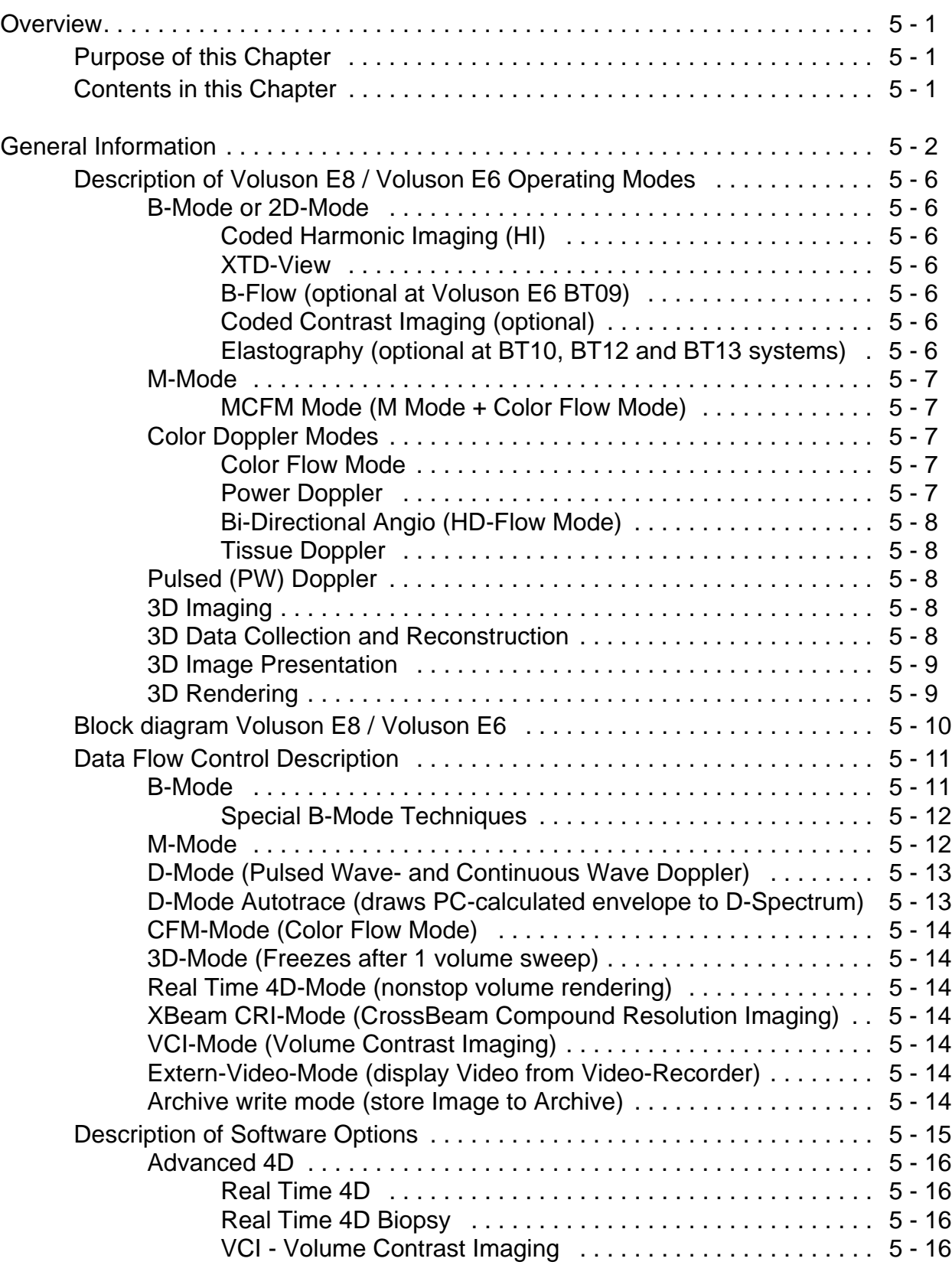

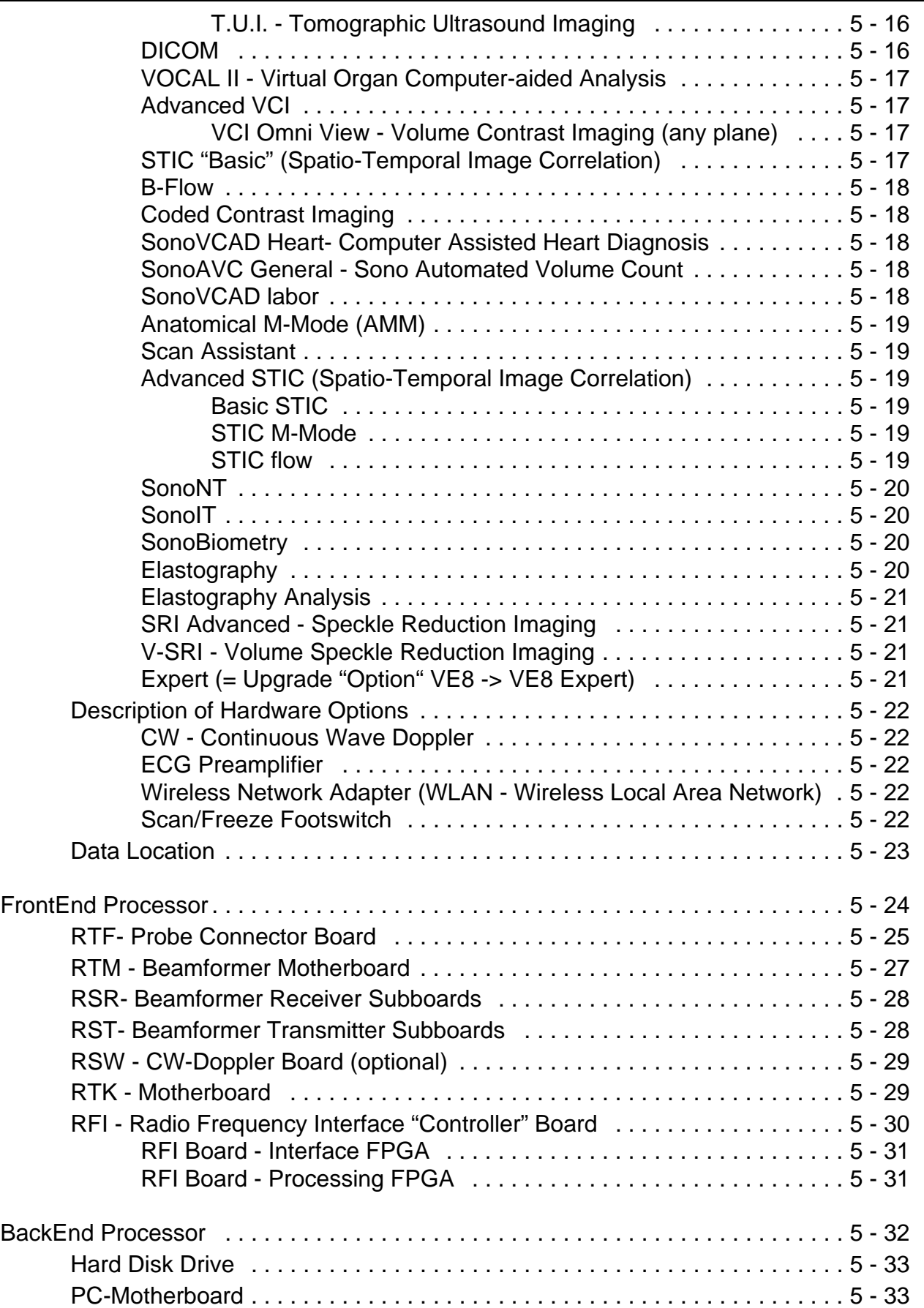

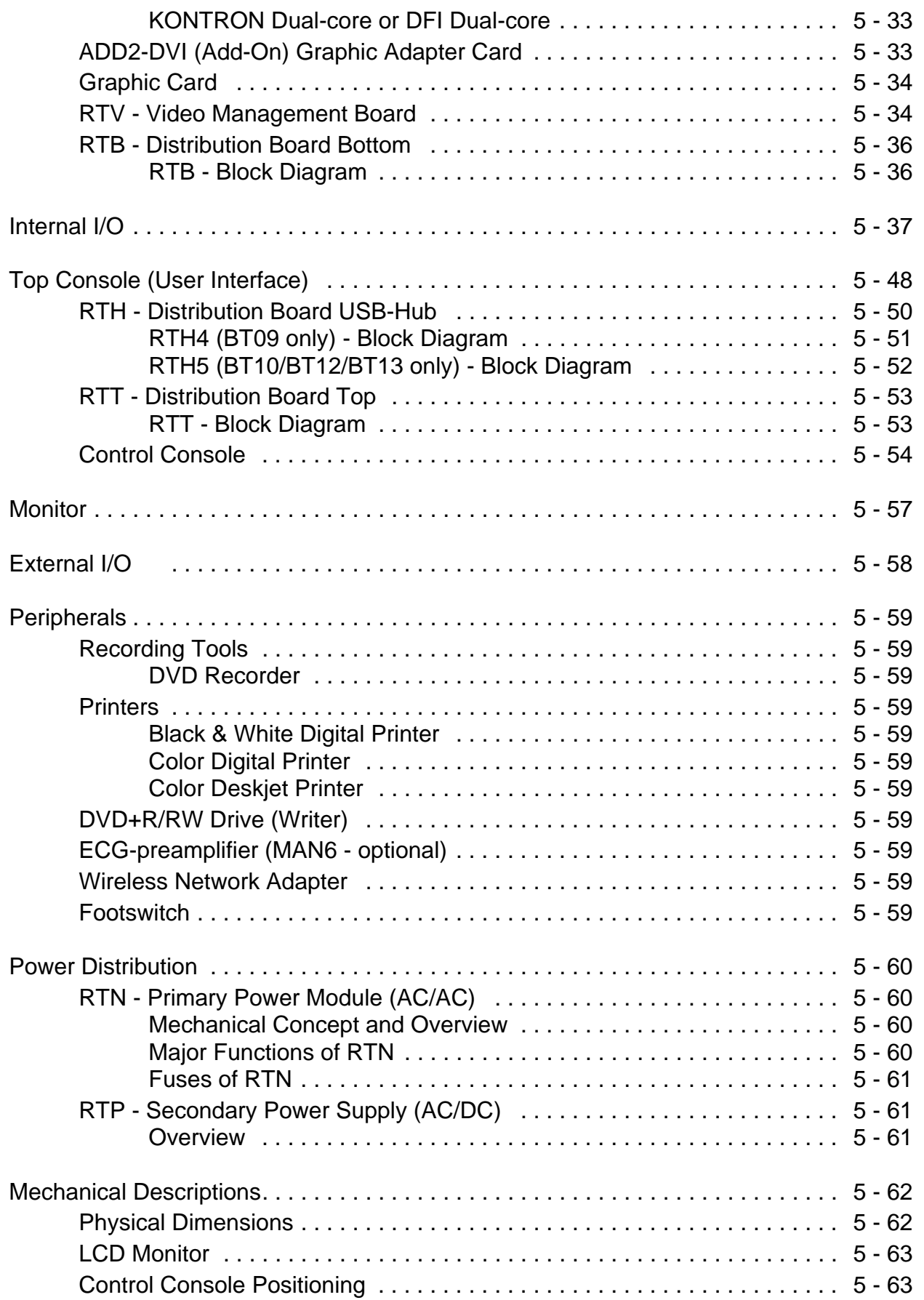

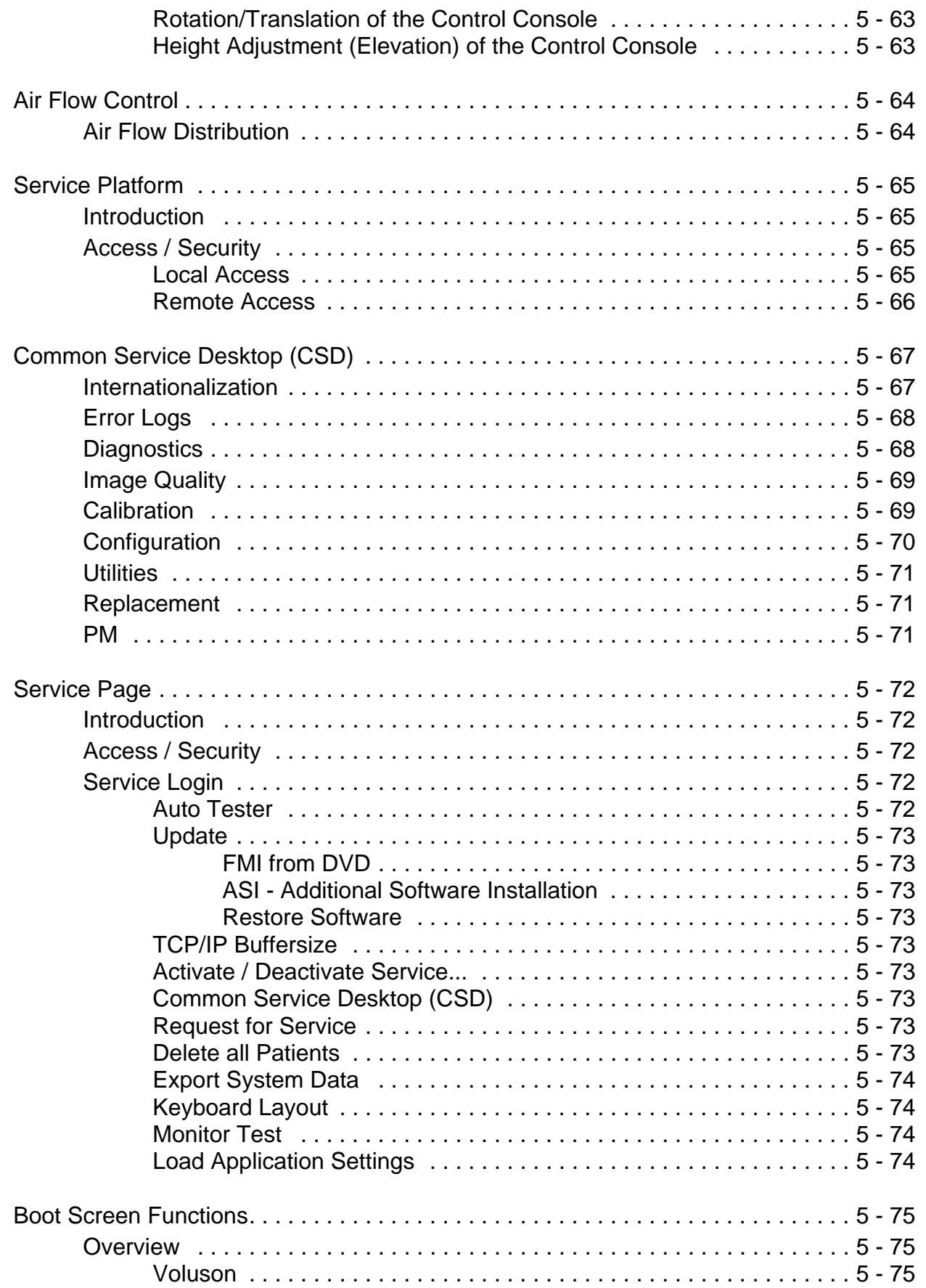

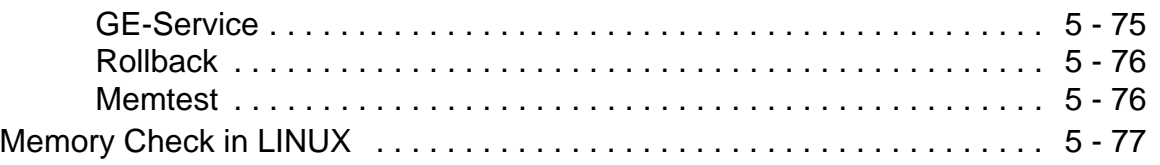

## *[CHAPTER 6](#page-262-1)* **[Service Adjustments](#page-262-2)**

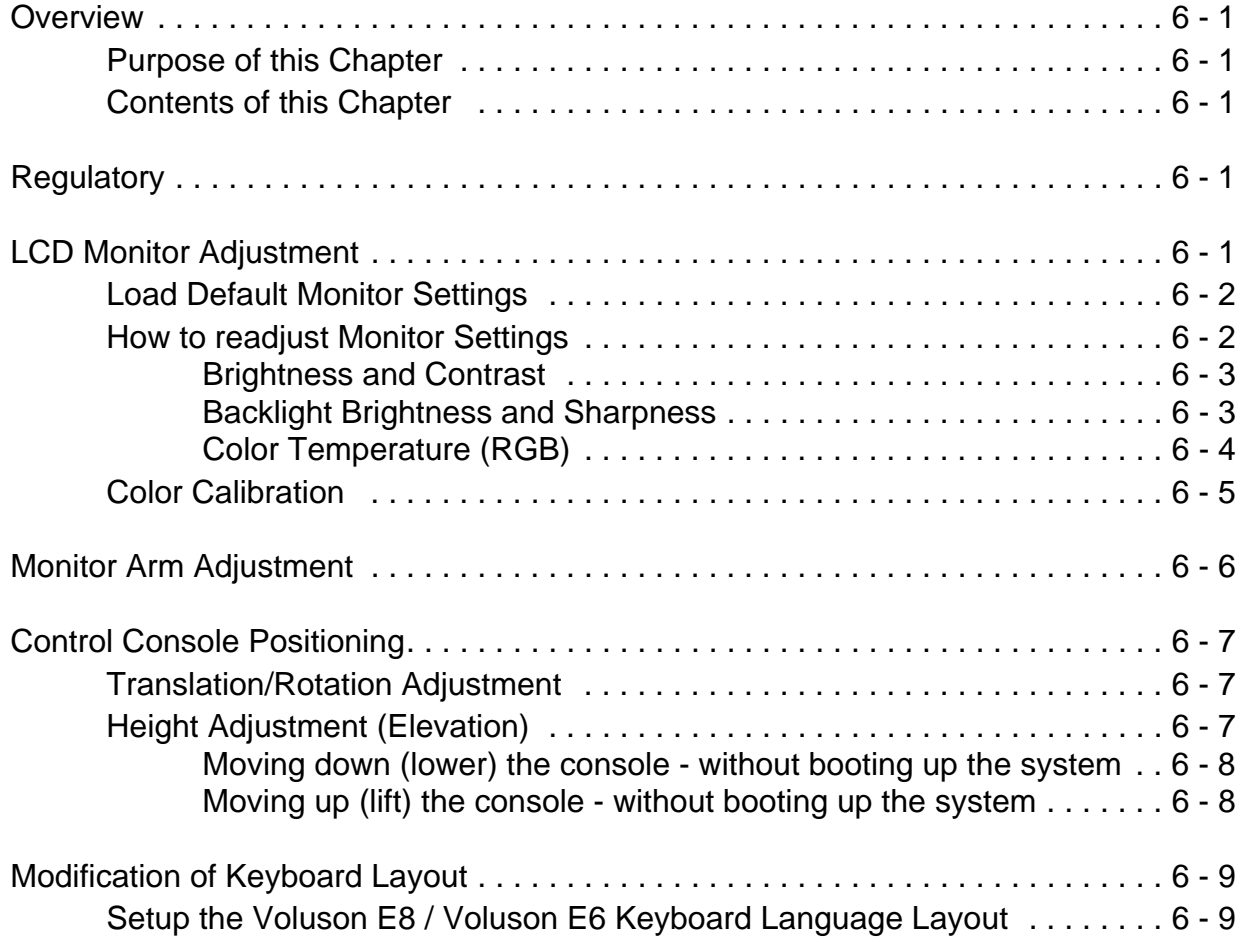

## *[CHAPTER 7](#page-272-1)* **[Diagnostics/Troubleshooting](#page-272-2)**

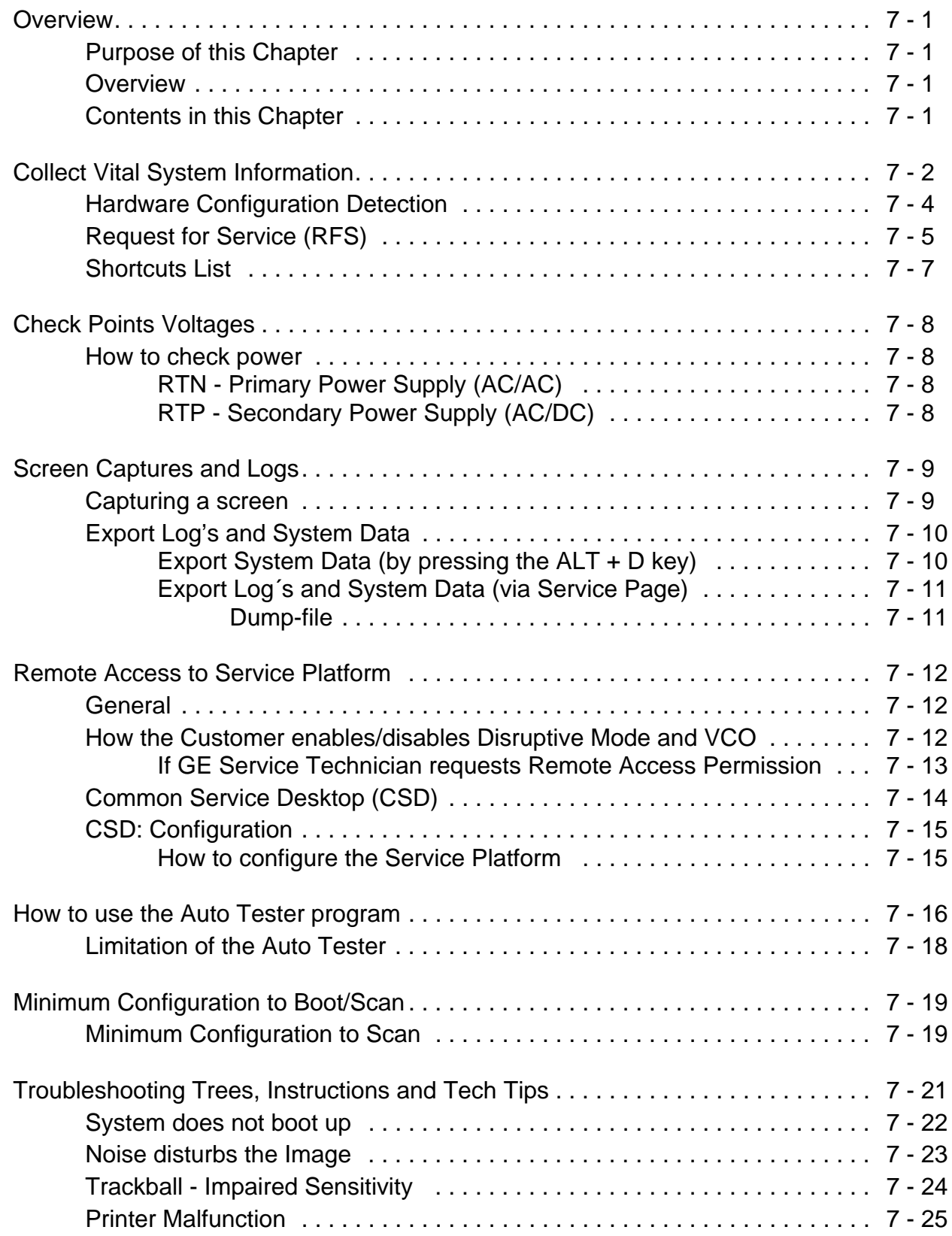

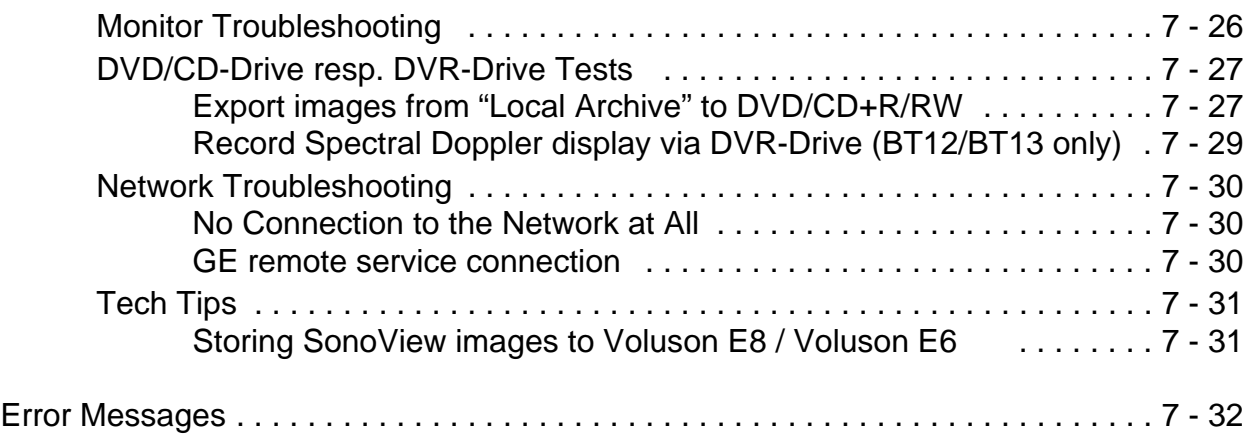

## *[CHAPTER 8](#page-318-1)* **[Replacement Procedures](#page-318-2)**

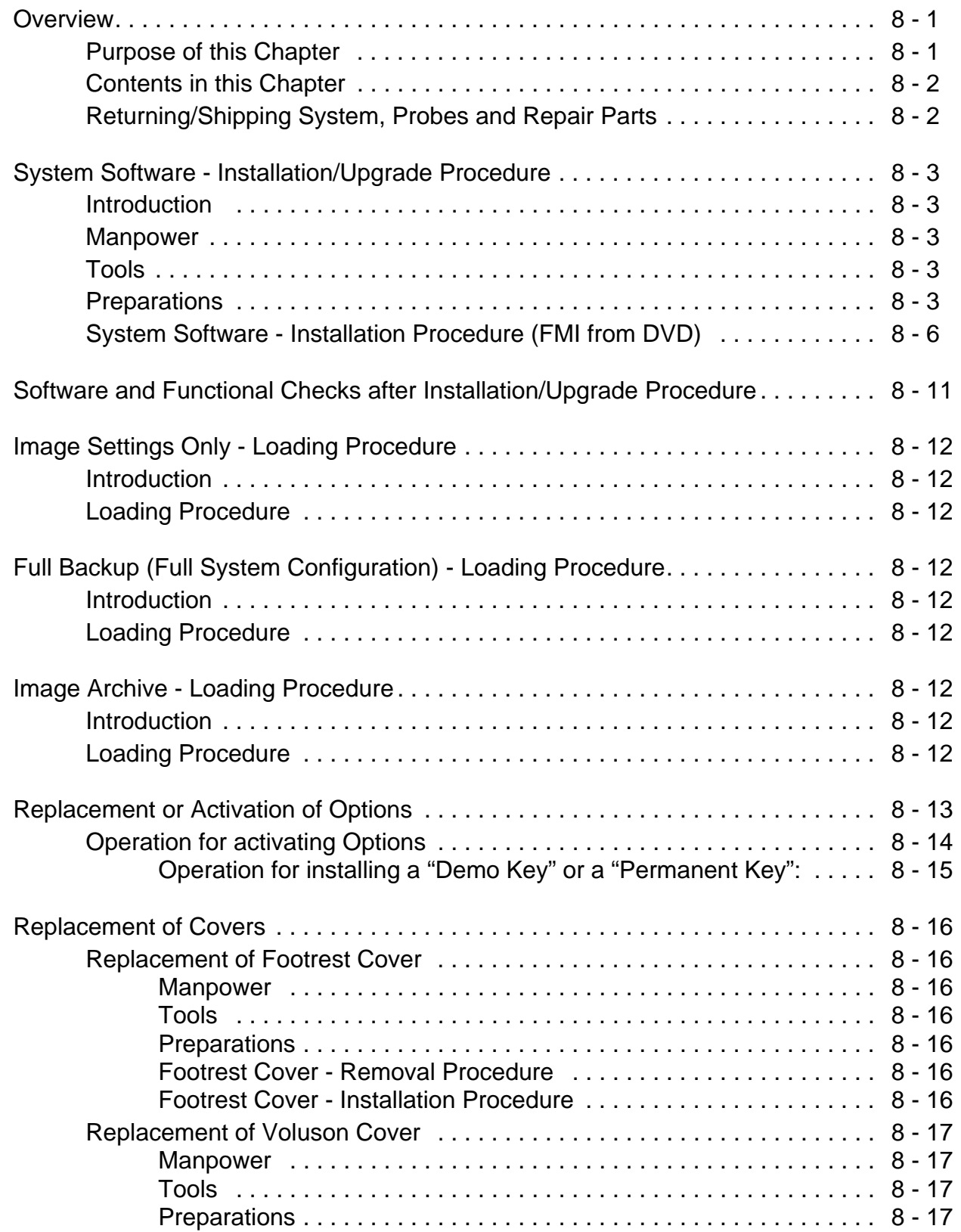

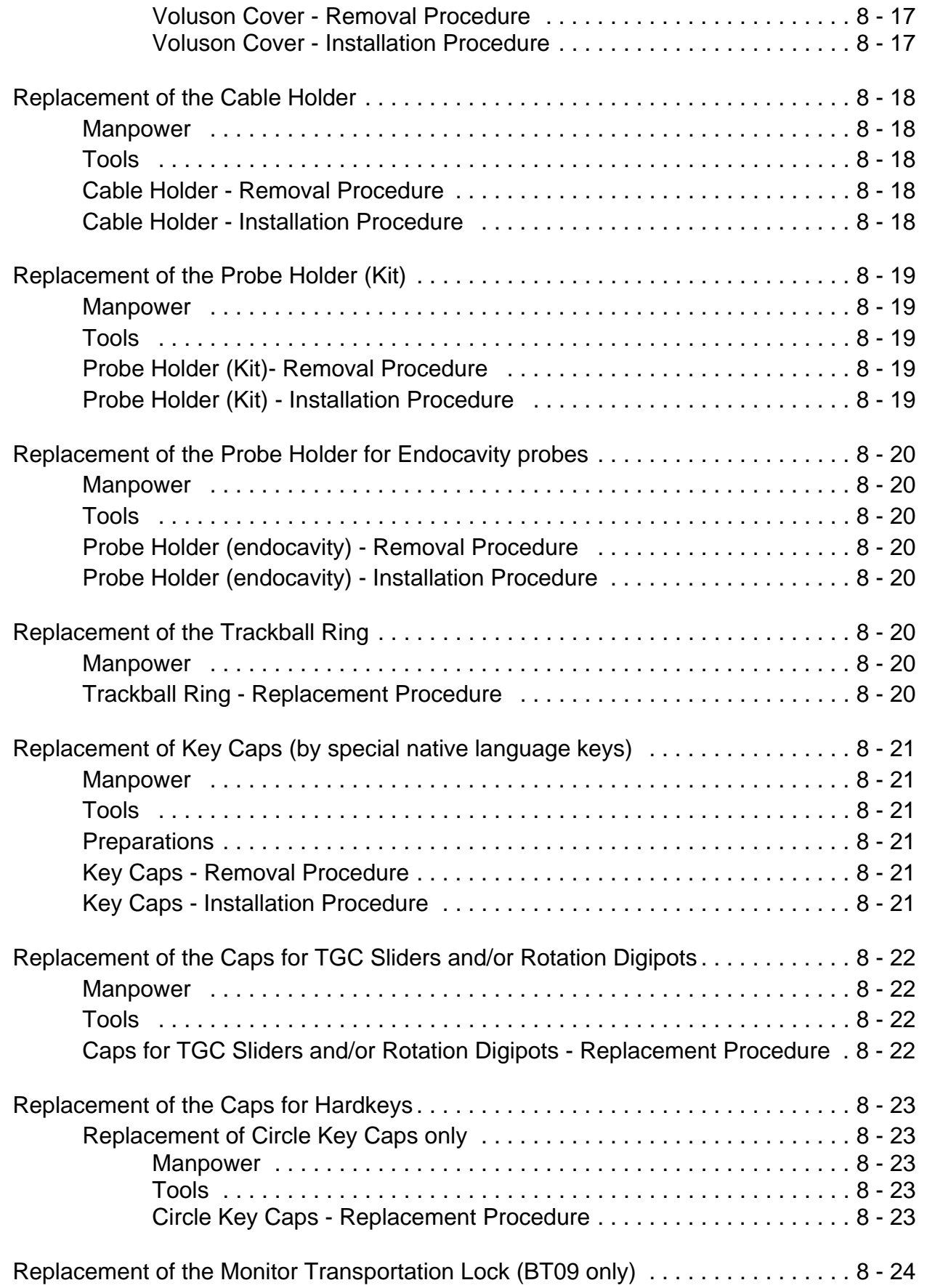

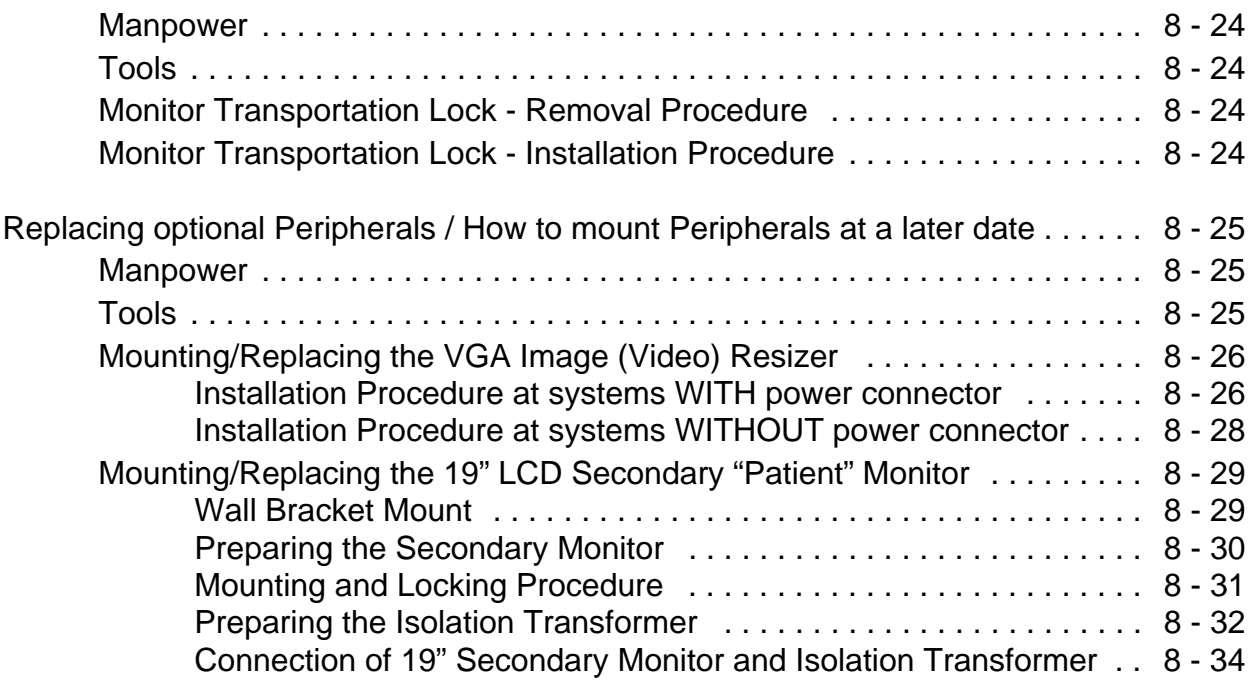

### *[CHAPTER 9](#page-352-1)* **[Renewal Parts](#page-352-2)**

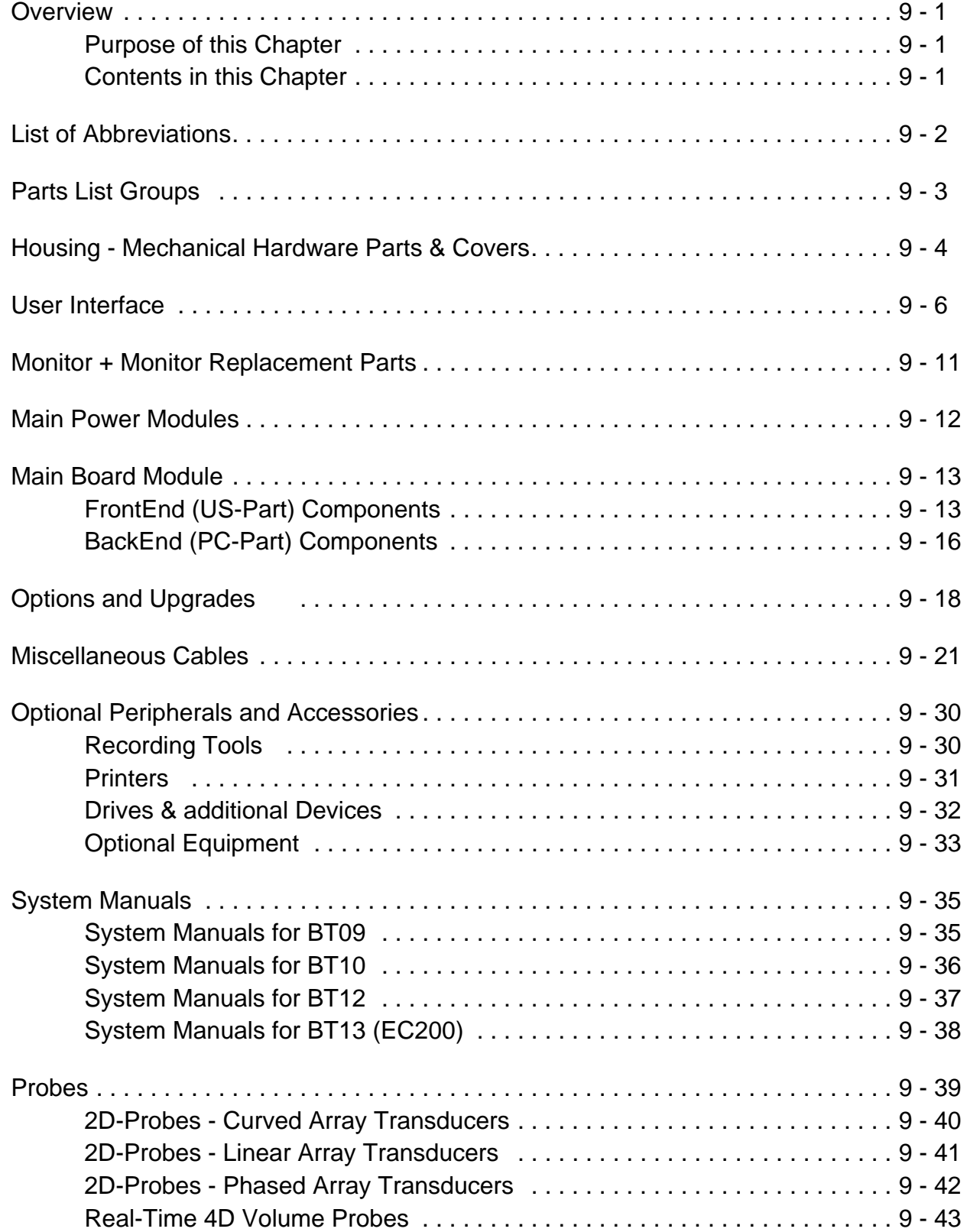

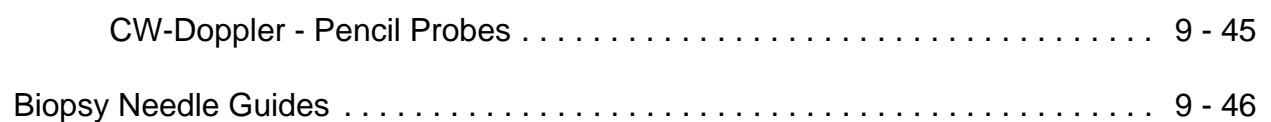

### *[CHAPTER 10](#page-400-1)* **[Care & Maintenance](#page-400-2)**

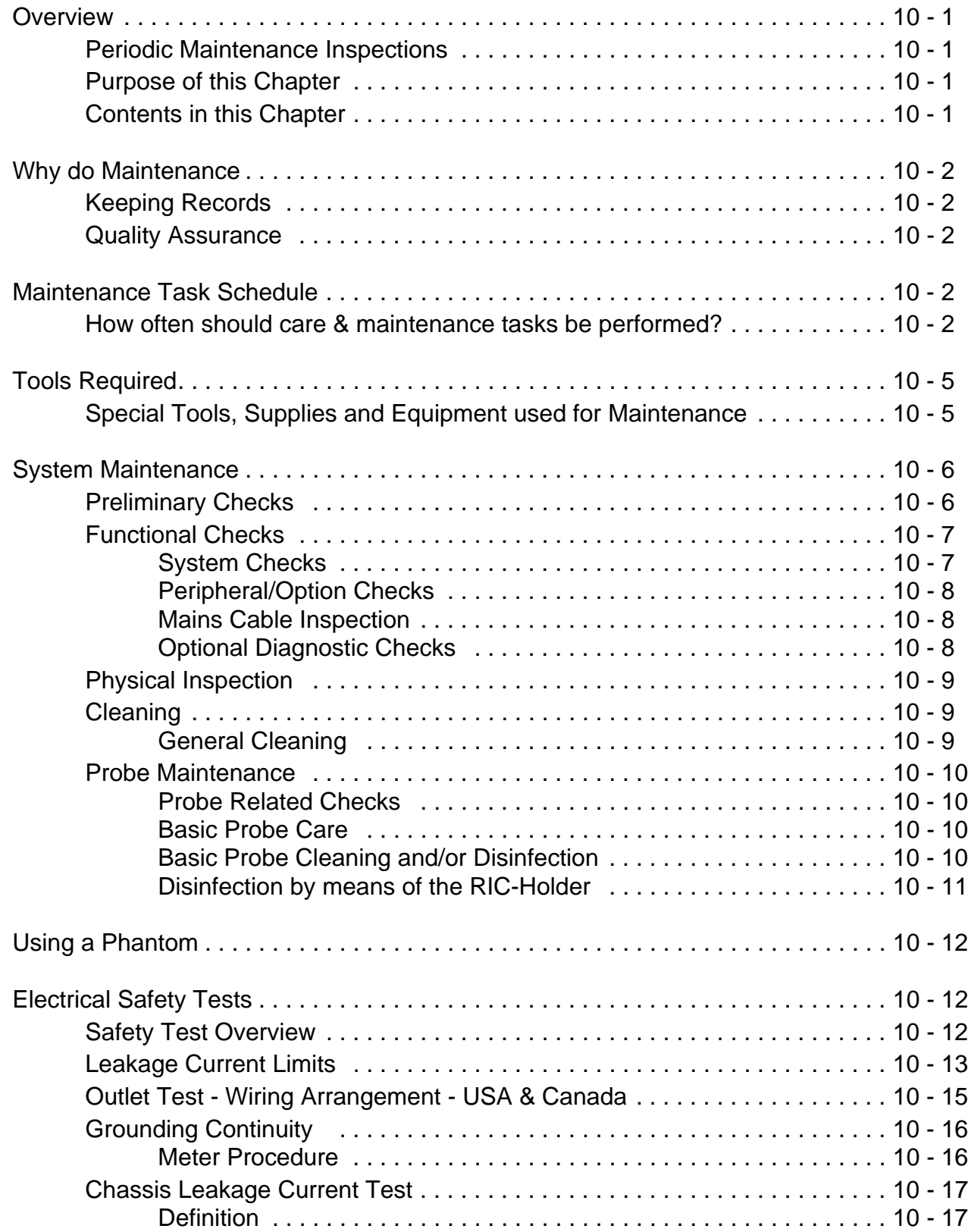
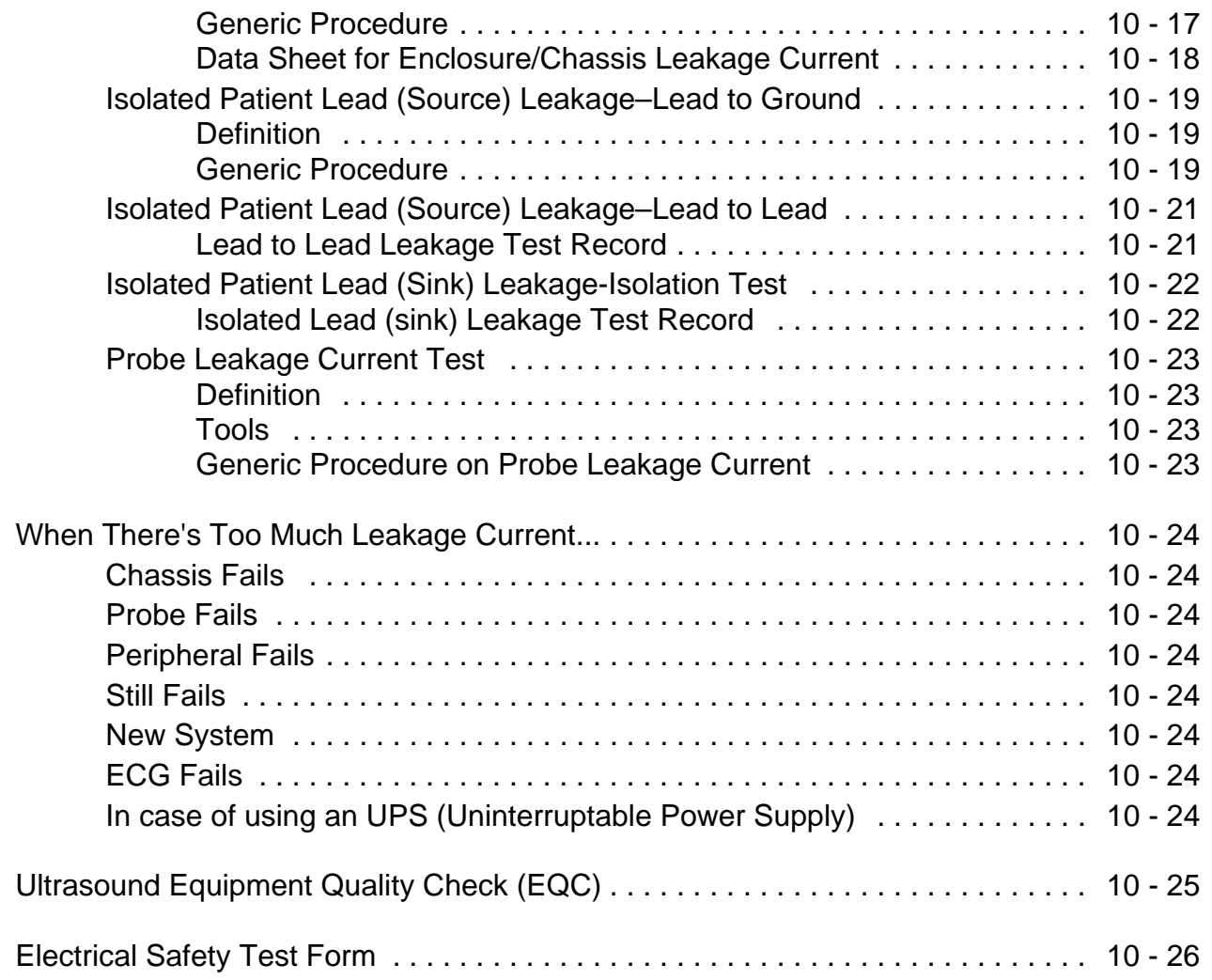

# <span id="page-38-0"></span>*Chapter 1 Introduction*

## <span id="page-38-1"></span>**Section 1-1 Overview**

## **1-1-1 Purpose of this Chapter**

This chapter describes important issues related to safely servicing the **Voluson E8**, **Voluson E8 Expert** and/or **Voluson E6** ultrasound system. The service provider must read and understand all the information presented in this manual before installing or servicing a system.

Under consideration of general maintenance requirements a minimum lifetime of 7 years for the equipment and 5 years for the probes may be expected. Have the system checked and serviced in regular intervals (once per year) by authorized service personnel.

## **1-1-2 Contents in this Chapter**

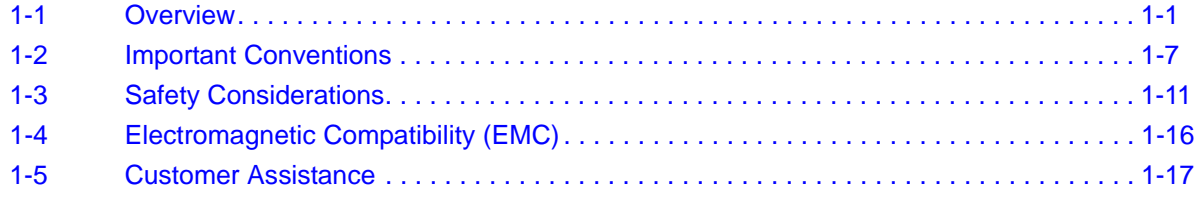

## **1-1-3 Purpose of Service Manual**

**NOTICE** *This Service Manual is valid for Voluson E8 and Voluson E8 Expert ultrasound systems.* 

*For the sake of simplicity, descriptions in this manual will be briefly denoted with "Voluson E8", if no special differentiation is required.*

This Service Manual provides installation and service information for Voluson E8 and/or Voluson E6 Ultrasound Scanning System and contains the following chapters:

- 1.) **[Chapter 1 Introduction](#page-38-0):** Contains a content summary and warnings.
- 2.) **[Chapter 2 Site Preparation:](#page-56-0)** Contains pre-installation requirements.
- 3.) **[Chapter 3 Setup Instructions:](#page-66-0)** Contains setup and installation procedures.
- 4.) **[Chapter 4 Functional Checks:](#page-136-0)** Contains functional checks that are recommended as part of the installation, or as required during servicing and periodic maintenance.
- 5.) **[Chapter 5 Components and Functions \(Theory\):](#page-184-0)** Contains block diagrams and functional explanations of the electronics.
- 6.) **[Chapter 6 Service Adjustments:](#page-262-0)** Contains instructions on how to make available adjustments.
- 7.) **[Chapter 7 Diagnostics/Troubleshooting:](#page-272-0)** Provides procedures for running diagnostic or related routines.
- 8.) **[Chapter 8 Replacement Procedures](#page-318-0):** Provides disassembly procedures and reassembly procedures for all Field Replaceable Units (FRU) and Customer Replaceable Units (CRU).
- 9.) **[Chapter 9 Renewal Parts](#page-352-0):** Contains a complete list of field replaceable parts.
- 10.)**[Chapter 10 Care & Maintenance](#page-400-0):** Provides periodic maintenance procedures.

## **1-1-4 Typical Users of the Basic Service Manual**

- GE Service Personnel (installation, maintenance, etc.)
- Hospital's Service Personnel
- Contractors (Some parts of Chapter 2 Site Preparation)

## <span id="page-39-0"></span>**1-1-5 Models Covered by this Manual**

## **Table 1-1 Voluson E8 - Model Designations**

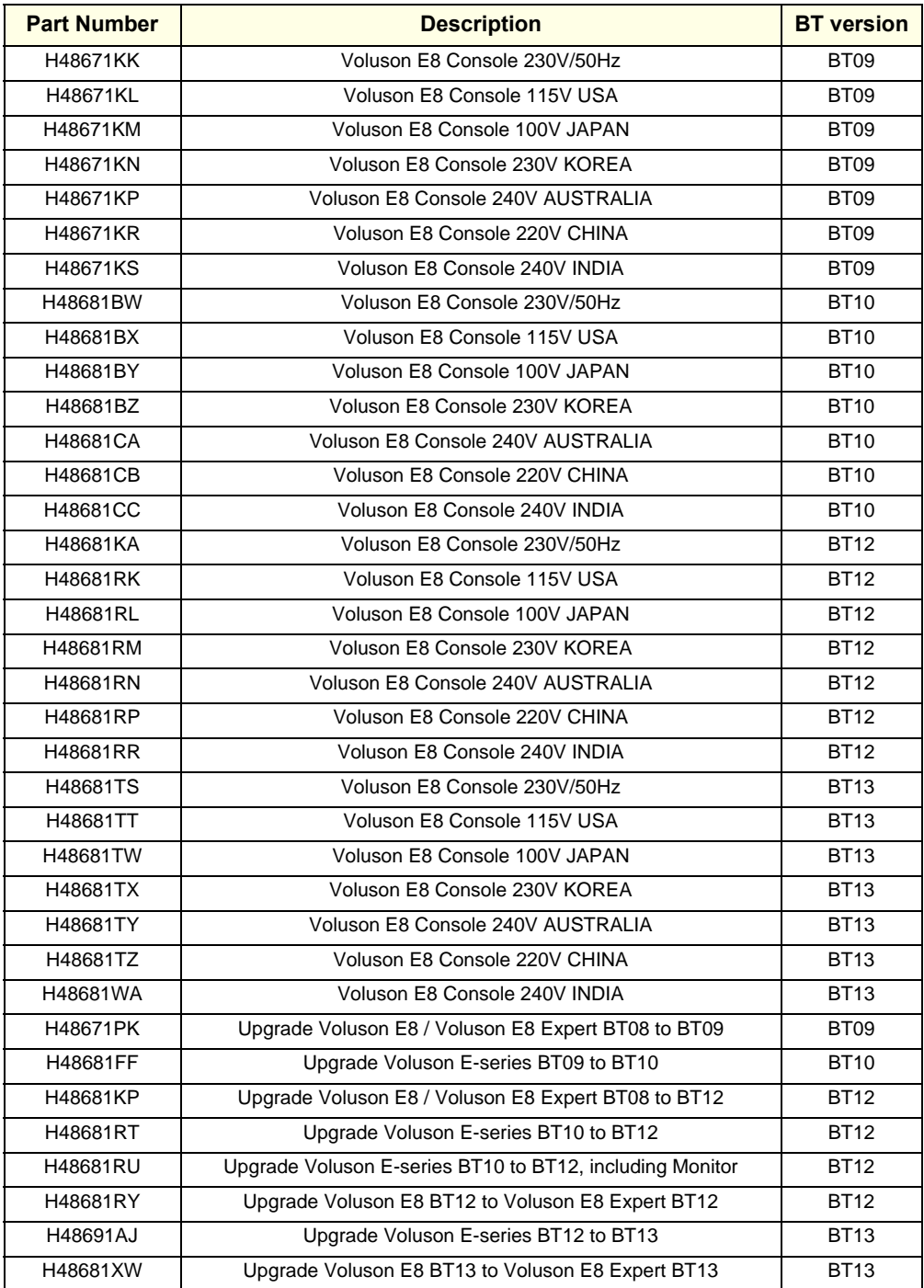

## 1-1-5 **Models Covered by this Manual (cont'd)**

## **Table 1-2 Voluson E8 Expert - Model Designations**

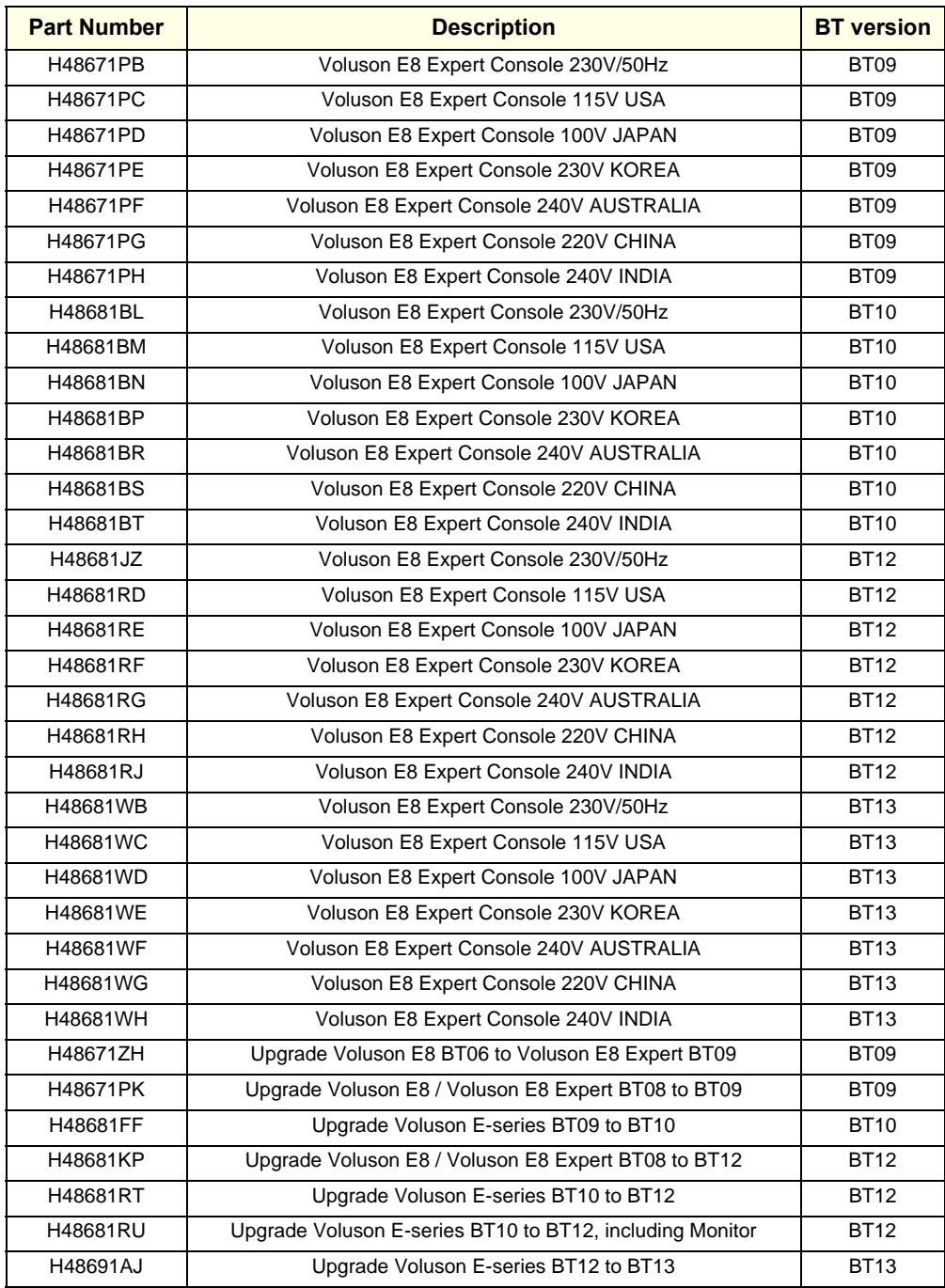

## 1-1-5 **Models Covered by this Manual (cont'd)**

## **Table 1-3 Voluson E6 - Model Designations**

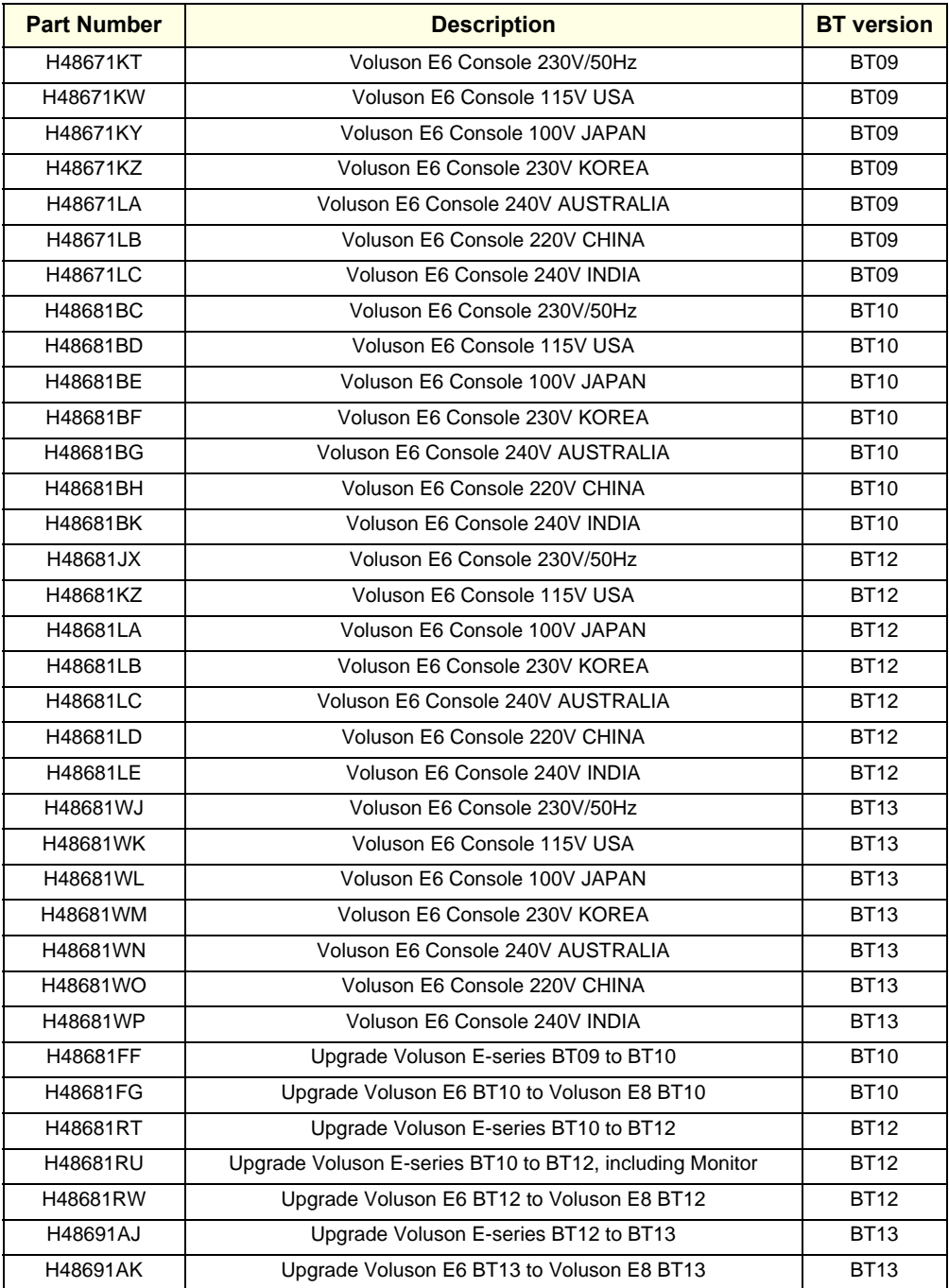

## **1-1-6 System History - Hardware and Software Versions**

This manual applies to:

- Voluson E8 / Voluson E8 Expert systems with Serial Number D10000 (BT09)
- Voluson E8 / Voluson E8 Expert systems with Serial Number D12001 (BT10)
- Voluson E8 / Voluson E8 Expert systems with Serial Number D15001 (BT12)
- Voluson E8 / Voluson E8 Expert systems with Serial Number D18001 (BT13)
- Voluson E8 / Voluson E8 Expert systems with Software version 9.0.x (BT09)
- Voluson E8 / Voluson E8 Expert systems with Software version 10.0.x (BT10)
- Voluson E8 / Voluson E8 Expert systems with Software version 12.0.x (BT12)
- Voluson E8 / Voluson E8 Expert systems with Software version EC200, Ext.0, 13.x.x (BT13)
- Voluson E8 / Voluson E8 Expert systems that were upgraded to BT09 (SW 9.x.x)
- Voluson E8 / Voluson E8 Expert systems that were upgraded to BT10 (SW 10.x.x)
- Voluson E8 / Voluson E8 Expert systems that were upgraded to BT12 (SW 12.x.x)
- Voluson E8 / Voluson E8 Expert systems that were upgraded to BT13 (EC200, Ext.0, 13.x.x)
- Voluson E6 systems with Serial Number D50000 (BT09)
- Voluson E6 systems with Serial Number D52001 (BT10)
- Voluson E6 systems with Serial Number D55001 (BT12)
- Voluson E6 systems with Serial Number D58001 (BT13)
- Voluson E6 systems with Software version 9.0.x (BT09)
- Voluson E6 systems with Software version 10.0.x (BT10)
- Voluson E6 systems with Software version 12.0.x (BT12)
- Voluson E6 systems with Software version EC200, Ext.0, 13.x.x (BT13)
- Voluson E6 systems that were upgraded to BT10 (SW 10.x.x)
- Voluson E6 systems that were upgraded to BT12 (SW 12.x.x)
- Voluson E6 systems that were upgraded to BT13 (EC200, Ext.0, 13.x.x)

## **NOTICE The Voluson E6 is a "feature-reduced" version of the Voluson E8 ultrasound system.**

That means not all options are available on the Voluson E6 (marked with **\*** in sections of this Manual).

**NOTICE** The **Voluson E8 Expert** offers full functionality and performance of "standard" Voluson E8 platform by providing the new feature "'Wide Sector" (extended field of view of curved array probes by means of beam steering) on all probes capable of this feature. Secondly the function of the Matrix Volume Probes (RAM3-8, RM6C and RSM5-14) and the high resolution transvaginal probe RIC6-12 is enabled.

> The **Voluson E8 Expert** system is only distinguished by the **P**ermanent activated "Expert option" (*[Figure 8-15: System Setup - Administration - OPTIONS page \(e.g., Voluson E8 Expert BT13 system\)](#page-332-0)  [on page 8-15](#page-332-0)*) and the "Expert" label on the User Interface (see: [Figure 1-1 below\)](#page-43-0); it has **NO** own serial number!

#### **1-1-6-1 How to identify the Systems**

Housing, Console and Monitor are the same, but labels and logos have different colors:

- Voluson E8 = **blue**
- Voluson E8 Expert = **blue** + additional **Expert** label
- Voluson E6 = **silver**

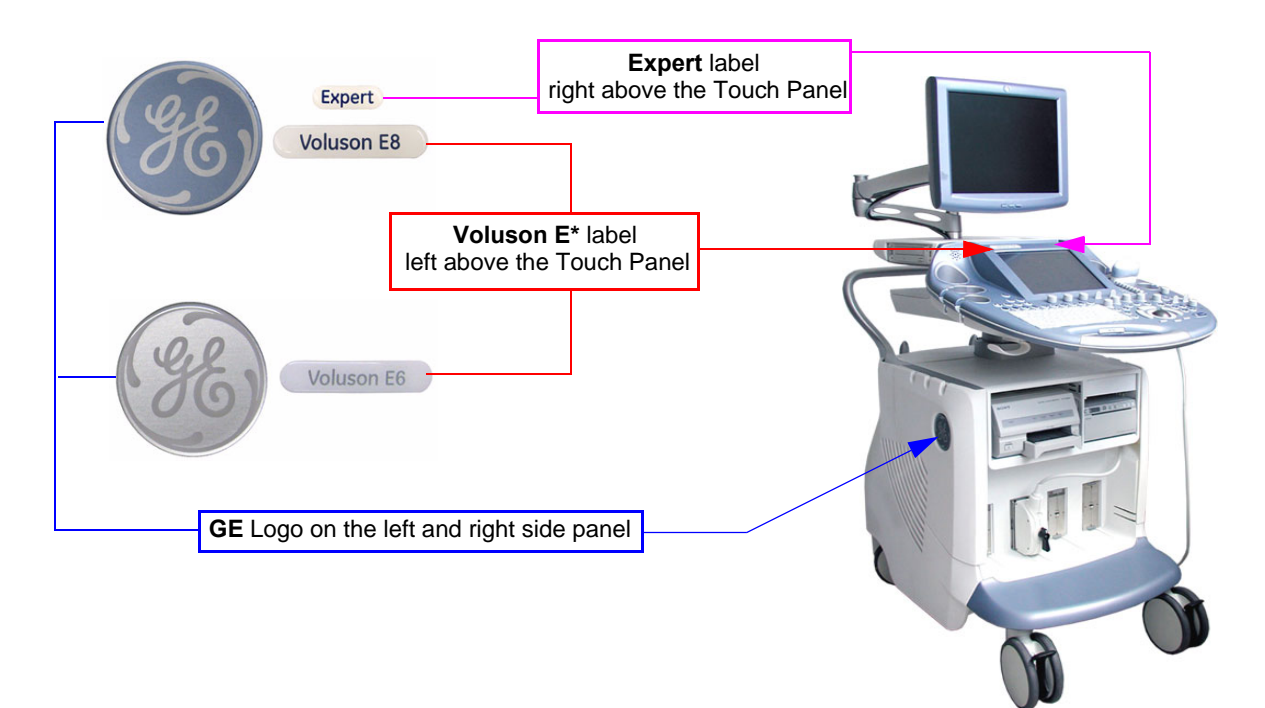

**Figure 1-1 labels and logos have different colors**

## <span id="page-43-0"></span>**1-1-7 Purpose of Operator Manual(s)**

The Operator Manual(s) should be fully read and understood before operating the Voluson E8 and/or Voluson E6 and also kept near the system for quick reference.

The online versions of the operator manual is available via the Help function (F1 key) on the Voluson E8 and/or Voluson E6 control panel.

The translated online user manuals are available on a CD ROM delivered with the system. They are also available on the Common Documentation Library (CDL) for downloading.

## <span id="page-44-0"></span>**Section 1-2 Important Conventions**

## **1-2-1 Conventions Used in this Manual**

## **Model Designations**

This manual covers the Voluson E8 / Voluson E6 ultrasound systems listed on [page 1-2.](#page-39-0)

**Icons**

Pictures, or icons, are used wherever they reinforce the printed message. The icons, labels and conventions used on the product and in the service information are described in this chapter.

#### **Safety Precaution Messages**

Various levels of safety precaution messages may be found on the equipment and in the service information. The different levels of concern are identified by a flag word that precedes the precautionary message. Known or potential hazards are labeled in one of following ways:

## **DANGER INDICATES THE PRESENCE OF A HAZARD THAT WILL CAUSE SEVERE PERSONAL INJURY OR DEATH IF THE INSTRUCTIONS ARE IGNORED.**

- **WARNING WARNING** *INDICATES THE PRESENCE OF A HAZARD THAT CAN CAUSE SEVERE PERSONAL INJURY AND PROPERTY DAMAGE IF INSTRUCTIONS ARE IGNORED.*
- **CAUTION Indicates the presence of a hazard that will or can cause minor personal injury and property damage if instructions are ignored.**
- **NOTICE Equipment Damage Possible**

**Notice is used when a hazard is present that can cause property damage but has absolutely no personal injury risk.** 

*Example*: Disk drive will crash.

**BT Version:** Is used when options or features are specific for BT-Software versions.

*NOTE: Notes provide important information about an item or a procedure. Information contained in a NOTE can often save you time or effort.*

## **1-2-2 Standard Hazard Icons**

Important information will always be preceded by the exclamation point contained within a triangle, as seen throughout this chapter. In addition to text, several different graphical icons (symbols) may be used to make you aware of specific types of hazards that could  $\prime$ cause harm. Even if a symbol isn't used in this manual, it is included for your reference.

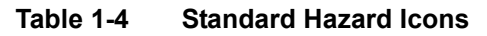

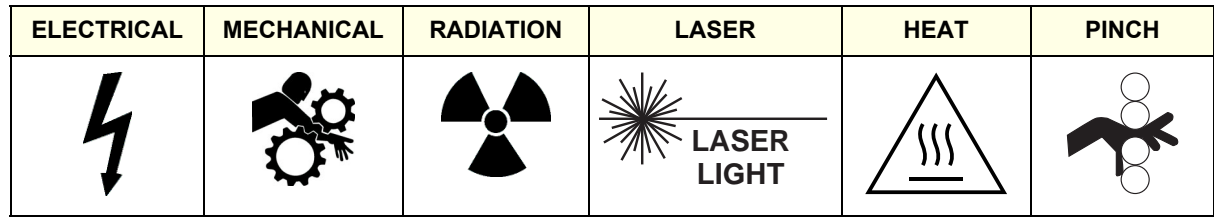

Other hazard icons make you aware of specific procedures that should be followed.

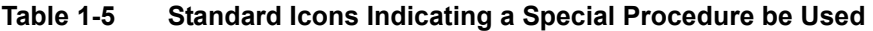

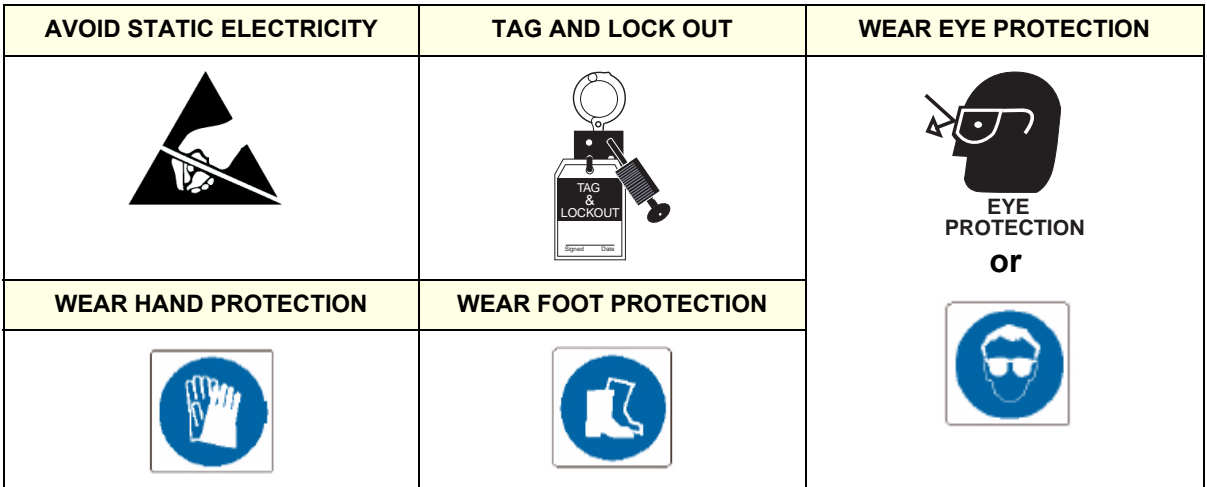

## <span id="page-45-0"></span>**1-2-3 Product Labels and Icons**

The following table describes the purpose and location of labels, safety icons and other important information provided on the equipment.

**BT Version:** *Product labels and its location depend on BT-version and/or date of manufacture. For description of all symbols and labels used on the system, refer to Chapter 2 in the Basic User Manual of your system.*

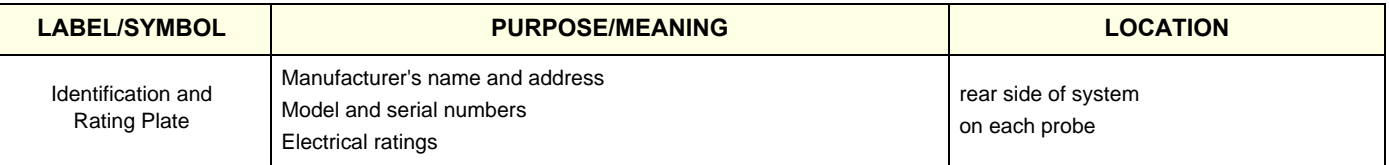

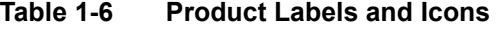

#### **Table 1-6 Product Labels and Icons**

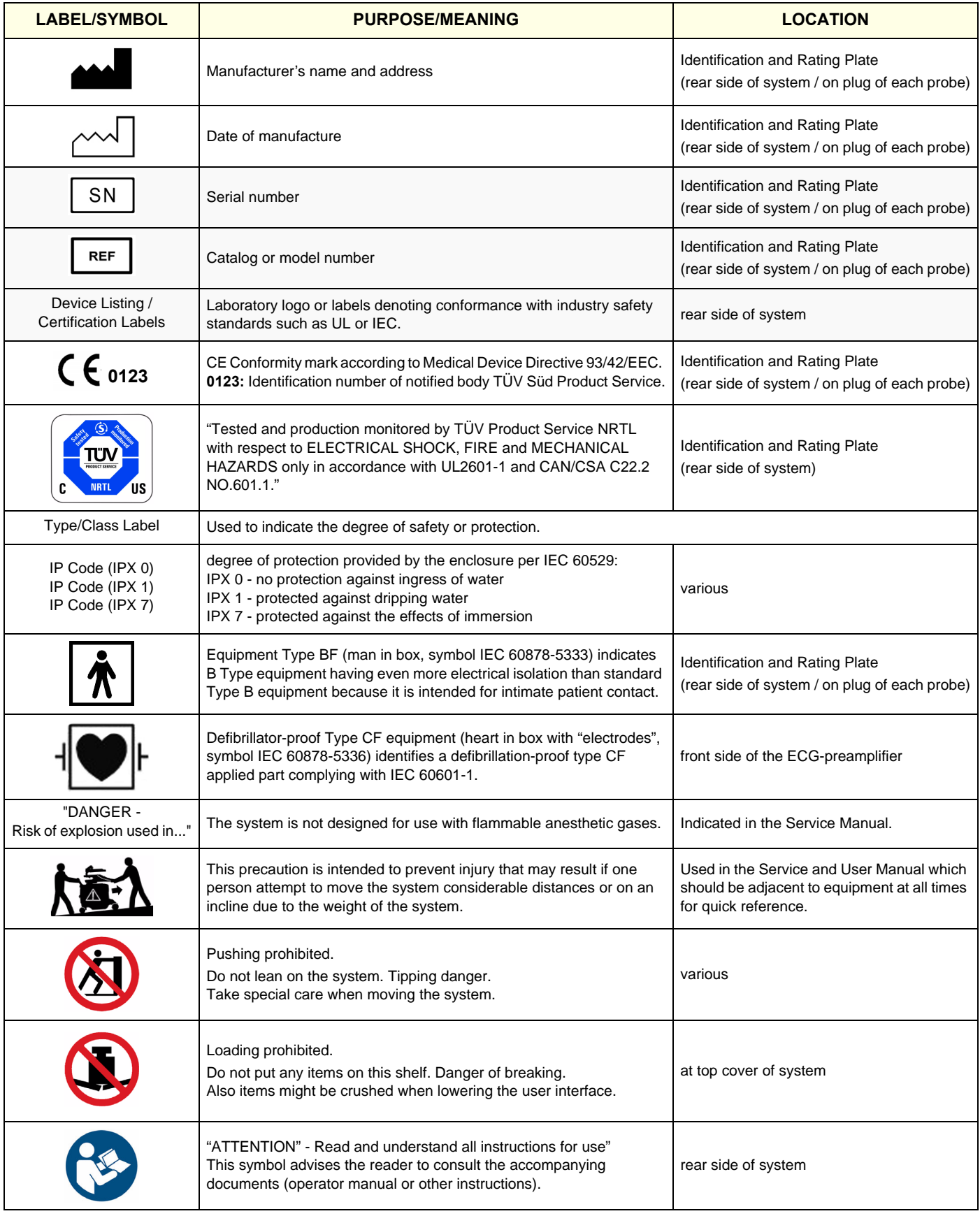

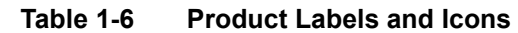

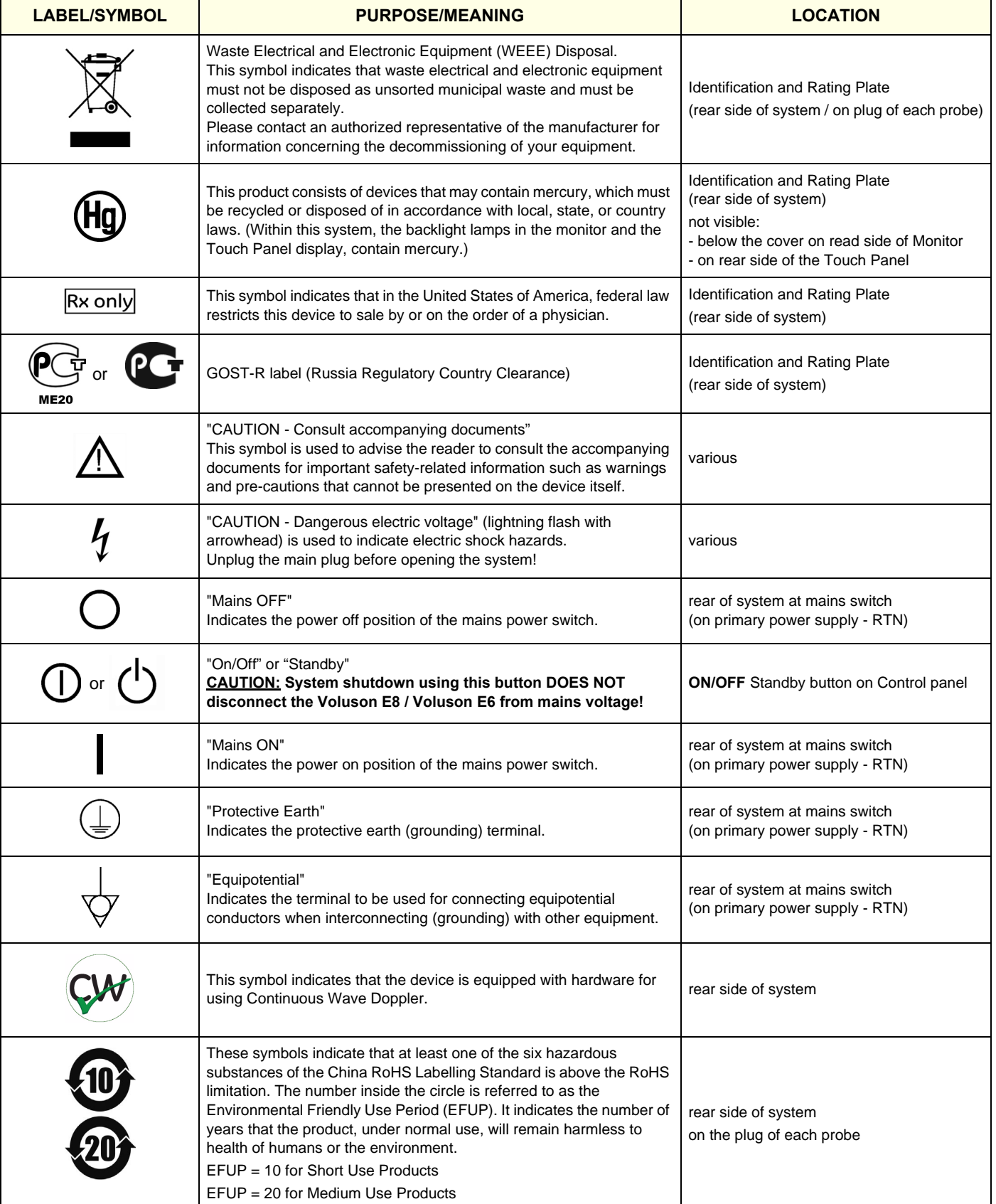

## <span id="page-48-0"></span>**Section 1-3 Safety Considerations**

## **1-3-1 Introduction**

The following safety precautions must be observed during all phases of operation, service and repair of this equipment. Failure to comply with these precautions or with specific warnings elsewhere in this manual, violates safety standards of design, manufacture and intended use of the equipment.

## **1-3-2 Human Safety**

- Operating personnel must not remove the system covers.
- Servicing should be performed by authorized personnel only.

<span id="page-48-1"></span>Only personnel who have participated in a Voluson E8 / Voluson E6 Training are authorized to service the equipment.

## **1-3-3 Mechanical Safety**

**CAUTION The Voluson E8 / Voluson E6 weighs 130 kg or more, depending on installed peripherals, (300 lbs., or more) when ready for use.** 

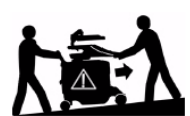

**Care must be used when moving it or replacing its parts. Failure to follow the precautions listed could result in injury, uncontrolled motion and costly damage. ALWAYS:**

**• Use the handle to move the system. • Be sure the pathway is clear. • Use slow, careful motions. • Do not let the system strike walls or door frames.**

**Two people are required when moving on inclines or lifting more than 16 kg (35 lbs).**

**WARNING WARNING** *WHEN THE SYSTEM IS RAISED FOR A REPAIR OR MOVED ALONG ANY INCLINE,* 

*USE EXTREME CAUTION SINCE IT MAY BECOME UNSTABLE AND TIP OVER.*

**WARNING WARNING** *ULTRASOUND PROBES ARE HIGHLY SENSITIVE MEDICAL INSTRUMENTS THAT CAN EASILY BE DAMAGED BY IMPROPER HANDLING. USE CARE WHEN HANDLING AND PROTECT FROM DAMAGE WHEN NOT IN USE. DO NOT USE A DAMAGED OR DEFECTIVE PROBE. FAILURE TO FOLLOW THESE PRECAUTIONS CAN RESULT IN SERIOUS INJURY AND EQUIPMENT DAMAGE.*

**WARNING WARNING** *NEVER USE A PROBE THAT HAS FALLEN TO THE FLOOR. EVEN IF IT LOOKS OK, IT MAY BE DAMAGED.*

**CAUTION Always lower and center the control panel (UI) as much as possible before moving the system. Always lock the control panel in its parking (locked) position.**

**CAUTION Before you move or transport the system, make sure to lock the LCD monitor arm firmly and flip down the monitor to prevent damage to the system.**

*NOTE: Special care should be taken when transporting the system in a vehicle:*

- Eject any DVD/CD from the drive.
- Place the probes in their carrying cases.
- DO NOT use the control panel as an anchor point.
- Secure the systems with straps in an upright position and lock the caster wheels (brake).
- Ensure that the Voluson E8 / Voluson E6 system is firmly secured while inside the vehicle.
- Drive cautiously to prevent vibration damage.

## **1-3-4 Electrical Safety**

#### **1-3-4-1 Safe Practices**

To minimize shock hazard, the equipment chassis must be connected to an electrical ground. The system is equipped with a three-conductor AC power cable. This must be plugged into an approved electrical outlet with safety ground. If an extension cord is used with the system, make sure that the total current rating of the system does not exceed the extension cord rating.

The power outlet used for this equipment should not be shared with other types of equipment. Both the system power cable and the power connector meet international electrical standards.

## **WARNING WARNING** *CONNECTING A VOLUSON E8 / VOLUSON E6 SCANNER TO THE WRONG VOLTAGE LEVEL WILL MOST LIKELY DESTROY THE SCANNER.*

#### **1-3-4-2 Probes**

All the probes for the Voluson E8 / Voluson E6 are designed and manufactured to provide trouble-free, reliable service. To ensure this, correct handling of probes is important and the following points should be noted:

- Do not drop a probe or strike it against a hard surface, as this may damage the transducer elements, acoustic lens, or housing.
- Inspect the probe prior to each use for damage or degradation to the Housing, Cable strain relief, Lens and Seal.
- Do not use a cracked or damaged probe. In this event, call GE service representative immediately to obtain a replacement.
- Avoid pulling, pinching or kinking the probe cable, since a damaged cable may compromise the electrical safety of the probe.
- To avoid the risk of a probe accidentally falling, do not allow the probe cables to become entangled, or to be caught in the system's wheels.
- Never immerse the probe connector or adapter into any liquid.
- *NOTE: For detailed information on handling probes, refer to the Voluson E8 / Voluson E6 Basic User Manual and the care card supplied with the probe.*

#### <span id="page-49-0"></span>**1-3-5 Auxiliary Devices Safety**

WARNING Power Supplies for additional equipment MUST comply with IEC 60601-1.

WARNING DO NOT attempt to use different peripherals and accessories (brand and model; *connected via USB ports) other than approved and provided by GE Healthcare! The ultrasound system is an extremely sensitive and complex medical system. Any unauthorized peripherals may cause system failure or damage!*

> The Voluson E8 / Voluson E6 is equipped with an isolation transformer to provide the required separation from mains for both, the system and the auxiliary devices. One AUX main outlet is located at the primary power supply. It is used for connecting the threefold/ fourfold splitter whose outlets are led to the shelves intend for auxiliary devices (e.g., printers).

**BT** Version: BT09 only: An AUX main outlet is accessible on the back of the control console.

The IEC 60601-1-1 standard provides a guideline for safely interconnecting medical devices in systems. "Equipment connected to the analog or digital interface must comply with the respective IEC/UL standards (e.g. IEC 60950 / UL 60950 for data processing equipment and IEC 60601-1 / UL 60601-1 for medical equipment).

## **[1-3-5 Auxiliary Devices Safety](#page-49-0)** (cont'd)

Everybody who connects additional equipment to the signal input portion or signal output portion configures a medical system, and is therefore responsible that the system complies with the requirements of the system standard IEC 60601-1-1.

Special care has to be taken, if the device is connected to computer network (e.g., Ethernet), because other devices could be connected without any control. There could be a potential difference between the protective earth and any line of the computer network including the shield.

In this case the only way to operate the system safely is to use an isolated signal link with minimum 4mm creepage distance, 2.5mm air clearance of the isolation device. For computer networks there are media converters available which convert the electrical to optical signals. Please consider that this converter has to comply with IEC xxx standards**\*** and is battery operated or connected to the isolation mains output of the Voluson E8 / Voluson E6 ultrasound system.

**\*** IEC xxx stands for standards such as:

- IEC 60601 for medical devices
- IEC 60950 for information technology equipment etc.

**NOTICE The system integrator** (any person connecting the medical device to other devices) **is responsible that the connections are safe.**

If in doubt, consult the technical service department or your local representative.

**CAUTION The leakage current of the entire system including any / all auxiliary equipment must not exceed the limit values as per EN 60601-1-1:1990 (IEC 60601-1-1) respectively other valid national or international standards. All equipment must comply with UL, CSA and IEC requirements.**

**CAUTION Please observe that some printers may not be medical devices! If the Bluetooth Printer and/or Line Printers are no medical devices, they have to be located outside of the patient environment (according to IEC 60601-1 / UL 60601-1).**

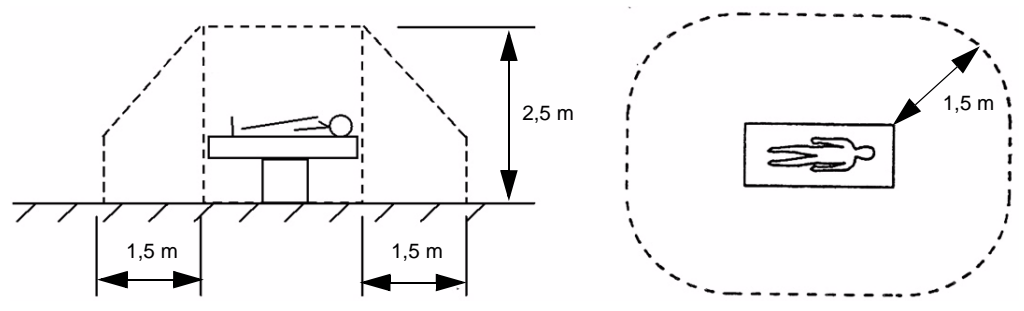

**CAUTION Auxiliary equipment must only be connected to the main console with the special main outlet provided for the electrical safety of the system.**

**CAUTION Auxiliary equipment with direct main connection requires galvanic separation of the signal and/ or control leads.**

*NOTE: Always observe the instructions given in the manual of the peripheral/auxiliary device.*

For hardware installation procedures see: [Chapter 3 - Connection of Auxiliary Devices, on page 3-9.](#page-74-0)

**WARNING WARNING** *After each installation, the leakage currents have to be measured according to IEC 60601-1 respectively UL 60601-1.*

**NOTICE** All peripherals mounted on the Voluson E8 / Voluson E6 system chassis must be firmly secured in position.

#### **1-3-6 Labels Locations**

The Voluson E8 / Voluson E6 ultrasound system comes equipped with product labels and icons. These labels and icons represent pertinent information regarding the operation of the system.

**BT Version:** *Product labels and its location depend on BT-version and/or date of manufacture. Refer to [Section 1-2-3 on page 1-8](#page-45-0) and Chapter 2 in the Basic User Manual of your system.*

#### **1-3-6-1 Identification and Rating Plate**

The Identification and Rating Plate is located on the rear of the Voluson E8 / Voluson E6 system.

**BT Version:** *The layout of the Identification and Rating Plate depends on BT-version and/or date of manufacture*.

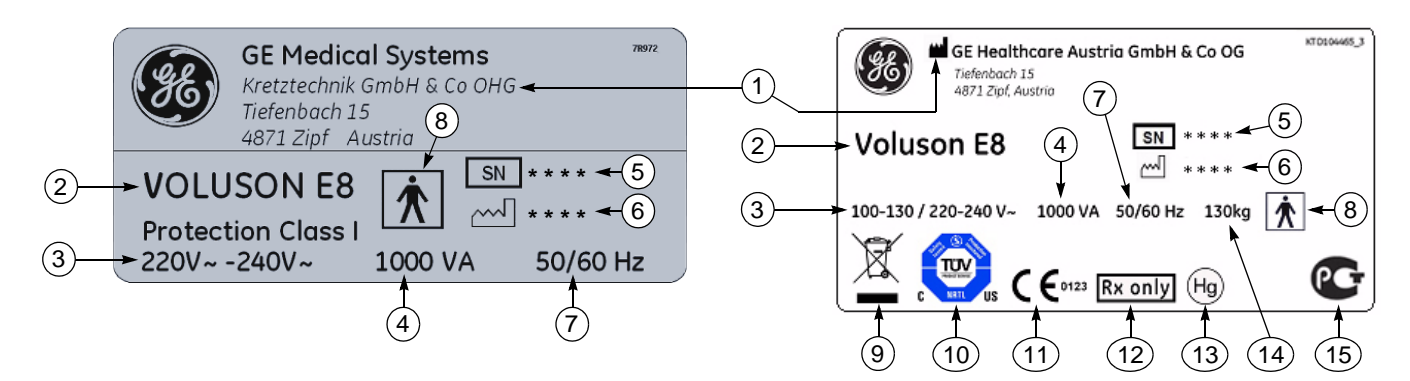

**Figure 1-2 Identification and Rating Plate: Examples**

- 
- 
- **3 System Voltage range 7 Frequency 11 CE Conformity mark**
- **4 Power Consumption nominal 8 Safety type: Type BF 12 FDA Guidance**
- **1 Manufacturer 5 System Serial Number 9 WEEE Disposal icon**
- **2 Model Type 6 Manufacturing date 10 TUEV NRTL Certification mark**
	-
	-
	- **13 Hg label**
	- **14 approx. weight of the system**
	- **15 GOST-R label**

## **1-3-7 Dangerous Procedure Warnings**

Warnings, such as the examples below, precede potentially dangerous procedures throughout this manual. Instructions contained in the warnings must be followed.

## **DANGER DANGEROUS VOLTAGES, CAPABLE OF CAUSING DEATH, ARE PRESENT IN THIS EQUIPMENT.**

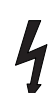

## **USE EXTREME CAUTION WHEN HANDLING, TESTING AND ADJUSTING.**

## **WARNING WARNING** *EXPLOSION WARNING*

*DO NOT OPERATE THE EQUIPMENT IN AN EXPLOSIVE ATMOSPHERE. OPERATION OF ANY ELECTRICAL EQUIPMENT IN SUCH AN ENVIRONMENT CONSTITUTES A DEFINITE SAFETY HAZARD.*

## **WARNING WARNING** *DO NOT SUBSTITUTE PARTS OR MODIFY EQUIPMENT*

*BECAUSE OF THE DANGER OF INTRODUCING ADDITIONAL HAZARDS, DO NOT INSTALL SUBSTITUTE PARTS OR PERFORM ANY UNAUTHORIZED MODIFICATION OF THE EQUIPMENT.*

## **1-3-8 Lockout/Tagout Requirements (For USA Only)**

Follow OSHA Lockout/Tagout requirements to protect service personnel from injuries caused by unexpected energizing or start-up of equipment during service, repair, or maintenance.

#### **NOTICE** Energy Control and Power Lockout for Voluson E8 / Voluson E6.

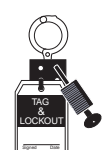

When servicing parts of the system where there is exposure to voltage greater than 30 Volts: Unplug the system.

Maintain control of the system power plug.

There are no test points to verify isolation, you must wait for at least 20 seconds for capacitors to discharge.

Beware that the Power Supply, Front End Processor and Back End Processor may be energized even if the power is turned off when the cord is still plugged into the AC Outlet.

## <span id="page-52-0"></span>**1-3-9 Returning/Shipping System, Probes and Repair Parts**

When returning or shipping the Voluson E8 / Voluson E6 system in the original packaging:

- system must be lowered to its minimum height with monitor flapped down (see Figure on [page 3-6\)](#page-71-0)
- the Control Console has to be centered and locked in "unextended" position
- *NOTE: For Control Console Positioning refer to [Section 6-5 on page 6-7](#page-268-0).*

Equipment being returned must be clean and free of blood and other infectious substances.

GEHC policy states that body fluids must be properly removed from any part or equipment prior to shipment. GEHC employees, as well as customers, are responsible for ensuring that parts/equipment have been properly decontaminated prior to shipment. Under no circumstance should a part or equipment with visible body fluids be taken or shipped from a clinic or site (for example, body coils or and ultrasound probe).

The purpose of the regulation is to protect employees in the transportation industry, as well as the people who will receive or open this package.

## **[1-3-9 Returning/Shipping System, Probes and Repair Parts](#page-52-0)** (cont'd)

*NOTE: The US Department of Transportation (DOT) has ruled that "items what were saturated and/or dripping*  with human blood that are now caked with dried blood; or which were used or intended for use in patient *care" are "regulated medical waste" for transportation purpose and must be transported as a hazardous material.*

## <span id="page-53-0"></span>**Section 1-4 Electromagnetic Compatibility (EMC)**

## **1-4-1 What is EMC?**

Electromagnetic compatibility describes a level of performance of a device within its electromagnetic environment. This environment consists of the device itself and its surroundings including other equipment, power sources and persons with which the device must interface. Inadequate compatibility results when a susceptible device fails to perform as intended due interference from its environment or when the device produces unacceptable levels of emission to its environment. This interference is often referred to as radio–frequency or electromagnetic interference (RFI/EMI) and can be radiated through space or conducted over interconnecting power of signal cables. In addition to electromagnetic energy, EMC also includes possible effects from electrical fields, magnetic fields, electrostatic discharge and disturbances in the electrical power supply.

For applicable standards please refer to Chapter 2 in the Basic User Manual of the Voluson E8 / Voluson E6 ultrasound system.

## **1-4-2 Compliance**

The Voluson E8 / Voluson E6 system conforms to all applicable conducted and radiated emission limits and to immunity from electrostatic discharge, radiated and conducted RF fields, magnetic fields and power line transient requirements as mentioned in IEC 60601-1-2.

*NOTE: For CE Compliance, it is critical that all covers, screws, shielding, gaskets, mesh, clamps, are in good condition, installed tightly without skew or stress. Proper installation following all comments noted in this service manual is required in order to achieve full EMC performance.*

## **1-4-3 Electrostatic Discharge (ESD) Prevention**

**WARNING WARNING** *DO NOT touch any boards with integrated circuits prior to taking the necessary ESD precautions:* 

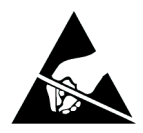

- *1.) When installing boards, ESD may cause damage to a board. ALWAYS connect yourself, via an arm-wrist strap, to the advised ESD connection point located on the rear of the system (to the right of the power connector).*
- *2.) Follow general guidelines for handling of electrostatic sensitive equipment.*

**WARNING WARNING** *Risk of electrical shock: System must be turned off. Avoid all contact with electrical contacts, conductors and components. Always use non-conductive handles designed for the removal and replacement of ESD sensitive parts. All parts that have the potential for storing energy must be discharged or isolated before making contact.*

## <span id="page-54-0"></span>**Section 1-5 Customer Assistance**

## **1-5-1 Contact Information**

If this equipment does not work as indicated in this service manual or in the Basic User Manual, or if you require additional assistance, please contact the local distributor or appropriate support resource, as listed below.

*NOTE: Prepare vital system information (see: [Section 7-2 on page 7-2](#page-273-0)) before you call:*

- System Type
- System Serial number (also visible on label on back of the system)
- Application Software version
- Backup version
- additional information about installed software

#### **Table 1-7 Phone Numbers for Customer Assistance**

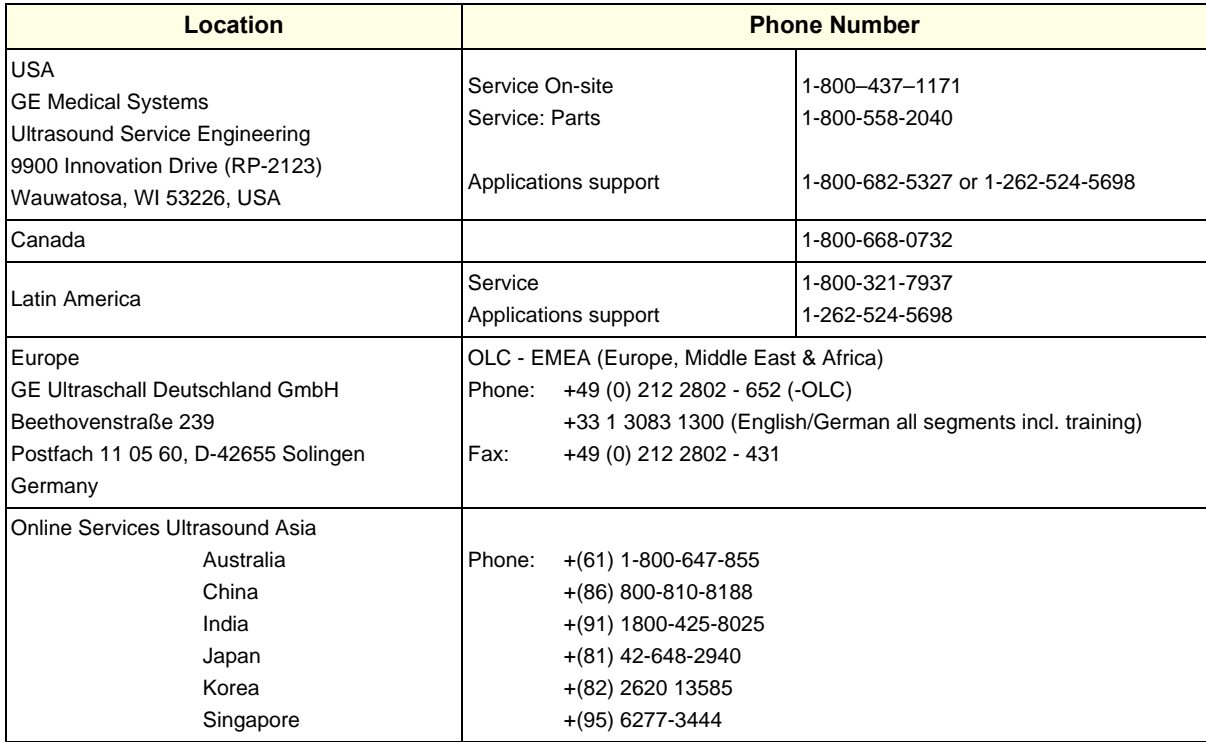

## **1-5-2 System Manufacturer**

#### **Table 1-8 System Manufacturer**

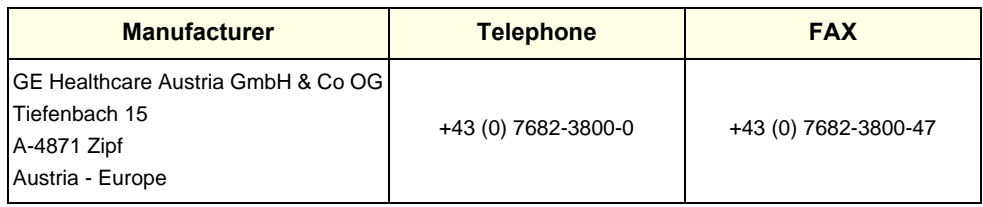

This page was intentionally left blank.

# <span id="page-56-0"></span>*Chapter 2 Site Preparation*

## <span id="page-56-1"></span>**Section 2-1 Overview**

## **2-1-1 Purpose of this Chapter**

This chapter provides the information required to plan and prepare for the installation of a Voluson E8 / Voluson E6 ultrasound system. Included are descriptions of the facility and electrical needs to be met by the purchaser.

## **2-1-2 Contents in this Chapter**

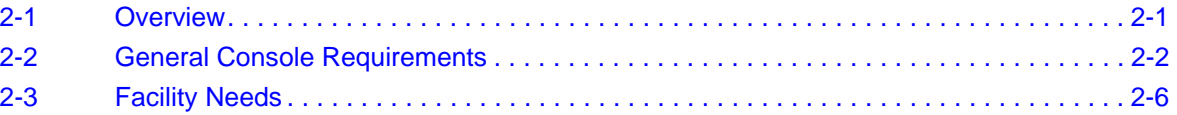

## <span id="page-57-0"></span>**Section 2-2 General Console Requirements**

## **2-2-1 Environmental Requirements**

#### **Table 2-1 Environmental Requirements**

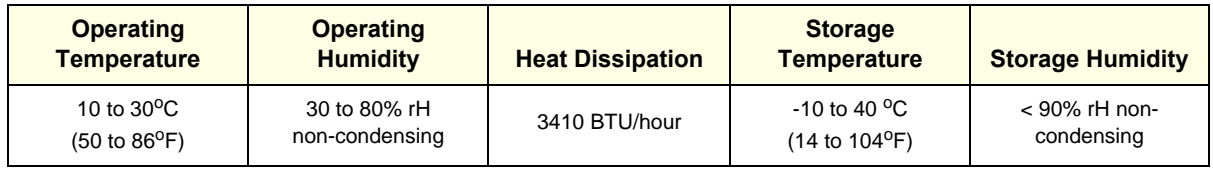

**CAUTION** If the system has been in storage or has been transported, please see the acclimation requirements *before* powering ON and/or using the system (see: [Section 3-2-2 "Installation Warnings" on page 3-2\)](#page-67-0).

#### **2-2-1-1 Cooling**

The cooling requirement for the Voluson E8 / Voluson E6 is 3410 BTU/hr. This figure does not include cooling needed for lights, people, or other equipment in the room.

*NOTE: Each person in the room places an additional 300 BTU/hr. demand on the cooling system.*

## **2-2-1-2 Lighting**

Bright light is needed for system installation, updates and repairs. However, operator and patient comfort may be optimized if the room light is subdued and indirect. Therefore a combination lighting system (dim/bright) is recommended. Keep in mind that lighting controls and dimmers can be a source of EMI which could degrade image quality. These controls should be selected to minimize possible interference.

## <span id="page-57-1"></span>**2-2-2 Electrical Requirements**

*NOTE: GE Healthcare requires a dedicated power and ground for the proper operation of its Ultrasound equipment. This dedicated power shall originate at the last distribution panel before the system.* 

> The dedicated line shall consist of one phase, a neutral (not shared with any other circuit), and a full size Ground wire from the distribution panel to the Ultrasound outlet.

*NOTE: Please note that image artifacts can occur, if at any time within the facility, the Ground from the main facility's incoming power source to the Ultrasound system is only a conduit.*

#### <span id="page-58-0"></span>**2-2-2-1 Voluson E8 / Voluson E6 Power Requirements**

#### **Table 2-2 Electrical Specifications for Voluson E8 / Voluson E6**

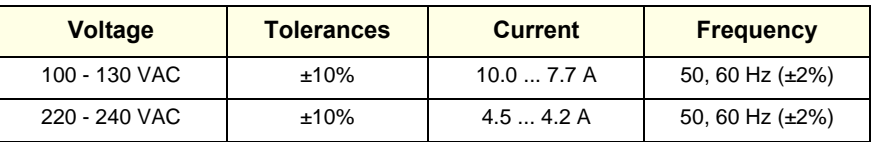

Power Consumption nominal 1000 VA including all options.

Mains outlet: Mains socket AUX for accessories.

All mains outlets are co-switched by the system's mains switch via built-in isolation transformer. Output voltage for AUX: 115V or 230V.

#### **CAUTION Modification of voltage setting only by an authorized service person! The maximum power consumption of equipment (inclusive of the color LCD monitor) connected to these outlets must not exceed 345VA!**

## **2-2-2-2 Inrush Current**

Inrush current is not a factor to consider due to the inrush current limiting properties of the power supplies.

#### **2-2-2-3 Site Circuit Breaker**

It is recommended that the branch circuit breaker for the system be readily accessible.

#### **CAUTION POWER OUTAGE MAY OCCUR.**

**The Voluson E8 / Voluson E6 requires a dedicated single branch circuit. To avoid circuit overload and possible loss of critical care equipment, make sure you DO NOT have any other equipment operating on the same circuit.**

#### **2-2-2-4 Site Power Outlets**

A dedicated AC power outlet must be within reach of the system without extension cords. Other adequate outlets for the external peripherals, medical and test equipment needed to support this system must also be present within 1 m (3.2 ft.) of the system. Electrical installation must meet all current local, state, and national electrical codes.

## **2-2-2-5 Main Power Plug**

The Voluson E8 / Voluson E6 ultrasound system is supplied with a main power plug, as standard. In the event that the system arrives without a power plug, or with the wrong plug, contact your GE dealer. When necessary, the installation engineer will supply the appropriate power plug to meet the applicable local regulations.

## **2-2-3 EMI Limitations**

Ultrasound systems are susceptible to Electromagnetic Interference (EMI) from radio frequencies, magnetic fields, and transients in the air or wiring. Ultrasound systems also generate EMI. The Voluson E8 / Voluson E6 complies with limits as stated on the EMC label. However, there is no guarantee that interference will not occur in a particular installation.

**NOTICE** Possible EMI sources should be identified before the system is installed.  $\sqrt{N}$ 

> Electrical and electronic equipment may produce EMI unintentionally as the result of a defect. Sources of EMI include the following:

- medical lasers
- scanners
- cauterizing guns
- computers
- monitors
- fans
- gel warmers
- microwave oven
- light dimmers
- portable phones
- broadcast stations and mobile broadcasting machines

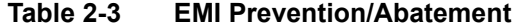

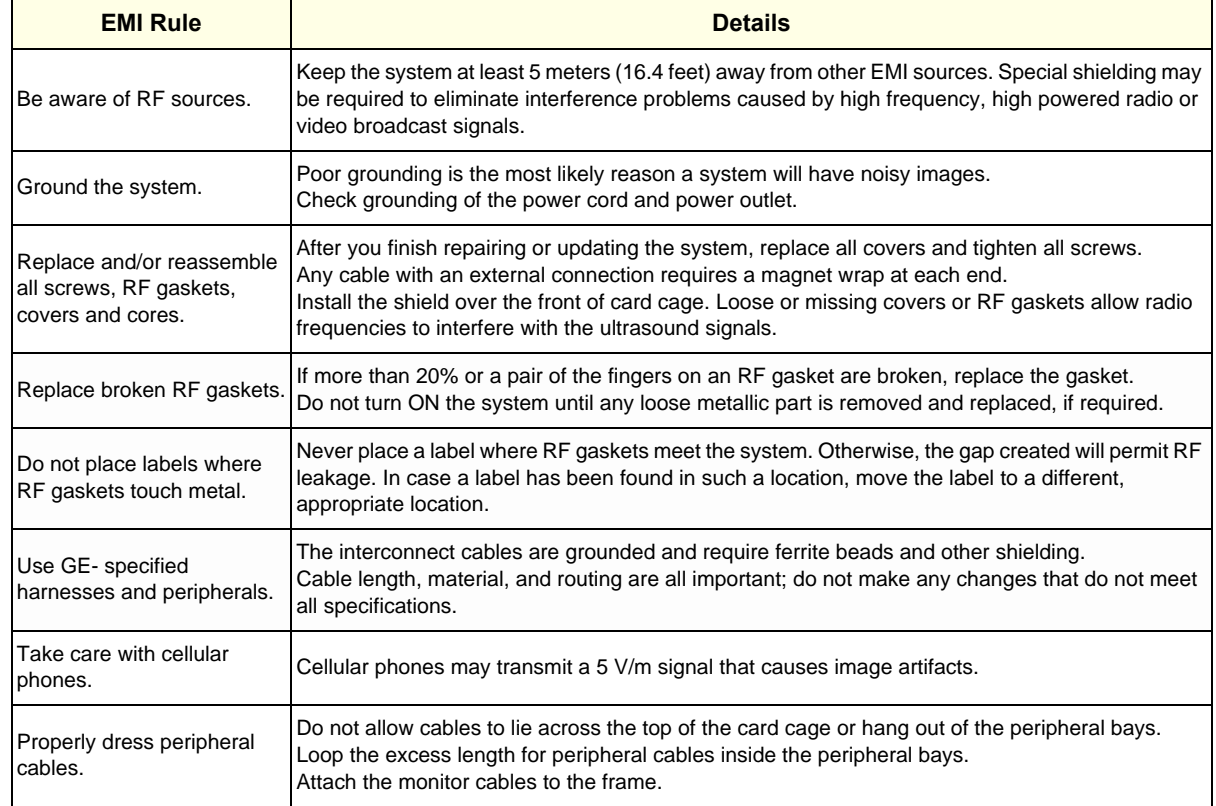

### **2-2-4 Probe Environmental Requirements**

Operation: Ambient temperature 18° to 30° C

Storage: -10° to 50° C

*NOTE: Temperature in degrees C. Conversion to degrees F = °C (9/5) + 32).*

**NOTICE SYSTEMS AND ELECTRONIC PROBES ARE DESIGNED FOR STORAGE TEMPERATURES OF -10 TO + 50 degrees C. WHEN EXPOSED TO LARGE TEMPERATURE VARIATIONS, THE PRODUCT SHOULD BE KEPT IN ROOM TEMPERATURE FOR 10 HOURS BEFORE USE.**

## **2-2-5 Time and Manpower Requirements**

Site preparation takes time. Begin Pre-installation checks as soon as possible. If possible, allow six weeks before delivery, for enough time to make necessary changes.

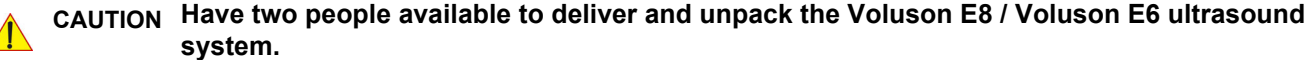

**Attempts to move the system considerable distances (or on an incline) by one person alone, could result in personal injury and/or damage to the system.**

## **2-2-6 System Specifications**

**2-2-6-1 Physical Dimensions of Voluson E8 / Voluson E6** The physical dimensions and weight (without Peripherals) of the Voluson E8 / Voluson E6 system are summarized in Table 2-4.

*NOTE: Physical dimensions (especially height and depth) depend on control console and monitor positioning. For more details refer to [Chapter 5 - Control Console Positioning, on page 5-63.](#page-246-0)* 

#### **Table 2-4 Physical Dimensions and Weight (without Monitor and Peripherals)**

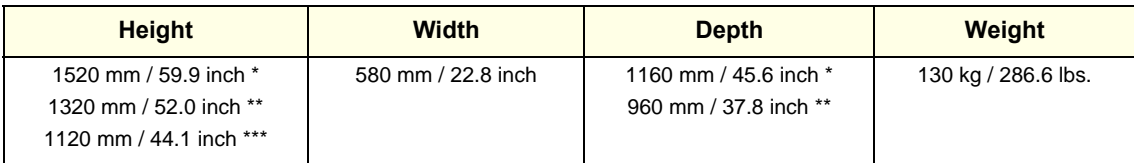

\* maximum at "normal" Monitor position (control console is elevated and moved forwards to the maximum)

\*\* minimum at "normal" Monitor position (no control console elevation or forwards movement)

\*\*\* absolute minimum (Monitor flapped down)

#### **2-2-6-2 Acoustic Noise Output**

max. 55 dB(A)

#### **2-2-6-3 Electrical Specifications**

Please refer to [Section 2-2-2-1 "Voluson E8 / Voluson E6 Power Requirements" on page 2-3.](#page-58-0)

## <span id="page-61-0"></span>**2-3-1 Purchaser Responsibilities**

The work and materials needed to prepare the site is the responsibility of the purchaser. Delay, confusion, and waste of manpower can be avoided by completing pre installation work before delivery.

Use the Pre-installation checklist (provided in Table 2-5) to verify that all needed steps have been taken.

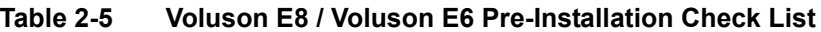

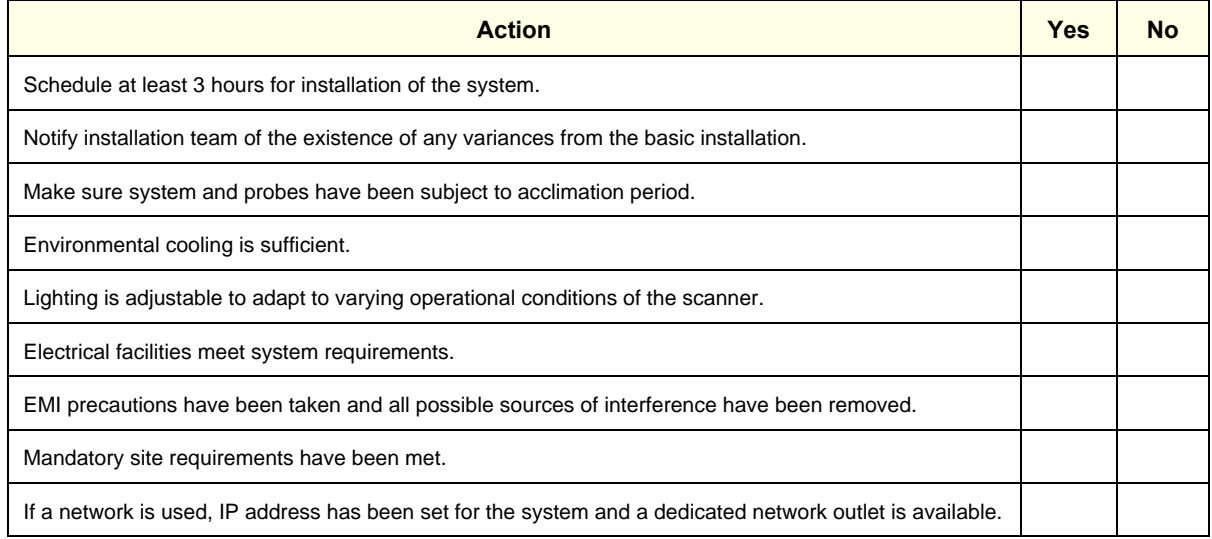

Purchaser responsibility includes:

- Procuring the materials required.
- Completing the preparations before delivery of the ultrasound system.
- Paying the costs for any alterations and modifications not specifically provided in the sales contract.
- *NOTE: All electrical installations that are preliminary to the positioning of the equipment at the site prepared for the equipment must be performed by licensed electrical contractors. Other connections between pieces of electrical equipment, calibrations, and testing must also be performed by qualified personnel. The products involved (and the accompanying electrical installations) are highly sophisticated and special engineering competence is required. All electrical work on these products must comply with the requirements of applicable electrical codes. The purchaser of GE equipment must only utilize qualified personnel to perform electrical servicing on the equipment.*

The desire to use a non–listed or customer provided product or to place an approved product further from the system than the interface kit allows presents challenges to the installation team. To avoid delays during installation, such variances should be made known to the individuals or group performing the installation at the earliest possible date (preferably prior to the purchase).

The ultrasound suite must be clean prior to delivery of the system. Carpet is not recommended because it collects dust and creates static. Potential sources of EMI (electromagnetic interference) should also be investigated before delivery. Dirt, static, and EMI can negatively impact system reliability.

## <span id="page-62-1"></span>**2-3-2 Mandatory Site Requirements**

The following are mandatory site requirements. Additional (optional) recommendations, as well as a recommended ultrasound room layout, are provided in [Section 2-3-3 "Site Recommendations".](#page-62-0)

- A dedicated single branch power outlet of adequate amperage (see Table 2-2 on page 2-3) that meets all local and national codes and is located less than 2.5 m (8.2 ft) from the system's proposed location. Refer to: [Section 2-2-2 "Electrical Requirements" on page 2-2](#page-57-1).
- A door opening of at least 76 cm (2.5 ft) in width.
- The proposed location for the system is at least 0.2 m (0.67 ft) from the walls, to enable cooling.
- Clean and protected space for storage of probes (either in their case or on a rack).
- Material to safely clean probes (performed using a plastic container, never metal).
- Power outlet and place for any external peripheral are within 2 m (6.5 ft.) of each other with peripheral within 1 m of the system to connect cables.
- *NOTE: The Voluson E8 / Voluson E6 has four outlets inside the system. One is for the monitor and three for on board peripherals.*

In case of network option:

- An active network outlet in the vicinity of the ultrasound system.
- A network cable of appropriate length (regular Pin-to-Pin network cable).
- An IT administrator who will assist in configuring the system to work with your local network. A fixed IP address is required. Refer to the form provided in [Figure 3-66 on page 3-69](#page-134-0) for network details that are required.

## <span id="page-62-0"></span>**2-3-3 Site Recommendations**

The following are (optional) site recommendations. Mandatory site requirements are provided in the *[Mandatory Site Requirements](#page-62-1)* section, above.

- Door opening of 90 cm (3 ft) in width.
- Accessible circuit breaker for a dedicated power outlet.
- Sink with hot and cold running water.
- Receptacle for bio–hazardous waste, for example, used probe sheaths.
- Emergency oxygen supply.
- Storage area for linens and equipment.
- Nearby waiting room, lavatory, and dressing room.
- Dual level lighting (bright and dim).
- Lockable cabinet for software and manuals.

*NOTE: All relevant preliminary network port installations at the prepared site must be performed by authorized contractors. The purchaser of GE equipment must utilize only qualified personnel to perform servicing of the equipment.*

#### **2-3-3-1 Recommended Ultrasound Room Layout**

Figure 2-1 below shows a floor plan illustrating the recommended layout of the Ultrasound Room and depicting the minimal room layout requirements.

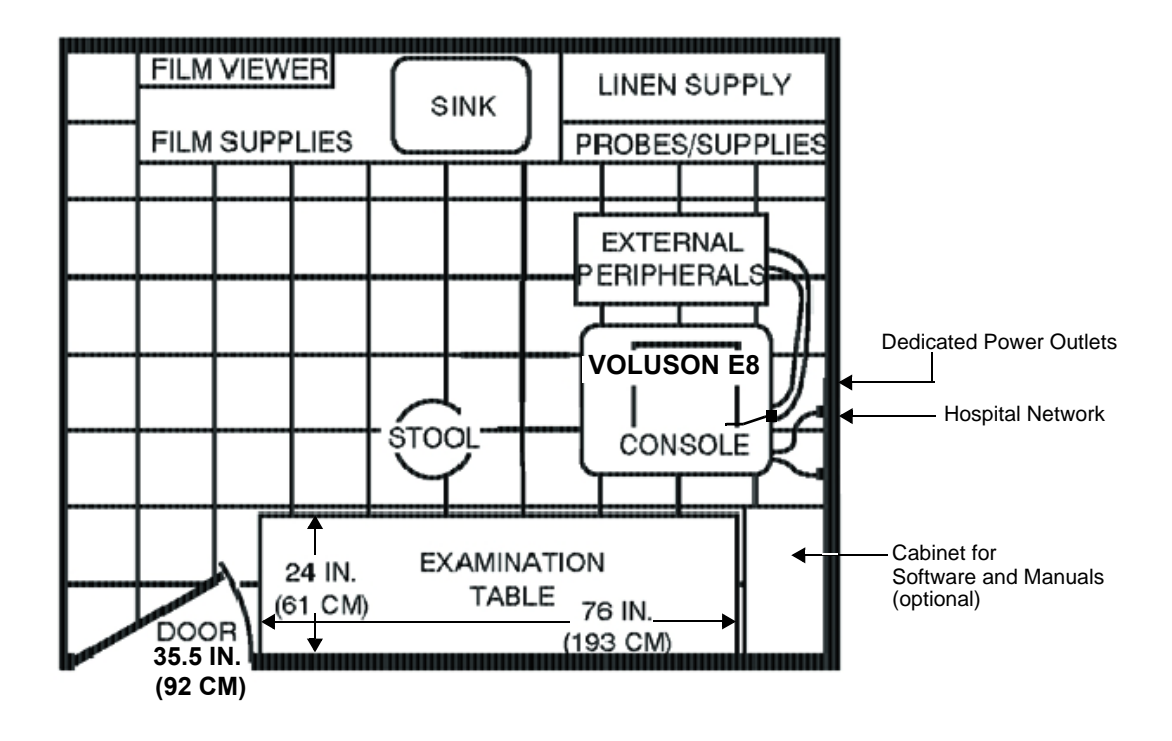

**Figure 2-1 Recommended Floor Plan 4.3m x 5.2m (14ft x 17ft)**

### **2-3-4 Networking Setup Requirements**

- **2-3-4-1 Stand-alone system (without Network Connection)** None
- **2-3-4-2 Unit Connected to Hospital's Network**

Supported networks:

- Ethernet
- Wireless LAN

#### **2-3-4-3 Purpose of the DICOM Network Function**

DICOM (**D**igital **I**maging and **Co**mmunications in **M**edicine) services provide the operator with clinically useful features for moving images and patient information over a hospital network. Examples of DICOM services include the transfer of images to workstations for viewing or transferring images to remote printers. As an added benefit, transferring images in this manner frees up the onboard monitor and peripherals, enabling viewing to be done while scanning continues. With DICOM, images can be archived, stored, and retrieved faster, easier, and at a lower cost.

#### **2-3-4-4 DICOM Option Pre-installation Requirements**

To configure the Voluson E8 / Voluson E6 ultrasound system to work with other network connections, the network administrator must provide some necessary information.

Use the [Connectivity Setup Worksheet on page 3-68](#page-133-0) to record required information that must include:

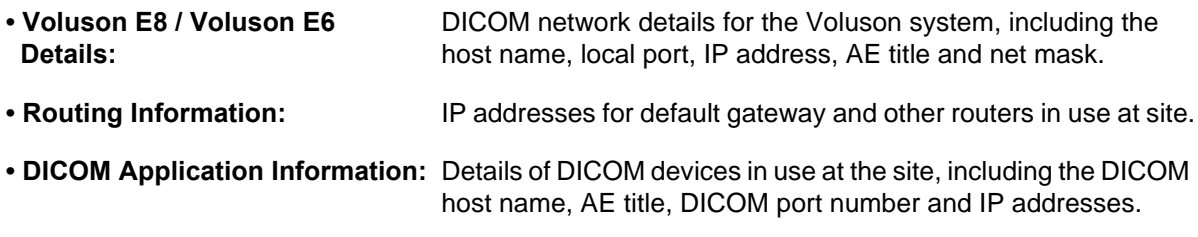

Installation see: [Section 3-12 "Network IP Address Configuration" on page 3-65](#page-130-0).

This page was intentionally left blank.

# <span id="page-66-0"></span>*Chapter 3 Setup Instructions*

## <span id="page-66-2"></span>**Section 3-1 Overview**

## **3-1-1 Purpose of this Chapter**

This chapter contains information needed to setup the Voluson E8 / Voluson E6 ultrasound system. Included are procedures to receive, unpack and configure the equipment. A worksheet is provided (see: [page 3-68](#page-133-1) to page 3-69) to help ensure that all the required information is available, prior to setup the system.

## **3-1-2 Contents in this Chapter**

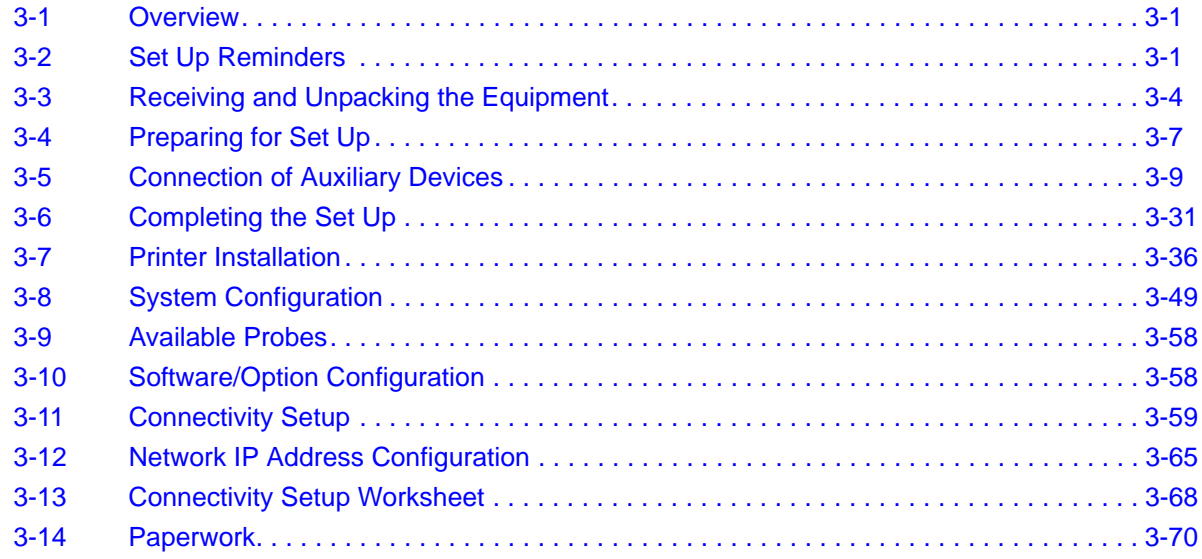

## <span id="page-66-1"></span>**Section 3-2 Set Up Reminders**

## **3-2-1 Average Installation Time**

Once the site has been prepared, the average installation time required is shown in Table 3-1 below.

#### **Table 3-1 Average Installation Time**

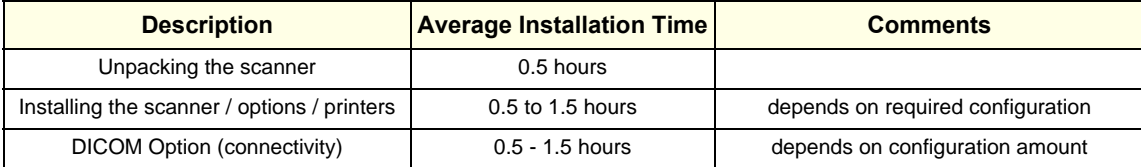

## **3-2-2 Installation Warnings**

- <span id="page-67-0"></span>1.) Since the Voluson E8 / Voluson E6 weighs approximately 130 kg (286.6 lbs.) without peripherals, two people are required to unpack it.
- 2.) There are no operator serviceable components. To prevent shock, do not remove any covers or panels. Should problems or malfunctions occur, unplug the power cord. **Only** qualified service personnel should carry out servicing and troubleshooting.

#### **3-2-2-1 Moving/Lifting the System**

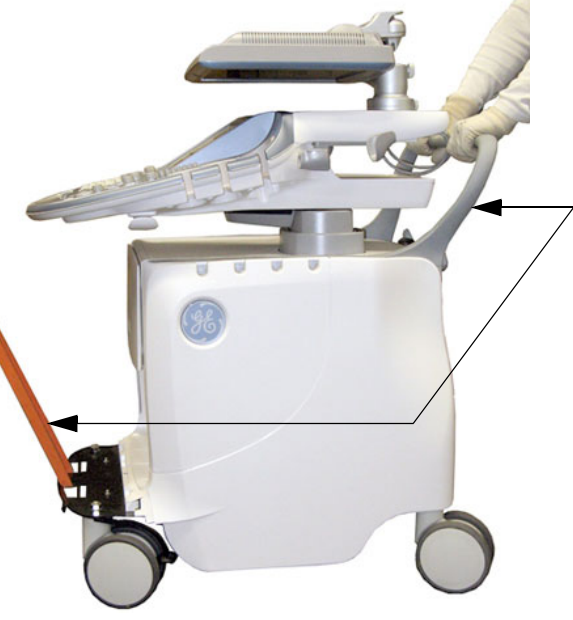

**Note:** For important safety considerations refer to [Section 1-3-3 "Mechanical Safety" on page 1-11](#page-48-1)

How to lift/move the system:

- 1. Remove the footrest cover: Turn the 2 quick release devices below the footrest 90° (see: [Figure 8-17 on page 8-16\)](#page-333-0).
- 2. Pass a strap through the openings in the metal sheet.
- 3. Lift the system by the strap and the systems rear handle.

#### $\bigwedge$ **WARNING CAUTION**

DO NOT pull or lift the system with the front handle of the user interface (control panel).

Always use a strap to lift the system.

DO NOT grasp the metal sheet with your hands.

Move the system forward or backward when going up or down inclines. DO NOT move the system sideways or diagonally.

**Figure 3-1 moving or lifting the system**

#### **3-2-2-2 System Acclimation Time**

After being transported, the Voluson E8 / Voluson E6 system may be very cold or hot. It requires one hour for each 2.5°C increment if it's temperature is below 10°C or above 40°C.

**CAUTION Equipment damage possibility. Turning the system on without acclimation after arriving at site may cause the system to be damaged.**

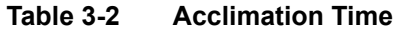

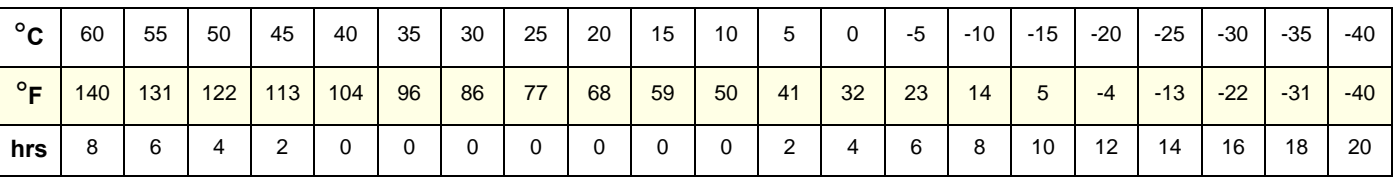

#### **3-2-2-3 Control Panel Position**

If weight is placed on the Control Panel (UI) in it's extended position the console could tip over.

WARNING The system should NOT be moved with the Control Panel (UI) extended. Move the *Control Panel to it's centered and locked position. Refer to [Section 6-5 on page 6-7.](#page-268-0)*

**WARNING WARNING** *Monitor mounting mechanism may break if not properly supported (e.g., with packing foam) during transportation.*

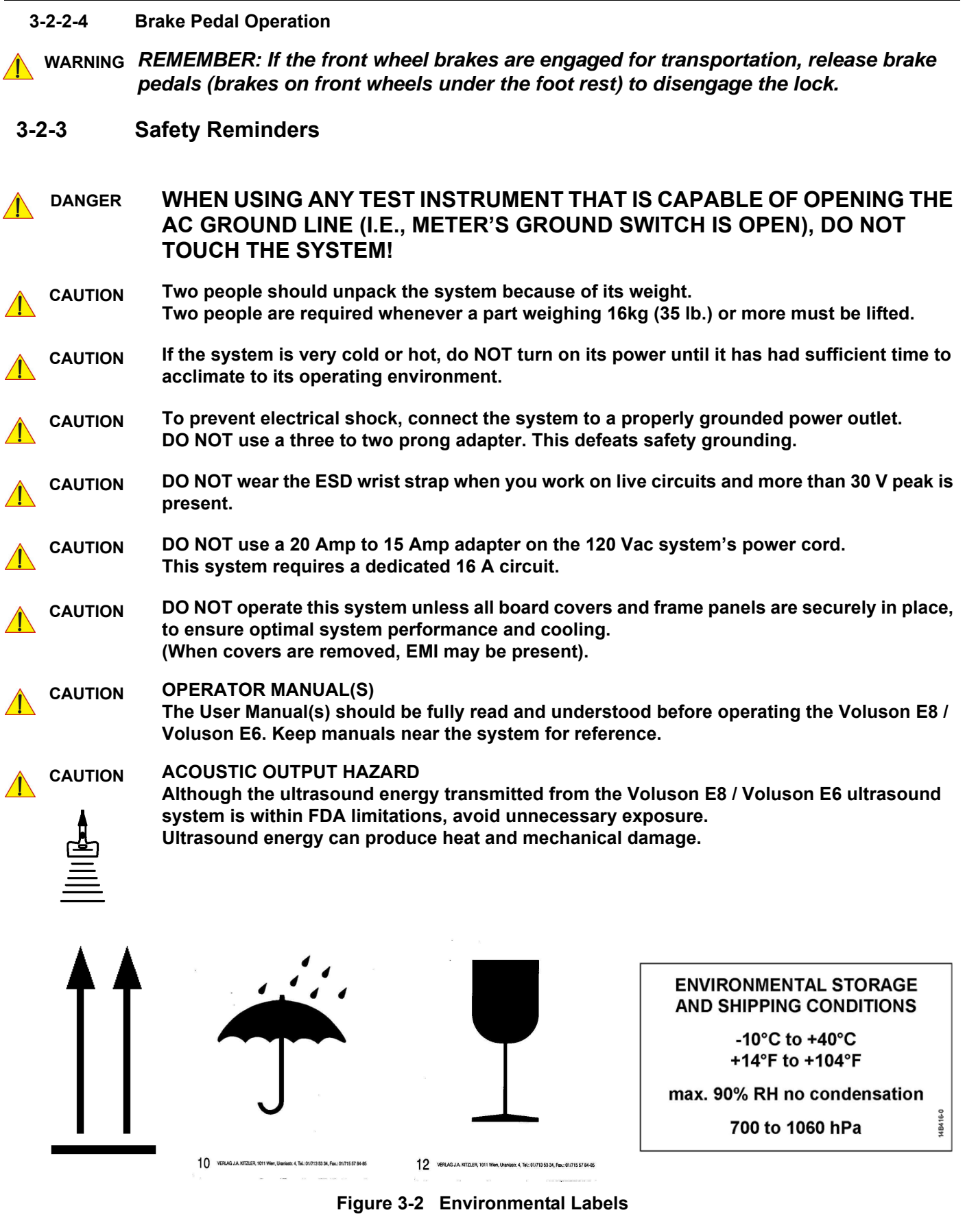

## <span id="page-69-0"></span>**Section 3-3 Receiving and Unpacking the Equipment**

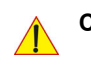

## **CAUTION Please read this section carefully before unpacking the Voluson E8 / Voluson E6 ultrasound system and its (optional) peripherals.**

The Voluson E8 / Voluson E6 ultrasound system, together with peripherals, probes and accessories are shipped from the factory in a single durable shipping crate which is mounted on a raised wooden platform base.

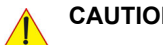

#### **CAUTION Transport only with forklift or stacker truck. During transport pay attention to the point of gravity ("tilt and drop" indicator)! Have two people available to unpack the Voluson E8 / Voluson E6. Attempts to move the system considerable distances (or on an incline) by one person alone, could result in personal injury, and/or damage to the system.**

## **Table 3-3 Shipping Carton - Dimensions and Weight**

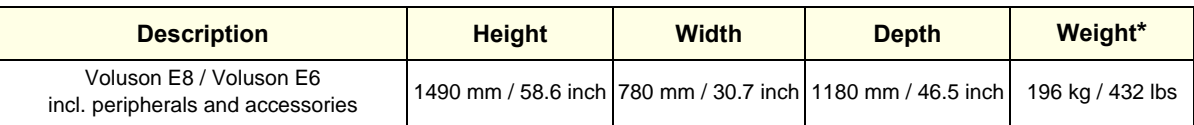

\* Weight is approximate and will vary depending upon the supplied peripherals

#### **Before unpacking the system:**

- Inspect the crate for visible damage.
- Inspect the Drop and Tilt Indicator for evidence of accidental shock or tilting during transit (damage incident, see: Figure 3-3 below).

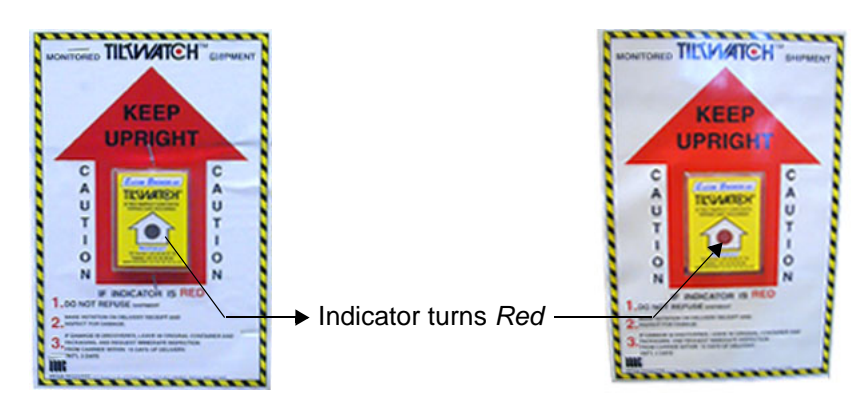

**Figure 3-3 Drop and Tilt Indicator**

## **NOTICE The device must only be transported in the original packaging!**

Each shipping crate is sealed with cross-head screws. A Phillips 2 screwdriver is needed to open it. It is recommended to keep and store the shipping crate and all other packing materials (including the support foams, anti-static plastic cover, etc.), in case the system has to be moved to a different location.

Unpack the devices such a way that packaging can be reused.

For warranty purposes, storage of the above is required for one year from date of purchase.

**NOTICE** If the shipping crate is damaged, please inform the GE Healthcare sales representative immediately.

 $\sqrt{N}$ 

## **[Section 3-3 Receiving and Unpacking the Equipment](#page-69-0) (cont'd)**

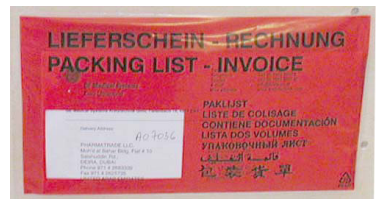

The envelope with delivery address, packing list and invoice is located on the front panel of the crate.

Check whether delivery is complete (according to packing list) and check visual damage!

## **Figure 3-4 envelope at front panel of the crate**

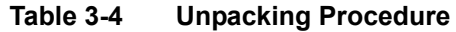

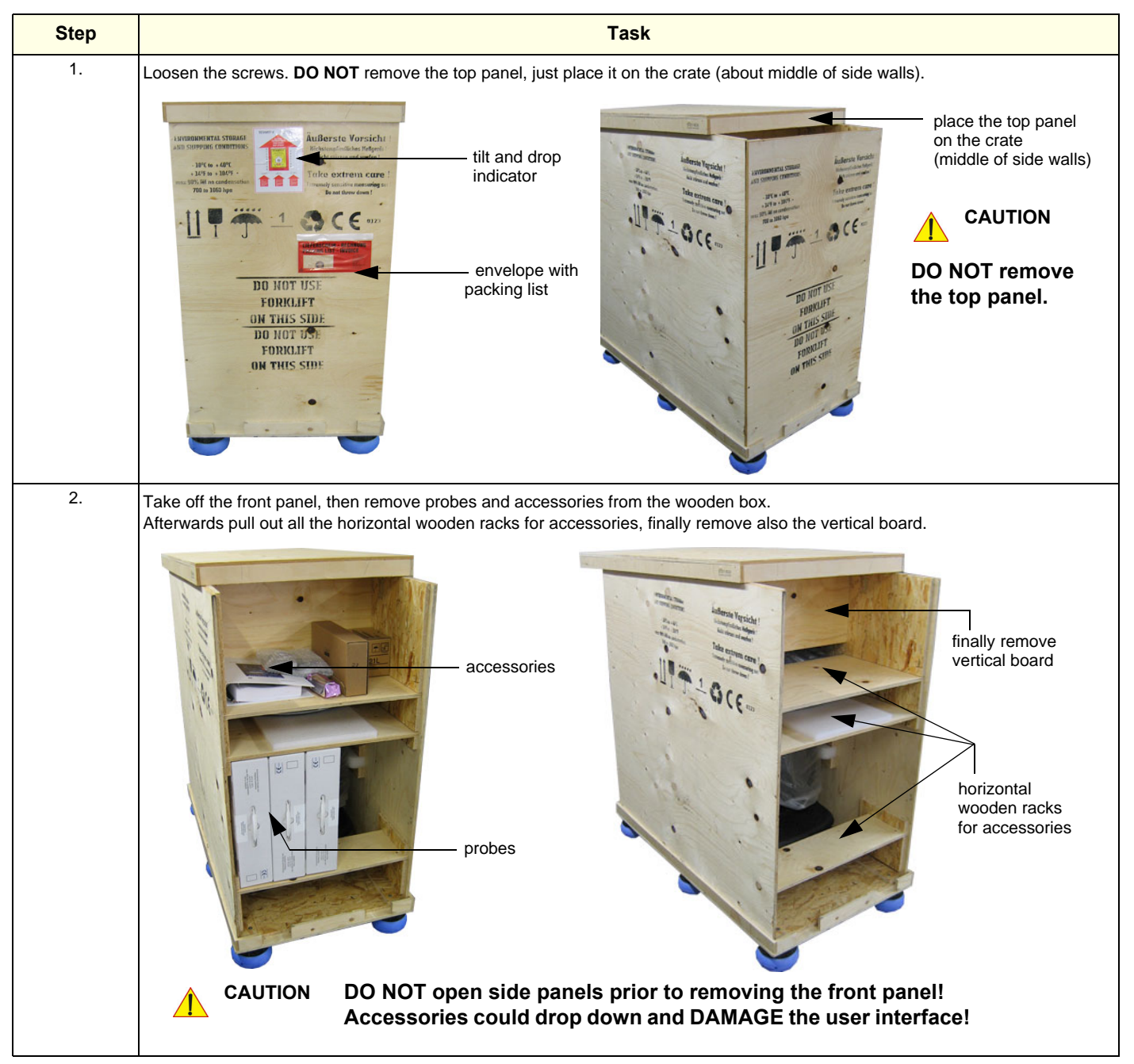

#### **Table 3-4 Unpacking Procedure**

<span id="page-71-0"></span>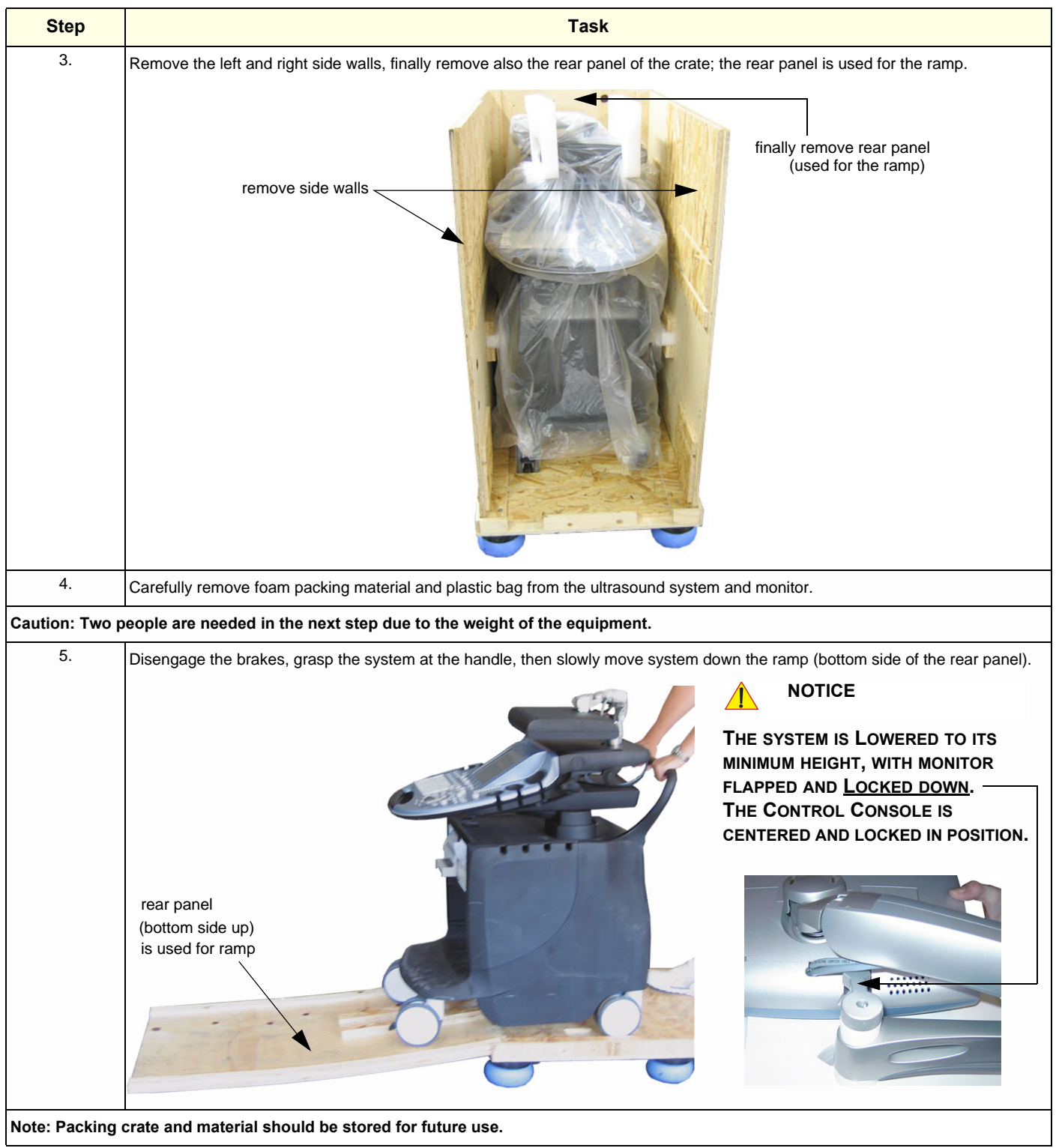
# **Section 3-4 Preparing for Set Up**

# **3-4-1 Verify Customer Order**

- 1.) After unpacking the equipment, it is important to verify that all items ordered by the customer have been received. Compare all items listed on the packing slip (delivery note) with those received.
- **NOTICE** It is recommended to keep and store the shipping carton and all other packing materials (including the support foams, anti-static plastic cover, etc.), in case the system has to be moved to a different location. Unpack the devices such a way that packaging can be reused. For warranty purposes, storage of the above is required for one year from date of purchase.

2.) Visually inspect the system components using the following checklist.

| ✔ | <b>Step</b>    | <b>Item</b>                      | <b>Recommended Procedure</b>                                                                                                    |  |  |  |  |
|---|----------------|----------------------------------|----------------------------------------------------------------------------------------------------|--|--|--|--|
|   | 1              | <b>Rating Plate</b>              | <b>Enter Serial Number:</b><br>(printed on rating plate, see: Figure 1-2 on page 1-14)                                                                                                    |  |  |  |  |
|   | $\overline{2}$ | Console                          | Verify that the system is switched OFF and unplugged. Clean the console and control panel.                                                                                                    |  |  |  |  |
|   | 3              | <b>Control Console</b>           | Physically inspect the control console for missing or damaged items.<br>After switching on the system, verify the proper illumination of all the control panel buttons.                                                                                                    |  |  |  |  |
|   | 4              | Probes                           | Check all probes for wear and tear on the lens, cable, and connector. Look for bent or damaged pins on the<br>connector and in the connector socket on the system. Verify that the EMI fingers around the probe connector<br>socket housing are intact. Check the probe locking mechanism and probe switch. |  |  |  |  |
|   | 5              | <b>LCD Display</b>               | Clean the LCD display by gently wiping with a dry, soft, lint-free non-abrasive folded cloth. Inspect the monitor<br>for scratches and raster burn.                                                                                                    |  |  |  |  |
|   | 6              | Fans                             | Verify that the system's cooling fans and peripheral fans are operating.                                                                                                    |  |  |  |  |
|   | 7              | Rear Panel                       | Check the rear panel connectors for bent pins, loose connections and loose or missing hardware. Screw all<br>the cable connectors tightly to the connector sockets on the panel. Verify that the labeling is in good condition.                                                                             |  |  |  |  |
|   | 8              | Covers                           | Check that all screws are tightly secured in place, that there are no dents or scratches and that no internal<br>parts are exposed.                                                                                                    |  |  |  |  |
|   | 9              | Peripherals                      | Check and clean the peripherals in accordance with the manufacturer's directions.<br>To prevent EMI or system overheating, dress the peripheral cables inside the peripheral cover.                                                                                                    |  |  |  |  |
|   | 10             | Power Cord                       | Check the power cord for cuts, loose hardware, tire marks, exposed insulation, or any deterioration.<br>Verify continuity. Replace the power cord, as required.                                                                                                    |  |  |  |  |
|   | 11             | <b>System Voltage</b><br>setting | Verify that the Voluson E8 / Voluson E6 ultrasound system is set to the correct voltage.<br>see: Section 3-4-2 "System Voltage Settings" on page 3-8                                                                                                    |  |  |  |  |

**Table 3-5 Damage Inspection Checklist - Voluson E8 / Voluson E6 System**

*NOTE: Report any items that are missing, back-ordered, or damaged, to your GE Healthcare sales representative. The contact address is shown in [Contact Information on page 1-17](#page-54-0).*

### <span id="page-73-0"></span>**3-4-2 System Voltage Settings**

Verify that the scanner is set to the correct voltage. The Voltage setting for the Voluson E8 / Voluson E6 Scanner is found on the identification plate (see: [Figure 1-2 on page 1-14](#page-51-0)) on the rear of the system.

### WARNING CONNECTING A Voluson E8 / Voluson E6 SCANNER TO THE WRONG VOLTAGE *LEVEL WILL MOST LIKELY DESTROY THE SCANNER.*

### **3-4-3 EMI Protection**

This system has been designed to minimize the effects of Electo-Magnetic Interference (EMI). Many of the covers, shields, and screws are provided primarily to protect the system from image artifacts caused by this interference. For this reason, it is imperative that all covers and hardware are installed and secured before the system is put into operation.

Ensure that the system is protected from electromagnetic interference (EMI), as follows:

- Operate the system at least 15 feet away from equipment that emits strong electromagnetic radiation.
- Operate the system in an area enclosed by walls, floors and ceilings comprised of wood, plaster or concrete, which help prevent EMI.
- Shield the system when operating it in the vicinity of radio broadcast equipment, if necessary.
- Do not operate mobile phones or other EMI emitting devices in the ultrasound room.
- Verify that all EMI rules listed in the following table are followed:

The Voluson E8 / Voluson E6 ultrasound system is approved for use in hospitals, clinics and other environmentally qualified facilities, in terms of the prevention of radio wave interference. Operation of the ultrasound system in an inappropriate environment can cause electronic interference to radios and television sets situated near the medical equipment.

For further details and EMI Prevention/Abatement refer to [Section 2-2-3 "EMI Limitations" on page 2-4](#page-59-0).

# <span id="page-74-0"></span>**Section 3-5 Connection of Auxiliary Devices**

Hardware installation procedures described in the sub-sections:

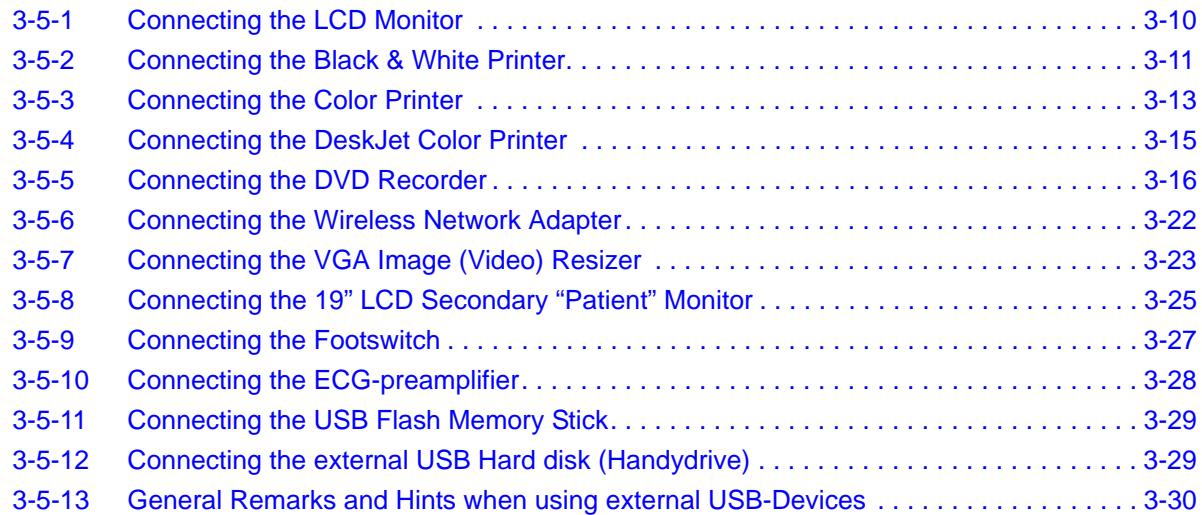

*NOTE: Always observe the instructions given in the manual of the peripheral/auxiliary device.* 

**NOTICE** It is impossible to attach a Black&White printer, a Color printer and a DVD recorder in the console at the same time, as there is not enough space for them all. At the left shelf you can place either a Color printer or a DVD recorder.

### **BT Version: BT09/BT10:**

Only one recording device - DVD Recorder or VCR (VideoCassette Recorder) - can be connected at a time to the Voluson E8 / Voluson E6.

### **BT12/BT13:**

Only one recording device (either the optional "built-in" DVR-Drive or a standard VCR/DVD Recorder) can be connected at a time to the Voluson® E6 / Voluson® E8 system. Not both together!

### **WARNING WARNING** *After each installation, the leakage currents have to be measured according to IEC 60601-1 respectively UL 60601-1.*

**CAUTION Please observe that some printers may not be medical devices! If the Bluetooth Printer and/or Line Printers are not medical devices, they have to be located outside of the patient environment (according to IEC 60601-1 / UL 60601-1).**

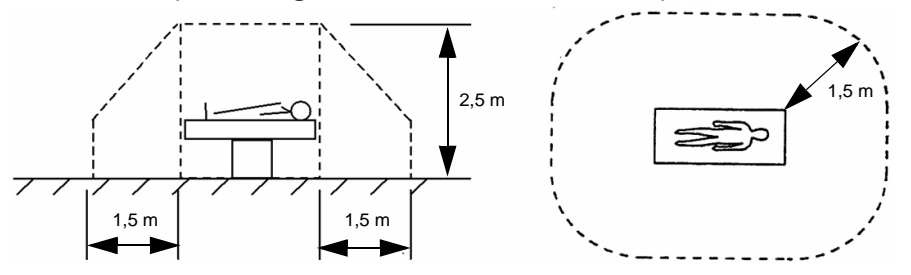

*NOTE: For more detailed Safety Considerations when connecting auxiliary devices to the Voluson E8 / Voluson E6 system, please review: [Chapter 1 - Auxiliary Devices Safety, on page 1-12.](#page-49-0)*

**BT Version:** The main outlet for auxiliary devices on Back of the Console (see: [Table 3-55 on page 3-55\)](#page-120-0) is not available at systems with BT10/BT12/BT13 hardware version (or, if the main harness has been replaced).

# <span id="page-75-0"></span>**3-5-1 Connecting the LCD Monitor**

*NOTE: The LCD monitor comes pre-installed with the system.*

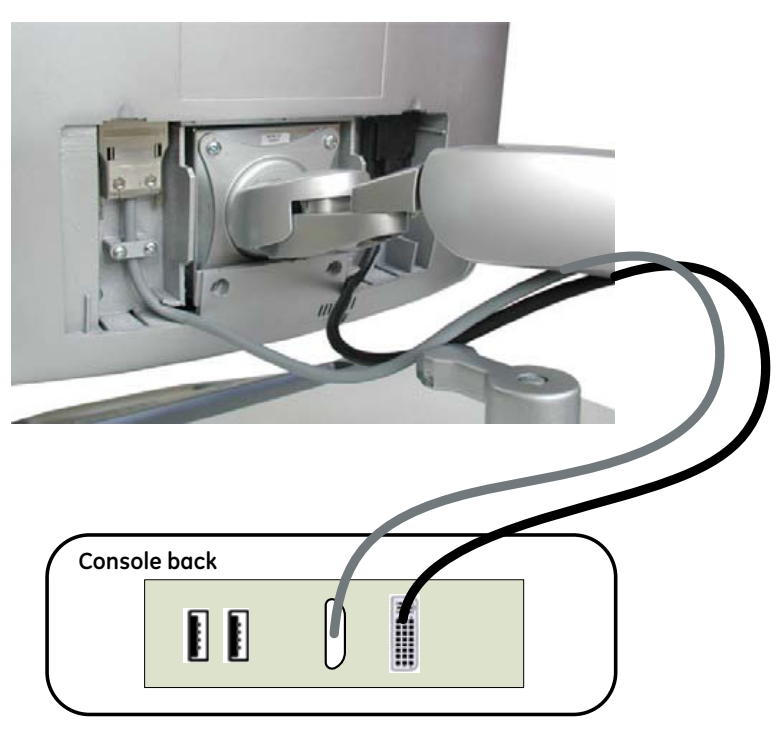

**Figure 3-5 Connection Scheme - LCD Monitor**

# <span id="page-76-0"></span>**3-5-2 Connecting the Black & White Printer**

- 1.) Power OFF/Shutdown the system as described in: [Section 3-6-3 on page 3-34](#page-99-0).
- 2.) Connect the Black & White printer according to connection scheme, see: Figure 3-6 on page 3-12.

- 3.) When all the cables are connected, press the Power ON switch on the Black & White printer.
- 4.) Power ON/Boot up the Voluson E8 / Voluson E6 system as described in [Section 3-6-2 on page 3-](#page-96-0) [31](#page-96-0). All software drivers are pre-installed for the designated Black & White printer only.

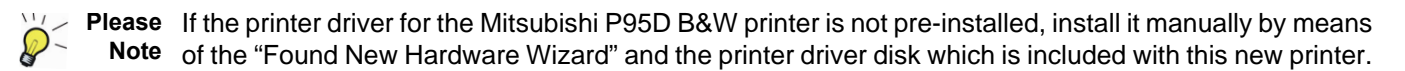

- 5.) After physical connection to the Voluson E8 / Voluson E6 system, assign the printer to a remote key (**P1**, **P2**, **P3** and/or **P4**) as described in [Section 3-7-5 "Remote Control Selection" on page 3-48.](#page-113-0)
- 6.) Verify the correct settings in the printer "Properties", see: [Section 3-7-4 "Adjustment of Printer](#page-106-0)  [Settings" on page 3-41](#page-106-0).

**WARNING WARNING** *After each installation, the leakage currents have to be measured according to IEC 60601-1 respectively UL 60601-1.*

*NOTE: The B&W printer should be connected to the USB3 port of the Voluson E8 / Voluson E6´s PC-part. Location of the USB3 port depends on the installed PC-Motherboard.*

#### **3-5-2-1 Connection Scheme: B&W Printer**

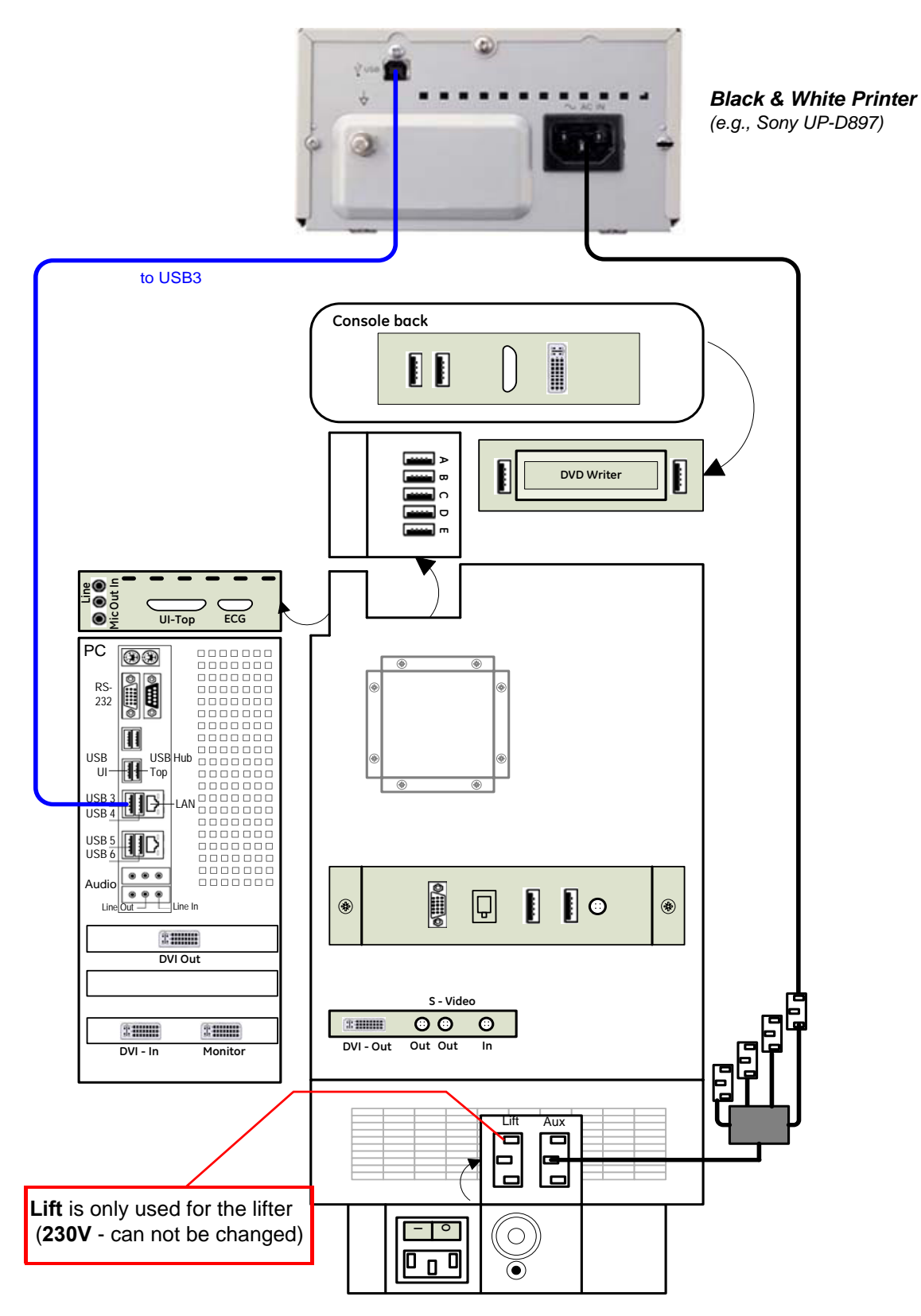

**Figure 3-6 B&W Printer connection**

## <span id="page-78-0"></span>**3-5-3 Connecting the Color Printer**

- 1.) Power OFF/Shutdown the system as described in: [Section 3-6-3 on page 3-34](#page-99-0).
- 2.) Connect the Color printer according to connection scheme, see: [Figure 3-7 on page 3-14](#page-79-0)
- *NOTE: The Color printer should be connected to the USB4 port of the Voluson E8 / Voluson E6´s PC-part. Location of the USB4 port depends on the installed PC-Motherboard.*
	- 3.) When all the cables are connected, press the Power ON switch on the Color printer.
	- 4.) Power ON/Boot up the Voluson E8 / Voluson E6 system as described in [Section 3-6-2 on page 3-](#page-96-0) [31](#page-96-0). All software drivers are pre-installed for the designated Color printer only.

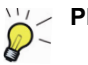

**Please** If the printer driver for the Sony UP-D25MD or Mitsubishi CP30D color printer is not pre-installed, install **Note** it manually by means of the "Found New Hardware Wizard" and the printer driver disk which is included with this new printer.

- 5.) After physical connection to the Voluson E8 / Voluson E6 system, assign the printer to a remote key (**P1**, **P2**, **P3** and/or **P4**) as described in [Section 3-7-5 "Remote Control Selection" on page 3-48](#page-113-0)*.*
- 6.) Verify the correct settings in the printer "Properties", see: [Section 3-7-4 "Adjustment of Printer](#page-106-0)  [Settings" on page 3-41](#page-106-0).

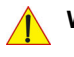

**WARNING WARNING** *After each installation, the leakage currents have to be measured according to IEC 60601-1 respectively UL 60601-1.*

#### **3-5-3-1 Connection Scheme: Color Printer**

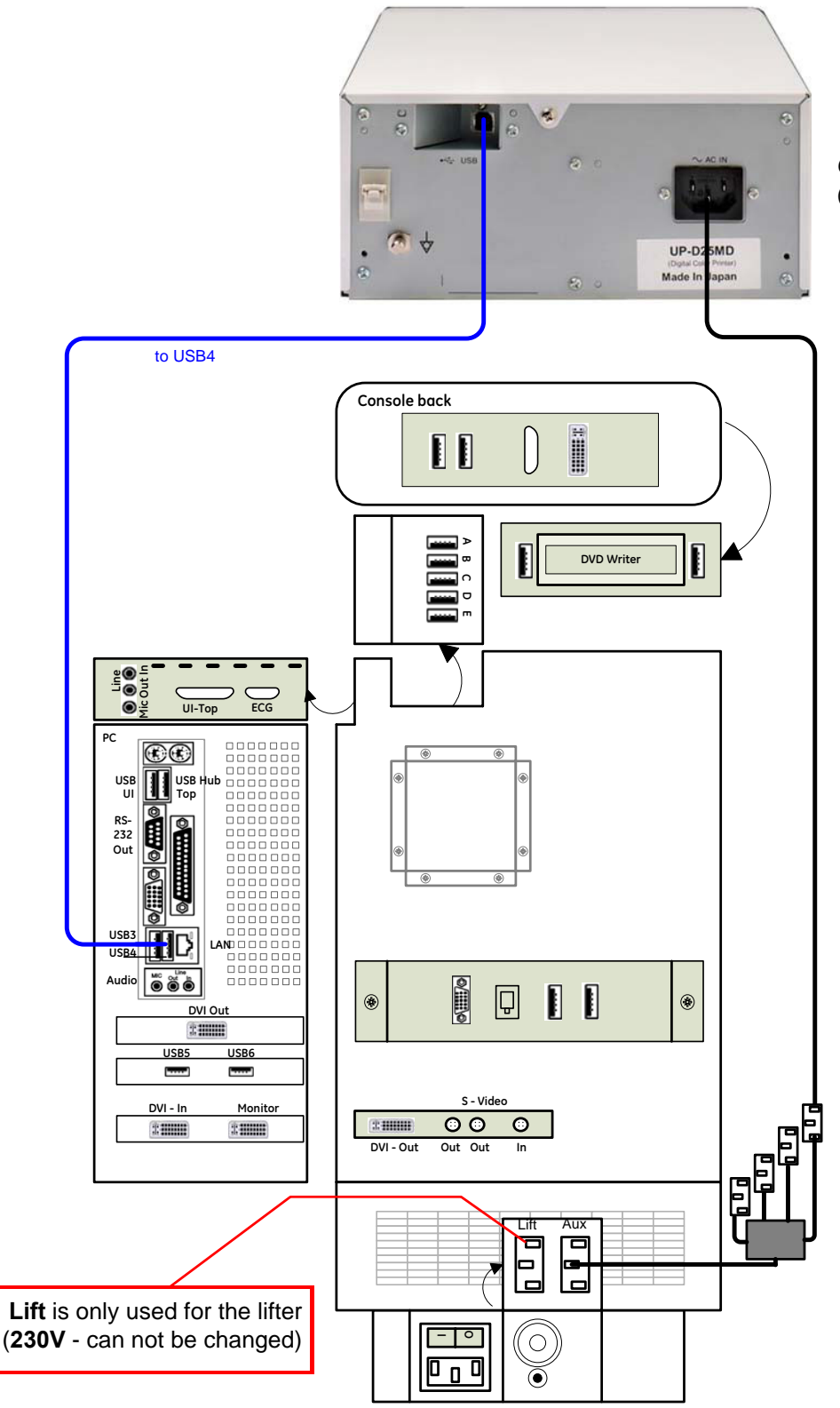

*Color Printer (e.g., Sony UP-D25MD)*

<span id="page-79-0"></span>**Figure 3-7 Color Printer connection**

# <span id="page-80-0"></span>**3-5-4 Connecting the DeskJet Color Printer**

### <span id="page-80-1"></span>**3-5-4-1 Connection via Bluetooth Adapter**

The DeskJet Color Printer can be connected to an external, non-isolated power source. The bluetooth adapter should be directly connected to the indicated USB port **E** on the RTB Distribution Board Bottom.

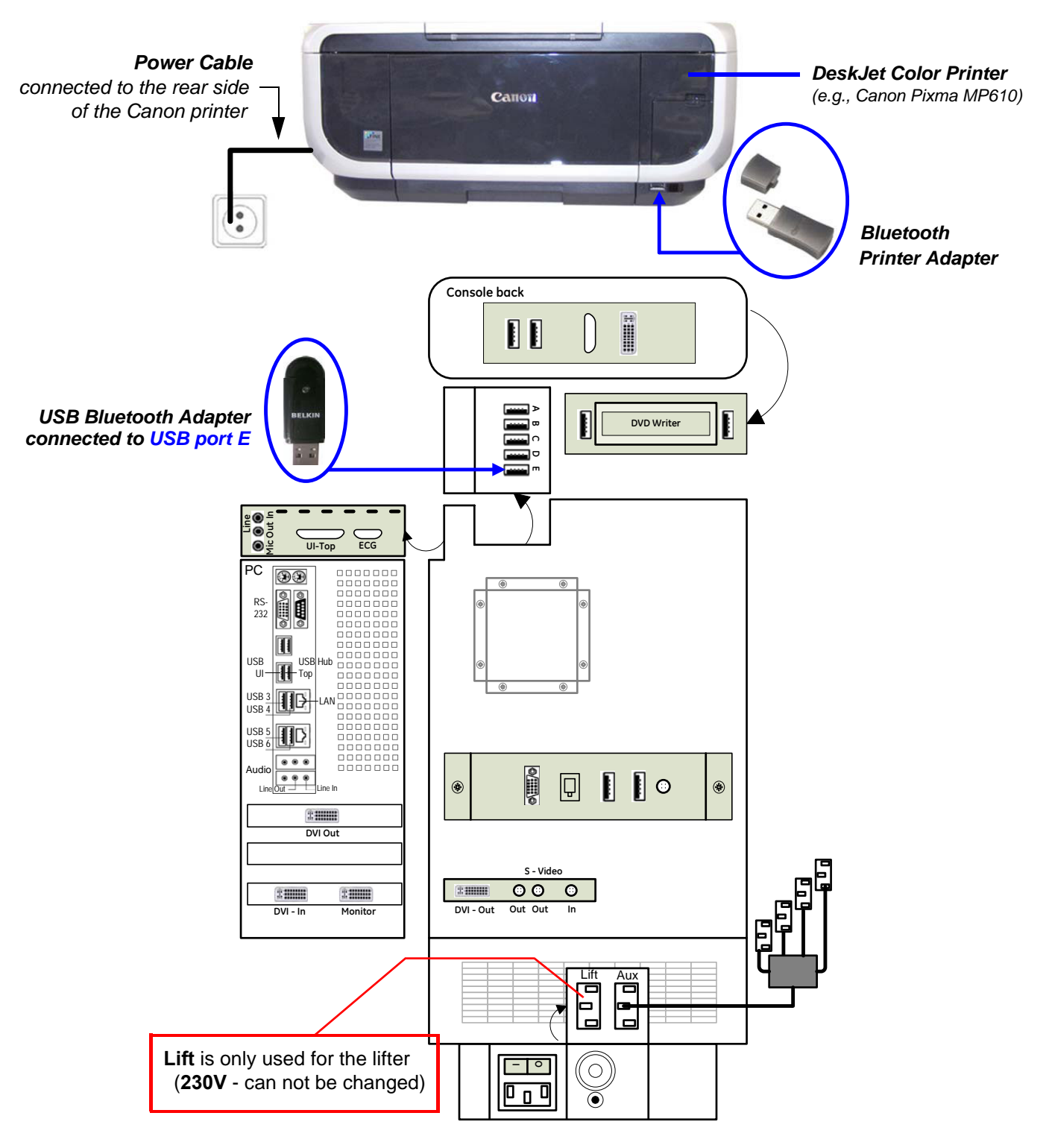

**Figure 3-8 DeskJet Color Printer connection (via Bluetooth Adapter)**

<span id="page-81-0"></span>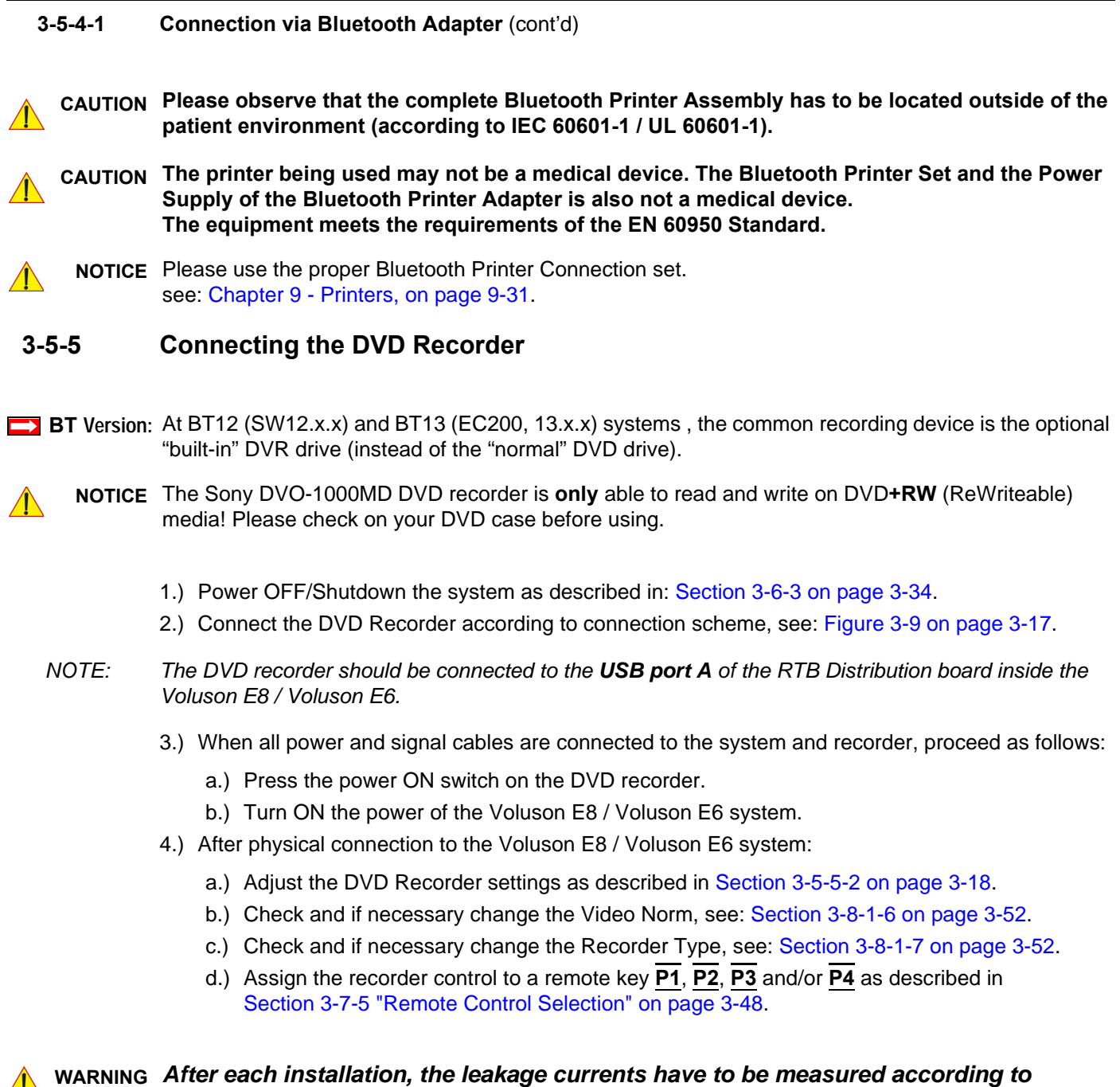

*IEC 60601-1 respectively UL 60601-1.*

#### **3-5-5-1 Connection Scheme: DVD Recorder**

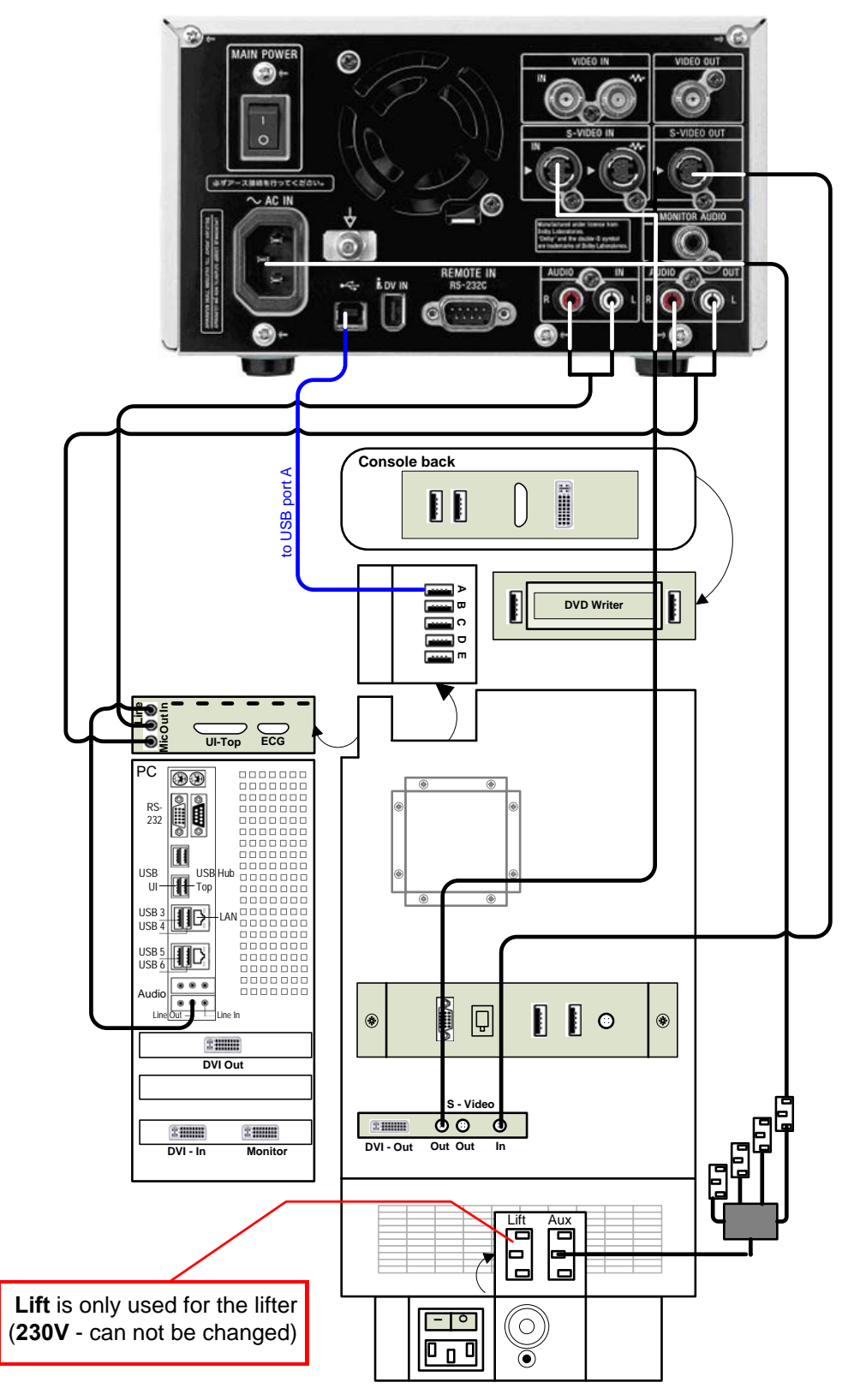

<span id="page-82-0"></span>**Figure 3-9 DVD Recorder connection**

#### <span id="page-83-0"></span>**3-5-5-2 Adjustment of the DVD Recorder Settings**

**Please** *If you press the* **UTILITIES** *key on the Voluson E8 / Voluson E6 console and then* EXT.VIDEO*,*  **Note** *you will see the actual screens (as shown here in this manual). You can use the on-screen programming menu's instead of the LCD to setup the DVD recorder. This ensures that all cables have been properly connected first!*

- 3-5-5-2-1 Changing the Remote Interface to USB
	- 1.) If not already done, switch on the Sony DVO-1000MD DVD recorder.
	- 2.) Press the **MENU** button **(A)** located on the front of the DVD recorder see Figure 3-10 below.

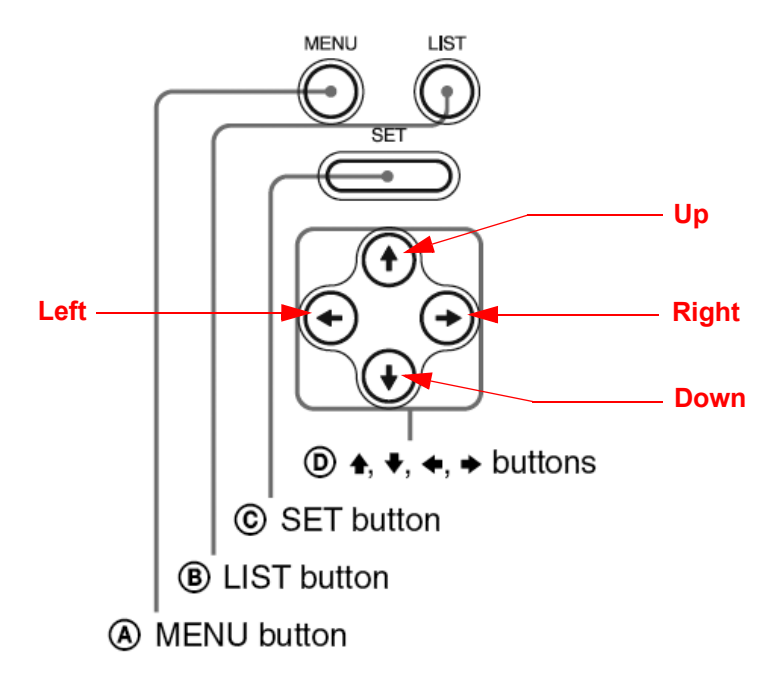

#### **Figure 3-10 Keys on the front of the recorder**

3.) The "Main Menu" appears on the LCD screen of the DVD recorder, see: [Figure 3-11 below.](#page-83-1)

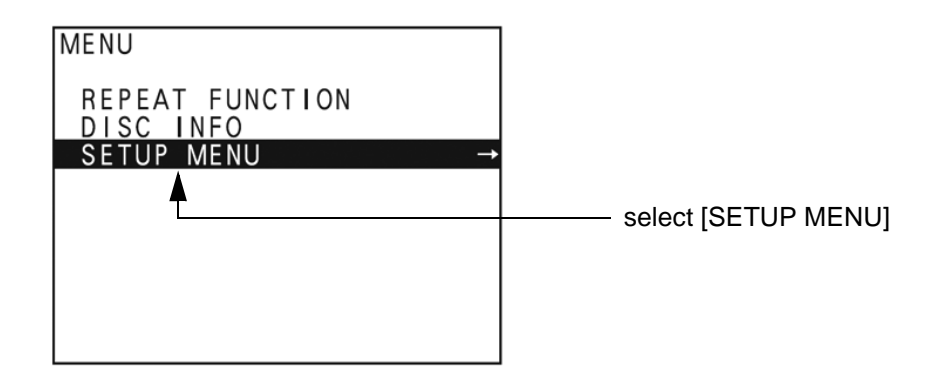

**Figure 3-11 "Main Menu" - [SETUP MENU] highlighted**

- 4.) Press the  $\sqrt{ }$  (down) button on the front of the recorder repeatedly until the [SETUP MENU] item is highlighted.
- <span id="page-83-1"></span>*NOTE:* Each time you press the  $\frac{↑}{(up)}$  or  $\frac{↓}{(down)}$  *(down) button, the highlight cursor moves up/down item by item.* 
	- 5.) Press the  $\rightarrow$  (right) button. The "Setup Menu" appears.

6.) Press the  $\mathbb {J}$  (down) button on the front of the recorder repeatedly until [REMOTE I/F] is highlighted, see Figure 3-14 on page 3-20.

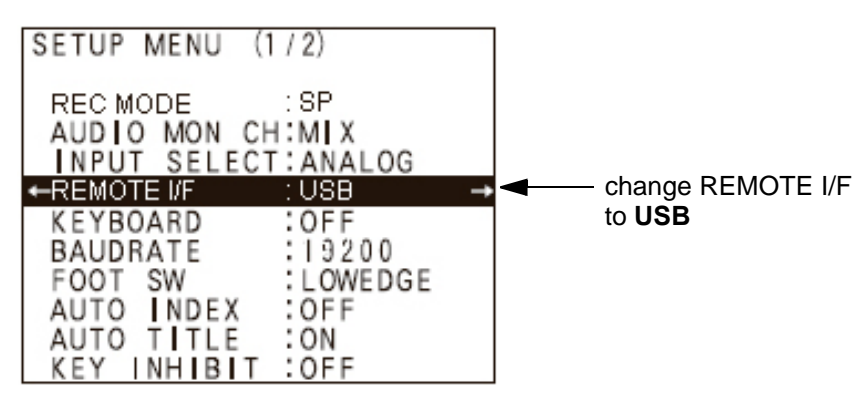

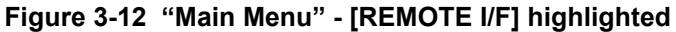

- 7.) Press the  $\rightarrow$  (right) button to enter the REMOTE I/F menu.
- 8.) Press the  $\mathbb{U}$  (down) button until you see USB on the screen.
- 9.) Press the **SET** button **(C)** on the front of the DVD recorder to select USB.

Your DVD recorder is now using USB Remote Interface.

- 3-5-5-2-2 Changing TV System (Video Format)
	- *NOTE: To check Video format needed, see:* Table 3-6, "TV-System and Region Code," on page 3-21*.*
		- 1.) If not already done, switch on the Sony DVO-1000MD DVD recorder.
		- 2.) Press the **MENU** button **(A)** located on the front of the DVD, see: Figure 3-10 on page 3-18.
		- 3.) The "Main Menu" appears on the LCD screen of the DVD recorder, see: [Figure 3-13 below.](#page-84-0)

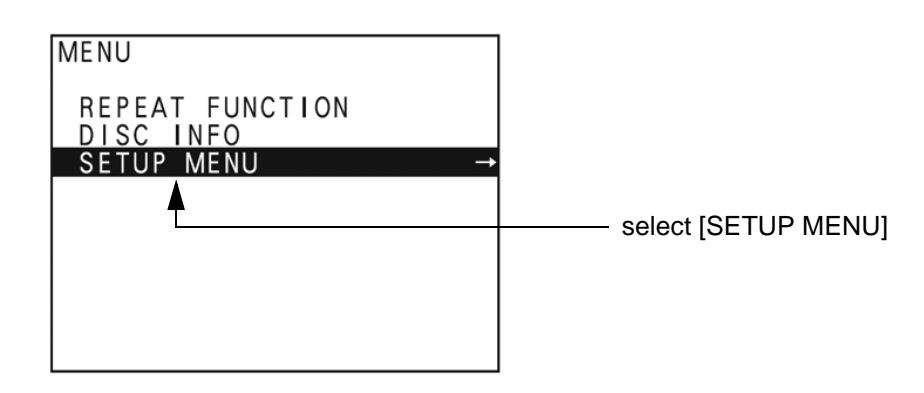

**Figure 3-13 "Main Menu" - [SETUP MENU] highlighted**

- <span id="page-84-0"></span>4.) Press the  $\sqrt{ }$  (down) button on the front of the recorder repeatedly until the [SETUP MENU] item is highlighted.
- 5.) Press the  $\rightarrow$  (right) button. The "Setup Menu" appears, see Figure 3-14 on page 3-20.

6.) Press the  $\sqrt{ }$  (down) button repeatedly, until [MENU GRADE] is highlighted.

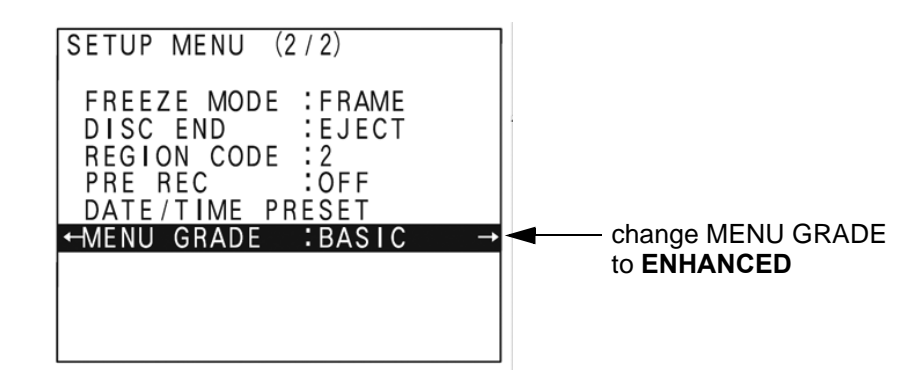

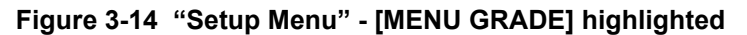

- 7.) Press the  $\overline{\rightarrow}$  (right) button and select [ENHANCED].
- 8.) Press the  $\leftarrow$  (left) button, to exit the "Menu Grade" menu.
- *NOTE: Now additional items (see: Figure 3-15 on page 3-20) are displayed in the "Setup Menu".*
	- 9.) Select [TV SYSTEM] by pressing the  $\bar{L}$  (down) button.

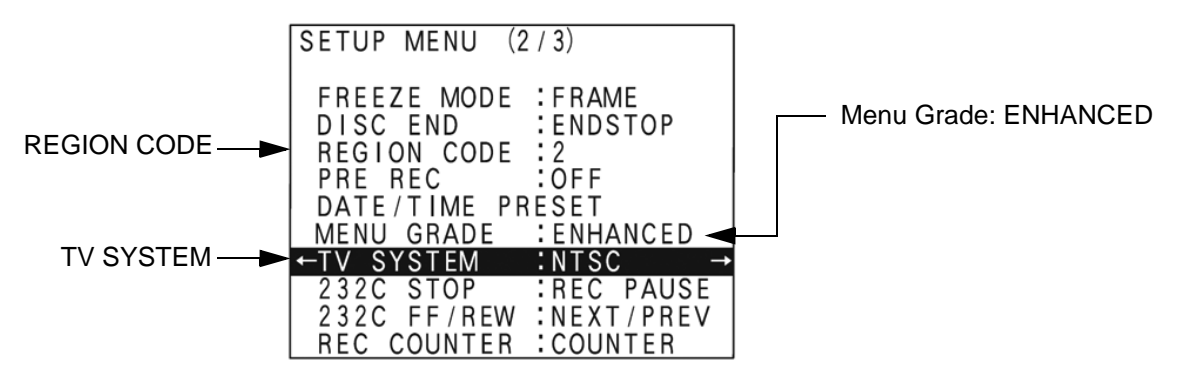

**Figure 3-15 "Setup Menu" - [TV SYSTEM] highlighted**

- 10.) Press the  $\overline{\rightarrow}$  (right) button. The "TV System" Sub menu appears.
- 11.) Select the appropriate video signal by pressing the  $\bar{T}$  (up) or  $\bar{\psi}$  (down) button respectively. To check the video signal, see: Table 3-6, "TV-System and Region Code," on page 3-21.
- 12.)Press the **SET** button **(C)**. The message *"Now loading..."* appears and the system starts to save the settings.
- 13.)When *"Power off"* appears on the display, press the **POWER** switch on the front of the DVD recorder to turn power off.
- 14.)Press the **POWER** switch again to turn power on.
- 3-5-5-2-3 Change the Region Code
	- *NOTE: To specify the correct region code, see:* Table 3-6, "TV-System and Region Code," on page 3-21*.*
		- 1.) If not already done, switch on the Sony DVO-1000MD DVD recorder.
		- 2.) Press the **MENU** button **(A)** located on the front of the DVD, see: Figure 3-10 on page 3-18.
		- 3.) The "Main Menu" appears on the LCD screen of the DVD recorder, see: [Figure 3-16 below.](#page-86-0)

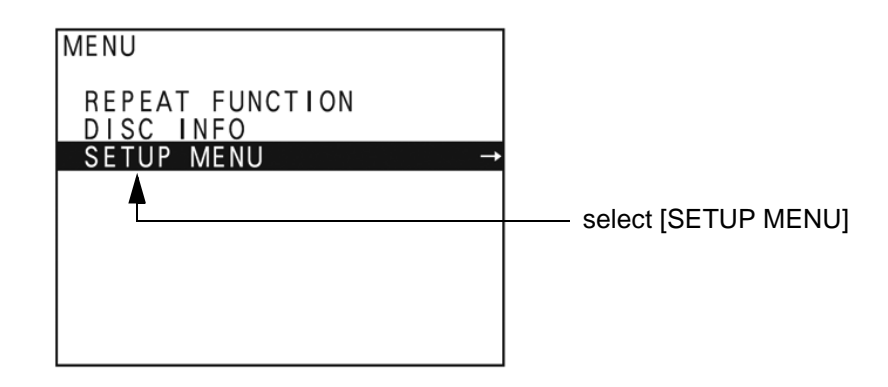

**Figure 3-16 "Main Menu" - [SETUP MENU] highlighted**

- <span id="page-86-0"></span>4.) Press the  $\sqrt{1}$  (down) button on the front of the recorder repeatedly until the [SETUP MENU] item is highlighted.
- 5.) Press the  $\rightarrow$  (right) button. The "Setup Menu" appears, see Figure 3-15 on page 3-20.
- 6.) Press the  $\sqrt{ }$  (down) button repeatedly, until [REGION CODE] is highlighted.
- 7.) Press the  $\overline{\rightarrow}$  (right) button. The "Region Code Menu" appears.
- 8.) Select the appropriate region code by pressing the  $\bar{T}$  (up) or  $\bar{\psi}$  (down) button respectively. To check the region code, see: Table 3-6, "TV-System and Region Code," on page 3-21.
- 9.) Press the **SET** button **(C)**. The message *"Now loading..."* appears and the system starts to save the settings.
- 10.)When *"Power off"* appears on the display, press the **POWER** switch on the front of the DVD recorder to turn power off.
- 11.)Press the **POWER** switch again to turn power on.

#### **Table 3-6 TV-System and Region Code**

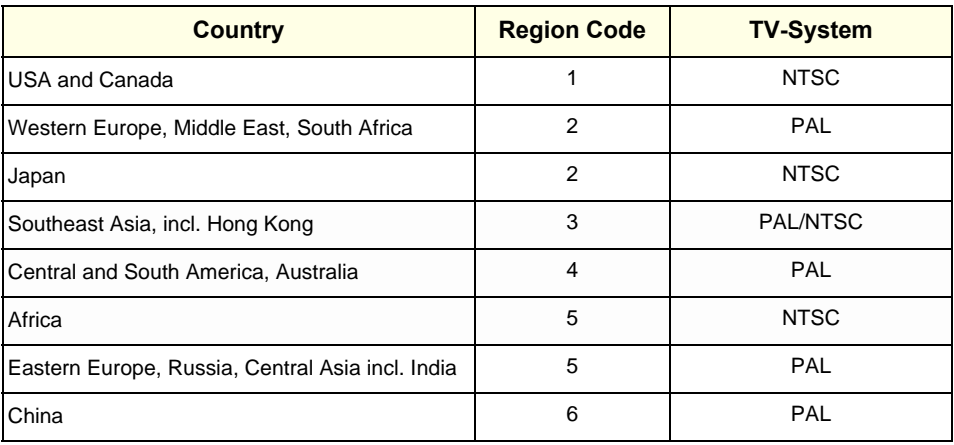

# <span id="page-87-0"></span>**3-5-6 Connecting the Wireless Network Adapter**

- 1.) Turn ON the power of the system and wait till the system has booted.
- 2.) Plug the Wireless Network adapter into an accessible USB port of the Voluson E8 / Voluson E6. All software drivers are pre-installed for the designated Wireless Network adapter only.

The Wireless Network Adapter can be connected to any accessible USB port of the Voluson E8 / Voluson E6.

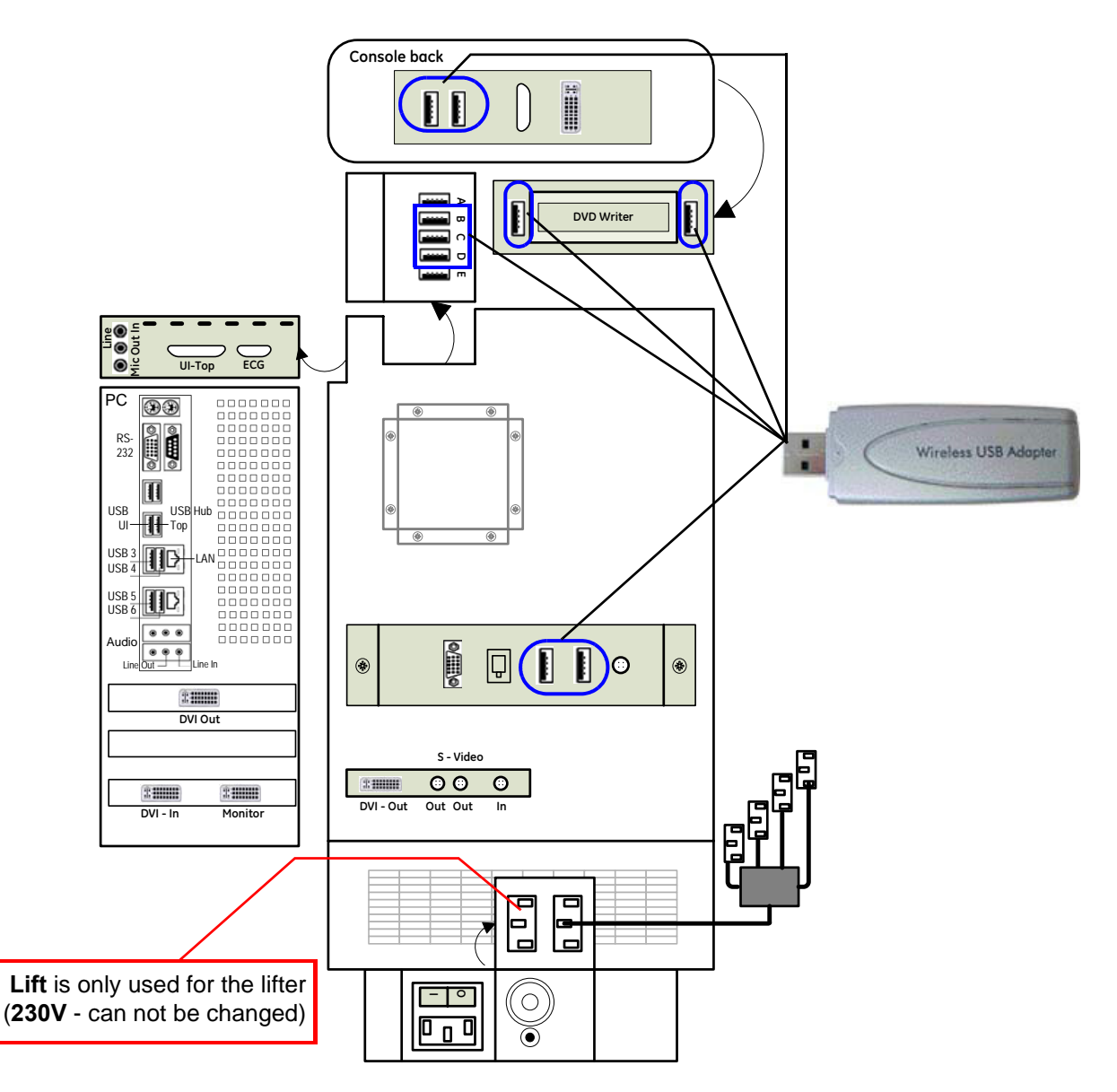

### **Figure 3-17 Connection Scheme - Wireless (USB) Network Adapter**

- *NOTE: Connection of the WLAN Adapter is always the same (no differences between PC-Motherboard and/or BT-version of the system).*
- *NOTE: After physical connection of the WLAN adapter to the Voluson E8 / Voluson E6 system, follow the procedure described in [Section 3-11-2 "Wireless Network Configuration" on page 3-62](#page-127-0).*

# <span id="page-88-0"></span>**3-5-7 Connecting the VGA Image (Video) Resizer**

**NOTICE** For more detailed description, how to replace/mount the VGA Image Resizer, refer to: [Chapter 8 - Replacing optional Peripherals / How to mount Peripherals at a later date, on page 8-25](#page-342-0).

**NOTICE** The VGA Image (Video) Resizer is required whenever the used Secondary "Patient" Monitor has a  $\sqrt{N}$ different screen resolution than the Voluson E8 / Voluson E6 system!

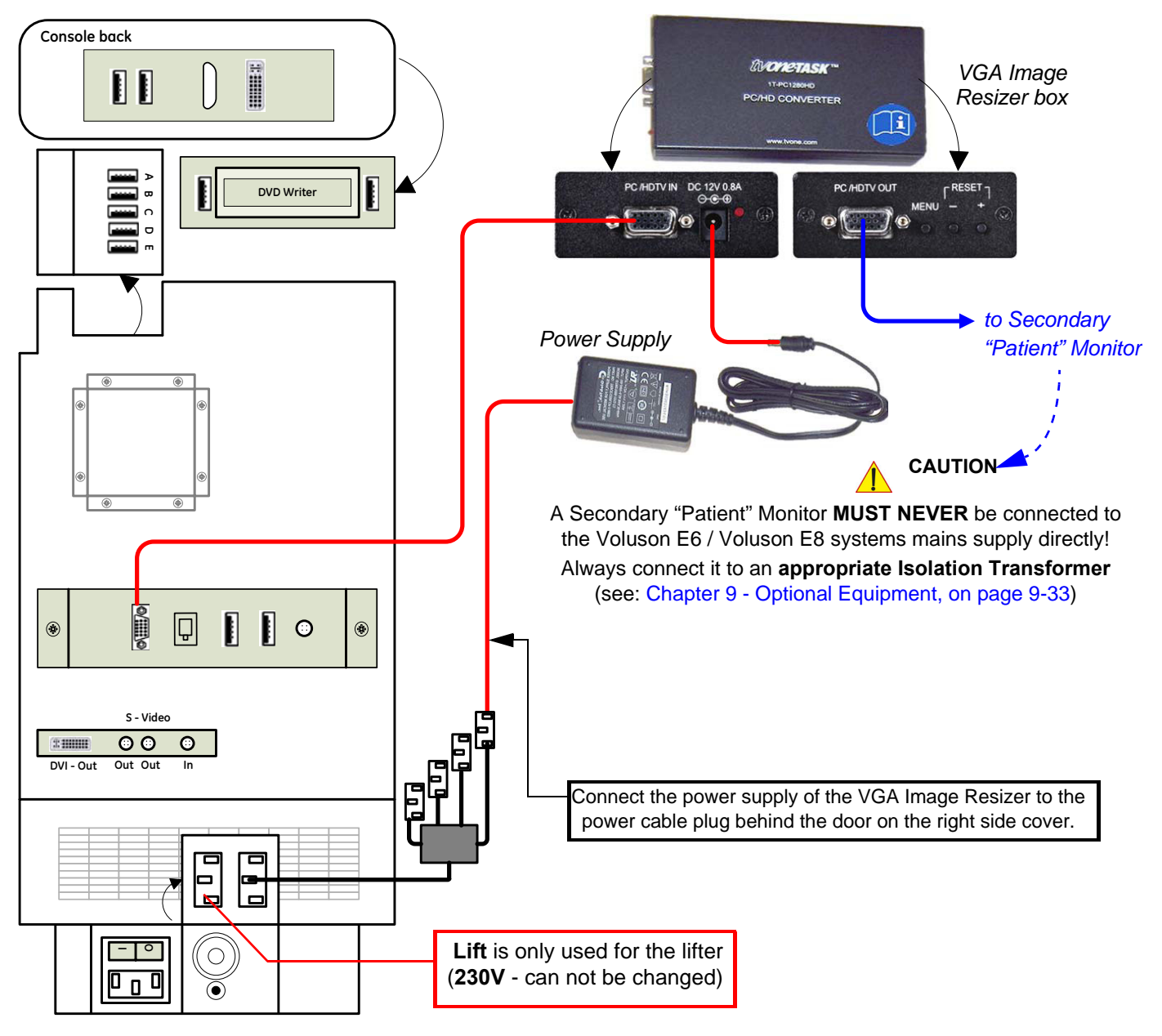

**Figure 3-18 Connection Scheme - VGA Image Resizer**

*NOTE: After physical connection of the VGA Image Resizer to the Voluson system, follow the procedure described in [Section 3-5-7-1 "Adjustment of the VGA Image Resizer Settings" on page 3-24](#page-89-0).* 

#### <span id="page-89-0"></span>**3-5-7-1 Adjustment of the VGA Image Resizer Settings**

To get the best results in image quality out of this Resizer Box you should make the following settings.

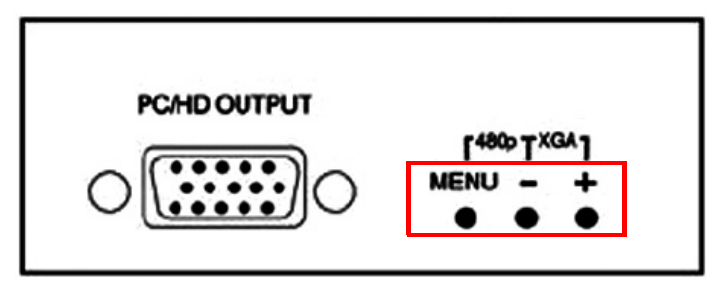

**Figure 3-19 keys on Image Resizer**

- 1.) Set the output resolution of the Image Resizer to the native resolution of the monitor:
	- a.) Press the **MENU** key at the Image Resizer and use **+** (plus) and **-** (minus) key to navigate to **Output Setup** using the On Screen Menu.
	- b.) Press the **MENU** key to enter the sub menu output setup, press the **MENU** key again to highlight the *Mode Setting*.
	- c.) Choose mode with **+** and **-** key. When correct mode is displayed press **MENU** key to activate the setting.
	- d.) Navigate to menu item *Exit* and press **MENU** key to leave the On Screen Menu.

**NOTICE** Changes get effective immediately. If monitor is not showing anything after a change, your setting might be wrong. To reset the Image Resizer in case that anything went wrong, press either the **MENU** and  key or the **+** and **-** key until the image reappears. Try other settings that are supported by your monitor.

- 2.) Use high quality Video cables especially for longer distances. High quality cables improve overall image quality due to lower sensitivity on electromagnetic interferences.
- 3.) Set Brightness & Contrast for best and detailed image display.
	- a.) Press **MENU** key, select *Picture Adj.* using the On Screen Menu.
	- b.) Select first item *Cont.* (means contrast) by pressing the **MENU** key and adjust it (using **+** and **-** key) until you think you get the best result on your monitor and then press the **MENU** key.
	- c.) Navigate to *Bright.* (means brightness) and press **MENU** key again to highlight item.
	- d.) Set brightness to any value you think it results in the best quality image for your monitor and then press the **MENU** key.
- *NOTE: You may change the Color setting in the same way if you think adjustment is necessary.*
	- e.) When everything is done, navigate to *Exit* and press **MENU** key to leave the On Screen Menu.

# <span id="page-90-0"></span>**3-5-8 Connecting the 19" LCD Secondary "Patient" Monitor**

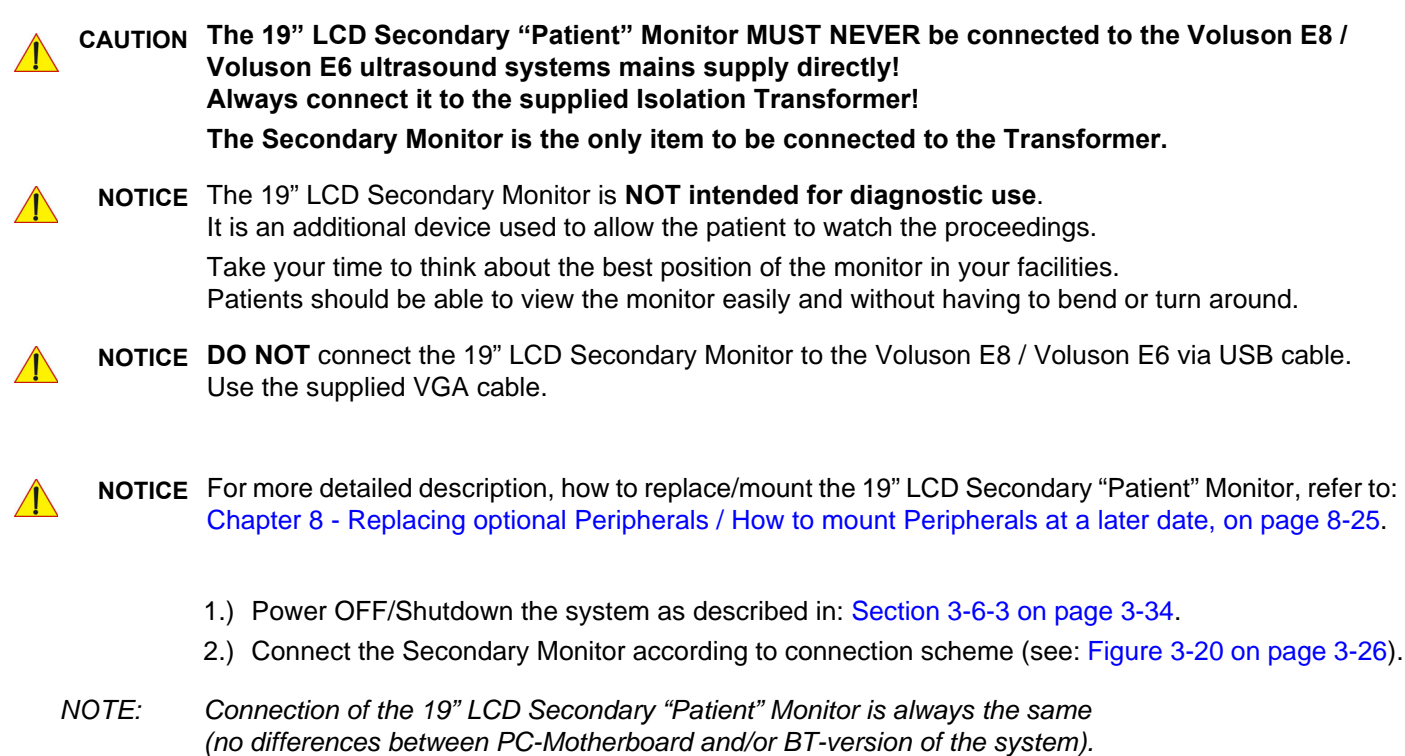

# **[3-5-8 Connecting the 19" LCD Secondary "Patient" Monitor](#page-90-0)** (cont'd)

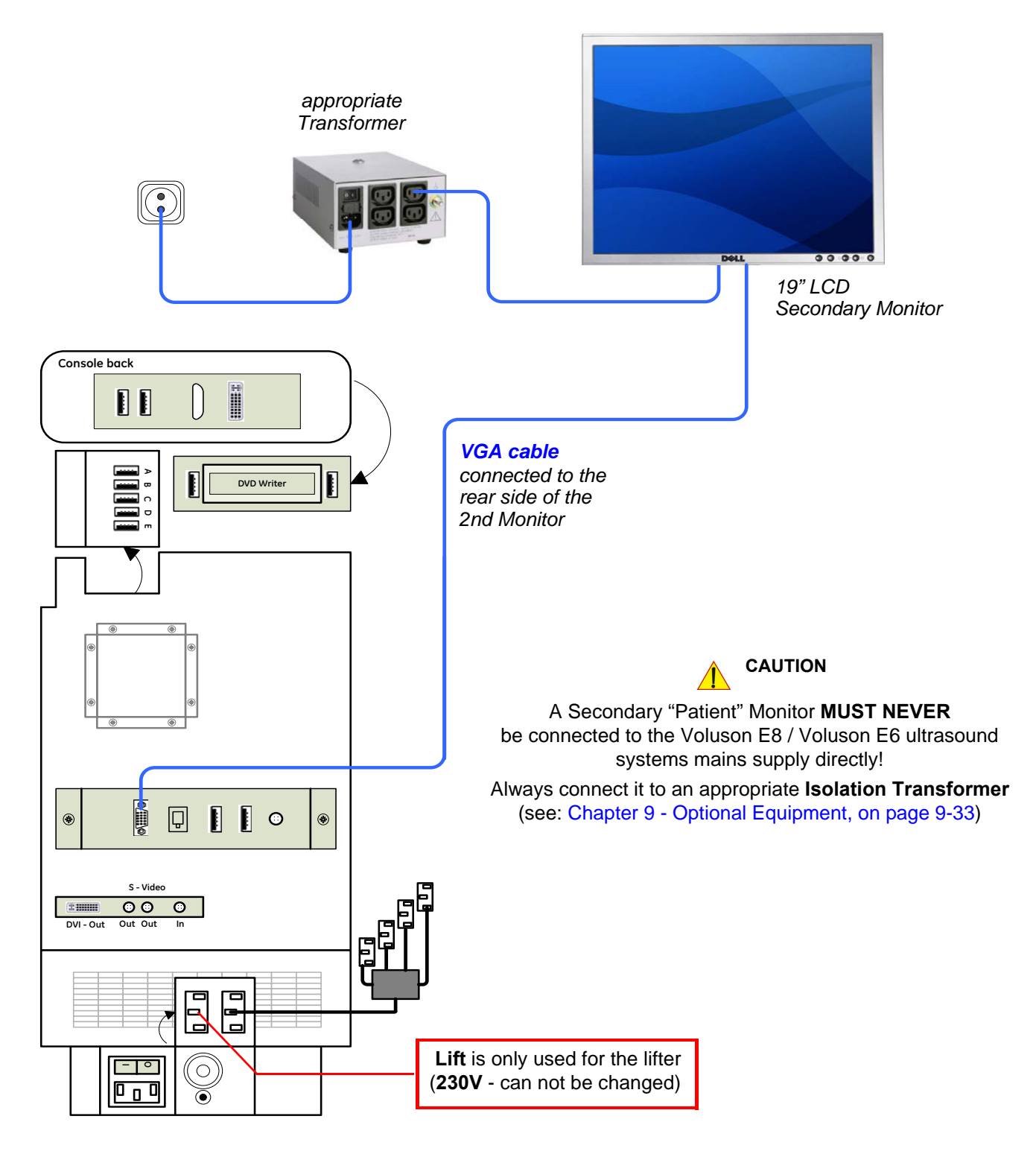

<span id="page-91-0"></span>**Figure 3-20 Connection Scheme - 19" Secondary LCD Monitor**

### <span id="page-92-0"></span>**3-5-9 Connecting the Footswitch**

The footswitch should be directly connected to any accessible USB-port on the Voluson E8 / Voluson E6 (e.g., on rear of the system).

*NOTE: Connection of the Footswitch is always the same (no differences between PC-Motherboard and/or BT-version of the system).*

> After physical connection, adjust the Footswitch (Left/Right) as described in [Section 3-8-1-8 "How to adjust function of the Footswitch" on page 3-52](#page-117-2).

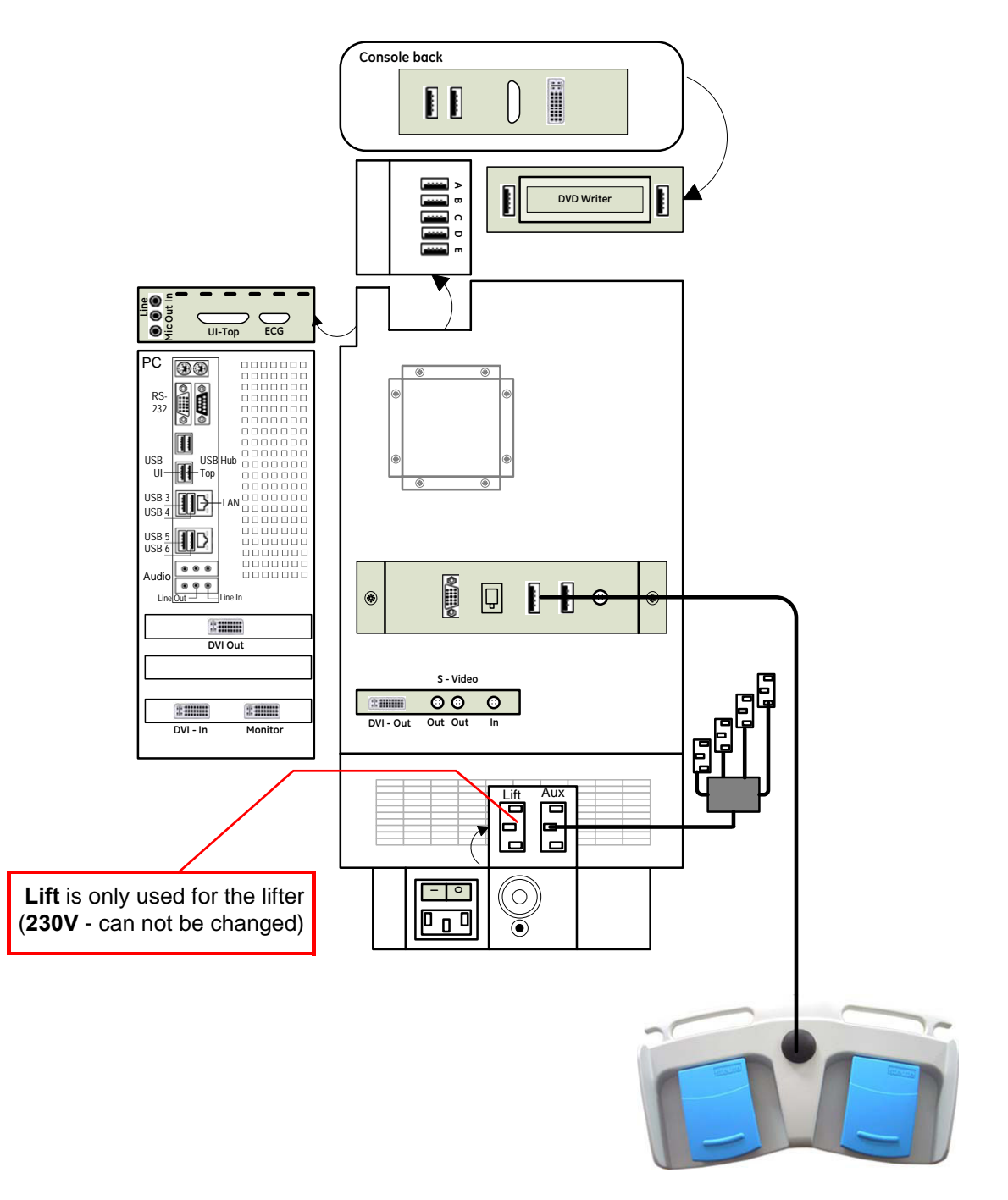

**Figure 3-21 Connection Scheme - Footswitch**

### <span id="page-93-0"></span>**3-5-10 Connecting the ECG-preamplifier**

*NOTE: Connection of the ECG is always the same (no differences between PC-Motherboard and/or BT-version of the system).*

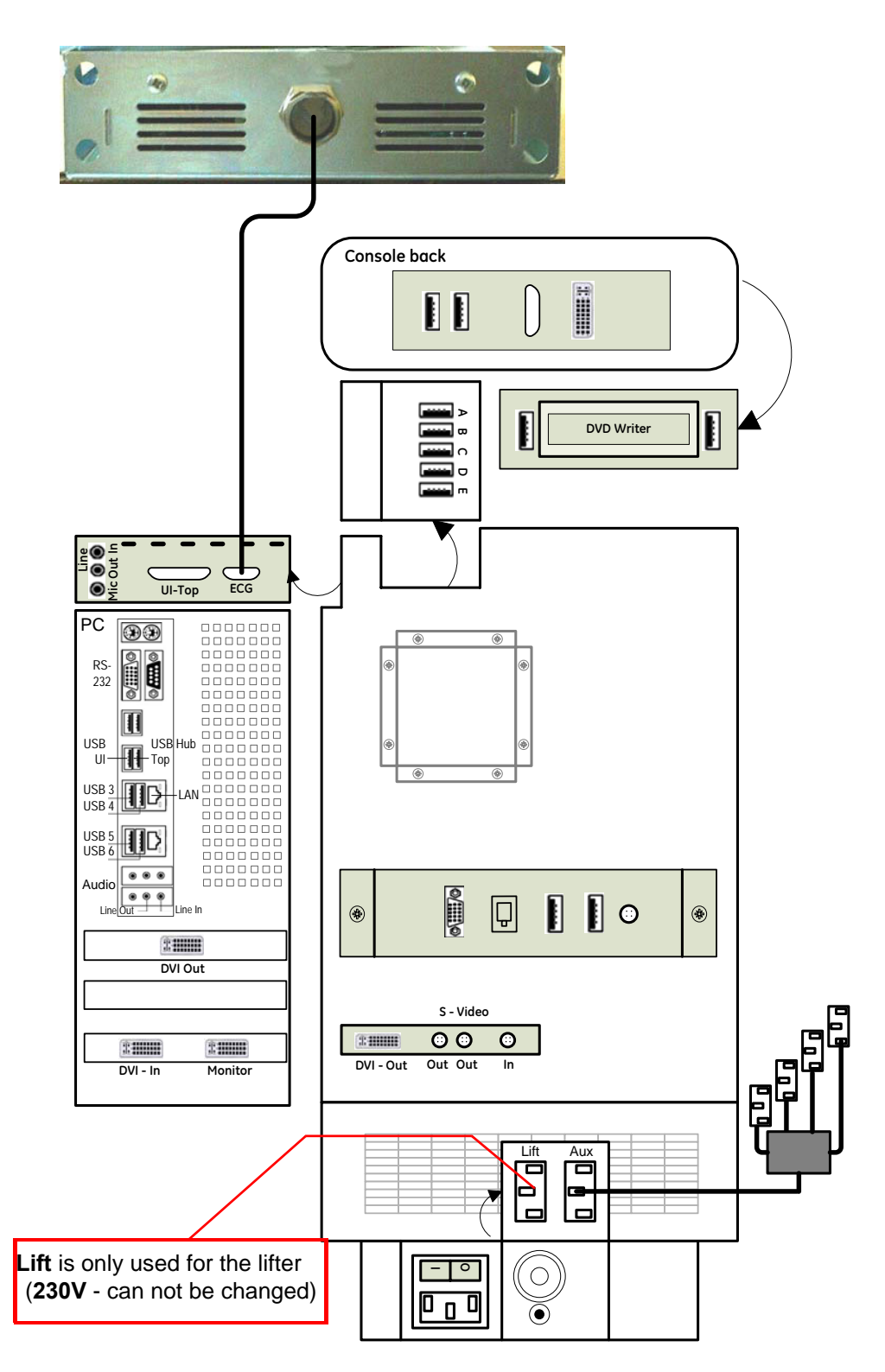

**Figure 3-22 Connection Scheme - ECG-preamplifier**

### <span id="page-94-0"></span>**3-5-11 Connecting the USB Flash Memory Stick**

**NOTICE** Before connecting an USB device, please read [General Remarks and Hints when using external USB-](#page-95-0)[Devices on page 3-30.](#page-95-0)

The USB Flash Memory Stick may be connected to an accessible USB port of the Voluson E8 / Voluson E6 system (e.g., on back of control console).

An external USB Flash Memory Stick can be connected once the system is powered ON, or after shutdown. The Voluson E8 / Voluson E6, Windows detects the device and automatically installs a driver. During this process several dialogs may pop up, starting with the "Found New Hardware" dialog.

*NOTE: Memory drives or sticks may be sensitive to EMC interference. This may affect system performance and/or image quality.*

**NOTICE** Before disconnecting an external USB-device (e.g., USB Stick), the system has to be informed about the removal of the device! For this purpose press the **USB** button on the keyboard. For further details refer to: [Section 3-5-13-2 "External USB-Devices - Disconnection" on page 3-30.](#page-95-1)

# <span id="page-94-1"></span>**3-5-12 Connecting the external USB Hard disk (Handydrive)**

**NOTICE** Before connecting an USB device, please read [General Remarks and Hints when using external USB-](#page-95-0)[Devices on page 3-30.](#page-95-0)

The external "Handydrive" HDD may be connected to an accessible USB port of the Voluson E8 / Voluson E6 system (e.g., on back of control console).

An external USB Hard Disk Drive can be connected once the system is powered ON, or after shutdown. The Voluson E8 / Voluson E6, Windows detects the device and automatically installs a driver. During this process several dialogs may pop up, starting with the "Found New Hardware" dialog.

*NOTE: Memory drives or sticks may be sensitive to EMC interference. This may affect system performance and/or image quality.*

**NOTICE** Before disconnecting an external USB-device (e.g., USB Hard disk), the system has to be informed about the removal of the device! For this purpose press the **USB** button on the keyboard. For further details refer to: [Section 3-5-13-2 "External USB-Devices - Disconnection" on page 3-30.](#page-95-1)

## <span id="page-95-0"></span>**3-5-13 General Remarks and Hints when using external USB-Devices**

WARNING Do not connect or disconnect any external USB-devices to or from the system while *scanning a patient! The appearing dialogs could distract you from the scan!*

#### **3-5-13-1 External USB-Devices - Connection**

When an external USB-storage device (such as a USB-memory stick or an external hard disk) is connected to the Voluson E8 / Voluson E6, Windows detects the device and automatically installs a driver. During this process, several dialogs may pop up, starting with the "Found New Hardware" dialog.

*NOTE:* If an external drive was not recognized automatically after connecting it, click RESCAN DRIVE.

The device is then accessible using the drive letter the system assigned to it.

**NOTICE** When connecting external USB devices, be sure to execute Safety Directions found in the Voluson E8 / Voluson E6 Basic User Manual.

#### <span id="page-95-1"></span>**3-5-13-2 External USB-Devices - Disconnection**

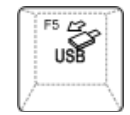

Before an external USB-device (e.g., USB-memory stick) can be disconnected, the system has to be informed about the removal of the device! For this purpose press the **USB** button on the keyboard.

#### **CAUTION Unplugging or ejecting USB devices without first stopping them can often cause the system to crash and possibly result in loss of valuable data.**

By pressing the **USB** key on the keyboard, a dialog window (see: Figure 3-23 below) is displayed. The "Connect USB and Network Drives" window shows all USB and Network drives connected to the system. Using this dialog, the USB-devices can be stopped before they are physically disconnected.

| <b>Device</b>                  | <b>Type</b> | Label                        | <b>Size</b> | <b>Free</b> | <b>Connect to</b>       |
|--------------------------------|-------------|------------------------------|-------------|-------------|-------------------------|
| Memorex TD Classic 003C  Stick | <b>DVD</b>  | VOLI_20070214<br>TRAVELDRIVE | 1G<br>978M  |             | $-EXT1$<br>93M not used |
|                                |             |                              |             |             |                         |
|                                |             |                              |             |             |                         |

**Figure 3-23 Connect USB and Network Drives**

To stop the external device, select it and then click the STOP DEVICE button.

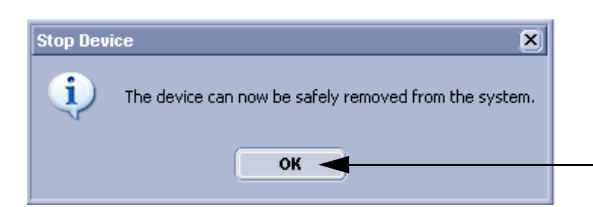

**Figure 3-24 Device can now be safely removed**

Confirm the 'Stop Device' dialog with OK and CANCEL the "Connect USB and Network Drives" window.

# **Section 3-6 Completing the Set Up**

# **3-6-1 Connecting the System to a Power Source**

**CAUTION Prior to connect the Voluson system to a power source, verify compliance with all electrical and safety requirements. Check the power cord to verify that it is intact and of hospital-grade. Products equipped with a power source (wall outlet) plug should be connected to the fixed power socket that has a protective grounding conductor. Never use an adapter or converter to connect with a power source plug (for example, a three-prong to two-prong converter).**

WARNING The system's power must be supplied from a separate, properly rated outlet to avoid *risk of fire. Refer to [Section 2-2-2-1 "Voluson E8 / Voluson E6 Power Requirements" on](#page-58-0)  [page 2-3](#page-58-0) for rating information. The power cord should not, under any circumstances, be altered to a configuration rated less than that specified for the current.*

**NOTICE** Use only the power cords, cables and plugs provided by or designated by GE Healthcare to connect the system to the power source.

**CAUTION Whenever disconnecting the Voluson system from the electrical outlet, always observe the safety precautions. First unplug the main power cable from the wall outlet socket, then from the system itself. Remove by pulling on the cable connector - DO NOT pull on the cable.** 

**CAUTION The Voluson E8 / Voluson E6 requires all covers! Operate this system only when all board covers and frame panels are securely in place. The covers are required for safe operation, good system performance and cooling purposes.**

# <span id="page-96-0"></span>**3-6-2 Power On / Boot Up**

### **3-6-2-1 Scanner Power On**

- 1.) Connect the Main Power Cable to the back of the system.
- 2.) If not already done, screw on the pull-out protection of the mains power cable with the 2 screws.
- 3.) Connect the Main Power Cable to a hospital grade power outlet with the proper rated voltage. Never use an adapter that would defeat the safety ground.
- 4.) Switch ON the Circuit Breaker at the rear of the system.

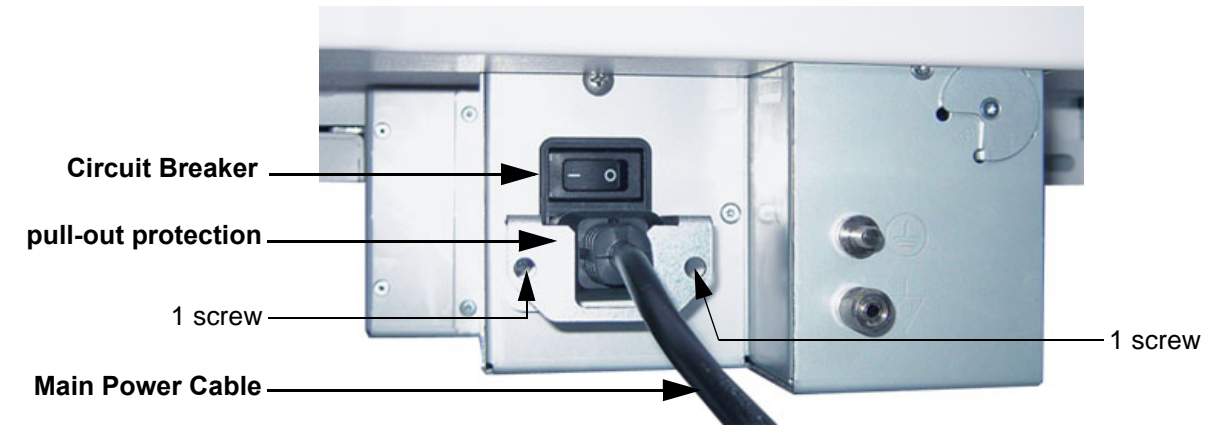

**Figure 3-25 Circuit Breaker, pull-out protection and main power cable at rear of system**

#### **3-6-2-2 Back End Processor Boot Up**

- **NOTICE** When AC power is applied to the scanner, the **ON/OFF** Standby button on the control panel illuminates amber, indicating that the System (including the Back-end Processor) is in *Standby* mode.
	- 5.) Hold down the **ON/OFF** Standby button (see: Figure 3-26) on the control panel for ~3 seconds.
	- *NOTE: The mains outlet of the system for peripheral auxiliary equipment are commonly switched with the ON/OFF Standby button. The power switch of any attached printer(s) needs to be in ON position before starting the system. However, be aware some auxiliary equipment may switch itself to standby mode (e.g., Color video printer) and must therefore be switched on separately.*

When the **ON/OFF** Standby button on the control panel is pressed, the System (including the Back-end Processor) starts and the operating system is loaded which then leads the application software to activate the scanner.

The system automatically performs an initialization sequence which includes the following:

- Loading the operating system.
- Running a quick diagnostic check of the system.
- Detecting connected probes

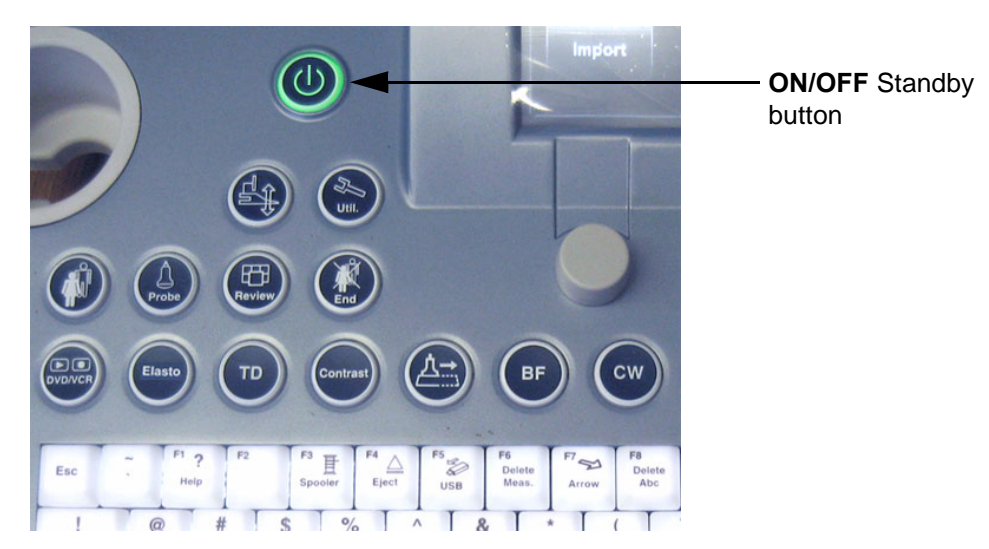

**Figure 3-26 ON/OFF** Standby **button on Control Panel**

As soon as the software has been loaded, the system enters 2D-Mode with the probe and application that were used before the system was shut down.

- *NOTE: Total time used for start-up is about 2 minutes.*
	- 6.) Adjust Height and position of control console. Refer to [Section 6-5 "Control Console Positioning" on page 6-7.](#page-268-0)

#### **3-6-2-3 During a normal boot, you may observe**

- A.) Power is distributed to Peripherals, Control panel, Monitor, Front-End and Back-End Processor.
- B.) The Back-End Processor and rest of the scanner starts with the sequence listed in following steps:
	- 1.) First of all, the BIOS version is shown on the monitor.
	- 2.) Afterwards the "Boot Screen" is displayed. (**Voluson** is highlighted, Figure 3-27 below).

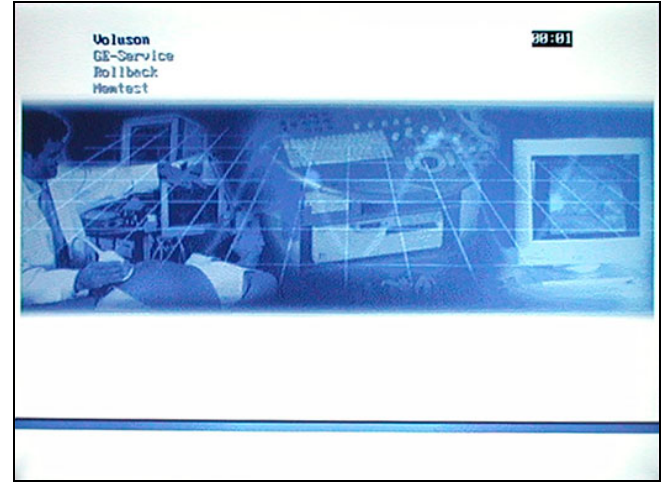

**Figure 3-27 Boot screen (e.g., BT12)**

- 3.) Back-End Processor is turned ON and starts to load the software.
- 4.) The Start Screen (Voluson) is displayed on the monitor.
- 5.) Start-up progress bars indicating software loading procedures, are displayed on the monitor, as shown in Figure 3-28 below.

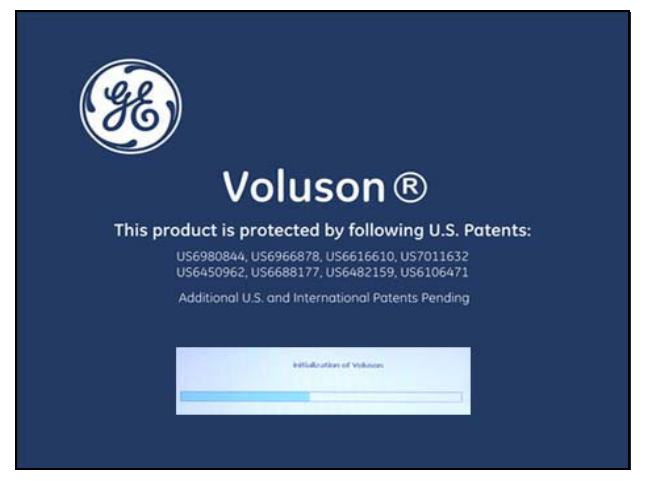

**Figure 3-28 GE Healthcare wallpaper with progress bar**

- 6.) The software initiates and sets up the Front-End electronics and the rest of the scanner (incl. the clicking sound of the relays on the RTF board).
- 7.) The Keyboard backlight is lit.
- 8.) As soon as the software has been loaded, the 2D screen is displayed on the monitor.

# <span id="page-99-0"></span>**3-6-3 Power Off / Shutdown**

**NOTICE** After turning off a system, wait at least 10 seconds before turning it on again. The system may not be able to boot if power is recycled too quickly.

## **3-6-3-1 Scanner Shutdown**

- 1.) If not already in read mode, freeze the image.
- 2.) Press the **ON/OFF** Standby button (Figure 3-26) on the control panel. Following dialog appears.

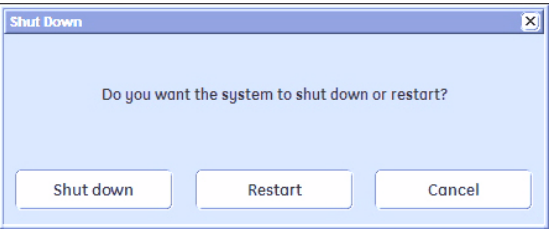

**Figure 3-29 Shutdown, Restart or Cancel**

- 3.) Select the SHUTDOWN button. The system performs an automatic full shutdown sequence.
- *NOTE: Full shut down is also performed when pressing the ON/OFF Standby button on the control panel twice.*
	- 4.) Switch OFF the Circuit Breaker at the rear of the system.
- *NOTE: The mains outlet of the system for peripheral auxiliary equipment are commonly switched with the ON/OFF Standby button. So the auxiliary equipment need not to be switched ON/OFF separately.*

### **WARNING WARNING** *Disconnection of the Main Power Cable is necessary! For Example: When repairing the system.*

5.) After complete power down, unscrew the 2 screws and remove the pull-out protection to disconnect the main power cable from the system or unplug it from the AC wall outlet socket.

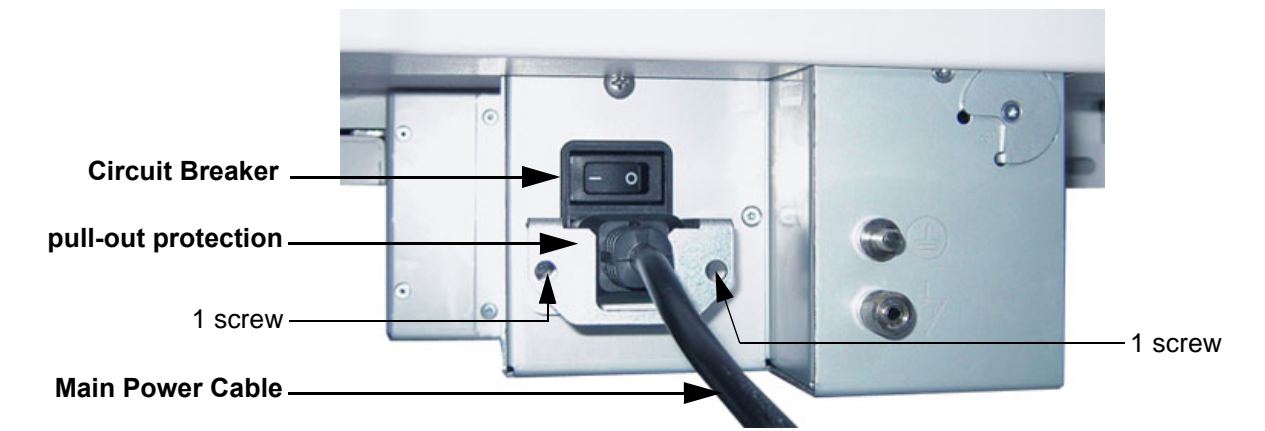

### **Figure 3-30 Circuit Breaker, pull-out protection and main power cable at rear of system**

- 6.) Press on the brakes to block the front caster wheels.
- 7.) Disconnect probes. (Turn the probe locking handle counterclockwise and then pull the connector straight out of the probe port.)

### **CAUTION DO NOT disconnect a probe while running (Live Scan "Write" mode)! A software error may occur. In this case switch the system OFF (perform a reset).**

### **3-6-4 Transducer Connection**

*NOTE: When the probe is connected, it is automatically activated. Once connected, the probes can be selected for different applications.*

Connect a transducer to one of the three rightmost transducer receptacle as follows:

- 1.) Inspect the probe and probe socket to verify that it is free of debris.
- 2.) Ensure that the probe locking lever is at horizontal position.
- 3.) Insert the connector on the receptacle guide pin until it touches the receptacle mating surface.
- 4.) Twist the probe locking lever clockwise (to vertical position) to lock it in place.

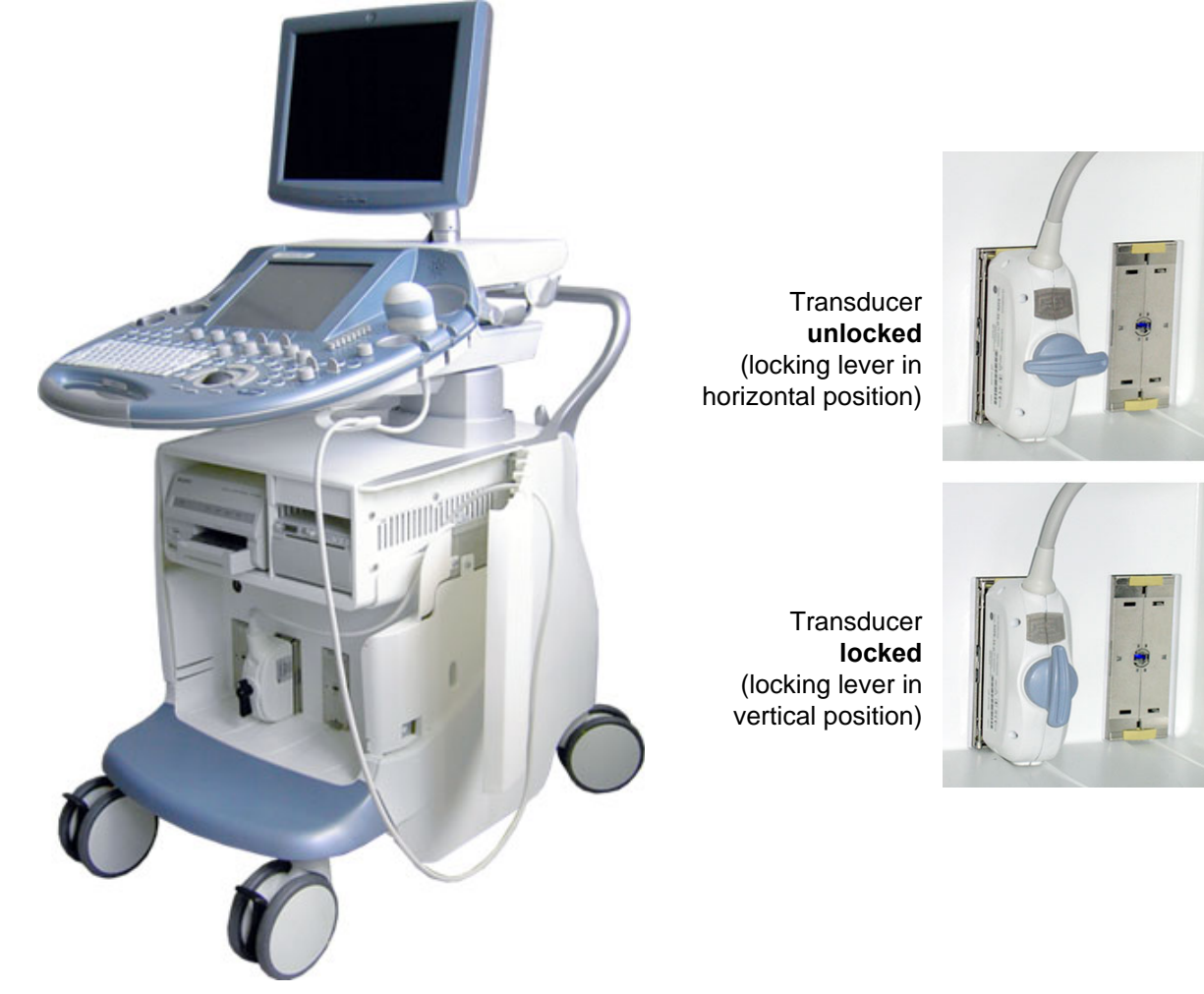

**Figure 3-31 Transducer Connection**

- 5.) Open the side door, lay the cable into the intended cable holder and close the door.
- 6.) Carefully position the probe cord so that it is free to move and is not resting on the floor.

**CAUTION Do not** bend the probe cable acutely. **Fault conditions can result in electric shock hazard. Do not** touch the surface of probe connectors which are exposed when the probe is removed. **Do not** touch the patient when connecting or disconnecting a probe.

*NOTE: Prior to connecting or disconnecting a probe, freeze the image. It is not necessary to turn OFF power to connect or disconnect a transducer.*

# **Section 3-7 Printer Installation**

*NOTE: For Connection schemes refer to [Section 3-5 "Connection of Auxiliary Devices" on page 3-9](#page-74-0).*

For further installation instructions see:

- [Section 3-7-1 "Installing Digital Black & White Printer" on page 3-36](#page-101-0)
- [Section 3-7-2 "Installing Digital Color Printer" on page 3-36](#page-101-1)
- [Section 3-7-3 "Printer Installation manually" on page 3-37](#page-102-0)
- [Section 3-7-4 "Adjustment of Printer Settings" on page 3-41](#page-106-0)

## **CAUTION The Bluetooth Printer Connection set as well as the Color Deskjet printer MUST NOT be installed by the user!**

**For installation please contact your local distributor or GE service representative.**

# <span id="page-101-0"></span>**3-7-1 Installing Digital Black & White Printer**

- 1.) Power off/Shutdown the system as described in: [Section 3-6-3 on page 3-34](#page-99-0).
- 2.) Connect and install the printer as described on [page 3-11](#page-76-0).

**NOTICE** After boot up of the system, verify the correct settings in the printer "Properties", see: [Section 3-7-4 "Adjustment of Printer Settings" on page 3-41](#page-106-0). Afterwards assign the Printer to the remote keys **P1**, **P2**, **P3** and/or **P4**, see: [Section 3-7-5 "Remote Control Selection" on page 3-48.](#page-113-0)

# <span id="page-101-1"></span>**3-7-2 Installing Digital Color Printer**

- 1.) Power off/Shutdown the system as described in: [Section 3-6-3 on page 3-34](#page-99-0).
- 2.) Connect and install the printer as described on [page 3-13.](#page-78-0)

**NOTICE** After boot up of the system, verify the correct settings in the printer "Properties",  $\sqrt{N}$ see: [Section 3-7-4 "Adjustment of Printer Settings" on page 3-41](#page-106-0). Afterwards assign the Printer to the remote keys **P1**, **P2**, **P3** and/or **P4**, see: [Section 3-7-5 "Remote Control Selection" on page 3-48.](#page-113-0)

# <span id="page-102-0"></span>**3-7-3 Printer Installation manually**

- 1.) Press the **UTILITIES** key on the control panel.
- 2.) In the "Utilities" menu touch SYSTEM SETUP to invoke the setup desktop on the screen.
- 3.) On the left side of the screen select CONNECTIVITY and then click on the **PERIPHERALS** tab.

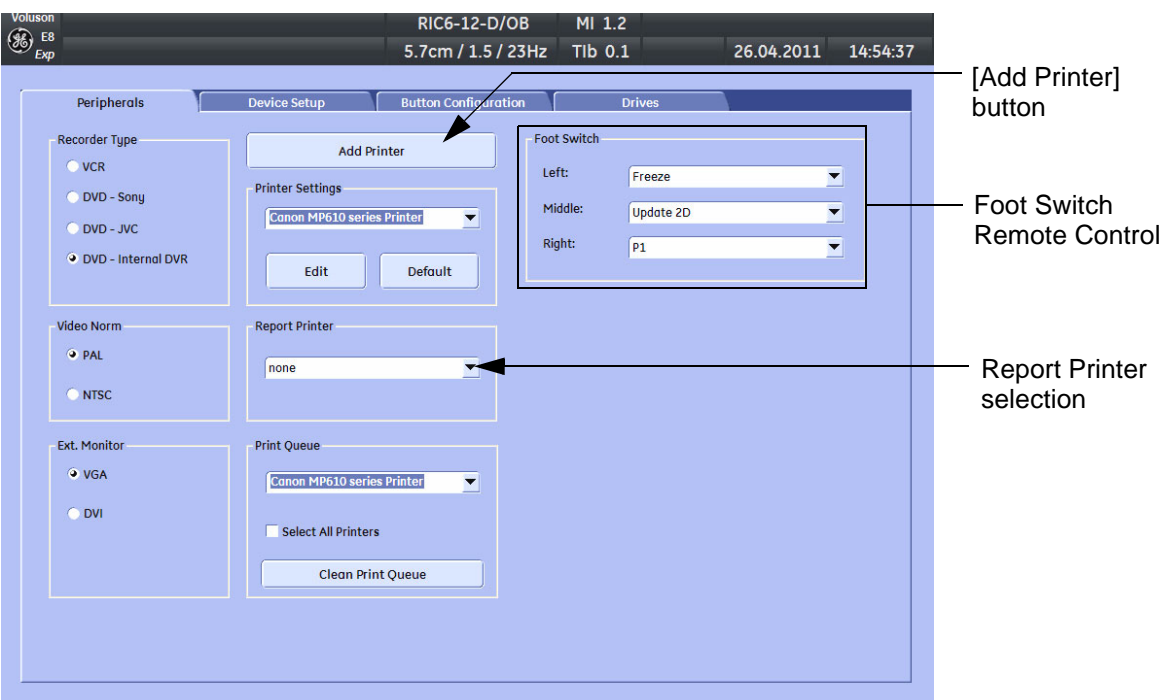

**Figure 3-32 System Setup - Connectivity - PERIPHERALS page**

4.) Click the ADD PRINTER button (see: Figure 3-32 above).

Please read the displayed message carefully and click YES if you have skills to do this.

- 5.) Click the NEXT button to start the Add Printer Wizard.
- 6.) Select the 'Local Printer', deselect "Automatically install Plug and Play printer" and then click NEXT.

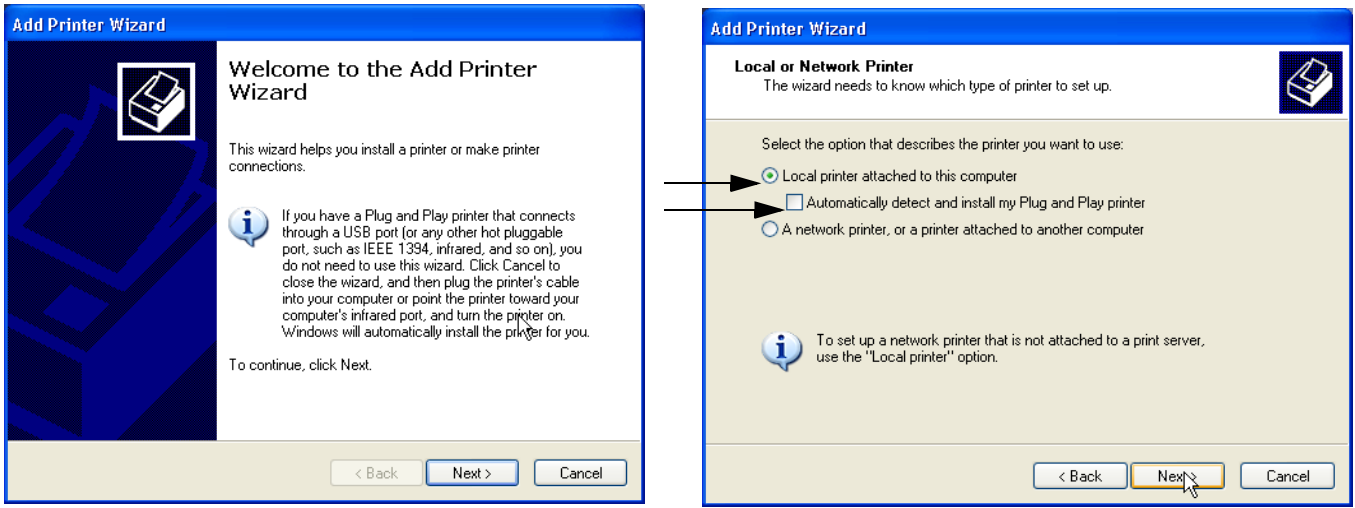

**Figure 3-33 Add Printer Wizard**

## **3-7-3** Printer Installation manually (cont'd)

7.) Select the corresponding Printer Port (e.g., Figure  $3-34 = USB001$ ) and click  $\overline{\text{NEXT}}$ .

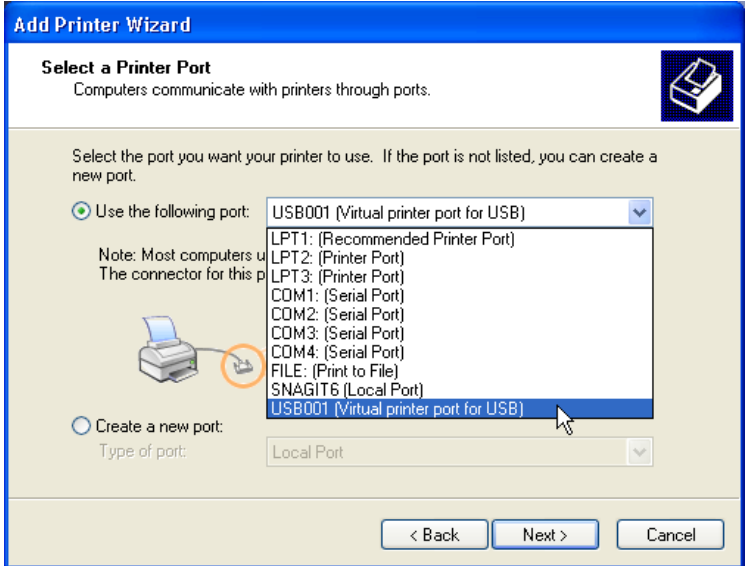

**Figure 3-34 Select Printer Port**

8.) In the following window select the **HAVE DISK** button.

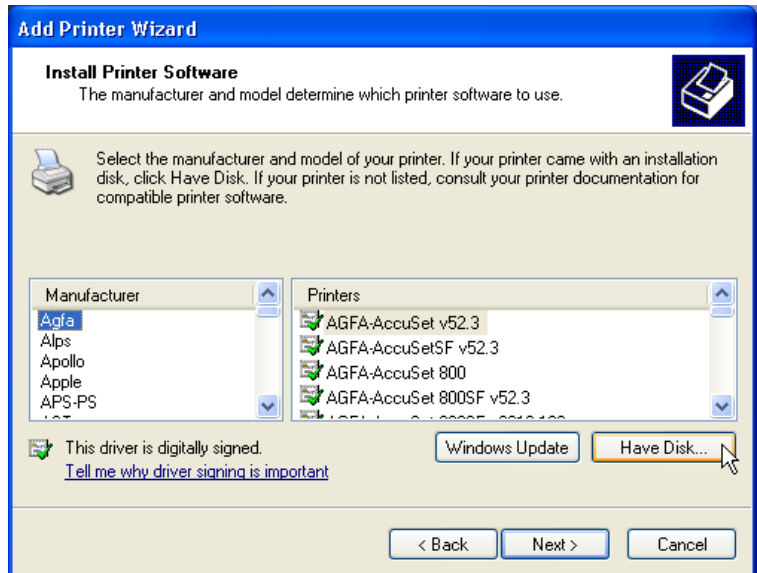

**Figure 3-35 Have Disk...**

9.) Use the BROWSE button to search the Printer Driver path (**R:\system\periph\xxxx**).

# **3-7-3** Printer Installation manually (cont'd)

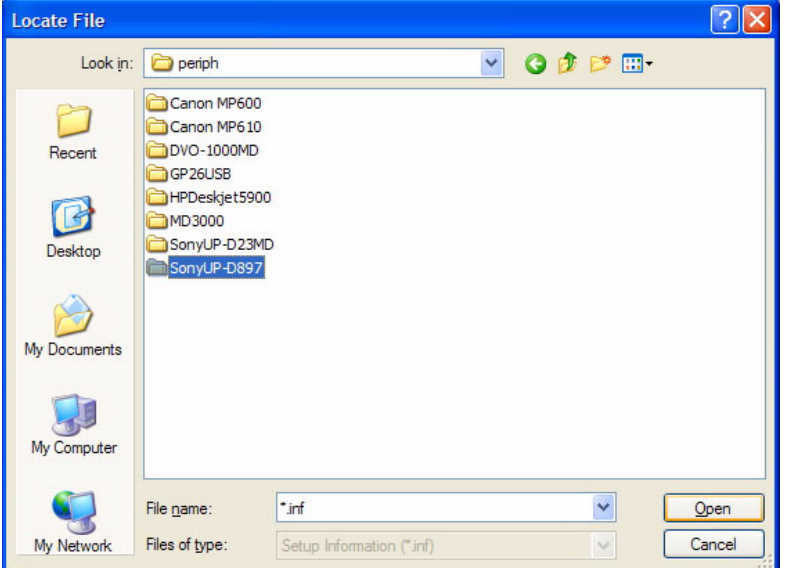

**Figure 3-36 Select Printer Driver path (R:\system\periph\....)**

10.)Click OPEN, select the "xxx.inf" file and click OPEN again. 11.) Verify the selected Printer Driver path and confirm with  $\overline{\text{OK}}$ .

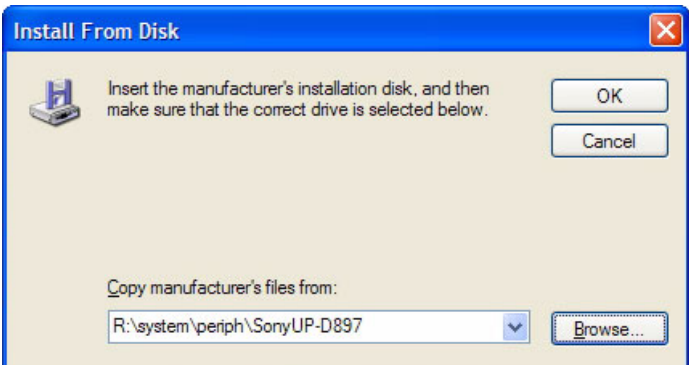

**Figure 3-37 verify selected Printer Driver path**

12.) Select the manufacturer and model of your printer and confirm with the NEXT button.

# **[3-7-3 Printer Installation manually](#page-102-0)** (cont'd)

13.)Assign a name, decide if printer should be used as default printer and confirm with NEXT.

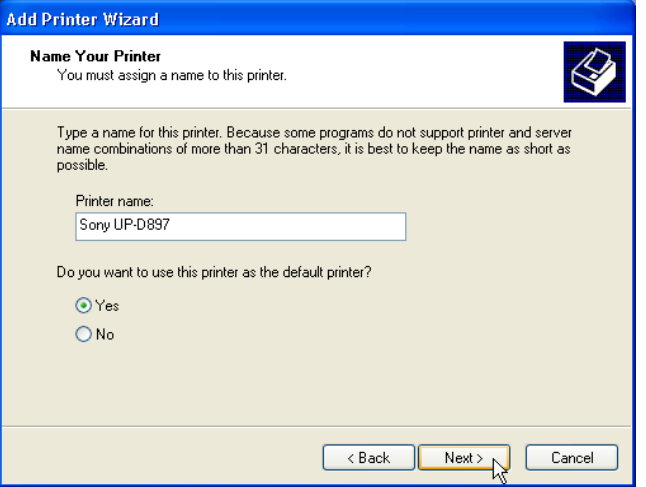

**Figure 3-38 Assign name**

*NOTE:* If the "Printer Sharing" window appears, select 'Do not share this printer' and confirm with NEXT.

14.)The "Complete the Add Printer Wizard" window appears on the screen.

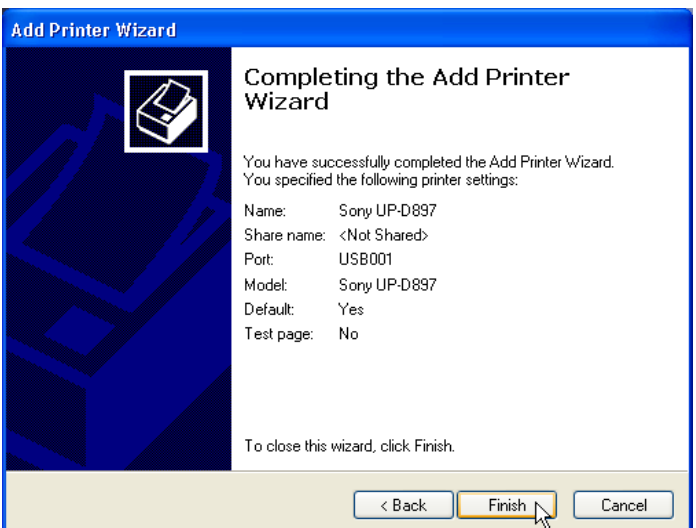

**Figure 3-39 Complete manual Printer Installation**

- 15.)Complete the manual Printer Installation with the FINISH button.
- *NOTE: If the message "The software you are installing for this hardware has not passed Windows ...." appears, click* CONTINUE ANYWAY*.*
	- 16.)Close all open windows, close the "System Setup" with SAVE & EXIT and restart the system (turn off and on the system).
- **NOTICE** After boot up of the system, verify the correct settings in the printer "Properties", see: [Section 3-7-4 "Adjustment of Printer Settings" on page 3-41](#page-106-0). Afterwards assign the Printer to the remote keys **P1**, **P2**, **P3** and/or **P4**, see: [Section 3-7-5 "Remote Control Selection" on page 3-48.](#page-113-0)

# <span id="page-106-0"></span>**3-7-4 Adjustment of Printer Settings**

- 1.) After system restart, press the **UTILITIES** key on the control panel.
- 2.) In the "Utilities" menu touch SYSTEM SETUP to invoke the setup desktop on the screen.
- 3.) On the left side of the screen select CONNECTIVITY and then click on the **PERIPHERALS** tab.
- 4.) Select the desired printer from the Printer Settings pull-down menu and click the EDIT button.
- 5.) Confirm the warning message with the YES button. The **"Printer Properties"** appear.

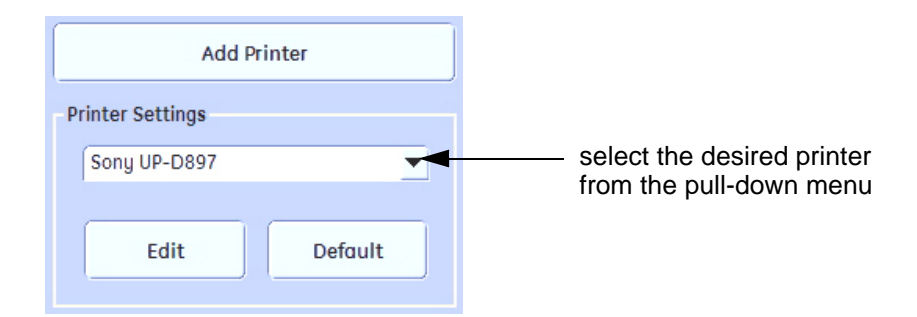

**Figure 3-40 Select the desired printer**

To adjust the UP-D897 B&W Printer see: [Section 3-7-4-1 "UP-D897 Printer - Settings".](#page-107-0)

To adjust the P95D B&W Printer see: [Section 3-7-4-2 "P95D Printer - Settings"](#page-108-0).

To adjust the CP30D Color Printer see: [Section 3-7-4-3 "CP30D Printer - Settings".](#page-109-0)

To adjust the UP-D25MD Color Printer see: [Section 3-7-4-4 "UP-D25MD Printer - Settings".](#page-110-0)

To adjust the UP-D23MD Color Printer see: [Section 3-7-4-5 "UP-D23MD Printer - Settings"](#page-112-0)

**WARNING WARNING** *After each printer installation, the leakage currents have to be measured acc. IEC 60601-1 resp. UL 60601-1.*

#### <span id="page-107-0"></span>**3-7-4-1 UP-D897 Printer - Settings**

- 1.) Call up the **'Printer Preferences'**; operation see: [Section 3-7-4 "Adjustment of Printer Settings".](#page-106-0)
- 2.) Select the **LAYOUT** page (see: Figure 3-41 below) and select:
	- Paper: **960x1280**
	- Orientation: **Portrait**
	- Interpolation Method: **Bilinear**

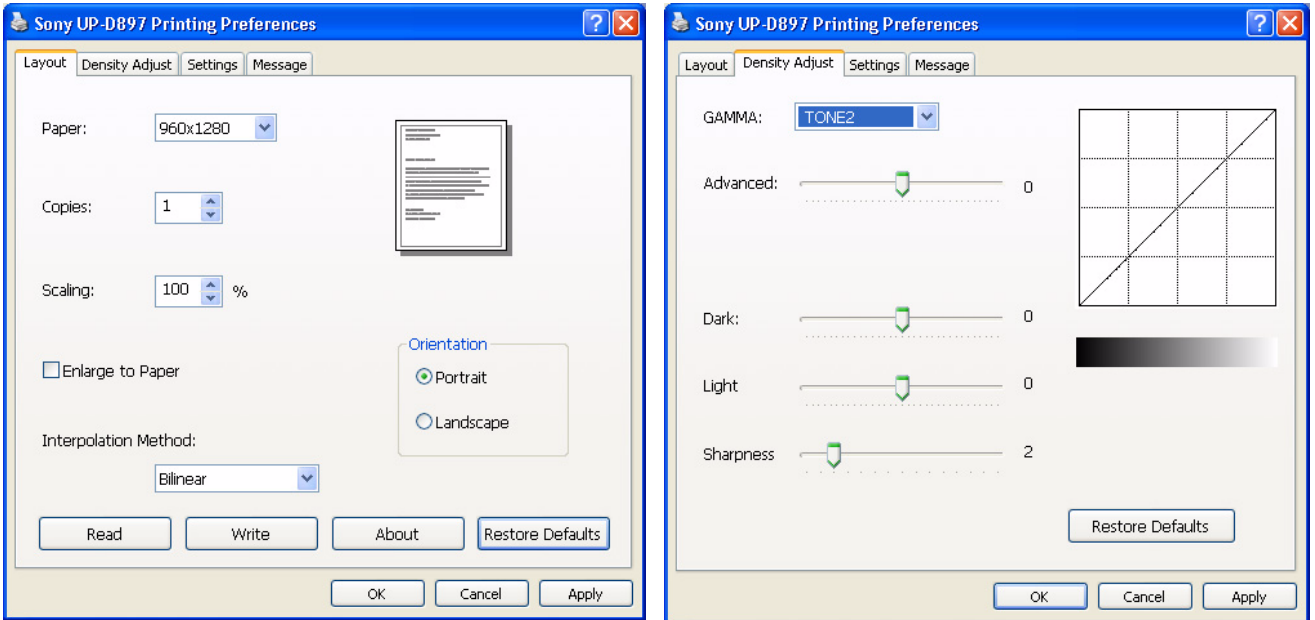

**Figure 3-41 Layout + Density Adjust page**

- 3.) Select the **DENSITY ADJUST** page (see: Figure 3-41 above) and select:
	- Gamma: **TONE2**
	- $Sharpness = 0$ ;  $Dark = 0$ ;  $Light = 0$ ;  $Sharpness = 2$
- 4.) For saving the adjusted printer settings click  $\overline{\text{APPLY}}$  and then  $\overline{\text{OK}}$ . Finally close the 'Printers' -window with the close button and exit System Setup with SAVE&EXIT.
- 5.) Assign the Printer to the remote keys **P1**, **P2**, **P3** and/or **P4**; see: [Section 3-7-5 "Remote Control Selection" on page 3-48](#page-113-0).
#### **3-7-4-2 P95D Printer - Settings**

- 1.) Printer Settings directly on the B&W Printer:
	- a.) Press the **BRT** button on the printer and adjust Brightness to "0" by using the turning knob.
	- b.) Press the **CONT** button on the printer and adjust Contrast to "0" by using the turning knob.
	- c.) Press the **SHARP** button on the printer and adjust Sharpness to "3" by using the turning knob.
	- d.) Press the **FUNC** button on the printer and adjust Gamma to "r5" by using the turning knob.
	- e.) Press the **BRT** button twice to save and exit.

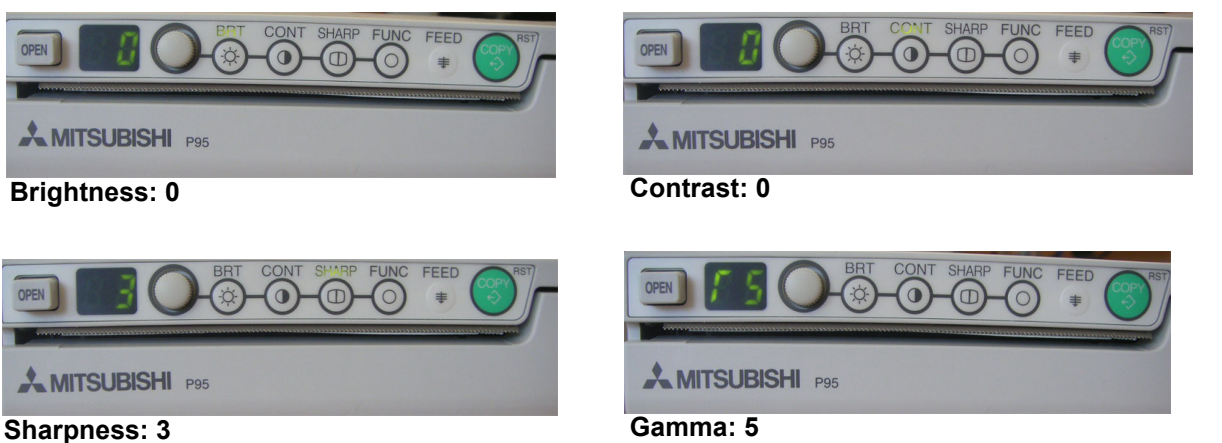

**Figure 3-42 Printer Settings - B&W Printer**

- 2.) Assign the Printer to the remote keys **P1**, **P2**, **P3** and/or **P4**; see: [Section 3-7-5 "Remote Control Selection" on page 3-48](#page-113-0).
- 3.) Activate USB Serial number:
	- a.) Turn off Printer and wait 5 seconds.
	- b.) Press and hold the buttons **COPY** + **CONT** and power on the printer. When the Display changes to "S1" the buttons can be released.
	- c.) Press the **FUNC** button -> the display changes to "U0".
	- d.) Adjust the value to "U2" via turning knob.
	- e.) Press the **FUNC** button again -> the display changes to another value (normally "F0").
	- f.) Power off the Printer.

#### **3-7-4-3 CP30D Printer - Settings**

1.) Set Dip-Switches on rear of the printer **1 and 2 to ON**; 3, 4, 5, 6, 7 and 8 OFF.

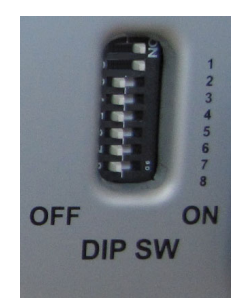

#### **Figure 3-43 Dip-switches on rear of the printer**

- 2.) Call up the **'Printer Preferences'**; operation see: [Section 3-7-4 "Adjustment of Printer Settings".](#page-106-0)
- 3.) Select the **PAPER** page (see left image at [Figure 3-45](#page-110-0)) and select:
	- Paper Size: **L** (large)
	- Orientation: **Landscape** (recommended when using large paper size)

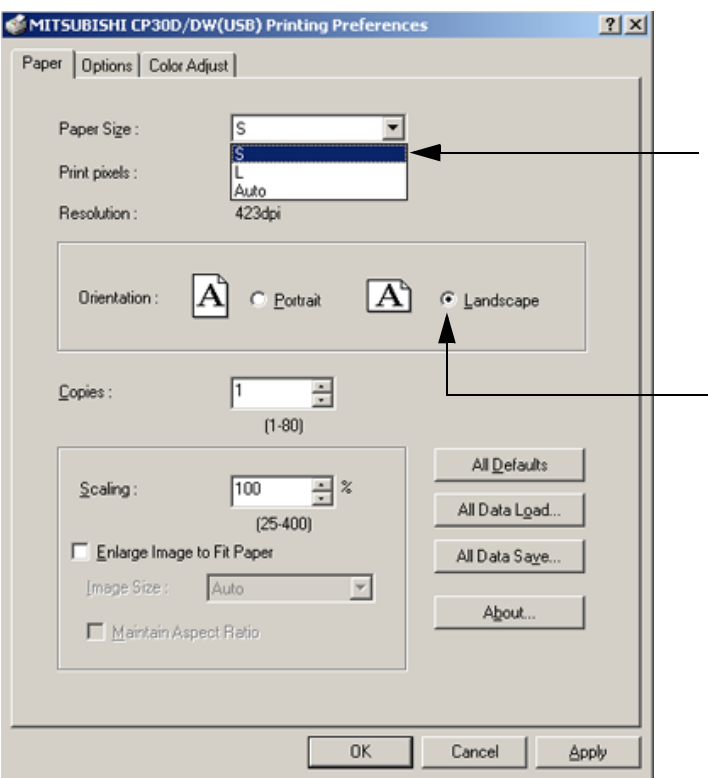

#### **Figure 3-44 Paper page**

- 4.) Save the adjusted printer settings with APPLY and OK. Close window and exit System Setup.
- 5.) Assign the Printer to the remote keys **P1**, **P2**, **P3** and/or **P4**; see: [Section 3-7-5 on page 3-48.](#page-113-0)

#### <span id="page-110-1"></span>**3-7-4-4 UP-D25MD Printer - Settings**

- 1.) Call up the **'Printer Preferences'**; operation see: [Section 3-7-4 "Adjustment of Printer Settings".](#page-106-0)
- 2.) Select the **PAPER** page (see left image at [Figure 3-45](#page-110-0)) and select:
	- Paper Size: **UPC-... L** (large) / UPC-...S (small)
	- Orientation: **Landscape** (recommended when using large paper size)
	- **High Speed** (check mark on)

**NOTICE** Settings for Paper Size MUST match with the used Paper (large/small) and also the right color ink  $\sqrt{N}$ cartridge has to be used. Otherwise you will get an error message at printing.

- 3.) Select the **GRAPHICS** page. From the "Color Adjust" pop-up menu select:
	- a.) Color Balance: Cyan = **0**; Magenta = **0**; Yellow = **0**

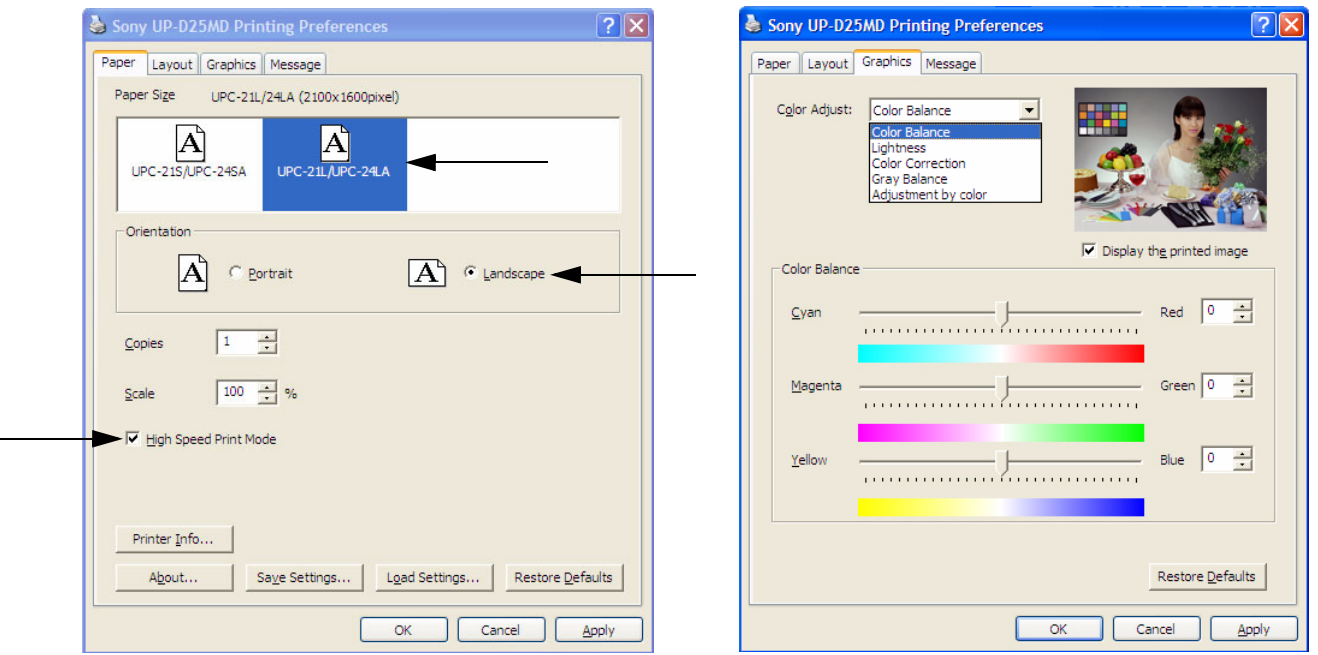

<span id="page-110-0"></span>**Figure 3-45 Paper / Graphics page**

#### **[3-7-4-4 UP-D25MD Printer - Settings](#page-110-1)** (cont'd)

- b.) Lightness: Sharpness = **7**; Dark = **0**; Gamma = **-6**; Light = **2;** Gamma Curve = **Curve 1**
- c.) Color Correction: set **Printer Hardware Color Correction**

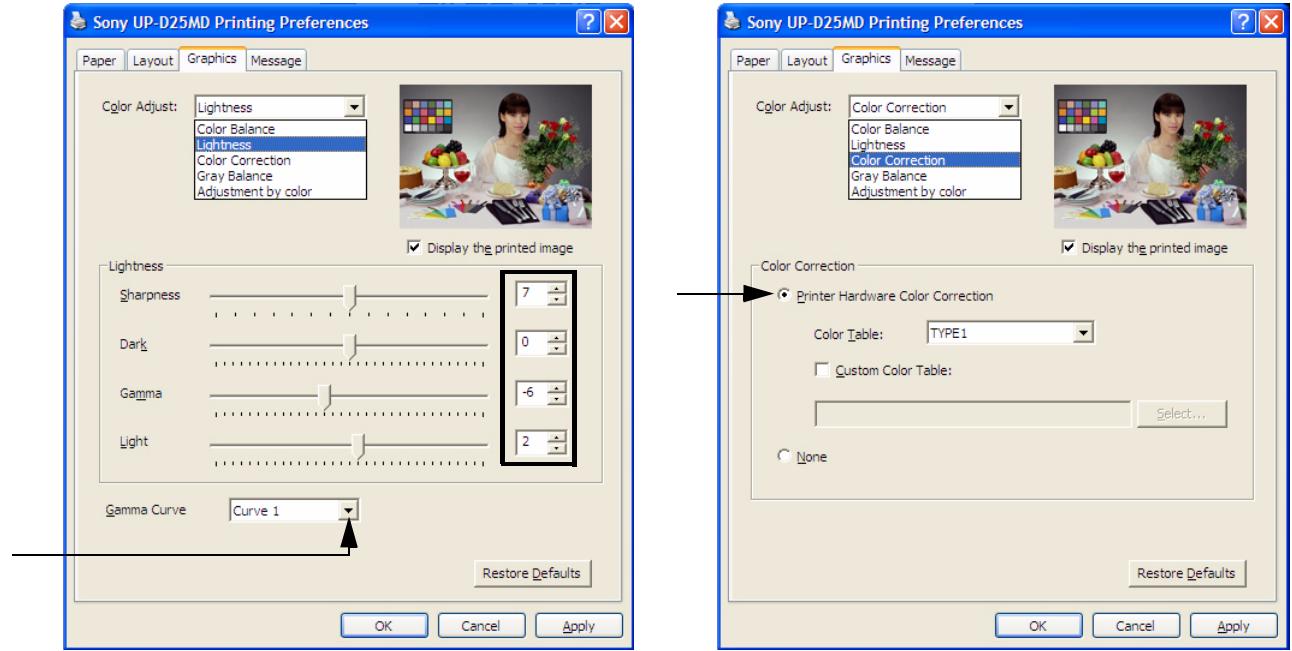

**Figure 3-46 Graphics page (Lightness + Color Correction)**

- d.) Gray Balance: X = **50**; Y = **50**
- e.) Adjustment by Color: Color (region) = **Magenta Red**

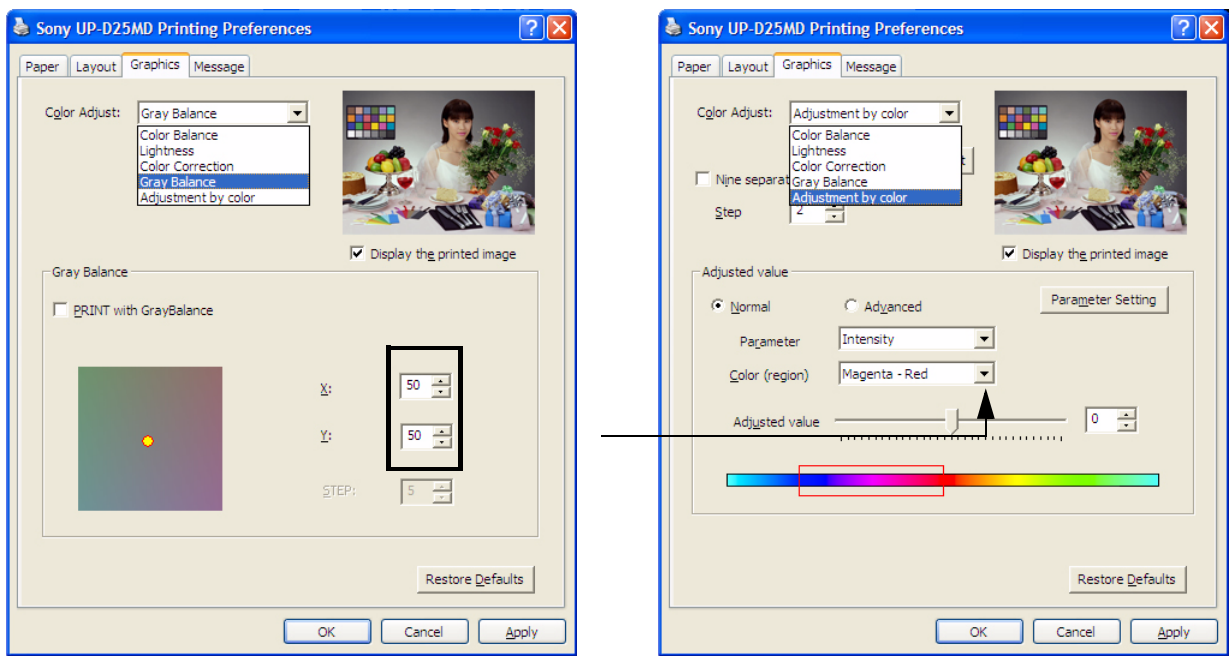

**Figure 3-47 Graphics page (Gray Balance + Adjustment by Color)**

- 4.) Save the adjusted printer settings with APPLY and OK. Close window and exit System Setup.
- 5.) Assign the Printer to the remote keys **P1**, **P2**, **P3** and/or **P4**; see: [Section 3-7-5 on page 3-48.](#page-113-0)

#### **3-7-4-5 UP-D23MD Printer - Settings**

- 1.) Call up the **'Printer Preferences'**; operation see: [Section 3-7-4 "Adjustment of Printer Settings".](#page-106-0)
- 2.) Select the **PAPER** page and set settings as shown in the left image at [Figure 3-45 on page 3-45.](#page-110-0)
- 3.) Select the **GRAPHICS** page. From the "Color Adjust" pop-up menu select:
	- a.) Color Balance: Cyan = **0**; Magenta = **0**; Yellow = **0**
	- b.) Gamma Select: **Gamma 1**

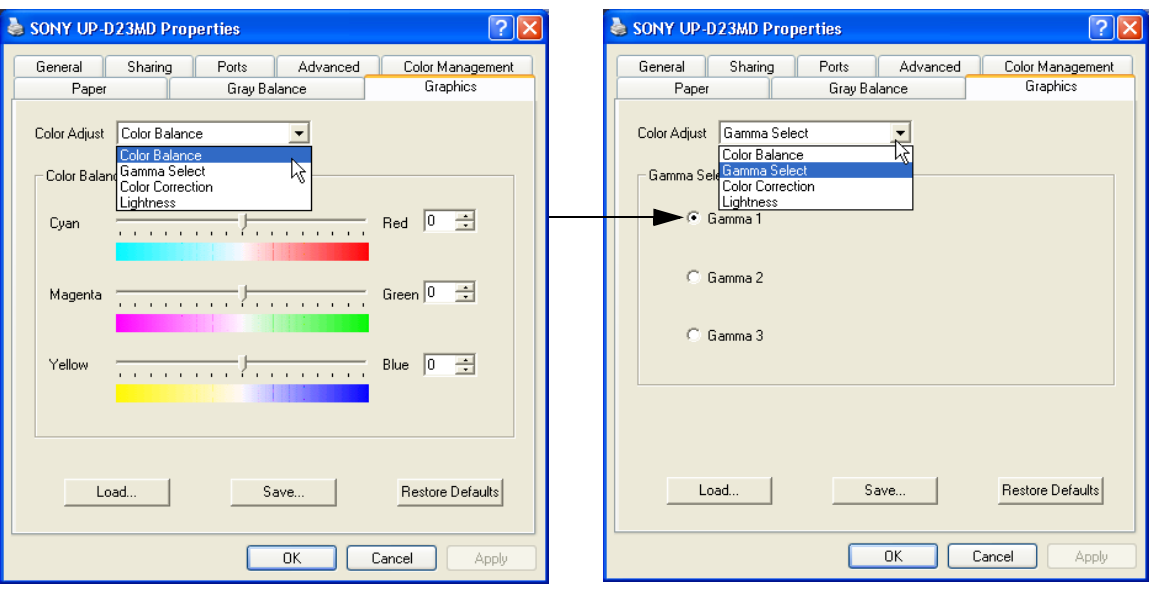

**Figure 3-48 Graphics page (Color Balance + Gamma Select)**

- c.) Color Correction: set **Printer Hardware Color Correction**
- d.) Lightness: Sharpness = **7** or **8**; Dark = **0**; Gamma = **-12**; Light = **8**

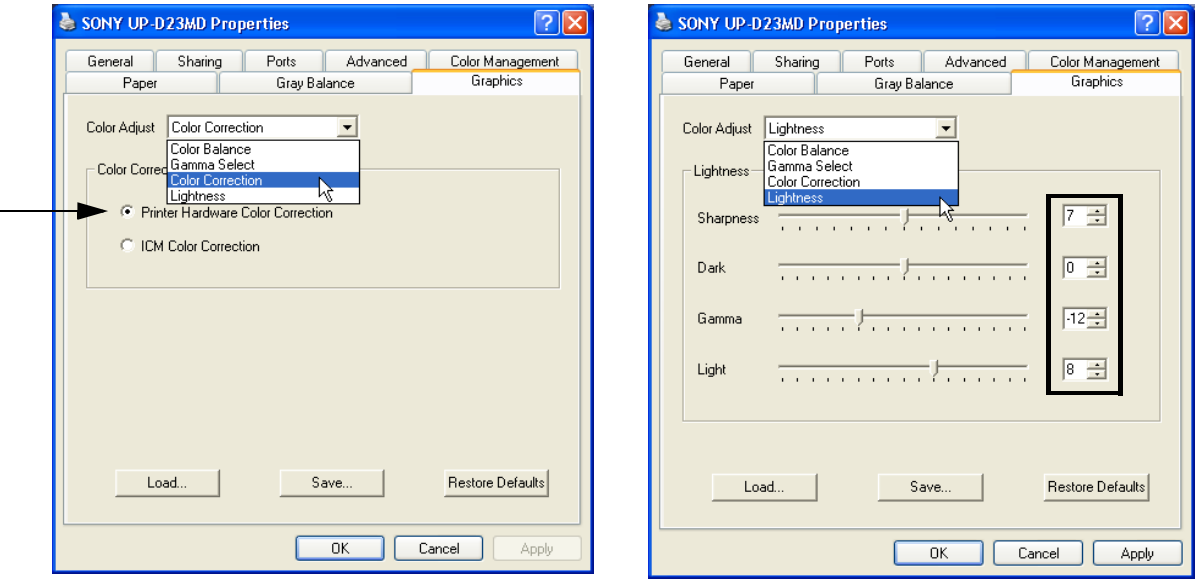

**Figure 3-49 Graphics page (Color Correction + Lightness)**

- 4.) Save the adjusted printer settings with APPLY and OK. Close window and exit System Setup.
- 5.) Assign the Printer to the remote keys **P1**, **P2**, **P3** and/or **P4**; see: [Section 3-7-5 on page 3-48.](#page-113-0)

# <span id="page-113-0"></span>**3-7-5 Remote Control Selection**

To assign an auxiliary device (e.g., printer) to the remote keys **P1**, **P2**, **P3** and/or **P4**:

- 1.) Press the **UTILITIES** key on the control panel.
- 2.) In the "Utilities" menu touch SYSTEM SETUP to invoke the setup desktop on the screen.
- 3.) On the left side of the screen select CONNECTIVITY and then click the **BUTTON CONFIGURATION** tab.

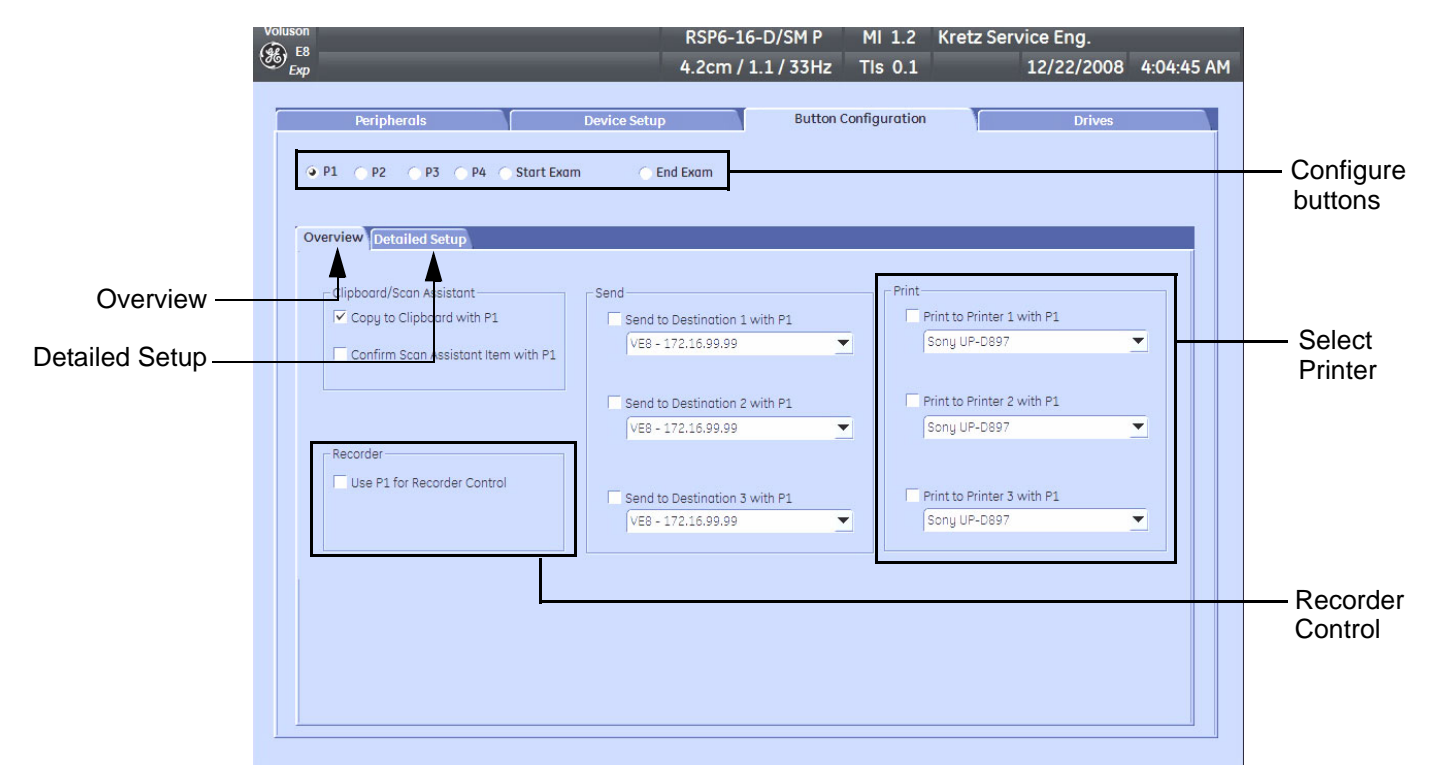

#### **Figure 3-50 System Setup - Connectivity - BUTTON CONFIGURATION page (Overview)**

- **Overview** tab:
	- Configure "Remote" Buttons: Select the desired remote control button.
	- Select Printer: Check mark and select the desired Printer for the remote control button.
	- Recorder Control: Check mark this item to use the selected **P?** key for Recorder Control.

- **Detailed Setup** tab:
	- If it is desired, check mark "Use Report Printer for Reports"

## **3-7-5-1 Report Printer Selection**

- 1.) Click on the **PERIPHERALS** tab. (refer to:*Figure 3-32: System Setup - Connectivity - PERIPHERALS page on page 3-37*)
- 2.) Select the desired Report Printer from the drop-down menu.

**NOTICE** The selected Report Printer is usually used for printing reports and images from the Archive.

*NOTE: Optionally the Printer Remote Control can be done by the Foot switch. (refer to: Figure 3-32: System Setup - Connectivity - PERIPHERALS page on page 3-37*)

# **Section 3-8 System Configuration**

# <span id="page-114-1"></span>**3-8-1 System Setup**

I

Modifications of system parameters and settings are supported by 4 major groups. Each major group contains diverse dialog pages and sub windows.

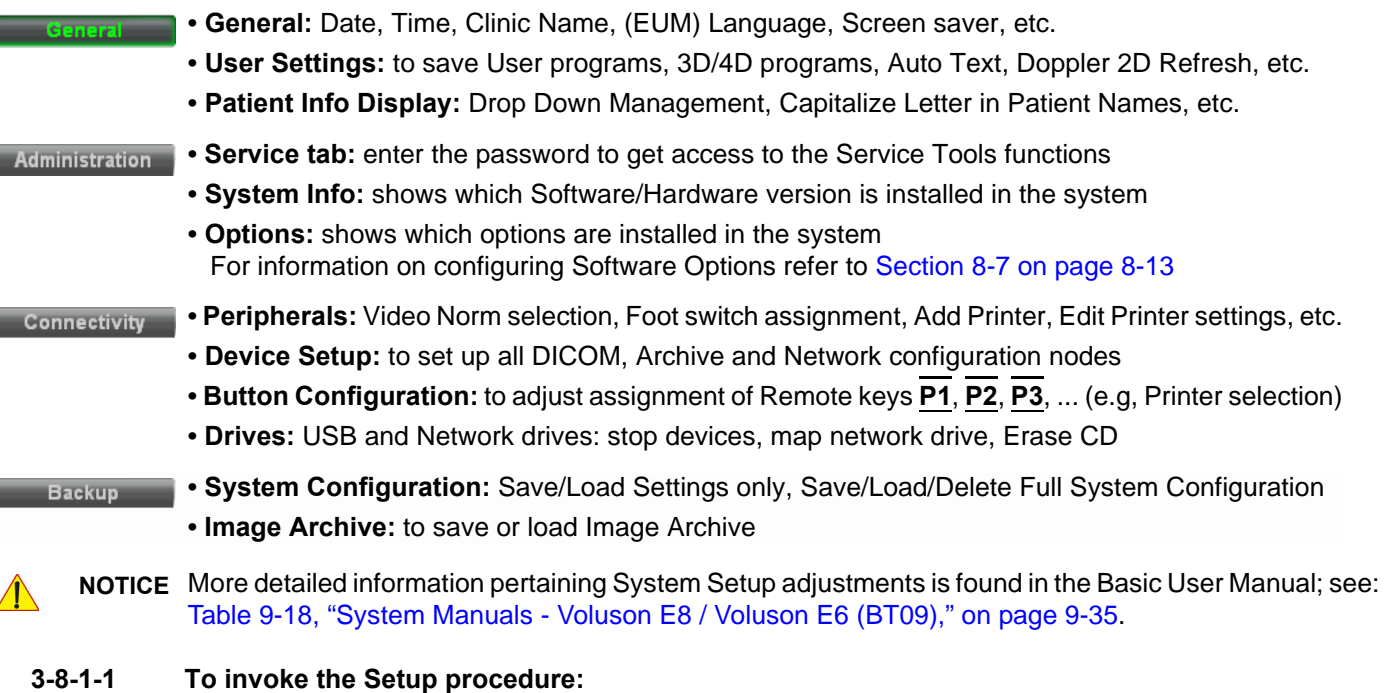

<span id="page-114-0"></span>

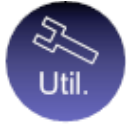

- 1.) Press the **UTILITIES** key on the control panel.
- 2.) In the "Utilities" menu touch SYSTEM SETUP to activate the setup desktop screen.
- 3.) Select the corresponding major group from the left side of the screen and then click the desired tab.

In general operations are done with the trackball and the trackball keys (mouse emulation).

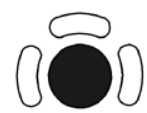

**Trackball** (mouse position): positions the pointing device (arrow) on the desktop

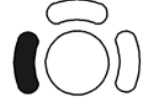

l**eft trackball key** (left mouse button): sets, fixates markers and activates pages/buttons etc. marked by the pointing device

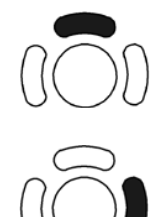

**upper trackball key** (right mouse button): no function in system desktop

**right trackball key** (left mouse button): sets, fixates markers and activates pages/buttons etc. marked by the pointing device

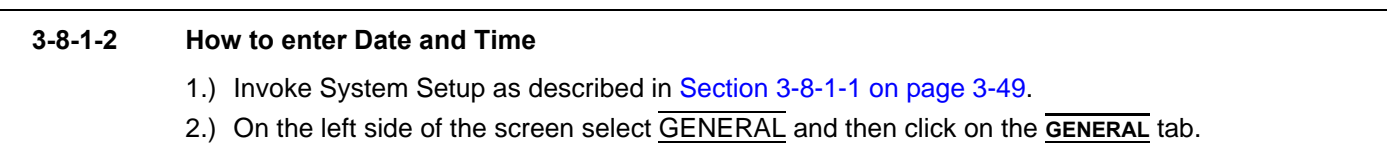

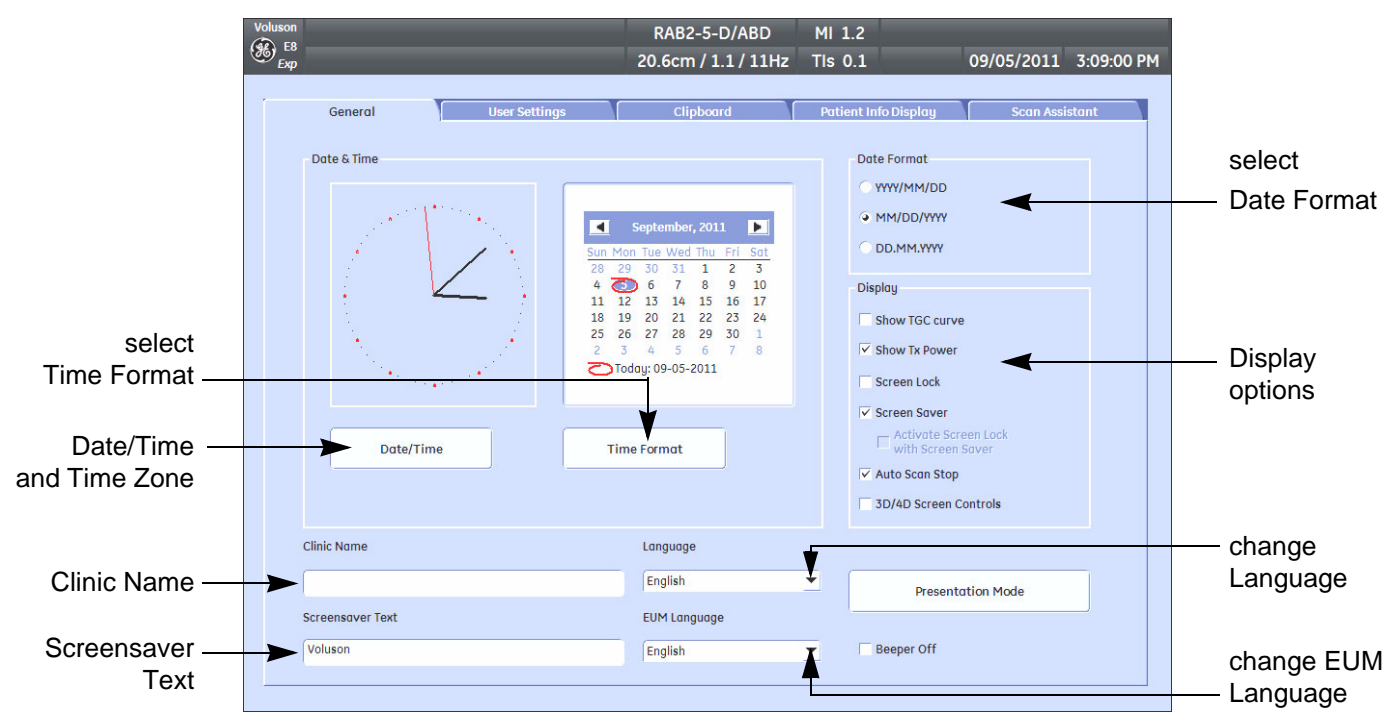

**Figure 3-51 System Setup - General - GENERAL page**

- 3.) Select the "Date Format" (only one can be active).
- 4.) Click the DATE/TIME button to activate a sub dialog window to enter date, time and time zone.
- 5.) Click the TIME FORMAT button to activate a sub dialog window to choose preferred time format.
- 6.) Select the "Date Format" display.
- 7.) Click SAVE&EXIT to save Settings and exit System Setup.

# **3-8-1-3 How to enter Hospital Name**

- 1.) Invoke System Setup as described in [Section 3-8-1-1 on page 3-49](#page-114-0).
- 2.) On the left side of the screen select GENERAL and then click on the **GENERAL** tab.
- 3.) Select the text box to enter a new "Clinic Name" with the keyboard.
- 4.) Click SAVE&EXIT to save Settings and exit System Setup.

The clinic name will be copied into the Hospital ID in the information header.

# **3-8-1-4 How to change Language and/or EUM Language**

- 1.) Invoke System Setup as described in [Section 3-8-1-1 on page 3-49](#page-114-0).
- 2.) On the left side of the screen select GENERAL and then click on the **GENERAL** tab.
- 3.) Select the desired language from the pop-up menu.
- 4.) Click SAVE&EXIT to save Settings and exit System Setup.
- *NOTE: After changing the language the system has to reboot.*

#### **3-8-1-5 How to activate Screen Lock**

- 1.) Invoke System Setup as described in [Section 3-8-1-1 on page 3-49](#page-114-0).
- 2.) On the left side of the screen select GENERAL and then click on the **GENERAL** tab.
- 3.) Check mark "Screen Lock".
	- a.) If no password previously entered, the following dialog appears.

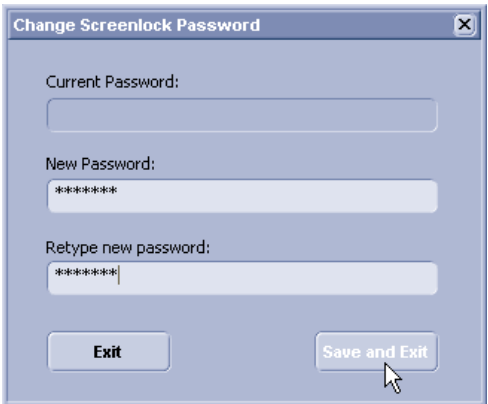

**Figure 3-52 Screenlock Password**

- b.) Enter "New Password".
- *NOTE: A new screen lock password must be at least 6 characters long and has a maximum length of 80 characters. The password must contain at least 2 non-letter characters, 0...9 or !@#\$%^\*().*
	- c.) "Retype new Password" and then click SAVE&EXIT to save new screen lock password.
	- 4.) Click SAVE&EXIT to save Settings and exit System Setup.
- *NOTE: If screen is locked you have to enter the password to get full system control.*

If password is unknown click EMERGENCY. This enables standard - but limited - operation.

**NOTICE** The Screen Lock password cannot be reset by the user! Please contact your GE service representative.

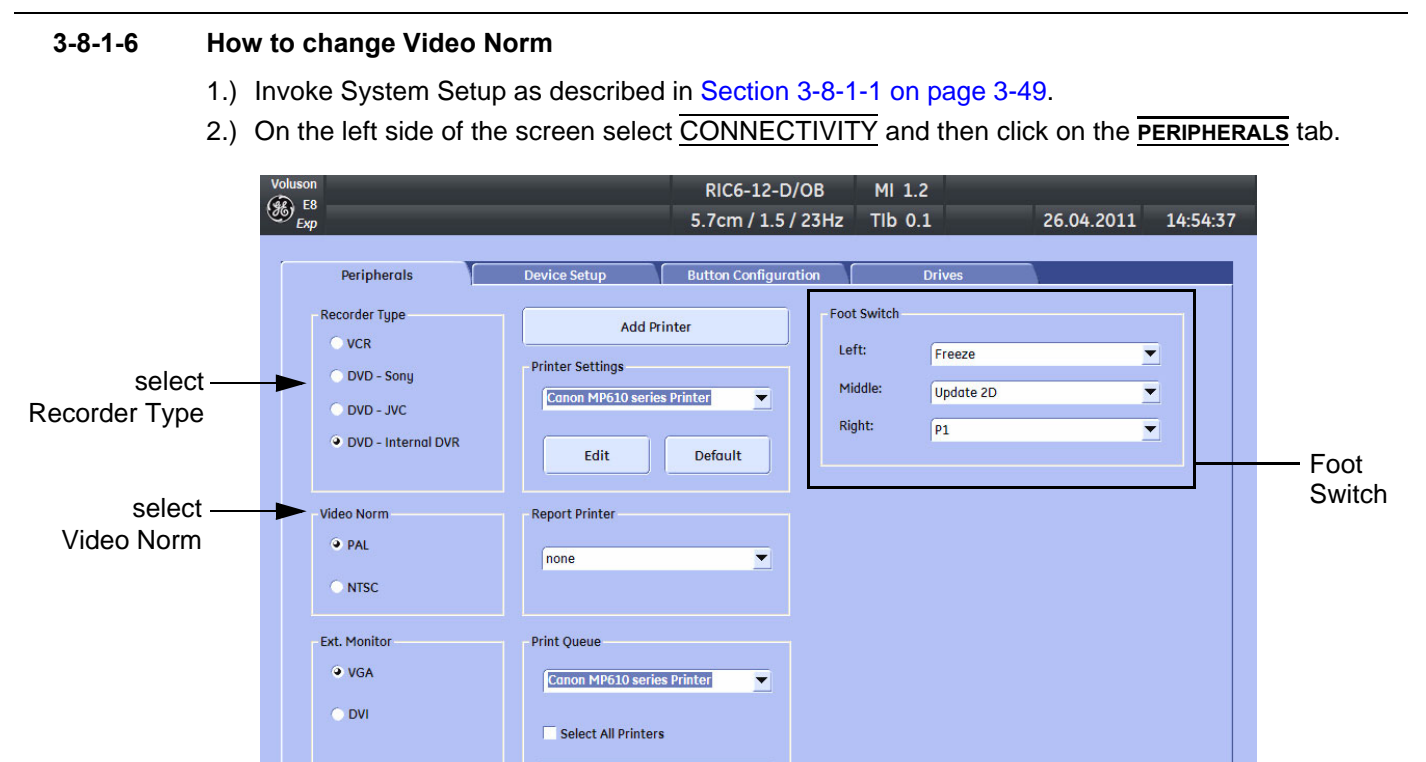

## 5.) The system will reboot.

#### **3-8-1-7 How to change Recorder Type**

1.) Invoke System Setup as described in [Section 3-8-1-1 on page 3-49](#page-114-0).

3.) If not currently selected, click the desired field PAL (50Hz) or NTSC (60Hz).

**Clean Print Queue** 

**Figure 3-53 System Setup - Connectivity - PERIPHERALS page**

- 2.) On the left side of the screen select CONNECTIVITY and then click on the **PERIPHERALS** tab.
- 3.) Depending on the used Recorder type, click the field VCR, DVD (Sony, JVC or internal DVR-Drive).
- 4.) Click SAVE&EXIT to save Settings and exit System Setup.

4.) Click SAVE&EXIT to save Settings and exit System Setup.

#### **3-8-1-8 How to adjust function of the Footswitch**

- 1.) Invoke System Setup as described in [Section 3-8-1-1 on page 3-49](#page-114-0).
- 2.) On the left side of the screen select CONNECTIVITY and then click on the **PERIPHERALS** tab.
- 3.) Select desired function of the Footswitch.
- 4.) Click SAVE&EXIT to save Settings and exit System Setup.

# **3-8-1-9 How to change the Keyboard Layout**

see: [Chapter 6 - Modification of Keyboard Layout, on page 6-9](#page-270-0).

#### **3-8-1-10 How to configure Service Platform**

see: [Chapter 7 - How to configure the Service Platform, on page 7-15.](#page-286-0)

## <span id="page-118-0"></span>**3-8-2 Measure Setup**

Modifications of system parameters are supported by diverse dialog pages and windows on the measure setup desktop:

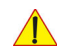

**NOTICE** Parameters and possible adjustments mostly depend on the selected Application!

- **Measure & Calc**  shows all settings, which are used for generic measurements as well as calculations in different applications
- **Application Parameters** to adjust: status on freeze for different modes, Manual Trace method, Calculation Ratio, etc.
- **Global Parameters** to select: if the measurement results should be deleted (= Yes), or kept on screen (= No) as soon as cine mode is activated, cursor type and size, Font size and color of measure results, position of measure results for different modes, etc.

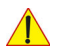

**NOTICE** More detailed information pertaining Measure Setup adjustments is found in the Basic User Manual of the Voluson E8 / Voluson E6; see: [Table 9-18, "System Manuals - Voluson E8 / Voluson E6 \(BT09\)," on page 9-35.](#page-386-0)

## **3-8-2-1 To invoke the Setup procedure:**

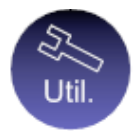

1.) Press the **UTILITIES** key on the control panel.

2.) In the "Utilities" menu touch MEASURE SETUP to activate the setup desktop screen.

In general operations are done with the trackball and the trackball keys (mouse emulation).

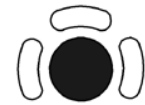

**Trackball** (mouse position): positions the pointing device (arrow) on the desktop

**upper trackball key** (right mouse button):

no function in system desktop

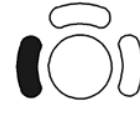

l**eft trackball key** (left mouse button): sets, fixates markers and activates pages/buttons etc. marked by the pointing device

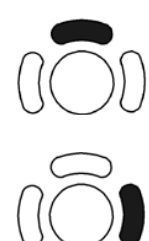

**right trackball key** (left mouse button): sets, fixates markers and activates pages/buttons etc. marked by the pointing device

# **3-8-3 On-Board Optional Peripherals**

Mains outlets: Mains socket AUX for accessories. All mains outlets are co-switched by the system's mains switch via built-in isolation transformer. Output voltage for AUX: 115V or 230V.

#### **CAUTION Modification of voltage setting only by an authorized service person!**   $\sqrt{N}$

## **The maximum power consumption of equipment (inclusive of the color LCD monitor) connected to these outlets must not exceed 345VA!**

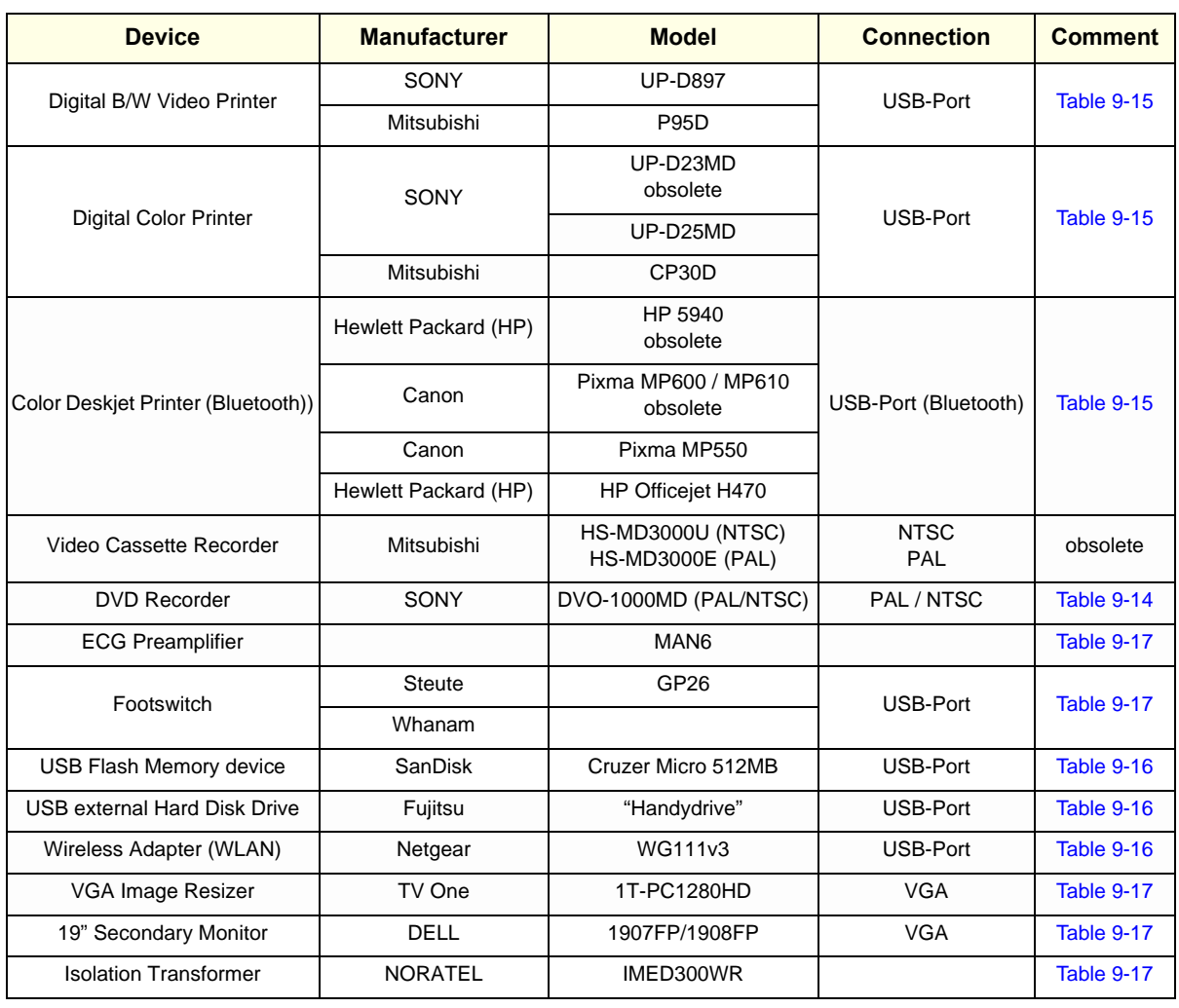

#### **Table 3-7 Approved Peripherals**

# <span id="page-120-0"></span>**3-8-4 External I/O Connectors**

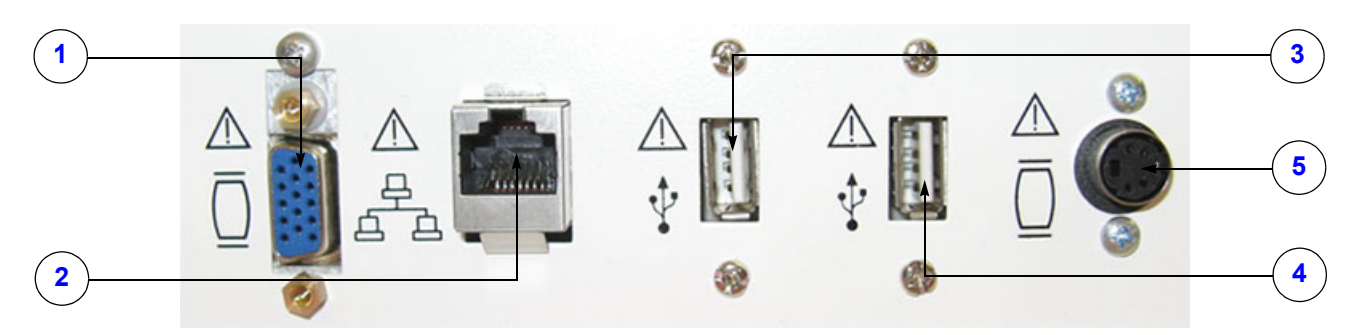

**Figure 3-54 External I/O Connectors - on Rear of System**

**Table 3-8 External I/O Connector - Description**

| <b>Item</b> | <b>Connector Name</b> | <b>Table Number</b> | <b>Description</b>                                      |  |
|-------------|-----------------------|---------------------|---------------------------------------------------------|--|
|             | <b>VGA OUT</b>        | Table 3-11          | Connector for external Monitor                          |  |
|             | <b>NETWORK</b>        | Table 3-12          | DICOM input/output, twisted pair RJ-45 10/100 megabit/s |  |
|             | <b>USB</b>            | <b>Table 3-13</b>   | USB-2.0 port                                            |  |
|             | <b>USB</b>            | <b>Table 3-13</b>   | USB-2.0 port                                            |  |
| 5           | S-Video OUT           | Table 3-14          | S-Video Out Connector                                   |  |

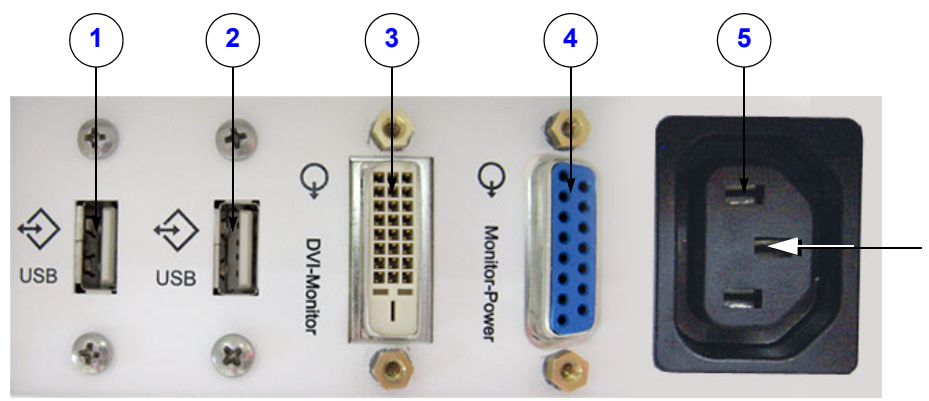

**BT Version:**

The main outlet for auxiliary devices is not available at systems with BT10/BT12/BT13 hardware version (or, if the main harness has been replaced).

**Figure 3-55 External I/O Connectors - on Back of Console**

|  | Table 3-9 |  |
|--|-----------|--|
|  |           |  |

**External I/O Connector - Description** 

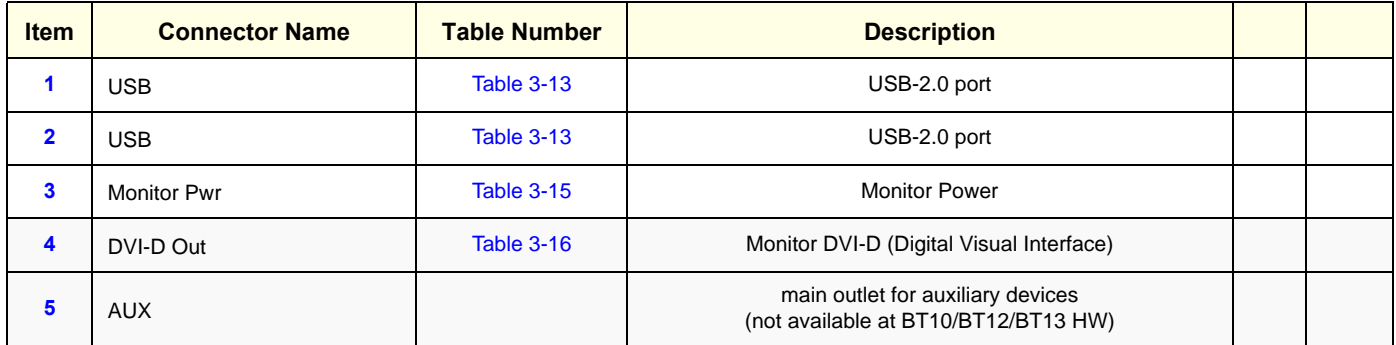

# **[3-8-4 External I/O Connectors](#page-120-0)** (cont'd)

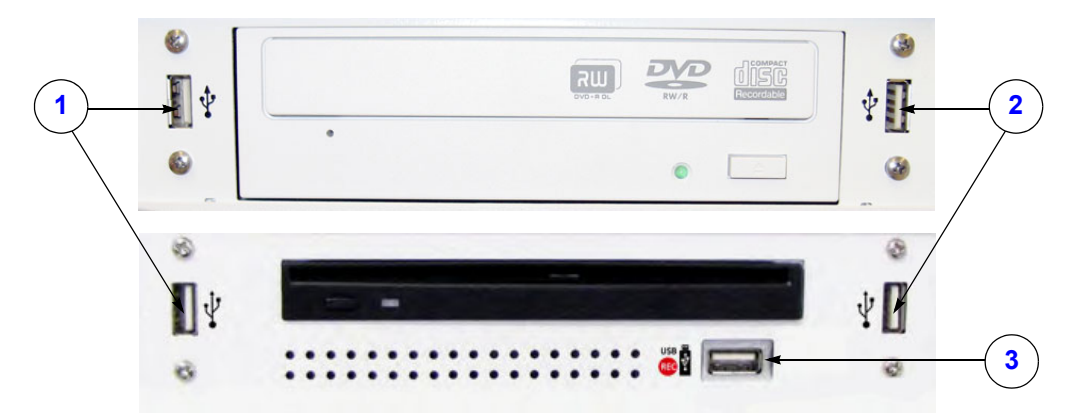

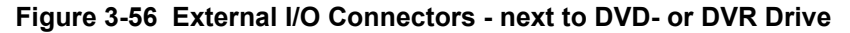

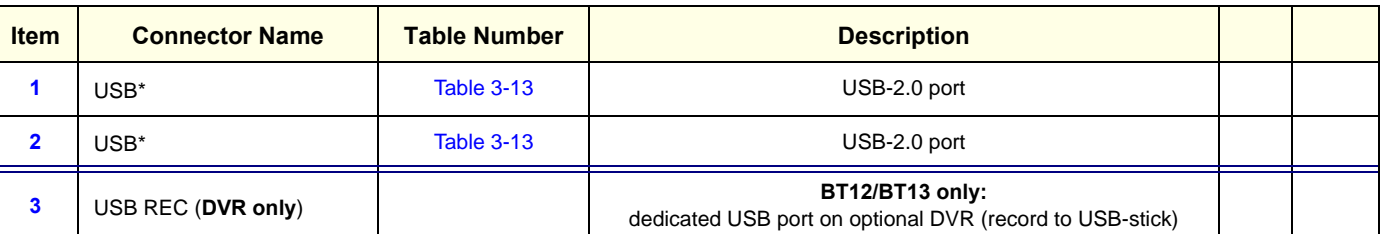

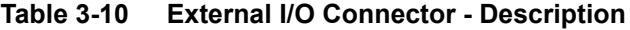

*NOTE: \* If these USB cables need to be replaced, use [Item No.: 731](#page-378-0) in Chapter 9 - Renewal Parts. Remove USB connectors from the metal bracket and use here.*

#### <span id="page-121-0"></span>**3-8-4-1 External I/O Pin Outs**

#### **Table 3-11 VGA OUT Connector, Sub-D 15 Pin**

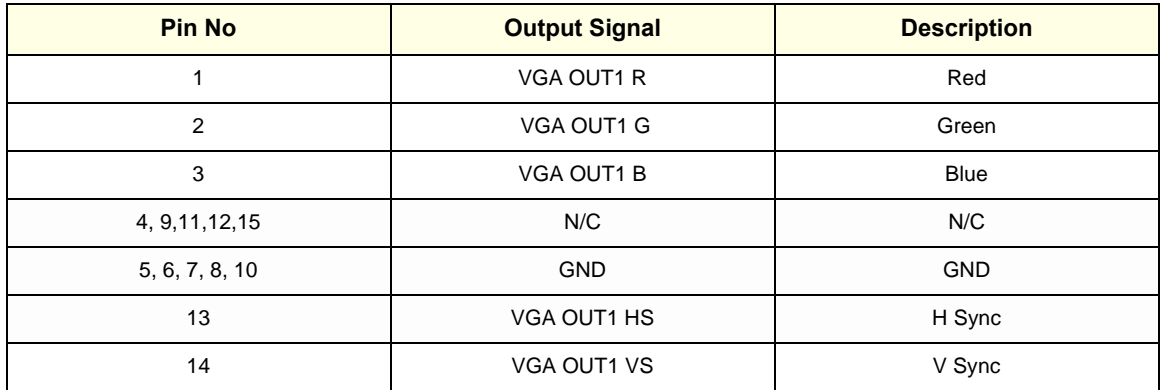

#### **[3-8-4-1 External I/O Pin Outs](#page-121-0)** (cont'd)

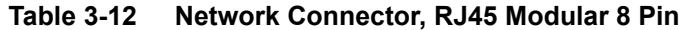

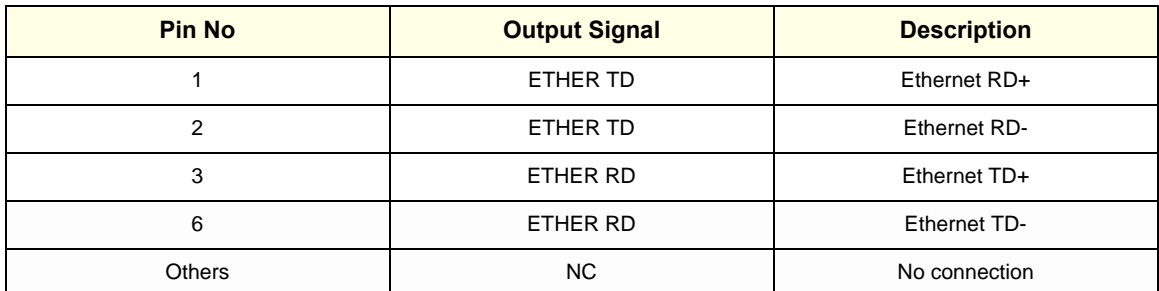

#### **Table 3-13 USB Connectors**

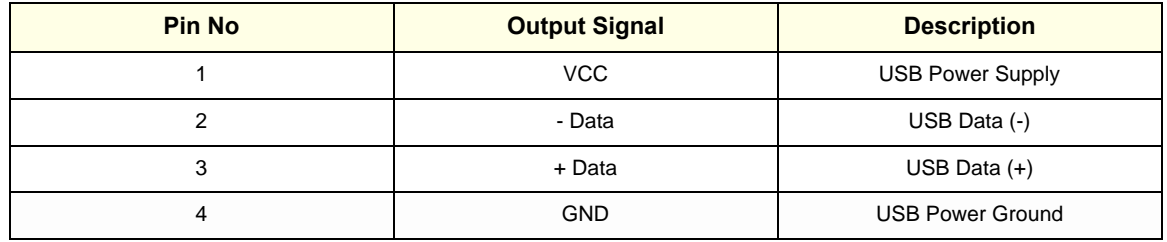

# <span id="page-122-0"></span>**Table 3-14 S-Video OUT Connector (4 pin)**

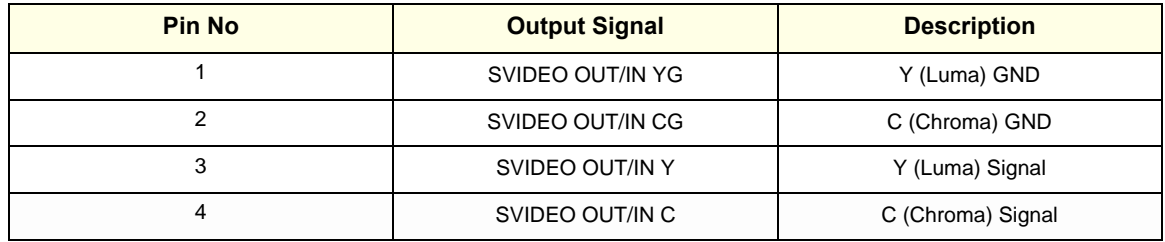

#### **Table 3-15 Monitor Power (16 pin)**

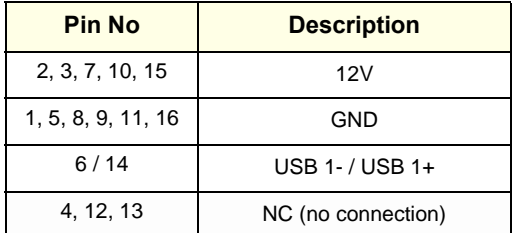

#### **[3-8-4-1 External I/O Pin Outs](#page-121-0)** (cont'd)

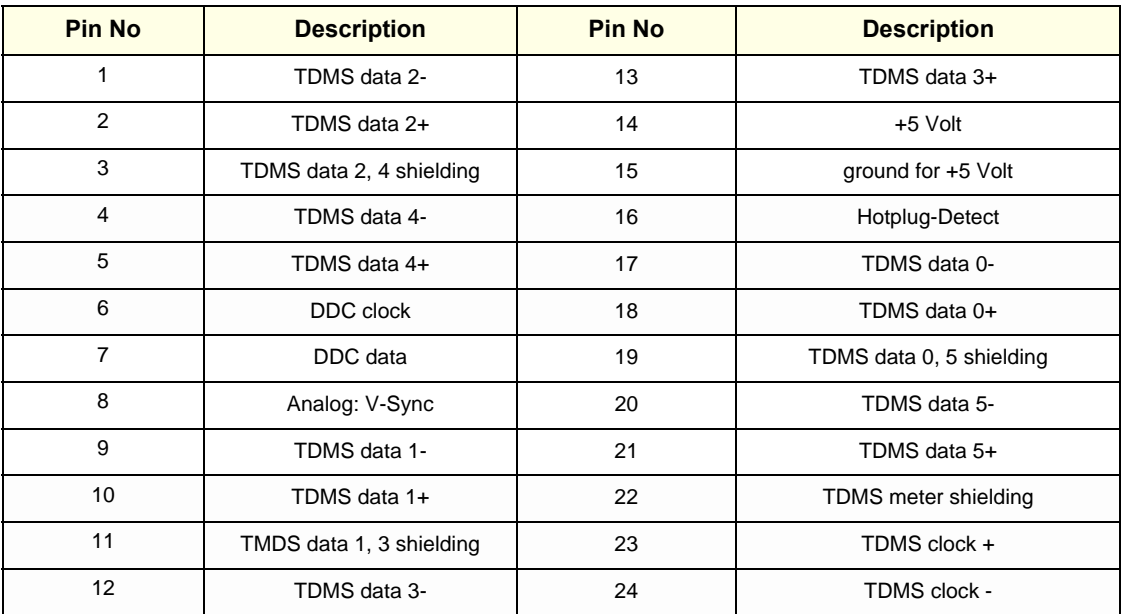

## **Table 3-16 DVI-D OUT Connector**

## **3-8-5 Video Specification**

Video specifications may be needed to be able to connect laser cameras or other devices to the Voluson E8 / Voluson E6.

DVI-D/VGA-Connector:

- Visible resolution ... 1024x768
- Screen refresh rate ... 60Hz

S-Video Connector:

- Type: Separate Video (Y/C)
- Video modes: PAL (50Hz), NTSC (60Hz)

# **Section 3-9 Available Probes**

See *[Chapter 9 - Probes, on page 9-39,](#page-390-0)* for part numbers to be used when ordering new or replacement service probes.

# **Section 3-10 Software/Option Configuration**

For description refer to:

- [Section 3-8-1 "System Setup" on page 3-49](#page-114-1) and
- [Section 3-8-2 "Measure Setup" on page 3-53](#page-118-0)

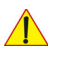

**NOTICE** More detailed information pertaining System Setup and Measure Setup adjustments is found in the Voluson E8 / Voluson E6 Basic User Manual, which is available in different languages.

# **Section 3-11 Connectivity Setup**

The Voluson E8 / Voluson E6 ultrasound systemcan be connected to various connectivity devices. The following sections describe how to connect the system to a remote archive/work station or a DICOM service, using a TCP/IP connection.

# **3-11-1 Connectivity Introduction**

This section describes communication and connection options between the Voluson E8 / Voluson E6 ultrasound system and other devices in the hospital information system.

The following scenarios are covered:

- stand-alone Voluson E8 / Voluson E6 scanner; see: [Section 3-11-1-3 on page 3-61.](#page-126-0)
- Voluson E8 / Voluson E6 and one or several PC workstations with Software 4D View installed within a "Sneaker Net" environment. ("Sneaker Net" means that you use a DVD/CD to move data because no network is available); see: [Section 3-11-1-4 on page 3-61](#page-126-1).
- Voluson E8 / Voluson E6 and DICOM server in a network; see: [Section 3-11-1-5 on page 3-61](#page-126-2).

## **3-11-1-1 The Dataflow Concept**

Communication between the Voluson E8 / Voluson E6 ultrasound system and other information providers on the network takes the form of data flows. Each dataflow defines the transfer of patient information from either an input source to the system, or from the system to an output source (see examples in Figure 3-57 on page 3-60).

Patient information can include demographic data and images, as well as reports and Measurement and Analysis (M&A) data.

A dataflow is a set of pre-configured services. Selecting a dataflow will automatically customize the ultrasound system to work according to the services associated with this dataflow.

By utilizing data flows, the user can configure the Voluson E8 / Voluson E6 ultrasound system to optimally meet the needs of the facility, while keeping the user interface unchanged. Once the dataflow is selected, the actual location of the database is entirely transparent.

#### **3-11-1-2 Dataflow Examples**

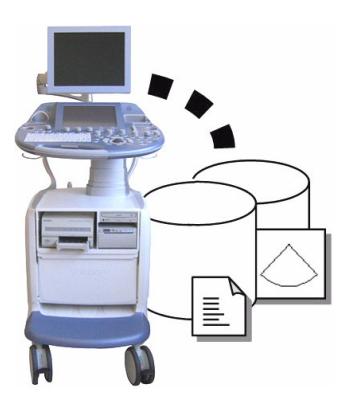

The local database is used for patient archiving. Images are stored to internal hard drive.

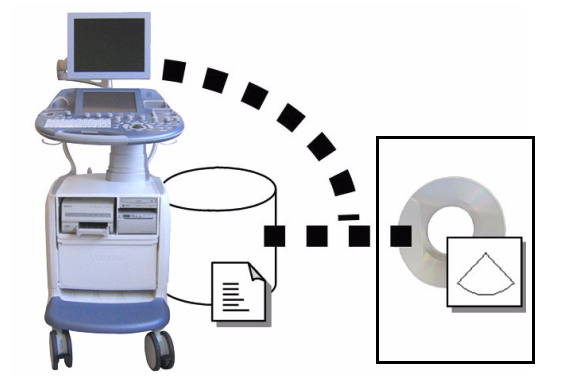

The local database is used for patient archiving. Afterwards images are stored to a DVD/CD or external USB device, etc.

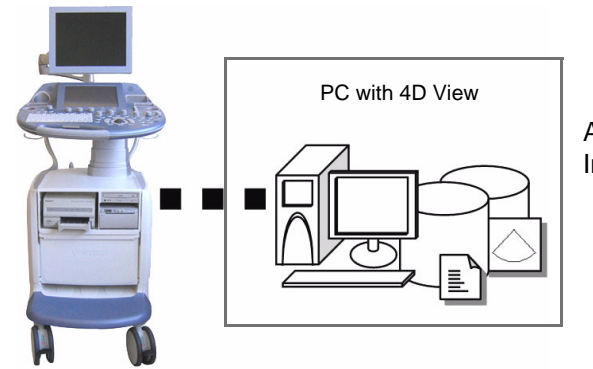

A remote database is used for patient archiving. Images are also stored to a remote archive.

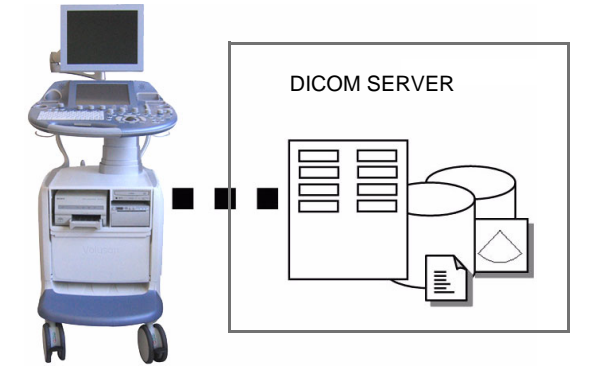

Search in the DICOM Modality Worklist, the patient found is copied into local database. The patient information and the examination results are stored to the local database.

Images are stored to a DICOM server and to an image network volume on the local hard drive.

**Figure 3-57 Examples of Dataflows**

#### <span id="page-126-0"></span>**3-11-1-3 Stand-alone Voluson E8 / Voluson E6**

If digital images or 3D/4D data sets are stored, they should be saved in the Archive (Image Management System software).

For Image Management functionality refer to the Basic User Manual of the Voluson E8 / Voluson E6.

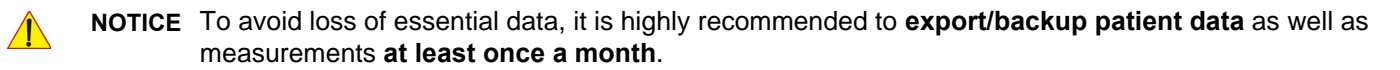

#### Physical Connection:

No network connection needed.

#### <span id="page-126-1"></span>**3-11-1-4 Voluson + PC (with 4D View Software) within a "Sneaker Net"**

A PC (one or several with 4D View software installed) is used for review and work on studies acquired on one or more Voluson E8 / Voluson E6 scanners without being connected in a network.

The images are first stored on the Voluson E8 / Voluson E6 scanner's hard drive (Archive) and then exported from the scanner's hard drive to a sneaker device (e.g., DVD/CD), and finally imported from the sneaker device to the "4D View" PC's internal hard drive.

For Image Management functionality refer to the Basic User Manual of the Voluson E8 / Voluson E6.

#### **NOTICE** To avoid loss of essential data, it is highly recommended to **export/backup patient data** as well as measurements **at least once a month**.

#### Physical Connection:

No network connection needed.

#### <span id="page-126-2"></span>**3-11-1-5 Connection between Voluson and DICOM Server**

In this configuration, the Voluson E8 / Voluson E6 is configured to work with a DICOM server in a network environment. Usually, this will be the hospital network. Images are first saved on the local image buffer on the scanner. At the end of the examination, the images are sent to the DICOM server via a DICOM spooler. This scenario requires that the scanner is configured to be connected to the DICOM server.

#### Physical Connection:

You will need one network cable.

- 1.) Connect one end of the cable to the Ethernet connector on the Voluson E8 / Voluson E6.
- 2.) Connect the other end of the cable to the wall outlet.
- *NOTE: If a Peer-to-Peer Network is connected to the hospital's network, you may connect the Voluson E8 / Voluson E6 to the Peer-to-Peer Network.*

For more details refer to [Section 3-12 "Network IP Address Configuration" on page 3-65.](#page-130-0)

# <span id="page-127-0"></span>**3-11-2 Wireless Network Configuration**

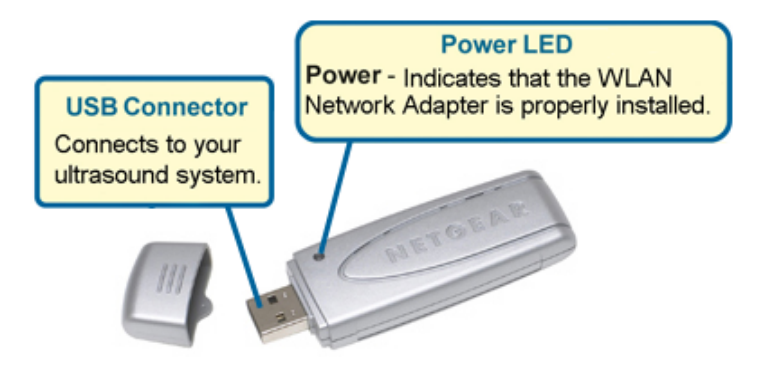

**NOTICE** To configure the Voluson E8 / Voluson E6 ultrasound system to work with WLAN, **the hospital's network administrator has to provide the required information.**

- 1.) Connect the Wireless Network adapter as described in [Section 3-5-6 on page 3-22.](#page-87-0)
- 2.) Press the **UTILITIES** key on the control panel and touch SYSTEM SETUP to invoke setup desktop.
- 3.) On the left side of the screen select CONNECTIVITY and then click the **DEVICE SETUP** tab.
- 4.) Click the WLAN CONFIGURATION button.

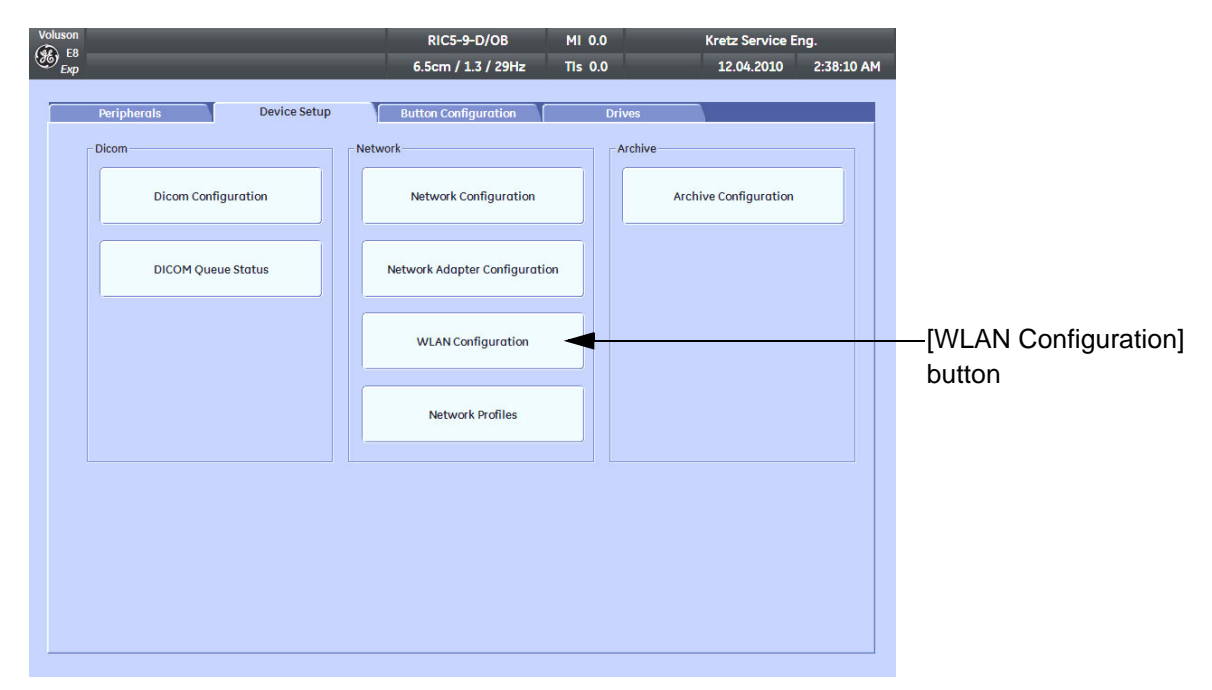

<span id="page-127-1"></span>**Figure 3-58 WLAN Configuration button**

## **[3-11-2 Wireless Network Configuration](#page-127-0) (cont'd)**

5.) Select the country where you will use the wireless USB adapter from the "pull-down menu" and then click AGREE.

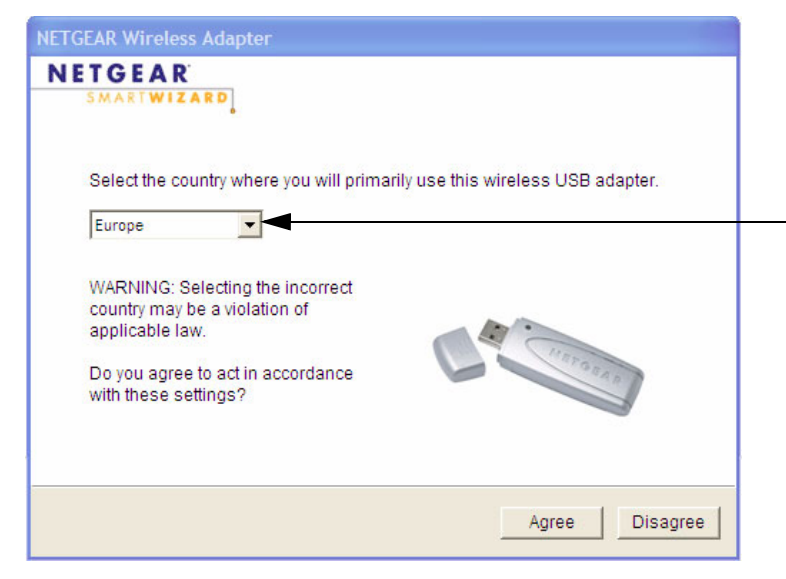

**Figure 3-59 select the country**

The Setup Wizard window appears:

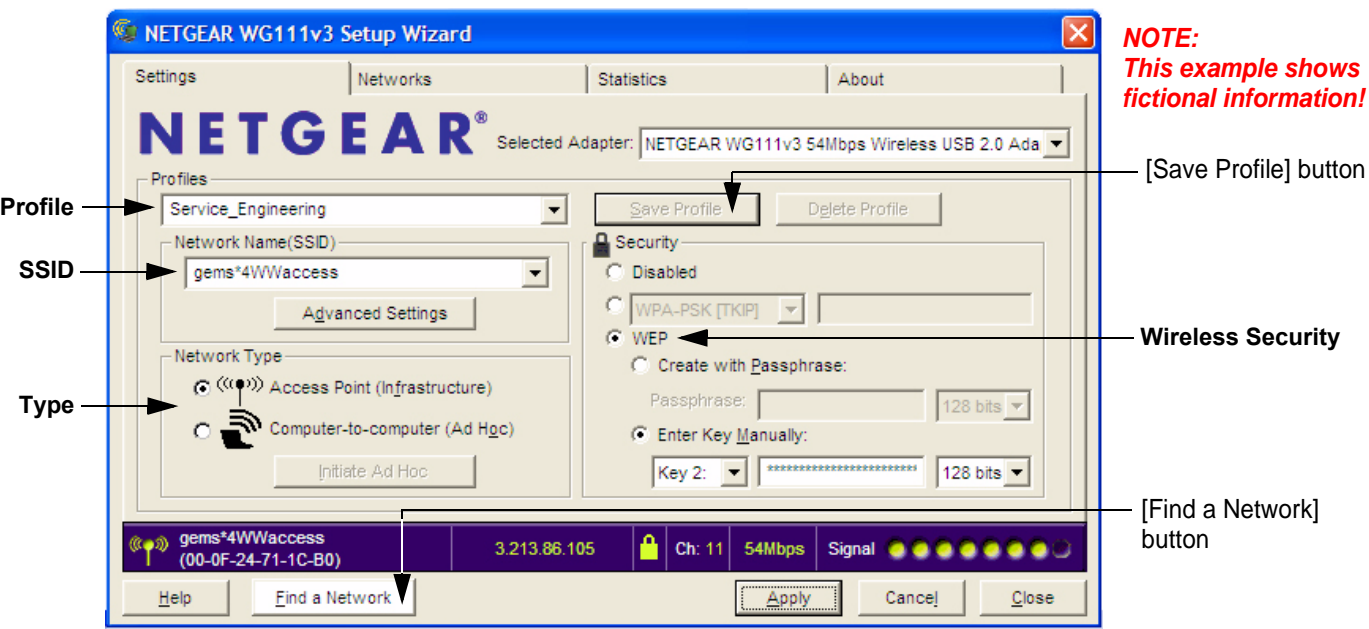

**Figure 3-60 Setup wizard - Settings**

6.) Enter "Network Name (SSID)" and check/adjust all other settings.

*NOTE: For detailed description of available parameters, refer to [Section 3-11-2-1 "Description of "Netgear"](#page-129-0)  [Configuration Parameters" on page 3-64](#page-129-0).*

- 7.) Type a suitable name for the new profile into the "Profiles" box and then click SAVE PROFILE.
- 8.) Finally click FIND NETWORK and wait a few seconds....

## **[3-11-2 Wireless Network Configuration](#page-127-0)** (cont'd)

After a few seconds waiting, following information appear in the status bar at the bottom of the page. You have successfully installed WLAN, are connected to a wireless network and ready to communicate!

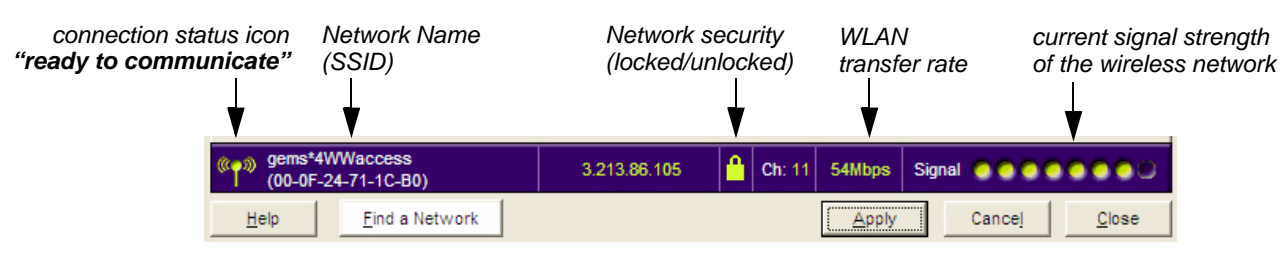

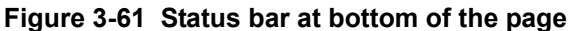

9.) Click APPLY and CLOSE to finish configuration.

#### **NOTICE Once the Wireless Network is configured:**

After a few seconds waiting, the connection status icon indicates "ready to communicate" (see: Figure 3-61 above) and the other values are shown automatically, whenever the WLAN CONFIGURATION button (see: [Figure 3-58 on page 3-62\)](#page-127-1) is clicked.

#### <span id="page-129-0"></span>**3-11-2-1 Description of "Netgear" Configuration Parameters**

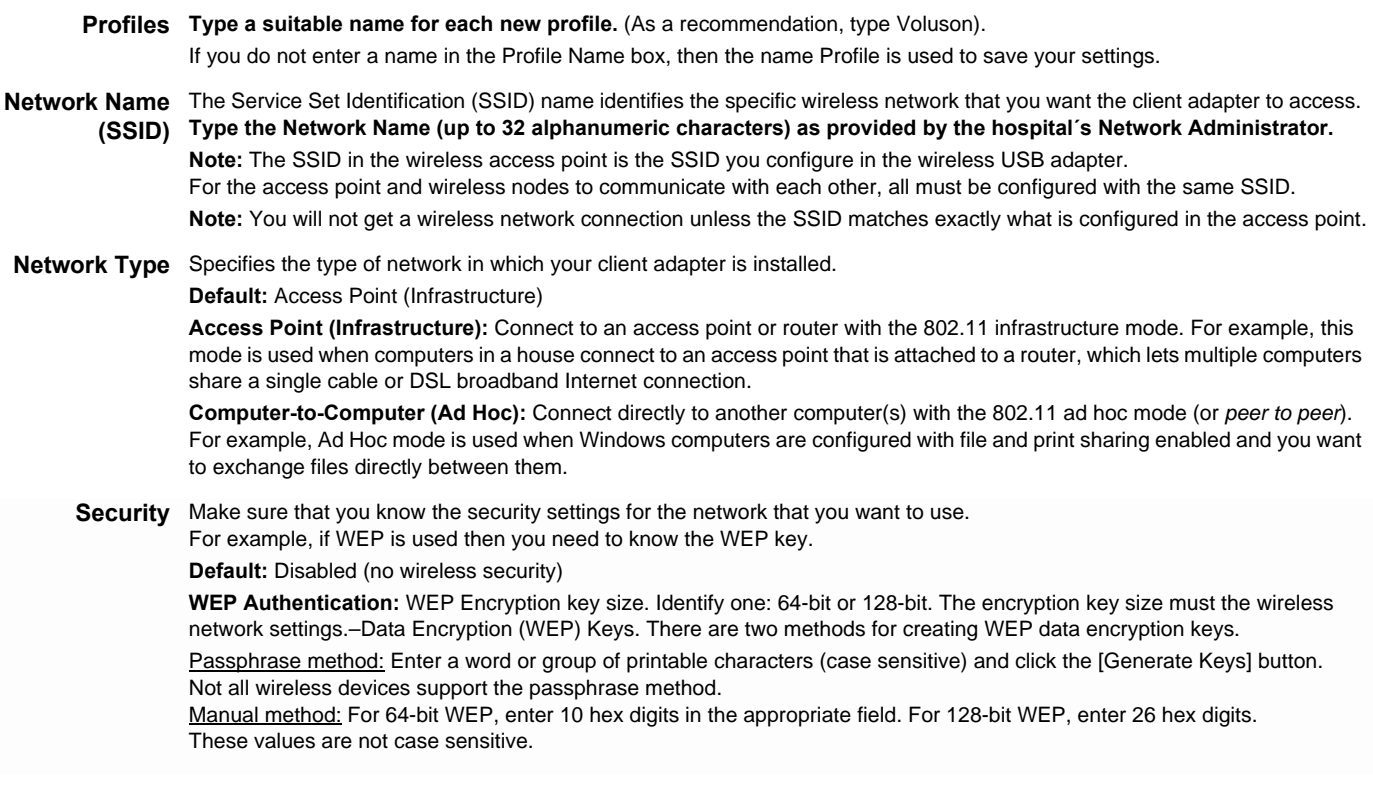

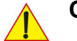

**CAUTION WLAN security has to be adjusted to prevent viruses and to ensure data protection. Discuss settings with the hospital´s network administrator. He must provide the required information.**

# <span id="page-130-0"></span>**Section 3-12 Network IP Address Configuration**

*NOTE: Following Information must be provided by customer or hospital engineer before you can start: A Station name, AE Title, IP address and Port Number for the Voluson E8 / Voluson E6. The IP addresses for the default gateway and other routers at the site for ROUTING INFORMATION. Only if necessary (e.g. for Internet access).*

- 1.) Press the **UTILITIES** key on the control panel.
- 2.) In the "Utilities" menu touch SYSTEM SETUP to invoke the setup desktop on the screen.
- 3.) On the left side of the screen select CONNECTIVITY and then click the **DEVICE SETUP** tab.
- 4.) Click the NETWORK CONFIGURATION button, read the message and confirm with YES.

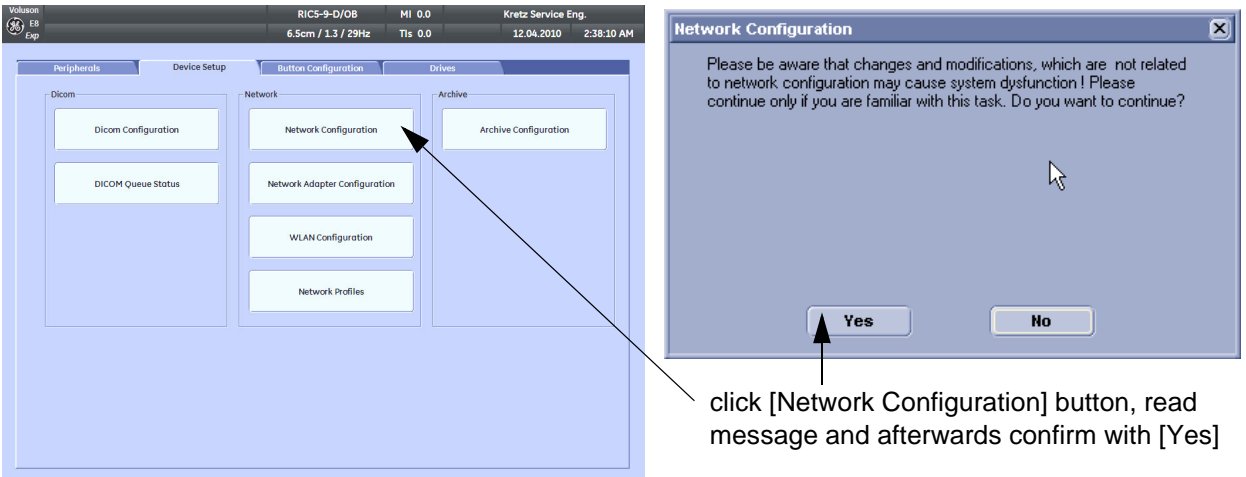

**Figure 3-62 Network Configuration**

5.) The "Internet Protocol (TCP/IP) Properties" dialog page appears.

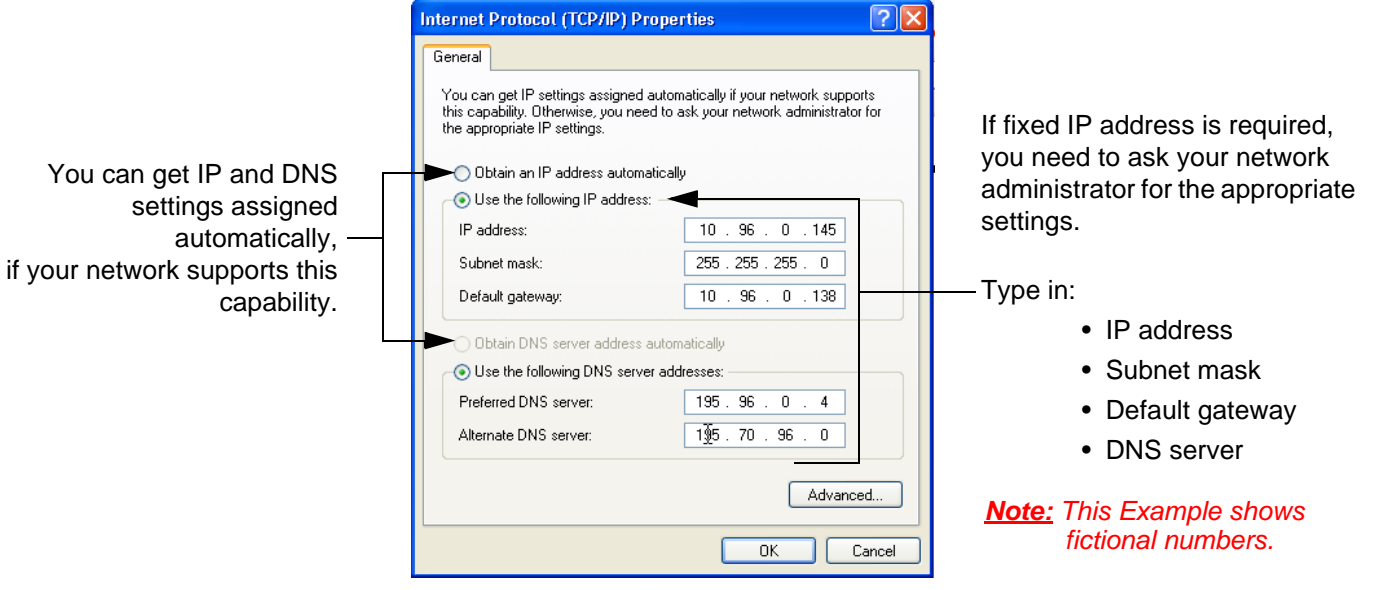

**Figure 3-63 Internet Protocol (TCP/IP)**

To specify a DICOM Address, follow the instructions of described in the Basic User Manual of the Voluson E8 / Voluson E6.

## <span id="page-131-0"></span>**3-12-1 Map Network Drive**

- 1.) Press the **UTILITIES** key on the control panel.
- 2.) In the "Utilities" menu touch SYSTEM SETUP to invoke the setup desktop on the screen.
- 3.) On the left side of the screen select CONNECTIVITY and then click the **DRIVES** tab.

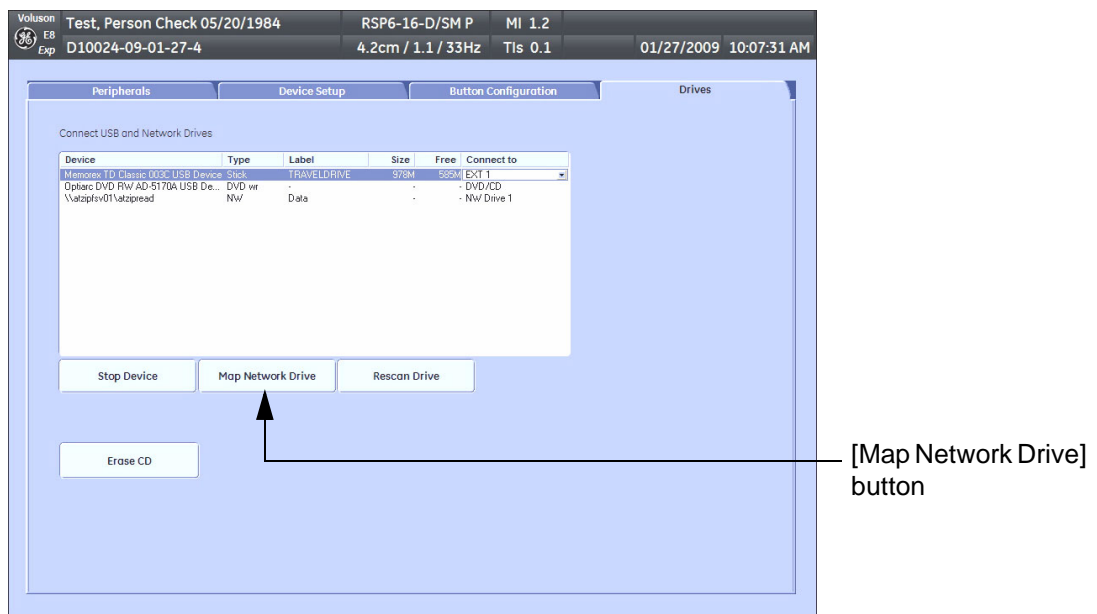

**Figure 3-64 System Setup - Connectivity - DRIVES page**

4.) Select the MAP NETWORK DRIVE button to open a dialog where the system can be connected to a shared network drive of another server.

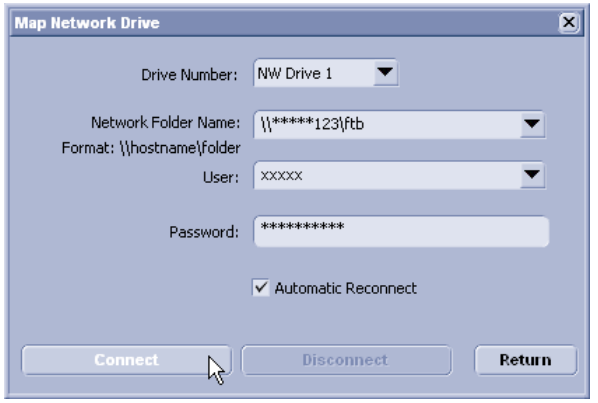

**Figure 3-65 Map Network Drive window**

- **NOTICE** The MAP NETWORK DRIVE button is also accessible in the "Connect USB and Network Drives" dialog window that appears when pressing the  $\overline{USB}$  (= F5) key on the alphanumeric keyboard.
	- 5.) Enter the name of the shared network folder in the "Network Folder Name" field.
	- 6.) Supply a valid user name and a password for this folder.
- *NOTE: If you check the "Automatic Reconnect" box, the system tries to establish the connection again when starting up. Otherwise, the connection must be re-established manually after a shutdown or reboot.*

## **[3-12-1 Map Network Drive](#page-131-0)** (cont'd)

- 7.) Select the CONNECT button to establish the connection to the remote system. If successful, the **DISCONNECT** button becomes active.
- **NOTICE** If there is an error during the connection, a warning message appears inside the dialog.  $\sqrt{N}$ In this case, please verify the data in the dialog.
- **NOTICE** If there already is a connection to the remote server, the CONNECT button is grayed.  $\sqrt{N}$ To change the existing connection, first click on DISCONNECT and then enter the new settings.

## WARNING Please make sure that the server you are connecting to is trustworthy and reliable. *For details, contact your local system administrator. If you backup Archive data to this server, all the patients' demographic data will be copied to this server!*

# <span id="page-133-0"></span>**Section 3-13 Connectivity Setup Worksheet**

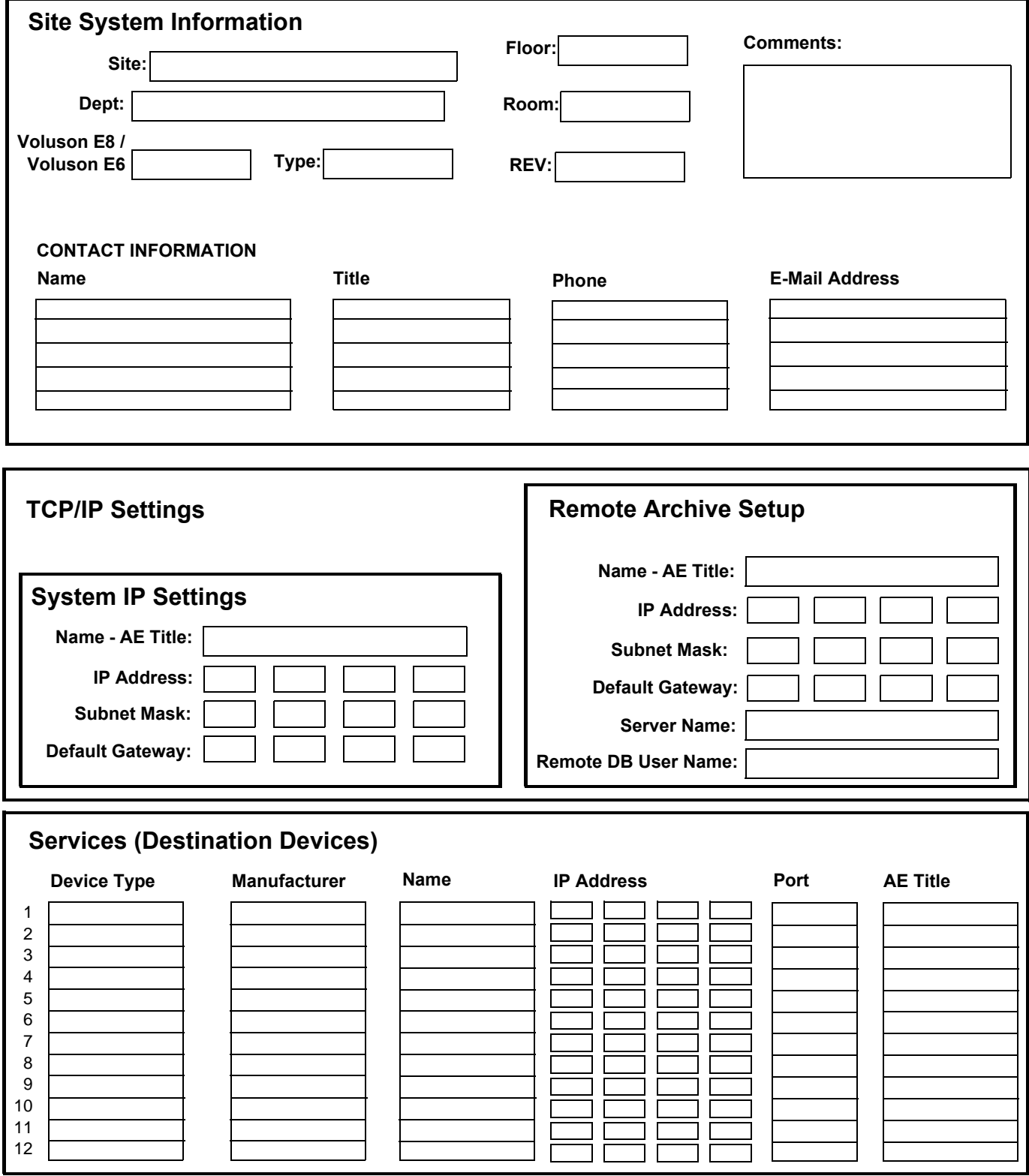

# **[Section 3-13 Connectivity Setup Worksheet](#page-133-0) (cont'd)**

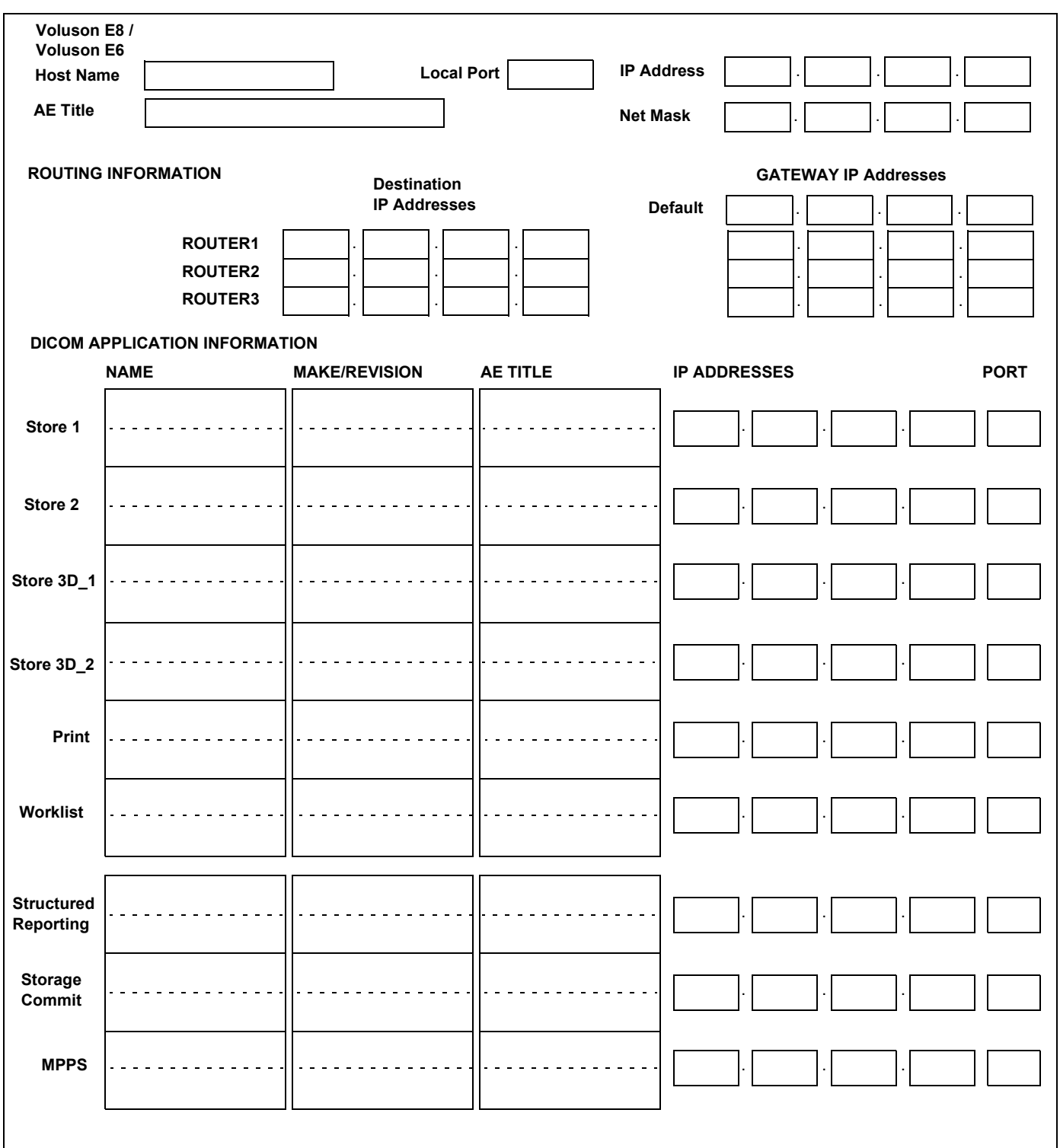

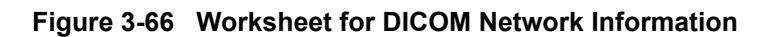

# **Section 3-14 Paperwork**

*NOTE: During and after installation, the documentation (i.e. User Manual, Installation Manual,...) for the peripheral systems must be kept as part of the original system documentation. This will ensure that all relevant safety and user information is available during the operation and service of the complete system.*

# **3-14-1 Product Locator Installation**

*NOTE: The Product Locator Installation Card shown may not be same as the provided Product Locator card.*

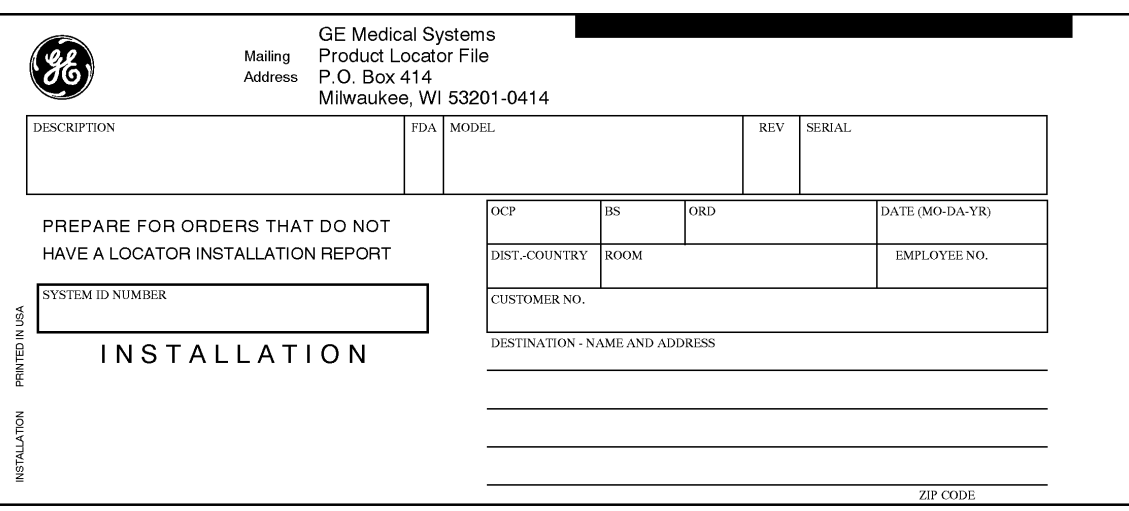

**Figure 3-67 Product Locator Installation Card**

# **3-14-2 User Manual(s)**

Check that the correct User Manual(s) for the system and software revision, is included with the installation. Specific language versions of the User Manual may also be available. Check with your GE Sales Representative for availability.

# *Chapter 4 Functional Checks*

# <span id="page-136-0"></span>**Section 4-1 Overview**

# **4-1-1 Purpose of this Chapter**

This chapter provides procedures for quickly checking major functions of the Voluson E8 / Voluson E6 scanner diagnostics by using the built-in service software, and power supply adjustments.

# **4-1-2 Contents in this Chapter**

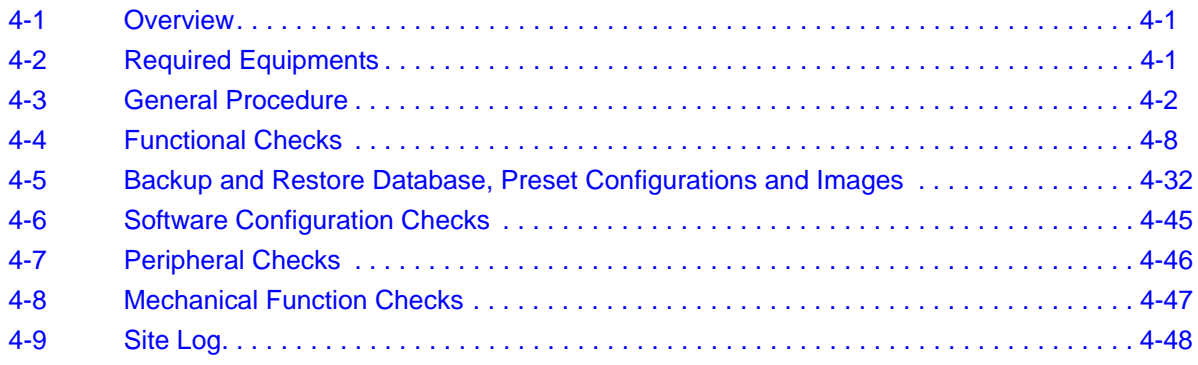

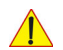

**NOTICE** Most of the information pertaining to this Functional Checks chapter is found in the Voluson E8 / Voluson E6 Basic User Manual; see:

- [Table 9-18, "System Manuals Voluson E8 / Voluson E6 \(BT09\)," on page 9-35](#page-386-0),
- [Table 9-19, "System Manuals Voluson E8 / Voluson E6 \(BT10\)," on page 9-36](#page-387-0) or
- [Table 9-20, "System Manuals Voluson E8 / Voluson E6 \(BT12\)," on page 9-37](#page-388-0).

# <span id="page-136-1"></span>**Section 4-2 Required Equipments**

- An empty (blank) DVD/CD+R/RW and/or external USB device (stick or hard disk drive).
- At least one transducer. See *[Chapter 9 Probes, on page 9-39](#page-390-0)* for an overview. (normally you should check all the transducers used on the system)

# <span id="page-137-0"></span>**Section 4-3 General Procedure**

**CAUTION SYSTEM REQUIRES ALL COVERS Operate this system only when all board covers and frame panels are securely in place. The covers are required for safe operation, good system performance and cooling purposes. NOTICE** Lockout/Tagout Requirements (For USA only) Follow OSHA Lockout/Tagout requirements by ensuring you are in total control of the Power Cable on the system.

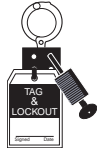

# **4-3-1 Power On / Boot Up**

**NOTICE** After turning off a system, wait at least 10 seconds before turning it on again. The system may not be able to boot if power is recycled too quickly.

## <span id="page-137-1"></span>**4-3-1-1 Scanner Power On**

- 1.) Connect the Main Power Cable to the back of the system.
- 2.) If not already done, screw on the pull-out protection of the mains power cable with the 2 screws.
- 3.) Connect the Main Power Cable to a hospital grade power outlet with the proper rated voltage. Never use an adapter that would defeat the safety ground.
- 4.) Switch ON the Circuit Breaker at the rear of the system.

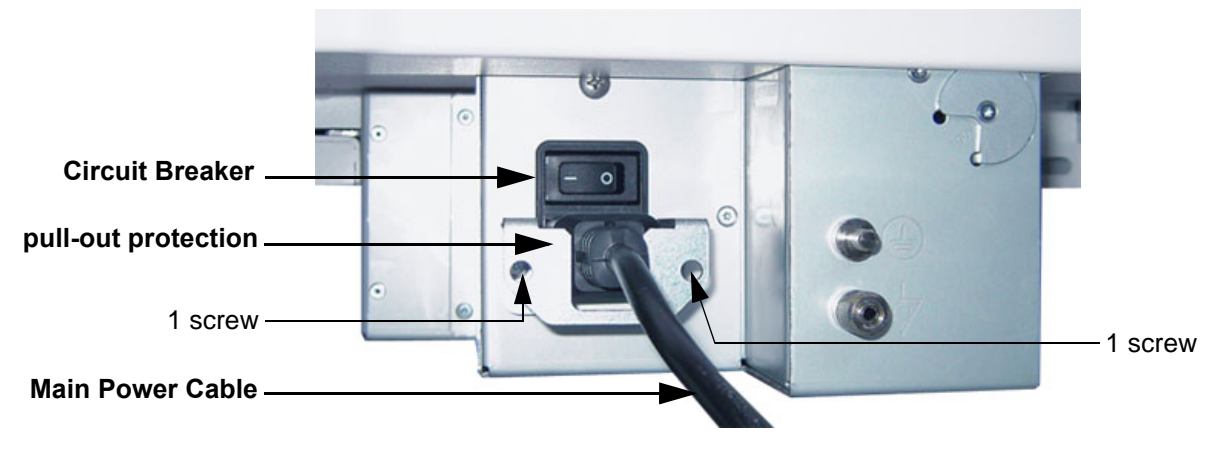

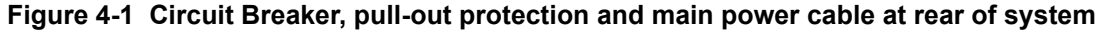

**NOTICE** When AC power is applied to the scanner, the **ON/OFF** Standby button on the control panel illuminates amber, indicating that the System (including the Back-end Processor) is in *Standby* mode.

#### **[4-3-1-1 Scanner Power On](#page-137-1)** (cont'd)

- 5.) Hold down the **ON/OFF** Standby button (see: Figure 4-2) on the control panel for ~3 seconds.
- *NOTE: The mains outlet of the system for peripheral auxiliary equipment are commonly switched with the ON/OFF Standby button. The power switch of any attached printer(s) needs to be in ON position before starting the system. However, be aware some auxiliary equipment may switch itself to standby mode (e.g., Color video printer) and must therefore be switched on separately.*

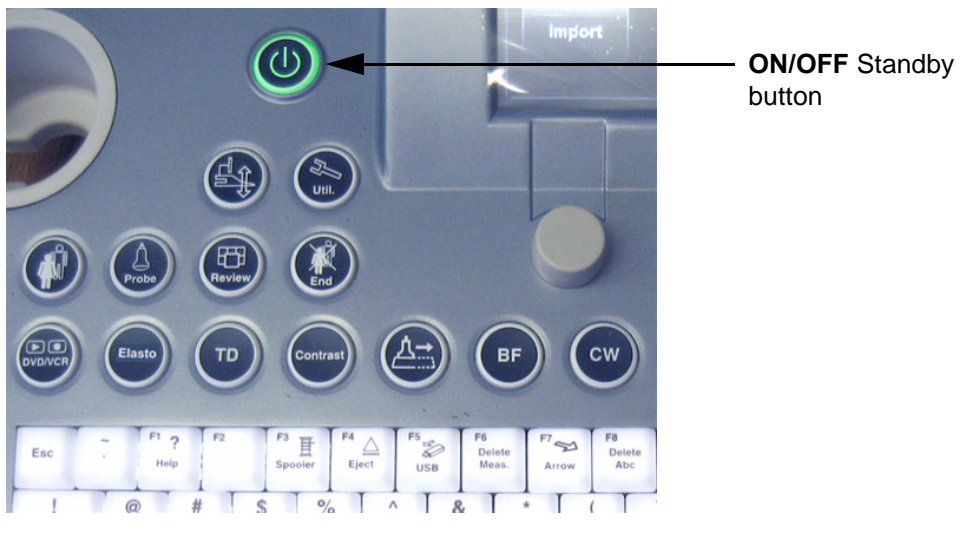

**Figure 4-2 ON/OFF** Standby **button on Control Panel**

As soon as the software has been loaded, the system enters 2D-Mode with the probe and application that were used before the system was shut down. Total time used for start-up is about 2 minutes.

*NOTE: The mains outlet of the system for peripheral auxiliary equipment are commonly switched with the ON/OFF Standby button. So the auxiliary equipment need not to be switched ON/OFF separately.*

# **4-3-2 Power Off / Shutdown**

**NOTICE** After turning off a system, wait at least 10 seconds before turning it on again. The system may not be able to boot if power is recycled too quickly.

# **4-3-2-1 Scanner Shutdown**

- 1.) If not already in read mode, freeze the image.
- 2.) Press the **ON/OFF** Standby button (see: Figure 4-2) on the control panel. Following dialog appears.

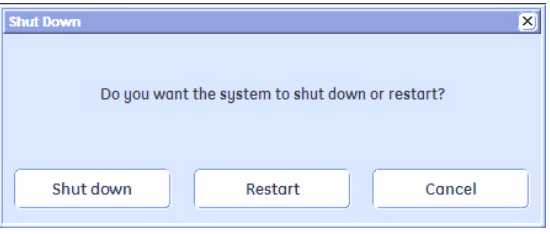

**Figure 4-3 Shutdown, Restart or Cancel**

- 3.) Select the SHUTDOWN button. The system performs an automatic full shutdown sequence.
- *NOTE: Full shut down is also performed when pressing the ON/OFF Standby button on the control panel twice.*
	- 4.) Switch OFF the Circuit Breaker at the rear of the system.
- *NOTE: The mains outlet of the system for peripheral auxiliary equipment are commonly switched with the ON/OFF Standby button. So the auxiliary equipment need not to be switched ON/OFF separately.*

## **WARNING WARNING** *Disconnection of the Main Power Cable is necessary! For Example: When repairing the system.*

5.) After complete power down, unscrew the 2 screws and remove the pull-out protection to disconnect the main power cable from the system or unplug it from the AC wall outlet socket.

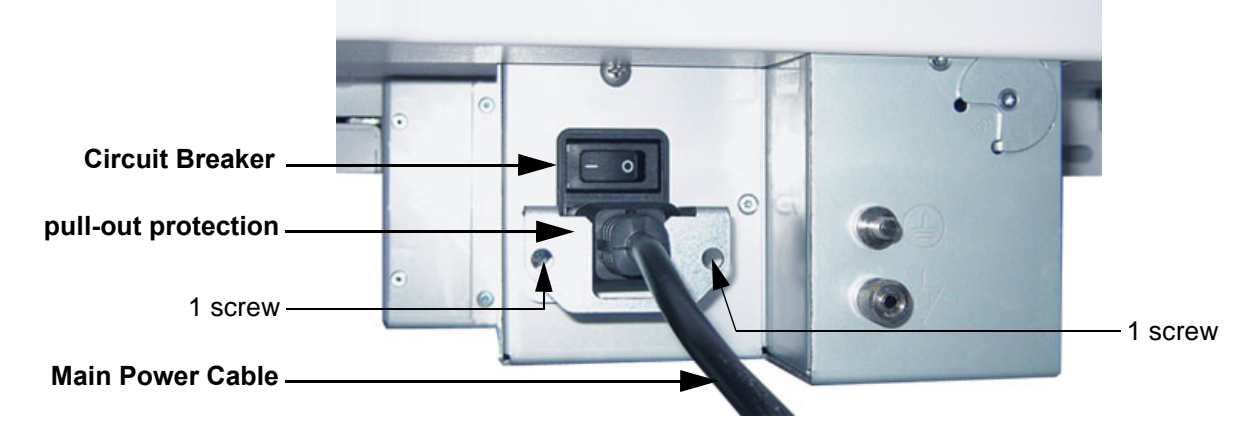

## **Figure 4-4 Circuit Breaker, pull-out protection and main power cable at rear of system**

- 6.) Press on the brakes to block the front caster wheels.
- 7.) Disconnect probes. (Turn the probe locking handle counterclockwise and then pull the connector straight out of the probe port.)

## **CAUTION DO NOT disconnect a probe while running (Live Scan "Write" mode)! A software error may occur. In this case switch the system OFF (perform a reset).**

# **4-3-3 System Features**

**4-3-3-1 Control Panel** 

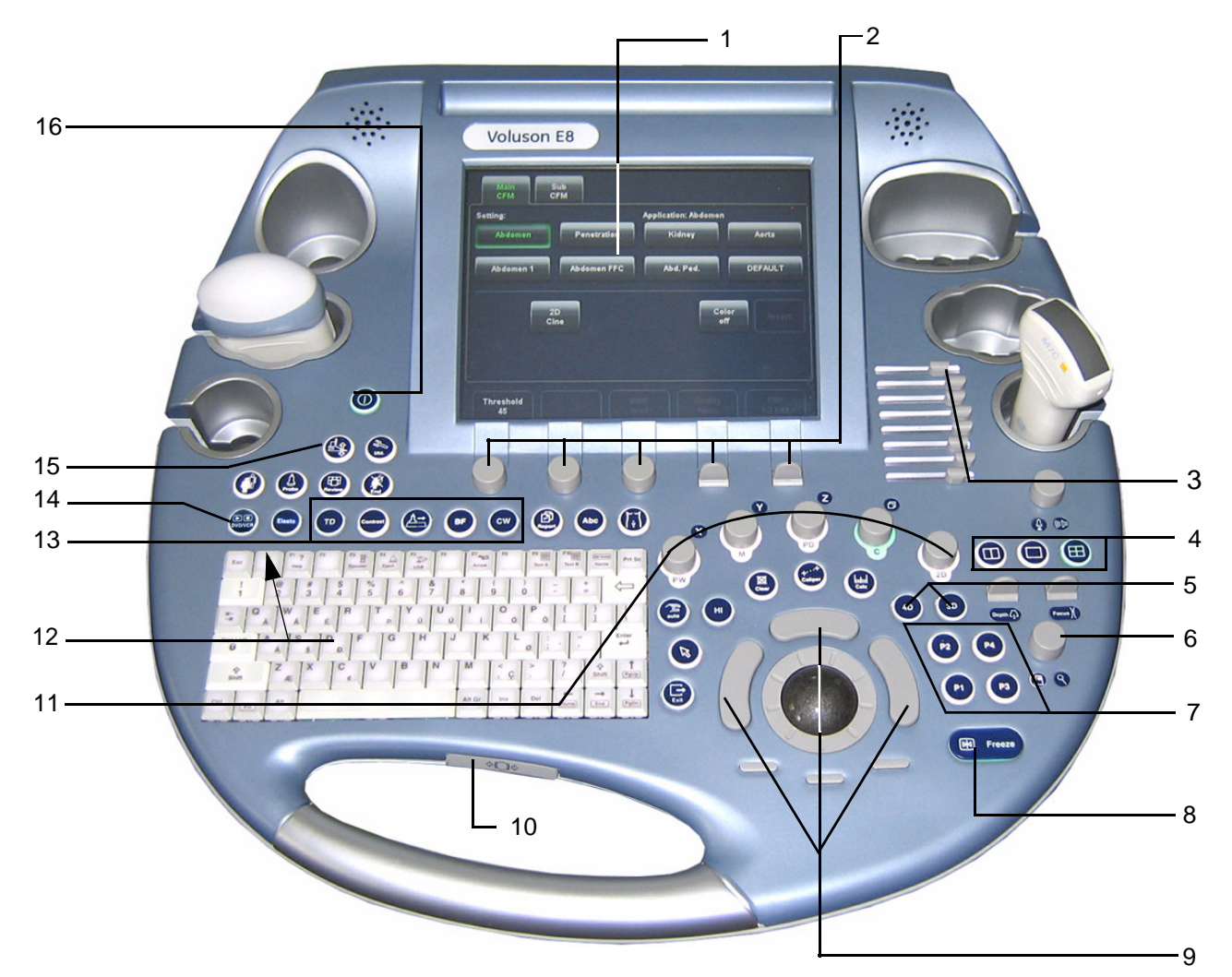

**Figure 4-5 Control Panel Tour**

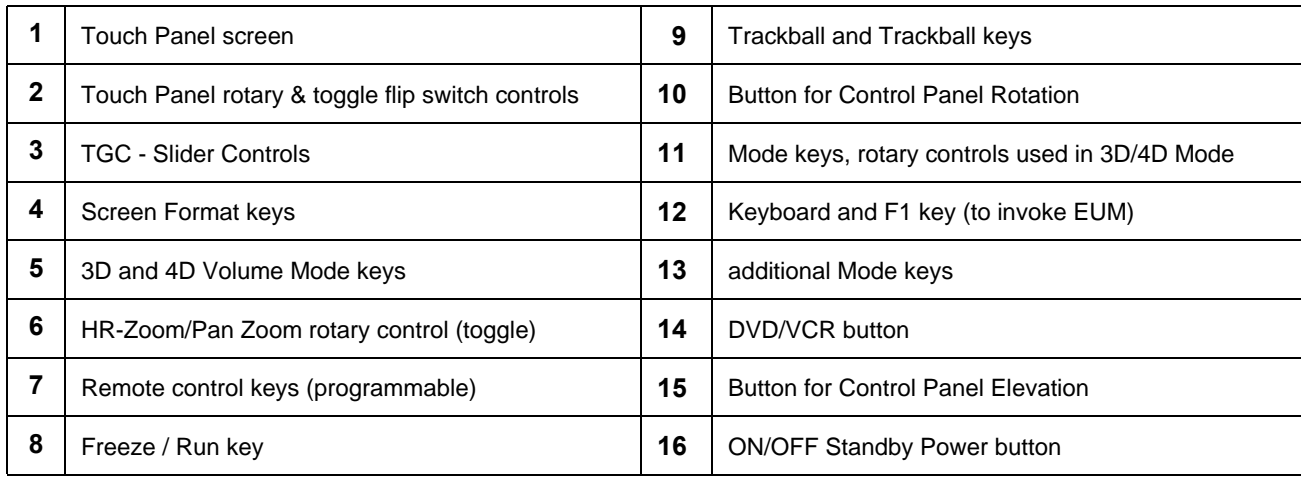

#### **4-3-3-2 Touch Panel**

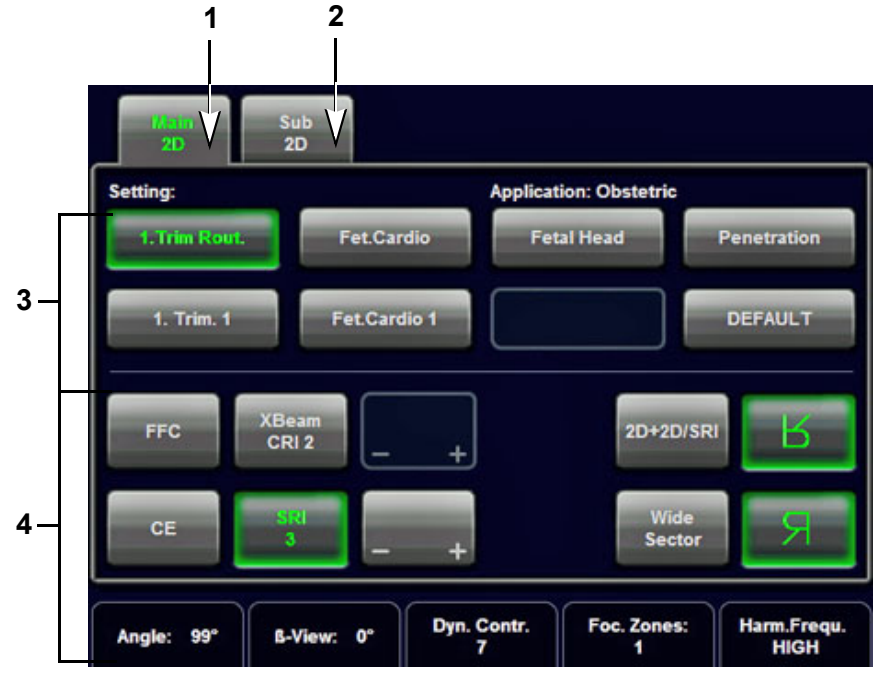

**Figure 4-6 Touch Panel - Main Menu**

- 1.) Main menu key: to change from "Sub menu" back to appendant "Main" mode menu
- 2.) Sub menu key: the "Sub menu" (to adjust settings of the selected "Main" mode) is displayed
- 3.) Setting window: shows all settings for the active application. The active one is highlighted.
- 4.) Additional functions which are supported by the selected Mode.

# *NOTE: Different menus are displayed depending on which Touch Panel menu is selected.*

At the bottom of the Touch Panel, there are combination rotary dials/push buttons and flip switch controls. The functionality of these controls changes, depending upon the currently displayed menu.

## **4-3-3-3 Monitor Display**

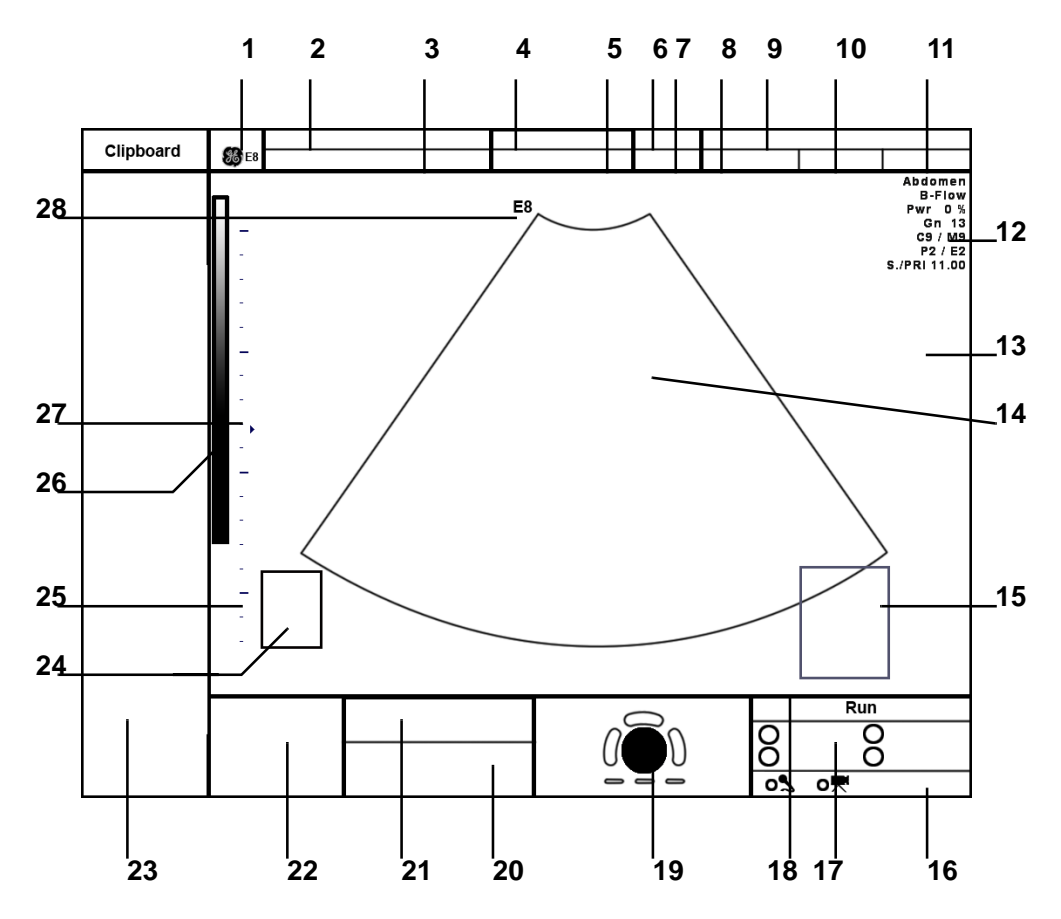

**Figure 4-7 Monitor Display Tour**

# **Table 4-1 Monitor Display Features**

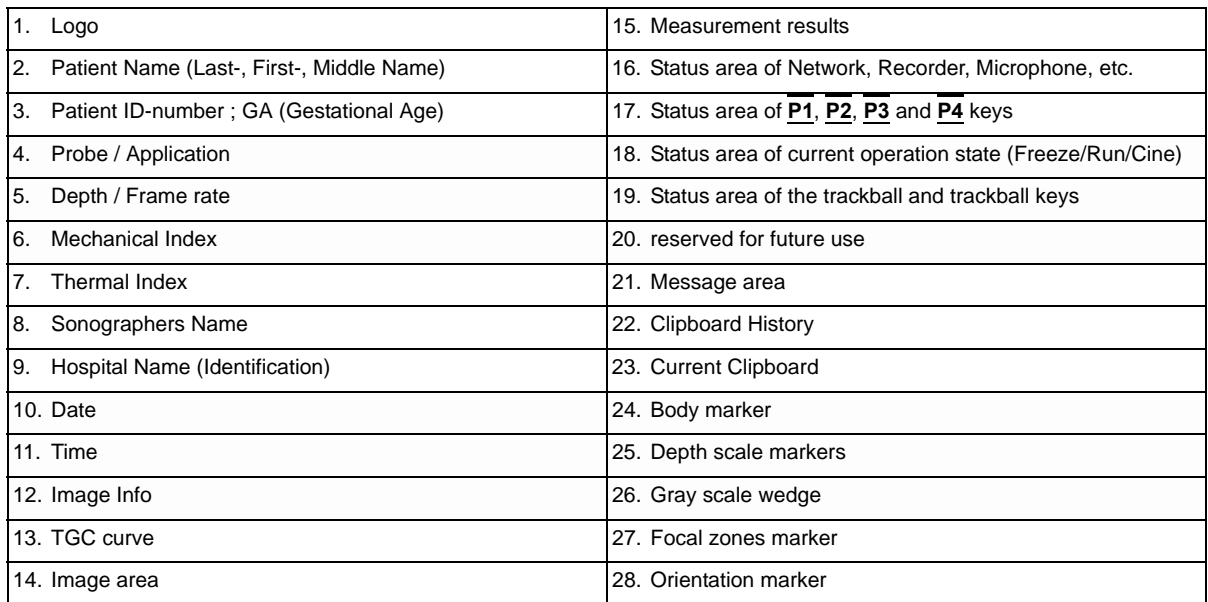

# <span id="page-143-0"></span>**Section 4-4 Functional Checks**

For a basic functional check of the system's different modes, following pages will familiarize you with image optimization for:

- 2D Mode (B Mode), see: [Section 4-4-1 on page 4-9](#page-144-0)
- Additional (optional) Operating Modes, see: [Section 4-4-2 on page 4-12](#page-147-0)
	- B-Flow
	- XTD-View
	- Coded Contrast Imaging
- M Mode, see: [Section 4-4-3 on page 4-14](#page-149-0)
	- MCFM Mode
- Spectral Doppler Modes, see: [Section 4-4-4 on page 4-16](#page-151-0)
	- PW Pulsed Wave Doppler
	- CW Continuous Wave Doppler
- Color Doppler Modes, see: [Section 4-4-5 on page 4-17](#page-152-0)
	- CFM Color Flow Mode
		- PD Power Doppler
		- TD Tissue Doppler
		- HD-Flow Bi-Directional Angio
- Volume Modes, see: [Section 4-4-6 on page 4-19](#page-154-0)
	- 3D Static
	- 4D Real Time
	- 4D Biopsy
	- VCI Volume Contrast Imaging (A-Plane, C-Plane and VCI Static)
	- STIC
	- T.U.I. (Tomographic Ultrasound Imaging)
	- VOCAL II
- *NOTE: Some software may be considered standard depending upon system configuration. If any Modes or Options are not part of the system configuration, the check can be omitted.*
- *NOTE: Different menus are displayed depending on which Touch Panel Menu and which Mode is selected. Some function keys only appear on the Touch Panel if they are available for the selected probe.*
# **4-4-1 2D Mode Checks**

| क्रा<br><b>2D</b>      | <b>Sub</b><br>2D                                                          |                               |                            | <b>Main</b><br>2D     | <b>Sub</b><br>2D |                                |                  |          |                |                            |     |
|------------------------|---------------------------------------------------------------------------|-------------------------------|----------------------------|-----------------------|------------------|--------------------------------|------------------|----------|----------------|----------------------------|-----|
| <b>Setting:</b>        |                                                                           | <b>Application: Obstetric</b> |                            | <b>Gray Map</b>       |                  | <b>Tint</b>                    |                  |          |                |                            |     |
| 1. Trim Rout.          | Fet.Cardio                                                                | <b>Fetal Head</b>             | <b>Penetration</b>         | 5                     | $\checkmark$     | <b>Clear</b>                   | $\checkmark$     |          |                |                            |     |
| 1. Trim. 1             | Fet.Cardio 1                                                              |                               | <b>DEFAULT</b>             |                       |                  |                                |                  |          |                |                            |     |
| I<br><b>FFC</b>        | <b>XBeam</b><br>CRI <sub>2</sub><br>$\ddot{}$<br>$\overline{\phantom{a}}$ | 2D+2D/SRI                     | 3.                         | CRI<br>$\overline{2}$ | $+$              | <b>Line Filter</b><br>Off<br>− | ÷                | Persist. | ÷<br>-         | Enhance<br>з               | ÷.  |
| I<br>CE                | <b>SRI</b><br>п<br>÷                                                      | <b>Wide</b><br><b>Sector</b>  | Я                          | SRI<br>а              | $+$              | Line Dens.<br>norm<br>-        | ÷                |          | -              | Reject<br>25               | $+$ |
| $99^{\circ}$<br>Angle: | Dyn. Contr.<br><b>B-View: 0°</b><br>7                                     | Foc. Zones:<br>п              | Harm.Frequ.<br><b>HIGH</b> | Angle: 99°            |                  |                                | Dyn. Contr.<br>7 |          | OTI:<br>normal | Harm.Frequ.<br><b>HIGH</b> |     |

**Figure 4-8 2D Main and 2D Sub Menu**

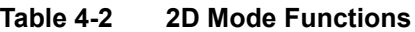

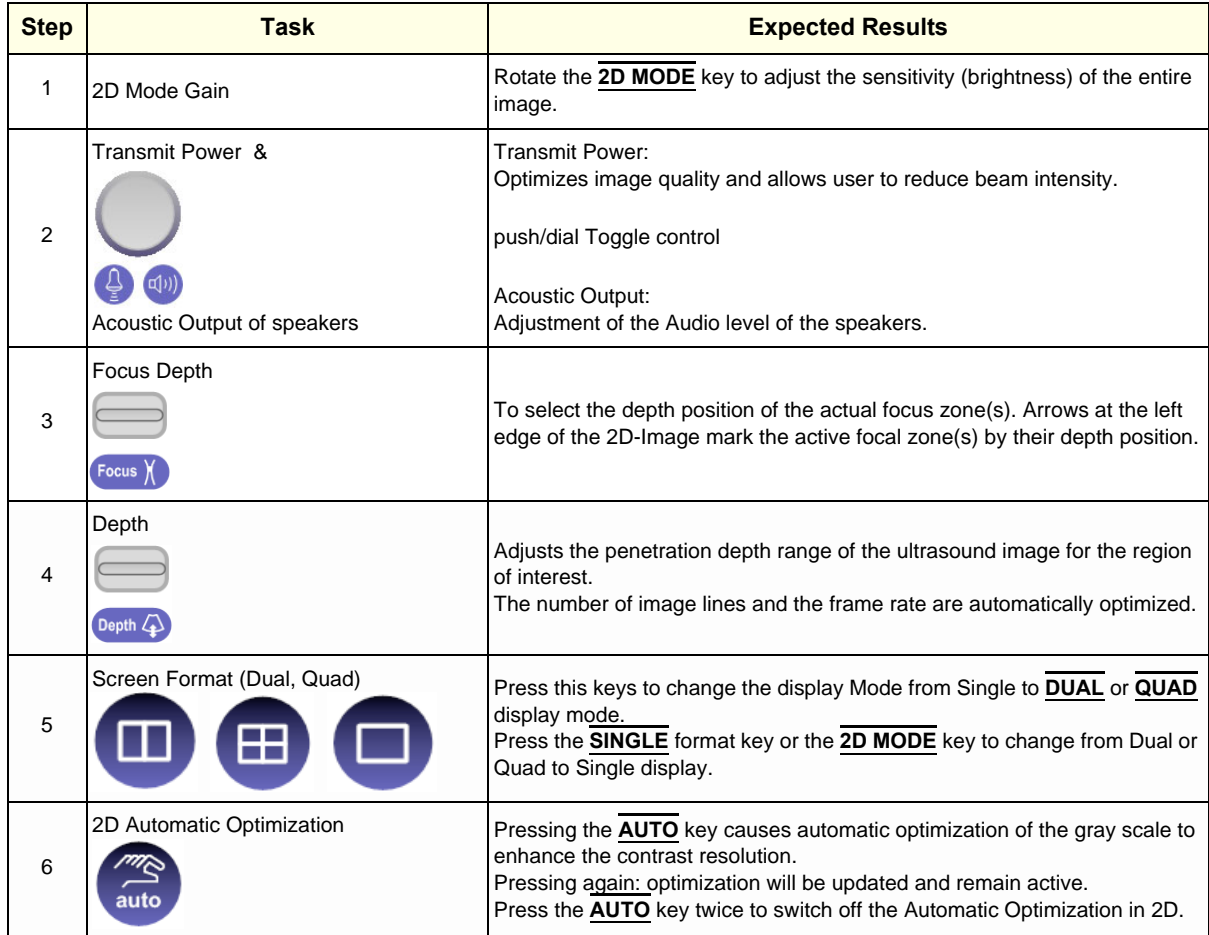

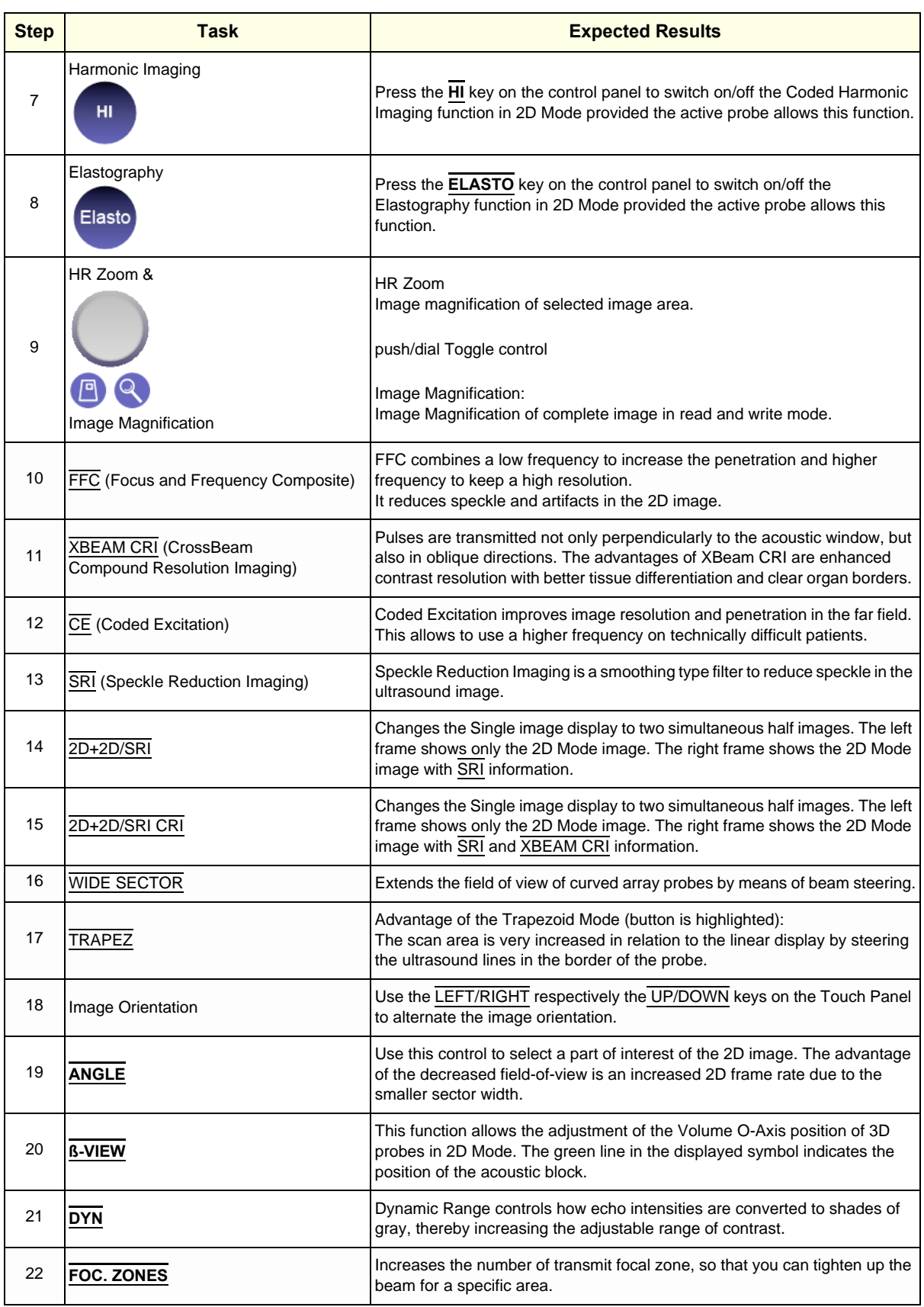

#### **Table 4-2 2D Mode Functions**

| <b>Step</b> | <b>Task</b>                          | <b>Expected Results</b>                                                                                                    |
|-------------|--------------------------------------|----------------------------------------------------------------------------------------------------|
| 23          | FREQUENCY resp.<br>HARM.FREQU.       | To adjust the range of the receive frequency.<br>high resolution / lower penetration, mid resolution / mid penetration, or<br>lower resolution / high penetration                                                                                       |
| 24          | <b>OTI</b> (Otimized Tissue Imaging) | OTI™ allows to "fine tune" the system for scanning different kinds of tissue.                                                                                                    |
| 25          | <b>GRAY MAP</b>                      | A gray map determines the displayed Brightness of an echo in relationship<br>to its amplitude.                                                                                                    |
| 26          | <b>TINT MAP</b>                      | A Tint map determines the Chroma value (color tone and saturation) of an<br>echo in relationship to its amplitude.                                                                                                    |
| 27          | PERSIST.                             | Persistence is a temporal filter that averages frames together.<br>This has the effect of presenting a smoother, softer image.<br>This function is only available if XBEAM CRI is switched off.                                                         |
| 28          | <b>CRIFILTER</b>                     | If this filter is set to "high", the XBeam CRI-image is smoothed.<br>CRI Filter setting "off" leads to a sharper impression of the XBeam CRI-<br>image. This function is only available if XBEAM CRI is switched on.                                    |
| 29          | <b>LINE FILTER</b>                   | The signals of the neighboring pulses are less weighted for the display of the<br>actual pulse which considerably improves the detail lateral resolution and<br>signal-to-noise ratio.<br>This function is only available if XBEAM CRI is switched off. |
| 30          | <b>LINE DENSITY</b>                  | Control to improve the resolution by reducing the frame rate.<br>Respectively reducing the resolution by increasing the image frame rate.                                                                                                    |
| 31          | <b>ENHANCE</b>                       | Edge Enhance brings out subtle tissue differences and boundaries by<br>enhancing the gray scale differences corresponding to the edges of<br>structures.                                                                                                |
| 32          | <b>REJECT</b>                        | Selects a level below which echoes will not be amplified (an echo must have<br>a certain minimum amplitude before it will be processed).                                                                                                    |

**Table 4-2 2D Mode Functions**

# <span id="page-147-0"></span>**4-4-2 Additional (optional) Operating Modes**

### **4-4-2-1 B-Flow Check**

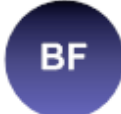

B-Flow On/Off switch

Press the **BF** key to activate/deactivate the B-Flow mode.

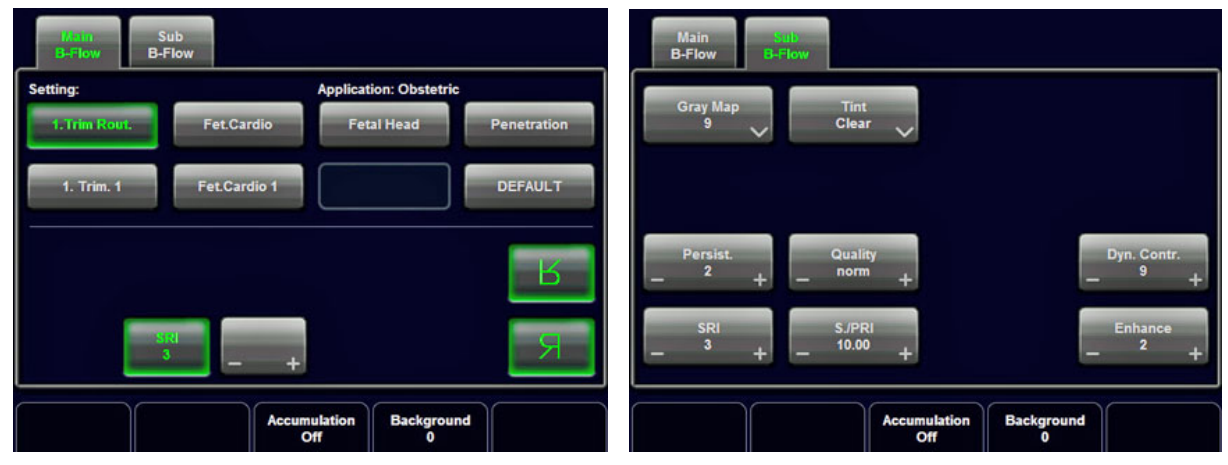

**Figure 4-9 B-Flow Main and B-Flow Sub Menu**

For further details refer to the Voluson E8 / Voluson E6 Basic User Manual.

# **4-4-2-2 XTD-View Check**

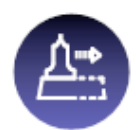

XTD-View On/Off switch

Press the **XTD** key to activate/deactivate the XTD-View mode.

A blue box is displayed at the border of the 2D image.

Start and Stop the XTD-image acquisition with the **right trackball key**.

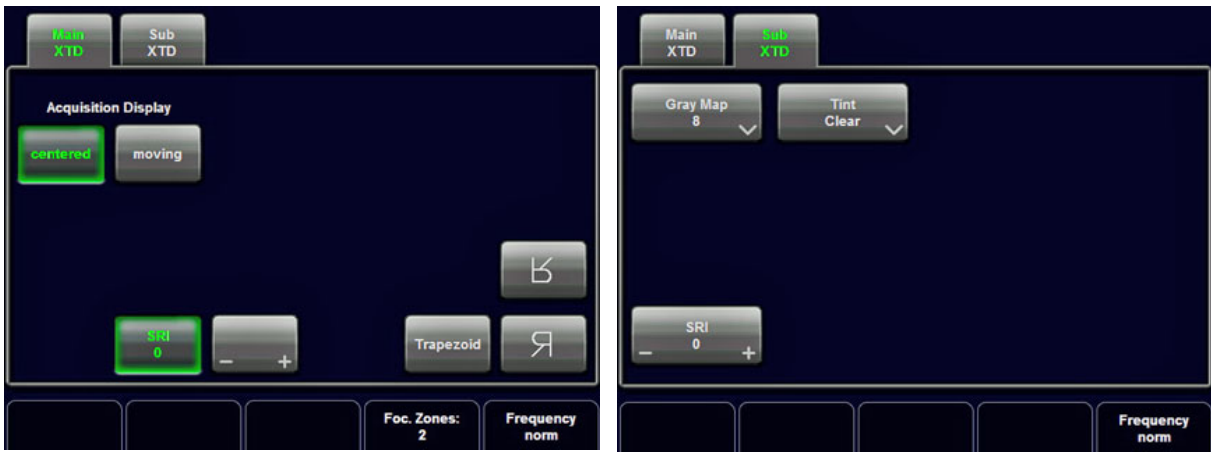

**Figure 4-10 XTD-View Main Menu**

# **[4-4-2 Additional \(optional\) Operating Modes](#page-147-0)** (cont'd)

#### **4-4-2-3 Coded Contrast Imaging Check**

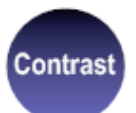

Coded Contrast Imaging On/Off switch

Press the **CONTRAST** key to activate/deactivate the Coded Contrast Imaging mode.

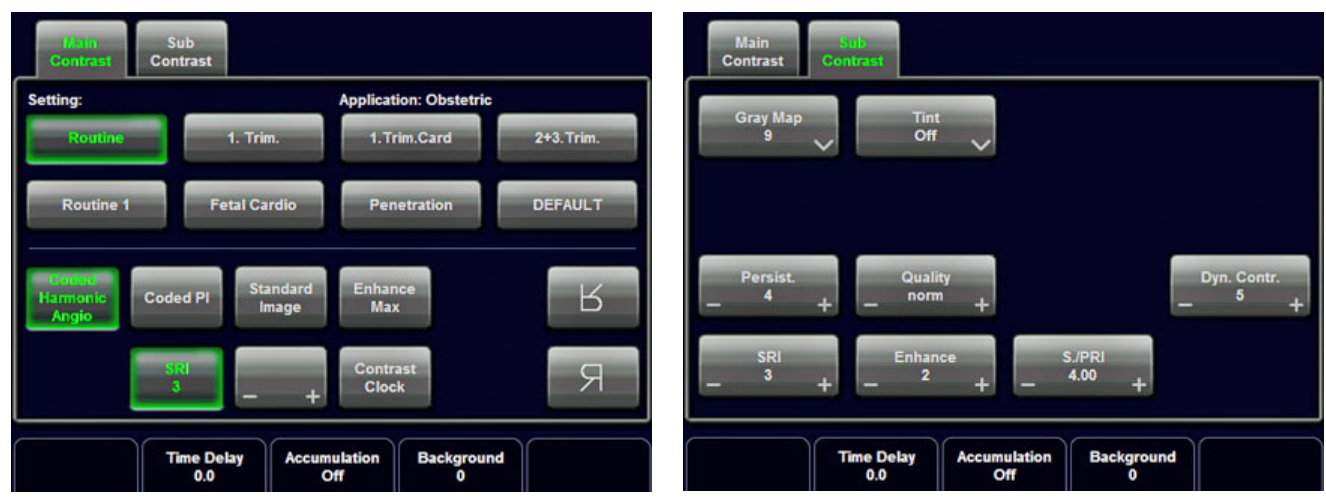

**Figure 4-11 Contrast Main and Contrast Sub Menu**

# **4-4-3 M Mode Checks**

*NOTE: The* AMM *button is only displayed if the Anatomical M-Mode option is installed.* 

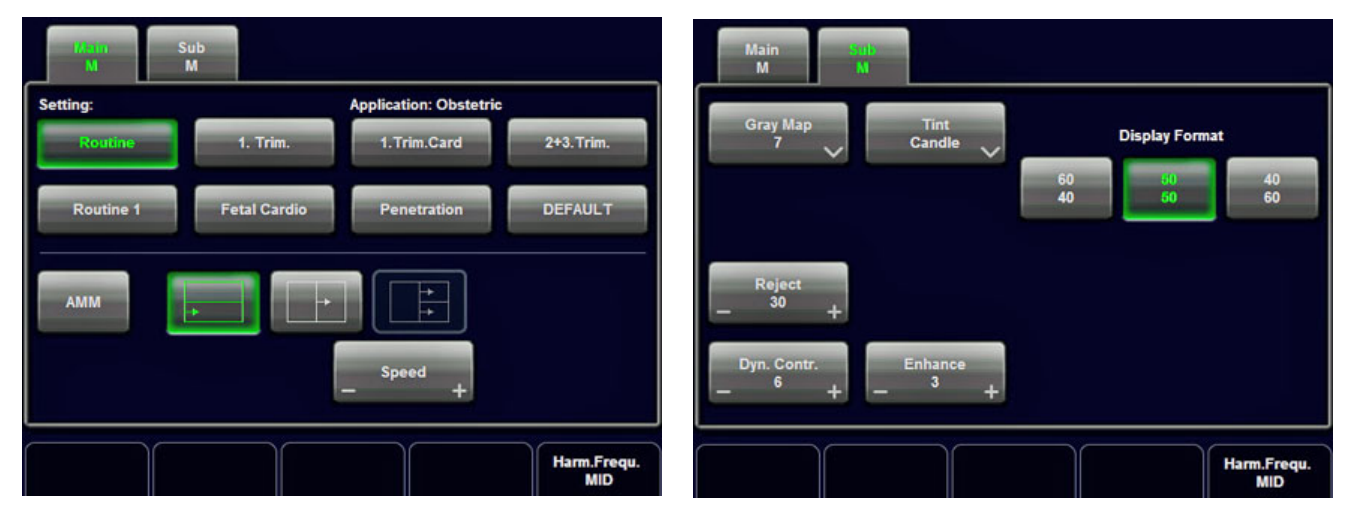

**Figure 4-12 M Main and M Sub Menu**

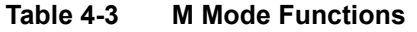

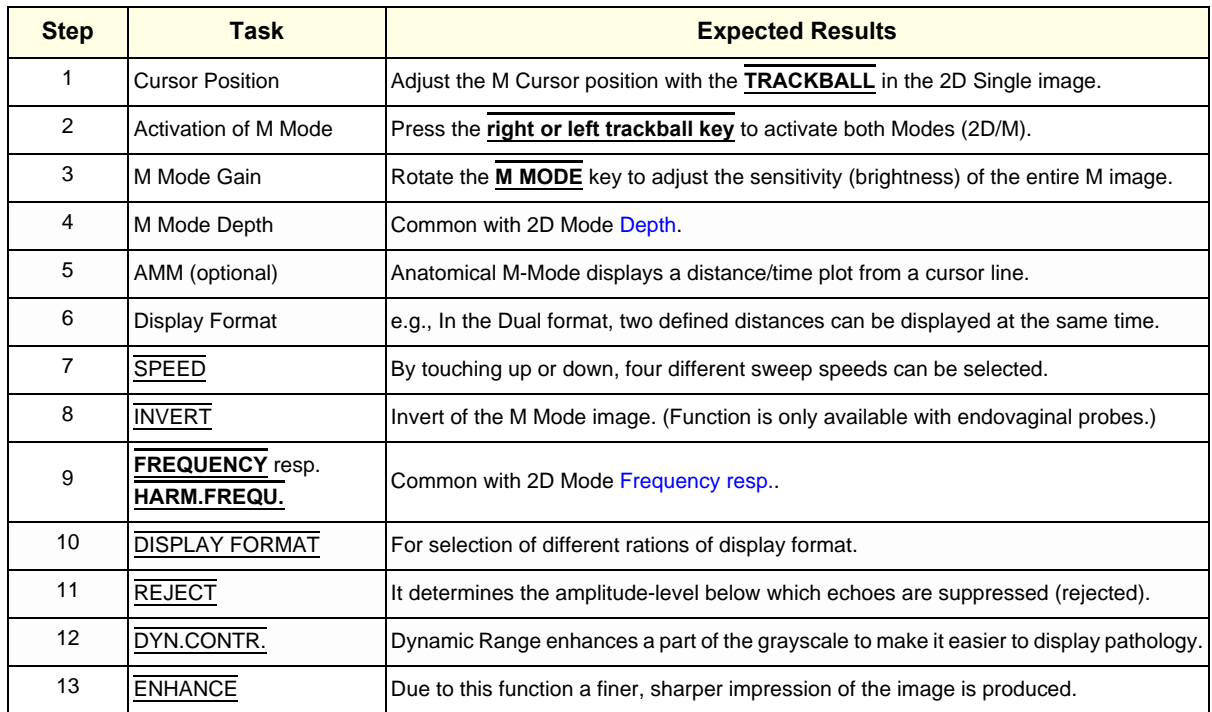

### **4-4-3-1 MCFM Mode Check**

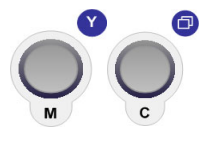

By pressing the **M** control and the **C** control, the MCFM mode is switched on in the preparation mode. The M-cursor with M-Color window appears on the active 2D image.

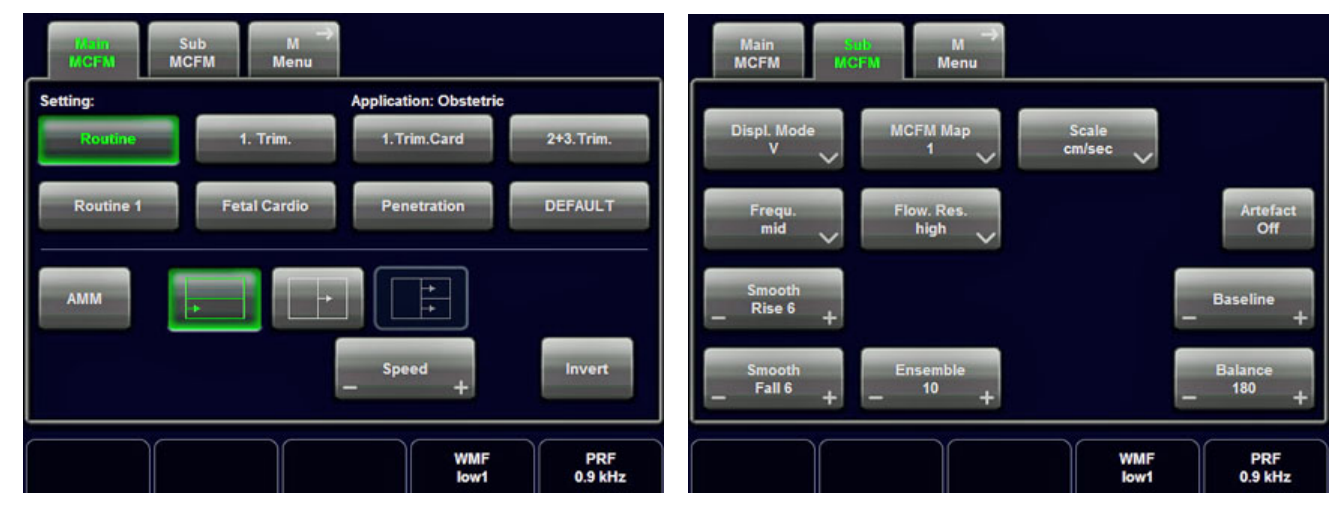

**Figure 4-13 MCFM Main and MCFM Sub Menu**

# **4-4-4 Spectral Doppler Mode Checks**

- *NOTE: Different menus are displayed depending on which Spectral Doppler Mode (PW or CW) is selected.*
- *NOTE: The Continuous Wave Doppler Mode is an Option. The* **CW** *key is only illuminated if the option is installed and the selected probe is capable for the Continuous Wave Doppler Mode.*

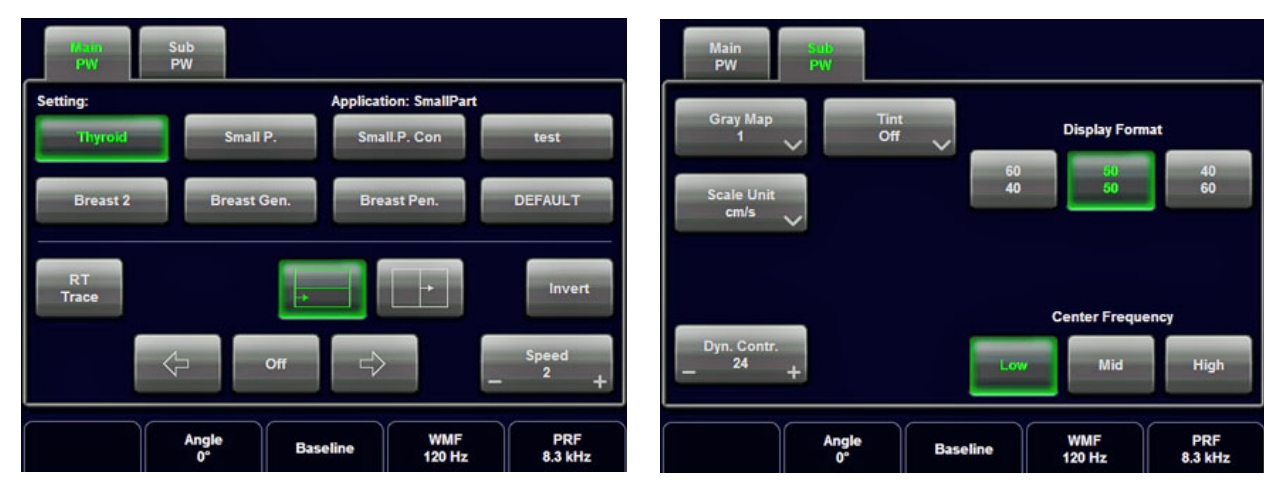

**Figure 4-14 PW Main and PW Sub Menu**

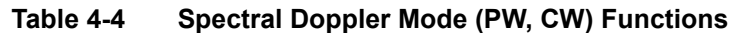

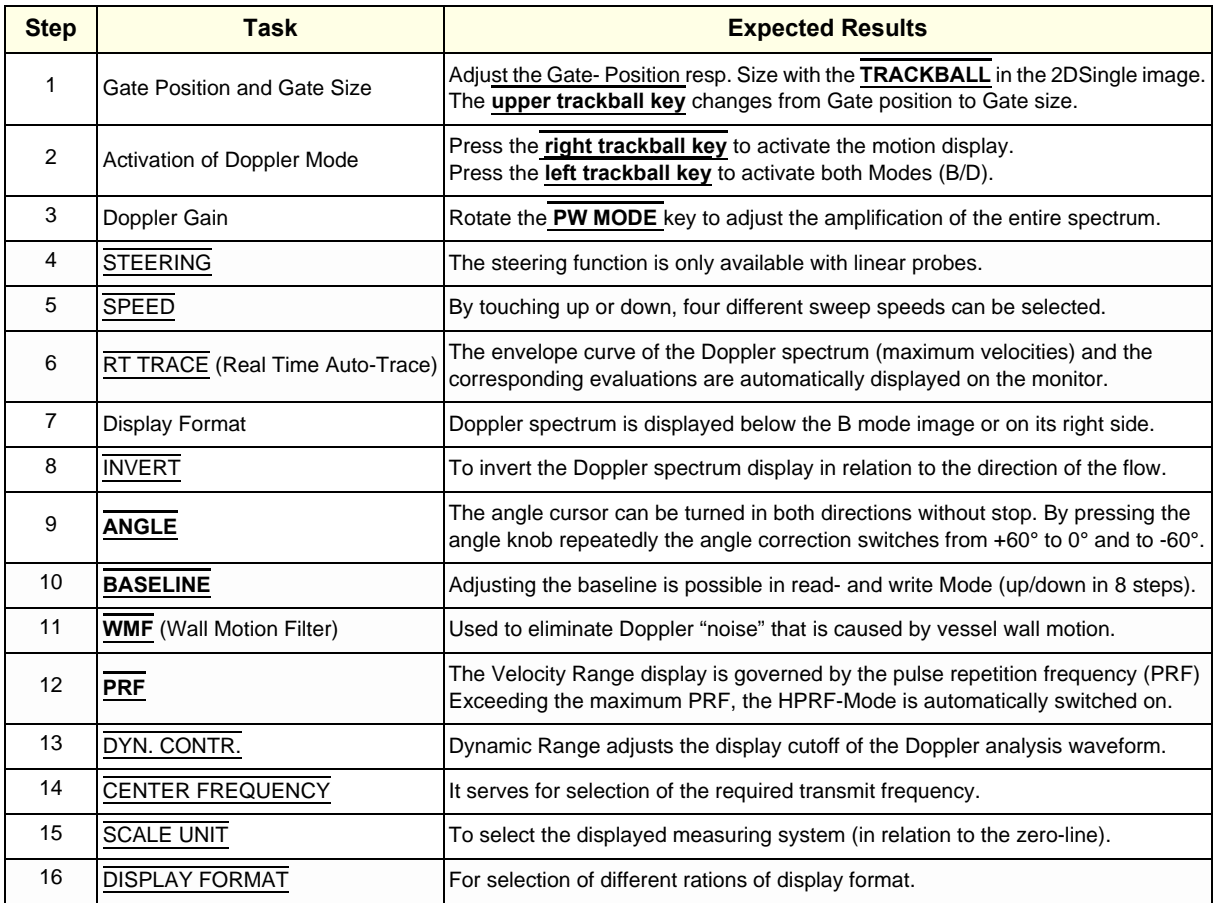

# **4-4-5 Color Doppler Mode Checks**

- *NOTE: Different menus are displayed depending on which Color Doppler Mode (CFM, PD, HD-FLow or TD) is selected.*
- *NOTE: After pressing the* **PD** *key on the control panel, the* HD-FLOW *key (to activate the Bi-Directional Angio Mode) can be seen.*

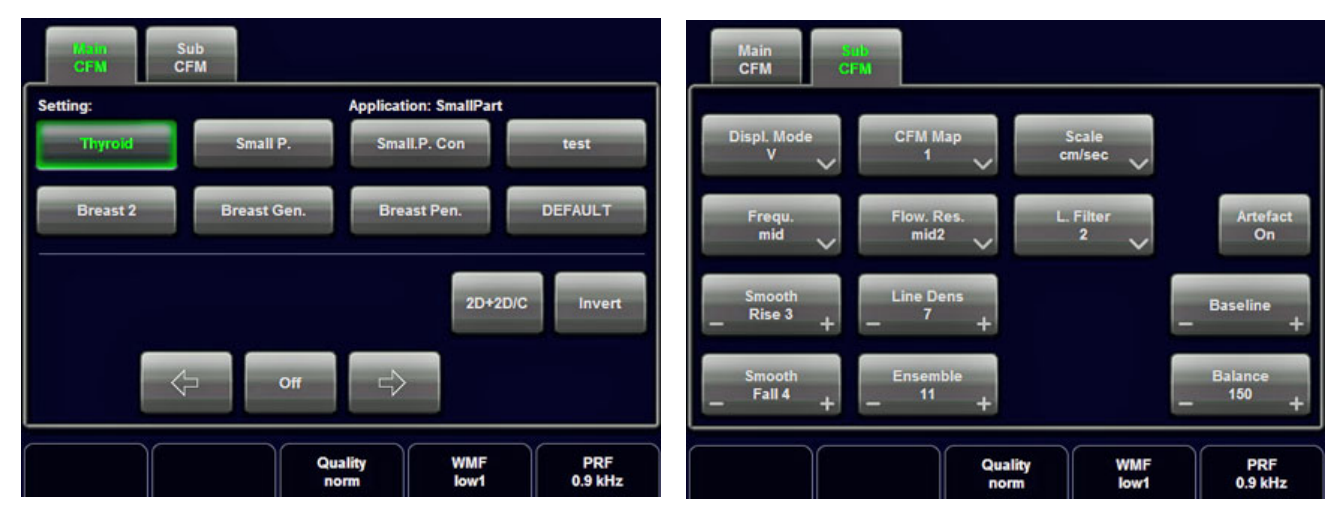

**Figure 4-15 CFM Main and CFM Sub Menu**

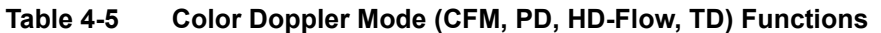

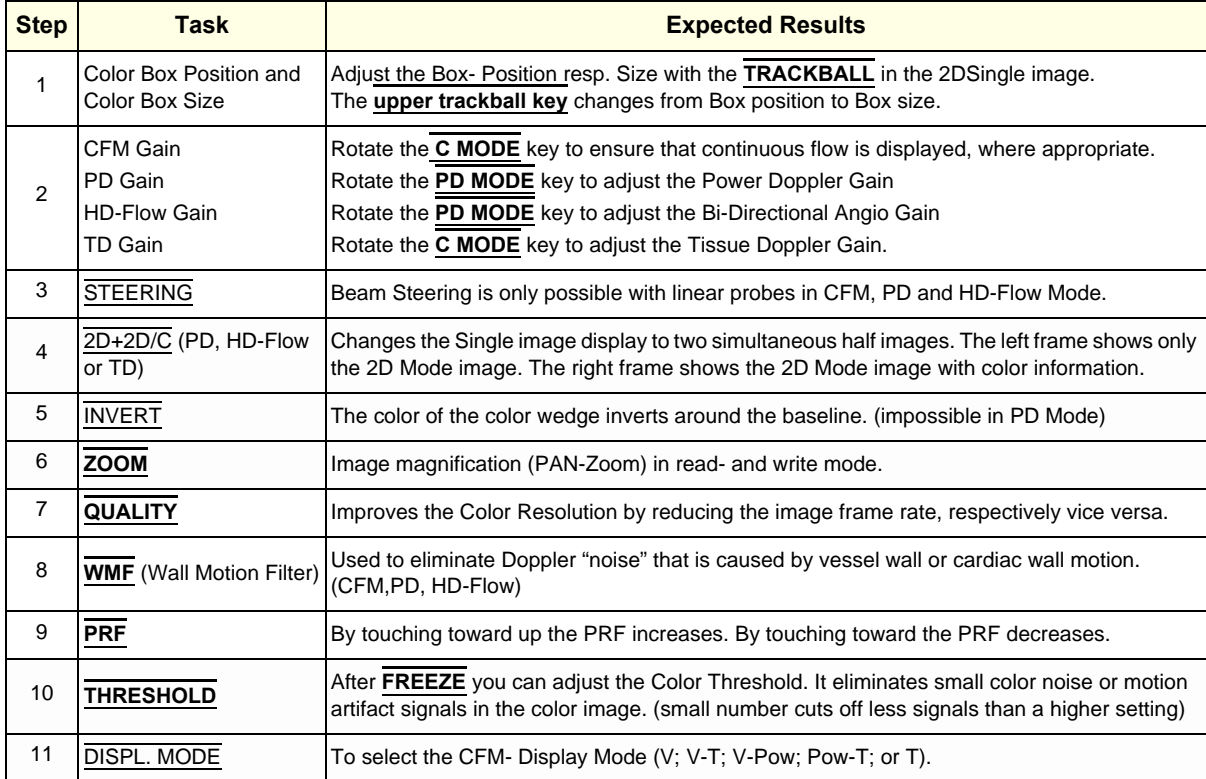

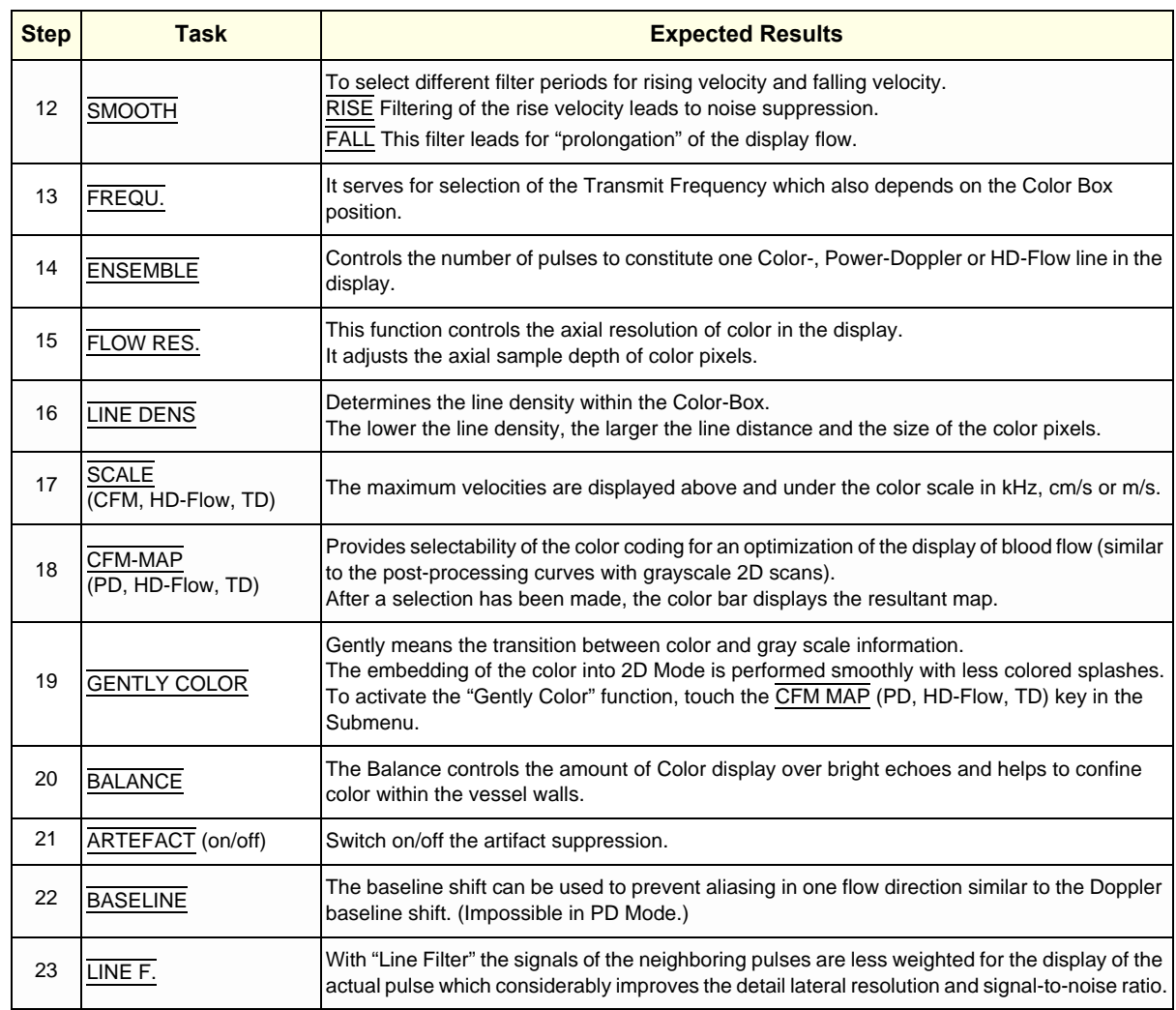

### **Table 4-5 Color Doppler Mode (CFM, PD, HD-Flow, TD) Functions**

# **4-4-6 Volume Mode Checks**

- **NOTICE** 4D Real Time 4D, STIC, VCI, VCI Omni View, TUI, VOCAL II, SonoVCAD Heart, SonoVCAD labor and SonoAVC are Options. If options are not part of the system configuration, checks can be omitted.
	- *NOTE: Different menus are displayed depending on which Touch Panel menu and which Volume Mode is selected.*
- *NOTE: Some function keys only appear on the Touch Panel if they are available for the selected Probe.*
- **4-4-6-1 Pre-Volume Mode Functions**

#### **1. select the desired Volume Mode:**

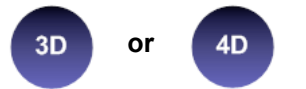

The Volume Mode function is switched on, the "3D Pre" respectively "4D Pre" menu appears on the screen (write mode) and the volume box appears on the Image area.

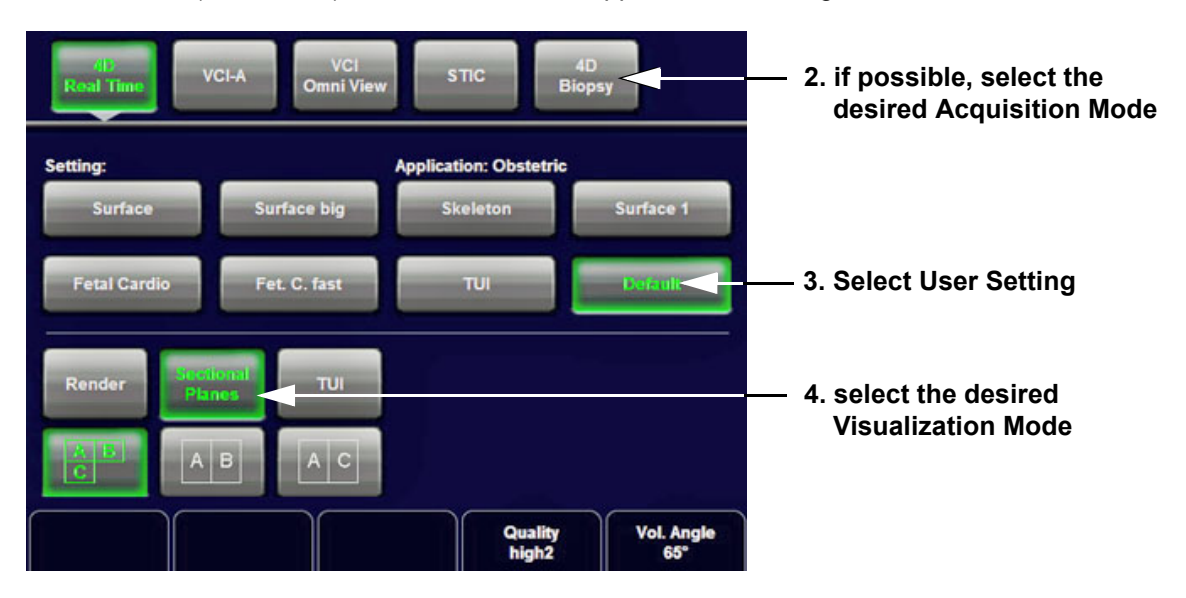

**5. Start the Volume Acquisition with the Freeze key resp. the right trackball key.** 

**Figure 4-16 Pre-Volume Mode menus (e.g., 4D Real Time)**

| <b>Step</b> | Task               | <b>Expected Results</b>                                                                                                    |
|-------------|--------------------|----------------------------------------------------------------------------------------------------|
|             | <b>AQUISITION:</b> |                                                                                                    |
|             | • 3D STATIC        | 3D Volume Mode - Static volume acquisition (also in combination with PD, HD-Flow or CFM)                                                                  |
|             | l• 4D REAL TIME    | Real Time 4D - continuous volume acquisition and parallel calculation of 3D rendered images                                                               |
|             | $\cdot$ VCI A      | Volume Contrast Imaging - improves the contrast resolution and the signal / noise ratio and<br>therefore facilitates finding of diffuse lesions in organs |

**Table 4-6 Pre-Volume Mode Functions**

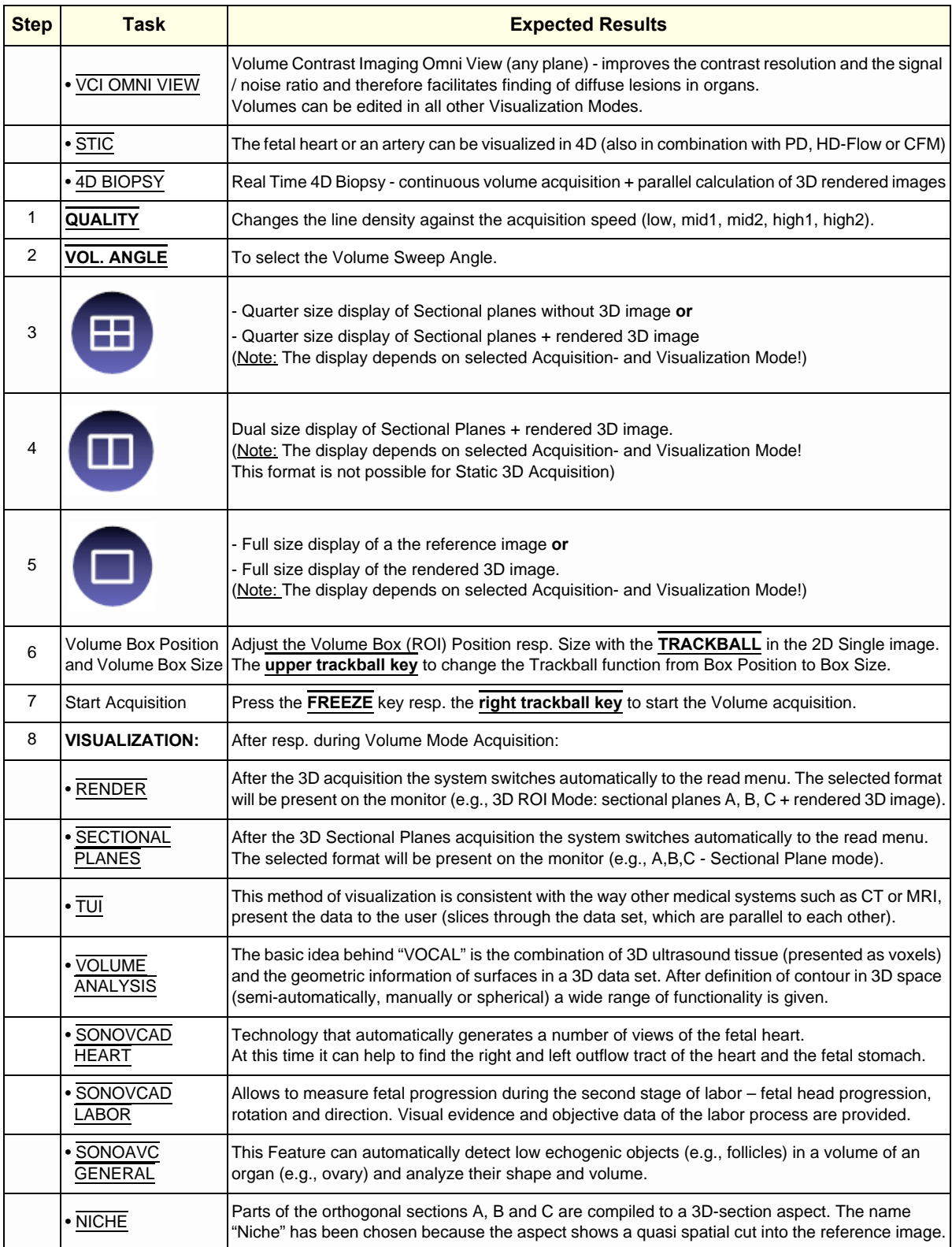

#### **Table 4-6 Pre-Volume Mode Functions**

### **4-4-6-2 Functions after the Acquisition**

| VCI<br>Volume<br><b>Sectional</b><br>$-1+$<br><b>TUI</b><br>Render<br><b>Analysis</b><br><b>Planes</b><br>2mm | <b>Volume</b><br><b>Sectional</b><br><b>Render</b><br>TUI<br><b>Analysis</b><br><b>Planes</b>           |
|----------------------------------------------------------------------------------------------------|----------------------------------------------------------------------------------------------------|
| <b>SonoVCAD</b><br><b>In the U</b><br>Omni<br>Auto<br>More<br>Cine<br>planar<br><b>View</b><br>labor          | <b>Edit</b><br>Auto<br>MagiCut<br>More<br>ROI<br>Cine                                                   |
| $A$ Ein<br><b>Cine</b><br>$A$ $C$<br>B<br> A <br>$\overline{c}$<br>Calc                                       | Cine<br>Render<br>Calc<br><b>Mode</b>                                                                   |
| Ref. Image                                                                                                    | Ref. Image<br><b>3D Orientation</b>                                                                     |
| $\overline{\phantom{a}}$<br>B                                                                                 | 3D Init<br>SRI 3D<br>$90^{\circ}$<br>B<br>-8<br>tilt<br>$\bf{o}$<br>$+$<br>I                            |
| -80<br>Init<br>$\mathbf{c}$<br>з<br>$+$                                                                       | $-$ SRI<br>Init<br>3D<br>180°<br>$270^\circ$<br>c<br>B<br>÷                                             |
| Vol Cine #<br>29                                                                                              | $\mathbb{P}_{\mathcal{R}}$<br>0<br>Vol Cine #<br>Mix<br><b>TH. Iow 30</b><br>$\bullet$<br>50/50 %<br>29 |

**Figure 4-17 Sectional Planes and Image Rendering**

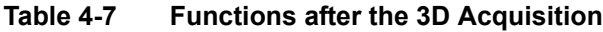

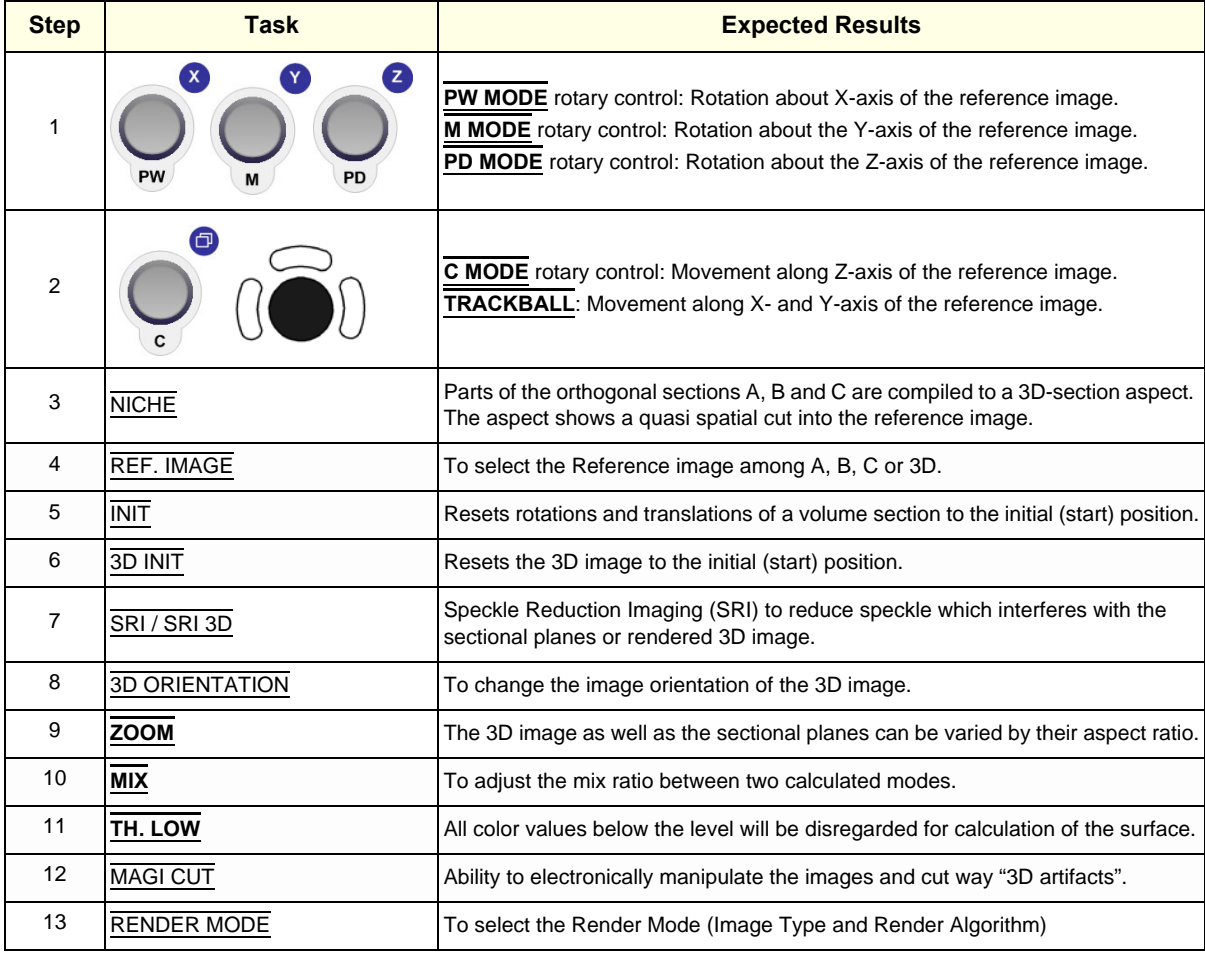

#### **4-4-6-3 3D/4D Sub Menu**

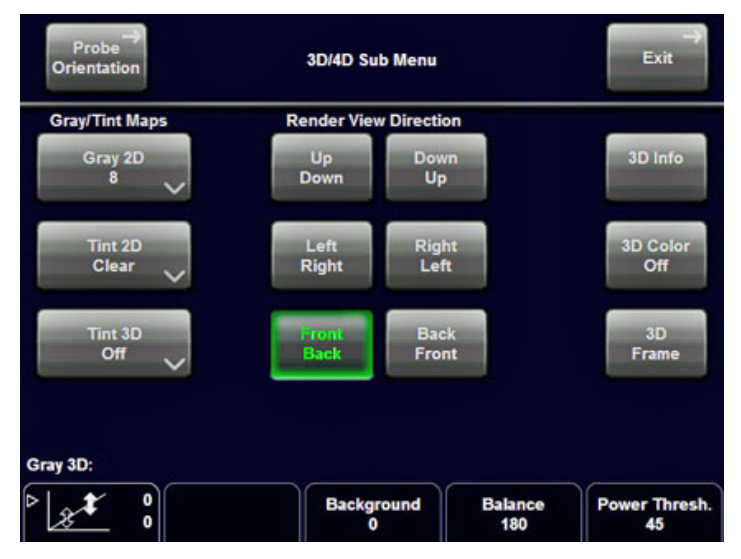

**Figure 4-18 3D/4D Sub Menu**

#### **Table 4-8 Sub Menus**

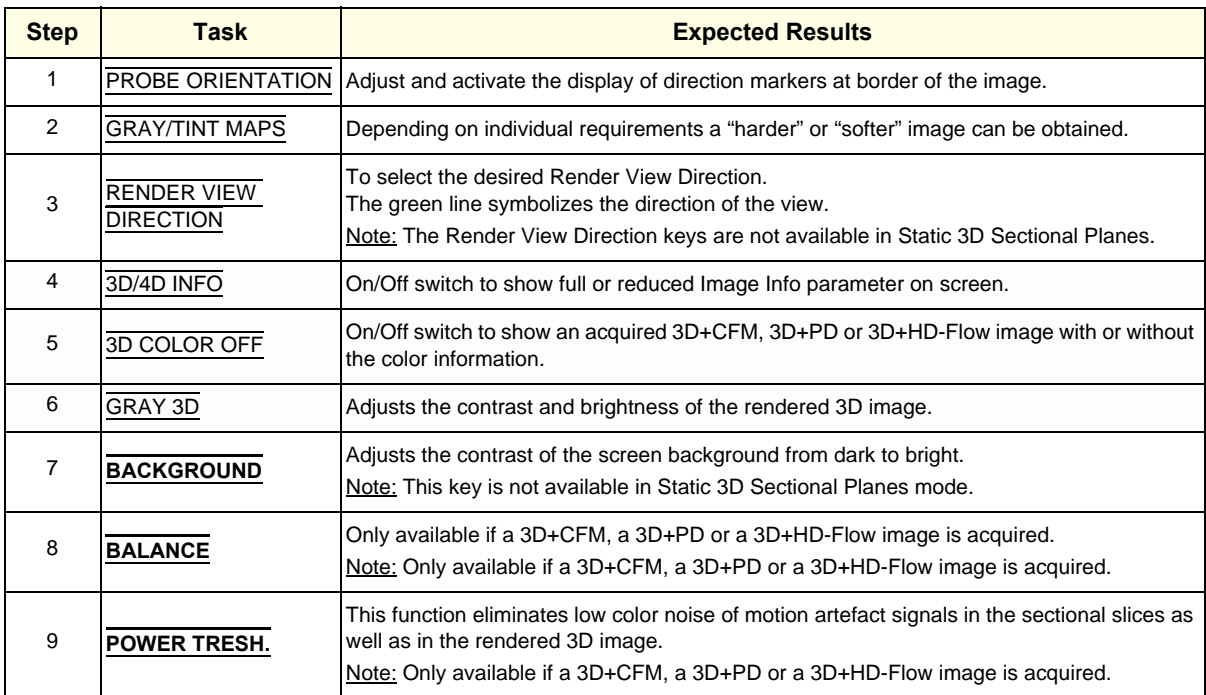

# **4-4-7 Using Cine**

### **4-4-7-1 Activating Cine**

Press **FREEZE**, then roll the **TRACKBALL** to display the images of the stored sequence one by one.

#### **4-4-7-2 Cine-Split Function (Multiple Format)**

After **FREEZE** of a sequence in 2D Mode two or four different images of the sequence can be displayed simultaneously in Dual respectively Quad Display Mode.

Move the **TRACKBALL** to display the images of the stored sequence. Use the **FORMAT** keys to change to the next (part of) frozen 2D image sequence to play back the cine memory.

*NOTE: The Cine-Split function (multiple format) is also possible in 2D Auto Cine mode.* 

#### **4-4-7-3 Activating 2D Auto Cine**

- 1.) After Freeze touch the 2D CINE key on the Touch Panel.
- 2.) Select the **START IMAGE** of the sequence.The selected image is simultaneously displayed.
- 3.) Turn the **END IMAGE** digipot to the end of the sequence. The selected image is displayed.
- 4.) Select the review **SPEED** and the read **ZOOM** factor.
- 5.) Select the Cine Mode review direction.
- 6.) To start/stop the Cine Loop playback touch 2D CINE START/STOP.

After stopping the sequence, move the **TRACKBALL** to display the images one by one.

#### **4-4-7-4 Spectral Doppler- or M Cine Loop**

Press **FREEZE**, then roll the **TRACKBALL** to display the Cine / Loop one by one.

The **UPPER TRACKBALL KEY** changes from the 2D Cine to the D Loop (respectively M Loop).

*NOTE: The active Cine is displayed on the monitor screen: 2D/D(M)-image or 2D/D(M)-image.*

#### **4-4-7-5 Activating 3D Rotation Cine**

- 1.) After 3D Volume acquisition touch the 3D ROT. CINE key on the Touch Panel.
- 2.) Select the Rotation angle with the touch keys or select it manually with the **START IMAGE** and **END IMAGE** rotary controls.
- 3.) Select the Step angle and the Rotation axis.
- 4.) Touch the CALCULATE CINE SEQUENCE key to start the calculation.
- 5.) To start/stop the 3D Rotation Cine sequence touch START/STOP.

#### **4-4-7-6 Activating Volume Cine**

1.) After Real Time 4D acquisition move the **TRACKBALL** horizontally to display the Volumes of the stored sequence one by one. (Alternative use the **VOL CINE #** control to select the desired volume.) For further details refer to the Voluson E8 / Voluson E6 Basic User Manual.

#### **4-4-7-7 Activating Auto Cine**

- 1.) After Real Time 4D acquisition touch the AUTO CINE key on the Touch Panel.
- 2.) Select the **START VOLUME** and the **END VOLUME** of the sequence with the rotary controls.
- 3.) Select the Cine Mode direction and the review **SPEED**.
- 4.) To start/stop the Cine sequence touch the START/STOP key.
- *NOTE: After stopping a sequence, move the* **TRACKBALL** *to display the images / volumes one by one.*

#### **4-4-7-8 Activating Cine Calc**

- 1.) After 3D Volume or Real Time 4D acquisition touch the CINE CALC key on the Touch Panel.
- 2.) Choose desired Cine Calc display mode.
- 3.) Select Step Size and Reference image.
- 4.) Select the **START IMAGE** and the **END IMAGE** of the sequence with the rotary controls.
- 5.) Touch the CALCULATE CINE SEQUENCE key to start the calculation.
- 6.) To start/stop the calculated Cine sequence touch START/STOP.

### <span id="page-160-0"></span>**4-4-8 Generic Measurements**

- *NOTE: Different menus are displayed depending on:* 
	- *the currently selected Application and Display Mode,*
	- *the selected "Study",*
	- *and the settings in the Measure Setup* **MEASURE & CALC** *page.*

For further details refer to the Voluson E8 / Voluson E6 Basic User Manual.

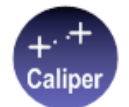

#### **General remarks to perform Generic Measurements:**

- By pressing the **CALIPER** key on the control panel the Generic Measurement function is switched on.
- Positioning of measurement marks is done with the **TRACKBALL**.
- Entering and storage of measuring marks is done with **SET** (right or left trackball key).
- To change measuring marks before completion press **CHANGE** (upper trackball key).
- Depending on the setting in the Measure Setup, also the **FREEZE** key can be used for confirming the last measuring mark of the currently performed measurement.
- The status bar area shows the current function of the trackball.
- To cancel the measurement of the currently selected item, touch CANCEL on the Touch Panel.
- To delete all measurement results of the selected "Study" from the monitor as well as from the corresponding Worksheet, touch the CLEAR STUDY key on the Touch Panel.
- All measurement results will be automatically included in the "Generic" patient worksheet.
- To erase measurement results from the screen, press the **CLEAR** key on the control panel or press the **DEL** key on the keyboard.
- To exit from Generic measurements touch the EXIT key on the Touch Panel, press the **CALIPER** key or the **EXIT** key on the control panel.
- *NOTE: The following instructions assume that you first scan the patient and then press* **FREEZE**.

### <span id="page-160-1"></span>**4-4-8-1 Distance and Tissue Depth Measurements (2D and M Mode)**

- 1.) Press the **CALIPER** key and then touch GENERIC DIST. on the Touch Panel.
- 2.) Touch the appropriate item on the Touch Panel. An active cursor appears.
- 3.) To position the active cursor at the start point (distance) or the most anterior point (tissue depth), move the **TRACKBALL**.
- 4.) To fix the start point, press **SET** (the right or left trackball key). The system fixes the first cursor and displays a second active caliper.
- 5.) To position the second active caliper at the end point (distance) or the most posterior point (tissue depth), move the **TRACKBALL**.
- 6.) To complete the measurement, press **SET**. The system displays the distance or tissue depth value in the measurement results window.

Before you complete a measurement:

To toggle between active calipers, or to re-adjust the traced line, press the upper trackball key.

To erase results, touch the DELETE key on the Touch Panel, press the **CLEAR ALL** key on the control panel or the **DELETE MEAS.** key on the keyboard.

- *NOTE: To alternate the control from one cursor to the other, press* **CHANGE** *(the upper trackball key). To re-adjust a traced line, press* **UNDO** *(the upper trackball key) repeatedly.*
- *NOTE: To exit Generic measurements, touch the* EXIT *key on the Touch Panel, press the* **CALIPER** *key or the*  **EXIT** *key on the control panel.*

#### **[4-4-8 Generic Measurements](#page-160-0)** (cont'd)

#### <span id="page-161-0"></span>**4-4-8-2 Circumference/Area Measurements**

- 1.) Press the **CALIPER** key and then touch GENERIC AREA on the Touch Panel.
- 2.) Touch the corresponding item on the Touch Panel. An active cursor displays.
- 3.) To position the active cursor, move the **TRACKBALL**.
- 4.) To fix the start point, press **SET** (the right or left trackball key). The system fixes the first cursor and displays a second active caliper.
- 5.) To position the second caliper, move the **TRACKBALL** and press **SET** (Rt./Lt. trackball key).
- *NOTE: If you have selected a "trace" item, the measurement is finished and the area and circumference results appear on the screen.*
	- 6.) An ellipse appears the axis of which is defined by these two points. To adjust the width of the ellipse, move the **TRACKBALL**.
	- 7.) To toggle between calipers, or to readjust a traced line, press the upper trackball key.
	- 8.) To complete the measurement, press **SET** (right or left trackball key). The system displays the circumference and area in the measurement results area.

Before you complete a measurement:

- To erase the ellipse resp. trace and the current data measured, touch DELETE once. The original caliper is displayed to restart the measurement.
- To exit the measurement function without completing the measurement, touch  $\overline{\text{EXIT}}$  on the Touch Panel, press the **CALIPER** key again or press **EXIT** on the control panel.

#### **4-4-8-3 Volume Measurements**

- 1.) Press the **CALIPER** key and then touch GENERIC VOLUME on the Touch Panel.
- 2.) Select the appropriate item.
- 3.) Perform the measurement(s) using the **TRACKBALL** and **SET** (right or left trackball key). For further details: [Section 4-4-8-1 on page 4-25](#page-160-1) and [Section 4-4-8-2 on page 4-26.](#page-161-0)
- 4-4-8-3-1 Multiplane Measurements
- *NOTE: This volume measurement is only possible in 3D Mode.*
	- 1.) Select the reference image in which the measurement is to be performed (A, B or C).
	- 2.) Press the **CALIPER** key once and then touch MULTIPLANE on the Touch Panel.
	- 3.) Select the first section through the body by rotating the **REF.SLICE** digipot below the Touch Panel or by rotating the **C MODE** digipot. (first section should be set at the edge of the object)
	- 4.) Position the start dot of the area which should be surrounded and store it with **SET**.
	- 5.) Surround the area with the trackball, then press **SET** (right or left trackball key). The area is calculated and displayed. It may even be "zero". Press the **SET** key twice.
	- 6.) Select the next parallel section with the **REF. SLICE** digipot or the **C MODE** digipot, and measure the area.
	- 7.) Repeat 5. and 6. until the edge of the measured object is reached.
- *NOTE: The contour of the measured area is not erased if a new section is adjusted. To call back the measured areas touch the* PREV. *respectively the* NEXT *key on the Touch Panel.*
- *NOTE: To erase the results, touch the* INIT *key on the Touch Panel.*

#### **[4-4-8 Generic Measurements](#page-160-0)** (cont'd)

#### **4-4-8-4 Measurements in Spectral Doppler Mode**

- *NOTE: The Spectral Doppler image is displayed based on time (X-axis) and velocity (Y-axis).*
	- 4-4-8-4-1 Auto Trace
		- 1.) Press the **CALIPER** key.
		- 2.) Touch AUTO TRACE on the Touch Panel. It traces the Spectral Doppler image automatically and displays the results (according to the Measure Setup).
		- 3.) Select the **SENSITIVITY** of the envelope curve (to eliminate artifacts).
		- 4.) Select the **TRACE MODE** channel of the envelope curve (upper, both, lower).
		- 5.) If necessary, select the Angle and the Baseline.
		- 6.) Press the right or left trackball key **SET** to finish the measurement.

Before you complete the measurement:

- To readjust the start cycle (vertical yellow line), press **CHANGE** (upper trackball key). Press **SET** (right or left trackball key) to fix the line.
- Press the **CHANGE** key again to readjust the end cycle (vertical green line). Press **SET** to fix the line.

#### *NOTE: The determination of the envelope curve requires a clear and low-noise record of the Doppler spectrum. Otherwise the reliability of the displayed measurement results may not be ensured!*

- 4-4-8-4-2 Manual Trace
	- 1.) Press the **CALIPER** key.
	- 2.) Touch MANUAL TRACE on the Touch Panel. A cursor appears on the screen.
	- 3.) Move the cursor with the **TRACKBALL** to the start point of the measurement and press **SET** (right or left trackball key) to fix the marker.
	- 4.) Trace to the end of the period and press the **SET** key again to fix the mark. The measurement results appear on the screen.

Before you complete the measurement:

To readjust the traced line, press **UNDO** (upper trackball key) repeatedly.

- 4-4-8-4-3 Heart Rate
	- 1.) Press the **CALIPER** key.
	- 2.) Touch  $\overline{\text{HR}}$  on the Touch Panel. A line appears on the screen.
	- 3.) Move the line with the **TRACKBALL** to the start point of the period and press **SET** (right or left trackball key). A second line appears.
	- 4.) Move the second line to the end point of the period.
	- 5.) Select the number of "HR cycles" for the measurement with the digipot below the Touch Panel.
	- 6.) Press the **SET** (right or left trackball key) again to fix the line. The Heart Rate is displayed.
- *NOTE: For further measurements and other details refer to the Voluson E8 / Voluson E6 Basic User Manual.*

## **4-4-9 Calculations**

The Voluson E8 / Voluson E6 system supports calculation packages and application-oriented patient Worksheets (Reports) for following applications:

- Abdomen Calculations
- **Small Parts Calculations**
- **Obstetric Calculations**
- Cardiology Calculations
- Urology Calculations
- Vascular Calculations
- Gynecology Calculations
- Pediatric Calculations
- **Neurology Calculations**
- Orthopedics Calculations
- *NOTE: Confirm that the patient information is correct and the probe and application are selected properly.*

*NOTE: Different menus are displayed depending on:* 

- *the currently chosen Application*
- *the selected Display Mode,*
- *the selected "Study",*
- *and the settings in the Measure Setup* **MEASURE & CALC** *page.*

For further details refer to the Voluson E8 / Voluson E6 Basic User Manual.

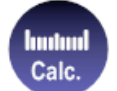

# *General remarks to perform Calculations:*

- By pressing the **CALC** key on the control panel the Calculation function is switched on.
- Positioning of measurement marks is done with the **TRACKBALL**.
- Entering and storage of measuring marks is done with **SET** (right or left trackball key).
- To change measuring marks before completion press **CHANGE** (upper trackball key).
- Depending on the setting in the Measure Setup, also the **FREEZE** key can be used for confirming the last measuring mark of the currently performed measurement.
- The status bar area shows the current function of the trackball.
- To cancel the measurement of the currently selected item, touch CANCEL on the Touch Panel.
- To delete the results of the last measured item, touch DELETE LAST on the Touch Panel.
- To delete all measurement results of the selected "Study" from the monitor as well as from the corresponding Worksheet, touch the CLEAR STUDY key on the Touch Panel.
- All measurement results will be automatically included in the corresponding patient worksheet.
- To erase measurement results from the screen, press the **CLEAR** key on the control panel or press the **DEL** key on the keyboard.
- To exit from Calculations touch the EXIT key on the Touch Panel, press the **CALC** key or press the **EXIT** key on the control panel.

#### **4-4-9-1 Worksheet (Report) Pages**

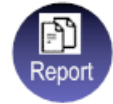

Press the **REPORT** key on the control panel to view the "application dependent" patient worksheet pages that contain the results of calculations and measurements. Any stored patient worksheet can be edited, printed, transferred, saved in the Archive or sent to DICOM server.

# **4-4-10 Probe/Connectors Usage**

#### **4-4-10-1 Connecting a probe**

- 1.) Place the probe's carrying case on a stable surface and open the case.
- 2.) Carefully remove the probe and unwrap the probe cable.
- 3.) DO NOT allow the probe head to hang free.
	- Impact to the probe head could result in irreparable damage.
- 4.) Turn the connector locking handle counterclockwise.
- 5.) Align the connector with the probe port and carefully push into place.
- 6.) Turn the connector locking handle clockwise to secure the probe connector.
- 7.) Open the side door, lay the cable into the intended cable holders and close the door. So it is free to move, but not resting on the floor.

#### **4-4-10-2 Activating the probe**

- 1.) Press the **PROBE** key to activate the "Probe Select" menu.
- 2.) Select the appropriate probe by touching the corresponding key.
- 3.) Upon selection of an "Application", the programmed user presets appear.
- 4.) Touching a "Setting" key causes loading of the preset.

The probe is initialized, the Touch Panel shows the main menu (2D mode) and the ultrasound image appears on the monitor in write mode (real time display).

#### **4-4-10-3 Deactivating the probe**

When deactivating the probe, the probe is automatically placed in standby mode (read mode).

- 1.) Press the **FREEZE** key.
- 2.) Gently wipe the excess gel from the face of the probe. (Refer to the Basic User Manual of Voluson E8 / Voluson E6 for complete cleaning instructions.)
- 3.) Carefully slide the probe around the side of the keyboard, toward the probe holder. Ensure that the probe is placed gently in the probe holder.

#### **4-4-10-4 Disconnecting the probe**

Prior to disconnect a probe freeze the image. It is unnecessary to switch the system off.

#### **CAUTION If a probe is disconnected while running (write mode) a software error may occur. In this case switch the system OFF (perform a reset).**

- 1.) Open the side door, remove the cable from the cable holder and close the door.
- 2.) Turn the probe locking handle counterclockwise. Pull the probe and connector straight out of the probe port.
- 3.) Carefully slide the probe and connector away from the probe port and around the right side of the keyboard. Ensure the cable is free.

# **4-4-11 Patient Archive (Image Management)**

The Voluson E8 / Voluson E6 provides an Patient/Image Management System that allows fast and extremely easy patient, exam and image management.

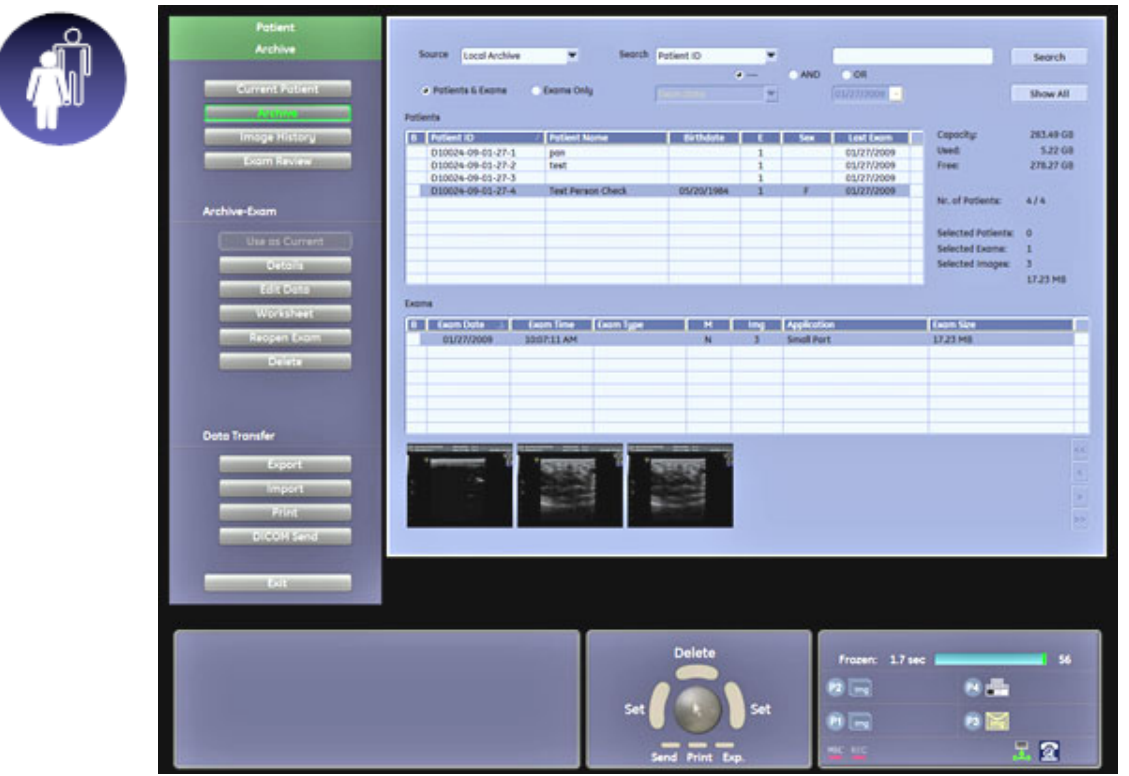

**Figure 4-19 Patient Archive - ARCHIVE**

• **Current Patient:**

The entered patient data will be used in calculations, patient worksheets, DICOM settings and is displayed on the screen to identify images.

• **Archive:**

The patient archive database is used for searching a particular exam and/or patient. Via the DATA TRANSFER button, it is possible to send images over the DICOM network, print exams/images, export exams/images, import exams/images, etc.

• **Image History:**

Image History gives you access to all the US pictures and exams of a particular patient.

• **Exam Review:**

Exam Review allows you to view all exams of a particular patient. Additionally it is possible to view image properties, input comments and voice annotations, etc.

- *NOTE: For detailed description of image management functionality and its topics refer to the Voluson E8 / Voluson E6 Basic User Manual.*
- *NOTE: Images can be backed up and restored by means of the Image Archive function in the System Setup. Operation see: [Section 4-5-6 "Archiving Images" on page 4-42.](#page-177-0)*

# **4-4-12 Erasing DVD/CD**

- 1.) Press the **UTILITIES** key on the control panel.
- 2.) In the "Utilities" menu touch SYSTEM SETUP to invoke the setup desktop on the screen.
- 3.) On the left side of the screen select CONNECTIVITY and then click the **DRIVES** tab.

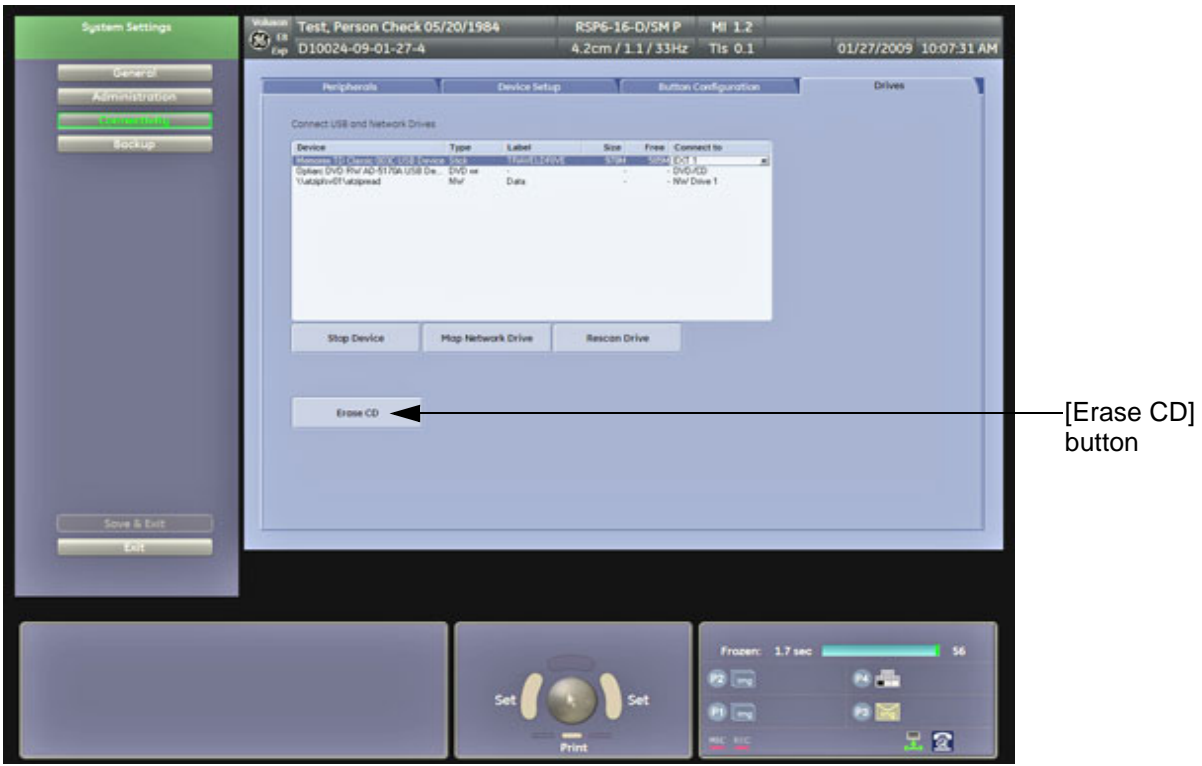

**Figure 4-20 System Setup - Connectivity - DRIVES page**

- 4.) Click the **ERASE CD** button to displays the "Erase DVD/CD" window as shown in Figure 4-21.
- 5.) Select the "Erase Mode" and click the [OK] button to start the process.

**NOTICE** It is highly recommended to use the complete erase mode, to avoid problems with the CD+(R)W! When using a DVD+R/RW, the complete erase mode is not possible.

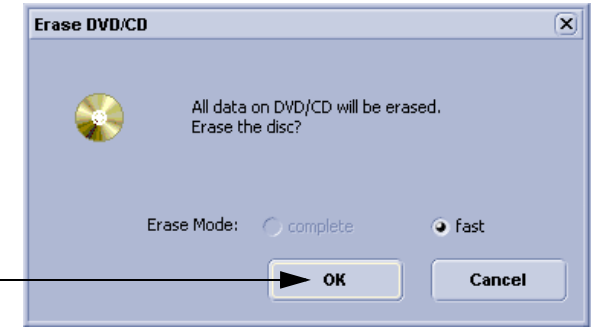

**Figure 4-21 Erase DVD/CD Window**

6.) When erasing is finished, select EXIT to return to the Scan Mode.

# **Section 4-5 Backup and Restore Database, Preset Configurations and Images**

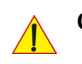

**CAUTION** It is recommended to **Backup the Full System Configuration** ([Section 4-5-3 on page 4-37\)](#page-172-0) and the **Image Archive** ([Section 4-5-6 on page 4-42\)](#page-177-0) **once a week.**

- 1.) Press the **UTILITIES** key on the control panel.
- 2.) In the "Utilities" menu touch SYSTEM SETUP to invoke the setup desktop on the screen.
- 3.) On the left side of the screen select BACKUP and then click the **SYSTEM CONFIGURATION** tab.

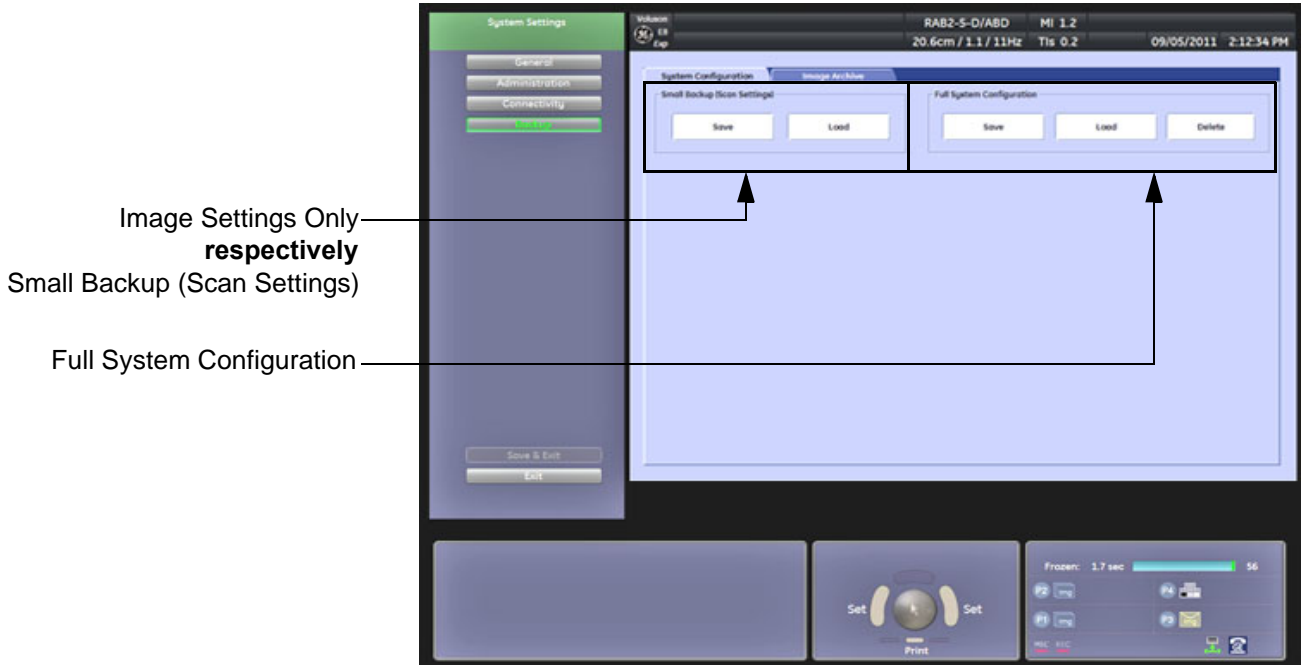

### **Figure 4-22 System Setup - Backup - SYSTEM CONFIGURATION page**

The **SYSTEM CONFIGURATION** page is subdivided in 2 main groups:

#### **A.) Image Settings Only** respectively **Small Backup (Scan Settings)**

- [Section 4-5-1 "Save Image Settings Only / Save Small Backup \(Scan Settings\)" on page 4-33](#page-168-0)
- [Section 4-5-2 "Load Image Settings Only / Load Small Backup \(Scan Settings\)" on page 4-34](#page-169-0)

### **B.) Full System Configuration**

- [Section 4-5-3 "Save Full System Configuration \(Full Backup\)" on page 4-37](#page-172-0)
- [Section 4-5-4 "Load Full System Configuration \(Full Backup\)" on page 4-39](#page-174-0)
- [Section 4-5-5 "Delete Full System Configuration \(Full Backup\)" on page 4-41](#page-176-0)

Settings and/or Full System Configuration can be saved to the following destinations:

- D: partition of internal hard disk
- DVD/CD+R/RW
- Mapped Network Drive, see: [Section 3-12-1 "Map Network Drive" on page 3-66](#page-131-0)
- Any other drive connected to the system (e.g.; USB-Stick or external hard disk drive) **Note:** This function is only available in the Full Backup utility. For further details review: [Section 3-5-13 on page 3-30](#page-95-0)

# <span id="page-168-0"></span>**4-5-1 Save Image Settings Only / Save Small Backup (Scan Settings)**

The Image/Scan Settings contain:

- Application Settings
- User Programs
- **Auto Text**
- 3D/4D Programs
- **Scan Assistant**
- Measure Configuration
- **Biopsy Lines**
- 1.) Insert a DVD/CD+R/RW into the drive or connect an external USB device.
- 2.) Press the **UTILITIES** key on the control panel.
- 3.) In the "Utilities" menu touch SYSTEM SETUP to invoke the setup desktop on the screen.
- 4.) On the left side of the screen select BACKUP and then click the **SYSTEM CONFIGURATION** tab.
- 5.) Click the SAVE button of the "Image Settings Only" resp. "Small Backup (Scan Settings)" group.

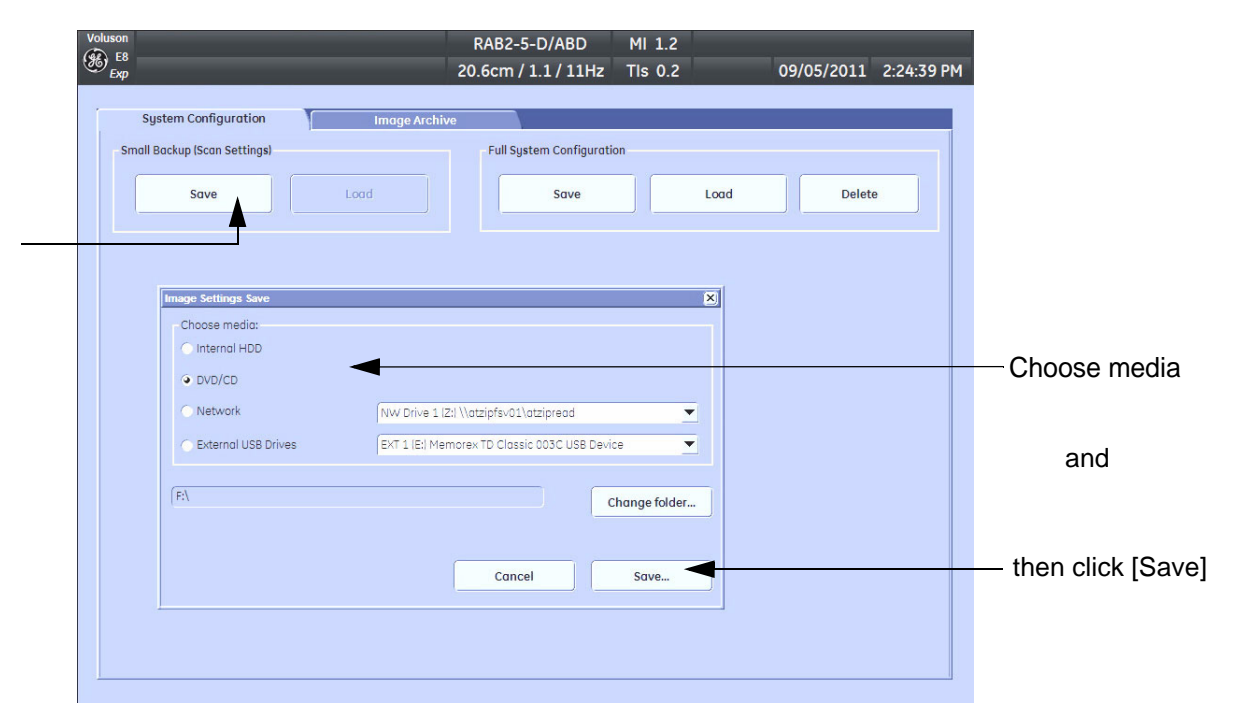

**Figure 4-23 Save window**

- 6.) Choose the media and click the SAVE button.
- 7.) Select the NEW FILE... key and enter a file name (without extension).
- 8.) Click the OK key to start the process. When the saving has been completed, click OK.

# <span id="page-169-0"></span>**4-5-2 Load Image Settings Only / Load Small Backup (Scan Settings)**

**CAUTION** The loading procedure overwrites existing image/scan settings on the local hard drive. Make sure to insert the correct System DVD. Additionally you can load the image settings from D:\usersettings\FactoryDefault\V830

#### <span id="page-169-1"></span>**4-5-2-1 Preparations**

- 1.) Insert a DVD/CD+R/RW into the drive or connect an external USB device.
- 2.) Press the **UTILITIES** key on the control panel.
- 3.) Touch SYSTEM SETUP button to invoke the setup desktop.
- 4.) On the left side of the screen select BACKUP and then click the **SYSTEM CONFIGURATION** tab.
- 5.) Click the LOAD button of the "Image Settings Only" resp. "Small Backup (Scan Settings)" group.

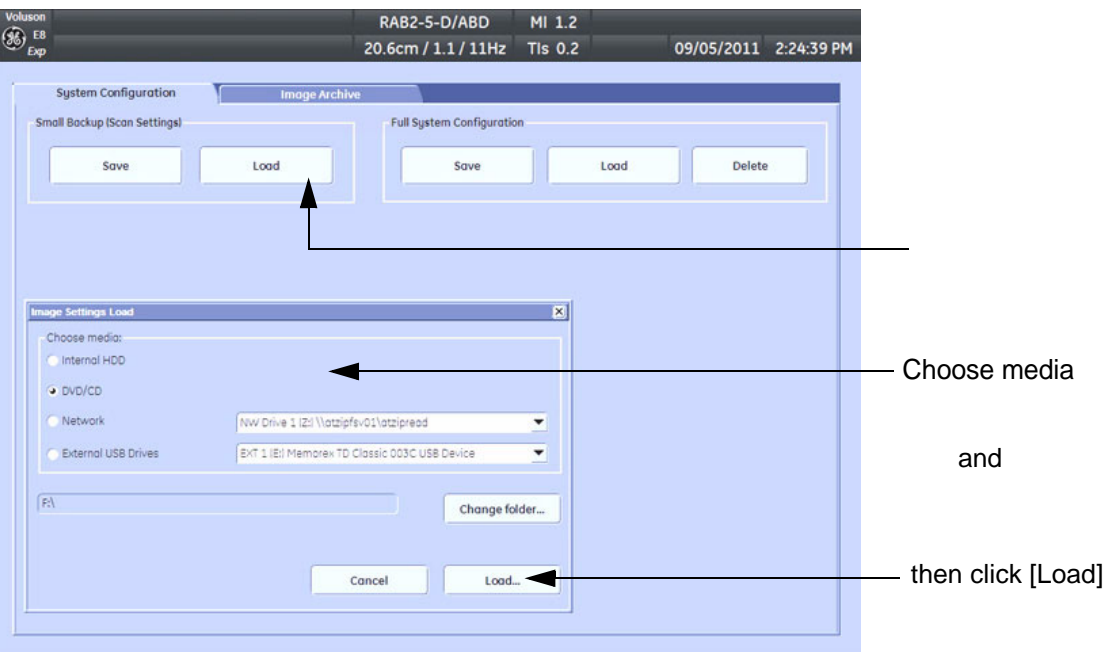

#### **Figure 4-24 Load window**

- 6.) Choose the media and click LOAD.
- *NOTE: If it is desired to load settings from media Internal HDD, click on the* CHANGE FOLDER *button, browse*  for the folder "D:\usersettings\FactoryDefault\V830" and then click the LOAD button.

Two Settings are available which slightly differ:

- **General** = for rest of the world
- USA = for United States (e.g., image orientation UP/DOWN inverted at transvaginal probes)
- 7.) Select the appropriate file and click OK.
- 8.) Select the desired loading procedure:
	- [Load "Complete Backup" on page 4-35](#page-170-0)
	- [Load only parts of the "Complete Backup" on page 4-36](#page-171-0)

#### <span id="page-170-0"></span>**4-5-2-2 Load "Complete Backup"**

- *NOTE: Following procedure should be used, if the user prefers factory default settings, which are adapted for the installed Application Software version.*
	- 1.) Perform [Preparations on page 4-34.](#page-169-1)
	- 2.) Select the **"Complete Backup"** (marked blue; see: Figure 4-25 below) and click the >> button to copy the Complete Backup into the Load Data field.

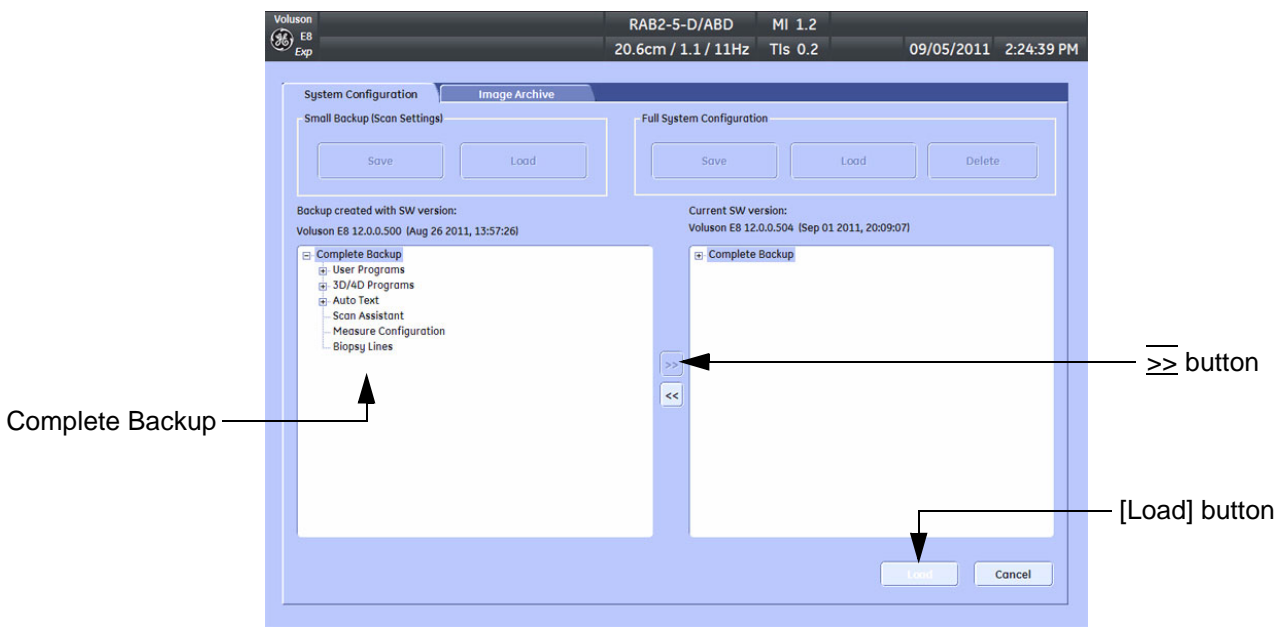

**Figure 4-25 Load Backup Data**

3.) Click the LOAD button to start the loading procedure of the complete backup into the system. The US Application Software restarts.

#### <span id="page-171-0"></span>**4-5-2-3 Load only parts of the "Complete Backup"**

*NOTE: Following procedure should be used, if the user has saved own User Programs, 3D/4D Programs or AutoText entries, but new presets have to be added to match the installed Application Software version (e.g., User Programs and 3D/4D Programs for new probe, etc.).* 

- 1.) Perform [Preparations on page 4-34.](#page-169-1)
- 2.) Click the + sign (next to "Complete Backup") to open the content tree.

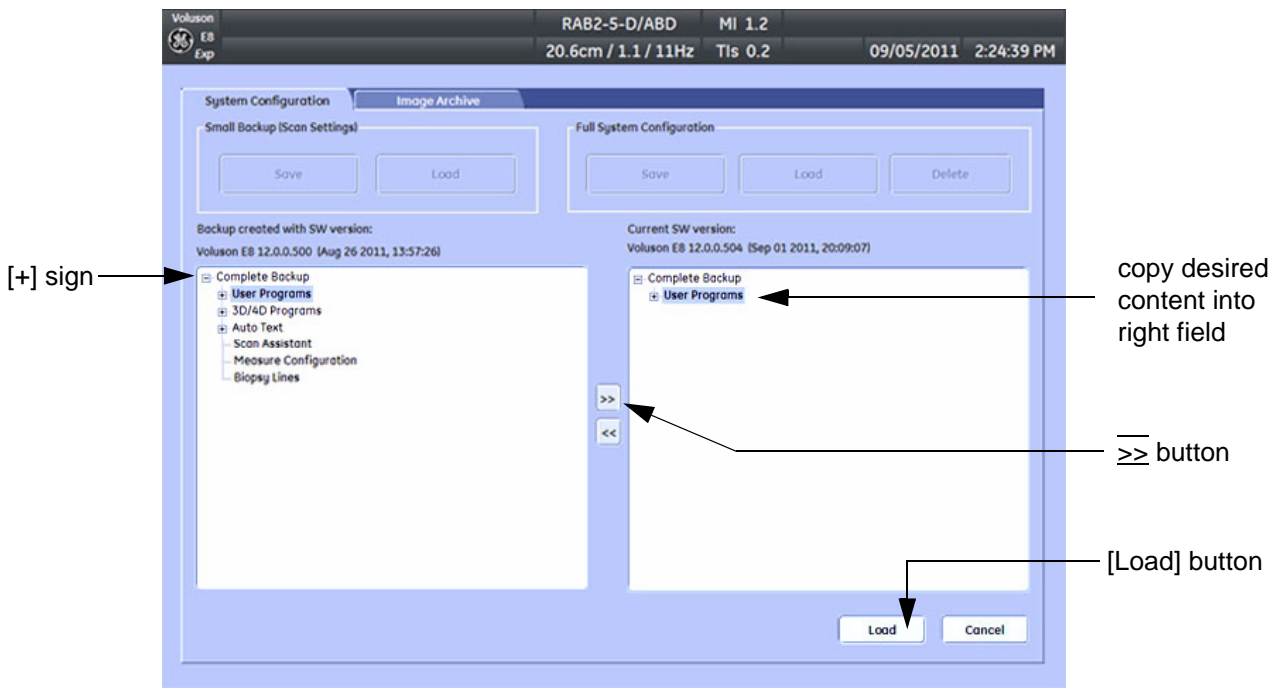

**Figure 4-26 Load image settings for probe (e.g., RAB4-8-D)**

- 3.) Click the  $\overline{+}$  sign next to "UserPrograms", select the desired probe(s) and copy the content by clicking the >> button.
- 4.) Click the  $\overline{+}$  sign next to "3D/4D Programs", select the desired probe(s) and copy the content by clicking the >> button.

*NOTE:* To return selected items from the "Load Data" field to "Backup Data" field select the  $\leq$  button.

5.) Confirm selection with the LOAD button.

Settings will be loaded and the US Application Software restarts.

# <span id="page-172-1"></span><span id="page-172-0"></span>**4-5-3 Save Full System Configuration (Full Backup)**

A backup of the Full System Configuration always contains the following data

- User Settings (databases and files containing User Programs, 2D/3D/4D Programs, Auto Text entries, gray curves and complete System settings such as language, time/date format, etc.)
- Measure Configuration (user specific measure setup settings)
- Patient Archive (database containing patient demographic data and measurements) **no images**
- Options (Permanent Key that is specific for enabled software options and Demo Key)
- Image Transfer Configuration (DICOM settings e.g., DICOM servers, AE Title, Station Name, etc.)
- Network Configuration (network settings including the computer name)
- Service Platform (state of the Service Software)
- *NOTE: It is recommended to "Full Backup" system configuration data before upgrading the software and/or image settings (presets). This ensures that if settings need to be reloaded, will be the same ones the customer was using prior to service.*
	- 1.) Press the **UTILITIES** key on the control panel.
	- 2.) In the "Utilities" menu touch SYSTEM SETUP to invoke the setup desktop on the screen.
	- 3.) On the left side of the screen select BACKUP and then click the **SYSTEM CONFIGURATION** tab.
	- 4.) Click the SAVE button of the "Full System Configuration" group.

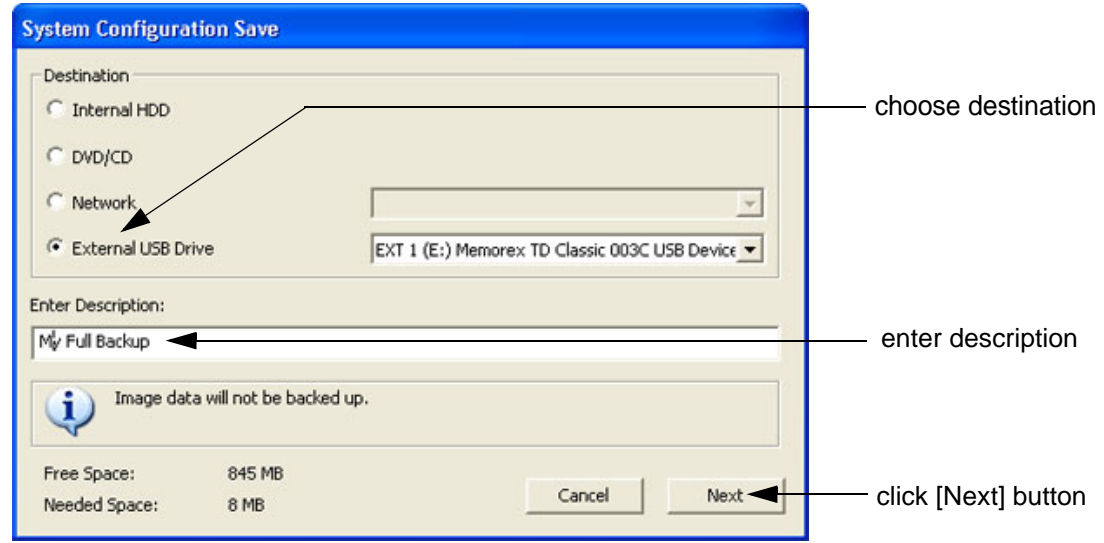

**Figure 4-27 System Configuration Save**

- 5.) Choose the Destination.
- 6.) Enter the description of the full backup.

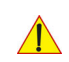

#### **CAUTION Image data will not be backed up! To backup the Image Archive, refer to [Section 4-5-6 on page 4-42.](#page-177-0)**

- 7.) Select the NEXT button.
- 8.) To start the backup process click YES.

After copying the data, the Voluson E8 / Voluson E6 reboots and the application starts again.

# **[4-5-3 Save Full System Configuration \(Full Backup\)](#page-172-0)** (cont'd)

When the "Full Backup" is saved on a network drive (to map a network drive see: [Section 3-12-1 "Map](#page-131-0)  [Network Drive" on page 3-66](#page-131-0)*)*, it may be desirable to move the data (e.g., for backup or maintenance).

The backups reside in sub folders of the main "*fullbackup*" -folder found at the root of the drive. For Example: Backups on the mapped **Network Drive** are below path **Z:\fullbackup**.

The directory structure of the full backup data is as follows:

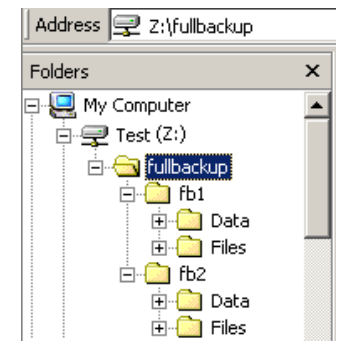

The sub folders have the names *fbX* where *X* is a number (e.g., Z:\fullbackup\fb1).

The data resides within a directory structure within these sub folders. It is possible to move the *fbX* sub folders, even leaving gaps in the numeration sequence.

However, **NO** change **MUST** be made to the contents of the *fbX* folders itself, otherwise the backup data cannot be restored!

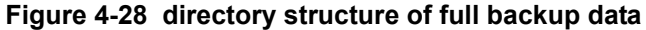

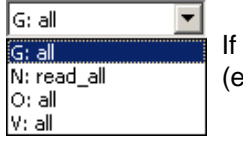

If the destination "Other drive" is selected, the available drives (e.g., external USB-memory stick) can be chosen from the drop down menu.

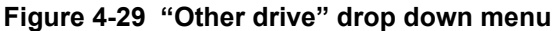

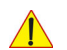

**NOTICE** When the backup is saved to an external USB-device, the system has to be informed about the removal of the hardware. For this purpose every last dialog of "Full Backup Save" and "Full Backup Delete" has a STOP USB DEVICES button (see: [Figure 4-30](#page-173-0)).

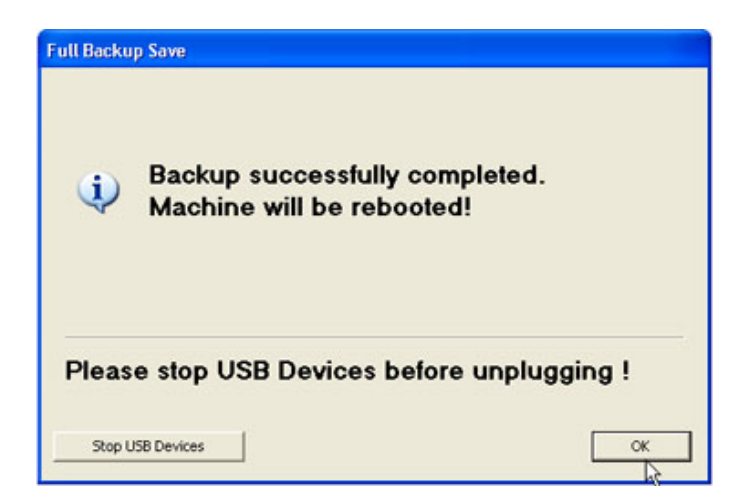

**Figure 4-30 Please stop USB Devices before unplugging!**

<span id="page-173-0"></span>For further details review: [Section 3-5-13 on page 3-30](#page-95-0).

# <span id="page-174-0"></span>**4-5-4 Load Full System Configuration (Full Backup)**

**WARNING WARNING** *It is recommended to backup data before an upgrade; see: [Section 4-5-3 on page 4-37](#page-172-0). The "Full Backup" loading procedure replaces (overwrites) ALL the existing data (except Application Settings which are adapted for the used System software version) on the local hard drive of the Voluson E8 / Voluson E6 system!* 

**NOTICE** It is **neither required nor advisable to reload a previously stored "Full Backup"** after a software upgrade that was performed by means of the FMI FROM DVD button!

#### **CAUTION There are circumstances where it is not possible to load (restore) all the data. The following rules specify these restrictions:**

- 1.) Generally, **only** restoring data from an older to a newer software version is possible. Loading a backup into a system that has a lower software version than the system the backup was created on is prohibited.
- 2.) Options can **only** be restored on the same Voluson E8 / Voluson E6 system within the same major software version.
- 3.) When loading a backup into a system with a software version that has a higher major number  $(8.x.x -> 9.x.x -> 10.x.x -> 12.x.x)$ , the following items will not be restored:
	- A.) Options
	- B.) State of the Service Platform
- 4.) The **user** is **only** allowed to restore data to a different system if and only if the software version on this system is the same as in the backup.
- 5.) The **user** is **not** allowed to restore the following items to a different system:
	- A.) Windows Network Settings
	- B.) Options
	- C.) DICOM AE Title
	- D.) DICOM Station Name
	- E.) State of the Service Platform

# **[4-5-4 Load Full System Configuration \(Full Backup\)](#page-174-0)** (cont'd)

- 1.) Press the **UTILITIES** key on the control panel.
- 2.) In the "Utilities" menu touch **SYSTEM SETUP** to invoke the setup desktop on the screen.
- 3.) On the left side of the screen select BACKUP and then click the **SYSTEM CONFIGURATION** tab.
- 4.) Click the LOAD button of the "Full System Configuration" group.

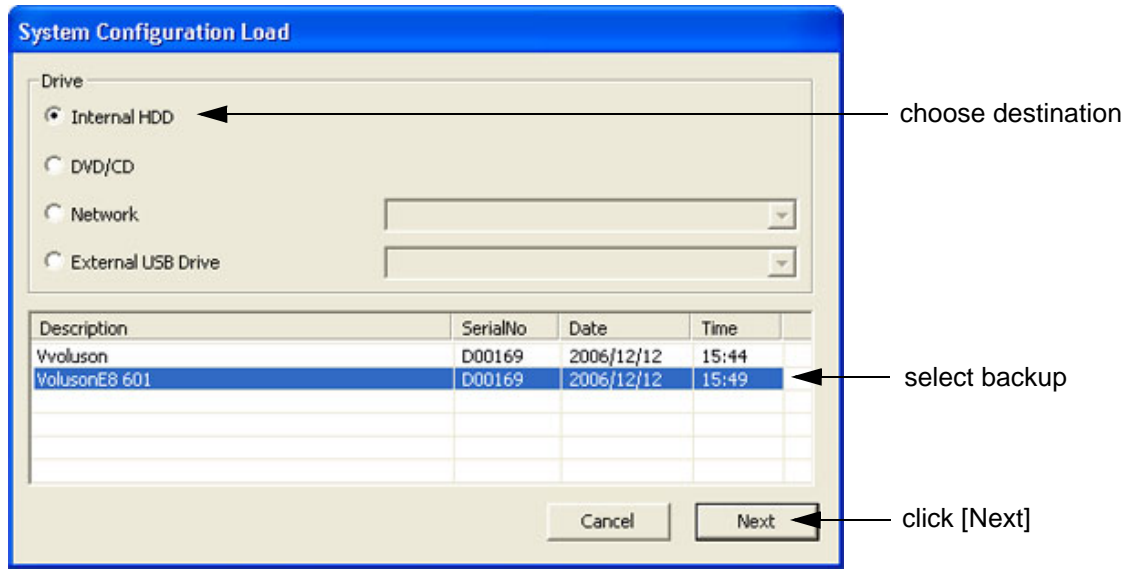

**Figure 4-31 System Configuration Load**

- 5.) Choose the Destination.
- 6.) Click on the backup to be restored (additional information is displayed in the table).
- 7.) Select the NEXT button. The following window will be displayed.

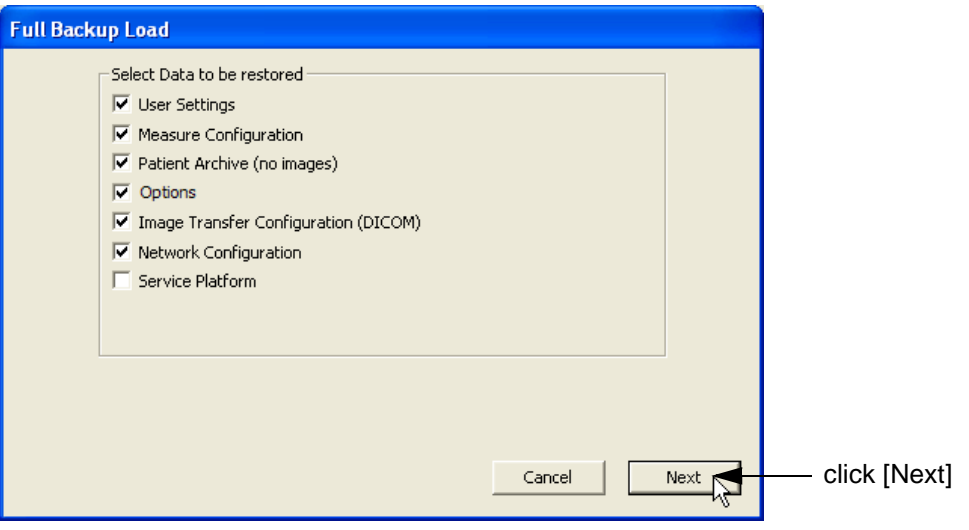

**Figure 4-32 Select Data to be restored**

- 8.) Select the data to be restored to the Voluson E8 / Voluson E6 system.
- *NOTE: For description of the check box names refer to: [A backup of the Full System Configuration always contains the following data on page 4-37](#page-172-1).*

# **[4-5-4 Load Full System Configuration \(Full Backup\)](#page-174-0)** (cont'd)

9.) Click the NEXT button and then select YES to start, or NO to cancel the restore procedure.

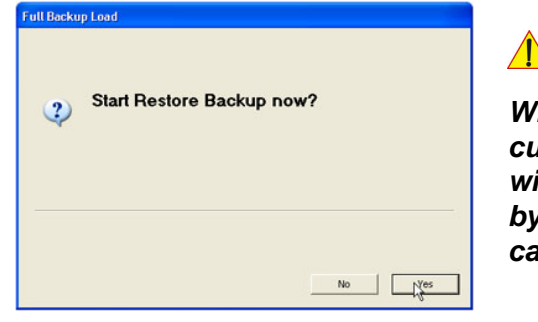

**WARNING WARNING**

*When clicking "YES", the current data on the system will be permanently replaced by the data of the backup and can not be restored!* 

**Figure 4-33 Start Restore Backup now?**

After restoring the data, the Voluson E8 / Voluson E6 reboots and the application starts again.

10.)Confirm that the date and time are set correctly

# <span id="page-176-0"></span>**4-5-5 Delete Full System Configuration (Full Backup)**

- 1.) Press the **UTILITIES** key on the control panel.
- 2.) In the "Utilities" menu touch SYSTEM SETUP to invoke the setup desktop on the screen.
- 3.) On the left side of the screen select BACKUP and then click the **SYSTEM CONFIGURATION** tab.
- 4.) Click the DELETE button of the "Full System Configuration" group.

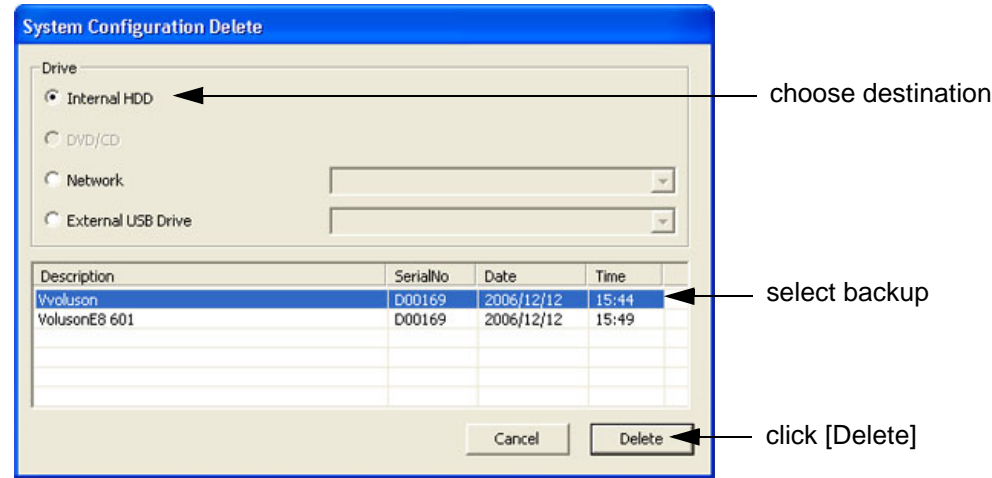

**Figure 4-34 System Configuration Delete**

- 5.) Choose the Destination.
- 6.) Click on the backup to be deleted (additional information is displayed in the table).
- 7.) Select the DELETE button.

### **WARNING WARNING** *There is no " UNDO" function for this action!*

# <span id="page-177-0"></span>**4-5-6 Archiving Images**

**CAUTION** It is recommended to **Save Image Archive** [\(Section 4-5-6-1 on page 4-42\)](#page-177-1) and **Backup the Full System Configuration** [\(Section 4-5-3 on page 4-37](#page-172-0)) **once a week.**

#### <span id="page-177-1"></span>**4-5-6-1 Save Image Archive**

- *NOTE: A backup of the Image Archive always contains the Patient Archive (database containing patient demographic data and measurements) + images of the selected exams.*
	- 1.) Press the **UTILITIES** key on the control panel.
	- 2.) In the "Utilities" menu touch SYSTEM SETUP to invoke the setup desktop on the screen.
	- 3.) On the left side of the screen select BACKUP and then click the **IMAGE ARCHIVE** tab.

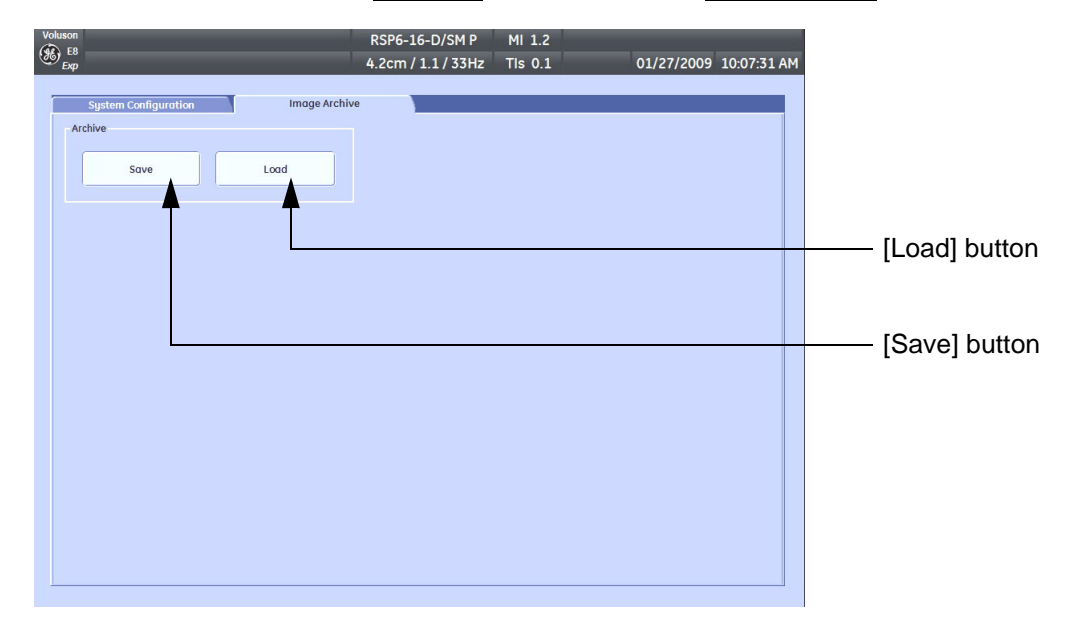

**Figure 4-35 System Setup - Backup - IMAGE ARCHIVE page**

<span id="page-177-3"></span>4.) Click the SAVE button.

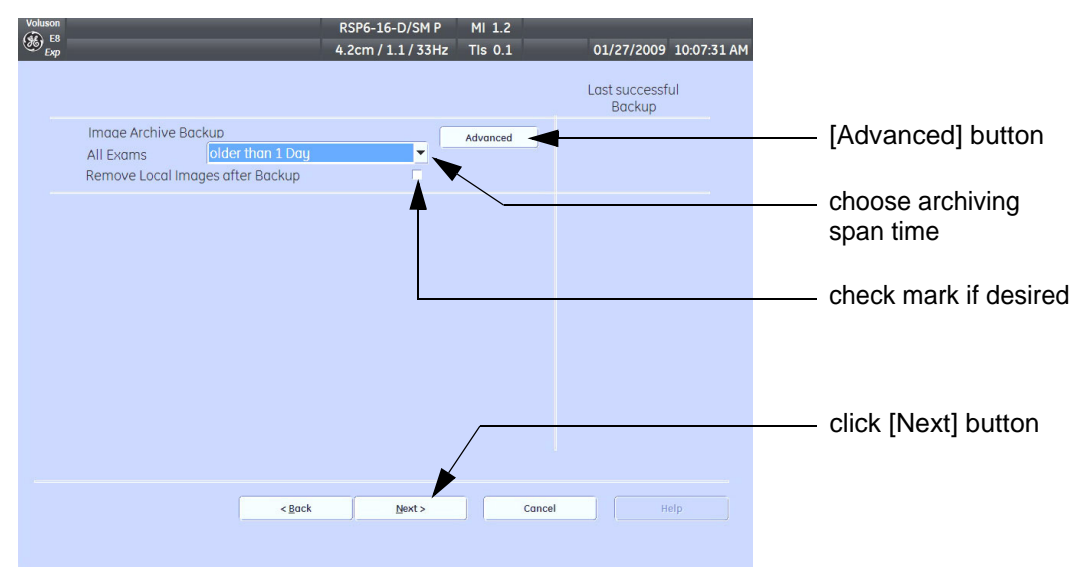

<span id="page-177-2"></span>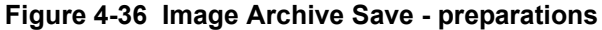

#### **[4-5-6-1 Save Image Archive](#page-177-1)** (cont'd)

5.) Choose archiving span time from the pop-up menu.

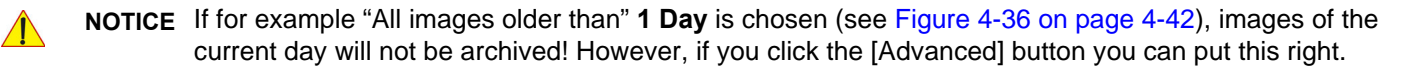

- 6.) If desired, check mark "Remove Local Images after Backup".
- 7.) Click the ADVANCED button if it is desired to adapt archive data.
- 8.) Select the NEXT button.

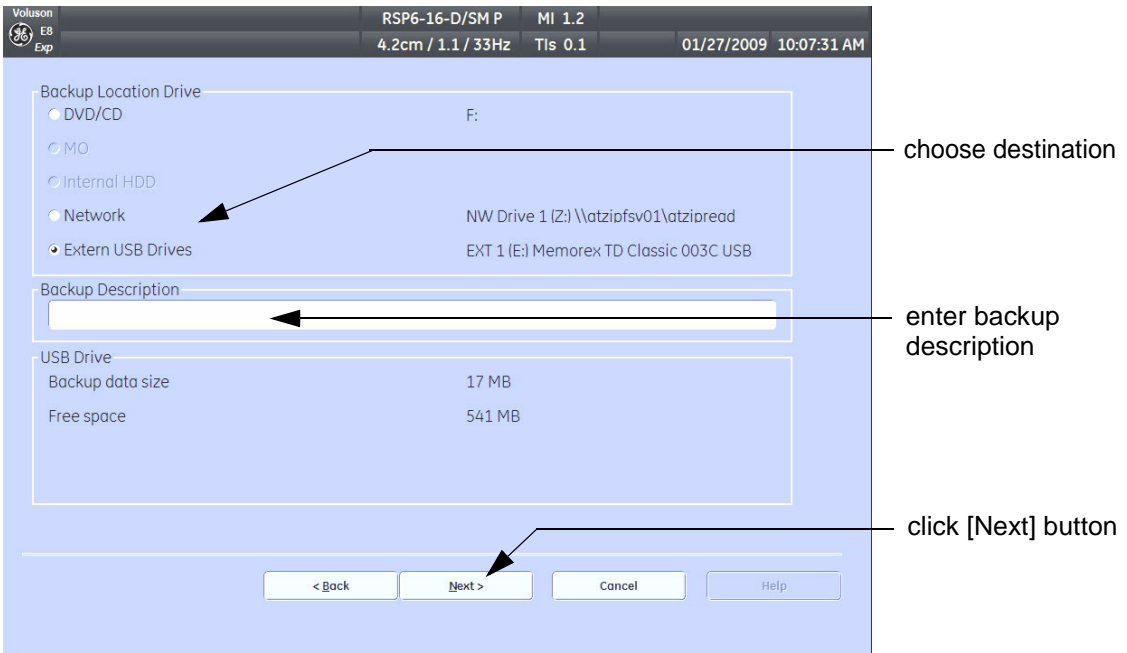

**Figure 4-37 Image Archive Save - choose destination**

9.) Choose the Destination.

10.)Enter the description of the image backup.

**CAUTION Voluson E8 / Voluson E6 presets, configurations and image settings will not be backed up! To Backup the Full System Configuration refer to [Section 4-5-3 on page 4-37](#page-172-0).**

11.) Select the NEXT button.

12.) To start the backup process click YES.

### **4-5-6-2 Load Image Archive**

- 1.) Press the **UTILITIES** key on the control panel.
- 2.) In the "Utilities" menu touch SYSTEM SETUP to invoke the setup desktop on the screen.
- 3.) On the left side of the screen select BACKUP and then click the **IMAGE ARCHIVE** tab.
- 4.) Click the LOAD button (see: [Figure 4-35 on page 4-42](#page-177-3)).

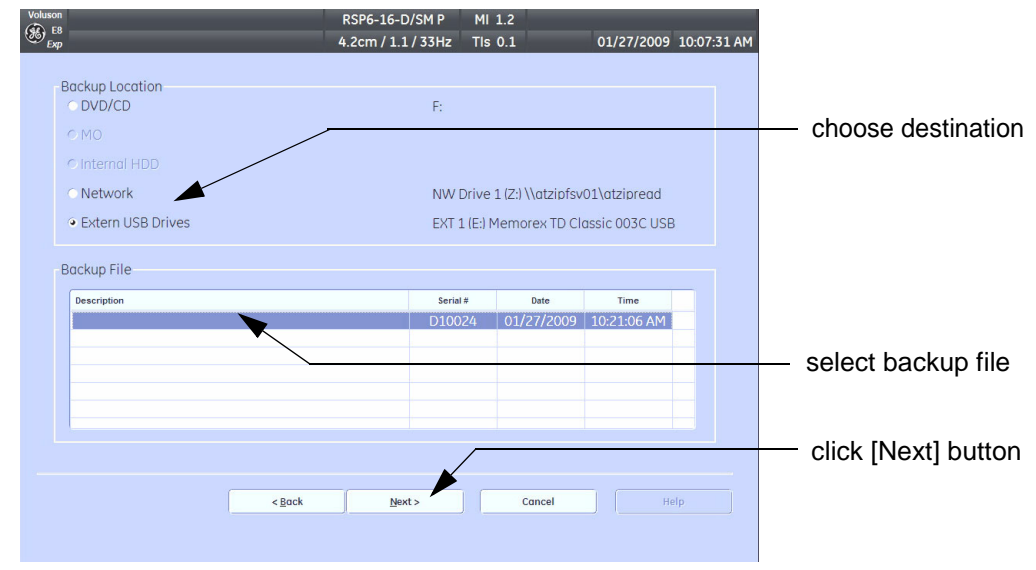

**Figure 4-38 Image Archive Load - choose destination**

- 5.) Choose the Destination.
- 6.) Click on the backup to be restored (additional information is displayed in the table).
- 7.) Select the NEXT button. The following window will be displayed.

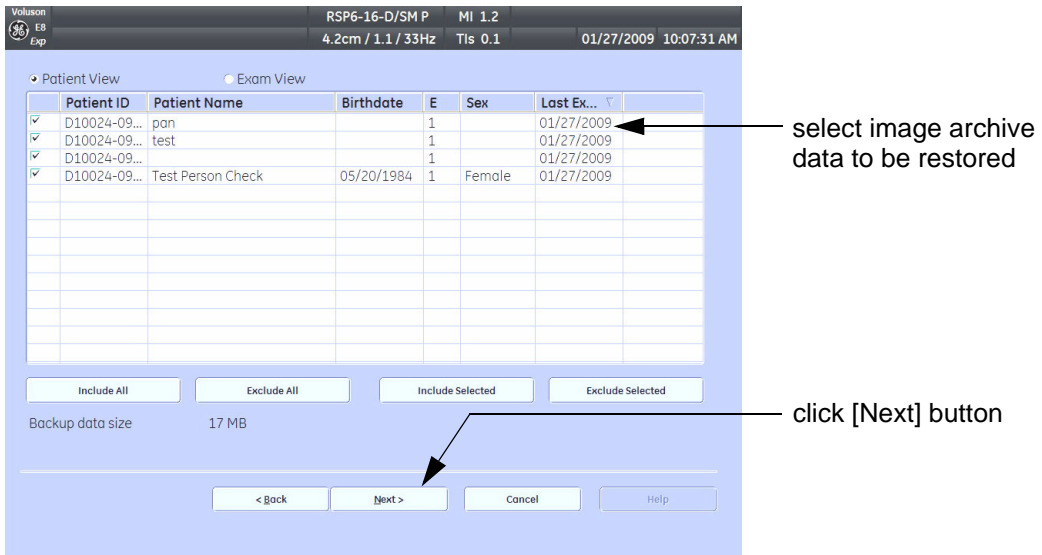

**Figure 4-39 select image archive data to be restored**

- 8.) Select (check mark) the image archive data to be restored to the Voluson E8 / Voluson E6 system.
- 9.) Click the NEXT button and then select YES to start, or NO to cancel the restore procedure.
# **Section 4-6 Software Configuration Checks**

## **4-6-1 System Setup**

Press the **UTILITIES** key on the control panel and then touch SYSTEM SETUP. On the left side of the screen select the desired major group. Each major group contains different pages to check:

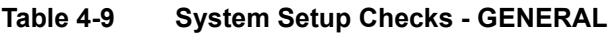

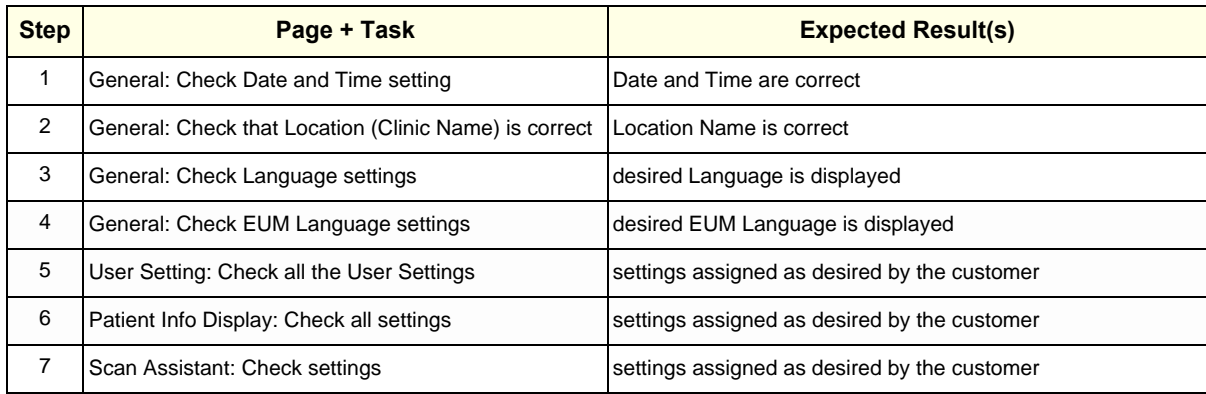

#### **Table 4-10 System Setup Checks - ADMINISTRATION**

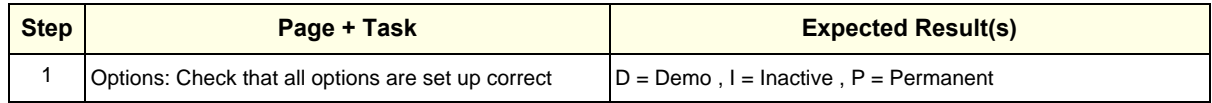

#### **Table 4-11 System Setup Checks - CONNECTIVITY**

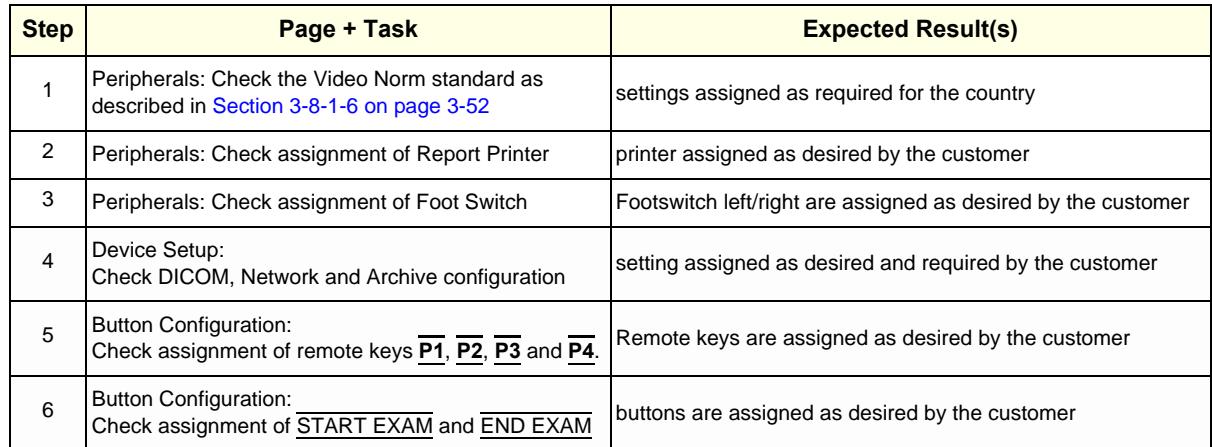

### **4-6-2 Measure Setup**

Press the **UTILITIES** key on the control panel and then touch MEASURE SETUP. The Measure Setup desktop offers three different pages to check.

**NOTICE** Parameters and possible adjustments depend on the selected Application.

To view, add, delete, reorder, edit or when creating a new parameter (in the **MEASURE & CALC** page), it is very important that all items are chosen correctly and that the relevant item is highlighted. For further information refer to the Basic User Manual of Voluson E8 / Voluson E6.

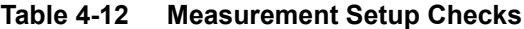

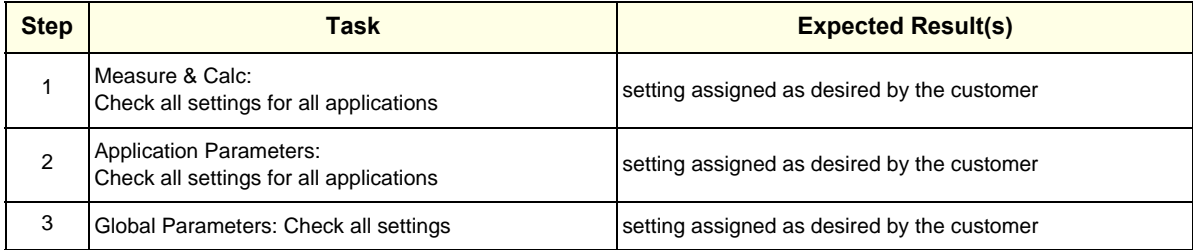

# **Section 4-7 Peripheral Checks**

Check that peripherals work as described below:

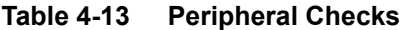

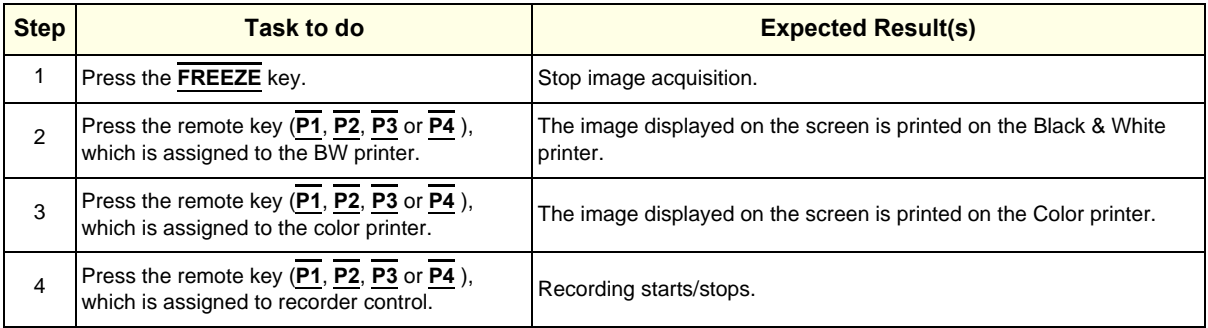

## **4-7-1 ECG Check Out**

Connect the ECG preamplifier MAN and check:

#### **Table 4-14 ECG preamplifier Check**

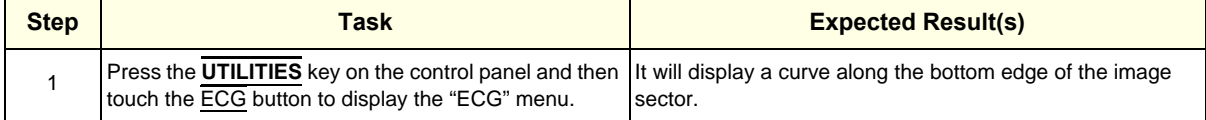

# **Section 4-8 Mechanical Function Checks**

# **4-8-1 Control Console Positioning**

The control console can be rotated, translated and adjusted in height (**electronically** only).

*NOTE: For further details refer to [Section 5-11-3 on page 5-63](#page-246-0) and/or [Section 6-5 on page 6-7.](#page-268-0)*

## **4-8-2 Brakes and Direction (Swivel) Locks**

Check the brakes and swivel locks function as described below.

#### **Table 4-15 Brakes and Direction (Swivel) Lock**

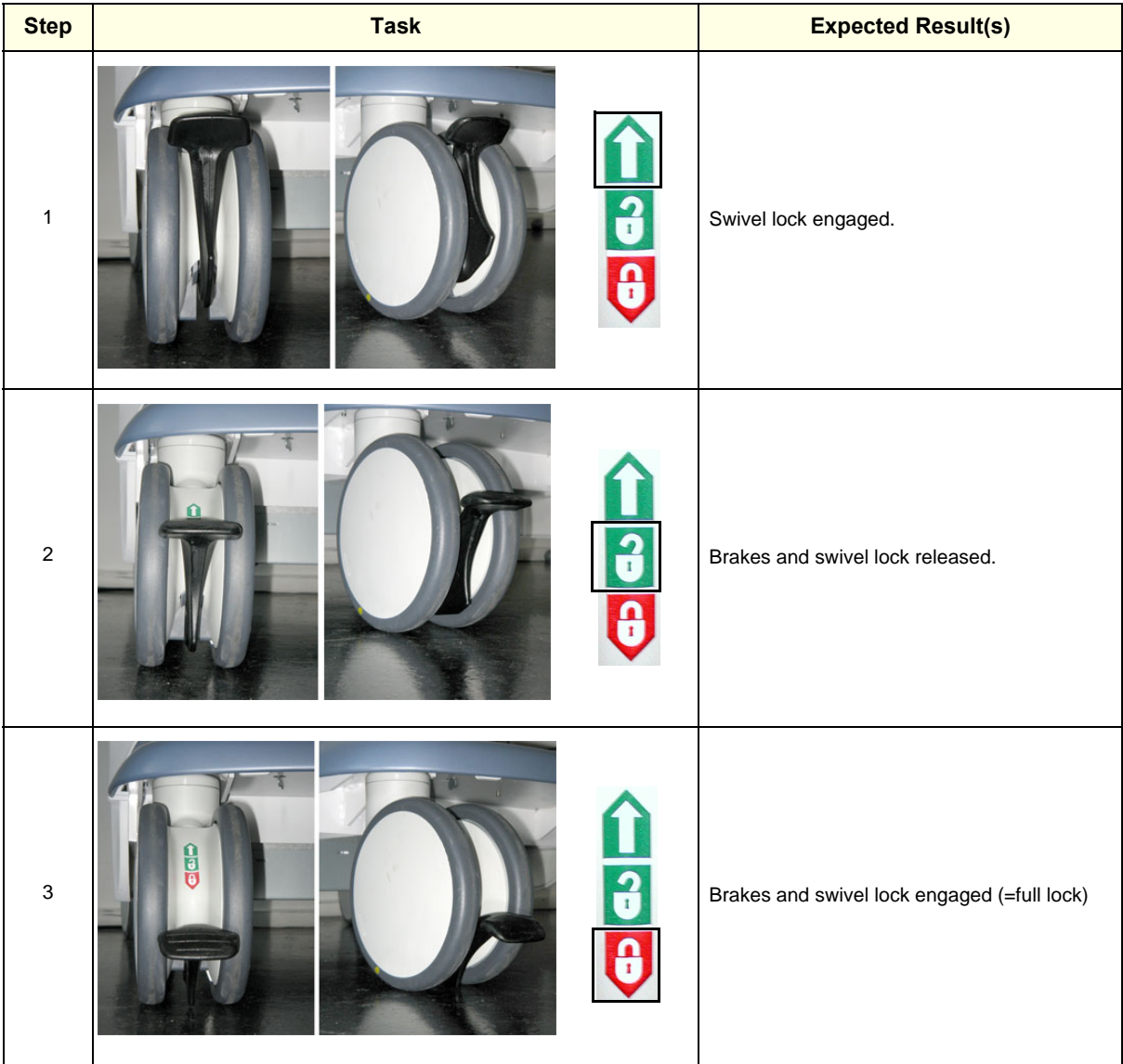

# **Section 4-9 Site Log**

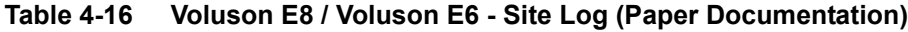

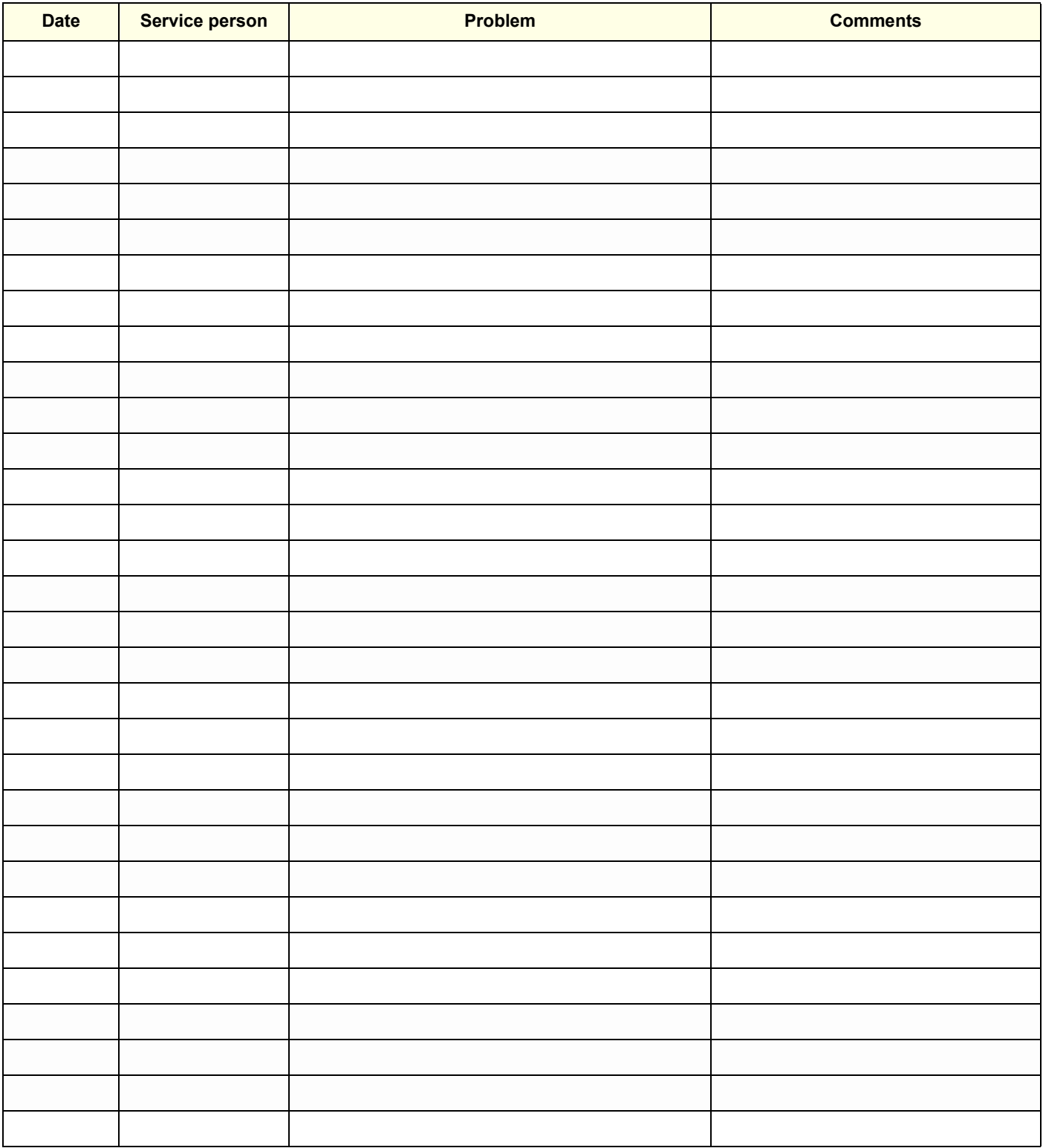

# *Chapter 5 Components and Functions (Theory)*

# <span id="page-184-0"></span>**Section 5-1 Overview**

## **5-1-1 Purpose of this Chapter**

This chapter explains Voluson E8 / Voluson E6's system concepts, component arrangement, and subsystem function. It also describes the Power Distribution System (PDS) and probes.

## **5-1-2 Contents in this Chapter**

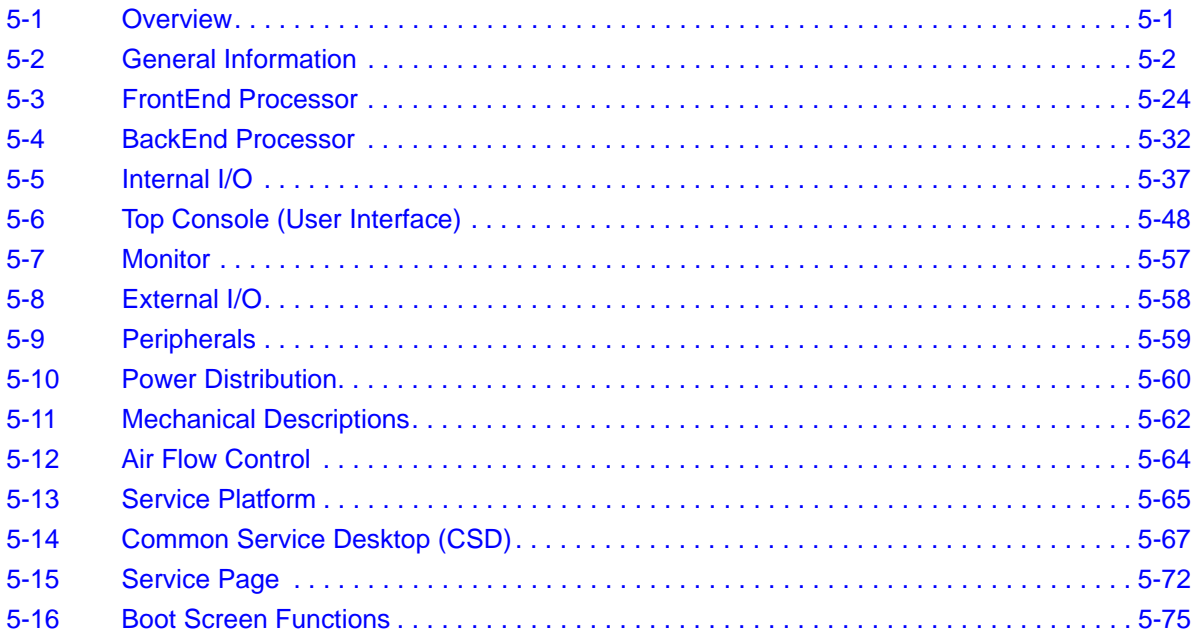

# <span id="page-185-0"></span>**Section 5-2 General Information**

Voluson E8 / Voluson E6 is a digital beamforming curved-, linear- and phased array ultrasound imaging system.

It has provisions for analog input sources like ECG and Phono. A CW-Doppler probe may also be connected and used.

The system can be used for:

- 2D Mode Imaging and additional Operating Modes (B-Flow, XTD-View, Contrast Imaging, etc.)
- Color Doppler Imaging (CFM, PD, TD and HD-Flow)
- M Mode + MCFM Imaging
- Doppler (PW, CW)
- 3D Mode and Real Time 4D Imaging
- Different combinations of the above modes

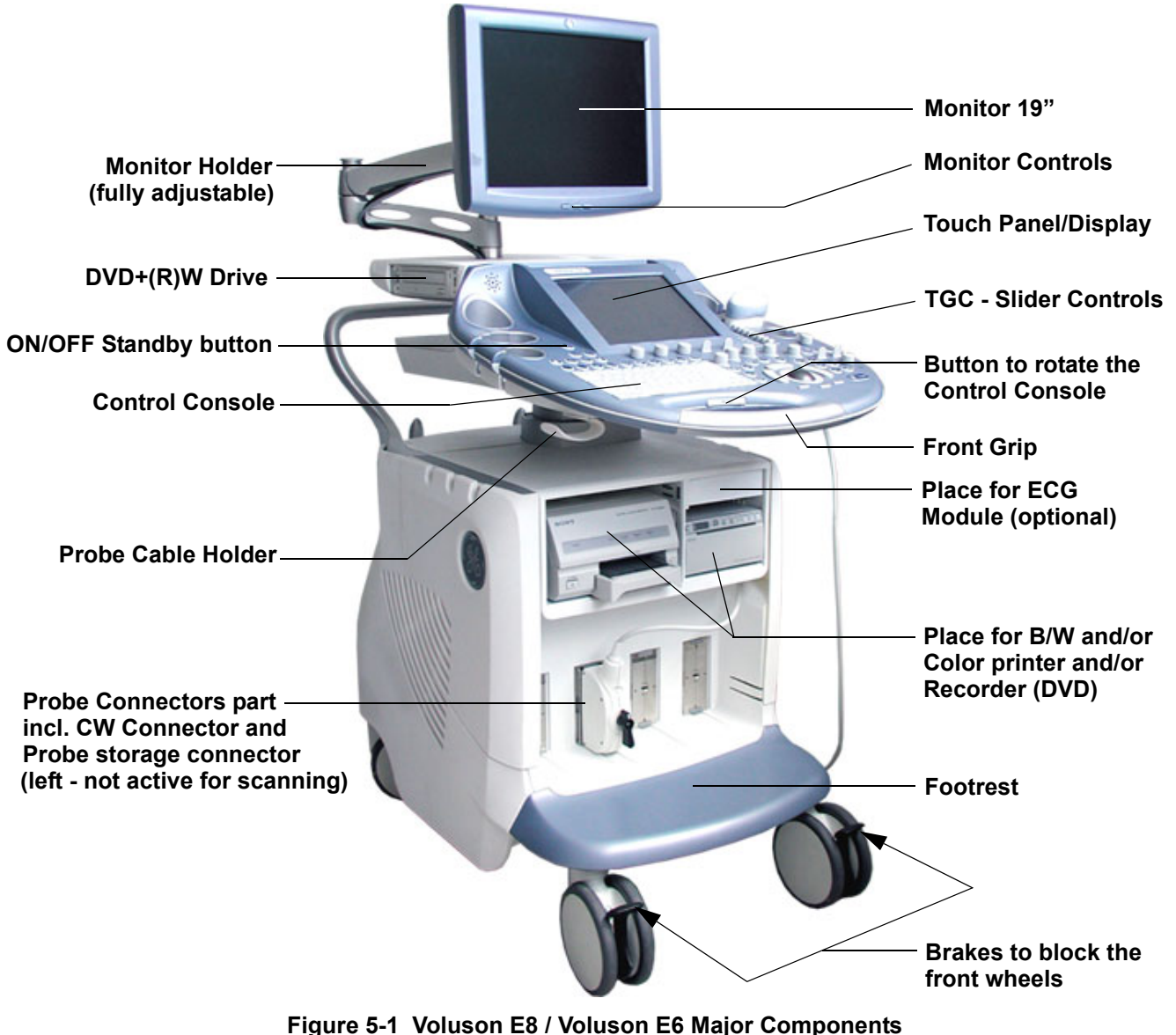

# **[Section 5-2 General Information](#page-185-0) (cont'd)**

Among other significant features of the Voluson E8 / Voluson E6 ultrasound system are the following:

- Integrated FrontEnd (uses advanced ASIC and FGPA technologies)
- Open connectivity using USB ports
- Bluetooth wireless connectivity
- high performance 19" LCD monitor
- Low profile, backlit Keyboard

Voluson E8 / Voluson E6 has a digital beam forming system (incorporated in the FrontEnd) which can handle up to 256 element probes by use of multiplexing.

Signal flow from the Probe Connector Panel, to the FrontEnd (FE) Electronics, to the BackEnd Processor (BEP), and finally is displayed on the LCD monitor and peripherals.

Voluson E8 / Voluson E6 internal electronics are divided into three:

- Front End (FE) Processor
- Back End Processor (BEP)
- Power Supply Unit

Interconnecting signals from FrontEnd, BackEnd, keyboard, monitor, and power distribution subsystems are routed internally.

#### **Major System Components:**

- FrontEnd processor: [Section 5-3 on page 5-24](#page-207-0)
- BackEnd processor: [Section 5-4 on page 5-32](#page-215-0)
- Top Console User interface (System I/O with hard keys, Touch Panel and EL-Display): [Section 5-6 on page 5-48](#page-231-0)
- Monitor: [Section 5-7 on page 5-57](#page-240-0)
- External I/O: [Section 5-8 on page 5-58](#page-241-0)
- Peripherals: [Section 5-9 on page 5-59](#page-242-0)
- RTN: Primary Power supply and Isolation transformer for the peripherals [Section 5-10 on page 5-60](#page-243-0)
- System mechanical chassis: trolley to keep all major components [Section 5-11 on page 5-62](#page-245-0)

# **[Section 5-2 General Information](#page-185-0) (cont'd)**

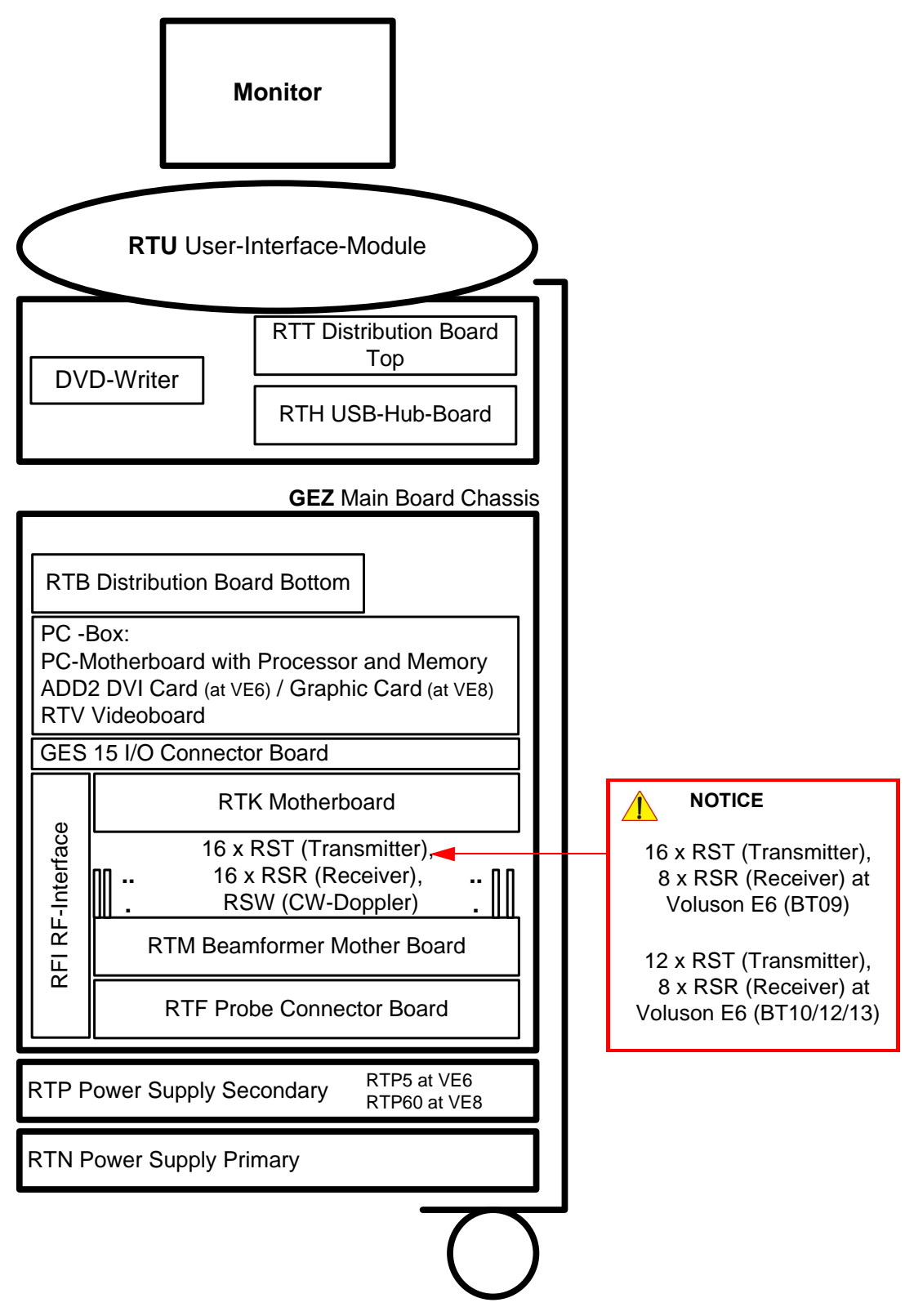

**Figure 5-2 Basic Block diagram of Voluson E8 / Voluson E6**

# **[Section 5-2 General Information](#page-185-0) (cont'd)**

The Voluson E8 / Voluson E6 used digital beamforming technology which provides high resolution and high penetration performance. It is a general purpose, mobile, software controlled diagnostic ultrasound scanner. Its function is to acquire ultrasound data and to display the data of different modes. gives the operator the ability to measure anatomical structures and offers analysis packages that provide information that is used to make a diagnosis by competent health care professionals.

The Calculation and Report function supports following application packages:

- Abdomen (ABD)
- Obstetrics (OB)
- Gynecology (GYN)
- Cardiology (CARD)
- Urology (URO)
- Vascular (VAS)
- Neurology (NEURO)
- Small Parts (SM P)
- Pediatrics (PED)
- Orthopedics (ORTHO)

The Voluson E8 / Voluson E6 supports a variety of linear-, curved-, phased array and pencil CW-probes for various clinical applications.

Any 3 probes may be connected at the same time (+ 1 pencil CW-probe).

Medical application fields include:

- **Obstetrics**
- Gynecology and Fertility
- Radiology
- Internal Medicine
- **Neurology**
- **Cardiology**
- Oncology
- **Urology**
- **Orthopedics**
- **Pediatrics**

The system is designed for follow-up expansion.

In addition to the initial operational settings for each transducer pre-programmed in the system, usercustomized parameter settings for each transducer may be inserted by the operator and stored for recall as needed via the system control panel. System configuration is stored on the hard drive and all necessary software is loaded from the hard drive on power up.

Biopsy guidelines are provided on screen to assist in the collection of tissue samples, using biopsy guide adapters offered as an optional accessory.

The system provides the ability to perform remote viewing of images without compression, via DICOM 3.0 compatible output. Management of patient history is possible by image-filing function. High-resolution images are provided by utilizing a technology called digital dynamic receive focusing.

For more detailed explanations of functions and controls refer to the Voluson E8 / Voluson E6 Basic User Manual.

## **5-2-1 Description of Voluson E8 / Voluson E6 Operating Modes**

#### **5-2-1-1 B-Mode or 2D-Mode**

B-Mode or 2D-mode is a two-dimensional image of the amplitude of the echo signal. It is used for location and measurement of anatomical structures and for spatial orientation during operation of other modes. In 2D-mode, a two-dimensional cross-section of a three-dimensional soft tissue structure such as the heart is displayed in real time. Ultrasound echoes of different intensities are mapped to different gray scale or color values in the display. The outline of the 2D cross-section may be a rectangle, parallelogram, sector or 360-degree circle, depending on the particular transducer used. 2D-mode can be used in combination with any other mode.

#### 5-2-1-1-1 Coded Harmonic Imaging (HI)

In Harmonic Imaging, acoustic aberrations due to tissue are minimized by receiving and processing the second harmonic signal that is generated within the insonified tissue. Voluson E8 / Voluson E6´s high performance HI provides superb detail resolution and penetration, outstanding contrast resolution, excellent acoustic clutter rejection and an easy to operate user interface. Coded Harmonics enhances near field resolution for improved small parts imaging as well as far field penetration. It diminishes low frequency amplitude noise and improves imaging technically difficult patients. It may be especially beneficial when imaging isoechoic lesions in shallow-depth anatomy in the breast, liver and hard-to-visualize fetal anatomy.

Coded Harmonics may improve the B-Mode image quality without introducing a contrast agent.

#### 5-2-1-1-2 XTD-View

XTD-View (Extended View) provides the ability to construct and view a static 2D image which is wider than the field of view of a given transducer. This feature allows viewing and measurement of anatomy that is larger than what would fit in a single image. XTD-View constructs the extended image from individual image frames as the operator slides the transducer along the surface of the skin in direction of the scan plane.

Examples include scanning of vascular structures and connective tissues in the arms and legs.

- 5-2-1-1-3 B-Flow (optional at Voluson E6 BT09) For details review: [Section 5-2-4-6 "B-Flow" on page 5-18](#page-201-0)
- 5-2-1-1-4 Coded Contrast Imaging (optional) For details review: [Section 5-2-4-7 "Coded Contrast Imaging" on page 5-18](#page-201-1)
- 5-2-1-1-5 Elastography (optional at BT10, BT12 and BT13 systems) For details review: [Section 5-2-4-17 "Elastography" on page 5-20](#page-203-0)

#### **5-2-1-2 M-Mode**

In M-mode, soft tissue structure is presented as scrolling display, with depth on the Y-axis and time on the X-axis. It is used primarily for cardiac measurements such as value timing on septal wall thickness when accurate timing information is required. M-mode is also known as T-M mode or time-motion mode. Ultrasound echoes of different intensities are mapped to different gray scale values in the display. M-mode displays time motion information of the ultrasound data derived from a stationary beam. Depth is arranged along the vertical axis with time along the horizontal axis. M-mode is normally used in conjunction with a 2D image for spatial reference. The 2D image has a graphical line (M-line) superimposed on the 2D image indicating where the M-mode beam is located.

#### 5-2-1-2-1 MCFM Mode (M Mode + Color Flow Mode)

Color Flow Mode and Color M Mode are Doppler modes intended to add color-coded qualitative information concerning the relative velocity and direction of fluid motion within the 2D mode or M mode image. Color Flow overlays color on the M mode trace using velocity and variance color maps. The Color Flow wedge overlays the 2D mode image and M mode timeline.

#### **5-2-1-3 Color Doppler Modes**

Color Doppler is used to detect motion presented as a two-dimensional display. There are following applications of this technique:

- Color Flow Mode (C) used to visualize blood flow velocity and direction
- Power Doppler (PD) used to visualize the spatial distribution of blood
- Bi-Directional Angio (HD-Flow) used to visualize flow direction with spatial resolution and low artifact visibility
- Tissue Doppler (TD) used to visualize tissue motion direction and velocity

#### 5-2-1-3-1 Color Flow Mode

A real-time two-dimensional cross-section image of blood flow is displayed. The 2D cross-section is presented as a full color display, with various colors being used to represent blood flow (velocity, variance, power and/or direction). Often, to provide spatial orientation, the full color blood flow cross-section is overlaid on top of the grayscale cross-section of soft tissue structure (2D echo). For each pixel in the overlay, the decision of whether to display color (Doppler), gray scale (echo) information or a blended combination is based on the relative strength of return echoes from the soft tissue structures and from the red blood cells. Blood velocity is the primary parameter used to determine the display colors, but power and variance may also used. A high pass filter (wall filter) is used to remove the signals from stationary or slowly moving structures. Tissue motion is discriminated from blood flow by assuming that blood is moving faster than the surrounding tissue, although additional parameters may also be used to enhance the discrimination. Color flow can be used in combination with 2D and Spectral Doppler modes as well as with 3D mode.

#### 5-2-1-3-2 Power Doppler

A real-time two dimensional cross-section of blood flow is displayed. The 2D cross-section is presented as a full color display, with various colors being used to represent the power in blood flow echoes. Often, to provide spatial orientation, the full color blood flow cross-section is overlaid on top of the gray scale cross-section of soft tissue structure (2D echo). For each pixel in the overlay, the decision of whether to display color (Doppler power), gray scale (echo) information or a blended combination is based on the relative strength of return echoes from the soft-tissue structures and from the red blood cells. A high pass filter (wall filter) is used to remove the signals from stationary or slowly moving structures. Tissue motion is discriminated from blood flow by assuming that blood is moving faster than the surrounding tissue, although additional parameters may also be used to enhance the discrimination. The power in the remaining signal after wall filtering is then averaged over time (persistence) to present a steady state image of blood flow distribution. Power Doppler can be used in combination with 2D and Spectral Doppler modes as well as with 3D mode.

#### 5-2-1-3-3 Bi-Directional Angio (HD-Flow Mode)

Directional Power Doppler is a Power Doppler mode incorporating the flow direction (much like Color Doppler) into the displayed image. The focus of the settings for Directional Power Doppler is for high spatial resolution and low artifact visibility, allowing vessels to be seen with less blooming and finer detail.

#### 5-2-1-3-4 Tissue Doppler

The Tissue Color Doppler Imaging is used for color encoded evaluation of heart movements. The TD image provides information about tissue motion direction and velocity.

#### **5-2-1-4 Pulsed (PW) Doppler**

PW Doppler processing is one of two spectral Doppler modalities, the other being CW Doppler. In spectral Doppler, blood flow is presented as a scrolling display, with flow velocity on the Y-axis and time on the X-axis. The presence of spectral broadening indicates turbulent flow, while the absence of spectral broadening indicates laminar flow. PW Doppler provides real time spectral analysis of pulsed Doppler signals. This information describes the Doppler shifted signal from the moving reflectors in the sample volume. PW Doppler can be used alone but is normally used in conjunction with a 2D image with an M-line and sample volume marker superimposed on the 2-D image indicating the position of the Doppler sample volume. The sample volume size and location are specified by the operator. Sample volume can be overlaid by a flow direction cursor which is aligned, by the operator, with the direction of flow in the vessel, thus determining the Doppler angle. This allows the spectral display to be calibrated in flow velocity (m/sec.) as well as frequency (Hz). PW Doppler also provides the capability of performing spectral analysis at a selectable depth and sample volume size. PW Doppler can be used in combination with 2D and Color Flow modes.

## **5-2-1-5 3D Imaging**

The Voluson E8 / Voluson E6 Ultrasound System will be used to acquire multiple, sequential 2D images which can be combined to reconstruct a three dimensional image. These 3D images are useful in visualizing three-dimensional structures, and in understanding the spatial or temporal relationships between the images in the 2D sequence. The 3D image is presented using standard visualization techniques, such as surface or volume rendering.

#### **5-2-1-6 3D Data Collection and Reconstruction**

2D gray scale images including Color Flow or Power Doppler information may be reconstructed. The acquisition of volume data sets is performed by sweeping 2D-scans with special transducers (called 3D-transducers) designed for the 2D-scans and the 3D-sweep.

2D ultrasound imaging modes are used to view a two dimensional cross-sections of parts of the body. For example in 2D gray scale imaging, a 2 dimensional cross-section of a 3-dimensional soft-tissue structure such as the heart is displayed in real time. Typically, the user of an ultrasound system manipulates the position and orientation of this 2D cross-section in real time during an ultrasound exam.

By changing the position of the cross-section, a variety of views of the underlying structure are obtained, and these views can be used to understand a 3-dimensional structure in the body.

To complete survey a 3-dimensional structure in the body, it is necessary to collect 2D images which span a volume containing the structure. One way is to sweep the imaging cross-section by translating it in a direction perpendicular to the cross-section. Another example method is to rotate the cross section about a line contained in the cross section. The Voluson E8 / Voluson E6 Ultrasound System uses the automated so called C-Scan for the motion perpendicular to automated B-scan. Once a representative set of 2D cross-sections are obtained, standard reconstruction techniques can be used to construct other 2D cross-sections, or to view the collection of the cross-sections as a 3D images.

#### **5-2-1-7 3D Image Presentation**

Several techniques can be used to aid the human observer in understanding the resulting 2D image as a representation of a three-dimensional object. One is to rotate the volume of data, and present the resulting sequence of 2D projections to the observer. The changing direction of observation helps the observer to separate the features in the volume according to their distance from the observer.

#### **5-2-1-8 3D Rendering**

The 3D (volume) rendering is a calculation process to visualize certain 3D-structures of a scanned volume by means of a 2D-image. The gray value for each pixel of the 2D-image is calculated from the voxels along the corresponding projection path (analyzing beam) through the volume. The render (calculation) algorithm, surface or transparent mode, determines how 3D-structures are visualized.

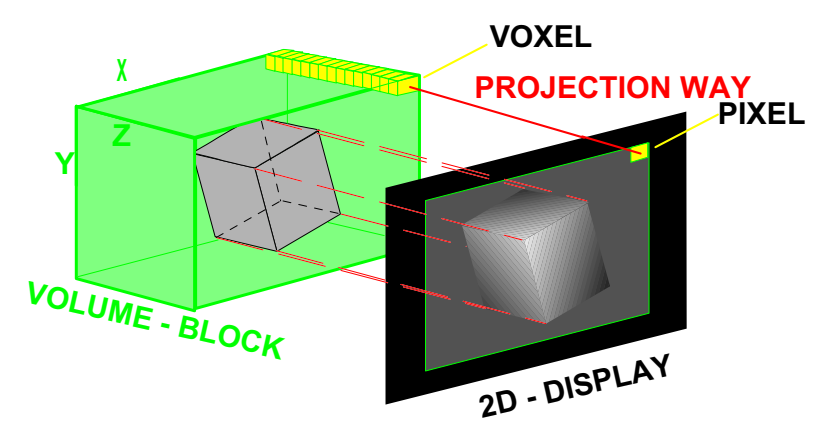

**Figure 5-3 Principle: Volume Rendering**

## **5-2-2 Block diagram Voluson E8 / Voluson E6**

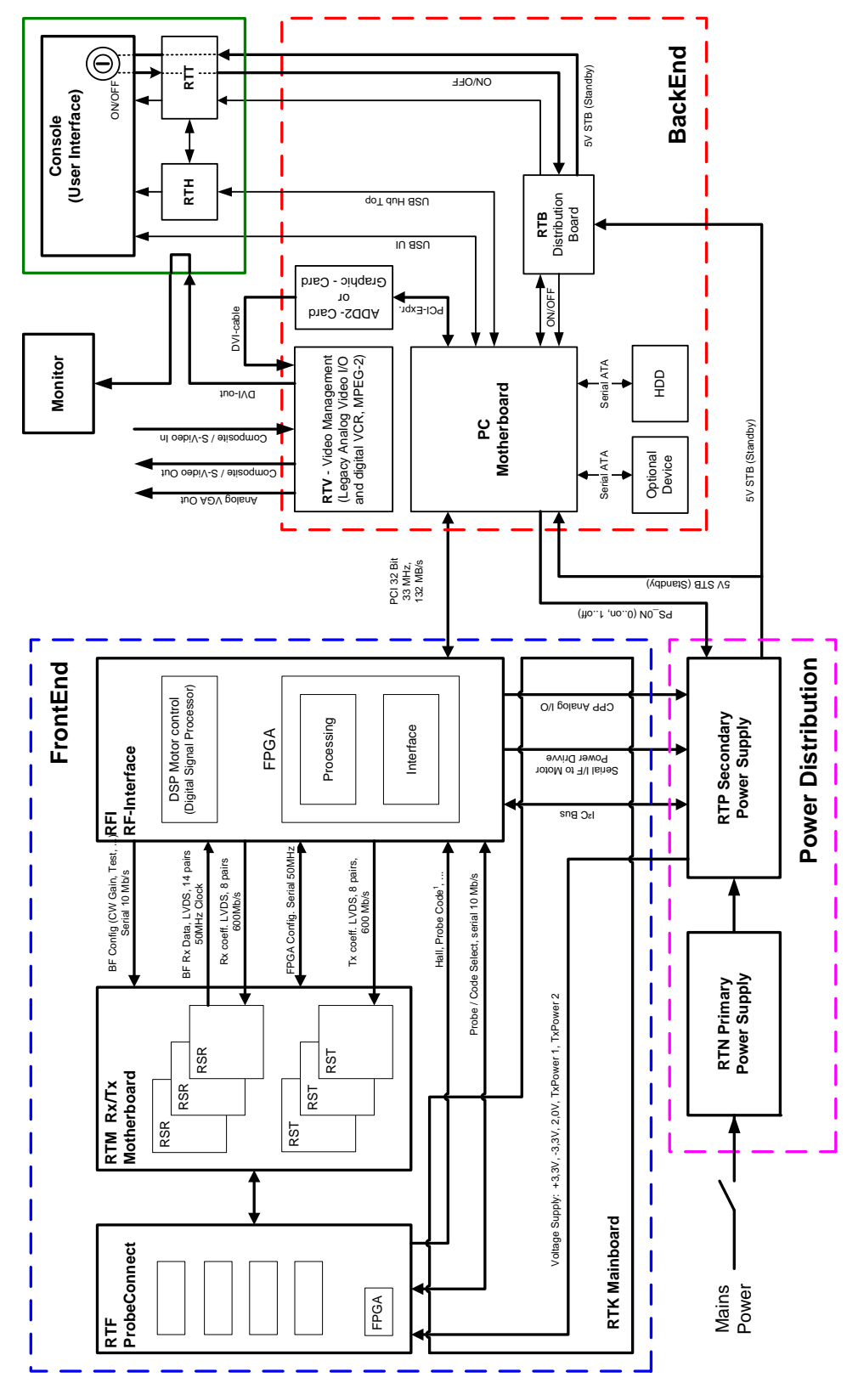

**Figure 5-4 Voluson E8 / Voluson E6 - Block diagram**

## **5-2-3 Data Flow Control Description**

This section describes the functions of the boards vs. different operation modes.

- RFI Mid-Processor, System Control and DMA Controller
- RTM Beamformer Motherboard
- RTV Video Management Board

#### <span id="page-194-0"></span>**5-2-3-1 B-Mode**

1.) RFI

The RFI contains the Clock-Management and PRF-Generator.

It generates(drives) BF(=Beamformer)-ASIC-Clock (200MHz) and Shot-Trigger for the RTM. Configures RTF (Probe Connector board) and Beamformer (RSR and RST Subboards on RTM) with Tx-Frequ, Tx-Focus, Rx-Focus, LineNo (lateral Position), Tx- Apodisation, RX-Apodisation, Multibeam, etc. The RFI board also contains the Tx-Power-Reference-DAC.

Furthermore it contains Multibeam-DeInterleave, Subtraction Filter (for HI-Mode, see: [Section 5-2-](#page-195-0) [3-1-1 on page 5-12,](#page-195-0) DigitalTGC, DC-Canceler, Mixer (Part of Demodulator), LowPassFilter, Decimation (Pixel rate Conversion), Magnitude Calculator (Part of Demodulator), Logarithmic Amplifier, Re-Sample, Edge Enhance (Contrast Enhancement through differentiation), Frame Filter, Blending (adapting Brightness in order to perfectly combine Nearfield-Frame with Farfield-Frame in FFC-Mode, see: [Section 5-2-3-1-1 "Special B-Mode Techniques" on page 5-12](#page-195-0).

Multibeam-DeInterleave means: Incoming Pixel order shot1**pix1**-shot2**pix1**-shot3**pix1**-shot4**pix1** shot1**pix2**-shot2**pix2**-shot3**pix2**-shot4**pix2**... is converted to the new order: **shot1**pix1-**shot1**pix2-**shot1**pix3..... - **shot2**pix1-**shot2**pix2-**shot2**pix3.....

After DC-cancelling the signal is mixed with RX-Frequency and brought to LF-Spectrum, where the LowPassFilter cuts HF. Mixer and Magnitude-Calculator arrange Complex Demodulation, and Logarithmic Amplifier arrange the conversion from High-Dynamic LinearSignal to the Low-Dynamik(e.g.8Bit) Log-Signal. Several Postprocessing steps (LineFilter, FrameFilter, ReSample, Edge Enhance) enable smooth image quality while keeping contrast high.

a.) Direct Memory Access (DMA) section

B-mode-Data from RFI is written via Signal Processor (SP) Channel 0 into SDRAM Fifo Buffer memory. DMA Controller 0 transfers the data into PC main memory where scan conversion is performed per software. Cine Mode: Reserved area in PC main memory is used.

2.) RTM

Voluson E8: contains 16 RSR (Receiver) and 16 RST (Transmitter) Beamformer Subboards. Voluson E6 (BT09): contains 8 RSR (Receiver) and 16 RST (Transmitter) Beamform. Subboard. Voluson E6 (BT10/BT12/BT13): contains 8 RSR (Receiver) and 12 RST (Transmitter) Beamformer Subboard.

This Beamformer Subboards consist of Beamformer-ASIC, Tx-Amplifier, Rx-TGC-Amplifier, Signal-ADC. Each RST can support 16Tx-Channels, each RSR can support 16Rx-Channels.

- Tx-Channel: ASIC generates Tx-Freq through dividing 200MHz by 2,3,4,5,... and Tx-Focus.
- Rx-Channel: ASIC generates Sample-Clocks for the ADC, manages Rx-Focus (Delay and Chain-Adder) and Apodization.
- 3.) RTV Video section

Video Information is provided by the PC on the DVI (Digital Visual Interface) output connector. The signal is connected to RTV, where the analog VGA signals for the monitor and standard video timing outputs are generated.

### <span id="page-195-0"></span>5-2-3-1-1 Special B-Mode Techniques

a.) **HI** (Coded Harmonic Imaging): In one method of HI the RX-Frequency is doubled, so that the radial resolution is increased due to the higher RX-Frequency. The second method of HI is pulse-inversion: 2 TX-Beams are shot to the same Tissue-location,

one with positive, one with negative polarity. The subtraction of both shots (Subtraction Filter) brings to bear the nonlinear-echo-reflection-properties of the tissue (especially in usage of Contrast-medias), which is very useful with extremely difficult-to-image patients.

- b.) FFC (Frequency and Focus Composite): 2 or more TX-Beams are shot to the same Tissue-location. The Beams have different TX-foci. By means of Blending (adaption of Brightnesses) they are composed to one whole RX-Line.
- c.) XBEAM CRI (CrossBeam Compound Resolution Imaging): Does not need any special functions of RFI. Image is composed of more than one different-direction-steered images. PC-calculated.
- d.) VCI (Volume Contrast Imaging): Does not need any special functions of RFI. Image is composed of more than 2 small angle neighbored images. PC-calculated. (Only possible with 4D-Probes).

#### **5-2-3-2 M-Mode**

1.) RFI

see: [5-2-3-1 B-Mode](#page-194-0)

a.) DMA section

B-mode-Data from RFI is written via SP0 into SDRAM Fifo Buffer memory. DMA Controller 1 transfers the data into PC main memory where scan conversion is performed per software, i.e. the sweep image is generated (scaling and interpolation between lines). CineMode: CineMode-Memory is the PC main memory. CineMode with ECG: CineMode-Memory for the ECG-Curve is inside PC-Memory.

Software has to take care that M-Mode-Image and ECG-Curve are placed exactly one upon the other, means: have the same Cine-Shift.

2.) RTM

see: [5-2-3-1 B-Mode](#page-194-0)

3.) RTV - Video section see: [5-2-3-1 B-Mode](#page-194-0)

#### **5-2-3-3 D-Mode (Pulsed Wave- and Continuous Wave Doppler)**

- 1.) RFI
	- PRF-generator; see: [5-2-3-1 B-Mode](#page-194-0)
	- After DC-cancelling the signal is mixed with RX-Frequency and brought to LF-Spectrum, where the LowPassFilter cuts HF. Mixer and Magnitude-Calculator arrange Complex Demodulation.
	- a.) DMA section

D-mode-Data from RFI is written via SP0 into SDRAM Fifo Buffer memory. DMA Controller 1 transfers the data into PC main memory where FFT and scan conversion is performed per software, i.e. the sweep image is generated (scaling and interpolation between lines). CineMode: CineMode-Memory is the PC main memory. CineMode with ECG: CineMode-Memory for the ECG-Curve is inside PC-Memory. Software has to take care that D-Mode-Image and ECG-Curve are placed exactly one upon

2.) RTV - Video section

see: [5-2-3-1 B-Mode](#page-194-0)

## **5-2-3-4 D-Mode Autotrace (draws PC-calculated envelope to D-Spectrum) (ECG-Curve is similar to Autotrace-Curve)**

the other, means: have the same Cine-Shift.

- 1.) RFI
	- PRF-generator; see: [5-2-3-1 B-Mode](#page-194-0)
	- After DC-cancelling the signal is mixed with RX-Frequency and brought to LF-Spectrum, where the LowPassFilter cuts HF. Mixer and Magnitude-Calculator arrange Complex Demodulation.
	- D-Mode Data use the dedicated 16-bit Bus SP0 to the RTV.
	- a.) DMA section

D-mode-Data from RFI is written via SP0 into SDRAM Fifo Buffer memory. PC calculates Autotrace-Curve from D-Mode data.

Cine Mode with Autotrace/ECG: Cine Mode-Memory for the Autotrace/ECG-Curve is inside PC-Memory.

Software has to take care that D-Spectrum and Autotrace/ECG-Curve are placed exactly one upon the other, means: have the same Cine-Shift.

2.) RTV - Video section

see: [5-2-3-1 B-Mode](#page-194-0)

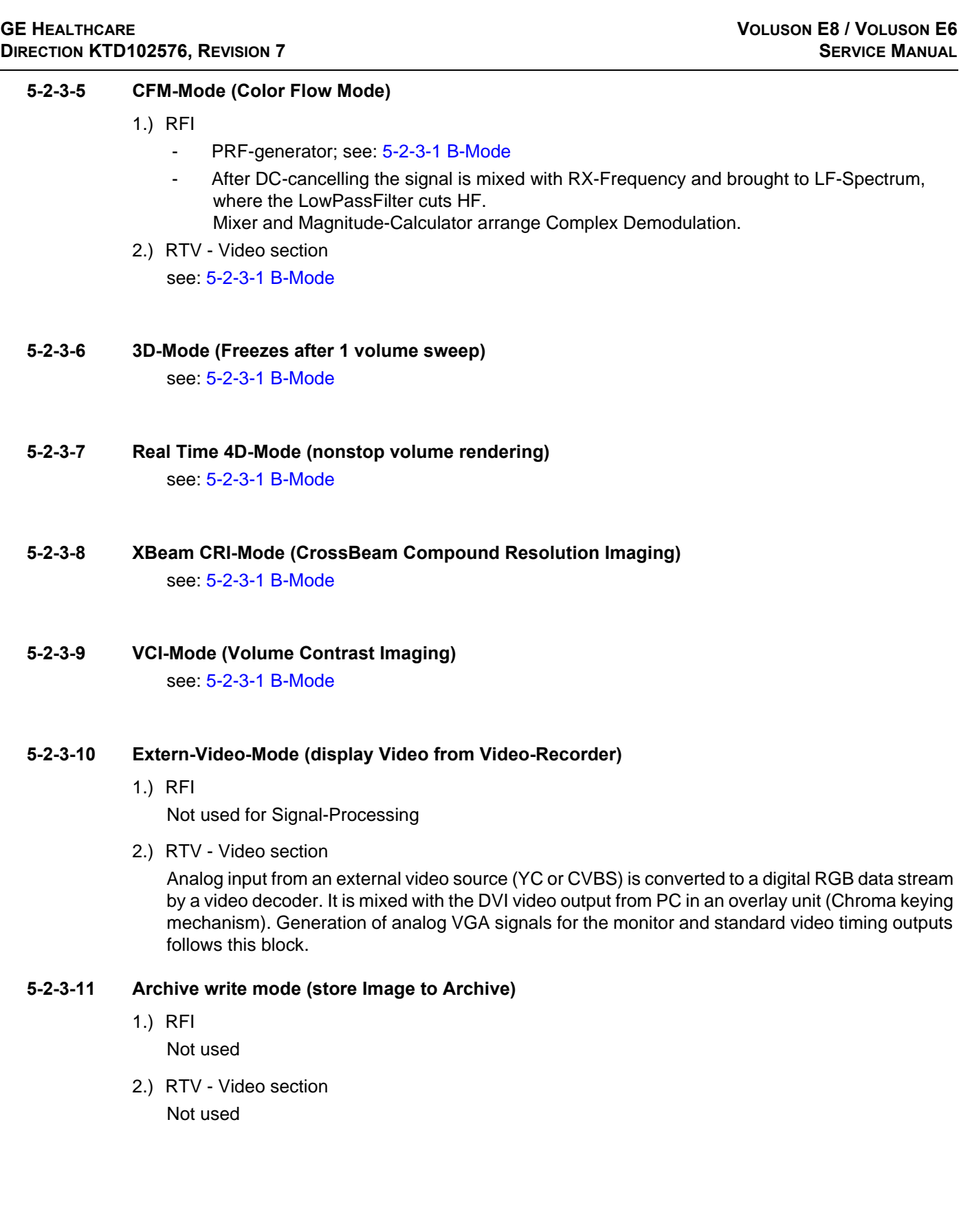

## **5-2-4 Description of Software Options**

To activate the software options:

- 1.) Press the **UTILITIES** key on the control panel.
- 2.) In the "Utilities" menu touch SYSTEM SETUP to activate the setup desktop screen.
- 3.) On the left side of the screen select ADMINISTRATION and then click the **OPTIONS** tab.

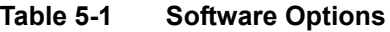

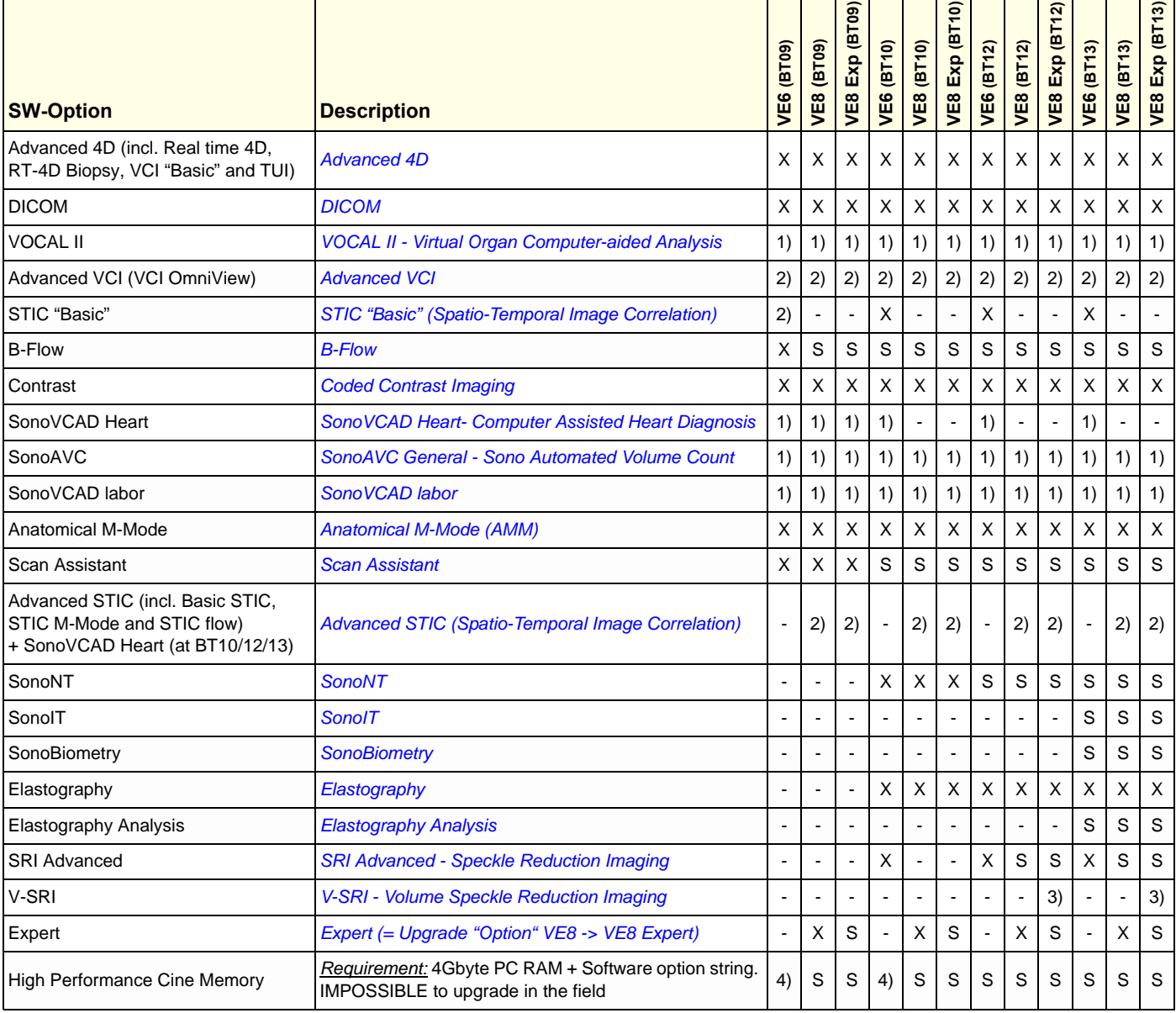

Legend: X Optional Feature (separately purchasable)

- not available
- S Standard Feature
- 1) this 3D/4D option can be used in 3D-Mode, but **for 4D-Modes the option "Advanced 4D" has to be active** as well
- 2) this 4D option is **only available if the option "Advanced" 4D is active** as well
- 3) only with probe RM6C-D, RIC5-9-D, RIC6-12-D
- 4) additionally hardware necessary, **after sales upgrade is not available**

#### <span id="page-199-0"></span>**5-2-4-1 Advanced 4D**

#### 5-2-4-1-1 Real Time 4D

Real Time 4D mode is obtained through continuous volume acquisition and parallel calculation of 3D rendered images. In Real Time 4D mode the volume acquisition box is at the same time the render box. All information in the volume box is used for the render process. In Real Time 4D mode a "frame rate" of up 40 volumes/second is possible. By freezing the acquired volumes, size can be adjusted, manipulated manually as known from the Voluson 3D Mode.

**HD***Live* is an enhancement of the currently available Surface Rendering. The position of the virtual light source may be altered to get a natural display with an optimized depth impression.

**BT Version:** HD*Live* is only available at Voluson E8/Voluson E8 Expert systems with BT12 and BT13 software. The HD*Live* feature is part of the "Advanced 4D" option.

#### 5-2-4-1-2 Real Time 4D Biopsy

For minimal invasive procedures like biopsies, ultrasound is a widely used method to visualize and guide the needle during puncture. The advantage in comparison with other imaging methods is the real-time display, quick availability and easy access to any desired region of the patient. 4D biopsy allows for real time control of the biopsy needle in 3D multi-planar display during the puncture. The user is able to see the region of interest in three perpendicular planes (longitudinal, transversal and frontal section) and can guide the biopsy needle accurately into the centre of the lesion.

#### 5-2-4-1-3 VCI - Volume Contrast Imaging

Volume Contrast Imaging utilizes 4D transducers to automatically scan multiple adjacent slices and delivers a real-time display of the ROI.

This image results from a special rendering mode consisting of texture and transparency information. VCI improves the contrast resolution and therefore facilitates finding of diffuse lesions in organs. VCI has more information (from multiple slices) and is of advantage in gaining contrast due to improved signal/noise ratio.

**Static VCI** is a part of the VCI option, which allow to apply the contrast enhancing VCI method to 3D data sets after the acquisition.

#### 5-2-4-1-4 T.U.I. - Tomographic Ultrasound Imaging

TUI is a new visualization mode for 3D and 4D data sets. The data is presented as slices through the data set which are parallel to each other. An overview image, which is orthogonal to the parallel slices, shows which parts of the volume are displayed in the parallel planes. This method of visualization is consistent with the way other medical systems such as CT or MRI, present the data to the user. The distance between the different planes can be adjusted to the requirements of the given data set. In addition it is possible to set the number of planes. The planes and the overview image can also be printed to a DICOM printer, for easier comparison of the ultrasound data with CT and/or MRI data.

#### <span id="page-199-1"></span>**5-2-4-2 DICOM**

Software package providing following DICOM functionality:

- Storage Service Class
- Print Management Service Class
- Structured Reporting Service Class
- Storage Commit Service Class
- Modality Performed Procedure Step Service Class

#### **5-2-4-2 DICOM** (cont'd)

**Sending of reports -** Additionally all OB/Gyn measurements can be sent to a PC\*. Receiving of these reports is supported by ViewPoint workstation "PIA" only. All other workstations can be adapted individually.

\* Without using structured reporting.

#### <span id="page-200-0"></span>**5-2-4-3 VOCAL II - Virtual Organ Computer-aided Analysis**

Diagnosis and therapy of cancer is one of the most important issues in medical care. The VOCAL II - Imaging program allows completely new possibilities in cancer diagnosis, therapy planning and follow-up therapy control.

#### **VOCAL II offers additional functions:**

- Manual or Semi automatic Contour detection of structures (such as tumor lesion, cyst, prostate, etc.) and subsequent volume calculation. The accuracy of the process can be visually controlled by the examiner in multi-planar display.
- Construction of a virtual shell around the contour of the lesion. The wall thickness of the shell can be defined. The shell can be imagined as a layer of tissue around the lesion, where the tumor vascularization takes place.
- Automatic calculation of the vascularization within the shell by 3D color histogram by comparing the number of color voxels to the number of grayscale voxels.

#### <span id="page-200-1"></span>**5-2-4-4 Advanced VCI**

#### 5-2-4-4-1 VCI Omni View - Volume Contrast Imaging (any plane)

More flexibility with Any Plane, VCI plane is freely selectable. Any shape can be drawn. Volumes from older BT's can be loaded and edited with VCI Omni View without any limitations.

- Volumes can be edited in all other Visualization Modes.
- Dual Format is now also possible in Render Mode and Sectional Planes Mode.
- VCI slice thickness can be set to zero.

#### <span id="page-200-2"></span>**5-2-4-5 STIC "Basic" (Spatio-Temporal Image Correlation)**

With this acquisition method the fetal heart or an artery can be visualized in 4D. It is not a Real Time 4D technique, but a post processed 3D acquisition.

In order to archive a good result, try to adjust the size of the volume box and the sweep angle to be as small as possible. The longer the acquisition time, the better the spatial resolution will be. A good STIC, STIC CFM (2D+CFM), STIC PD (2D+PD) or STIC HD (2D+HD-Flow) data set shows a regular and synchronous pumping of the fetal heart or of an artery.

The user must be sure that there is minimal movement of the participating persons (e.g., mother and fetus), and that the probe is held absolutely still throughout the acquisition period. Movement will cause a failure of the acquisition. The acquired images are post processed to calculate a 4D Volume Cine sequence. Please make sure that the borders of the fetal heart or the artery are smooth and there are no sudden discontinuities. If the user (trained operator) clearly recognizes a disturbance during the acquisition period, the acquisition has to be cancelled.

- STIC Fetal Cardio is only available on RAB & RIC probes in the OB/GYN application.
- STIC Vascular is only available on the RSP probe in the Peripheral Vascular application.

**NOTICE** The option "STIC" is only available for Voluson E6 systems.

"STIC" is part of the "Advanced STIC" option for Voluson E8 systems.

#### <span id="page-201-0"></span>**5-2-4-6 B-Flow**

B-Flow is especially intuitive when viewing blood flow, for acute thrombosis, parenchymal flow and jets. It helps to visualize complex hemodynamics and highlights moving blood in tissue.

B-Flow is less angle dependent, no velocity aliasing artifacts, displays a full field of view and provides better resolution when compared with Color-Doppler Mode. It is therefore a more realistic (intuitive) representation of flow information, allowing to view both high and low velocity flow at the same time.

**BT Version:** "B-Flow" is optional for Voluson E6 (BT09) systems; at Voluson E6 systems with BT10, BT12 and BT13 software, and Voluson E8 systems, this feature is standard.

#### <span id="page-201-1"></span>**5-2-4-7 Coded Contrast Imaging**

Injected contrast agents re-emit incident acoustic energy at a harmonic frequency much more efficiently than the surrounding tissue. Blood containing the contrast agent stands out brightly against a dark background of normal tissue.

Possible clinical uses are to detect and characterize tumors of the liver, kidney and pancreas and to enhance flow signals in the determination of stenosis or thrombus.

#### <span id="page-201-2"></span>**5-2-4-8 SonoVCAD Heart- Computer Assisted Heart Diagnosis**

VCAD is a technology that automatically generates a number of views of the fetal heart to make diagnosis easier. At this time it can help to find the right and left outflow tract of the heart and the fetal stomach.

#### <span id="page-201-3"></span>**5-2-4-9 SonoAVC General - Sono Automated Volume Count**

This Feature can automatically detect low echogenic objects (e.g., follicles) in a volume of an organ (e.g., ovary) and analyze their shape and volume. From the calculated volume an average diameter can be calculated. It also lists the objects according to their size.

- Each object can be calculated automatically.
- A description name can be defined for each object up to 10 descriptions. With the "Add to Report" button all values of the measured objects can be sent to the worksheet. Also the description name will be sent.
- The description name can be edited in the worksheet.
- If the number button is activated, all objects are assigned a number inside the displayed object according to the measurement index.
- Group function: All objects will be added to one volume. The color of all objects will be changed to red and the measurement will show only one result.

#### <span id="page-201-4"></span>**5-2-4-10 SonoVCAD labor**

Allows the user to measure fetal progression during the second stage of labor – fetal head progression, rotation and direction. Visual evidence and objective data of the labor process are provided.

All SonoVCAD labor measurements (Head direction, Midline Angle, Progression Distance, Progression Angle and associated acquisition time) are automatically added to the worksheet, as soon as they are performed. Only one measurement result is available for each measurement type. If the measurement is repeated, the old result is replaced by the new result.

If a volume is deleted, the according measurements are not deleted from the worksheet.

SonoVCAD labor measurement data can be transferred via DICOM SR.

#### <span id="page-202-0"></span>**5-2-4-11 Anatomical M-Mode (AMM)**

Anatomical M-Mode displays a distance/time plot from a cursor line, which can be defined freely. The M-Mode display changes according to the motion of the M cursor. In the Dual format, two defined distances can be displayed at the same time.

AMM is available in grayscale and color modes (CF, HD Flow, TD)

- simultanous Display of 2 M-Mode Cursors in 2D Mode
- each Cursor is freely rotatable
- can be done after Freeze and on reloaded Cine

#### <span id="page-202-1"></span>**5-2-4-12 Scan Assistant**

All major ultrasound societies (SMFM, AIUM, ACR, ACOG) have guidelines to be followed for each examination. For legal reasons, documentation is recommended for all structures evaluated.

Scan Assistant prevents the user from missing an important step of an examination. Completely customizable, each exam can have sub menus that allow measurements and annotations to be tagged for transfer with DICOM and DICOM SR.

**BT Version:** The "Scan Assistant" feature is standard at systems with BT10, BT12 and BT13 software.

#### <span id="page-202-2"></span>**5-2-4-13 Advanced STIC (Spatio-Temporal Image Correlation)**

**NOTICE** The option "Advanced STIC" is **NOT** available for Voluson E6 systems.

5-2-4-13-1 Basic STIC see: [Section 5-2-4-5 on page 5-17](#page-200-2)

#### 5-2-4-13-2 STIC M-Mode

Creates a M-spectrum from a STIC acquisition (capture of a full fetal heart cycle in real-time saved as a volume for later analysis). After activating STIC M-Mode the STIC cine is running and the STIC M-spectrum will be shown. In STIC-M all M-Measurements are possible. Furthermore the M-cursor is available as a freeform line type.

- can be done in A, B or C Plane and can be done postprocessing
- possibility to perform measurements for evaluation of ventricle contraction
- possibility to easily detect End Systole and End Diastole for ventricular measurements

#### 5-2-4-13-3 STIC flow

#### Clinical application and advantage:

The STIC function, that is generally used to display high flow velocities at the heart, is now used to represent slow flow (tumor blood circulation) of vessels over the time. One of the objectives is, to display ovarian tumors (which are frequently found in GYN applications), to observe them over the time and consequently visualize them in 4D and/or evaluate them via histogram.

#### Function:

Similar to STIC Cardio-acquisitions, a volume sweep is made of the lesion. Afterwards the computer displays the heart rate and vessels in multiplanar view and/or visualizes it in 4D.

#### <span id="page-203-1"></span>**5-2-4-14 SonoNT**

SonoNT is an additional function for manual NT (Nuchal Translucency) measurement. This function supports the user to find the correct position for the NT measurement. The user can switch between NT Method "Manual" and "Sono NT" (semi-automatic).

A Box has to be placed for the NT-ROI. Then the NT-distance is calculated automatically, a graphic (yellow head-image) and the NT-result are displayed.

If no result is found a temporary warning "No valid NT-distance found!" is displayed.

**BT Version:** This option "SonoNT" is only available at systems with BT10 software. At systems with BT12 and BT13 software, this feature is standard.

#### <span id="page-203-2"></span>**5-2-4-15 SonoIT**

SonoIT = **Sono**graphy based **I**ntracranial **T**ranslucency measurement

SonoIT is a Semi-automatic measurement for the Intracranial Transluceny. The IT-buttom can be found in the "Early Gestation" section beside the NT-button. The workflow of this measurement is identical to the SonoNT measurement.

**BT Version:** The "SonoIT" feature is standard at systems with BT13 software.

#### <span id="page-203-3"></span>**5-2-4-16 SonoBiometry**

SonoBiometry is an alternative to the common fetal biometry measurements. It provides system suggested measurements for BPD, HC, AC and FL which need to be confirmed by the user or can be changed manually.

The following automated fetal biometry measurements are available:

- BPD (o-o) Biparietal diameter type: outside-outside
- BPD (o-i) Biparietal diameter type: outside-inner
- HC Head circumference
- AC Abdomen circumference
- FL Femur length
- BPD + HC: combined measurement

The measurement mode can be changed from automatic to manual. Available measurement methods depend on this selection and on the measurement item itself.

It is not necessary to select a region where the measurement should be performed.

**BT Version:** The "SonoBiometry" feature is standard at systems with BT13 software.

#### <span id="page-203-0"></span>**5-2-4-17 Elastography**

Elastography refers to the measurement of elastic properties of tissues, based on the well-established principle that malignant tissue is harder than benign tissue.

Elastography shows the spatial distribution of tissue elasticity properties in a region of interest by estimating the strain before and after tissue distortion caused by external or internal forces. The strain estimation is filtered and scaled to provide a smooth presentation when displayed.

During scanning in the elastography mode, the examiner manually slightly compresses the tissue using the ultrasound probe. A strain correlation (strain is the deformation of the tissue by compression) is continuously performed for visual perception on the monitor.

**BT Version:** This option "Elastography" is only available at systems with BT10, BT12 and BT13 software.

#### <span id="page-204-0"></span>**5-2-4-18 Elastography Analysis**

A selectable sequence of Elastography images are analyzed within a ROI (range of interest). The Strain % or the Elasticity Index is displayed as curves over the time.

The mean value of the Strain % is measured within 1 or more ROI's and Ratios are calculated. "Generic Elasto" measurements are located in the generic measurement menu and are only available if "Elastography" is activated.

**BT Version:** The "Elastography Analysis" feature is standard at systems with BT13 software.

#### <span id="page-204-1"></span>**5-2-4-19 SRI Advanced - Speckle Reduction Imaging**

A type of image noise or interference is generally considered undesirable and can obscure the quality or interpretation of B-mode images. Although somewhat associated with the underlying echogenicity of tissue scatters, image speckle characteristics such as brightness, density or size have no apparent value in determining tissue structure or related properties. The elimination of or significant reduction in speckle improves the quality or diagnostic potential of the image.

The method applied in the subject modification utilizes a nonlinear diffusion filtering technique that permits effective speckle reduction in real time. The speckle reduction filter is available to the user in all B-mode imaging, independent of the transducer used.

**BT Version:** This option "SRI Advanced" is not available at Voluson E6 systems with BT09 software. At Voluson E8/ Voluson E8 Expert systems with BT12 and BT13 software, this feature is standard.

#### <span id="page-204-3"></span>**5-2-4-20 V-SRI - Volume Speckle Reduction Imaging**

V-SRI is an enhancement of the existing SRI algorithms and improves specially the C-plane image. This new algorithm (from Context Vision) is used in the A-, B-, C-planes and rendered images instead of the conventional SRI.

**BT Version:** The "V-SRI" option is only available at Voluson E8 Expert systems with BT12 and BT13 software, and with the probes RM6C-D, RIC5-9-D and RIC6-12-D.

#### <span id="page-204-2"></span>**5-2-4-21 Expert (= Upgrade "Option" VE8 -> VE8 Expert)**

- enables the full functionality and performance of "standard" Voluson E8 platform by providing the new feature "'Wide Sector" (extending the field of view of curved array probes by the means of beam steering) on all probes capable of this feature
- secondly this function is needed to enable the function of the Matrix Volume Probes (RAM3-8, RM6C, RSM5-14 and RM14-L) and the high resolution transvaginal probe RIC6-12

## **5-2-5 Description of Hardware Options**

#### **Table 5-2 Hardware Options**

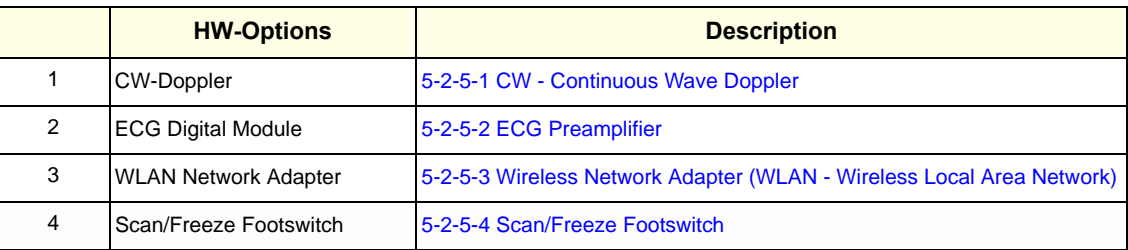

## <span id="page-205-0"></span>**5-2-5-1 CW - Continuous Wave Doppler**

CW Doppler mode provides real time spectral analysis of CW Doppler signals. This information describes the Doppler shifted signal from the moving reflectors in the CW Doppler beam. CW Doppler can be referenced through a small pencil probe or phased array scan head, but it can also be used in conjunction with a 2D image which has an M-line superimposed on the 2D image indicating the position of the Doppler sample volume. For through-the-beamformer CW, this beam is steerable by the operator, and is done by adjusting the location of the M-line. The CW Doppler beam, or M-mode line, can be steered allowing interrogation along an operator-selected line within the image. This option can be upgraded by implementing the CW-Doppler board (RSW).

#### <span id="page-205-1"></span>**5-2-5-2 ECG Preamplifier**

MAN6 (internal, digital version)

For details see: [Section 5-9-4 "ECG-preamplifier \(MAN6 - optional\)" on page 5-59](#page-242-3).

#### <span id="page-205-3"></span>**5-2-5-3 Wireless Network Adapter (WLAN - Wireless Local Area Network)**

For details see: [Section 5-9-5 "Wireless Network Adapter" on page 5-59.](#page-242-2)

#### <span id="page-205-2"></span>**5-2-5-4 Scan/Freeze Footswitch**

For details see: [Section 5-9-6 "Footswitch" on page 5-59.](#page-242-1)

## **5-2-6 Data Location**

The Voluson E8 / Voluson E6 Hard disk drive (HDD) is divided into 4 partitions:

**C:** System partition:

- Operating System (Windows XP) including all Windows settings (IP-address, Network Name, etc.)
- US-Application Software (UISAPP)
- Global Service Platform Software
- Software Options

#### **D:** User partition:

- User Presets (Backup) database
- Images (Archive), Patient-ID´s and Reports database
- Service database
- System settings database

#### **R:** Rescue partition:

- Factory Images of C:Partition for System recovery after HDD (Windows) crash
- Printer Drivers

LINUX partition: (not visible in Windows)

- Linux operating system for rescue functionality
- **Distribution of partitions at 320 Gbyte HDD** (BT09 and BT10)

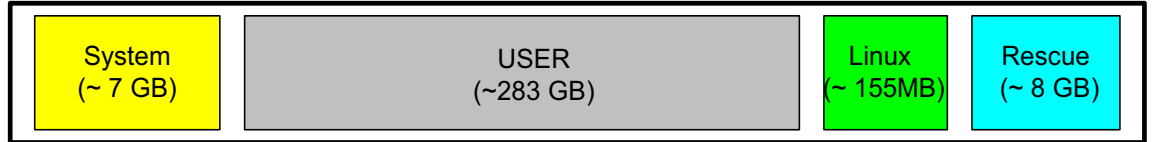

#### • **Distribution of partitions at 500 Gbyte HDD** (BT12/BT13)

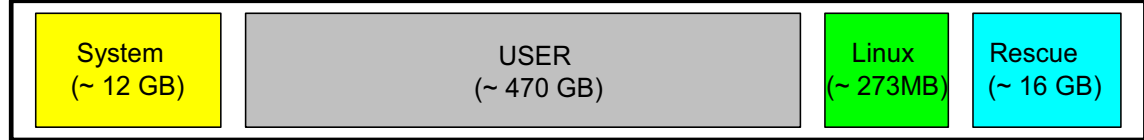

# <span id="page-207-0"></span>**Section 5-3 FrontEnd Processor**

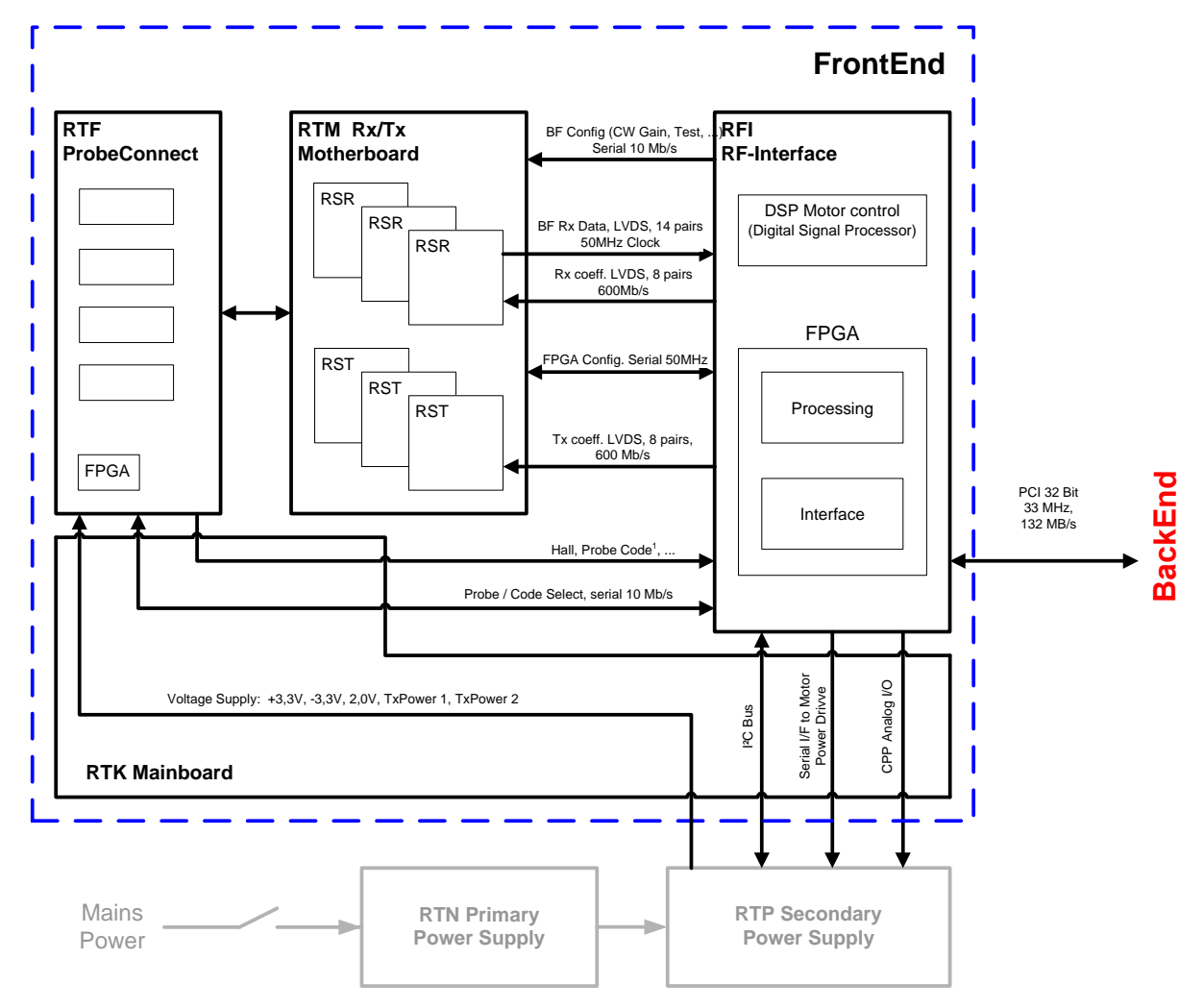

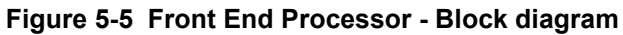

Voluson E8 / Voluson E6 Front End components described in the sub-sections:

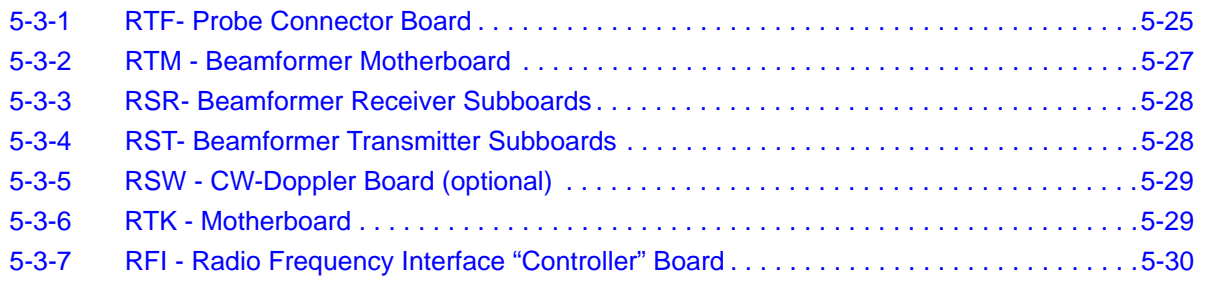

## <span id="page-208-0"></span>**5-3-1 RTF- Probe Connector Board**

Switches the Probe Connectors (3 DLP-Connectors, 1 CW-Connector) and recognizes Probes

- 1 CW-Probe Connector
- 3 Probe-Connectors 408pin
- 1 Dummy-Probe Connector 408pin
- Probe Select Relays
- Probe Recognition

For Block diagrams refer to:

- *Figure 5-6: Voluson E8: RTF + Beamformer (RTM) on page 5-25*
- *[Figure 5-7: Voluson E6: RTF + Beamformer \(RTM\) on page 5-26](#page-209-0)*

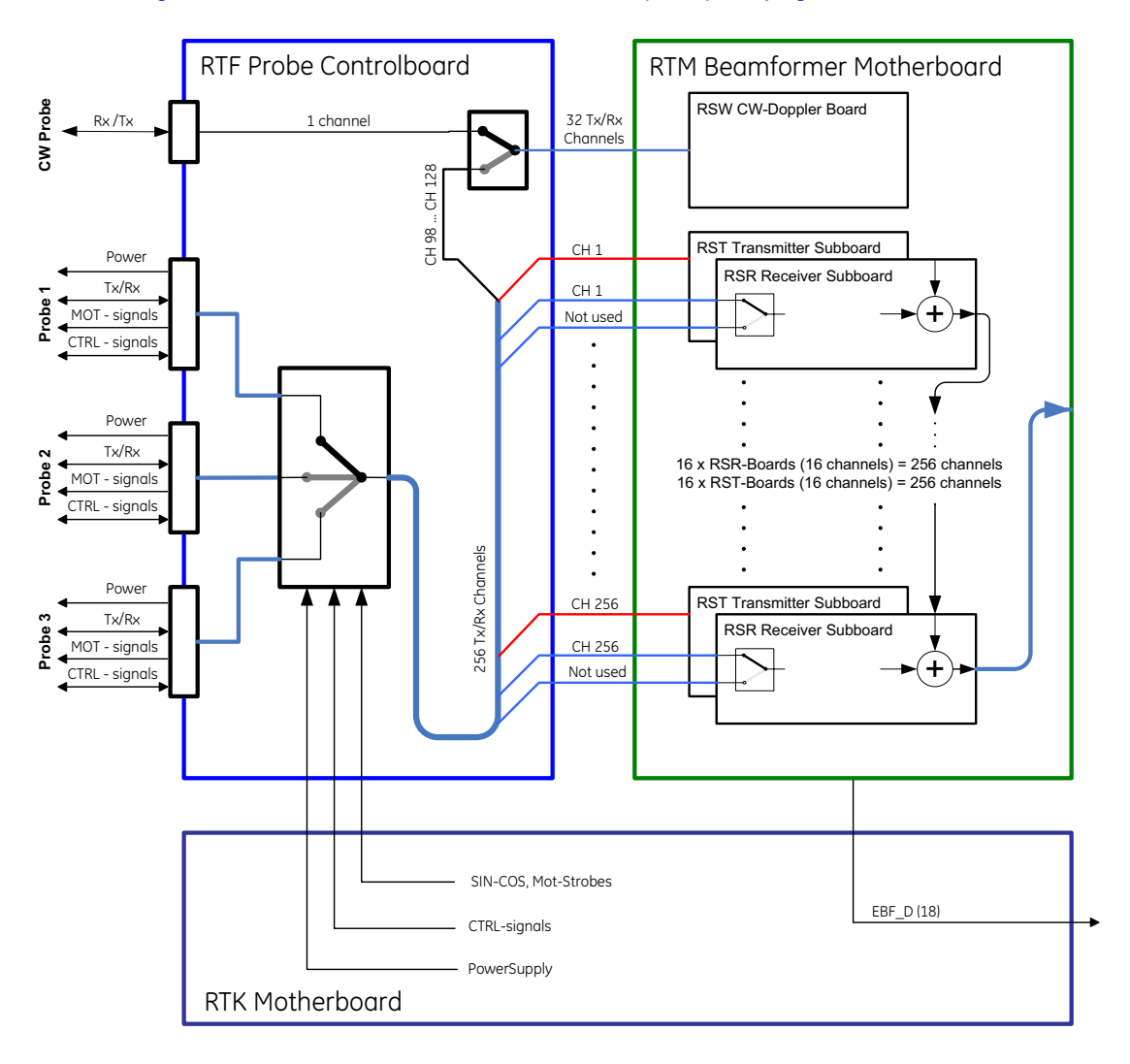

| <b>IRST</b>          | M16 M8                                                                                            |             | M15  M7 |    | M14 M6 |    | M13  M5          |    | M12 M4 |    | M11 M3 |    | M10  M2 | M <sub>9</sub> | M <sub>1</sub> |
|----------------------|---------------------------------------------------------------------------------------------------|-------------|---------|----|--------|----|------------------|----|--------|----|--------|----|---------|----------------|----------------|
| <b>RSR</b>           | <u>  M32   M24   M31   M23   M30   M22   M29   M21   M28   M20   M27   M19   M26   M18   M25 </u> |             |         |    |        |    |                  |    |        |    |        |    |         |                | M17            |
| <b>Ifrom channel</b> | 241                                                                                               | $1.113 + 7$ | 225     | 97 | 209    | 81 | 193 <sup>1</sup> | 65 |        | 49 | 161    | 33 | 145     | 129            |                |
| Ito channel          | 256                                                                                               | 128         | 240     |    | -224 : | 96 | 208              | 80 | 192    | 64 | 76     | 48 | 160     | 144.           | 16             |

**Figure 5-6 Voluson E8: RTF + Beamformer (RTM)**

## **[5-3-1 RTF- Probe Connector Board](#page-208-0)** (cont'd)

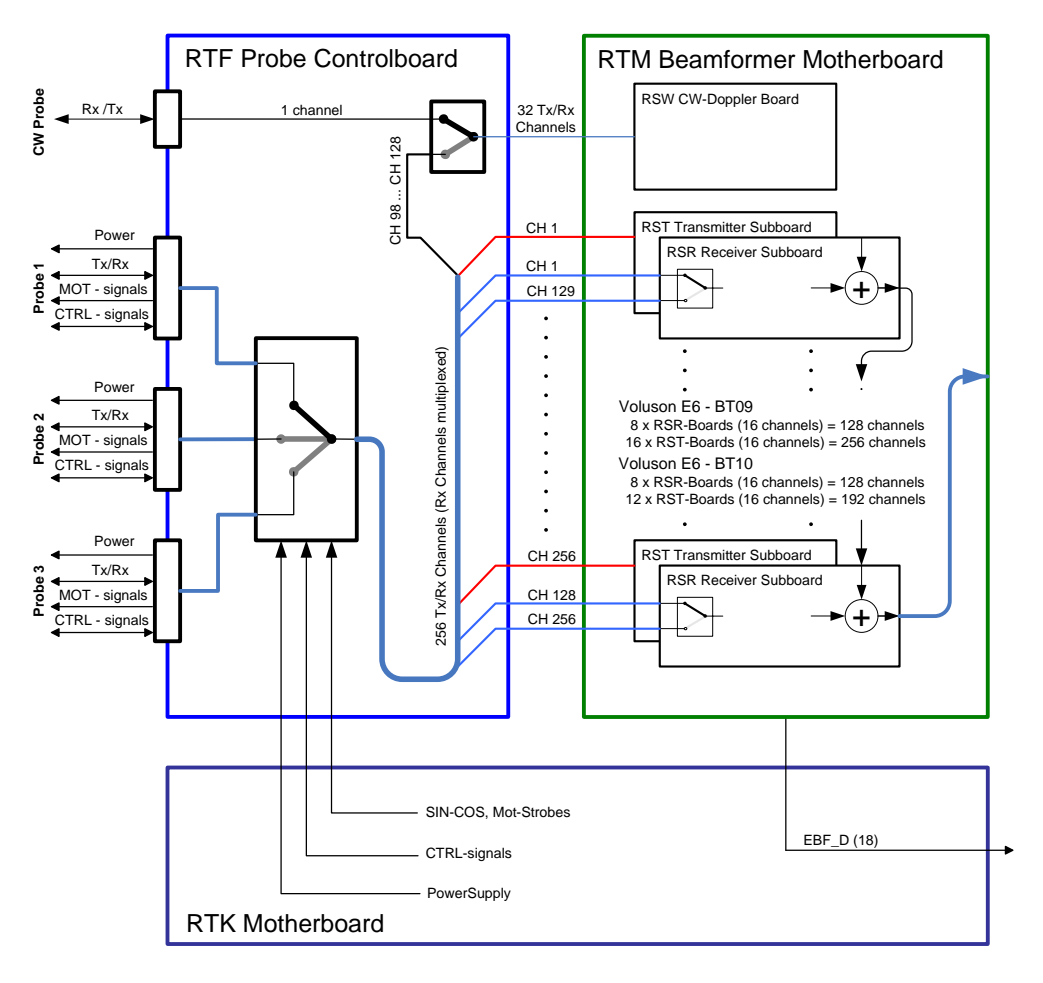

Voluson E6 - BT09

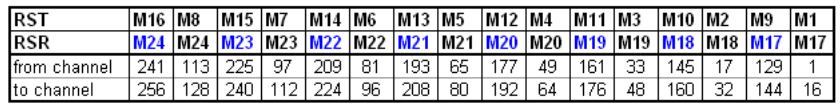

Voluson E6 - BT10

<span id="page-209-0"></span>

| <b>IRST</b>   | M8  | M7                 | M14  M6             |    | IM13 IM5 |    | M12 M4                            |    | M11 M3 |    | M10 | <b>M9</b> |  |
|---------------|-----|--------------------|---------------------|----|----------|----|-----------------------------------|----|--------|----|-----|-----------|--|
| <b>RSR</b>    | W24 | M23  M22  M22  M21 |                     |    |          |    | M21   M20   M20   M19   M19   M18 |    |        |    |     |           |  |
| Ifrom channel | 13  | 97                 | 209                 | 81 | 193      | 65 |                                   | 49 | 161    | 33 | 145 | 129       |  |
| lto channel   | 28  |                    | ີ <sup>ລ</sup> 24 ເ | 96 | 208      | 80 | 192                               | 64 | 76     | 48 | 160 | 144       |  |

**Figure 5-7 Voluson E6: RTF + Beamformer (RTM)**

## <span id="page-210-0"></span>**5-3-2 RTM - Beamformer Motherboard**

Connects Transmitter- and Receiver Subboards

The RTM Beamformer Motherboard contains:

- 16 (8) pcs. of RSR (see: [Section 5-3-3 "RSR- Beamformer Receiver Subboards" on page 5-28\)](#page-211-0)
- 16 (12) pcs. of RST (see: [Section 5-3-4 "RST- Beamformer Transmitter Subboards" on page 5-28\)](#page-211-1)
- 1 (optional) RSW (see: [Section 5-3-5 "RSW CW-Doppler Board \(optional\)" on page 5-29\)](#page-212-0)

**NOTICE** 16 pieces of RSR and 16 pieces of RST at Voluson E8.

8 pieces of RSR and 16 pieces of RST at Voluson E6 (BT09).

8 pieces of RST and 12 pieces of RST at Voluson E6 (BT10/BT12/BT13).

## <span id="page-211-0"></span>**5-3-3 RSR- Beamformer Receiver Subboards**

Time Gain Correction (TGC), Anti Aliasing-Filtering, Focus-Delay and Analog to Digital Conversion of the Analog receiving signals is performed.

1x : Beamformer-ASIC (NATHAN):

- Rx Focus Delay and Summation
- 16 Rx-Channels: TGC + Anit Aliasing Filter + Analog Digital Conversion (ADC)
- **Multiplexer**

## <span id="page-211-1"></span>**5-3-4 RST- Beamformer Transmitter Subboards**

1x : Beamformer-ASIC (DAVID):

- generates Tx-Pulses +Tx-Apodization + Tx-Focus
- 16 Tx-Channels

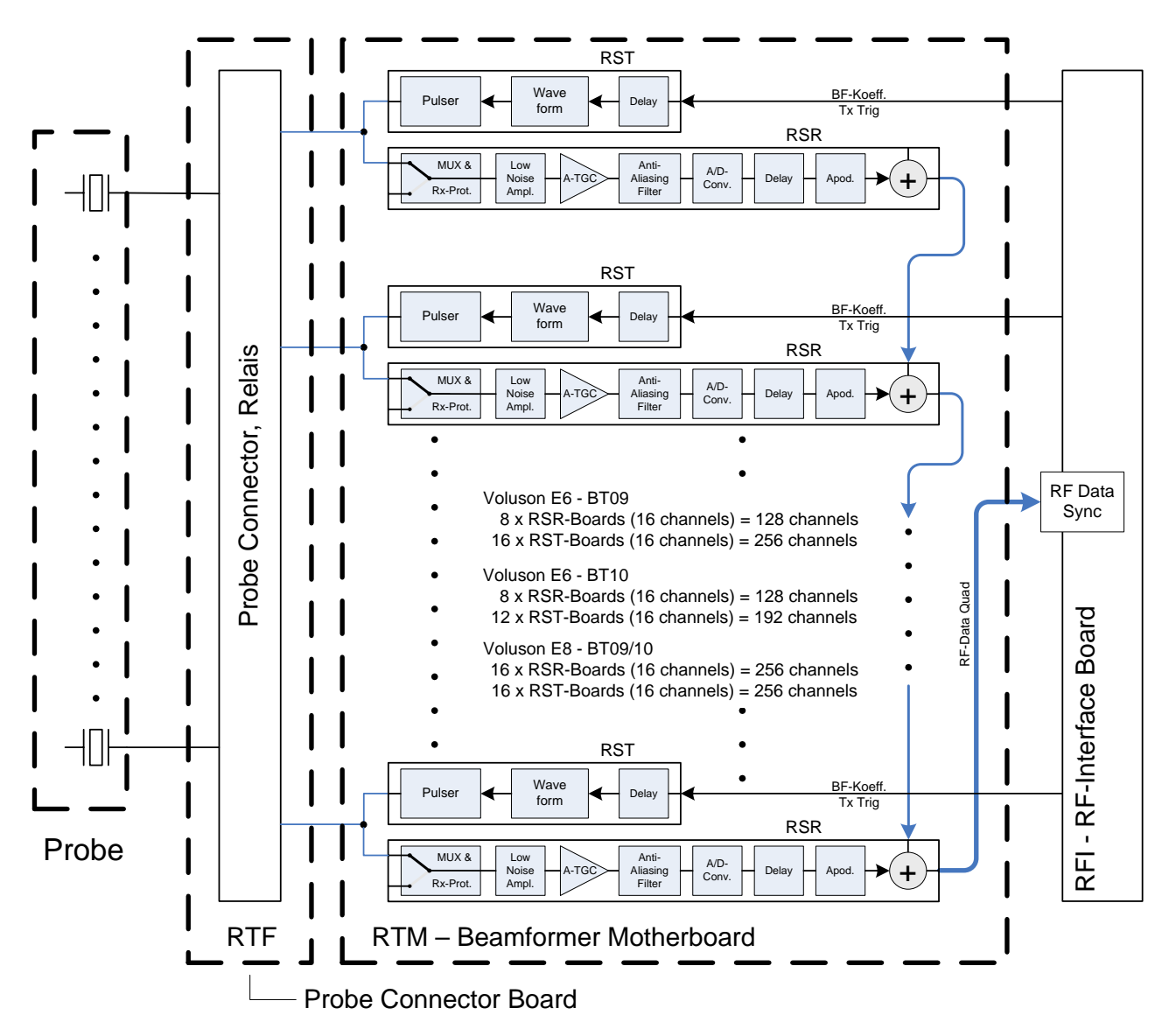

**Figure 5-8 Beamformer + Frontend**

## <span id="page-212-0"></span>**5-3-5 RSW - CW-Doppler Board (optional)**

- Receiver Amplifiers
- IQ Demodulators
- BF (Phase Shift)
- WMF
- Anti Aliasing filter for ADC
- ADC (18 Bit, 390 kHz)
- FPGA for Controlling
- Mid Board Interface

## <span id="page-212-1"></span>**5-3-6 RTK - Motherboard**

Connects the following boards/components (connection board only, no active electronics)

- [RTF- Probe Connector Board on page 5-25](#page-208-0)
- [RTM Beamformer Motherboard on page 5-27](#page-210-0)
- [RFI Radio Frequency Interface "Controller" Board on page 5-30](#page-213-0)
- [RTN Primary Power Module \(AC/AC\) on page 5-60](#page-243-1)
- [RTP Secondary Power Supply \(AC/DC\) on page 5-61](#page-244-0)
- Fans Fan Tray (3 Fans)

<span id="page-213-0"></span>**5-3-7 RFI - Radio Frequency Interface "Controller" Board** 

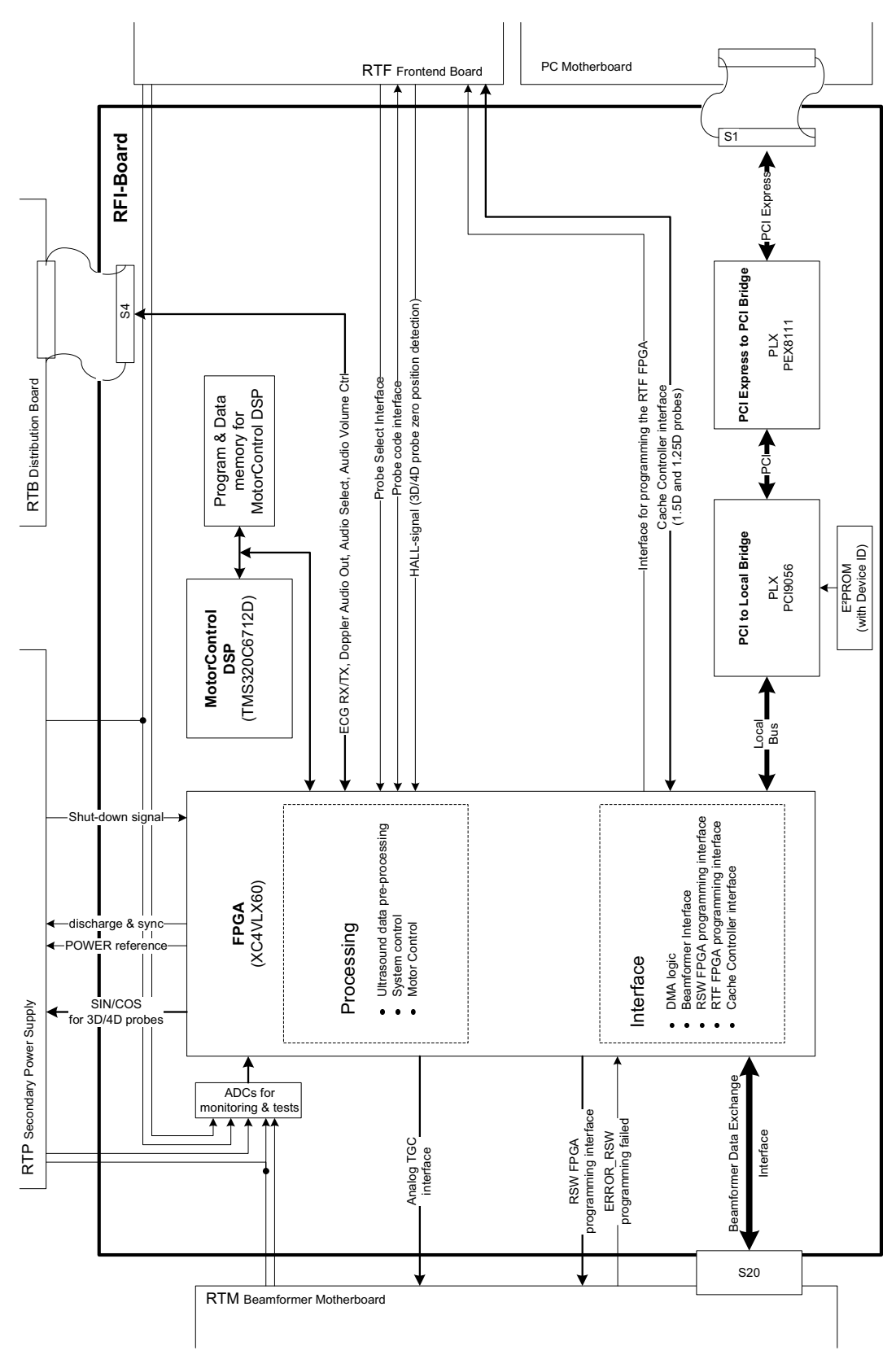

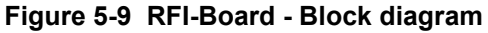

#### **5-3-7-1 RFI Board - Interface FPGA**

- A.) DMA logic
- B.) Beamformer Interface
- C.) RSW FPGA programming interface
- D.) RTF FPGA programming interface
- E.) RTF FPGA programming interface

#### **5-3-7-2 RFI Board - Processing FPGA**

- A.) Ultrasound Data Pre-Processing
- B.) System Control
- C.) Motor Control

# <span id="page-215-0"></span>**Section 5-4 BackEnd Processor**

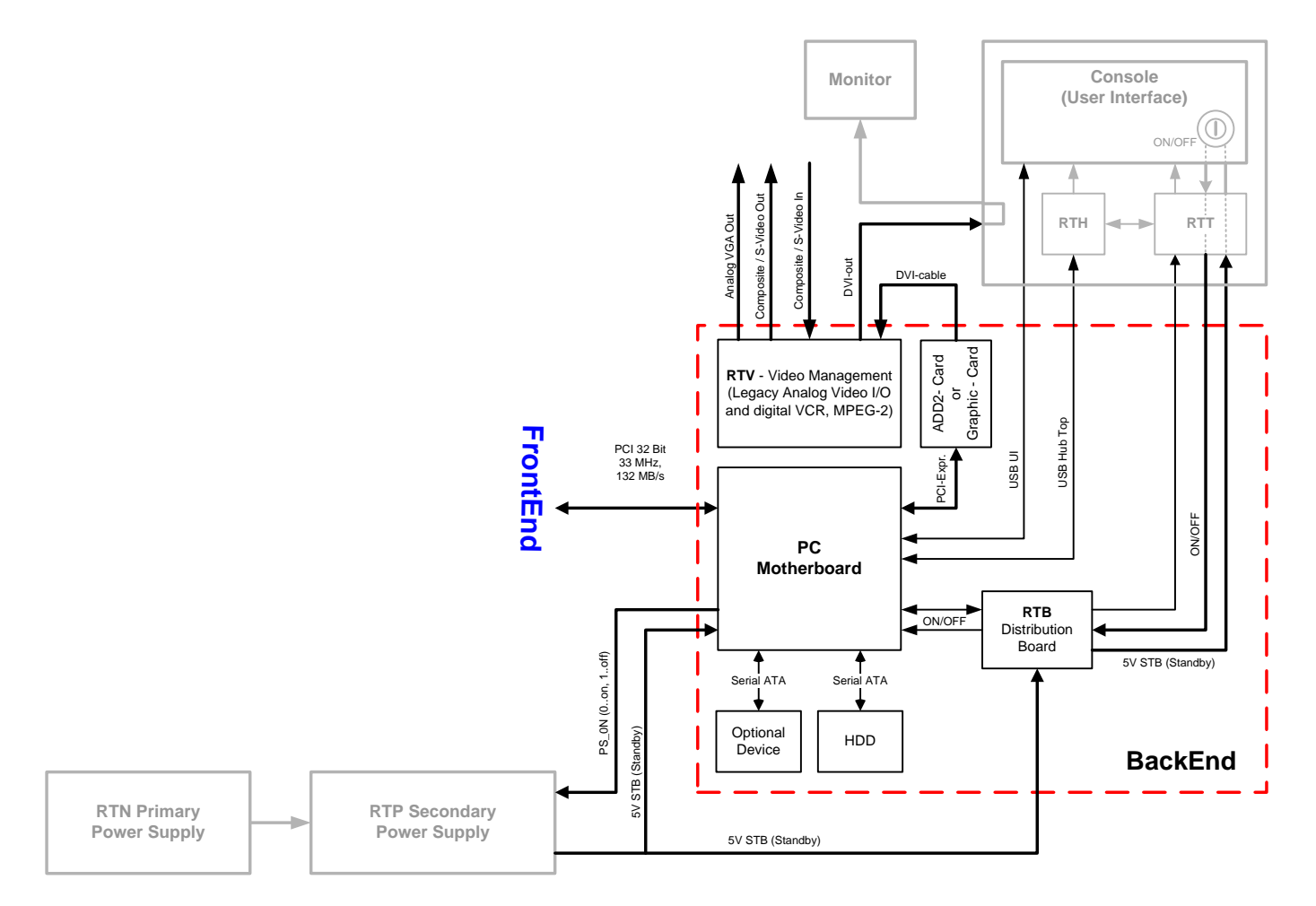

**Figure 5-10 BackEnd Processor - Block diagram**

Voluson E8 / Voluson E6 BackEnd components described in the sub-sections:

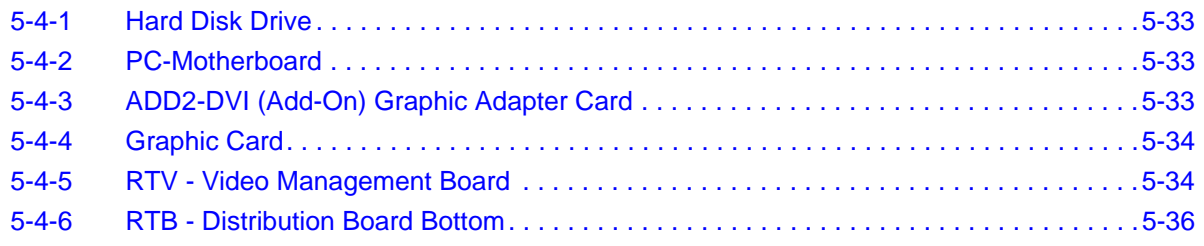
## **5-4-1 Hard Disk Drive**

The Hard Disk is the main storage device of the Voluson E8 / Voluson E6 ultrasound system. The Voluson E8 / Voluson E6 Hard disk drive is divided into 4 partitions.

For further details see: [Section 5-2-6 "Data Location" on page 5-23](#page-206-0).

# **5-4-2 PC-Motherboard**

#### **5-4-2-1 KONTRON Dual-core or DFI Dual-core**

Built in or external Components:

- On Board VGA
- LAN
- USB 2.0
- Sound
- CPU: 2133 MHz Dual

Major Tasks:

- System Control
- 2D- / 3D- / 4D- Image processing and Rendering
- Control DVD drive (USB)
- Control User Interface (USB)

## <span id="page-216-0"></span>**5-4-3 ADD2-DVI (Add-On) Graphic Adapter Card**

DVI graphic extension card which supplies RTV (Video manager) board with DVI Video.

**BT** Version: The ADD2-DVI (Add-On) Card is only used at Voluson E6 (BT09/B10) systems.

## **5-4-4 Graphic Card**

Graphic Card which supplies RTV (Video manager) board with DVI Video. It offers dynamic contrast enhancement and color stretch video processing optimized on a scene by scene basis for spectacular picture clarity.

**BT** Version: Voluson E6 (BT09/B10) systems do not have a Graphic card installed.

## <span id="page-217-0"></span>**5-4-5 RTV - Video Management Board**

Distributes DVI-D-information coming from the Graphic Card (at Voluson E8), respectively the ADD2- DVI Graphic Adapter Card (at Voluson E6) to the DVI-D (digital) and DVI-I (integrated) connectors. Converts DVI-D-inputs to S-Video output(s). Displays external playback video and adds overlay graphics to it.

• DVI-D input, connection with the ADD-2-DVI Graphic Adapter Card (see: [Section 5-4-3\)](#page-216-0)

- DVI-D output for the System Main Monitor
- DVI-I output for external device (only RGB signals used)
- S-Video output (2 channels)
- S-Video input for external devices
- USB connector for board configuration

# **[5-4-5 RTV - Video Management Board](#page-217-0)** (cont'd)

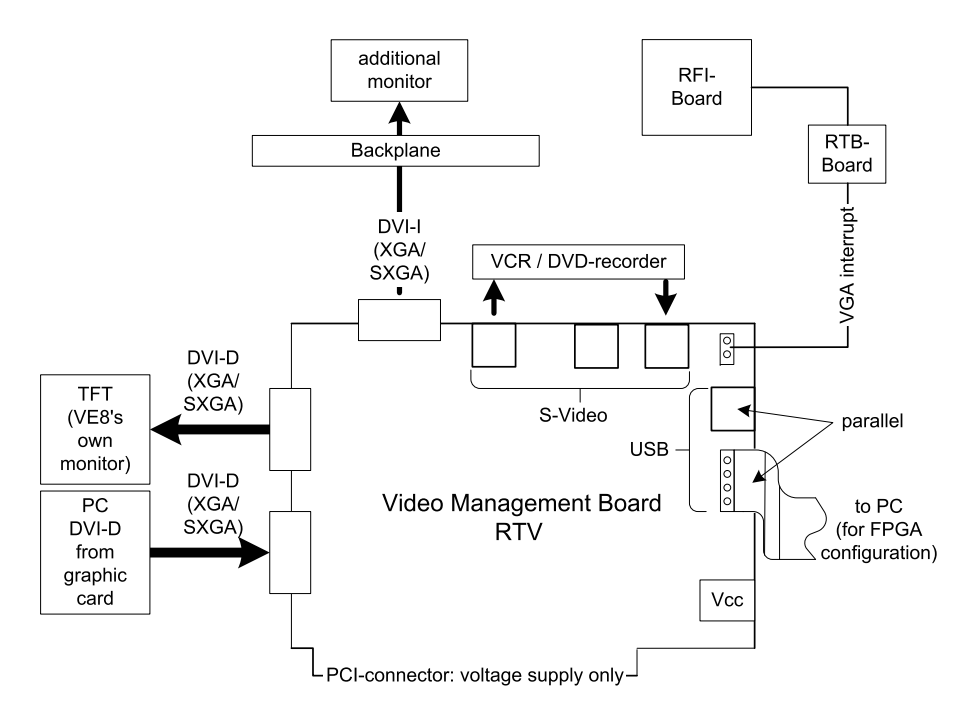

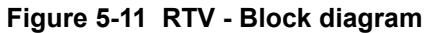

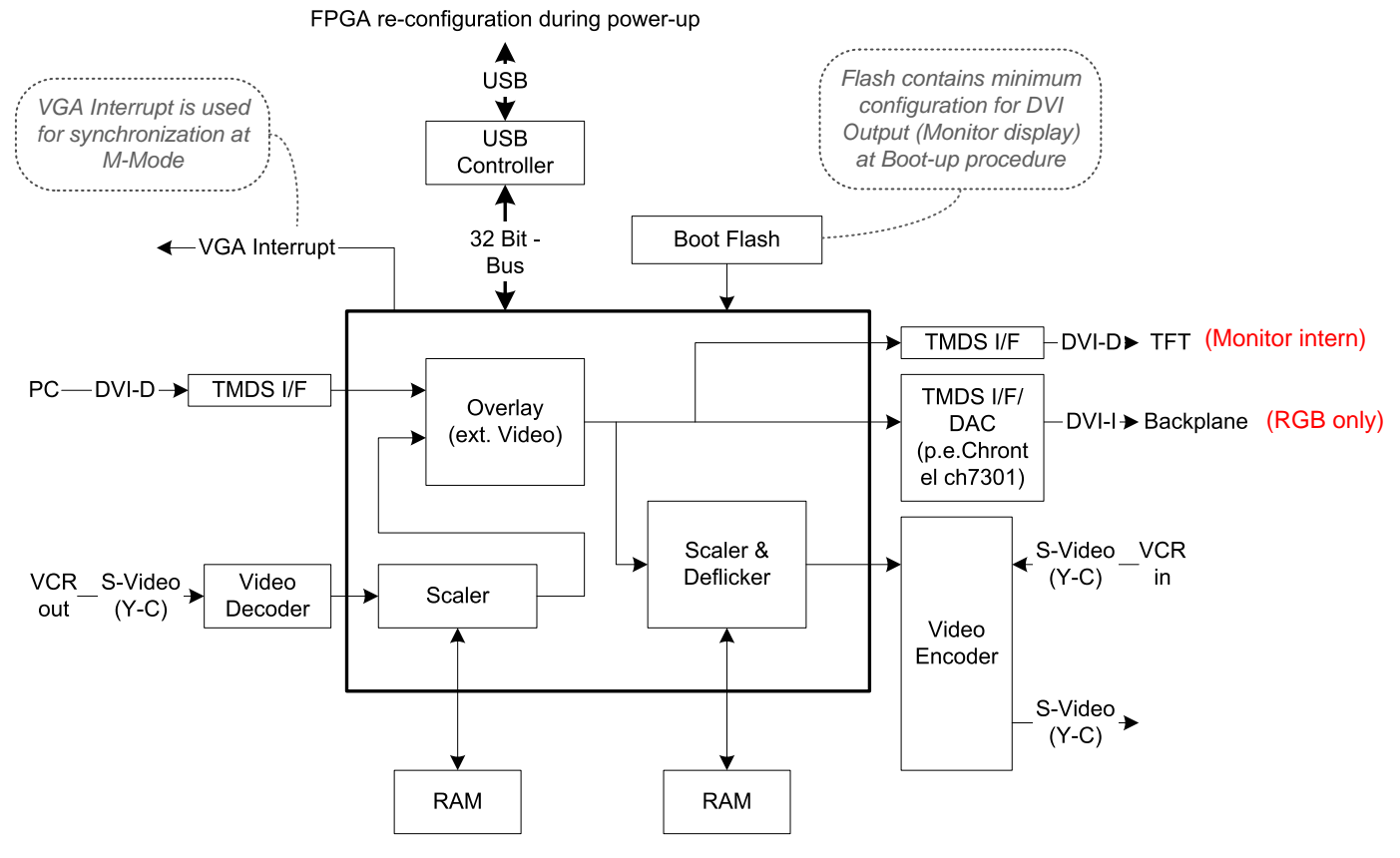

**Figure 5-12 RTV Video I/O**

## **5-4-6 RTB - Distribution Board Bottom**

Function of the Distribution Board Bottom (RTB):

- USB2.0 Interface, Board is connected to PC via USB cable
- 5 port USB2.0 Hub for connecting Peripherals
- Feed through DC-Power and Signals for the Console (12V\_ATX, 5V\_ATX, 5VSB, PWR\_On, Start\_Key, Loud speaker)
- Connector for ECG –Preamplifier (optional)
- Multiplexer and Amplifier for PC-Sound, Doppler Audio and VCR/DVD-Recorder

#### **5-4-6-1 RTB - Block Diagram**

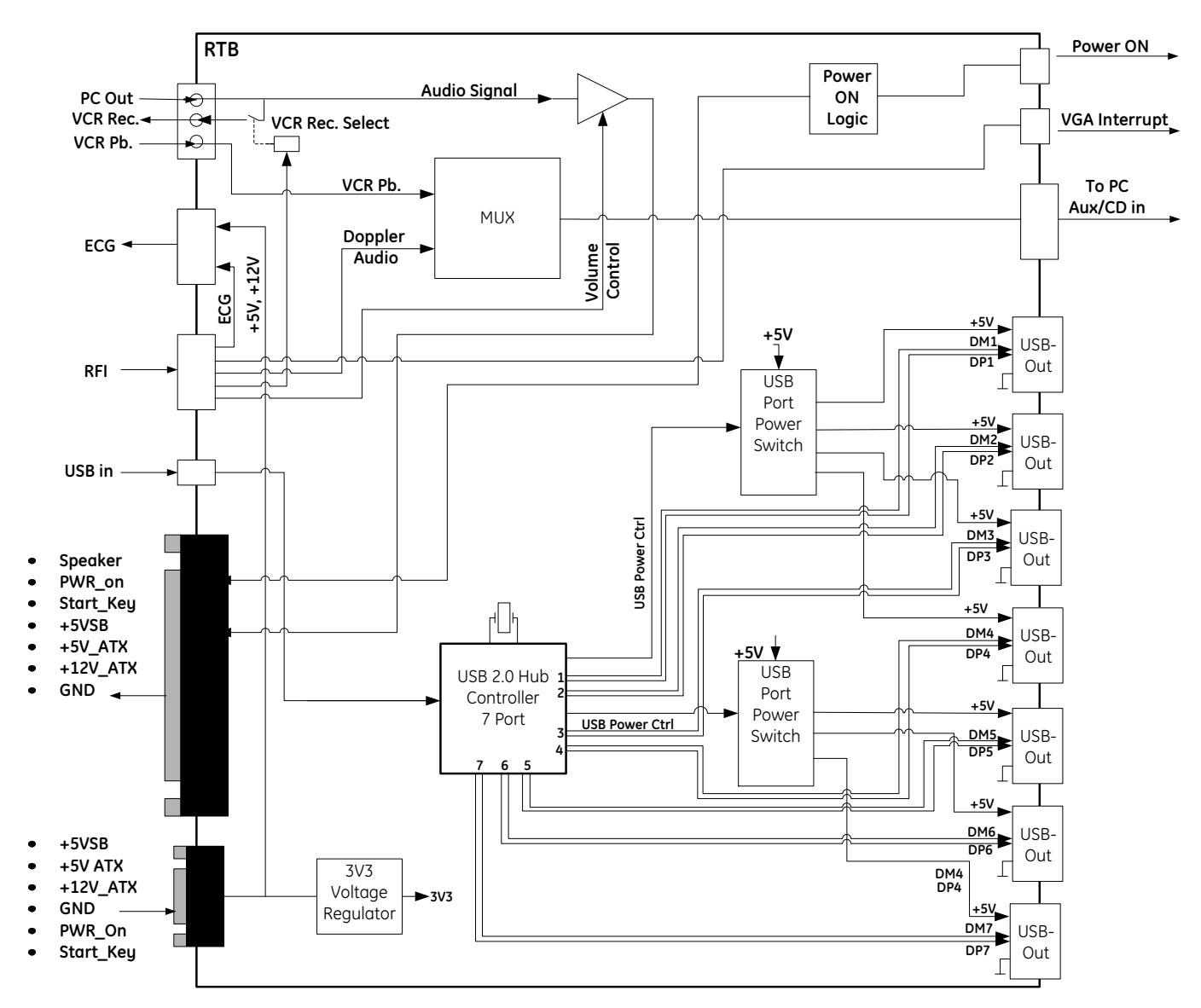

**Figure 5-13 RTB - Block diagram** 

# **Section 5-5 Internal I/O**

Internal In/Out connections depend on:

- system type (Voluson E6 or Voluson E8)
- the currently installed PC Motherboard and
- the BT-version (BT09, BT10, BT12 or BT13)

*NOTE: The "Mainboard type" can be read out in the System Setup - Administration - SYSTEM INFO page (see: [Figure 7-1 on page 7-3\)](#page-274-0).*

- **Voluson E6 (BT09):**
	- "**Kontron Dual-core**" PC Motherboard is installed, see: [Figure 5-14 on page 5-38](#page-221-0).
	- "**DFI Dual-core**" PC Motherboard is installed, see: [Figure 5-15 on page 5-39](#page-222-0).
- **Voluson E6 (BT10):**
	- "**Kontron Dual-core**" PC Motherboard is installed, see: [Figure 5-16 on page 5-40](#page-223-0).
	- "**DFI Dual-core**" PC Motherboard is installed, see: [Figure 5-17 on page 5-41](#page-224-0).
- **Voluson E8 (BT09):**
	- "**Kontron Dual-core**" PC Motherboard is installed, see: [Figure 5-18 on page 5-42](#page-225-0).
	- "**DFI Dual-core**" PC Motherboard is installed, see: Figure 5-19 on page 5-43.
- **Voluson E8 (BT10):**
	- "**Kontron Dual-core**" PC Motherboard is installed, see: [Figure 5-20 on page 5-44](#page-227-0).
	- "**DFI Dual-core**" PC Motherboard is installed, see: [Figure 5-21 on page 5-45](#page-228-0).
- **Voluson E8 / Voluson E6 (BT12/BT13):**
	- "**Advantech Dual-core**" PC Motherboard is installed, see: [Figure 5-22 on page 5-46](#page-229-0).
	- "**DFI Dual-core**" PC Motherboard is installed, see: [Figure 5-23 on page 5-47](#page-230-0).

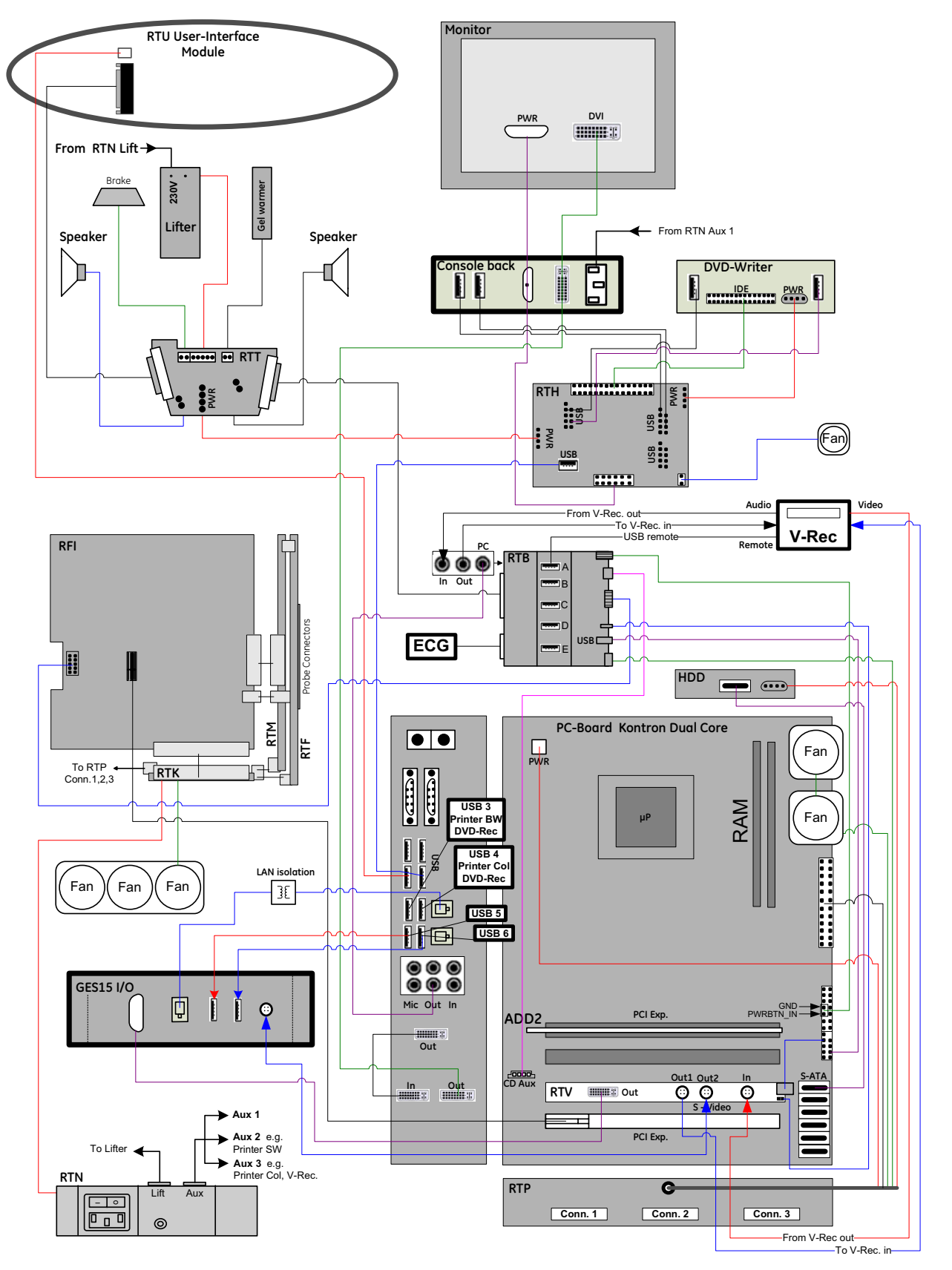

<span id="page-221-0"></span>**Figure 5-14 Voluson E6 (BT09): Internal I/O - KONTRON Dual-core PC-Motherboard**

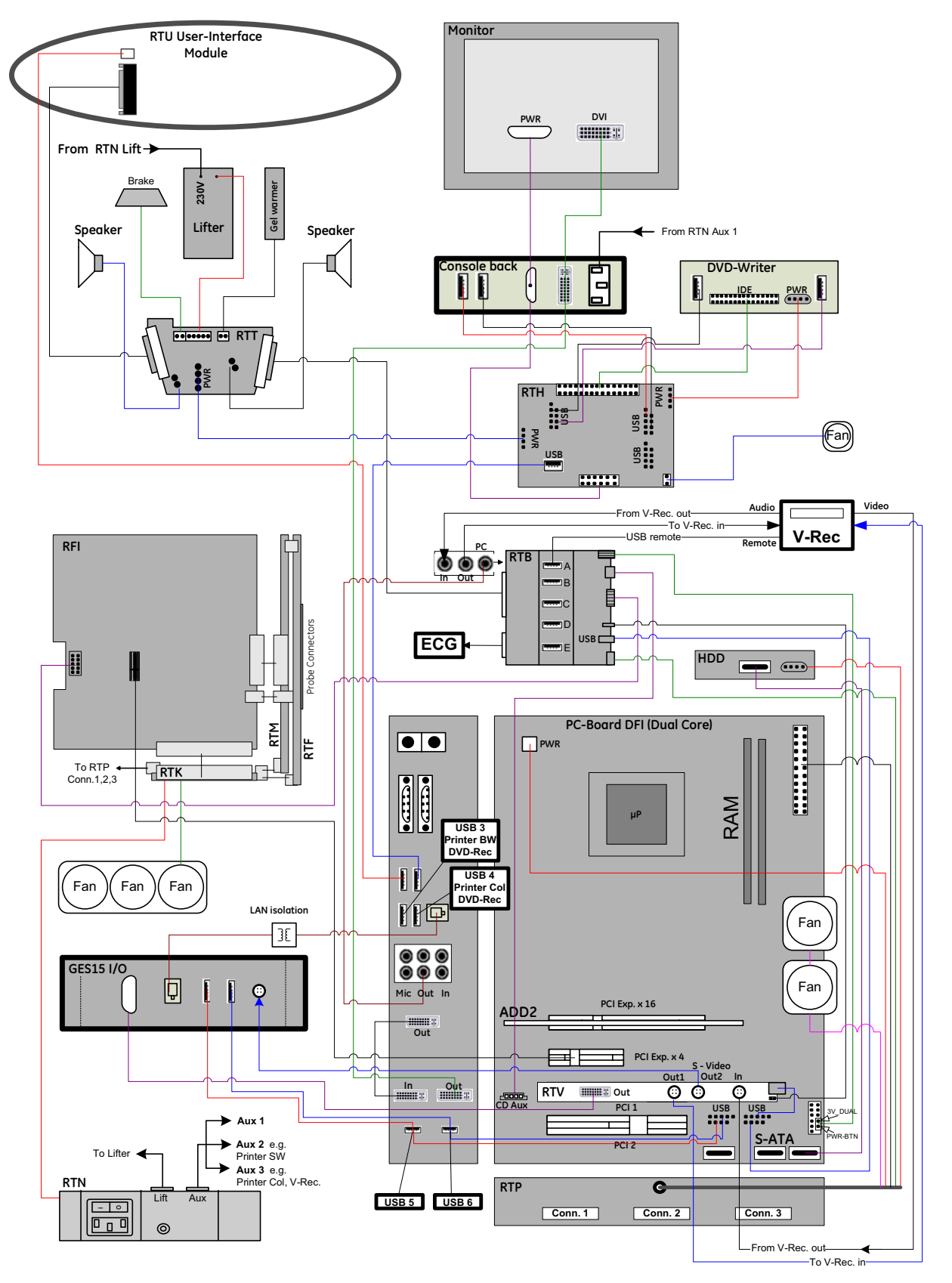

<span id="page-222-0"></span>**Figure 5-15 Voluson E6 (BT09): Internal I/O - DFI Dual-core PC-Motherboard**

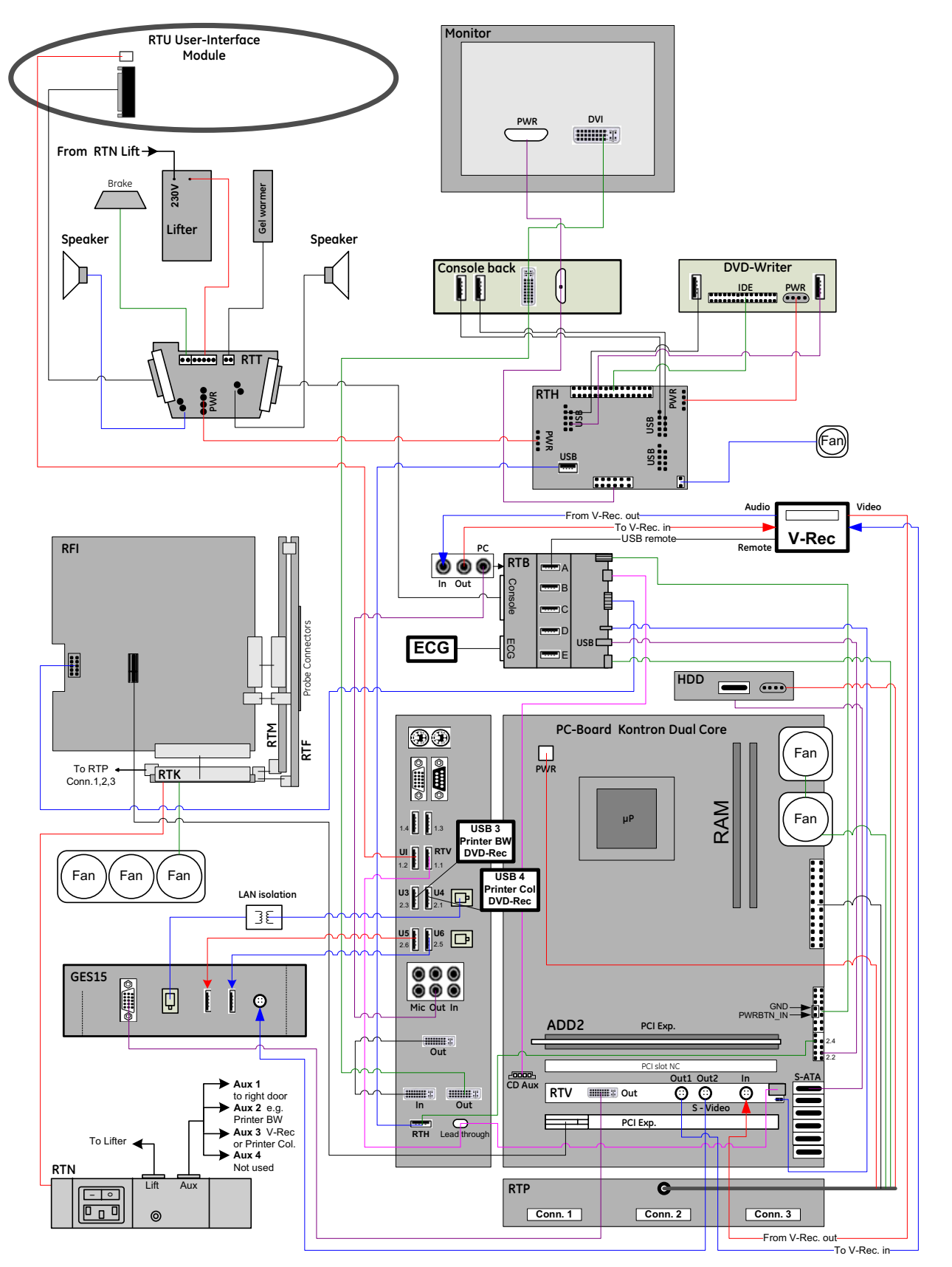

<span id="page-223-0"></span>**Figure 5-16 Voluson E6 (BT10): Internal I/O - KONTRON Dual-core PC-Motherboard**

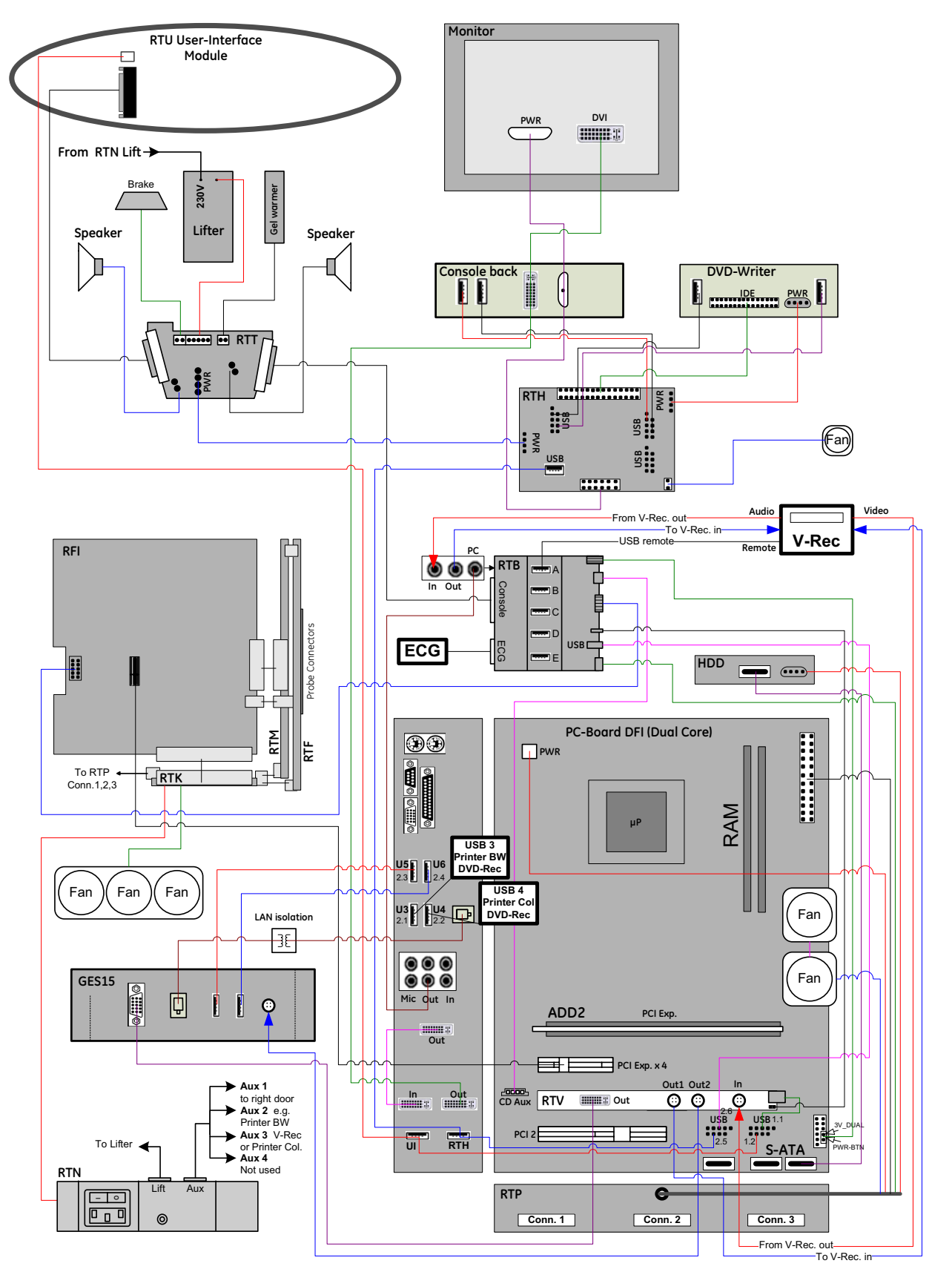

<span id="page-224-0"></span>**Figure 5-17 Voluson E6 (BT10): Internal I/O - DFI Dual-core PC-Motherboard**

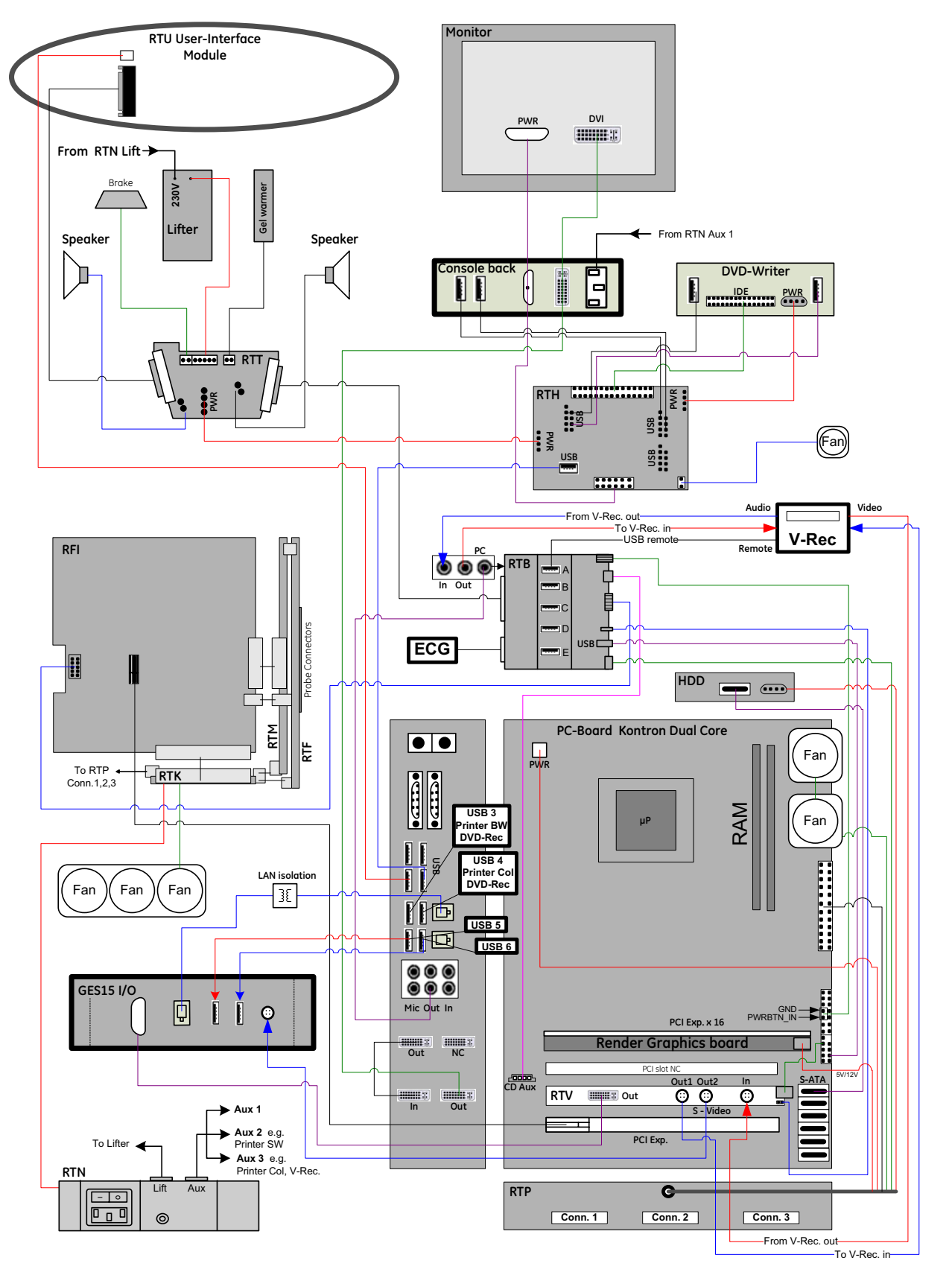

<span id="page-225-0"></span>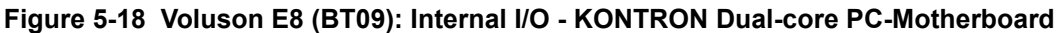

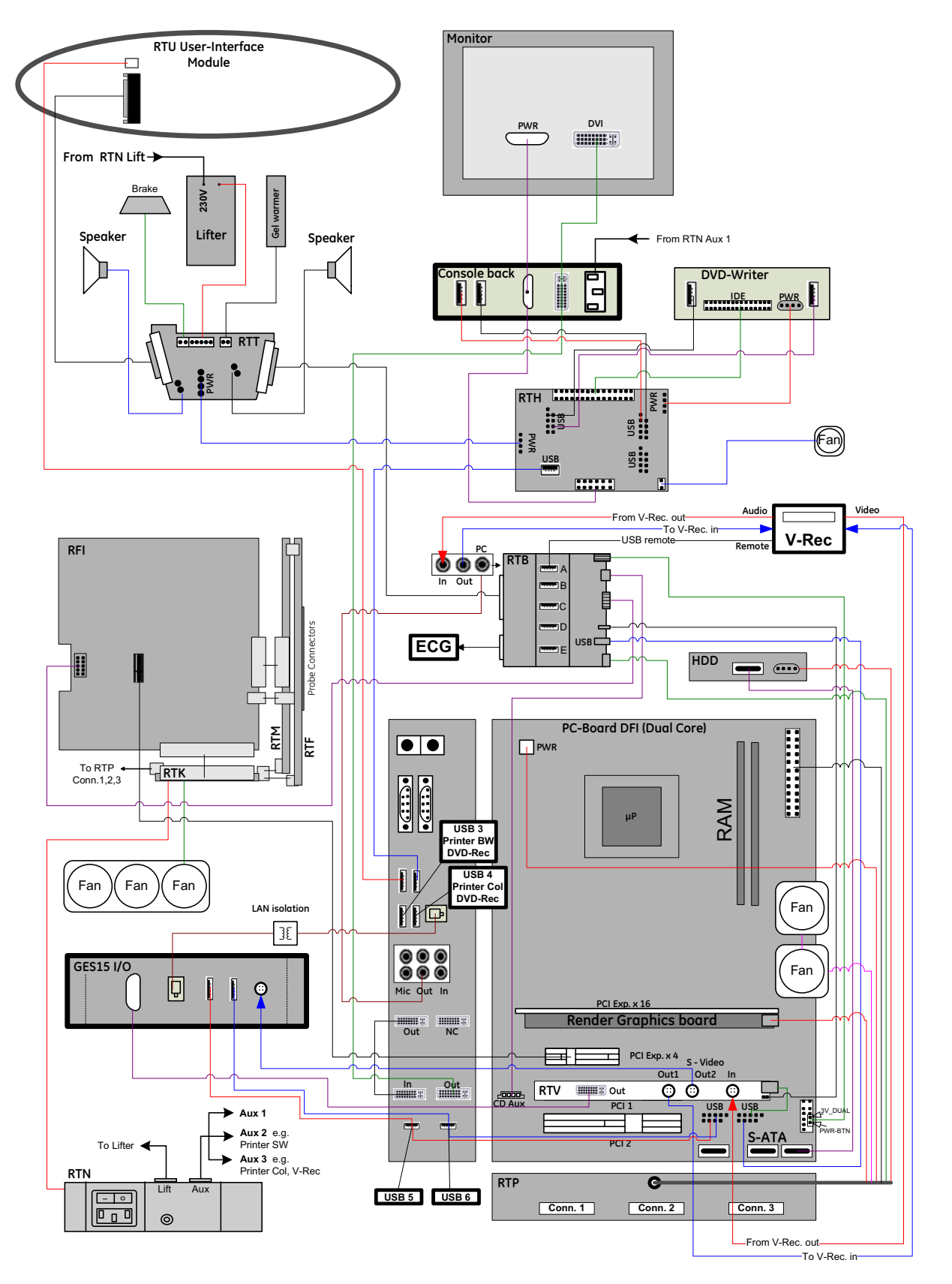

**Figure 5-19 Voluson E8 (BT09): Internal I/O - DFI Dual-core PC-Motherboard**

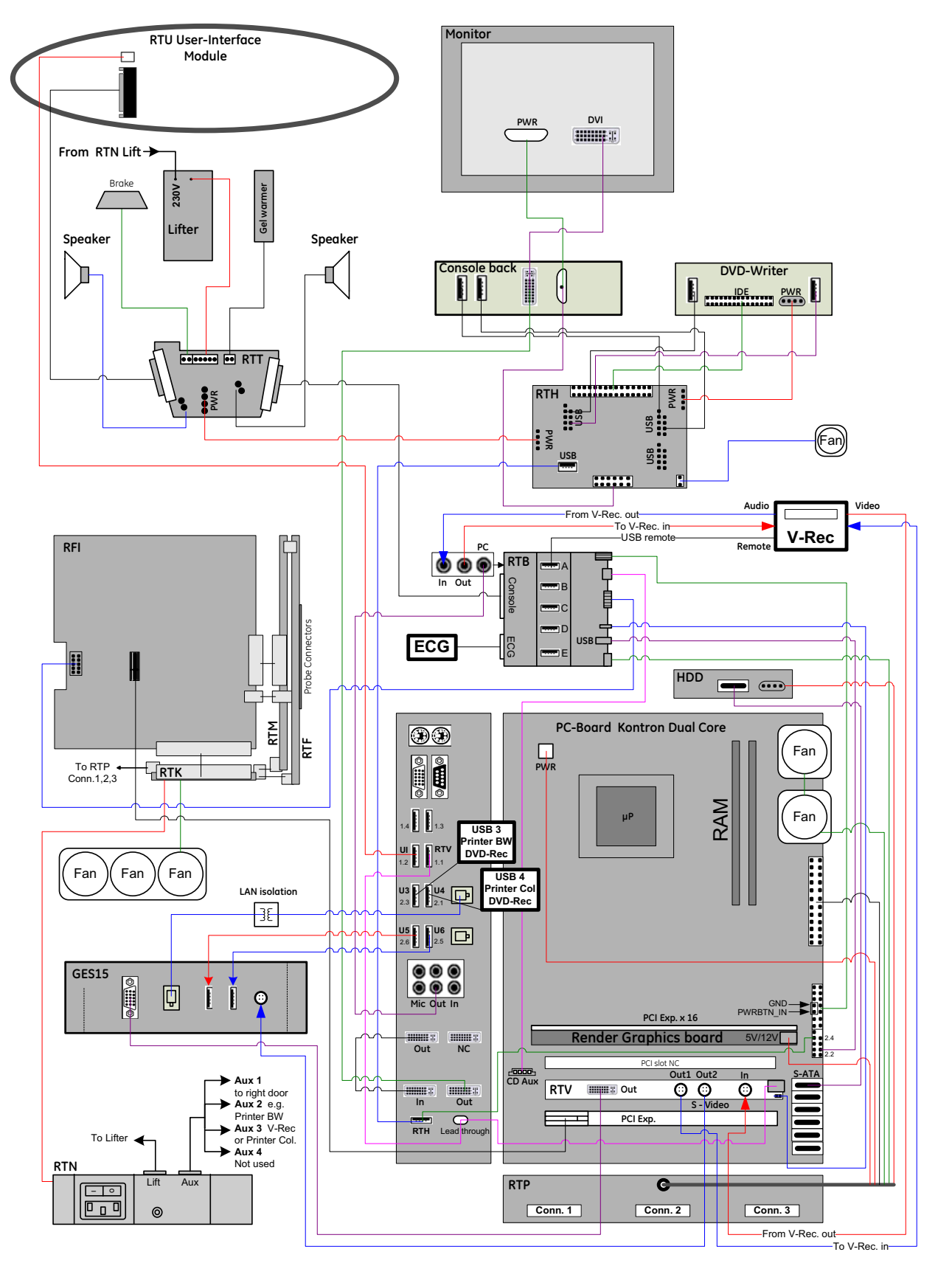

<span id="page-227-0"></span>**Figure 5-20 Voluson E8 (BT10): Internal I/O - KONTRON Dual-core PC-Motherboard**

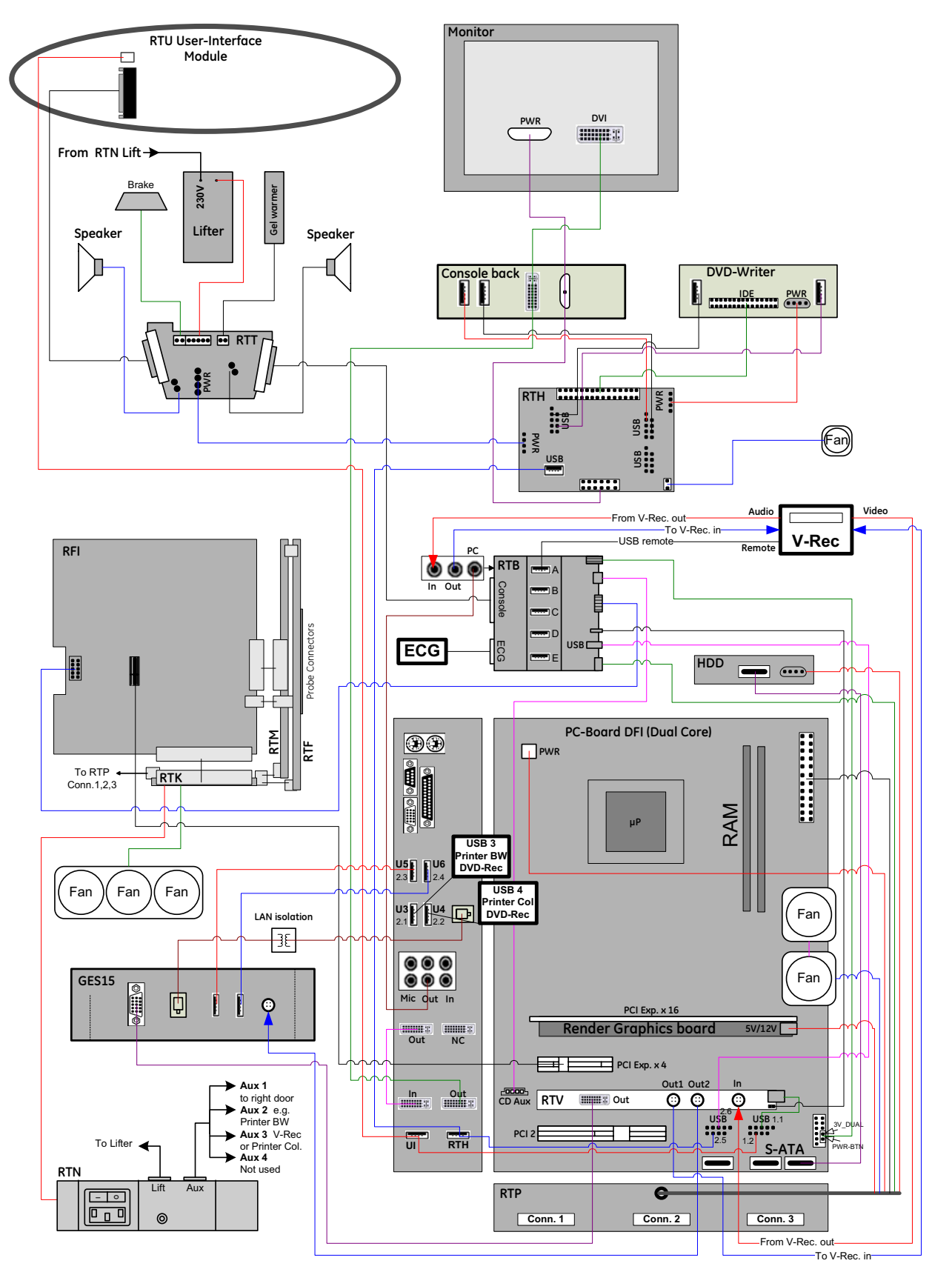

<span id="page-228-0"></span>**Figure 5-21 Voluson E8 (BT10): Internal I/O - DFI Dual-core PC-Motherboard**

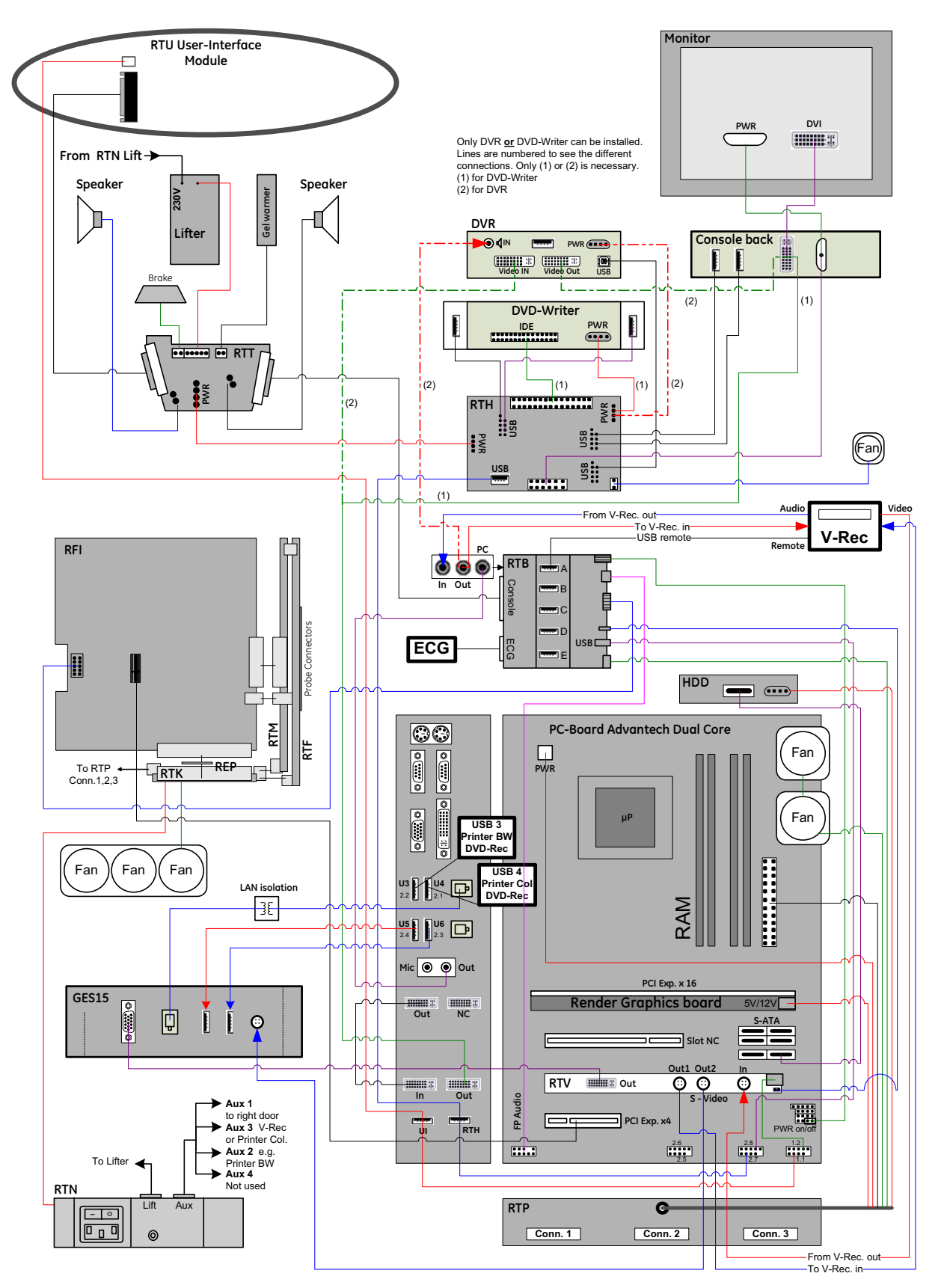

<span id="page-229-0"></span>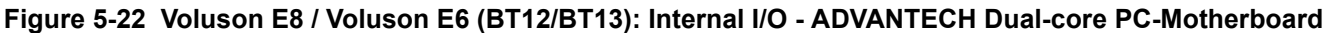

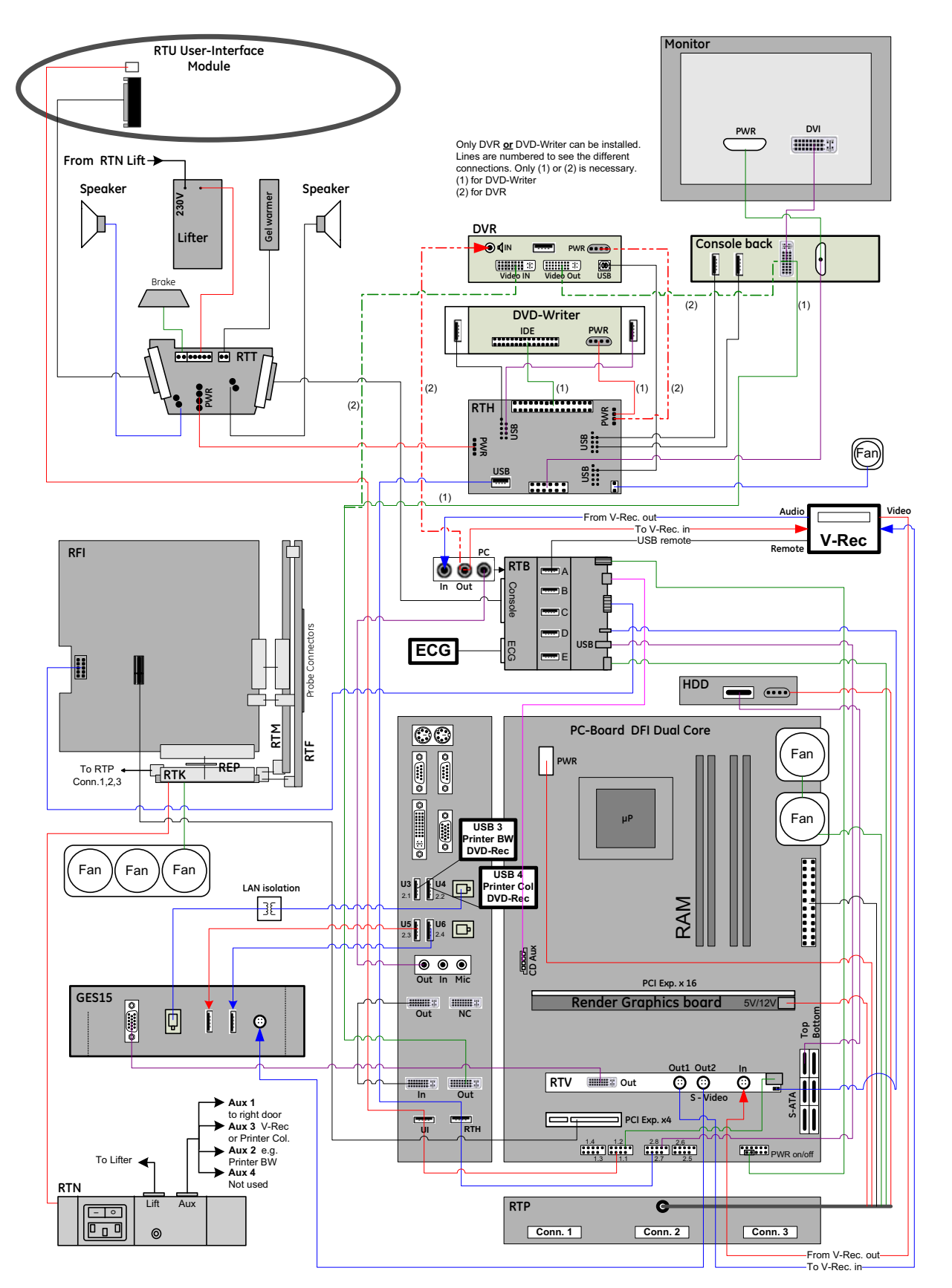

<span id="page-230-0"></span>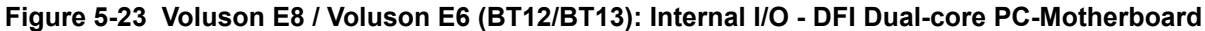

# <span id="page-231-0"></span>**Section 5-6 Top Console (User Interface)**

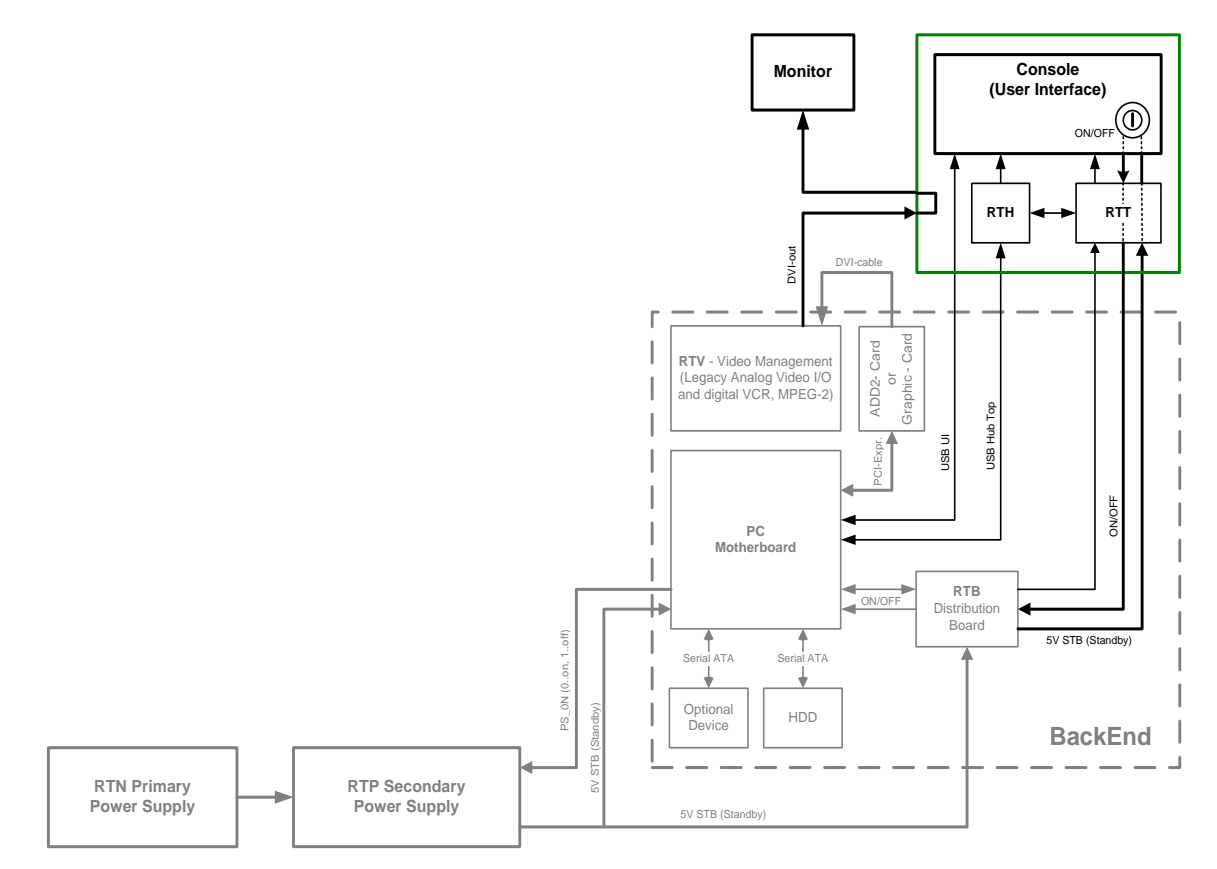

## **Figure 5-24 Front End Processor - Block diagram**

The Voluson E8 / Voluson E6 Control Panel (User Interface) consists of the following electronic subassemblies and/or functional components:

- Display/Touch screen module:
	- VGA display 640x480 pixels
	- Integrated USB to VGA converter with USB2.0 High Speed Interface
	- Resistive 5 wire analog touch screen
- Console module:
	- Micro controller C8032
	- 4 port USB 2.0 Hub controller
	- Slide pots TGC with zero raster position
	- Rotary Encoders with integrated push buttons
	- USB Trackball (2") with dedicated buttons to emulate standard three button mouse
	- USB standard alphanumeric keyboard
	- USB extended keyboard with controller
	- LED Indicators with wide range dimming
- DC/DC Converter:
	- Converts 12VDC input voltage to 5VDC and 3.3VDC output voltage for supplying User Interface components

# **Section 5-6 Top Console (User Interface)** (cont'd)

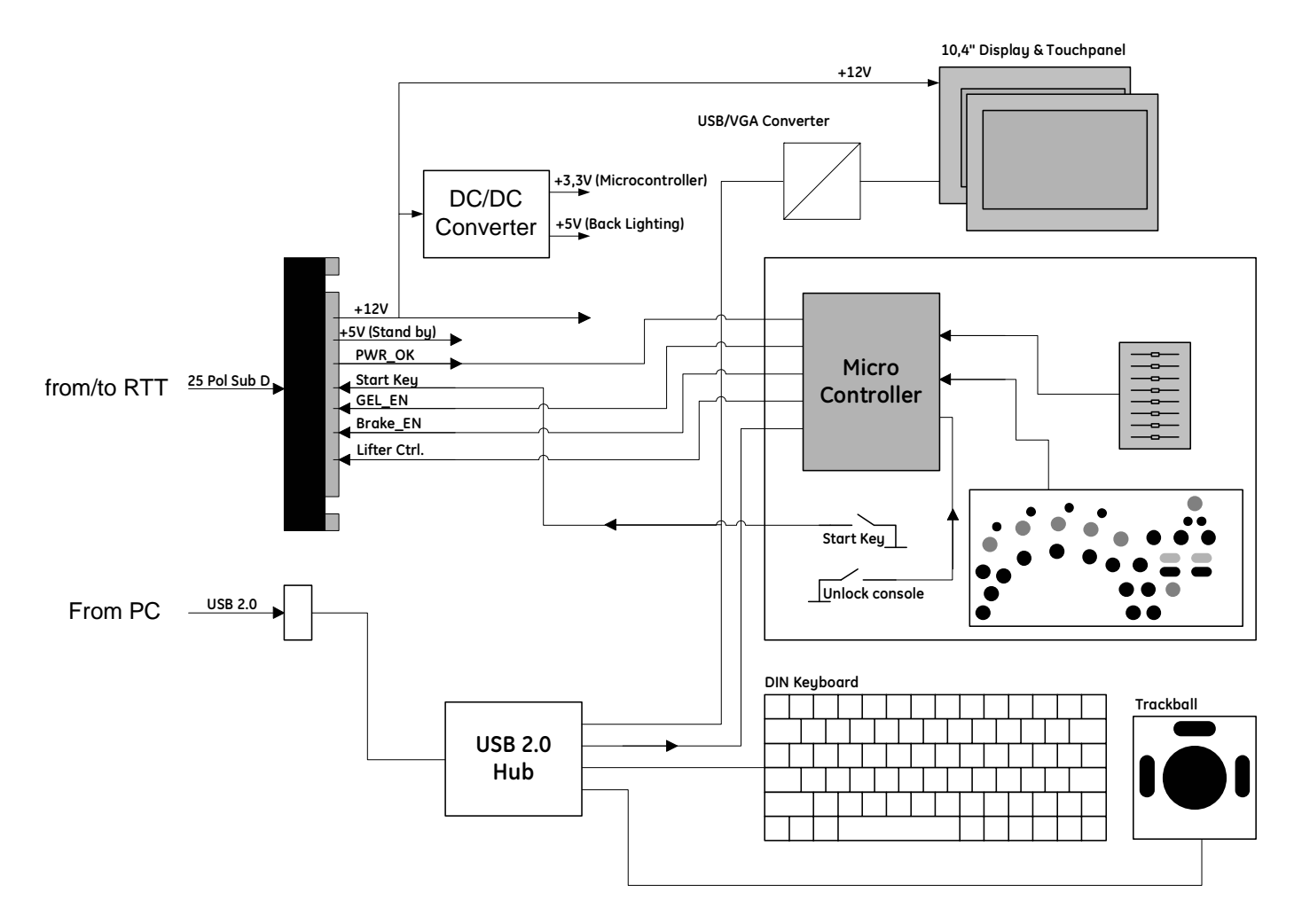

**Figure 5-25 User Interface**

## **5-6-1 RTH - Distribution Board USB-Hub**

Function of the Distribution Board Hub (RTH):

- USB2.0 Interface, Board is connected to PC via USB cable
- 7 port USB2.0 Hub
- 4 USB Ports for external use
- 1 USB to IDE Converter for DVD Drive
- 2 USB Ports not used
- Power distribution for Monitor
- Feed through for DC-Power for the DVD Drive and Fan

#### **5-6-1-1 RTH4 (BT09 only) - Block Diagram**

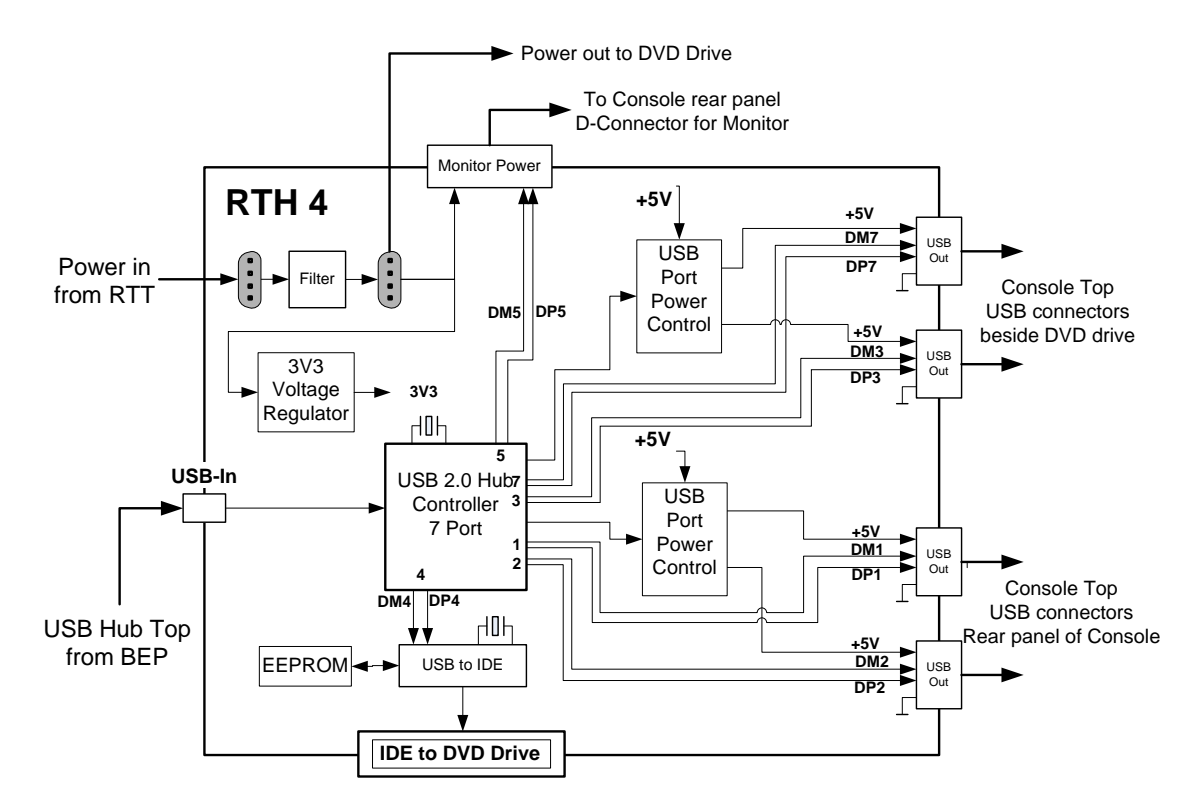

**Figure 5-26 RTH4 (BT09 only) - Block diagram**

#### **5-6-1-2 RTH5 (BT10/BT12/BT13 only) - Block Diagram**

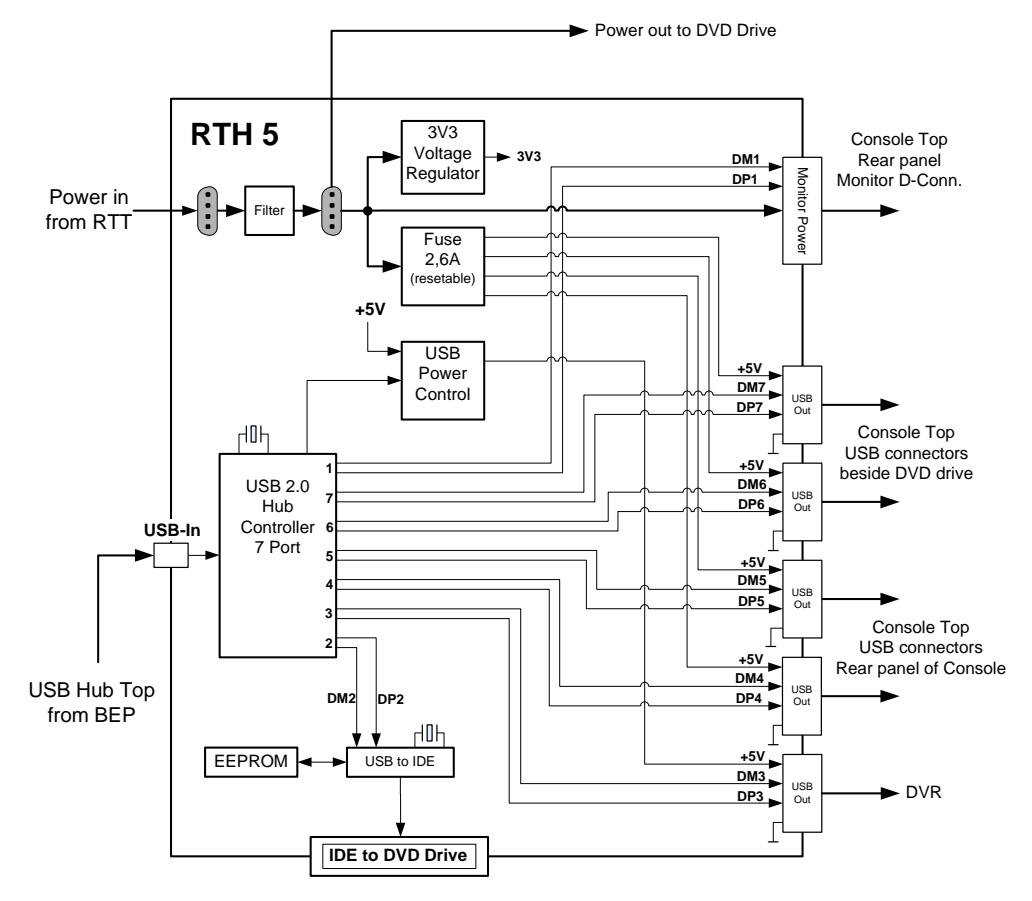

**Figure 5-27 RTH5 (BT10/BT12/BT13 only) - Block diagram**

## **5-6-2 RTT - Distribution Board Top**

Function of the Distribution Board Top RTT:

- Feed through for DC-Power (12V\_ATX, 5V\_ATX, 5VSB) and Signals (PWR\_On, Start\_Key, Speaker, Lifter control, UI\_Brake)
- Power distribution for Monitor
- Power for RTH (Distribution Board Hub)
- Power for DVD-Drive (BT09 and BT10) or DVR Recording Drive (BT12 and BT13)
- Signal switching for UI Brake, Lift and Gel warmer<sup>1</sup>

#### **5-6-2-1 RTT - Block Diagram**

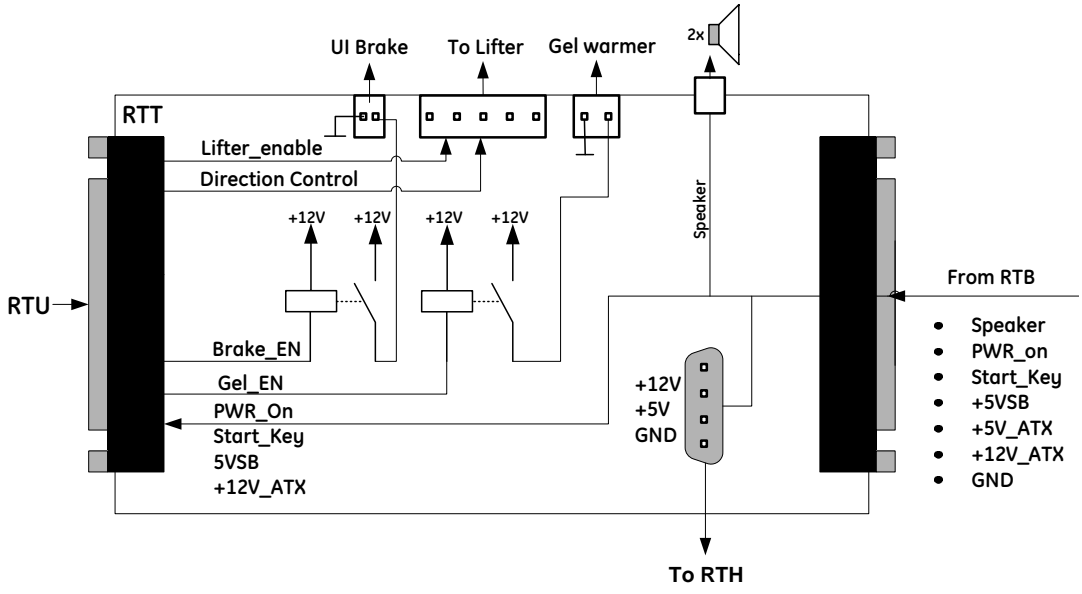

**Figure 5-28 RTT - Block diagram**

# **5-6-3 Control Console**

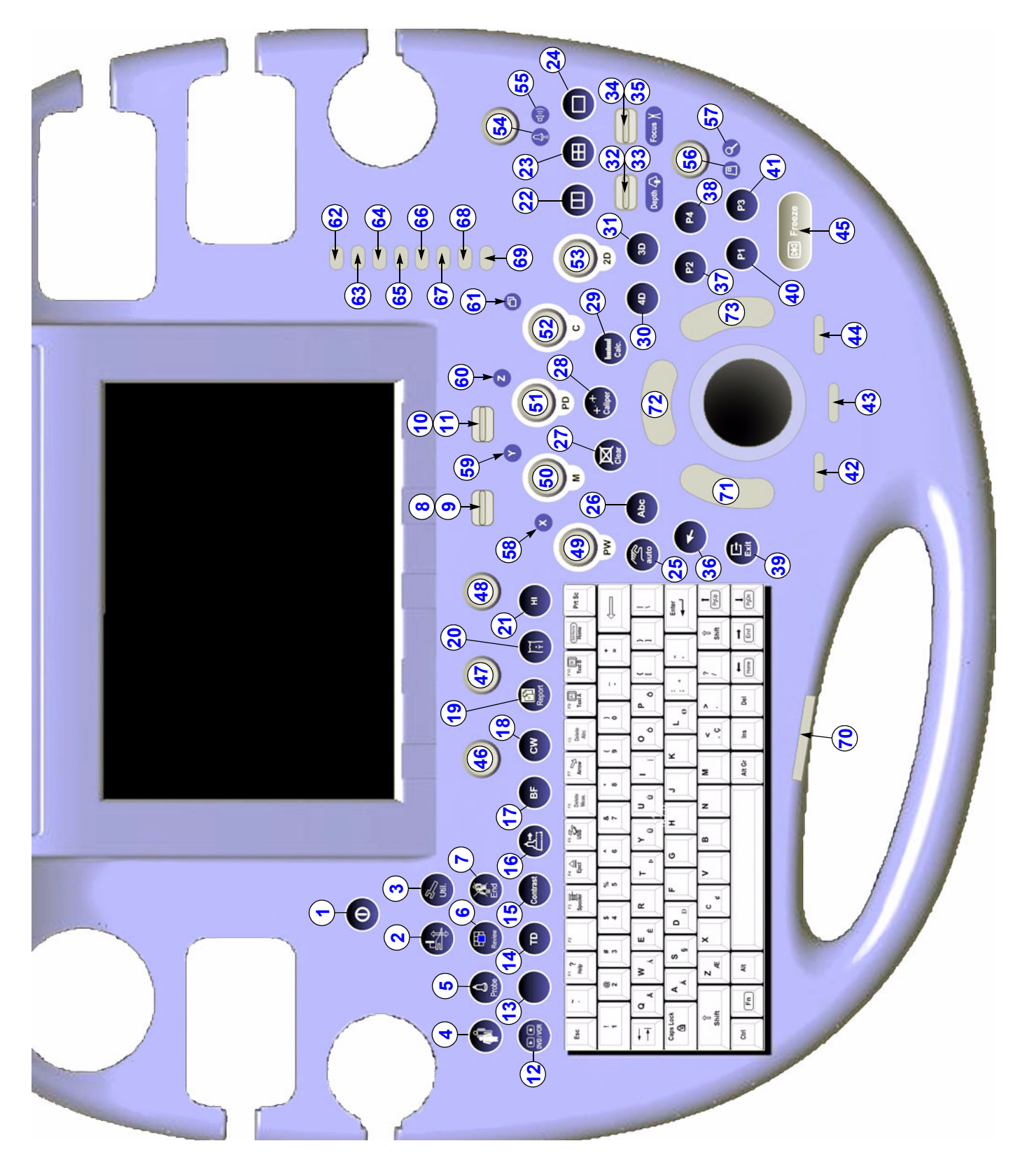

**Figure 5-29 Voluson E8 / Voluson E6 - Control Console**

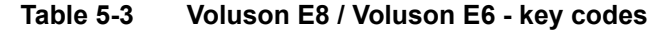

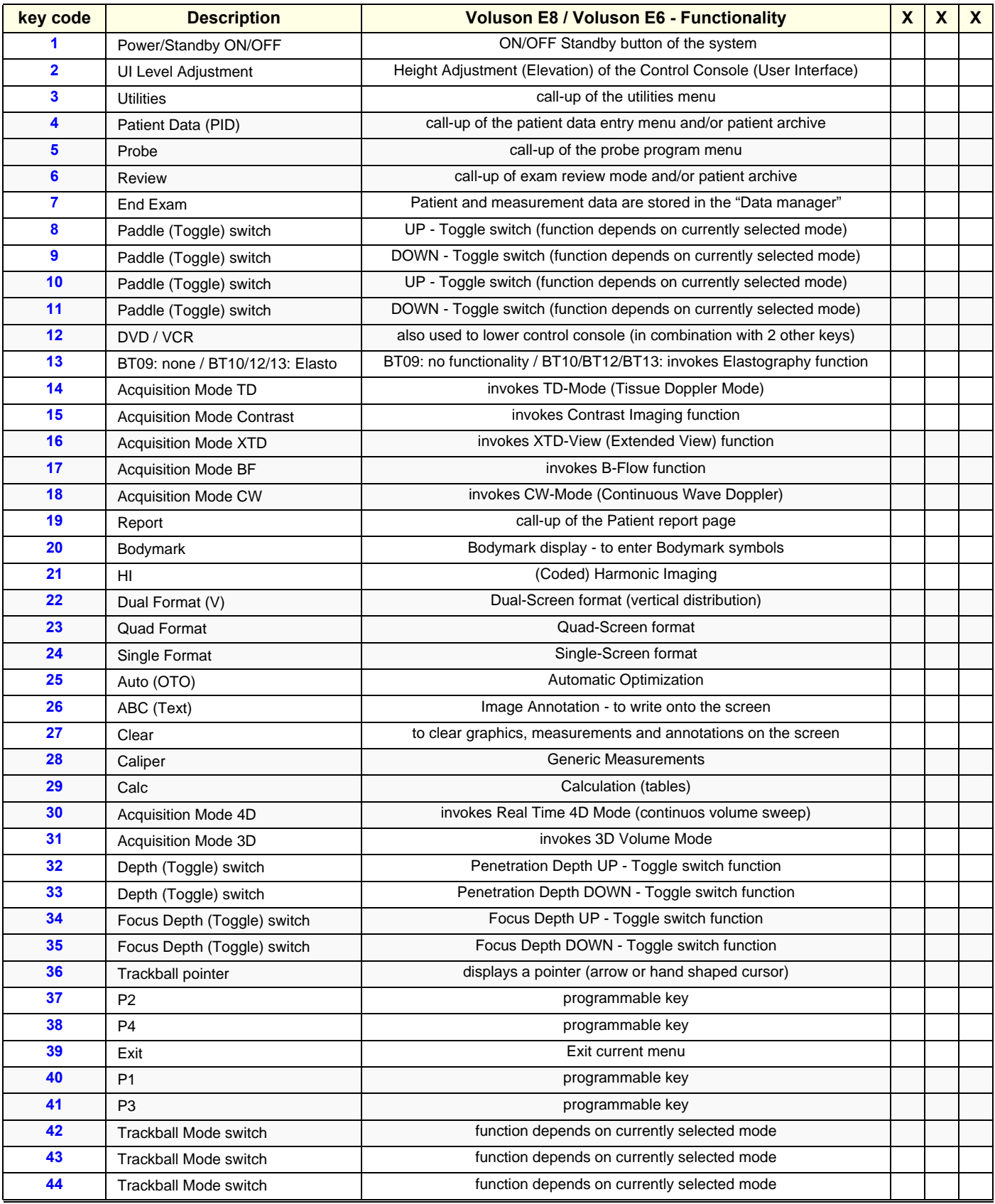

*Chapter 5 - Components and Functions (Theory) 5-55*

#### **Table 5-3 Voluson E8 / Voluson E6 - key codes**

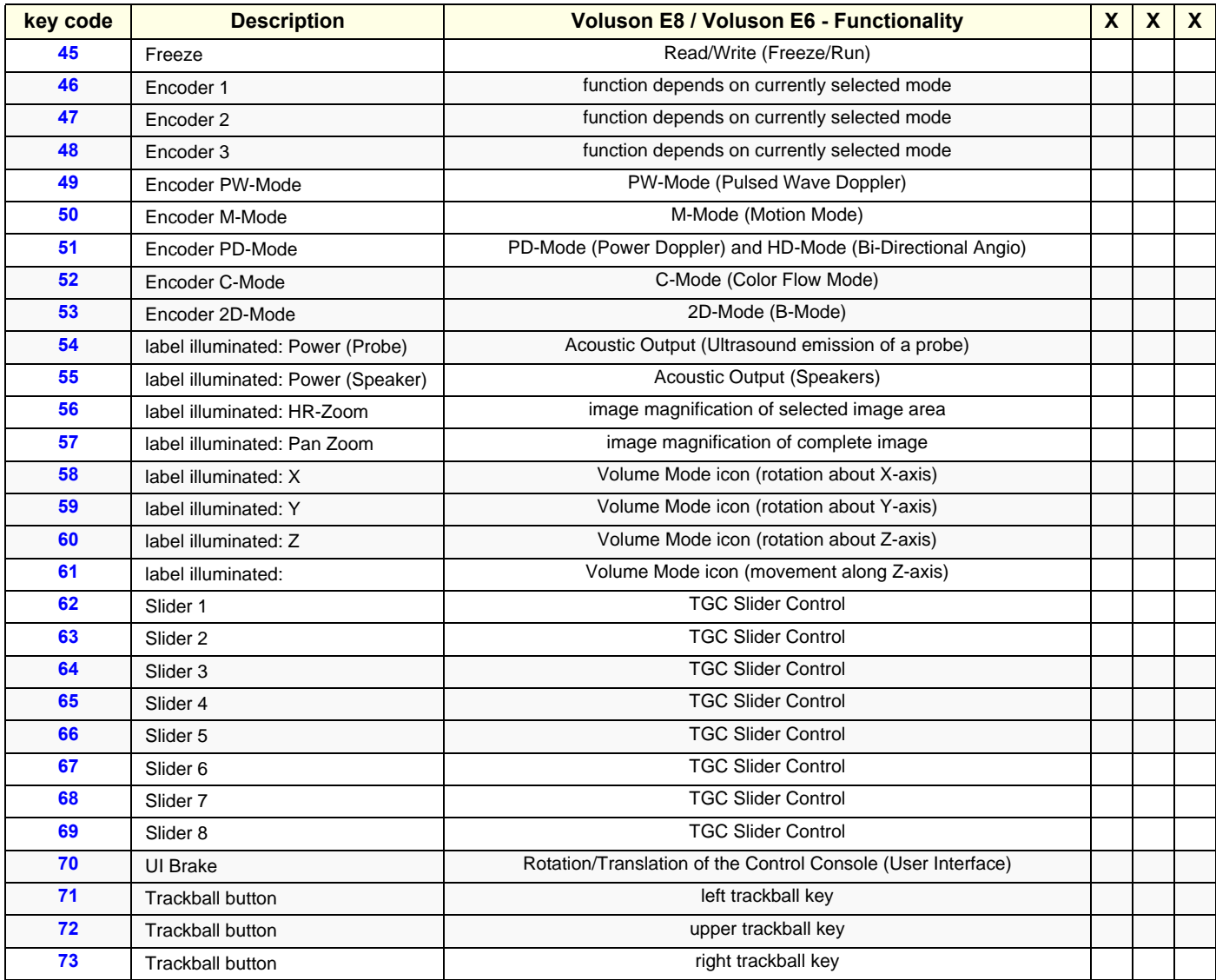

# **Section 5-7 Monitor**

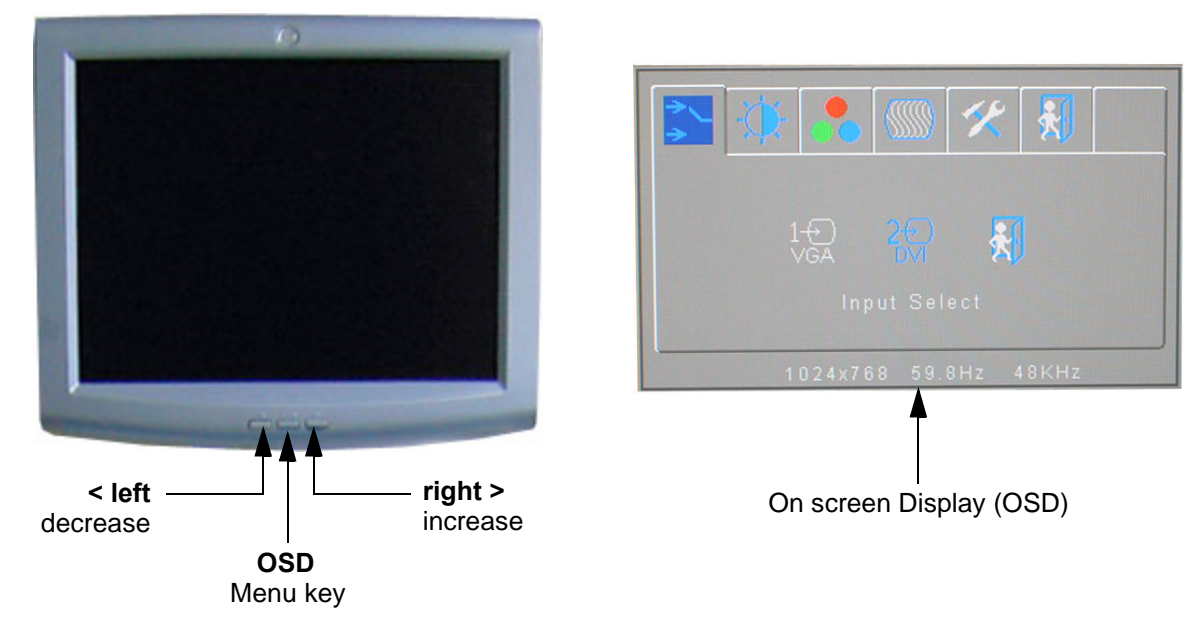

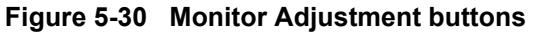

## • **Menu key [OSD]:**

This button will enable the On Screen Display to modify the settings and control the special features. To select a tab use the [LEFT] and [RIGHT] button and then press the OSD button again.

• **Decrease < [LEFT]:**

Use this button to move down the OSD selection menu and adjust the attribute of the monitor while in OSD mode. Pressing this button out of the OSD menu allows you to decrease the level of brightness/contrast of the display screen.

- **Increase > [RIGHT]:** Use this button to move up the OSD selection menu and adjust the attribute of the monitor while in OSD mode. Pressing this button out of the OSD menu allows you to increase the level of brightness/contrast of the display screen.
- *NOTE: All changed values will only be saved by selecting "Exit" from the OSD. If not, the adjusted values will be lost after loss of power.*

**BT** Version: Readjustment of any Monitor Settings is impossible at BT13 (EC200, 13.x.x) systems.

For further details refer to: [Section 6-3 "LCD Monitor Adjustment" on page 6-1.](#page-262-0)

# **Section 5-8 External I/O**

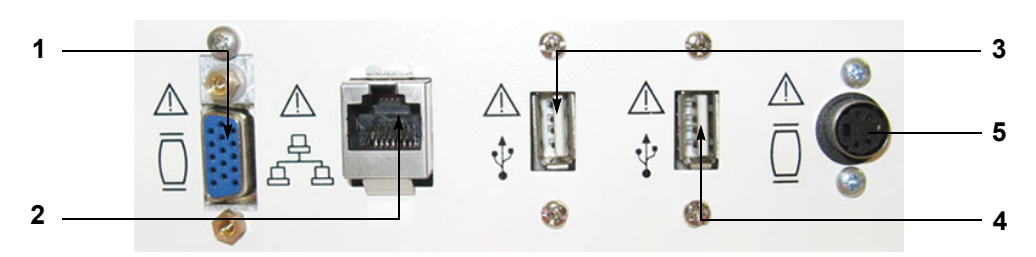

**Figure 5-31 External I/O Connectors - on Rear of System (GES)**

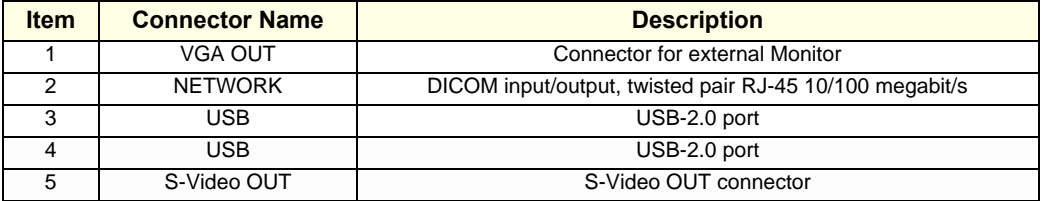

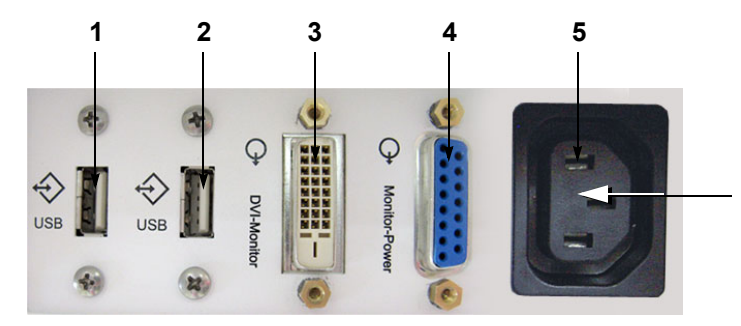

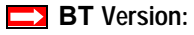

The main outlet for auxiliary devices is not available at systems with BT10/BT12/BT13 hardware version (or, if the main harness has been replaced).

**Figure 5-32 External I/O Connectors - on Back of Console**

| <b>Item</b> | <b>Connector Name</b> | <b>Description</b>                                                     |
|-------------|-----------------------|------------------------------------------------------------------------|
|             | USB                   | USB-2.0 port                                                           |
|             | USB                   | USB-2.0 port                                                           |
| ≏           | <b>Monitor Pwr</b>    | <b>Monitor Power</b>                                                   |
|             | DVI                   | Monitor DVI (Digital Visual Interface)                                 |
|             | AUX                   | main outlet for auxiliary devices (not available at BT10/BT12/BT13 HW) |

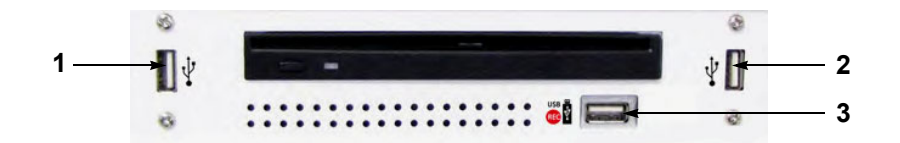

**Figure 5-33 External I/O Connectors - next to DVD- or DVR Drive**

| <b>Item</b> | <b>Connector Name</b> | <b>Description</b>                                                          |
|-------------|-----------------------|-----------------------------------------------------------------------------|
|             | JSB.                  | USB-2.0 port                                                                |
|             | JSB                   | USB-2.0 port                                                                |
| 3           | USB REC (DVR only)    | <b>BT12/BT13 only:</b> dedicated USB port on optional DVR (record to stick) |

*NOTE: For further description of I/O connectors refer to [Section 3-8-4 "External I/O Connectors" on page 3-55](#page-120-0).*

## **5-9-1 Recording Tools**

#### **5-9-1-1 DVD Recorder**

The DVD recorder is controlled from the systems front panel. Operation is completely independent of the Voluson E8 / Voluson E6 system. One must obtain the appropriate Recorder Type, Video Norm (PAL or NTSC) and Region Code in accordance with the regional standards.

#### **5-9-2 Printers**

#### **5-9-2-1 Black & White Digital Printer**

The B&W Digital Printer receives image data via the USB port. The print command is controlled by the keys **P1**, **P2**, **P3** or **P4** on the Voluson E8 / Voluson E6 control panel (depending on system configuration).

#### **5-9-2-2 Color Digital Printer**

The Color Digital Printer receives image data via the USB port. The print command is controlled by the keys **P1**, **P2**, **P3** or **P4** on the Voluson E8 / Voluson E6 control panel (depending on system configuration).

#### **5-9-2-3 Color Deskjet Printer**

Normally, a Color Deskjet Printer is used to print out reports and exams, but in some cases also ultrasound images. It is controlled via Bluetooth Adapter.

### **5-9-3 DVD+R/RW Drive (Writer)**

The DVD+R/RW Drive (Writer) is used to backup images and reports. In addition, it is used as the main source of software upgrades and other service utility operations. The DVD+R/RW drive can read/write CDs and DVDs. It is controlled by the BEP via the USB port.

### **5-9-4 ECG-preamplifier (MAN6 - optional)**

The ECG-preamplifier is used for acquiring an ECG-signal to be displayed with the ultrasound image. This optional peripheral serves for gaining an ECG-signal to mark the systolic and end diastolic moments in M-Mode and Doppler evaluations.

The ECG-preamplifier must not be used for ECG-diagnostics. It is not intended for use as a cardiac monitor and must not be used for an intra-operative application on the heart.

#### **5-9-5 Wireless Network Adapter**

The Voluson E8 / Voluson E6 supports a Wireless Network USB Adapter based on industry standards to provide easy-to-use and compatible high-speed wireless connectivity. For details regarding type and installation, refer to [Section 3-5-6 "Connecting the Wireless Network Adapter" on page 3-22.](#page-87-0)

The Wireless Network USB Adapter provides a mobile network connection to the local area network.

## **5-9-6 Footswitch**

The Footswitch is used for comfortable system control when no hand is free. To adjust function of the Footswitch see: [Section 3-8-1-8 on page 3-52.](#page-117-0)

# **Section 5-10 Power Distribution**

# **5-10-1 RTN - Primary Power Module (AC/AC)**

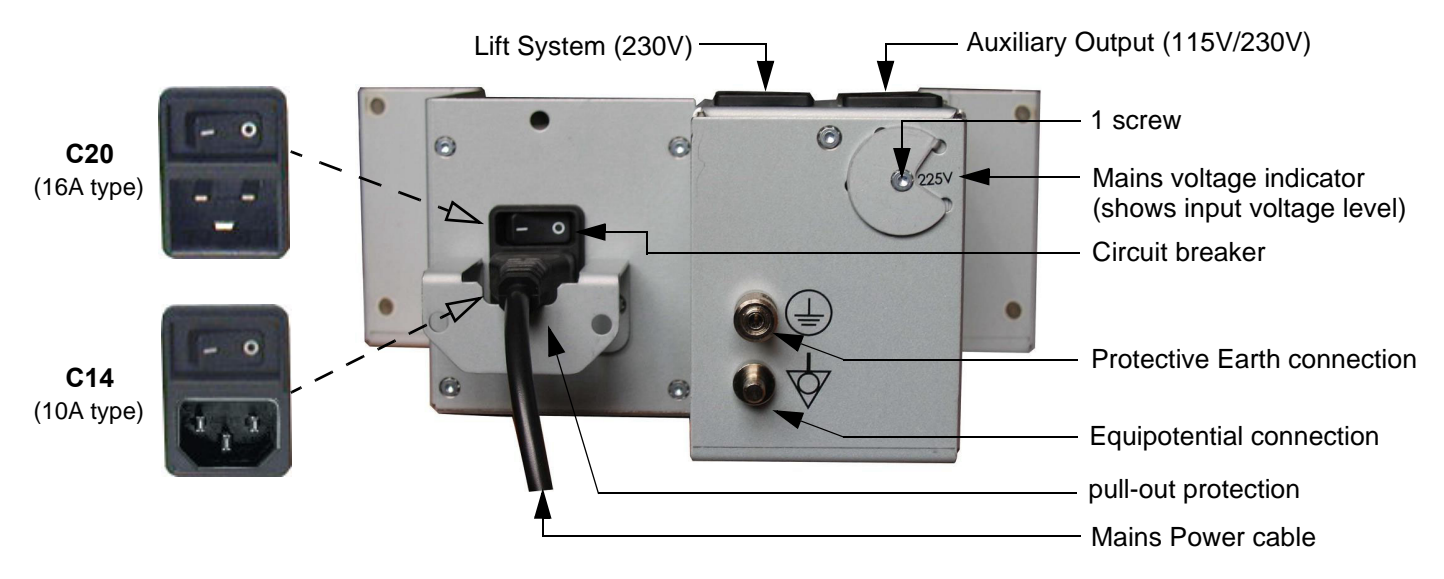

**Figure 5-34 Primary Power Module - RTN**

### **5-10-1-1 Mechanical Concept and Overview**

The AC Power's main tasks are to supply the various internal subsystems with AC power and to galvanically isolate the scanner from the on site Mains Power System. To reduce inrush current, an inrush current limiter is implemented.

Voltage to peripherals can be configured to either 115 VAC or 230 VAC.

From the Mains Power Input module, the AC power is routed via an Inrush Current Limiter to an internal outlet connector for the Mains Transformer.

**NOTICE** Connector **C14** (10A type) is installed by default. Note: If the Mains Voltage is lower than 200V, Connector C20 has to be installed!

### **5-10-1-2 Major Functions of RTN**

- Inrush Current limiter
- The RTN Primary Power Supply module generates 34.5VAC (+/-2V) as an input voltage for the Secondary Power Supply module (RTP).
- The RTN module contains also the isolation transformer for the peripherals (AUX). (Maximum load: 345VA) see: Basic User Manual, Technical Data/Information
- *NOTE: All DC-supply voltages for built in peripherals are generated in RTP-module not inside RTN.*
- **NOTICE** The systems mains supply input voltage can be set to: 100V, 115V, 125V, 225V and 250V. Modifications of voltage settings has to be done by an authorized service person only! The output voltages may be set to 115VAC or 230VAC (independent from the input voltages).
	- *NOTE: The "Mains voltage indicator" on the RTN primary power supply should be set in accordance to the input voltage level. This indicator is NOT a voltage selection switch!*

#### **5-10-1-3 Fuses of RTN**

*NOTE: All fuses are inside the Primary Power Supply module (RTN) and can not be exchanged by the user.*

## **5-10-2 RTP - Secondary Power Supply (AC/DC)**

#### **5-10-2-1 Overview**

From the 34.5 VAC input voltage from the primary power supply (RTN) the AC/DC device (RTP) generates all system supply voltages. This are:

- Front end voltages
- Standby voltage
- ATX motherboard supply
- Tx voltages
- Fan supply

In addition, the AC/DC device contains the digital motor amplifier.

# **Section 5-11 Mechanical Descriptions**

# **5-11-1 Physical Dimensions**

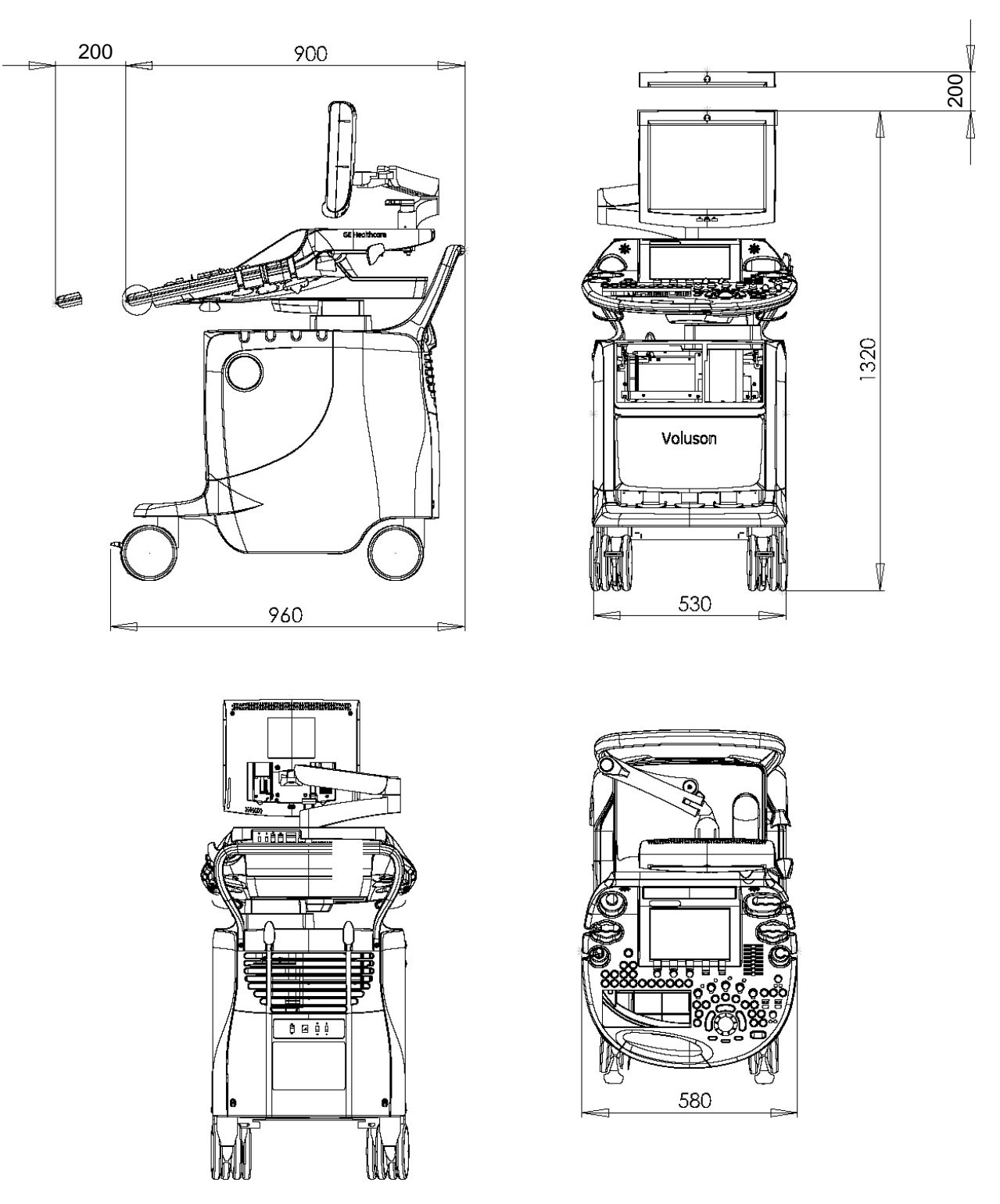

**Figure 5-35 Physical Dimensions**

# **5-11-2 LCD Monitor**

The Voluson E8 / Voluson E6 has a free adjustable LCD monitor in relation to the user interface.

- position up/down: +/- 5 cm
- position left/right: +/- 20 cm
- rotation up/down: 30°/10°
- rotation left/right: +/- 45°

# **5-11-3 Control Console Positioning**

The control console can be rotated, translated and adjusted in height.

- height adjustment: 20 cm (7.8 inch)
- translation adjustment: 20 cm (7.8 inch)
- rotation adjustment: +/- 40°

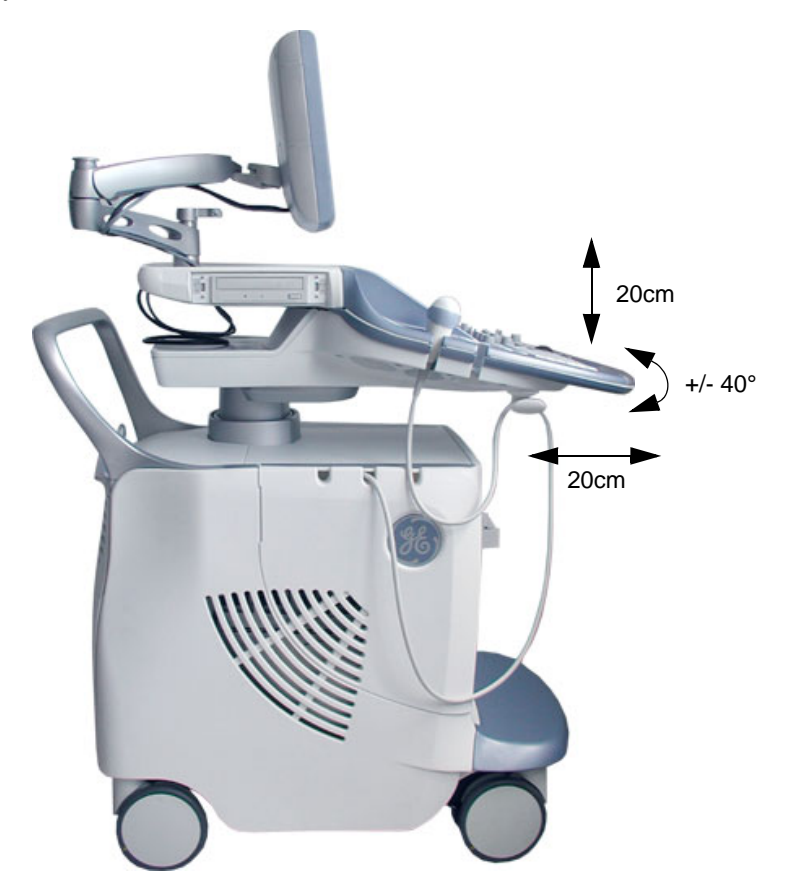

**Figure 5-36 adjustable Control Console**

## **5-11-3-1 Rotation/Translation of the Control Console**

Press the **BRAKE** button in the inside of the handlebar opening to rotate/translate the console to the desired position.

Press the **BRAKE** button again in order to secure the console against uncontrolled movement.

## **5-11-3-2 Height Adjustment (Elevation) of the Control Console**

Control console elevation adjustment is done with the **ELEVATION** key on the control panel. As long as this key is pressed, the control console can be elevated by means of the UP and DOWN button displayed on the Touch Panel.

# **Section 5-12 Air Flow Control**

# **5-12-1 Air Flow Distribution**

Through the filter grid on the back of the system (Main Air Inlet), air flow into the Voluson E8 / Voluson E6 scanner.

- Air holes in the RTP secondary power supply allow the air to pass through; the 3 fans (between RTP and Beamformer) suck in the air and spread it through the beamformer and around the RFI board.
- By means of the 2 Backend fans, air is blown through the GEB-box (along its internal components and the PC- Motherboard).

The warm air exits the scanner through holes in the left side panel (Main Air Outlet).

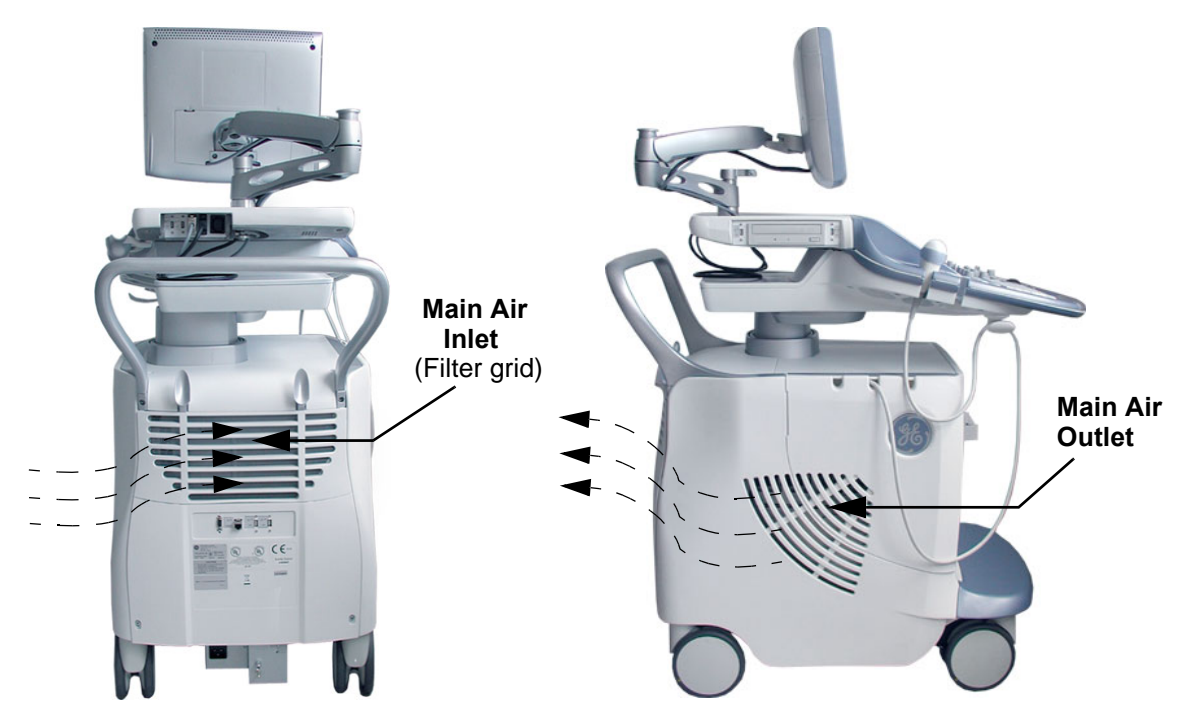

**Figure 5-37 Main Air Inlet/Outlet at Voluson E8 / Voluson E6**

# **Section 5-13 Service Platform**

# **5-13-1 Introduction**

The Service Platform will increase service productivity and reduce training and service costs.

# **5-13-2 Access / Security**

The Service Platform has different access and security user levels. Each user is only granted access to the tools that are authorized for their use.

- *[Local Access](#page-248-0)*: via System Setup Administration **SERVICE** page
- *[Remote Access](#page-249-0)*: This offers GE technicians the possibility to view the entire customer´s desktop and operation system. Remote access to the Voluson E8 / Voluson E6 scanner requires permission and customer input to run diagnostics.

### <span id="page-248-0"></span>**5-13-2-1 Local Access**

- 1.) If not already in read mode, **FREEZE** the image.
- 2.) Press the **UTILITIES** key on the control panel and touch SYSTEM SETUP to invoke setup desktop.
- 3.) On the left side of the screen select ADMINISTRATION and then click on the **SERVICE** tab.
- 4.) Enter the password SHE and then click the ACCEPT button.
- 5.) Click the CSD button.
- 6.) As soon as the GEHC Service Home Page appears, select "Operator" from the pull-down menu, enter the password uls and then click [Okay]

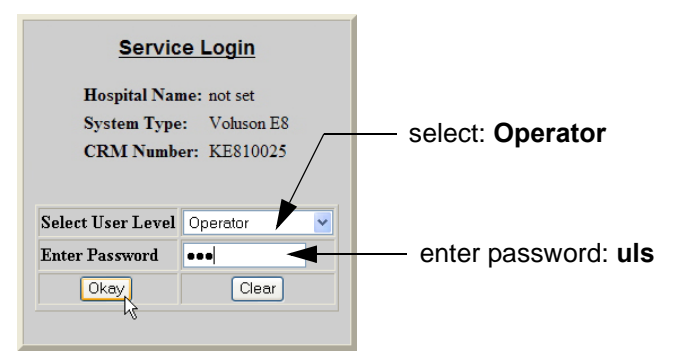

**Figure 5-38 Service Login**

The Common Service Desktop (CSD) is started and the **[Home]** page - containing basic System Information - appears. The navigation bar at the top of the screen allows to select different tools.

For more detailed information and description refer to [Section 5-14 on page 5-67](#page-250-0).

#### <span id="page-249-0"></span>**5-13-2-2 Remote Access**

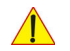

**NOTICE** Remote access is **ONLY possible if the service platform is properly configured** (either by the user or a GE technician at site). Operation see: [Section 7-5-4 "CSD: Configuration" on page 7-15](#page-286-0).

This offers GE technicians the possibility to view the entire customer´s desktop and operation system. Remote access to the Voluson E8 / Voluson E6 scanner requires permission and customer input to run diagnostics.

"Disruptive Mode" can be selected by the customer directly on the Voluson E8 / Voluson E6 ultrasound system (as described below), or remotely by the service technician or OLC.

- 1.) If not already in read mode, **FREEZE** the image.
- 2.) Move the cursor to the GE icon and press the **right trackball key** (= right-click).
- 3.) Select *Connect Clinical Lifeline* (see: Figure 5-39 below). This activates "Disruptive Mode" and "VCO" for the application OLC to quickly assist the customer.

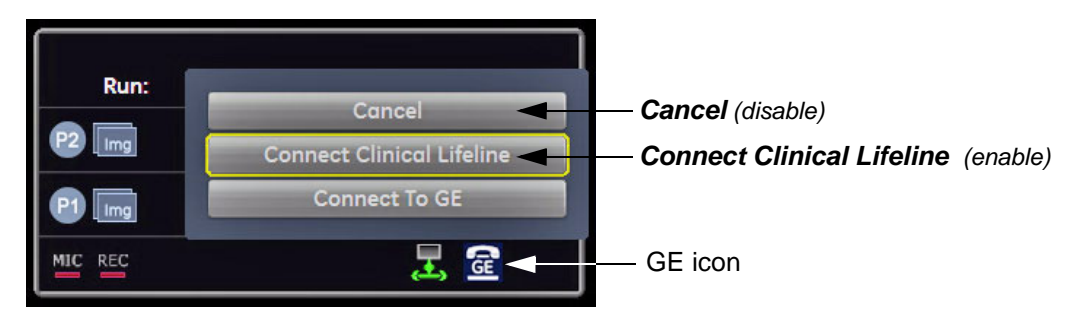

**Figure 5-39 Connect Clinical Lifeline**

**NOTICE** The ACTIVATE SERVICE button in the Service Tools page (see: Figure 5-49 on page 5-72) also activates/deactivates "Disruptive Mode" and "VCO".

*NOTE: Visual information about the network status is shown in the status area on the bottom of the screen.*

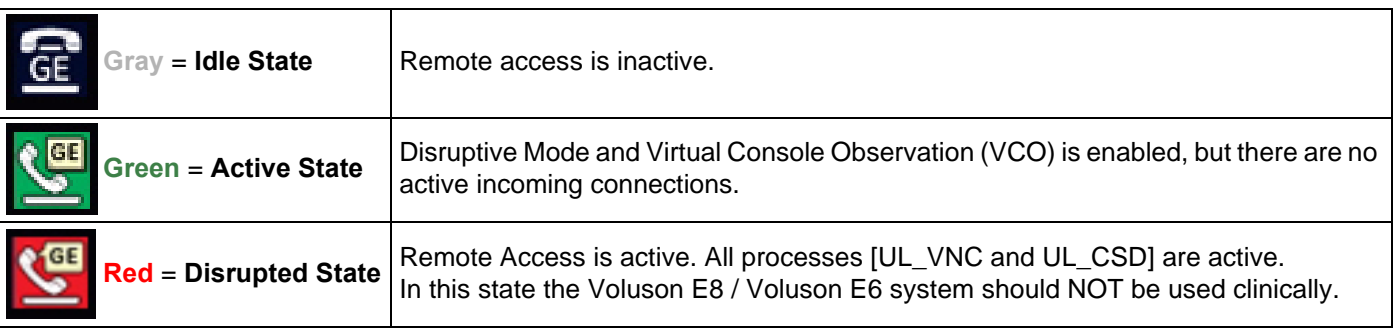

4.) If you select *Cancel*, "Disruptive Mode" and "VCO" is turned OFF.

# <span id="page-250-0"></span>**Section 5-14 Common Service Desktop (CSD)**

# **5-14-1 Internationalization**

The user interface provided by the service platform is designed for GE personnel and as such is in English only. There is no multi-lingual capability built into the Service Interface.

There are different possibilities to access the Common Service Desktop and its available features:

- 1.) *[Local Access](#page-248-0)* via System Setup Administration **SERVICE** page
- 2.) *[Remote Access](#page-249-0)* requires customers permission

As soon as the Common Service Desktop (CSD) is started, the Service **[Home]** Page appears.

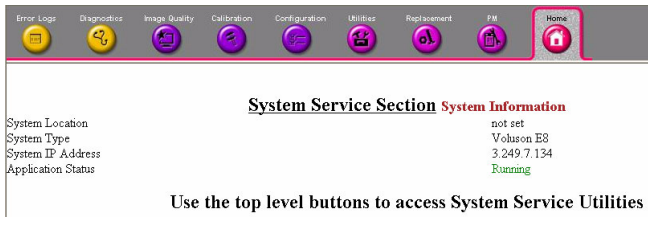

**Figure 5-40 Common Service Desktop - Home**

The navigation bar at the top of the screen allows to select from following tools:

- [Error Logs on page 5-68](#page-251-0)
- [Diagnostics on page 5-68](#page-251-1)
- [Image Quality on page 5-69](#page-252-0)
- [Calibration on page 5-69](#page-252-1)
- [Configuration on page 5-70](#page-253-0)
- [Utilities on page 5-71](#page-254-0)
- [Replacement on page 5-71](#page-254-1)
- [PM on page 5-71](#page-254-2)

## <span id="page-251-0"></span>**5-14-2 Error Logs**

When the **Error Logs** page is selected, different log viewing options are available. Log Viewer is displayed in a separate window.

## <span id="page-251-1"></span>**5-14-3 Diagnostics**

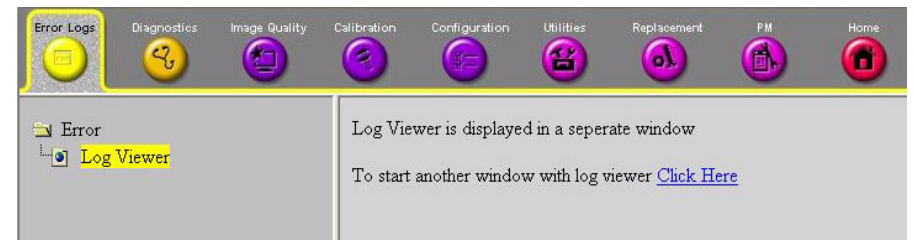

**Figure 5-41 Common Service Desktop - Error Logs**

The **Diagnostic** page uses a web-controlled user interface to provide access to common service components and perform diagnostics.

- **Non-Interactive:** The tests are performed without the user's intervention.
- **Interactive:** The user is required to perform an operation on the ultrasound system in order for the test to be completed successfully. This option is not applicable when used remotely.

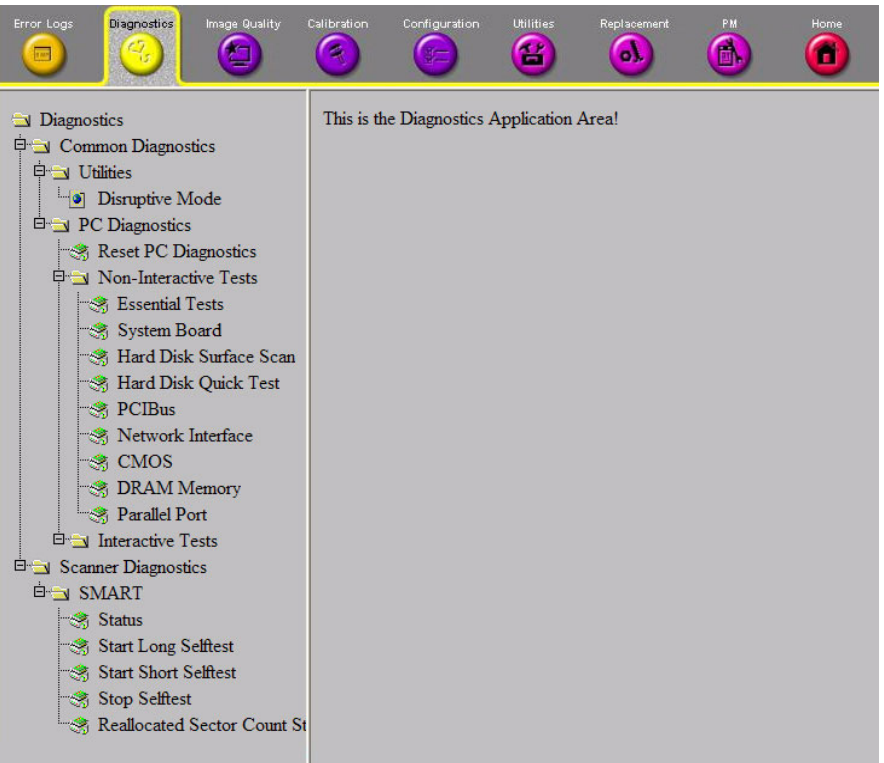

**Figure 5-42 Common Service Desktop - Diagnostics**
## **5-14-4 Image Quality**

In the **Image Quality** page, you can verify image quality.

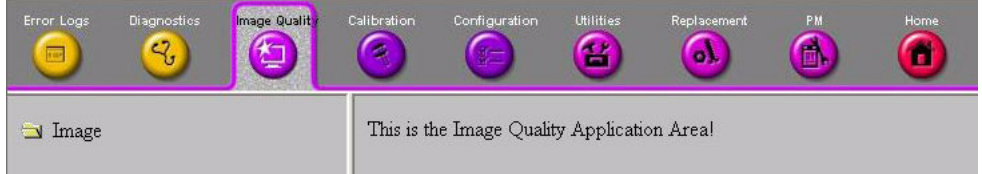

## **Figure 5-43 Common Service Desktop - Image Quality**

NOTE: This **page is not populated** in this version.

## **5-14-5 Calibration**

In the **Calibration** page, you can perform Touch Panel Calibration.

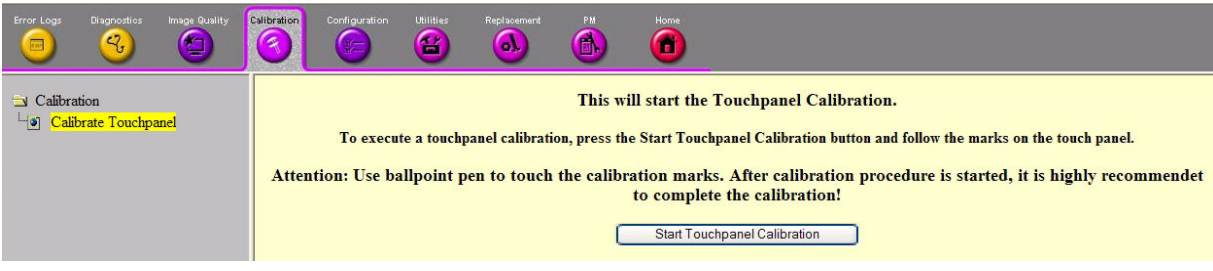

**Figure 5-44 Common Service Desktop - Calibration**

## **5-14-6 Configuration**

In the **Configuration** page, you can view and modify different device informations and configurations. in the "InsiteExC Agent Configuration" option field.

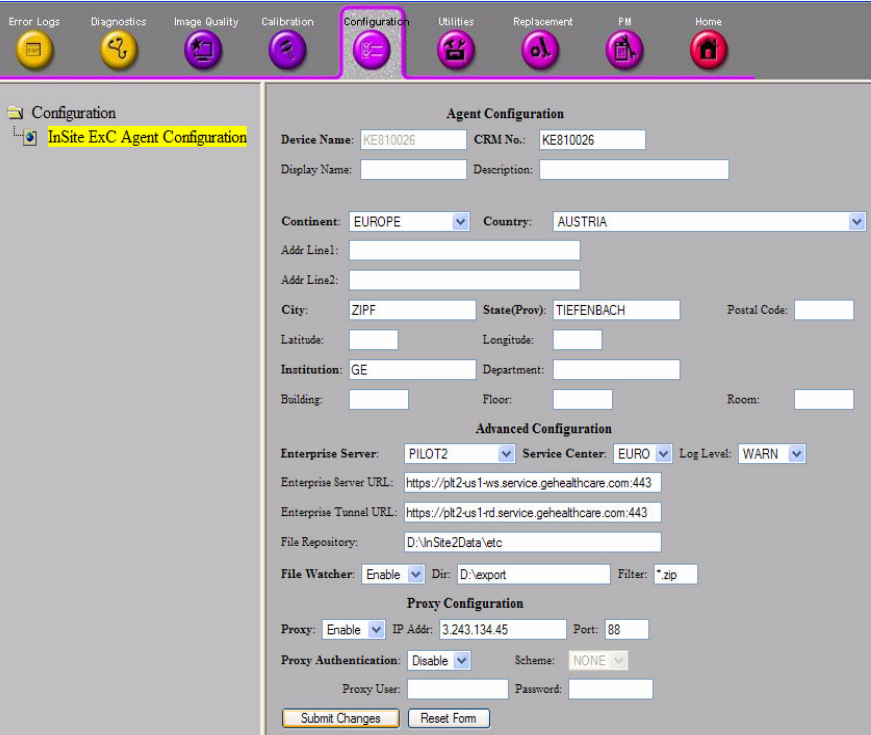

**Figure 5-45 Common Service Desktop - Configuration**

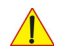

**NOTICE** Remote access is **ONLY possible if the service platform is properly configured** (either by the user or a GE technician at site). Operation see: [Section 7-5-4 "CSD: Configuration" on page 7-15](#page-286-0).

## **5-14-7 Utilities**

The **Utilities** page contains a variety of Windows utility tools to indicate the status of the system, in addition to various other tools.

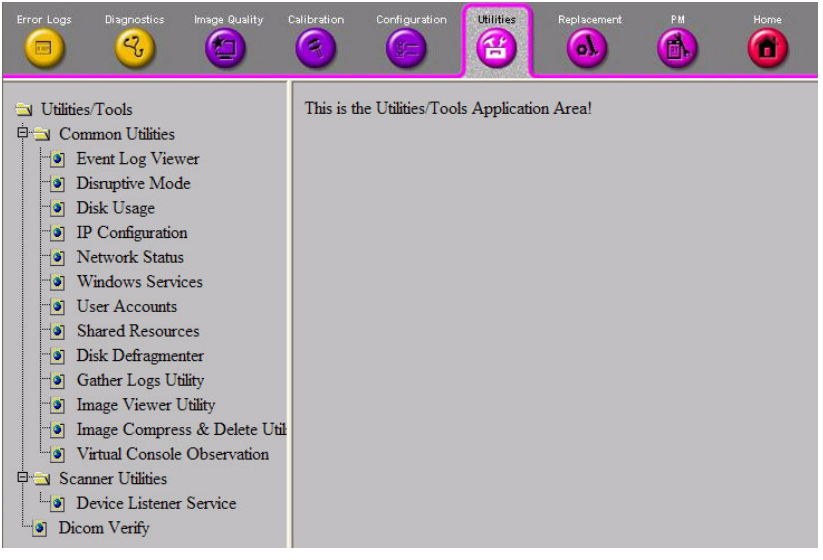

**Figure 5-46 Common Service Desktop - Utilities**

## **5-14-8 Replacement**

In the **Replacement** page, Hardware parts and their versions are displayed.

| Error Logs<br>$\equiv$ | Diagnostics<br>$\mathcal{Q}$ | Image Quality           | Calibration<br>ς | Configuration<br>$x -$           | <b>Utilities</b><br>$\mathbf{G}$ | Replacement<br>o١ | PM<br>A | Home<br>Ŧ     |  |                |  |  |
|------------------------|------------------------------|-------------------------|------------------|----------------------------------|----------------------------------|-------------------|---------|---------------|--|----------------|--|--|
|                        |                              |                         |                  |                                  |                                  |                   |         | Hardware part |  | <b>Version</b> |  |  |
| Replacement            |                              |                         |                  | RFI (VES RF-Interface Board)     |                                  |                   |         |               |  |                |  |  |
| la HW Conifg           |                              |                         |                  | RTF (VE8 Probe Control Board)    |                                  |                   |         |               |  | 05             |  |  |
|                        |                              |                         |                  | RTM (VES Beamformer Motherboard) |                                  |                   |         |               |  | 15a            |  |  |
|                        |                              |                         |                  | RSR (VE8 Receiver Subboard)      |                                  |                   |         |               |  | 14 or 18       |  |  |
|                        |                              |                         |                  | RST (VES Transmitter Subboard)   |                                  |                   |         |               |  | 15 or 20       |  |  |
|                        |                              |                         |                  | RTP (VE8 Power Supply Secondary) |                                  |                   |         |               |  | 05             |  |  |
|                        |                              | REW (VES RTP Sub Board) |                  |                                  |                                  |                   |         |               |  | undefined      |  |  |
|                        |                              |                         |                  | RSW (VE8 CW Board)               |                                  |                   |         |               |  | 01             |  |  |
|                        |                              |                         | RTVO             |                                  |                                  |                   |         |               |  |                |  |  |

**Figure 5-47 Common Service Desktop - Replacement**

## **5-14-9 PM**

In the **PM** page, information about planned, proactive and preventive maintenance is displayed, as described in [Chapter 10 - Care & Maintenance, on page 10-1.](#page-400-0)

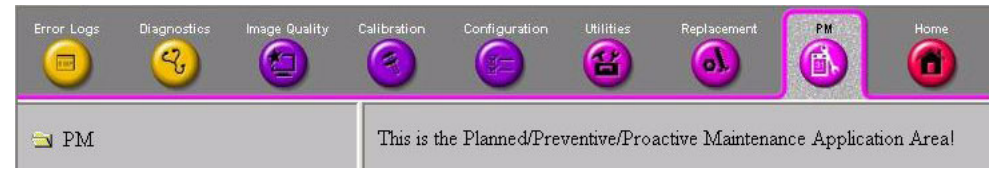

**Figure 5-48 Common Service Desktop - PM**

NOTE: This **page is not populated** in this version.

# **Section 5-15 Service Page**

## **5-15-1 Introduction**

The Service Page contains specific software/hardware test modules, system setup, update, etc. for Voluson systems only.

## **5-15-2 Access / Security**

The service page has different access and security user levels. Each user is only granted access to the tools that are authorized for their use.

## **5-15-3 Service Login**

- 1.) Press the **UTILITIES** key on the control panel.
- 2.) In the "Utilities" menu touch SYSTEM SETUP to invoke the setup desktop on the screen.
- 3.) On the left side of the screen select ADMINISTRATION and then click the **SERVICE** tab.
- 4.) Enter the password SHE and click the ACCEPT button to display the Service Tools window.

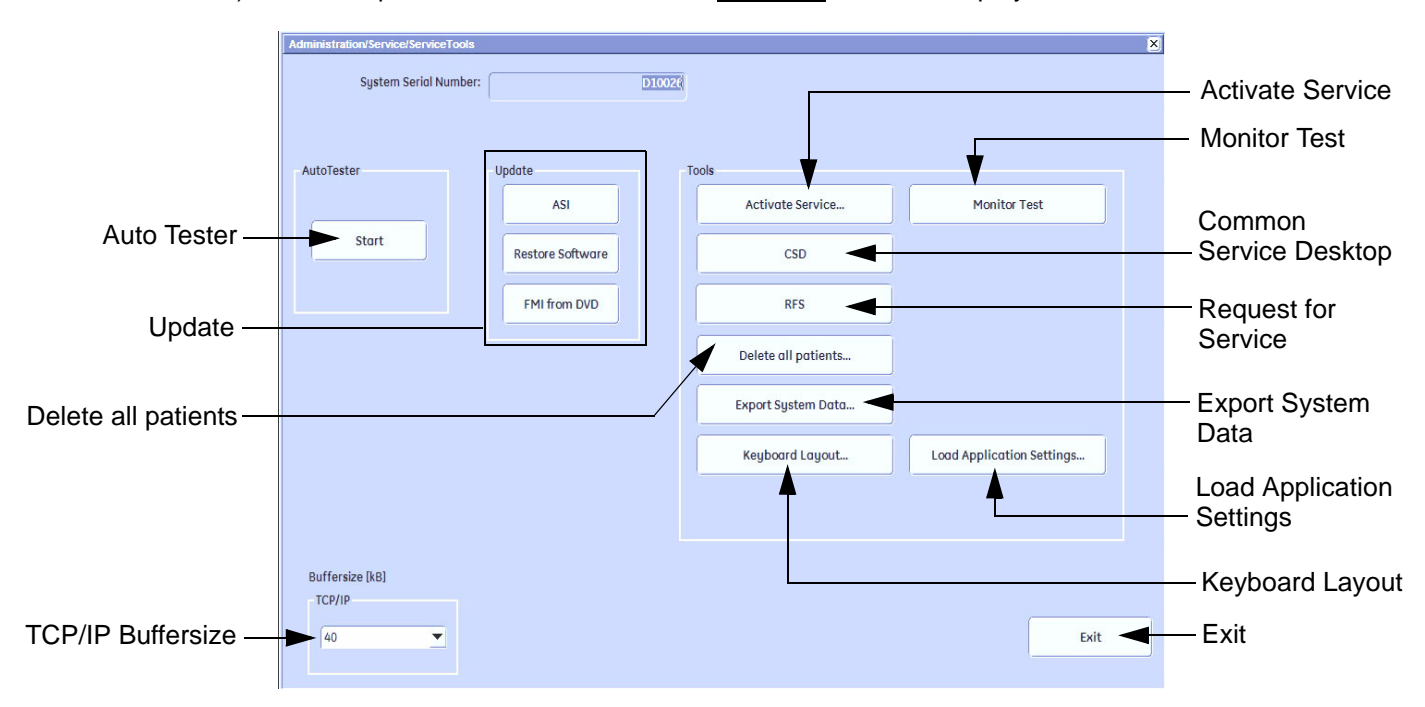

**Figure 5-49 Service Tools window**

#### **5-15-3-1 Auto Tester**

Autotester is a log function of customer activities. It records all user actions (scanning, Touch Panel entries, performing Calculations, review of Patient Reports, etc.…). It is possible to safe (record) as file on HDD. But also export to DVD/CD can be done to allow replay of the records on other systems.

**NOTICE** For intermittent problems this file can be requested from the Service Engineer or customer. It is possible to burn this file on DVD/CD+R/RW.

Operation see: [Section 7-6 "How to use the Auto Tester program" on page 7-16](#page-287-0).

#### **5-15-3-2 Update**

5-15-3-2-1 FMI from DVD

By means of the FMI FROM DVD button, the Systems C:\ image is partly or completely updated. The System Software parts to be upgraded depend on contents of the used System DVD.

#### **PRECONDITION:** The first "Boot Device" in BIOS has to be **Hard Disk Drive**.

- *NOTE: During "FMI from DVD" the used system configuration (incl. Full Backup) will be stored on R:\. If required, the previously used System configuration (before FMI from DVD was performed) can be restored by activating the "Rollback" function. Operation see: [Section 5-16-1-3 on page 5-76](#page-259-0).*
- 5-15-3-2-2 ASI Additional Software Installation Click the ASI button to install additional software (e.g., Process Logger). The Software parts to be installed depend on the contents of the System DVD that is used.
- 5-15-3-2-3 Restore Software Click the RESTORE SOFTWARE button to restore the system software from your hard disk.

## **5-15-3-3 TCP/IP Buffersize**

The TCP/IP Buffersize selects the amount of buffer memory used for DICOM transfers (both directions).

#### **5-15-3-4 Activate / Deactivate Service...**

This offers GE technicians the possibility to view the entire customer´s desktop and operation system. Using VCO (Virtual Console Observation) a service technician or the OnLine Center can access and modify all PC settings and programs or run diagnostics on the customer´s ultrasound scanner. Operation see: [Section 7-5 "Remote Access to Service Platform" on page 7-12](#page-283-0)

## **5-15-3-5 Common Service Desktop (CSD)**

Access to the Common Service Desktop (CSD) by entering security user level and password. Activate the service platform as described in [Section 5-13-2 on page 5-65](#page-248-0).

## **5-15-3-6 Request for Service**

Click the RFS button, fill out the "Request For Service" form and then send the problem description to GE Service/Application representatives. Operation see: [Section 7-2-2 "Request for Service \(RFS\)" on page 7-5](#page-276-0)

#### **5-15-3-7 Delete all Patients**

1.) Click the DELETE ALL PATIENTS... button. Following WARNING message appears on the screen.

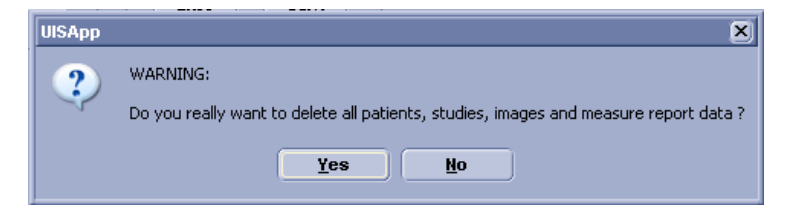

**Figure 5-50 Warning message**

**WARNING WARNING** *If you select the YES button, all patients data, studies, images and measure report data will be deleted permanently from the hard disk and cannot be recovered!*

#### **5-15-3-8 Export System Data**

Select the EXPORT SYSTEM DATA button on the "Service Tools" page to Full Backup the System State. This includes dump-files and text files, the full Service Database informations about probes, boards, Software, Options and the Event Log File to the DVD Drive. Operation see: [Section 7-4-2 "Export Log's and System Data" on page 7-10](#page-281-0).

#### **5-15-3-9 Keyboard Layout**

To change the keyboard layout to different languages. Operation see: [Section 6-6 "Modification of Keyboard Layout" on page 6-9.](#page-270-0)

*NOTE: Reconfigure the layout of the keyboard is only useful by changing the concerned keys also. see: [Section 8-13 "Replacement of Key Caps \(by special native language keys\)" on page 8-21](#page-338-0)*

#### **5-15-3-10 Monitor Test**

Select the MONITOR TEST button to perform color calibration. Operation see: [Section 6-3 "LCD Monitor Adjustment" on page 6-1.](#page-262-0)

## **5-15-3-11 Load Application Settings**

If the Tune version of the Application presets does not match the Application Software version, it is probably that there are adverse affects on image quality (e.g., after reloading an old "Full Backup").

Select the LOAD APPLICATION SETTINGS button on the "Service Tools" page to load proper Application Settings (image presets), adapted for the used system software version.

**NOTICE** When reloading these Application Settings, any existing User Programs, 3D/4D Programs and Auto Text **remain unaffected**!

- 1.) Select the PROBE EEPROM button on the "Service Tools" page (Figure 5-49 on page 5-72).
	- **Application Settings Load**  $\mathbf{x}$ Choose media Internal HDD Choose media DVD/CD Network NW Drive 1 (2:) \\atzipfsv01\atzipall ÷ C External USB Drive  $\blacktriangledown$ and d:\UserSettings Change folder... then click [Load]Load... Cancel
- 2.) Choose the media and then click LOAD.

#### **Figure 5-51 Application Settings Load**

3.) Select the desired file and then click OK.

Load procedure starts immediately including a reboot of the system.

- **NOTICE** If the ID of the Application Setting is not valid for the currently installed Application Software version,  $\sqrt{N}$ a warning message *"Application Settings from selected backup are not compatible with current system. Application Settings have not be loaded."* appears during boot up sequence.
	- 4.) If warning messageis displayed, confirm it with OK and then load appropriate Application Settings (perform loading procedure as described in steps above).

# **Section 5-16 Boot Screen Functions**

# **5-16-1 Overview**

Following LINUX supported functions are available as soon as the "Boot Screen" appears:

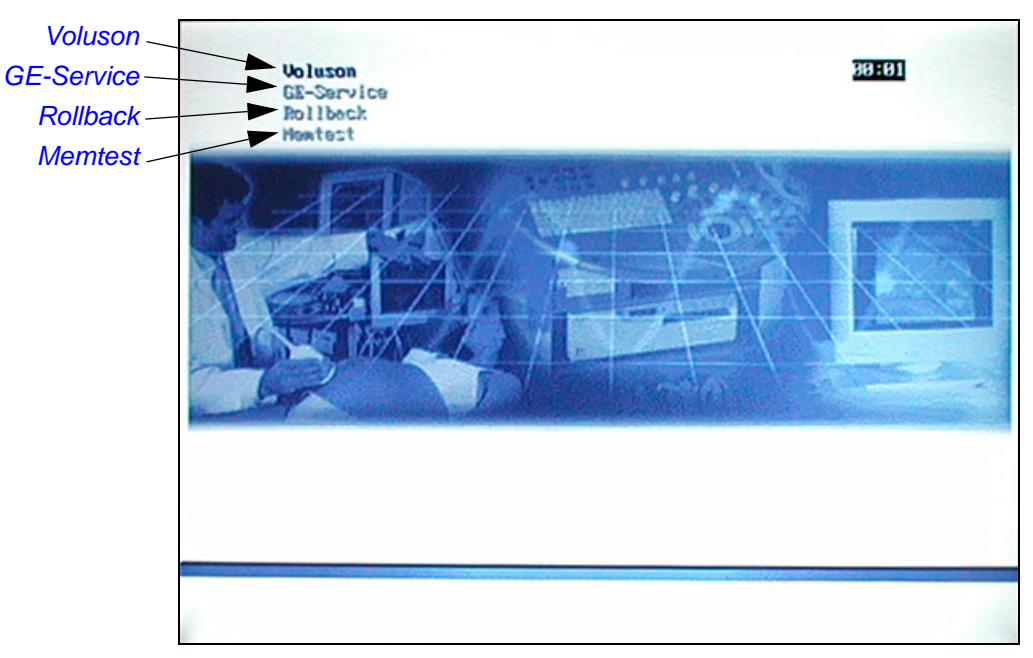

**Figure 5-52 Boot screen (e.g., BT12)**

**NOTICE** After 3 sec. without pressing any key, the system will boot-up in windows (= **Voluson** item).

## <span id="page-258-0"></span>**5-16-1-1 Voluson**

The System will boot-up in windows. The Ultrasound Application is started. For details refer to [Section 3-6-2-3 "During a normal boot, you may observe" on page 3-33.](#page-98-0)

## <span id="page-258-1"></span>**5-16-1-2 GE-Service**

This function MUST NOT be used by the customer!

#### <span id="page-259-0"></span>**5-16-1-3 Rollback**

This function offers the possibility to simply restore the previously used system configuration (rollback), which was stored on R:\ during "FMI from DVD".

- 1.) Turn system OFF and then back ON.
- 2.) As soon as the "Boot Screen" appears (see: Figure 5-52 on page 5-75), press the **PG DN** [↓ Arrow down] key on the keyboard until the **Rollback** item is highlighted, then press **ENTER**.
- 3.) When the following WARNING message appears, press the  $\leftarrow$  [Arrow left] button to highlight OK and then press **ENTER**.

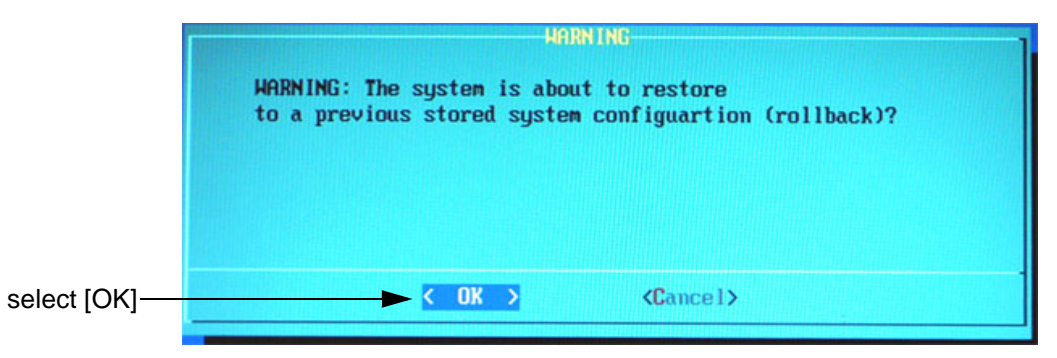

**Figure 5-53 Warning message**

After performing the rollback, the system reboots. The Ultrasound Application is started and finally the 2D screen is displayed on the monitor.

### <span id="page-259-1"></span>**5-16-1-4 Memtest**

Starts the PC Memory Test. Operation see: [Section 5-16-2 "Memory Check in LINUX" on page 5-77.](#page-260-0)

## <span id="page-260-0"></span>**5-16-2 Memory Check in LINUX**

- 1.) Turn system OFF and then back ON.
- 2.) As soon as the "Boot Screen" appears (see: Figure 5-52 on page 5-75), press the **PG DN** [↓ Arrow down] key on the keyboard until the **Memtest** item is highlighted, then press **ENTER**.

**NOTICE** After 3 sec. without pressing any key, the system will boot-up in windows.

If you missed step 1, retry again with **CTRL** + **ALT** + **DEL**.

The PC Memory Test will start automatically and will take about 2.5 hours. If there are errors they will be listed.

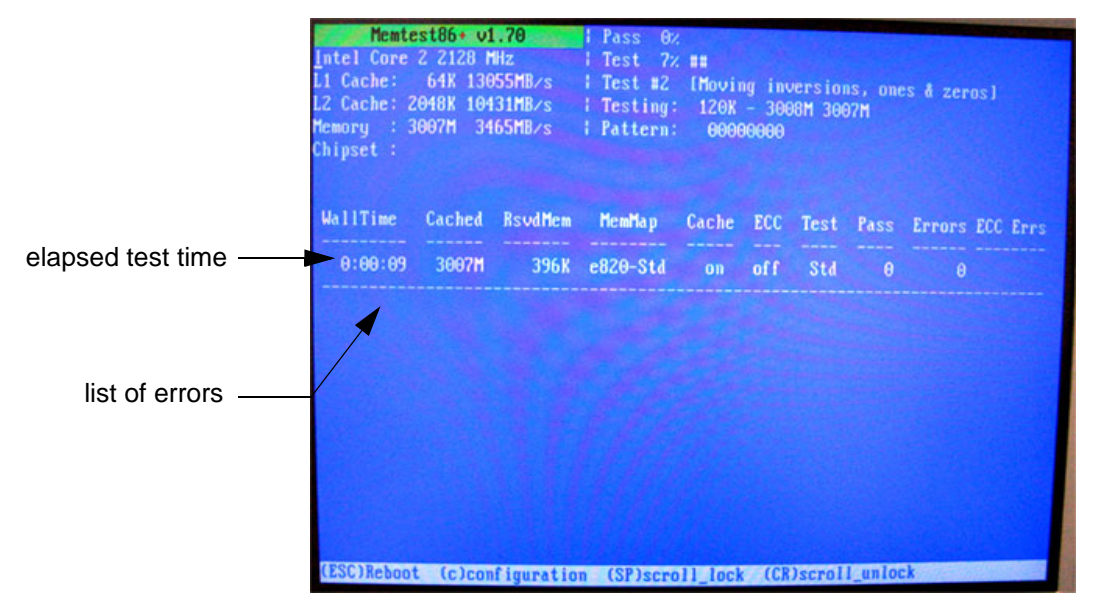

**Figure 5-54 Memory check in LINUX**

- **NOTICE** After one cycle (~ 2.5 hours) the memory check starts again. To interrupt the test, press the **ESC** key. If you don't interrupt the memory test by pressing the **ESC** key, it will perform never ending cycles of memory checks.
- *NOTE: If after one cycle (about 2.5 hours), no error messages are listed, it can be assumed that the Back End Processor including power supply is working properly.*

This page was intentionally left blank.

# *Chapter 6 Service Adjustments*

# <span id="page-262-1"></span>**Section 6-1 Overview**

# **6-1-1 Purpose of this Chapter**

This chapter describes how to test and adjust the mechanical capabilities of a scanner that may be out of specification. Although some tests may be optional they should only be performed by qualified personnel.

# **6-1-2 Contents of this Chapter**

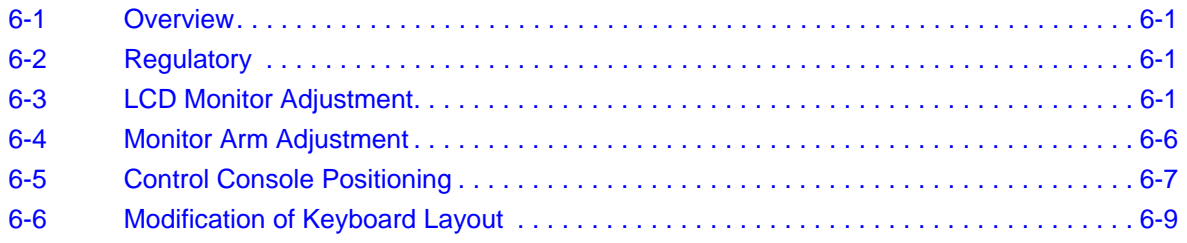

# <span id="page-262-2"></span>**Section 6-2 Regulatory**

<span id="page-262-0"></span>Verify, where applicable, that any regulatory information or tests required by national law are present and accounted for, and any regulatory tests required by national law are performed *and* documented.

# <span id="page-262-3"></span>**Section 6-3 LCD Monitor Adjustment**

The Voluson E8 / Voluson E6 has a free adjustable LCD monitor in relation to the user interface.

- position up/down: +/- 5 cm
- position left/right: +/- 20 cm
- rotation up/down: 30°/10°
- rotation left/right: +/- 45°

# **6-3-1 Load Default Monitor Settings**

- 1.) Press the **UTILITIES** key on the control panel.
- 2.) In the "Utilities" menu touch the MONITOR button to display the "Monitor Menu" on the screen.

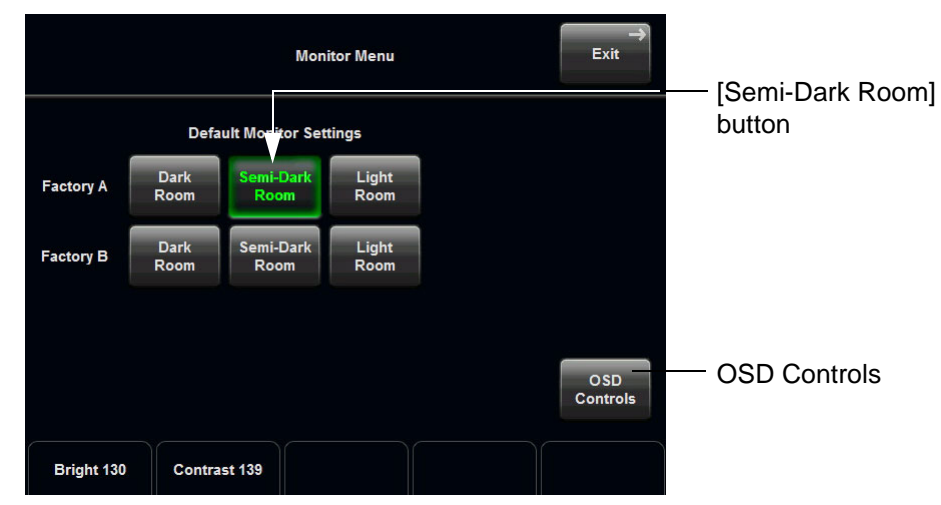

**Figure 6-1 Monitor Menu (e.g., BT12)**

3.) Touch the SEMI-DARK ROOM button to load default monitor settings for your system.

<span id="page-263-0"></span>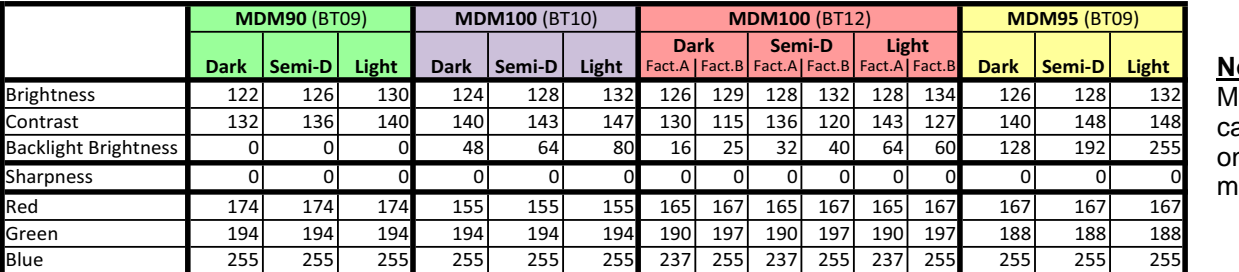

<u>ote:</u>

lonitor type an be found n back of the onitor.

## **Figure 6-2 Default Monitor Settings**

**NOTICE** It is **impossible to re-program** default monitor settings!

# **6-3-2 How to readjust Monitor Settings**

**BT** Version: Readjustment of any Monitor Settings is impossible at BT13 (EC200, 13.x.x) systems.

If you are not satisfied with the pre-adjusted factory settings, adjust those you prefer:

- [Brightness and Contrast on page 6-3](#page-264-0)
- [Backlight Brightness and Sharpness on page 6-3](#page-264-1)
- [Color Temperature \(RGB\) on page 6-4](#page-265-0)

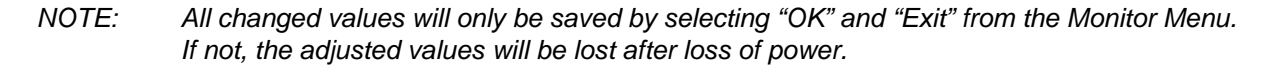

#### <span id="page-264-0"></span>**6-3-2-1 Brightness and Contrast**

Adjusting the monitor´s contrast and brightness is one of the most important factors for proper image quality. If these controls are set incorrectly, the Gain, TGC, Dynamic Range and even Acoustic Output may have to be changed more often than necessary to compensate.

The proper setup displays a complete gray scale. The lowest level of black should just disappear into the background and the highest white should be bright, but not saturated.

*NOTE: Brightness and Contrast should be adjusted at examination room light conditions. Typically values (depending on the operator):*

- 1.) Press the **UTILITIES** key on the control panel.
- 2.) Touch the MONITOR button to display the "Monitor Menu" on the screen (see: [Figure 6-1](#page-263-0)).
- 3.) Adjust the BRIGHTNESS by means of the rotary control below the Touch Panel.
- 4.) Adjust the CONTRAST by means of the rotary control below the Touch Panel.
- 5.) Touch the EXIT button to store settings and exit the "Monitor Menu".

## <span id="page-264-1"></span>**6-3-2-2 Backlight Brightness and Sharpness**

- 1.) Press the **UTILITIES** key on the control panel.
- 2.) Touch the MONITOR button to display the "Monitor Menu" on the screen (see: [Figure 6-1](#page-263-0)).
- 3.) Touch the OSD CONTROLS button to invoke the "OSD Adjust" menu.

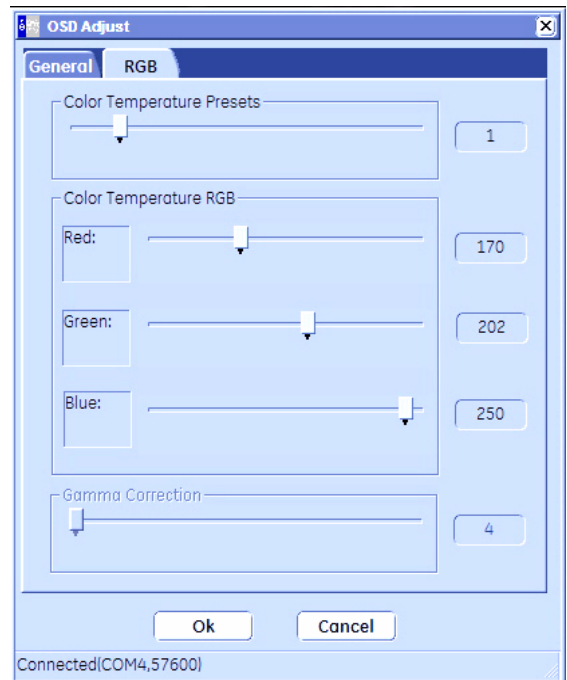

**Figure 6-3 OSD Adjust - General (e.g., MDM100 at BT12)**

- 4.) Adjust the Backlight Brightness.
- 5.) Adjust the Sharpness.
- 6.) Close the "OSD Adjust" menu with [OK].
- 7.) Touch the EXIT button to store settings and exit the "Monitor Menu".

## <span id="page-265-0"></span>**6-3-2-3 Color Temperature (RGB)**

- 1.) Press the **UTILITIES** key on the control panel.
- 2.) Touch the **MONITOR** button to display the "Monitor Menu" on the screen (see: [Figure 6-1](#page-263-0)).
- 3.) Touch the OSD CONTROLS button to invoke the "OSD Adjust" menu.
- 4.) Click on the **RGB** tab.

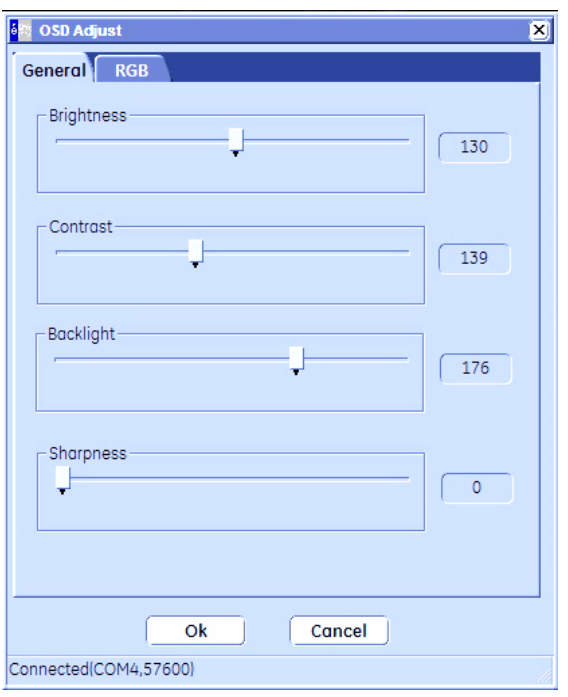

**Figure 6-4 OSD Adjust - RGB (e.g., MDM100 at BT12)**

- 5.) Adjust Color Temperature RED.
- 6.) Adjust Color Temperature GREEN.
- 7.) Adjust Color Temperature BLUE.
- 8.) Close the "OSD Adjust" menu with [OK].
- 9.) Touch the **EXIT** button to store settings and exit the "Monitor Menu".

## **6-3-3 Color Calibration**

- 1.) Press the **UTILITIES** key on the control panel.
- 2.) In the "Utilities" menu touch SYSTEM SETUP to invoke the setup desktop on the screen.
- 3.) On the left side of the screen select ADMINISTRATION and then click the **SERVICE** tab.
- 4.) Enter the password SHE and click the ACCEPT button.
- 5.) Select the MONITOR TEST button in the "Service Tools" menu.
- 6.) Confirm the "Monitor Test" message with YES.

The Monitor Test main menu appears on the screen.

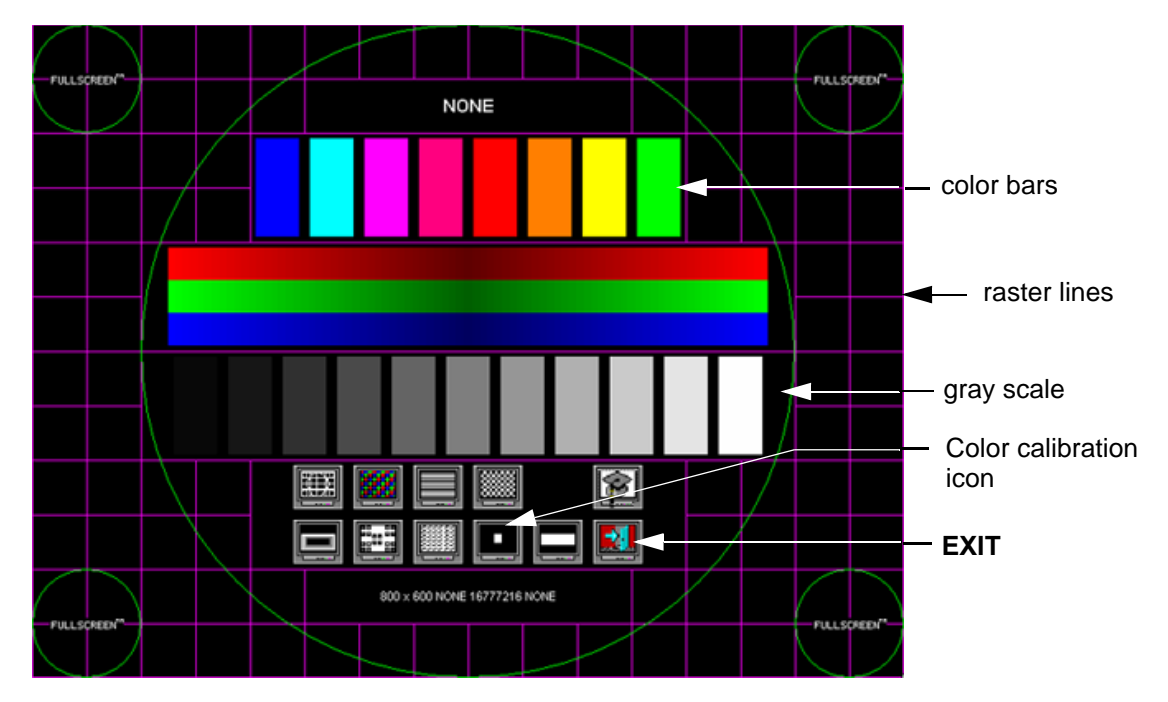

**Figure 6-5 Monitor Test - Main menu**

- 7.) Select the "Color calibration" icon and press the **right/left trackball** (screen becomes white).
	- WHITE is displayed without any tint (discolor) or colored pixels.
- 8.) Press the **right/left trackball** key repeatedly to step through RED, GREEN and BLUE.
	- Each color is displayed correctly (without any tint or discolored pixels).
- 9.) To return to the Main menu, press the **upper trackball** key.
- 10.)To exit the Monitor Test program, press **EXIT**.

# <span id="page-267-0"></span>**Section 6-4 Monitor Arm Adjustment**

- 1.) If the "outdated" monitor arm (KTZ154817) with mounted monitor moves self-acting, retighten the Allen screw on the upper part of the monitor arm.
- 2.) If the monitor tilts downward, retighten the cross-head screw on the swivel head of the monitor arm.

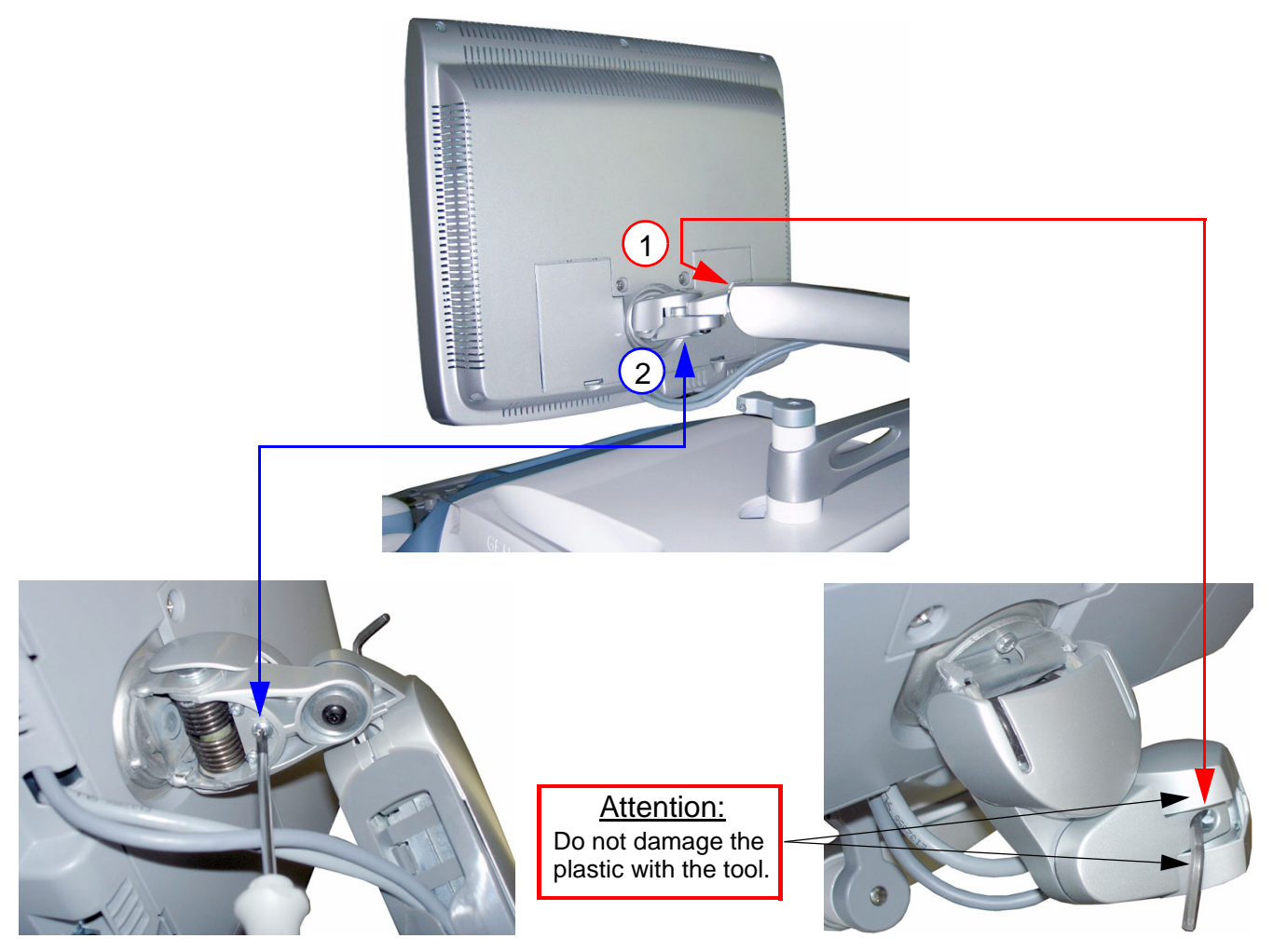

**Figure 6-6 retighten screws**

# <span id="page-268-0"></span>**Section 6-5 Control Console Positioning**

The control console can be rotated, translated and adjusted in height.

# **6-5-1 Translation/Rotation Adjustment**

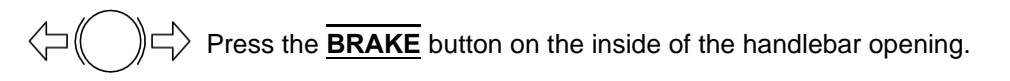

Rotate/translate the console to the desired position.

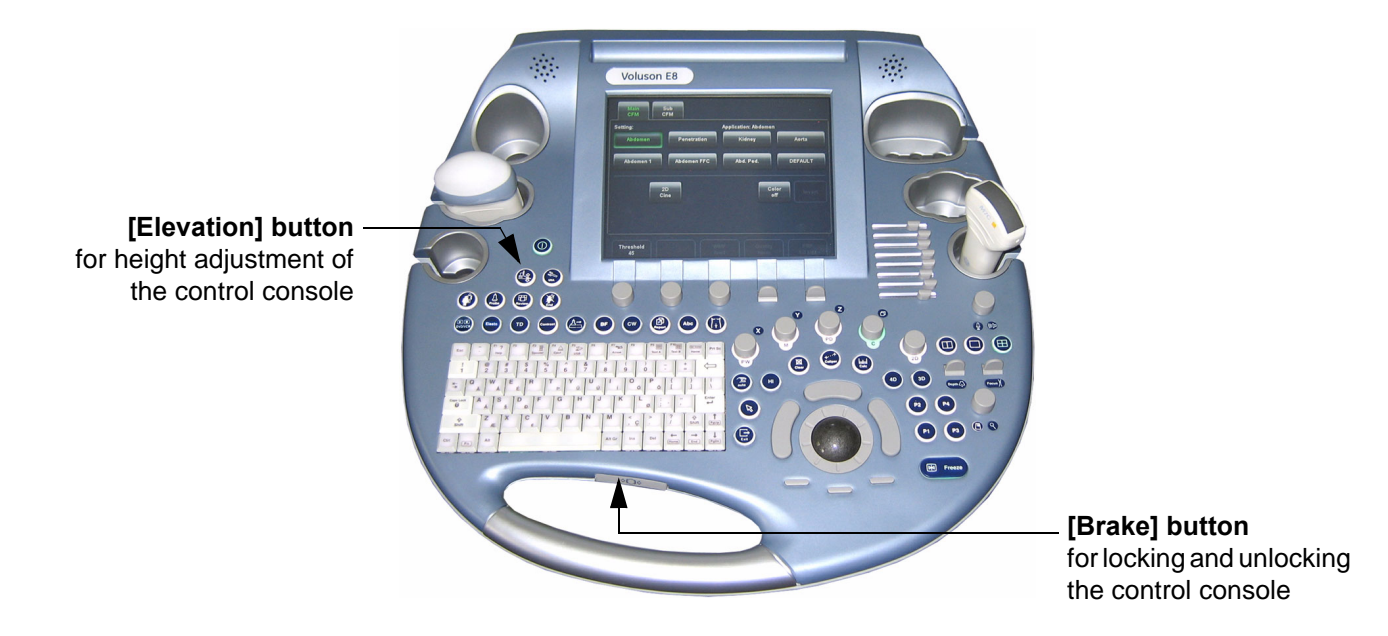

**Figure 6-7 Buttons for Control Console Adjustment**

Press the **BRAKE** button again in order to secure the console against uncontrolled movement.

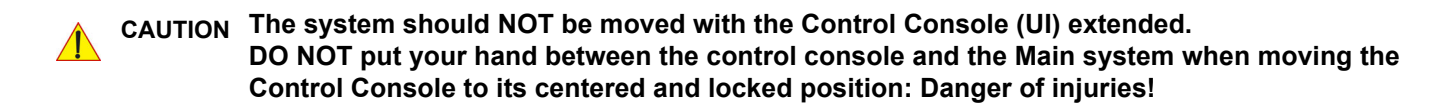

# **6-5-2 Height Adjustment (Elevation)**

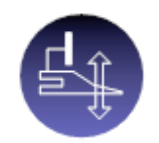

Control console elevation adjustment is done with the **ELEVATION** key on the control panel.

As long as the **ELEVATION** key is pressed, the control console can be lifted/lowered by means of the UP or DOWN button displayed on the Touch Panel (soft keys for safety reason).

**CAUTION Make sure that nothing would be jammed while moving!**

#### **6-5-2-1 Moving down (lower) the console - without booting up the system**

If it is impossible to boot up the system, the user interface can be moved downwards (lowered) by pressing 3 keys on the control console.

- 1.) Connect the Main Power Cable to the back of the system.
- 2.) Connect the Main Power Cable to a hospital grade power outlet with the proper rated voltage.
- 3.) Press 3 keys (see: Figure 6-8 below) on the control console simultaneously to move it downwards.

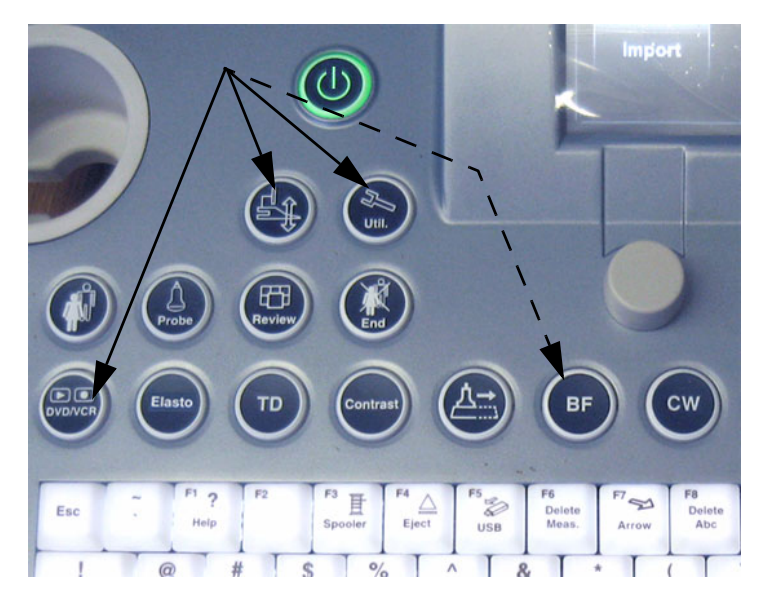

**Figure 6-8 keys to lower/lift the control console**

*NOTE: Shipping the Voluson E8 / Voluson E6 ultrasound system in its original packaging is only possible when*  the system is lowered to its minimum height with monitor flapped and locked down, and when the control *console is centered and locked in position (see Figure on [page 3-6](#page-71-0)).*

### **6-5-2-2 Moving up (lift) the console - without booting up the system**

#### **BT Version: BT13 (Whanam console) only:**

If it is impossible to boot up the system, the user interface can be moved upwards (lifted) by pressing 4 keys on the control console

- 1.) Connect the Main Power Cable to the back of the system.
- 2.) Connect the Main Power Cable to a hospital grade power outlet with the proper rated voltage.
- 3.) Press 3 keys + **BF** (see: Figure 6-8 above) on the control console simultaneously to move it upwards.

# <span id="page-270-1"></span><span id="page-270-0"></span>**Section 6-6 Modification of Keyboard Layout**

# <span id="page-270-2"></span>**6-6-1 Setup the Voluson E8 / Voluson E6 Keyboard Language Layout**

- 1.) Press the **UTILITIES** key on the control panel.
- 2.) In the "Utilities" menu touch SYSTEM SETUP to invoke the setup desktop on the screen.
- 3.) On the left side of the screen select ADMINISTRATION and then click the **SERVICE** tab. The "password window" appears automatically.
- 4.) Enter the password SHE and click the ACCEPT button to display the Service Tools window.

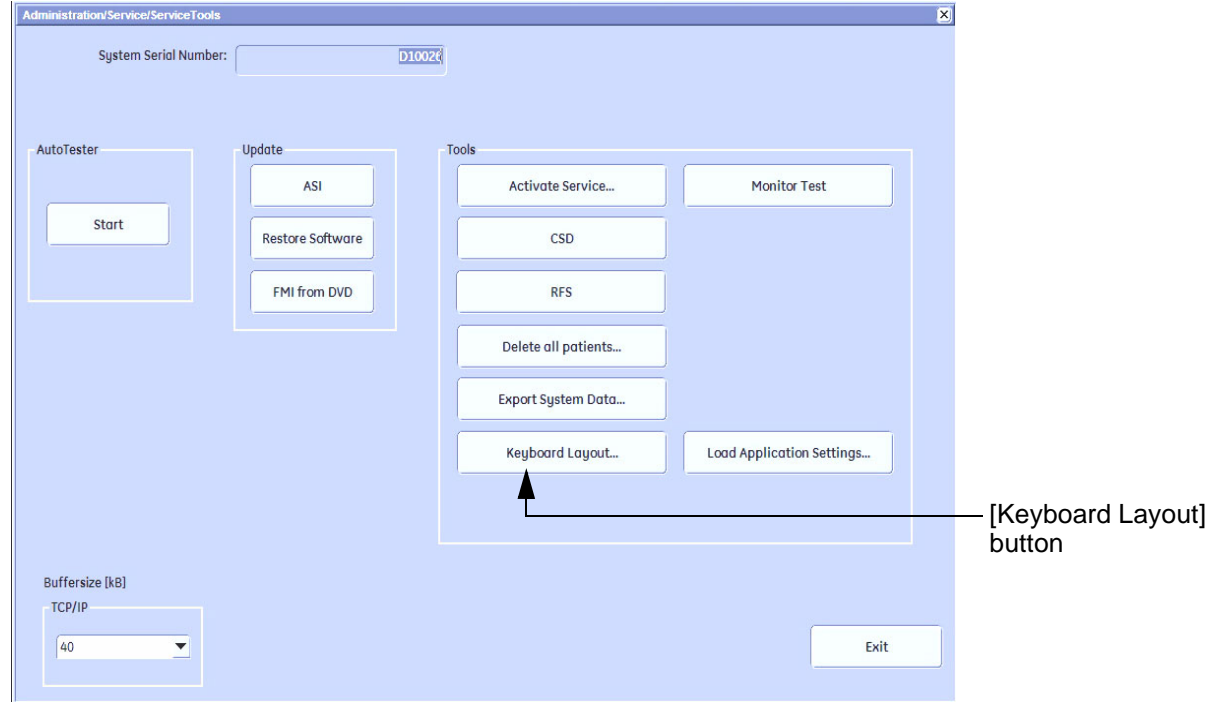

**Figure 6-9 Service Tools window**

5.) Click on the KEYBOARD LAYOUT button.

*NOTE: Configuring the layout of the keyboard is only useful by changing the concerned keys also. see: [Section 8-13 "Replacement of Key Caps \(by special native language keys\)" on page 8-21.](#page-338-0)*

# <span id="page-271-0"></span>**[Section 6-6 Modification of Keyboard Layout](#page-270-1) (cont'd)**

6.) Select the default input language from the drop down menu.

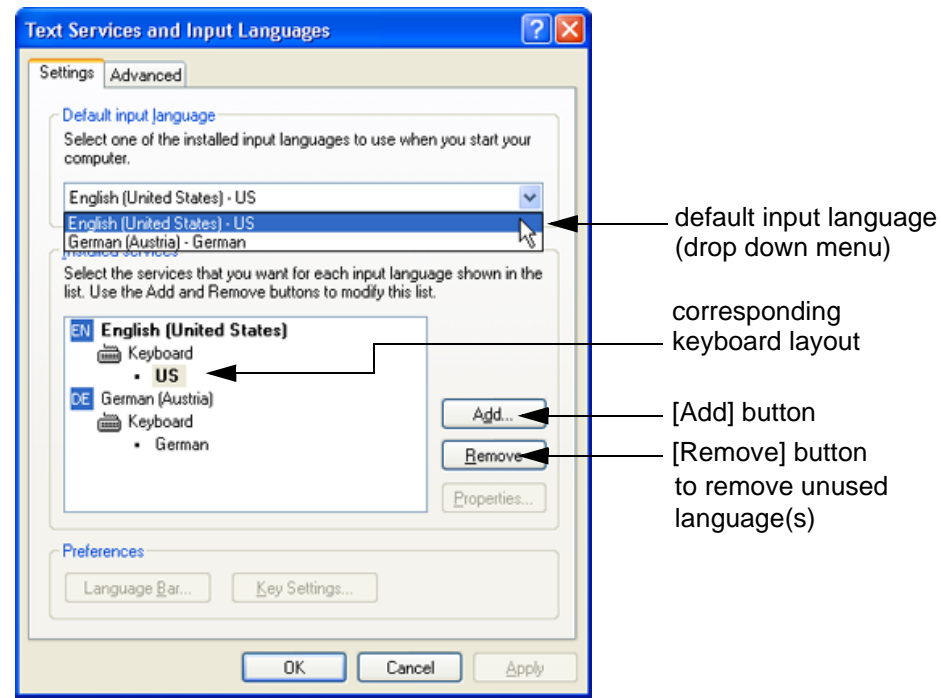

**Figure 6-10 Default input language**

*NOTE: If the desired language is not listed, click the* ADD *button, choose the desired input language from the drop down menu, as shown in Figure 6-11 below, and then confirm with OK. (The corresponding keyboard layout is shown automatically.).*

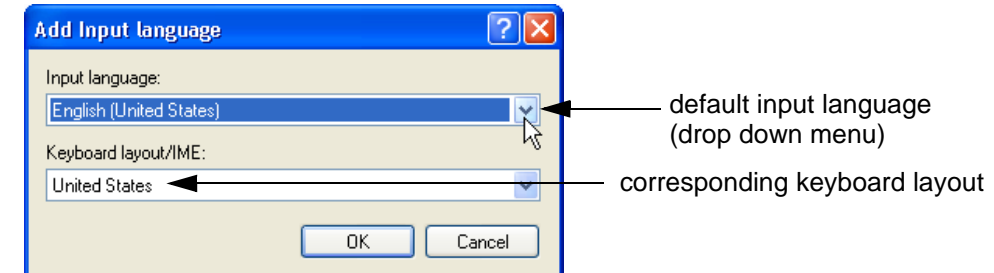

## **Figure 6-11 Default Keyboard Settings and Input Locale Properties**

- 7.) If not already done, select the default input language from the drop down menu (see: Figure 6-10). The corresponding keyboard layout is changed automatically.
- 8.) Click on APPLY and then close the window with OK.
- 9.) Close the Service page with the SAVE&EXIT and restart the system.
- 10.)Reenter "Keyboard Layout" by repeating [step 1.\)](#page-270-2) to [step 6.\)](#page-271-0). This time remove unused language(s).
- 11.)Test the Keyboard function:
	- Press the **ABC** key on the control panel.
	- Press some keys on the keyboard and verify the entered text.

# *Chapter 7 Diagnostics/Troubleshooting*

# <span id="page-272-0"></span>**Section 7-1 Overview**

# **7-1-1 Purpose of this Chapter**

This section describes how to setup and run the tools and software that help maintain image quality and system operation. Basic host, system, and board level diagnostics are run whenever power is applied. Some Service Tools may be run at the application level.

## **7-1-2 Overview**

There may be a time when it would be advantageous to capture trouble images and system data (logs) for acquisition through remote diagnostics or to be sent back to the manufacturer for analysis. There are different options to acquire this data that would give different results.

# **7-1-3 Contents in this Chapter**

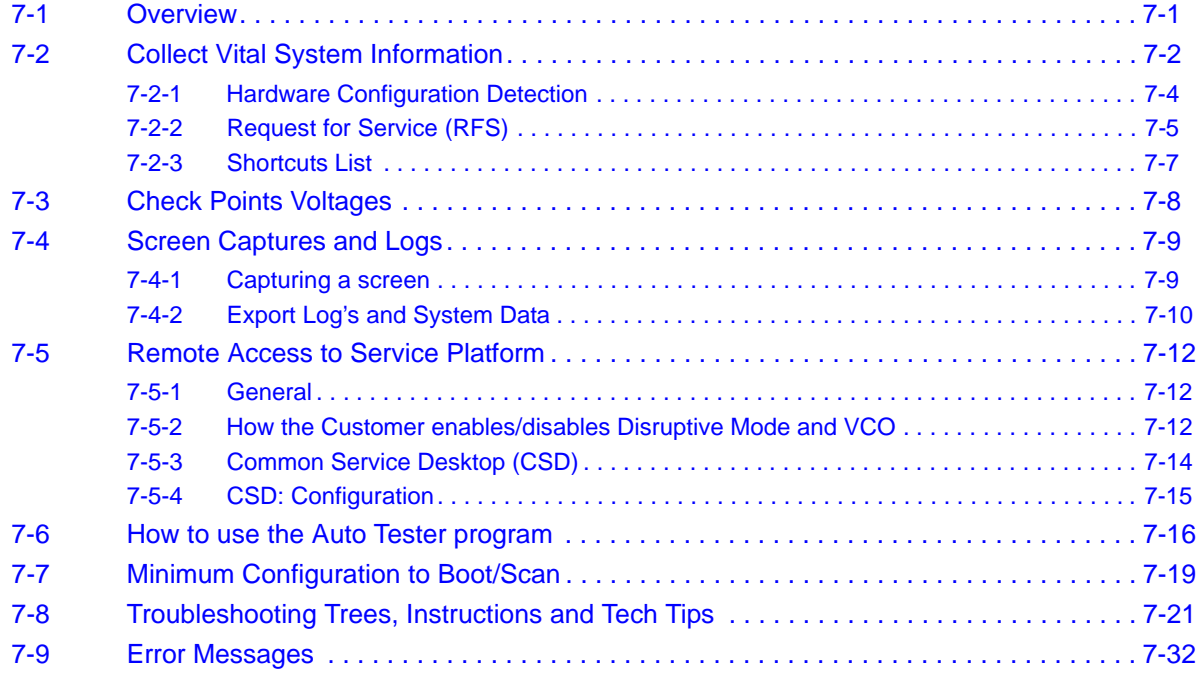

# <span id="page-273-0"></span>**Section 7-2 Collect Vital System Information**

- 1.) Press the **UTILITIES** key on the control panel.
- 2.) In the "Utilities" menu touch SYSTEM SETUP to invoke the setup desktop on the screen.
- 3.) On the left side of the screen select ADMINISTRATION and then click the **SYSTEM INFO** tab.

The following information is necessary in order to properly analyze data or images being reported as a malfunction or being returned to the manufacturer:

- **System Type**
- **System Serial number** (also visible on label on the back of the system)
- **Application Software version**
- **Backup Version** (File Name, Date of Factory Settings, Tune version, etc.)
- **additional information** (e.g., Hardware ID, "Mainboard Type", HW configuration, etc.)
- *NOTE: All the above information can be found in the System Info page; see: Figure 7-1 on page 7-3.*

# **[Section 7-2 Collect Vital System Information](#page-273-0) (cont'd)**

**BT Version:** Depending on systems BT-/SW-version, the display of the "System Info" page may be slightly different.

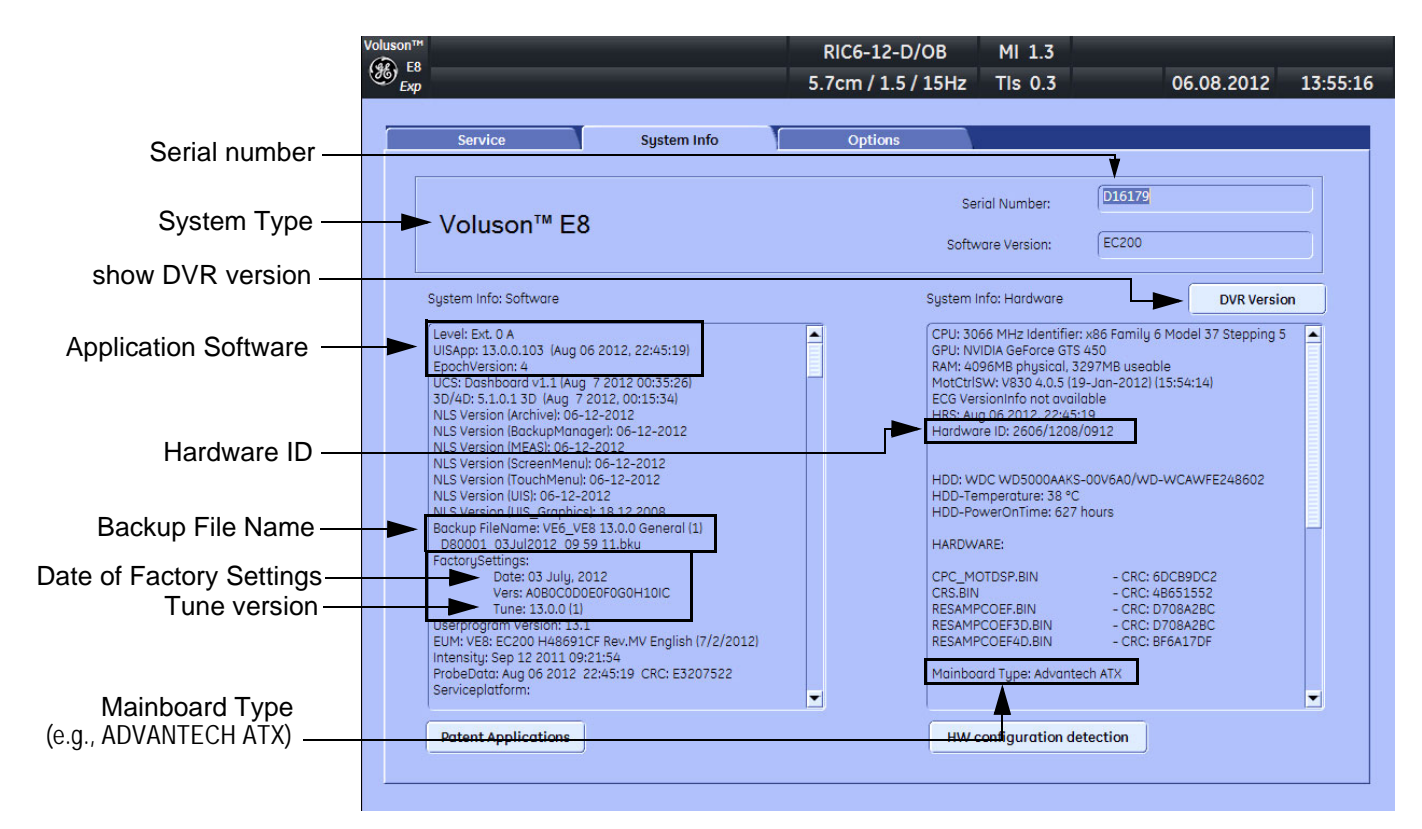

**Move the scroll bars downwards to view additional information about installed software/hardware.**

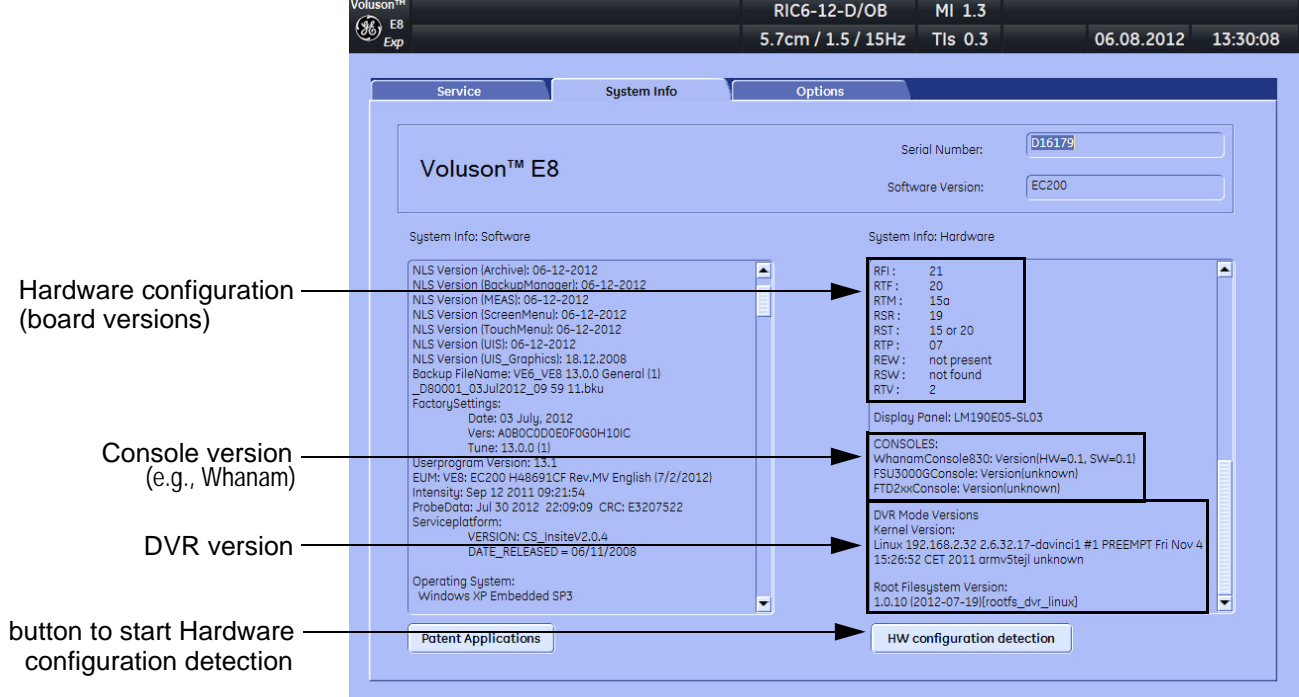

**Figure 7-1 System Setup - Administration - SYSTEM INFO page (e.g., BT13)**

## <span id="page-275-0"></span>**7-2-1 Hardware Configuration Detection**

- 1.) Disconnect all probes.
- 2.) Press the **UTILITIES** key on the control panel.
- 3.) In the "Utilities" menu touch SYSTEM SETUP to invoke the setup desktop on the screen.
- 4.) On the left side of the screen select ADMINISTRATION and then click the **SYSTEM INFO** tab.
- 5.) Disconnect all probes.
- 6.) Click the HW CONFIGURATION DETECTION button (see: Figure 7-1 on page 7-3) on the bottom of the page to start board detection.

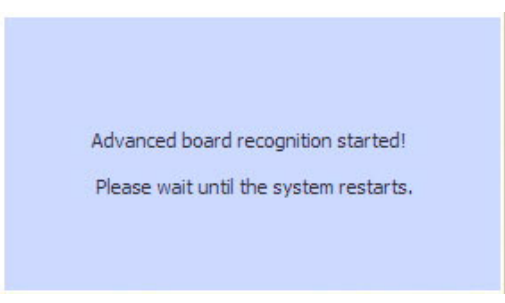

**Figure 7-2 board recognition started**

The system is restarted automatically after the check and the board versions are displayed in the System Info page (see: Figure 7-1 on page 7-3)and are also stored to the CSD.

*NOTE: If a missmatch was found the affected boards are listed.*

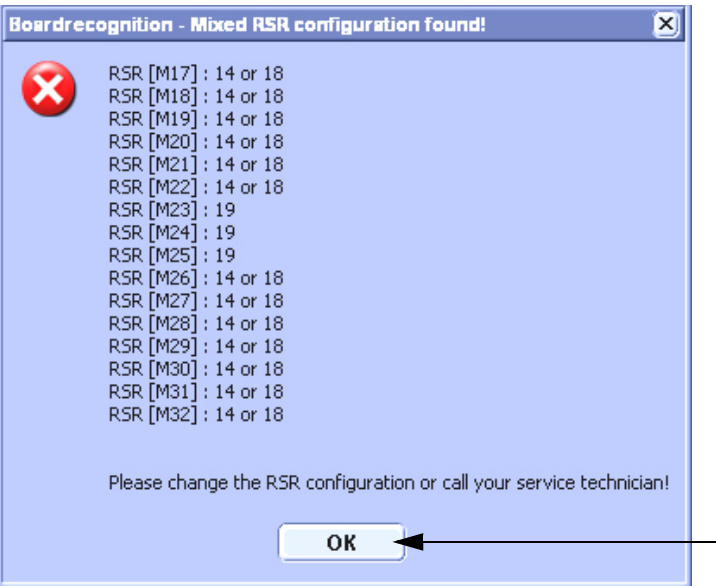

**Figure 7-3 board missmatch found**

- a.) Click the OK button to shut down the system.
- b.) Call your Service representative to replace not matching boards.

When starting the system again a new "board detection" is performed automatically.

# <span id="page-276-1"></span>**7-2-2 Request for Service (RFS)**

**NOTICE** Service Connectivity has to be checked out once before you can request for service. i.e., Service platform has to be configured properly; see: [CSD: Configuration on page 7-15.](#page-286-1)

<span id="page-276-0"></span>There are two possibilities to contact GE:

• by means of the GE "Remote Status Icon" that is displayed on the bottom of the screen.

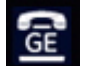

Move the cursor to the GE icon and press the **left trackball key** (= left-click) to display the "Request For Service" form (see: [Figure 7-4 below](#page-276-2)).

- via the System Setup SERVICE page
	- 1.) Press the **UTILITIES** key on the control panel.
	- 2.) In the "Utilities" menu touch  $\overline{SYSTEM SETUP}$  to invoke the setup desktop on the screen.
	- 3.) On the left side of the screen select ADMINISTRATION and then click the **SERVICE** tab.
	- 4.) Enter the password SHE and click the ACCEPT button to display the Service Tools window.
	- 5.) Click the RFS button and fill out the displayed form. (Enter detailed Problem description.)

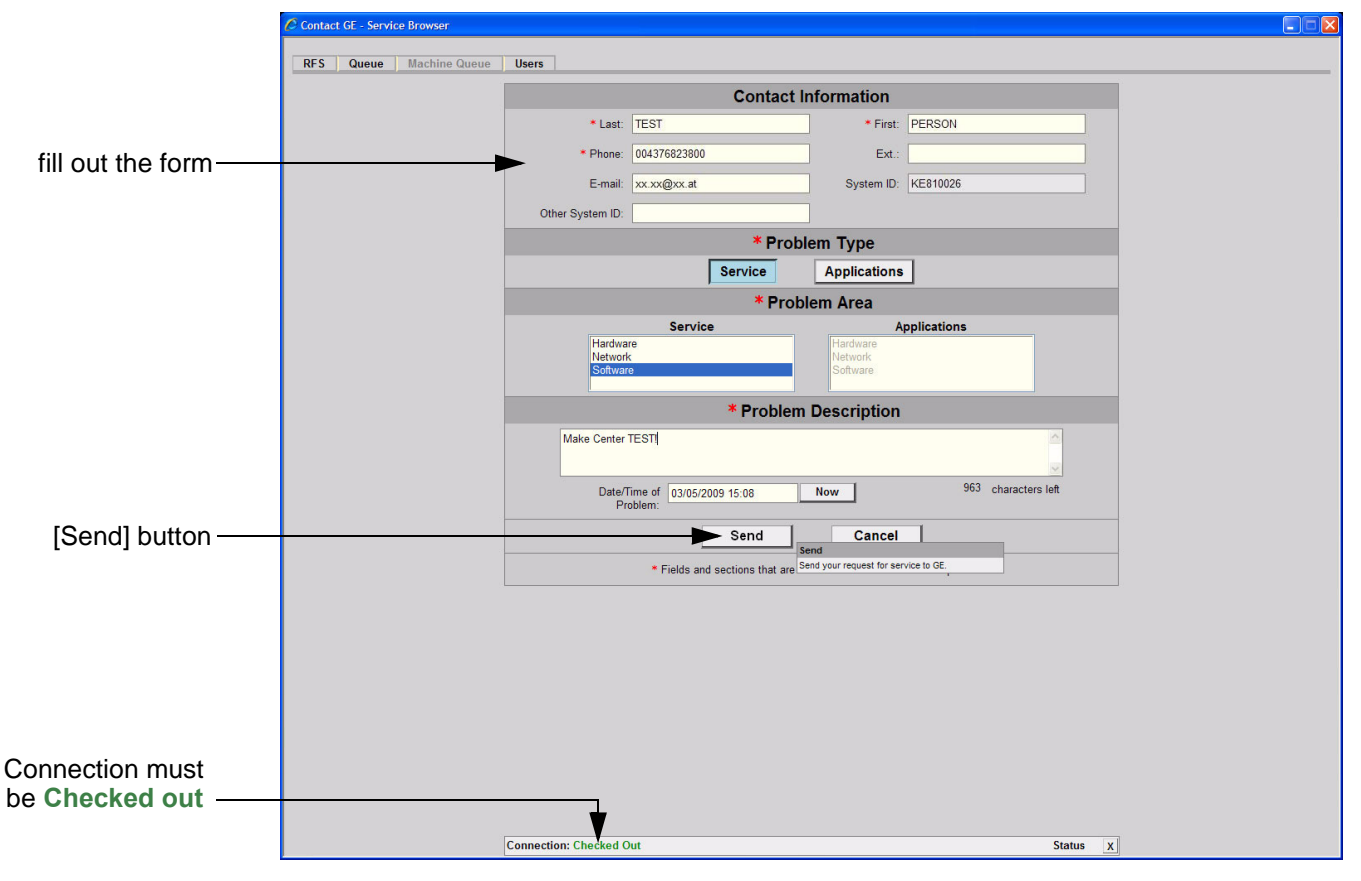

## **Figure 7-4 Contact GE - Request for Service**

<span id="page-276-2"></span>7.) Click the SEND button to send the problem description to GE Service/Application representatives.

# **7-2-2** Request for Service (RFS) (cont'd)

A request confirmation screen is displayed:

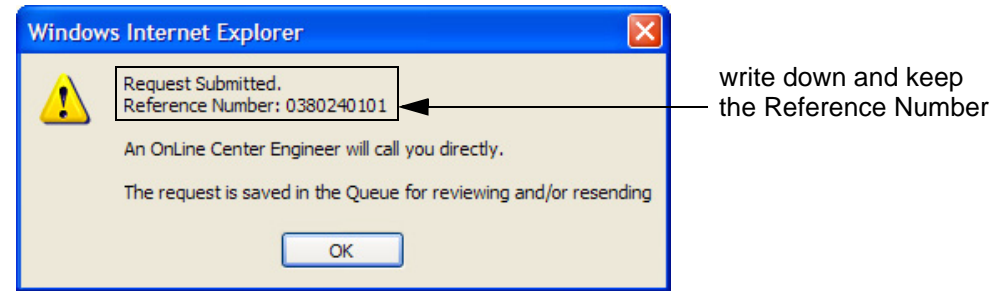

**Figure 7-5 Request submitted**

- 8.) Write down and keep the Reference Number for follow up procedures, then click  $\overline{\text{OK}}$ .
- NOTE: If the service platform is not configured an Error message is displayed. The request is **NOT sent**!

The request is saved in QUEUE for reviewing and/or resending.

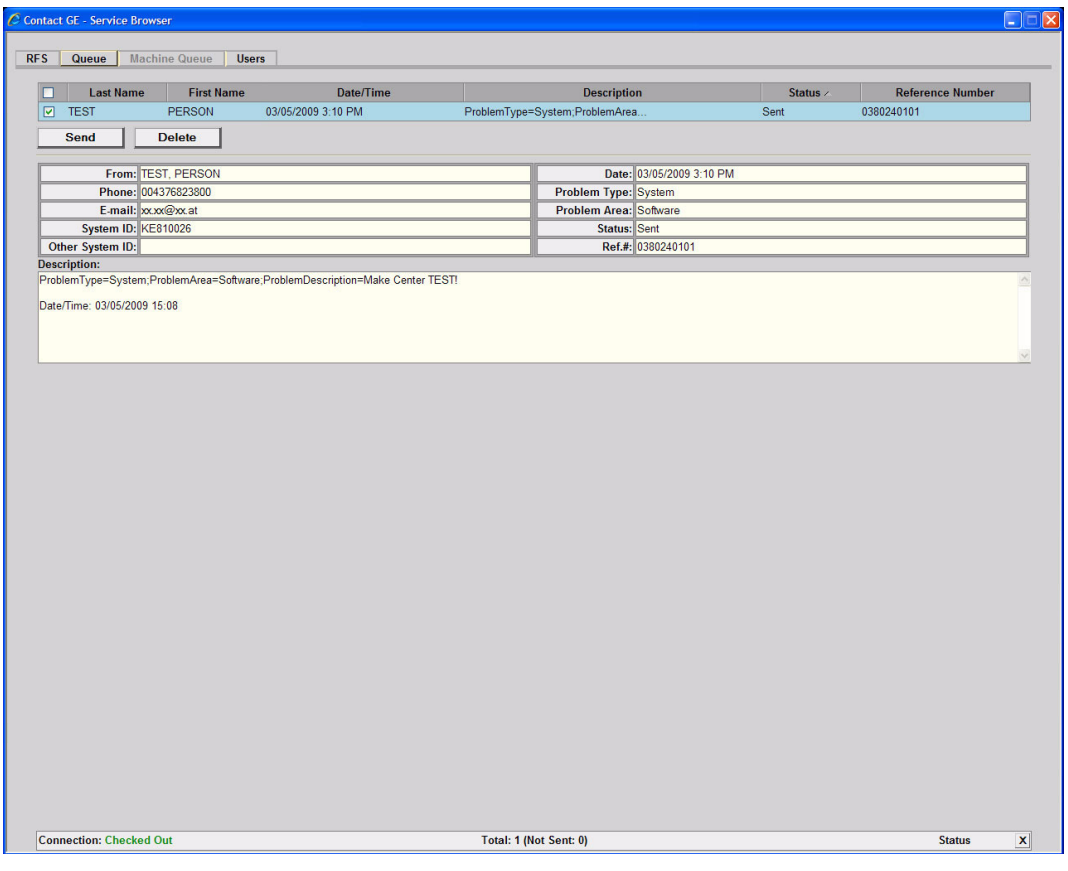

**Figure 7-6 Contact GE - Queue**

## <span id="page-278-0"></span>**7-2-3 Shortcuts List**

Press the  $\overline{\text{CTRL}}$  +  $\overline{\text{H}}$  key simultaneous to display the shortcuts list and a description of what they do.

**BT** Version: Shortcuts list may vary (depending on systems software/BT version).

| <b>Shortcuts list</b>             |                                    | ×     |
|-----------------------------------|------------------------------------|-------|
| <b>Shortcut</b>                   | <b>Description</b>                 |       |
| Ctrl + C                          | Copy text                          |       |
| Alt + D                           | Export system state                |       |
| Ctrl + Alt + D                    | Switch DICOM SR FollicleFormat     |       |
| Ctrl + H                          | This dialog                        |       |
| Ctrl + Alt + I                    | Start/stop presentation mode       |       |
| Alt + P                           | Screenshot                         |       |
| Ctrl + V                          | Insert text from clipboard         |       |
| $C$ trl + $\times$                | Cut text                           |       |
| $C$ trl + Z                       | Undo typing                        |       |
| Alt + F5                          | Create processlogger snapshot      |       |
| Alt + F6                          | Export processlogger snapshots     |       |
| Alt + F7                          | Start-Stop processlogger (Dlg)     |       |
| Ctrl + F8                         | Show password dialog for shortcuts |       |
| Shift + F11                       | Start remote socket control        |       |
| Alt + F11                         | Stop remote socket control         |       |
| Shift + Ctrl + F11                | Start APC remote control           |       |
| Ctrl + Alt + F11<br>AII + BACKSPA | Stop APC remote control            |       |
| Shift + DELETE                    | Undo typing<br>Cut text            |       |
| Shift + INSERT                    | Insert text                        |       |
| Ctrl + INSERT                     | Copy text                          |       |
| Print Screen                      | <b>Fast Export</b>                 |       |
|                                   |                                    |       |
|                                   |                                    |       |
|                                   |                                    | Close |

**Figure 7-7 Shortcut list (Ctrl + H)**

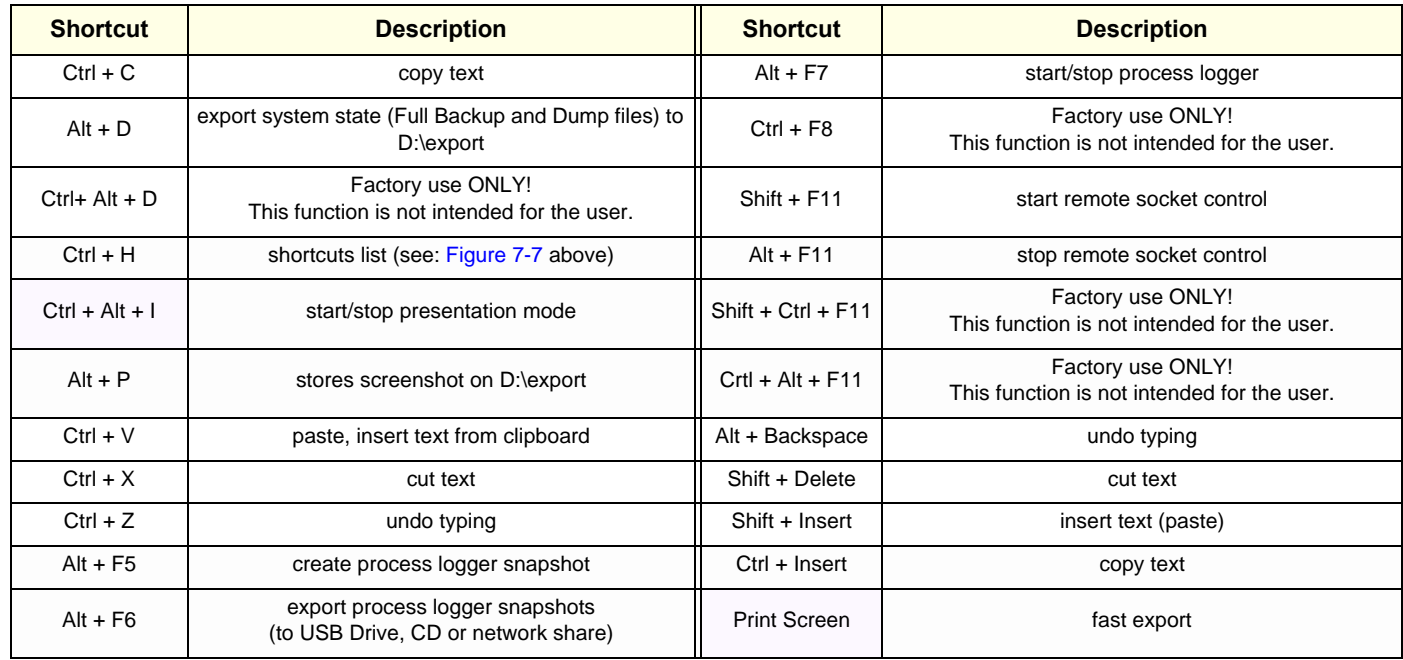

# <span id="page-279-0"></span>**Section 7-3 Check Points Voltages**

# **7-3-1 How to check power**

# **7-3-1-1 RTN - Primary Power Supply (AC/AC)**

Turn on mains switch and check green LED inside RTN.

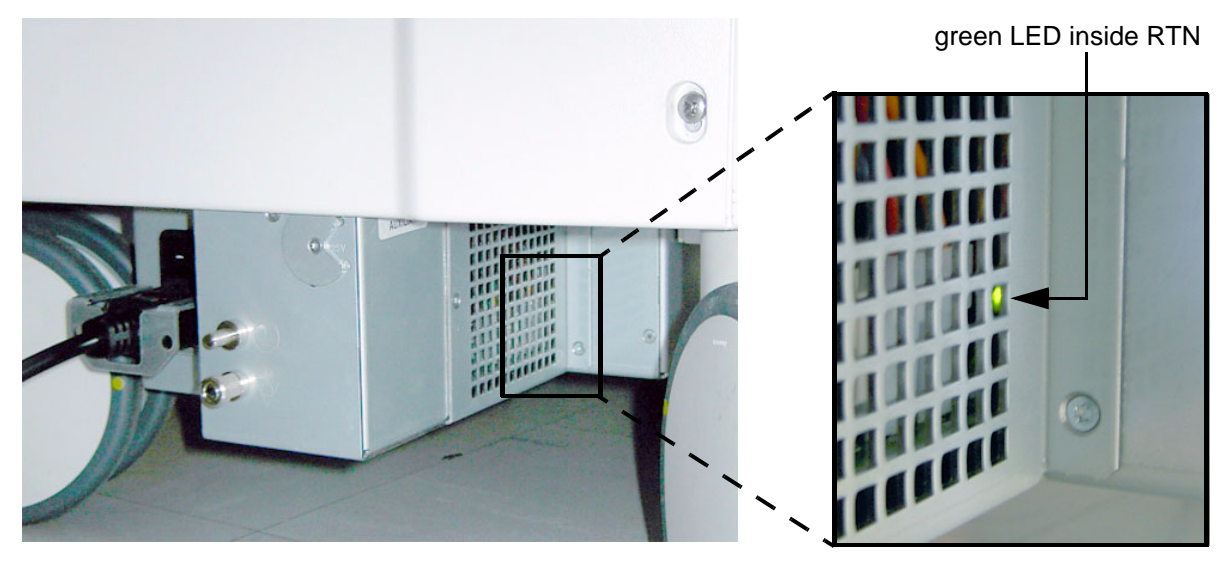

**Figure 7-8 check green LED inside RTN**

# **7-3-1-2 RTP - Secondary Power Supply (AC/DC)**

Power on the system and check the green LED inside the RTP.

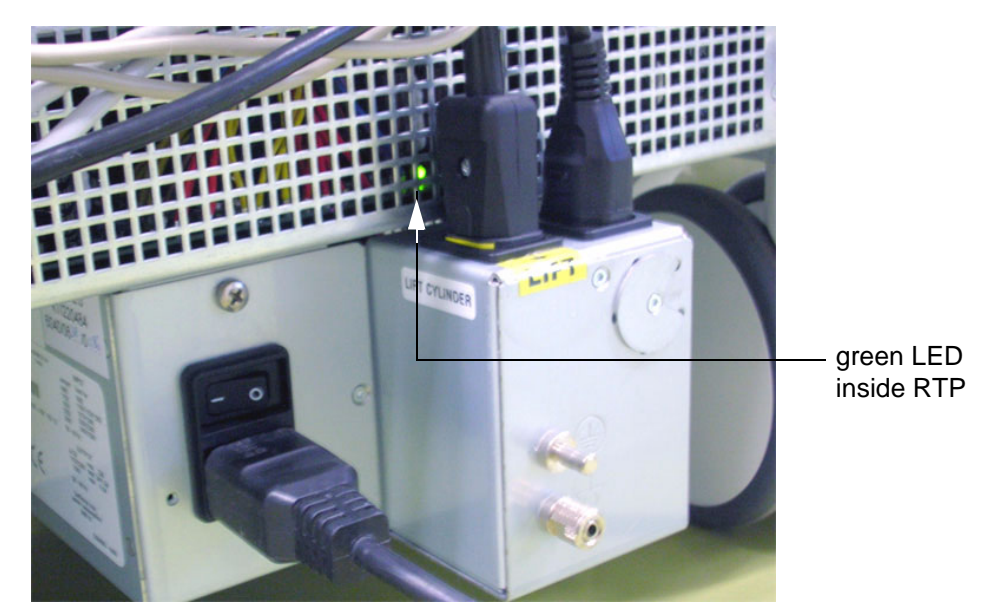

**Figure 7-9 check green LED inside RTP**

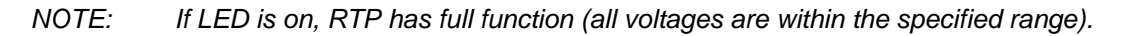

# <span id="page-280-0"></span>**Section 7-4 Screen Captures and Logs**

There may be times when the customer or field engineer will want to capture a presentation on the screen so it may be recovered by the OnLine Center. This is accomplished by saving the image(s):

- A.) to Archive and export them (as jpg, bmp or tiff) to DVD/CD+R/RW or external USB drive.
- B.) as jpg and bmp to **D**:\export by pressing the **ALT** + **P** key on the alphanumeric keyboard. **Note:** Successive **ALT** + **P** keystrokes (max. 20) overwrite existing snapshots at destination HDD!
- C.) creates one snapshot (Alt-D.bmp) + "Full Backup" of the System state (fullbackup -> fb1) saved on D:\export by pressing the **ALT** + **D** key on the alpha-numeric keyboard.

# <span id="page-280-1"></span>**7-4-1 Capturing a screen**

The following is the generic process to capture any screen from the scanner.

- 1.) Navigate to, and display the image/screen/volume to be captured.
- 2.) Press the **P1**, **P2**, **P3** or **P4** key (depending on system configuration) on the control panel and store the image onto the clipboard (frame on left side of the screen).
- *NOTE: A short summary of* **P1***,* **P2***,* **P3** *and* **P4** *key´s configuration is shown in the status area on the screen.*

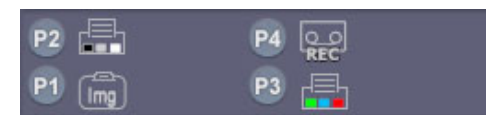

**Figure 7-10 summary of keys configuration**

3.) Select the stored image(s) and export them to DVD/CD+R/RW, an external USB drive (optional) or mapped Network drive (jpg, bmp, tiff or Volume file).

## <span id="page-281-1"></span>**7-4-2 Export Log's and System Data**

<span id="page-281-0"></span>There are two possibilities to export system data (and log´s):

- 1.) by pressing the **ALT** + **D** key to save a snapshot and "Full Backup" of the System state; see: [Section 7-4-2-1 on page 7-10](#page-281-2)
- 2.) via the EXPORT SYSTEM DATA button in the System Setup Administration **SERVICE** page; see: [Section 7-4-2-2 on page 7-11](#page-282-0)

## <span id="page-281-2"></span>**7-4-2-1 Export System Data (by pressing the ALT + D key)**

**ALT** + **D** uses "Full Backup" to gather data from the system. In addition it creates one screenshot  $\overline{(Alt-D.bmp)}$  of the point in time when  $\overline{ALT}$  + **D** was pressed. The main use is when R&D or OLC need detailed information about the system (e.g., when experiencing strange behaviour or when the problem should be investigated by R&D). It is **not** intended to replace or enhance the existing Full Backup functionality.

**BT Version:** The Full Backup created by **ALT** *+* **D** *is protected by a password that can be customized.* Whenever transmitting system state to R&D, do not forget to inform them about any password change.

> Data can be stored on the hard disk (D:\export\fullbackup\fb1), or you can export them to DVD/CD, etc. Including the D:\export folder, which contains dump files (for details see: [Section 7-4-2-2-1\)](#page-282-1), Process Logger files, Autotester script files, SMART logs, sniffer logs and Screenshots [Alt + P].

*NOTE: Successive* **ALT** *+* **D** *keystrokes overwrite existing snapshots at destination (Internal) HDD.*

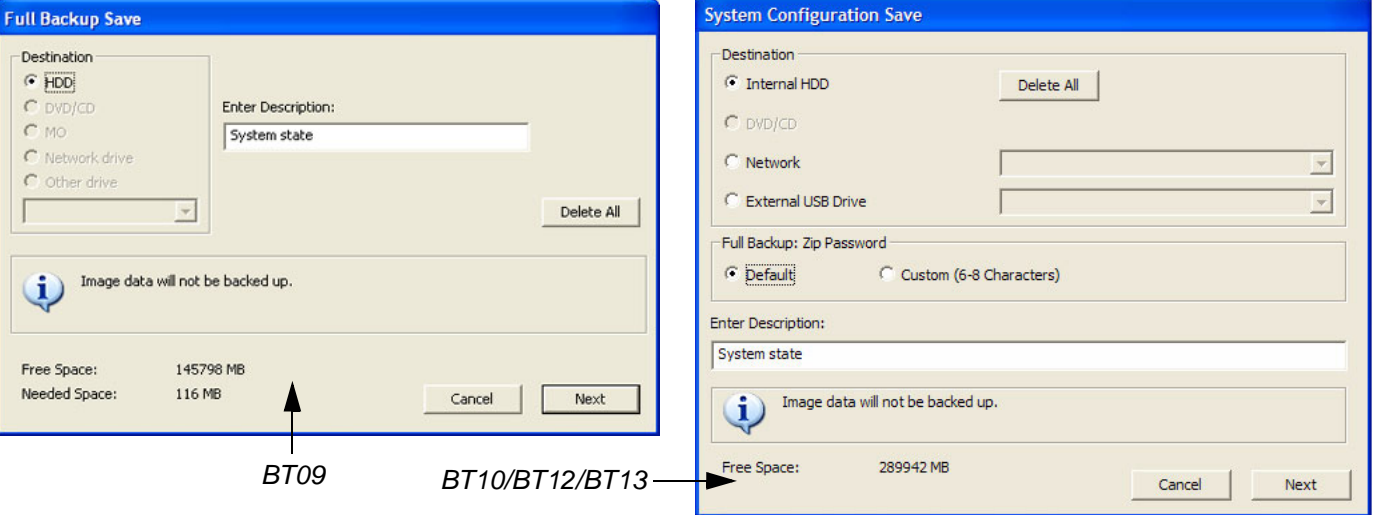

1.) Press the  $\overline{ALT}$  +  $\overline{D}$  key on the keyboard simultaneously.

**Figure 7-11 "System state" backup**

- 2.) Select the destination of the "System state" backup.
- 3.) Select the NEXT button to start the backup process.

After saving the data, the Voluson E8 / Voluson E6 reboots and the application starts again.

## <span id="page-282-0"></span>**7-4-2-2 Export Log´s and System Data (via Service Page)**

- 1.) Press the **UTILITIES** key on the control panel.
- 2.) In the "Utilities" menu touch SYSTEM SETUP to invoke the setup desktop on the screen.
- 3.) On the left side of the screen select ADMINISTRATION and then click the **SERVICE** tab. The "password window" appears automatically.
- 4.) Enter the password SHE and click the ACCEPT button to display the Service Tools window.

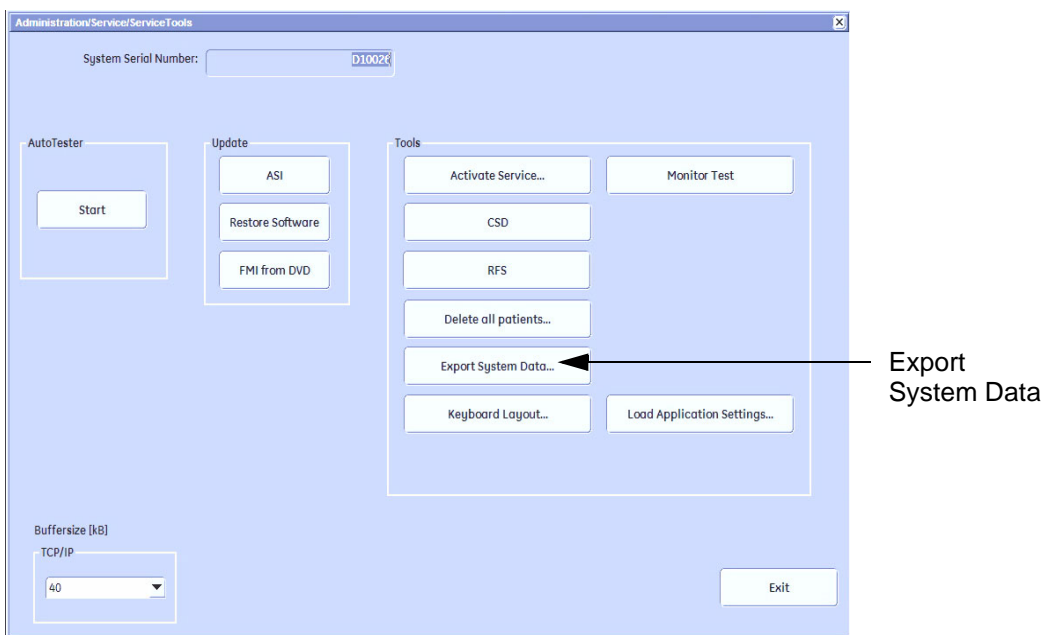

**Figure 7-12 Service Tools window**

5.) Click on the EXPORT SYSTEM DATA... button to Full Backup the System State. This includes dump files (see: [Section 7-4-2-2-1\)](#page-282-1) and text files, full Service Database informations about probes, boards, Software, Options and the Event Log File to the DVD Drive.

## <span id="page-282-1"></span>7-4-2-2-1 Dump-file

Every time an error message like [Figure 7-13](#page-282-2) is produced, a dump-file and a text file containing the error dump and the error message are created in D:\export. Up to 20 dump files are stored there.

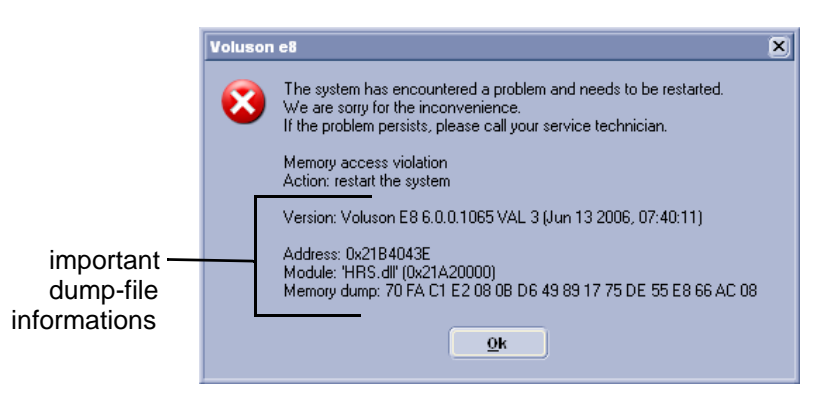

**Figure 7-13 system has encountered a problem**

<span id="page-282-2"></span>After clicking on OK the system reboots automatically.

# <span id="page-283-1"></span>**Section 7-5 Remote Access to Service Platform**

## <span id="page-283-2"></span>**7-5-1 General**

<span id="page-283-0"></span>This offers GE technicians the possibility to view the entire customer´s desktop and operation system. Using VCO (Virtual Console Observation) a service technician or the OnLine Center can access and modify all PC settings and programs or run diagnostics on the customer´s ultrasound scanner.

**NOTICE** Remote access is **ONLY possible if the service platform is properly configured** (either by the user or a GE technician at site). Operation see: [Section 7-5-4 "CSD: Configuration" on page 7-15](#page-286-1).

> Remote access to the Voluson® E8 / Voluson® E6 scanner requires permission and customer input before a GE service technician or OLC can access the customer's ultrasound scanner remotely.

"Disruptive Mode" can be selected by the customer directly on the Voluson E8 / Voluson E6 ultrasound system (see: [Section 7-5-2 on page 7-12\)](#page-283-3), or remotely by the service technician or OLC.

# <span id="page-283-3"></span>**7-5-2 How the Customer enables/disables Disruptive Mode and VCO**

- 1.) If not already in read mode, **FREEZE** the image.
- 2.) Move the cursor to the GE icon and press the  $\overline{right}$  trackball key (= right-click).
- 3.) Select *Connect Clinical Lifeline* (see: Figure 7-14 below). This activates "Disruptive Mode" and "VCO" for the application OLC to quickly assist the customer.

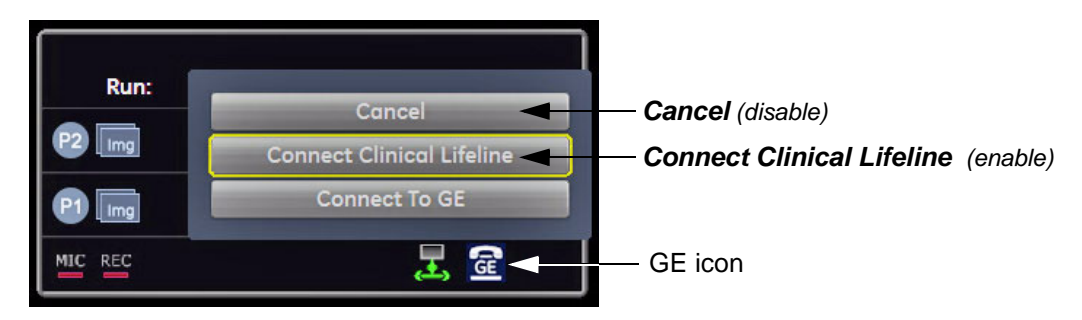

**Figure 7-14 Connect Clinical Lifeline**

**NOTICE** The ACTIVATE SERVICE button in in the Service Tools page (see: Figure 7-12 on page 7-11) also activates/deactivates "Disruptive Mode" and "VCO".

*NOTE: Visual information about the network status is shown in the status area on the bottom of the screen.*

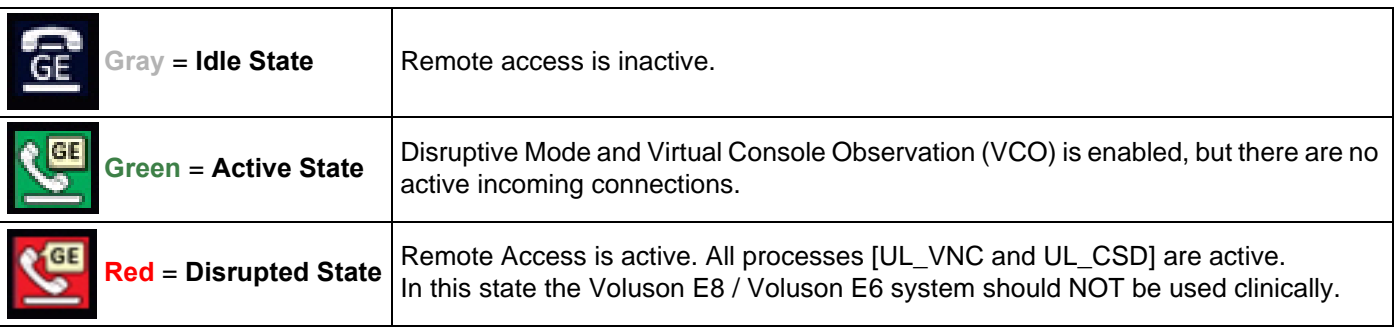

4.) If you select *Cancel*, "Disruptive Mode" and "VCO" is turned OFF.

#### **7-5-2-1 If GE Service Technician requests Remote Access Permission**

If a GE Service technician requests remote access to your Voluson E8 / Voluson E6 scanner, following "InSite Notification" appears on the systems s creen.

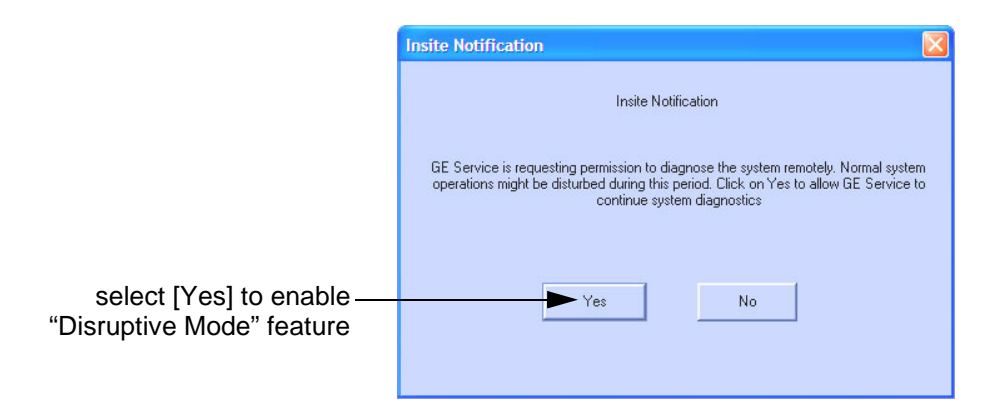

**Figure 7-15 Insite Notification**

- 1.) Enable "Disruptive Mode" feature by confirming YES.
- *NOTE: If the customer does not wish to have diagnostics running at the time of the request, they select* NO*. A message is sent back to the OLC or FE that "Disruptive Mode" is not enabled.*

# <span id="page-285-0"></span>**7-5-3 Common Service Desktop (CSD)**

As soon as the Common Service Desktop (CSD) is started, the Service **[Home]** Page appears.

| Error Logs<br>丽                                     | <b>Diagnostics</b><br>$\mathcal{L}_\sigma$ | Image Quality<br>O | Calibration | Configuration<br>$\sigma =$ | <b>Utilities</b><br>£ | Replacement<br>$\bullet$                         | PM.<br>A    | Home.<br>í. |
|-----------------------------------------------------|--------------------------------------------|--------------------|-------------|-----------------------------|-----------------------|--------------------------------------------------|-------------|-------------|
|                                                     |                                            |                    |             |                             |                       |                                                  |             |             |
|                                                     |                                            |                    |             |                             |                       |                                                  |             |             |
|                                                     |                                            |                    |             |                             |                       | <b>System Service Section System Information</b> | not set     |             |
|                                                     |                                            |                    |             |                             |                       |                                                  | Voluson E8  |             |
| System Location<br>System Type<br>System IP Address |                                            |                    |             |                             |                       |                                                  | 3.249.7.134 |             |

**Figure 7-16 Common Service Desktop - Home**

*NOTE: As described in [Chapter 5 - Common Service Desktop \(CSD\), on page 5-67,](#page-250-0) the service platform uses a web-based user interface (UI) to provide access to common service components. The Service platform is designed for GE personnel and as such is in English only. There is no multi-lingual capability built into the Service Interface.*

## <span id="page-286-1"></span><span id="page-286-0"></span>**7-5-4 CSD: Configuration**

## **7-5-4-1 How to configure the Service Platform**

**NOTICE** If a Proxy server is available, the **information MUST be properly entered, otherwise remote control does not work**. There is no possibility to detect proxy server information automatically.

- 1.) Ask the hospital's network Administrator for the Proxy Server Address and the Proxy Server Port.
- 2.) Select the **Configuration** page, then double-click "InSite ExC Agent Configuration".
- 3.) Fill out all **bold** stated "mandatory" fields.
- 4.) Enter Proxy Server Address and Proxy Server Port.

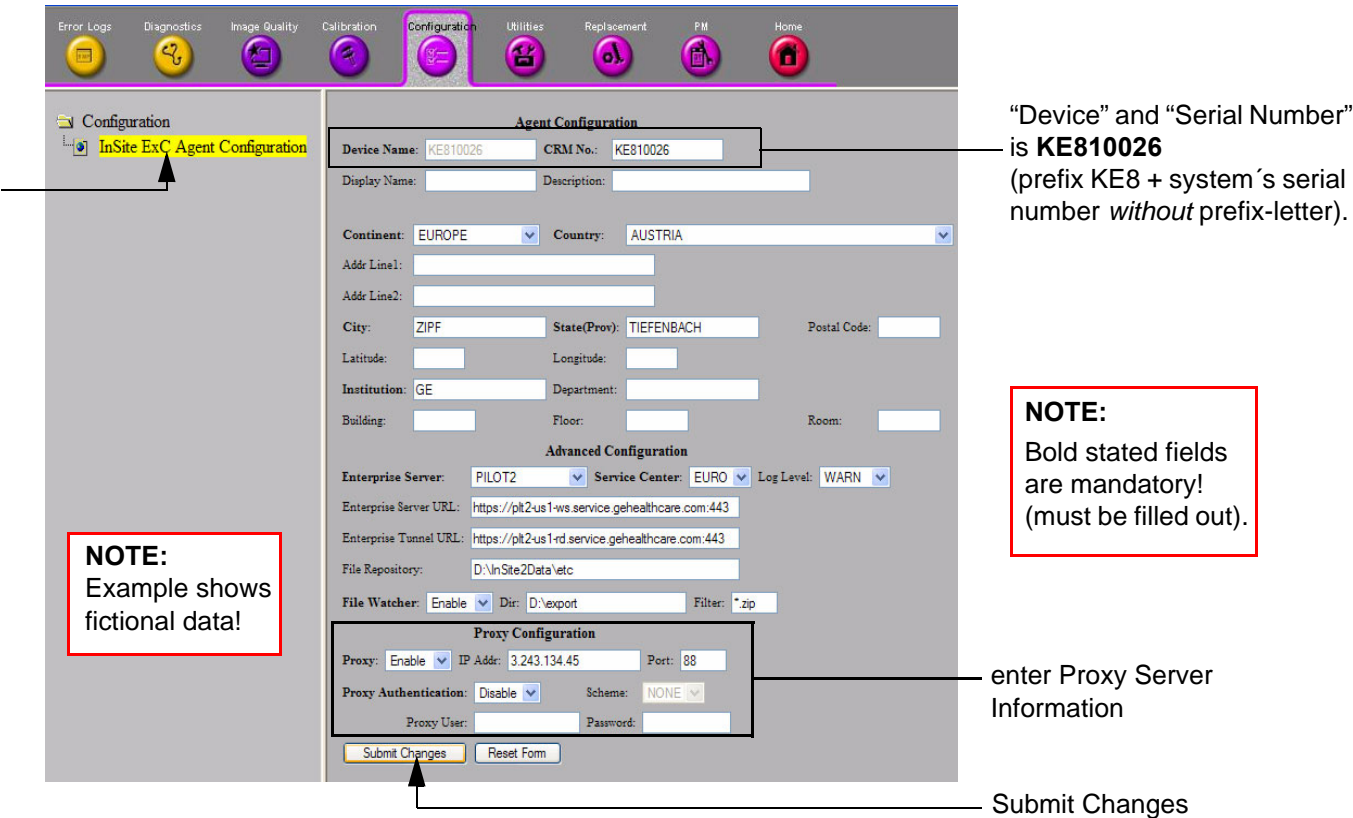

**Figure 7-17 Common Serive Desktop - Configuration**

5.) Click the SUBMIT CHANGES button and then close the service page.

# <span id="page-287-1"></span>**Section 7-6 How to use the Auto Tester program**

- <span id="page-287-0"></span>1.) Press the **UTILITIES** key on the control panel.
- 2.) In the "Utilities" menu touch SYSTEM SETUP to invoke the setup desktop on the screen.
- 3.) On the left side of the screen select ADMINISTRATION and then click the **SERVICE** tab. The "password window" appears automatically.
- 4.) Enter the password SHE and click the ACCEPT button to display the Service Tools window.

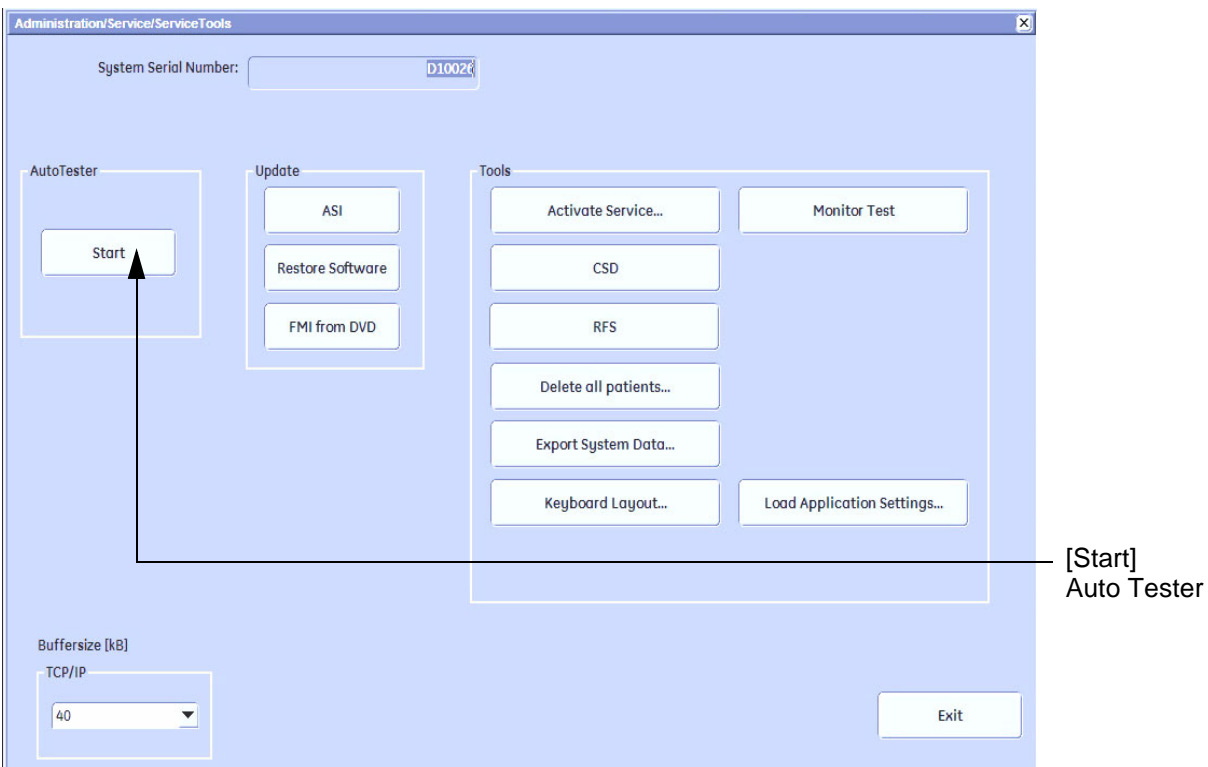

**Figure 7-18 Service Tools window**

5.) Activate the "Auto Tester" program by clicking START.
## **[Section 7-6 How to use the Auto Tester program](#page-287-0) (cont'd)**

The following message box appears.

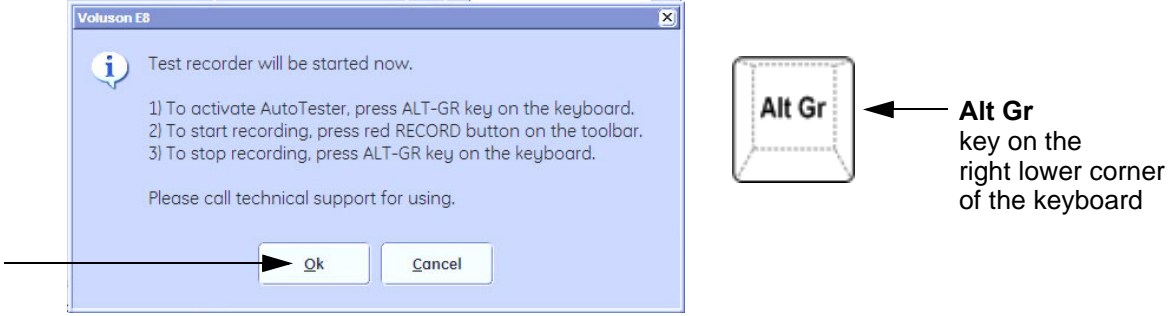

**Figure 7-19 Message Box**

- 6.) Click OK.
- 7.) Press the **ALT GR** key on the alphanumeric keyboard.
- 8.) Activate the "Auto Tester" program by clicking the "Record" icon on the displayed screen.

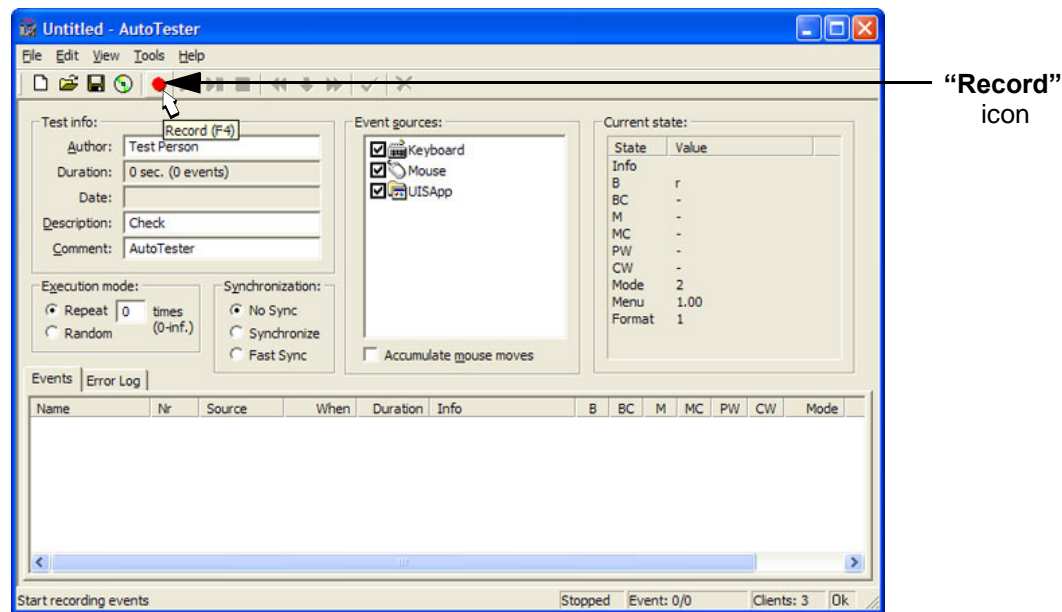

**Figure 7-20 Start Auto Tester**

9.) Start scanning.

You can scan normally and everything will be recorded to the program (up to several hours.)

*NOTE: It is important that you are recording the processes where the errors normally occur.*

Event: 1 of 472  $\sqrt{\frac{1}{2}}$ 

Stop the program by clicking on [Stop] shown on the screen, or by pressing the **ALT GR** key on the alphanumeric keyboard.

## **[Section 7-6 How to use the Auto Tester program](#page-287-0) (cont'd)**

The following screen will appear.

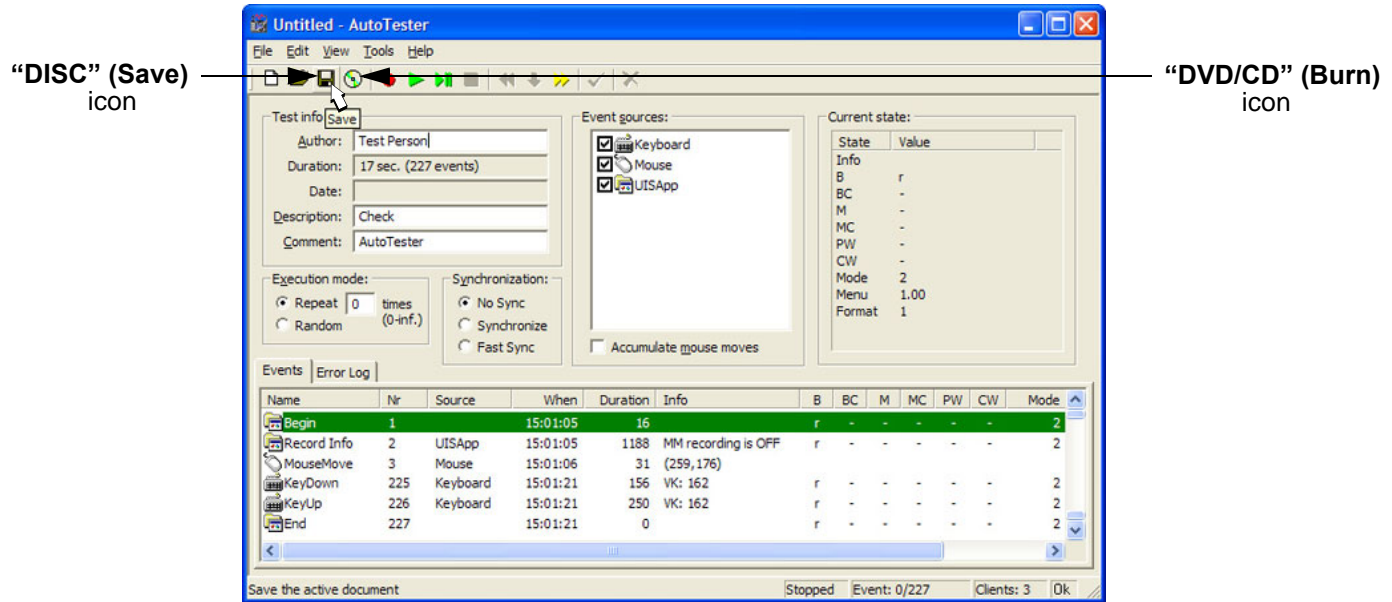

**Figure 7-21 Auto Tester Finished**

10.)Select the "Disc-Save" icon. The file will be saved in D:\Export\AutotesterScripts\\*.\*.

11.)Press **ALT** + **D** to export system data and the needed logs. Operation see: *[Section 7-4-2-1 "Export System Data \(by pressing the ALT + D key\)" on page 7-10](#page-281-0).*

**NOTICE** The standalone recorded "Auto Tester" file makes only sense with the **ALT** + **D** log! To analyze the workflow the exact date and time of occurrence needs to be documented!

12.)If desired, save the script file also on DVD/CD. Therefore:

- Insert an empty DVD/CD+R/RW in the Drive and select the "Burn on CD" icon.
- Enter a Filename.
- After the DVD/CD write is finished click the  $\overline{OK}$  button.

13.)Close the "Auto Tester" program.

## **7-6-1 Limitation of the Auto Tester**

The following information will not be recorded. Depending on the moment the Auto Tester is activated, this must be provided by the customer or the field engineer.

- Which probe is in use and which probes are connected?
- Which Mode is activated?
- Which peripherals are connected (Dicom, Printer, etc..)?

Collected information from all steps above + exported system data and needed logs (**ALT** + **D**) can be sent to the Make Center. With this information the Make Center can see how the customer is using the system and reproduce potential failures.

*NOTE: Providing all information at once will help the Make Center find the root cause and speeds up finding a solution for the customer.*

## **Section 7-7 Minimum Configuration to Boot/Scan**

## <span id="page-290-0"></span>**7-7-1 Minimum Configuration to Scan**

- 1.) Connect the minimum configuration of cables to scan:
	- a.) Console
	- b.) USB UI (User Interface) and USB Hub
	- c.) Voluson E8: DVI Cable (Digital Visual Interface) from Graphic Card DVI Out to RTV DVI In Voluson E6: DVI Cable (Digital Visual Interface) from ADD-On DVI Out to RTV DVI In
	- d.) Monitor
	- e.) Kontron Dual-Core **BT10** only: RTV
- **BT Version:** Please observe that cable-minimum configuration depend on BT version and the currently installed PC-Motherboard version of the Voluson E8 / Voluson E6 system.
	- 2.) Connect the Mains Power cable and mount the pull-out protection (see: [Figure 4-4 on page 4-4](#page-139-0)).
	- 3.) Connect the Power Cable to an appropriate mains power outlet and switch ON the Circuit Breaker.
	- 4.) Connect a probe.
	- 5.) Press the **ON/OFF** Standby button on the Control Panel to boot up the System.
	- 6.) Start an User Program.

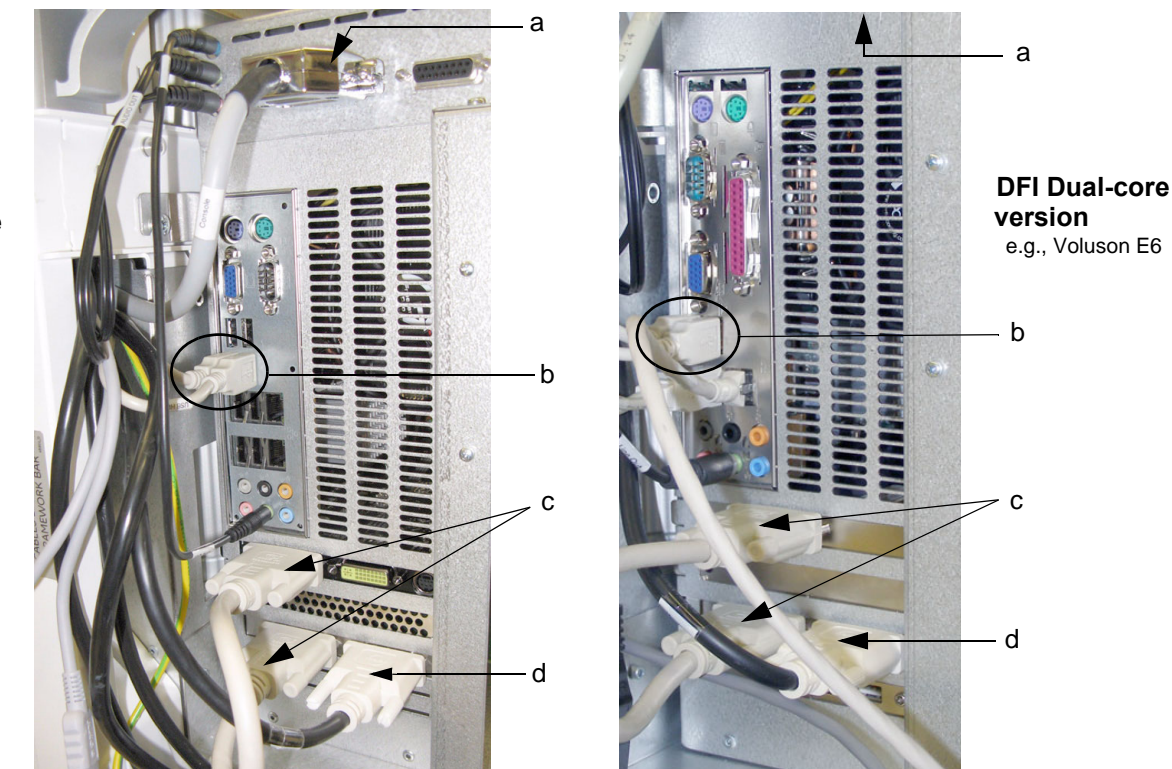

**Figure 7-22 cable- minimum configuration (BT09)**

**KONTRON Dual-core version** e.g., Voluson E8

## **[7-7-1 Minimum Configuration to Scan](#page-290-0)** (cont'd)

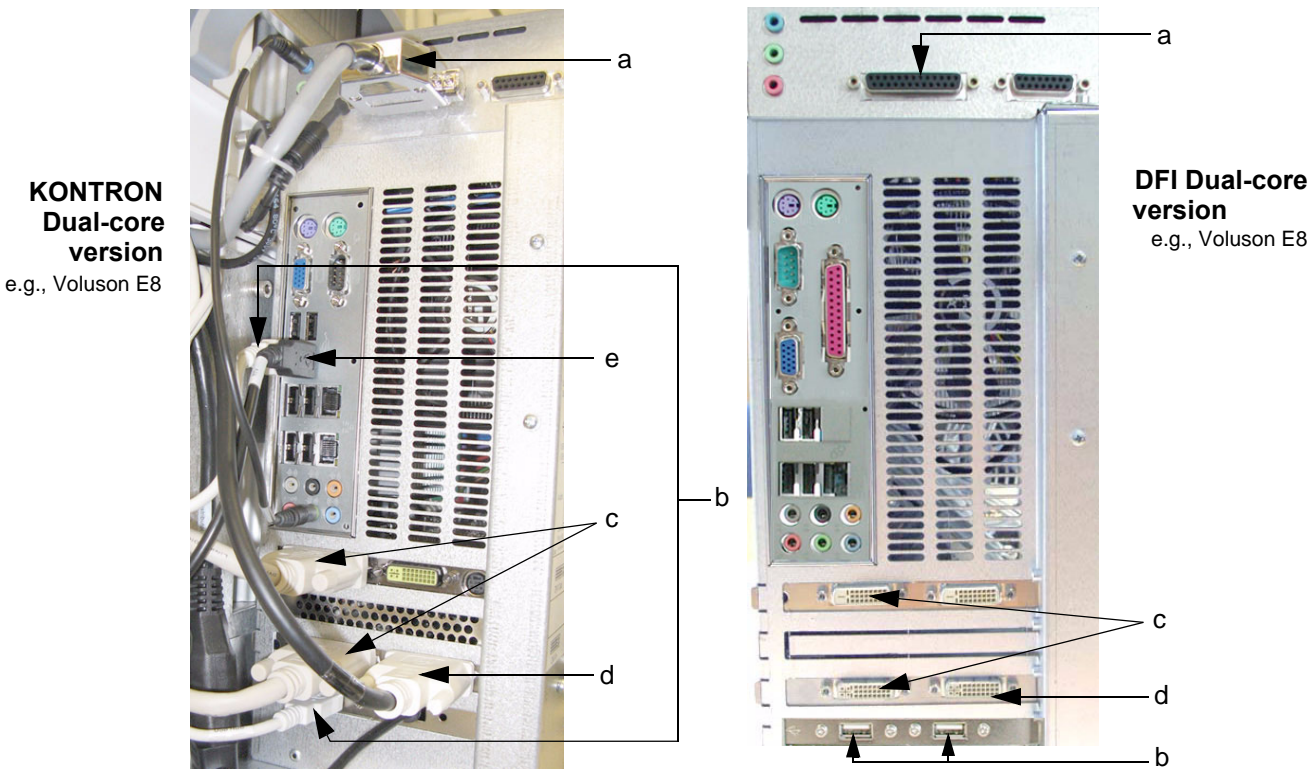

**Figure 7-23 cable- minimum configuration (BT10)**

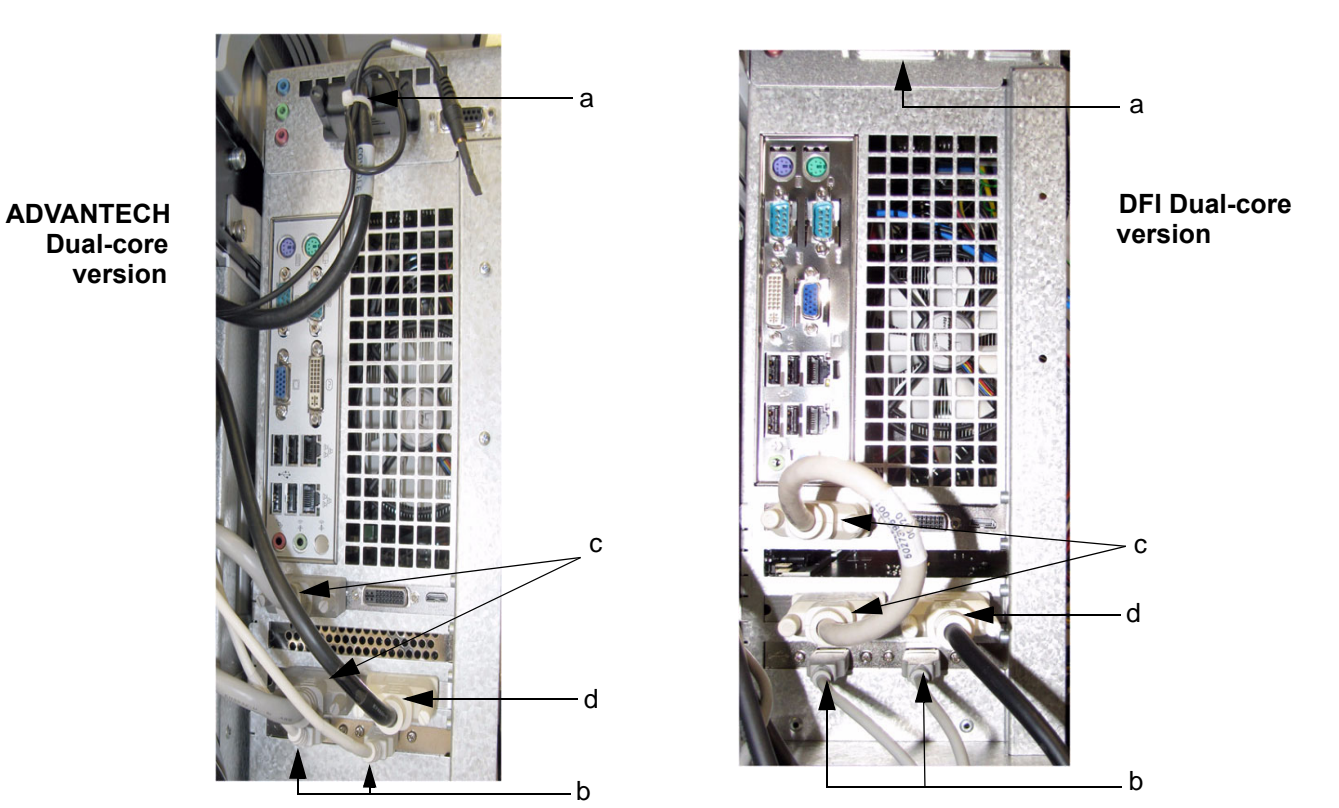

**Figure 7-24 cable- minimum configuration (BT12/BT13)**

## **Section 7-8 Troubleshooting Trees, Instructions and Tech Tips**

Voluson E8 / Voluson E6 troubleshooting trees and instructions shown in the sub-sections:

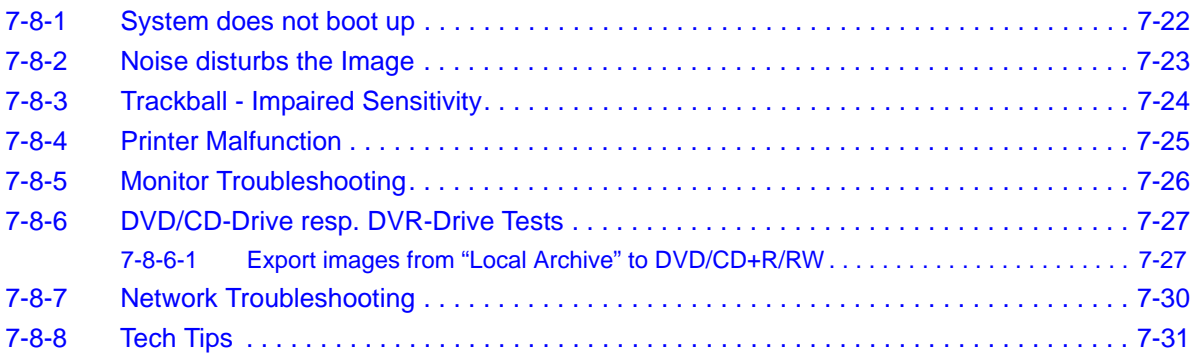

## <span id="page-293-0"></span>**7-8-1 System does not boot up**

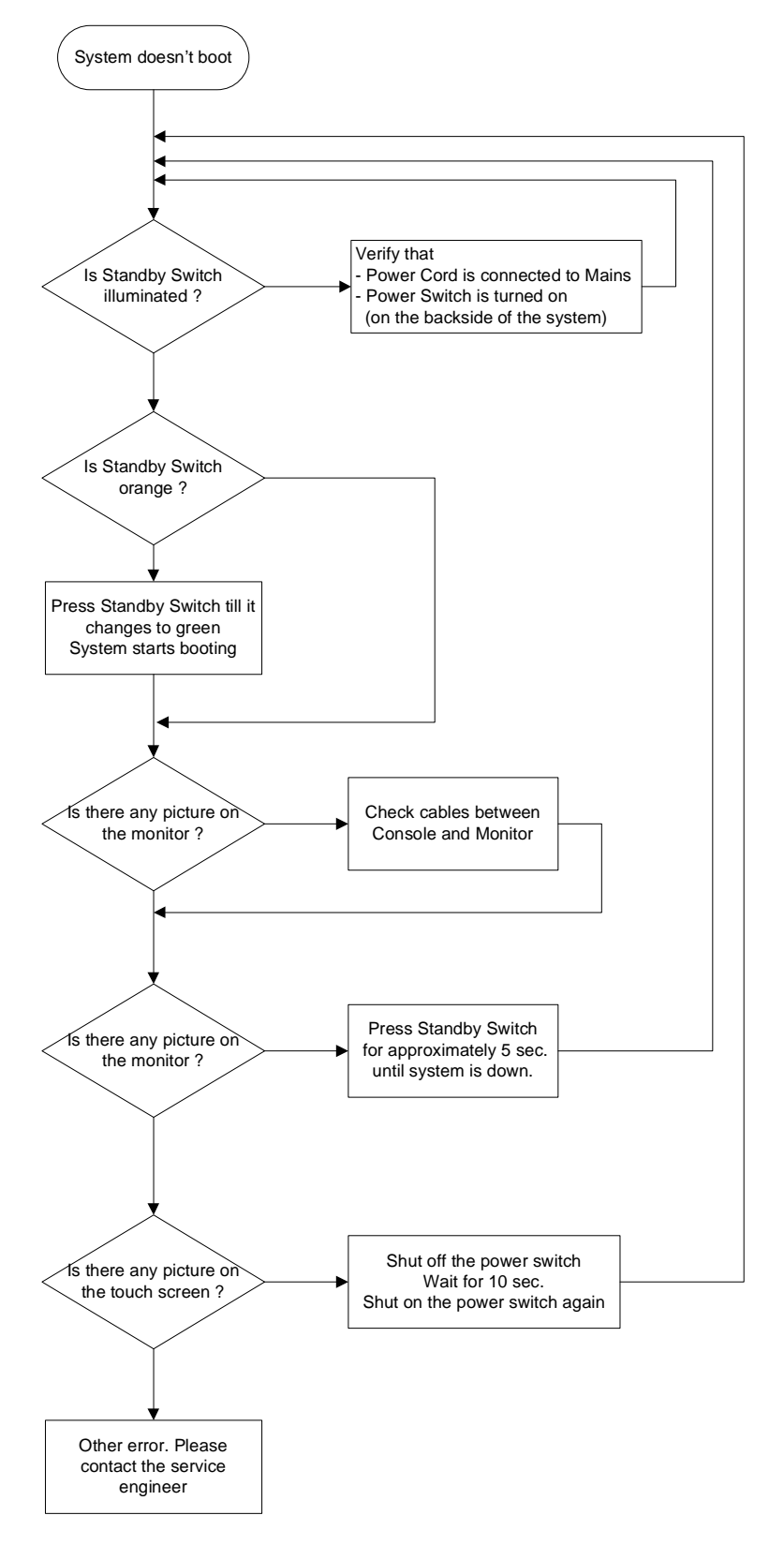

**Figure 7-25 System does not Power On / Boot Up**

## <span id="page-294-0"></span>**7-8-2 Noise disturbs the Image**

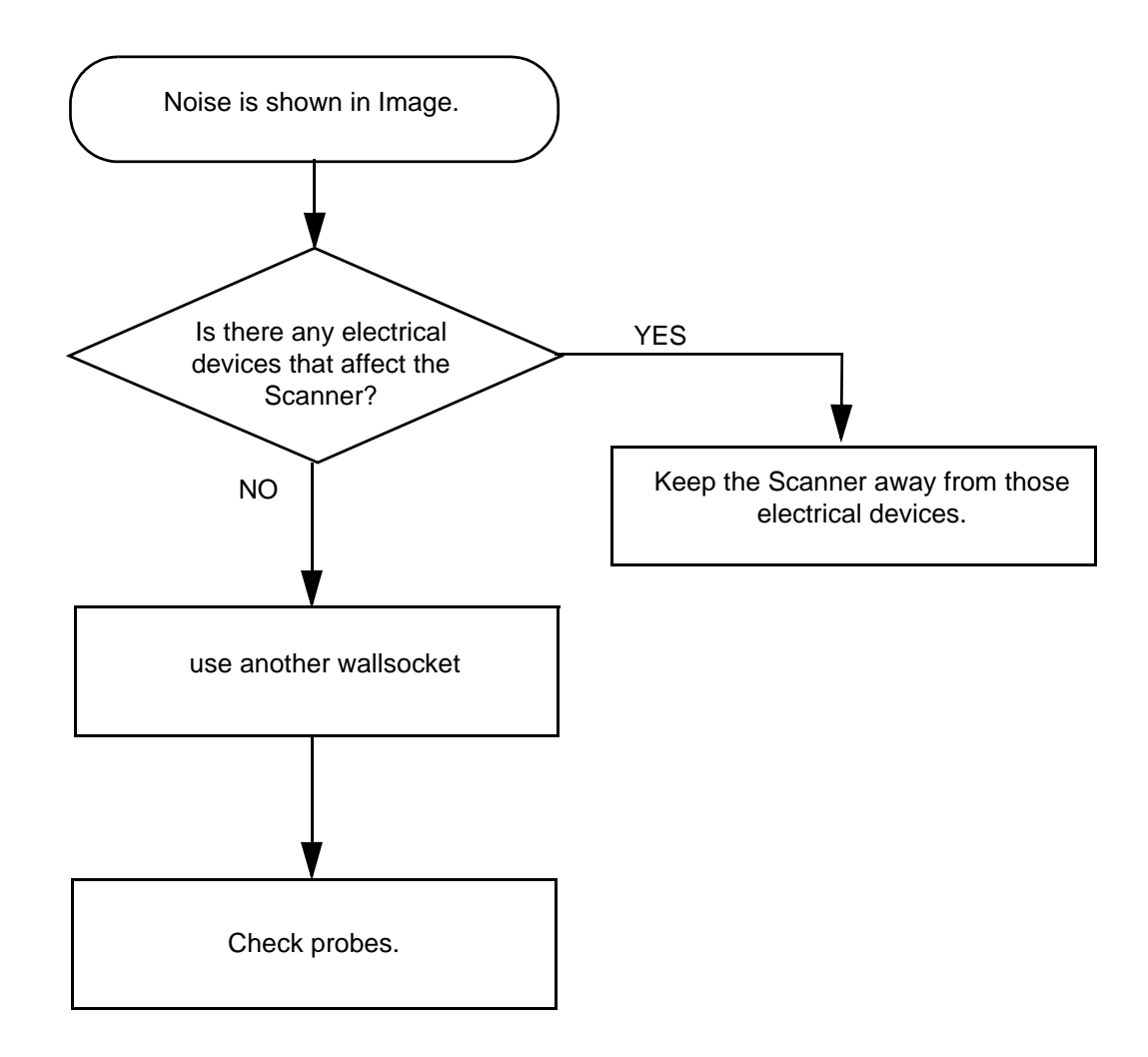

**Figure 7-26 Noise disturbs the Image - Troubleshooting**

## <span id="page-295-0"></span>**7-8-3 Trackball - Impaired Sensitivity**

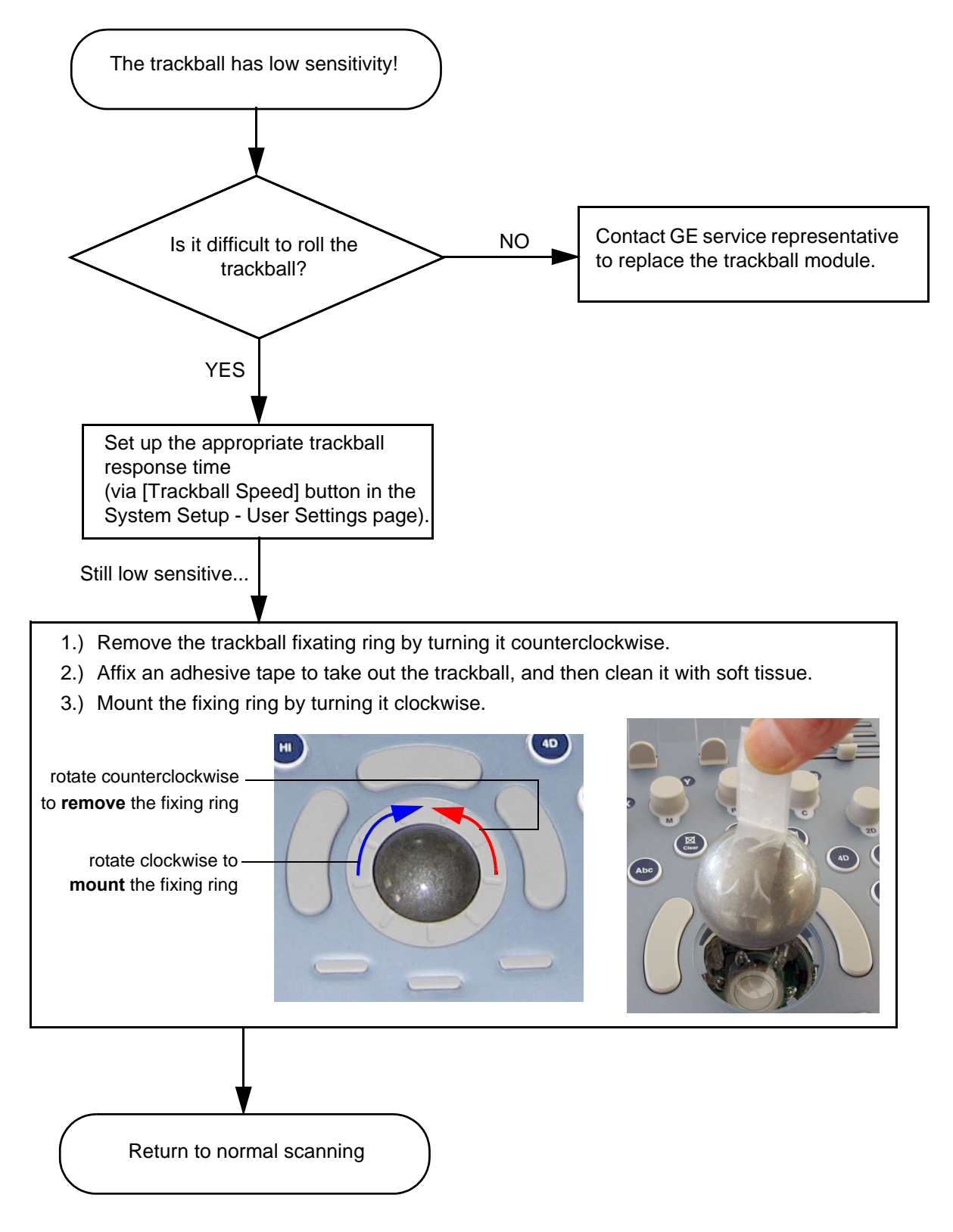

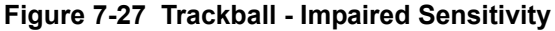

#### <span id="page-296-0"></span>**7-8-4 Printer Malfunction**

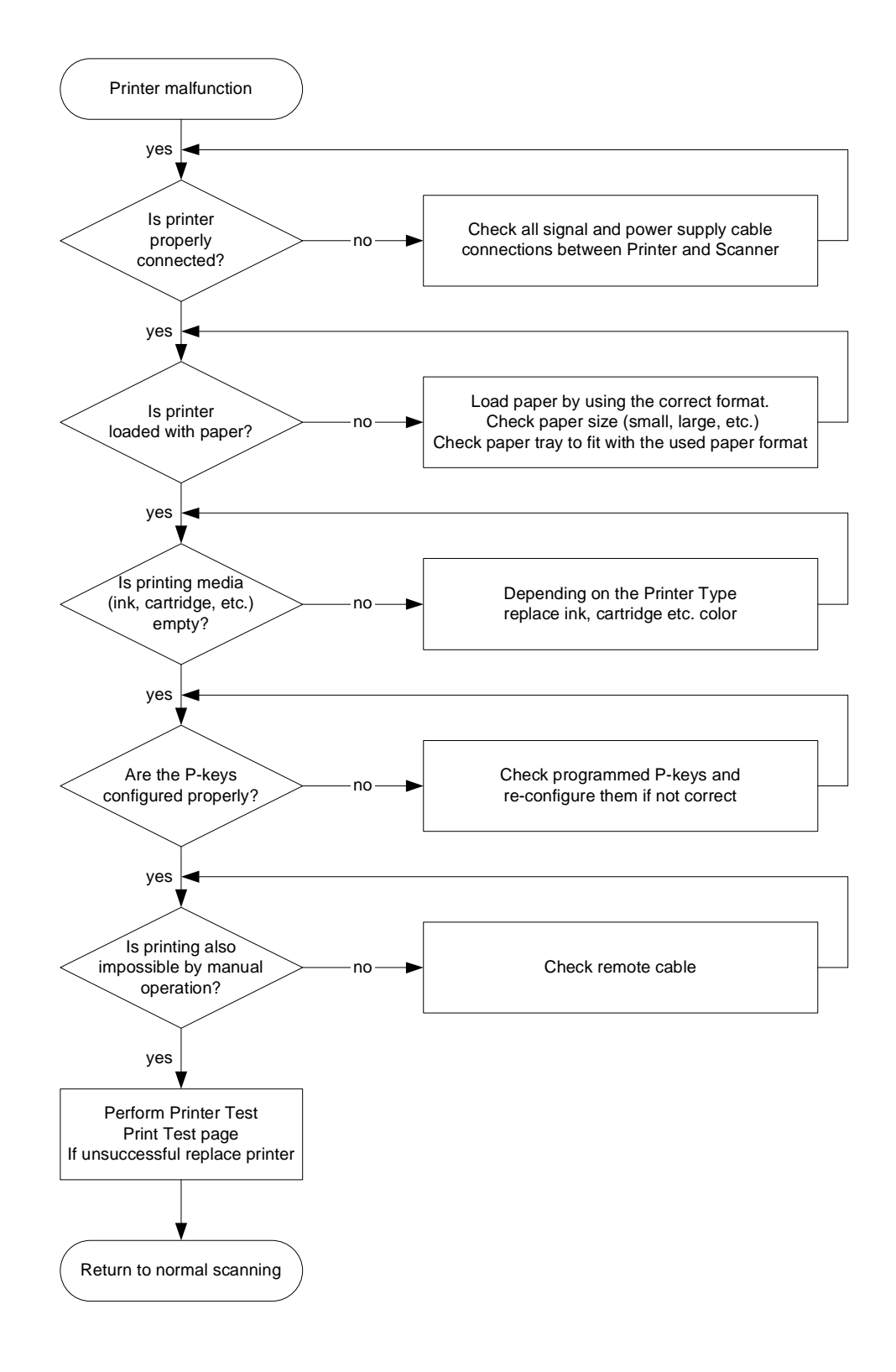

**Figure 7-28 Printer Malfunction**

## <span id="page-297-0"></span>**7-8-5 Monitor Troubleshooting**

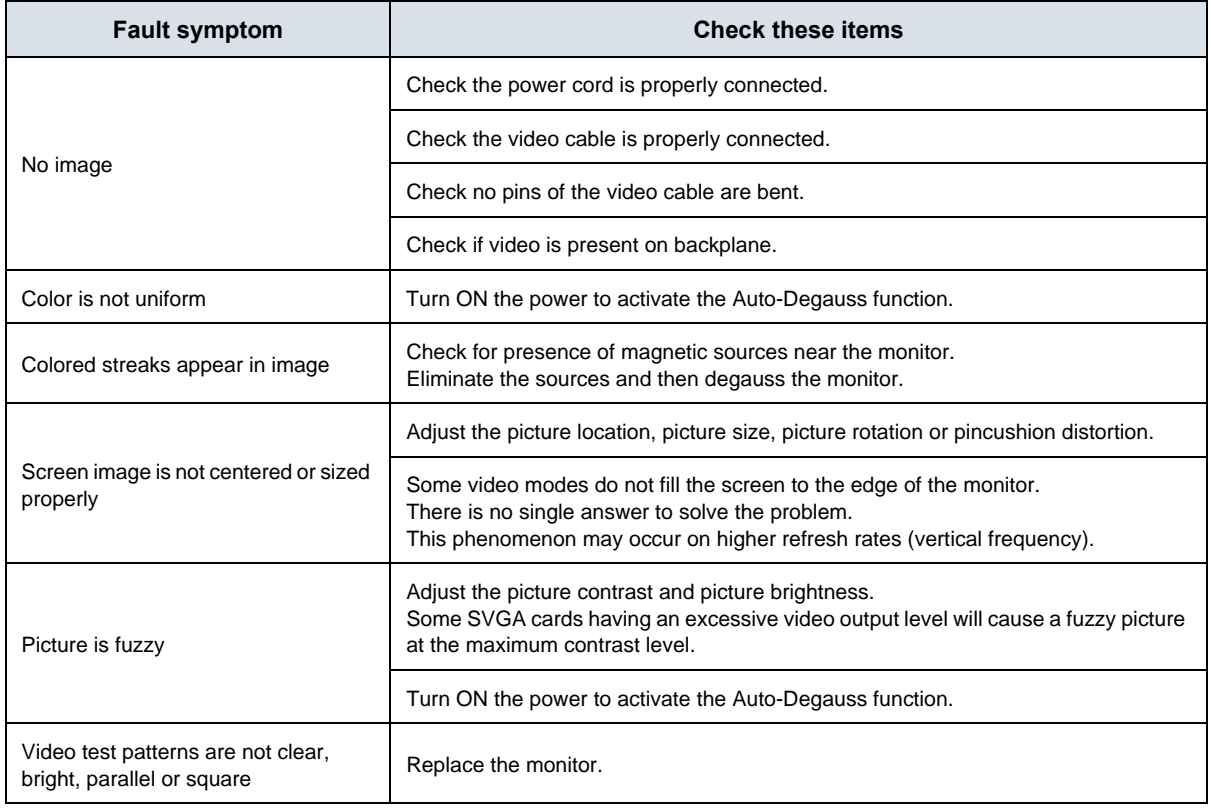

**NOTICE** The monitor should automatically degauss itself each time power is applied if you wait at least 15 seconds before you turn power back ON.

For further details refer to [Section 6-3 "LCD Monitor Adjustment" on page 6-1.](#page-262-0)

 $\sqrt{N}$ 

#### <span id="page-298-0"></span>**7-8-6 DVD/CD-Drive resp. DVR-Drive Tests**

**BT** Version: The internal DVR-Drive is only applicable at BT12/BT13 systems.

The DVD-Drive is **only** able to read and write on DVD**+RW** (ReWriteable) media! Please check on your DVD case before using.

#### <span id="page-298-1"></span>**7-8-6-1 Export images from "Local Archive" to DVD/CD+R/RW**

- 1.) Insert an empty DVD/CD+R/RW into the Drive. At a DVR-Drive use a DVD**+RW** only!
- 2.) Enter "Patient Archive" by pressing the **PATIENT ID** key on the control panel.

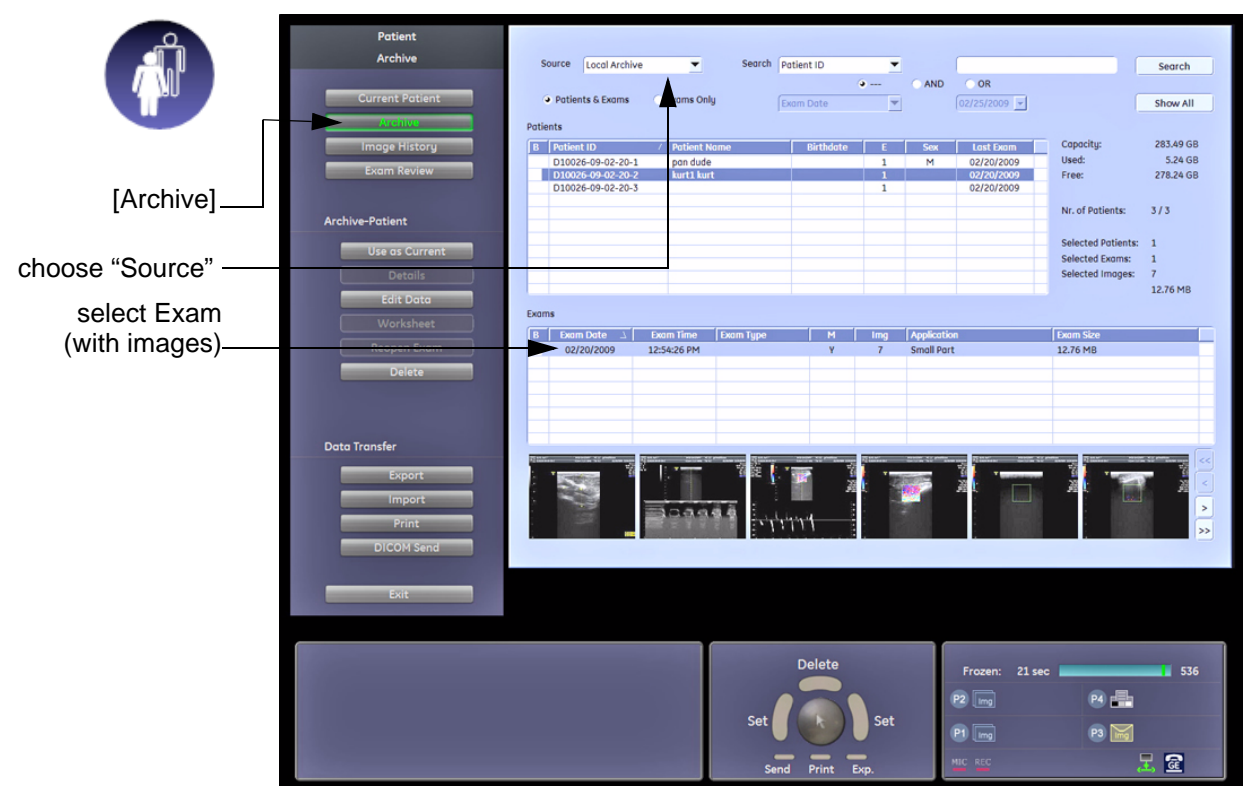

**Figure 7-29 Patient Archive - ARCHIVE**

- 3.) On the left side of the screen select ARCHIVE as shown in Figure 7-29 ABOVE.
- 4.) If not already selected, choose "Local Archive" from the *"Source"* pop-up menu.
- 5.) Select an Exam (with images).

#### **[7-8-6-1 Export images from "Local Archive" to DVD/CD+R/RW](#page-298-1)** (cont'd)

- 6.) Export images of the selected exam to DVD/CD+R/RW:
	- a.) Click the EXPORT button.
	- b.) If not already selected, choose "DVD/CD" resp. "DVD Rec" drive from pop-up menu.
	- c.) Enter "File name".
	- d.) Select any Voluson Format (**\*.4dv**) from the pop-up menu.
	- e.) Click the SAVE button.

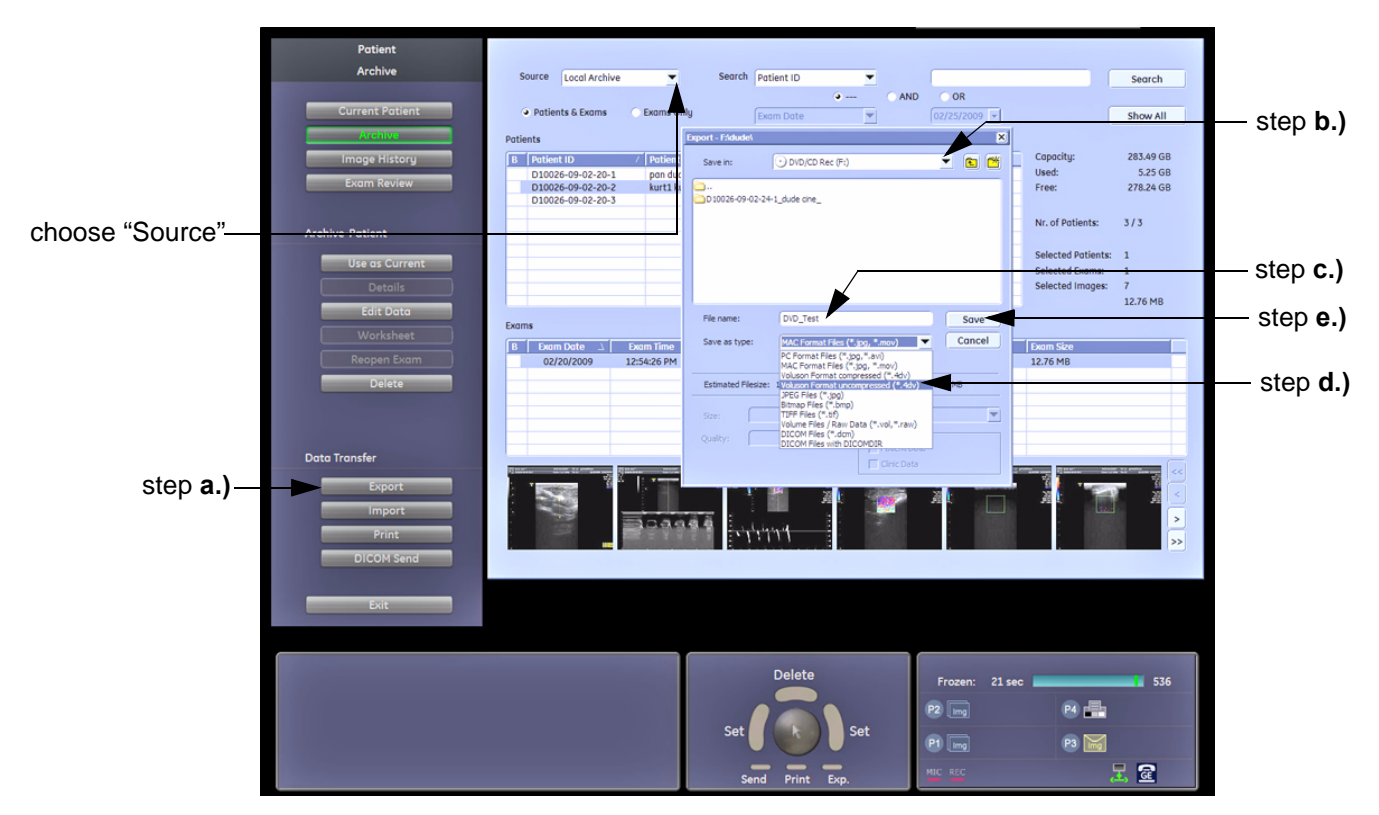

**Figure 7-30 Export images to DVD/CD - as \*.4dv format**

#### **After successful export, perform an import of images:**

- 1.) On the left side of the screen select IMPORT.
- 2.) Choose "DVD/CD" resp. "DVD Rec" drive from the *"Source"* pop-up menu.
- 3.) Select the folder where the file was stored and the file name.
- 4.) Click OPEN to display the images.

**Limits:** *All images, which have been exported to DVD/CD+R/RW are visible.* 

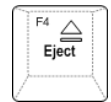

5.) Press the **EJECT** [F4] key on the alphanumeric keyboard and remove the media from the drive.

#### **7-8-6-2 Record Spectral Doppler display via DVR-Drive (BT12/BT13 only)**

- 1.) Insert an empty, formatted DVD+RW disc into the drive.
- *NOTE: If you use an unformatted DVD+RW, recording is impossible! To format the DVD, press the DVD/VCR key and then touch the FORMAT button.*

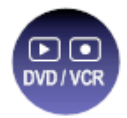

- 2.) Press the **PW** key on the control panel to start PW preparation mode.
- 3.) Activate doppler motion display by pressing the **right/left trackball key**.
- 4.) Press the **DVD/VCR** key on the control panel once to display the remote control menu.

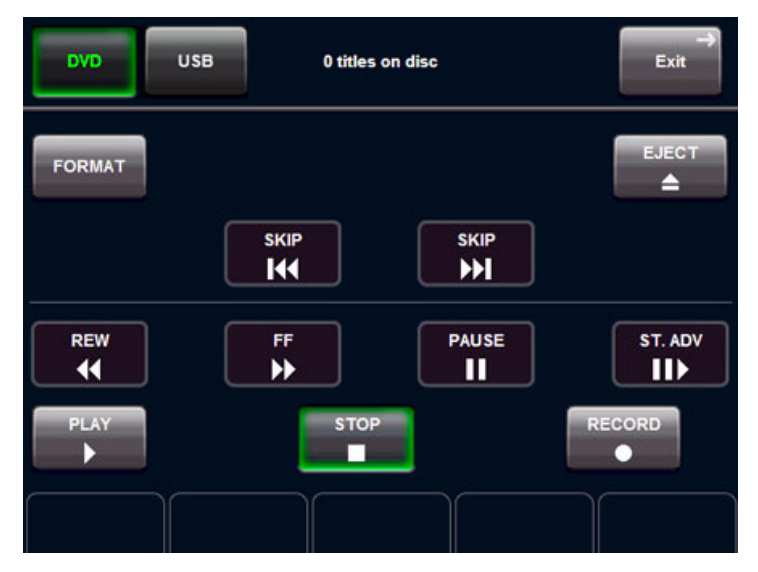

**Figure 7-31 Remote Control menu**

- 5.) In the remote menu touch the RECORD button to record a doppler motion display (e.g. of *Carotid*).
- 6.) Touch the STOP button to stop recording.
- 7.) Press the **DVD/VCR** key on the control panel once to display the remote control menu again.
- 8.) Touch the PLAY button to play-back the recorded doppler motion sequence. With the SKIP buttons the next/previous sequence can be seleted.

**Limits:** *The recorded doppler motion sequence is running. The audio signal of the arterial flow can be heard in the loudspeaker(s).*

#### <span id="page-301-0"></span>**7-8-7 Network Troubleshooting**

#### **7-8-7-1 No Connection to the Network at All**

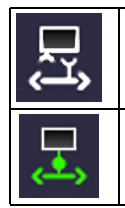

**Gray** = Cable disconnected or no network signal on a connected cable.

**Green** = Cable connected to a network. **Does not imply** proper network settings.

- 1.) Check that the network cable between the Voluson E8 / Voluson E6 system and the wall network is connected and well seated in both ends. (Use a network cable that is known to be OK.)
- 2.) Connect a network cable between the system and a PC by either using a hub or a cross-over cable. Try to ping from system to IP address on PC. If OK, hardware connection inside the system is OK.

#### **7-8-7-2 GE remote service connection**

The customer gets visual information about GE remote service status (shown in the status area on the right bottom of the screen).

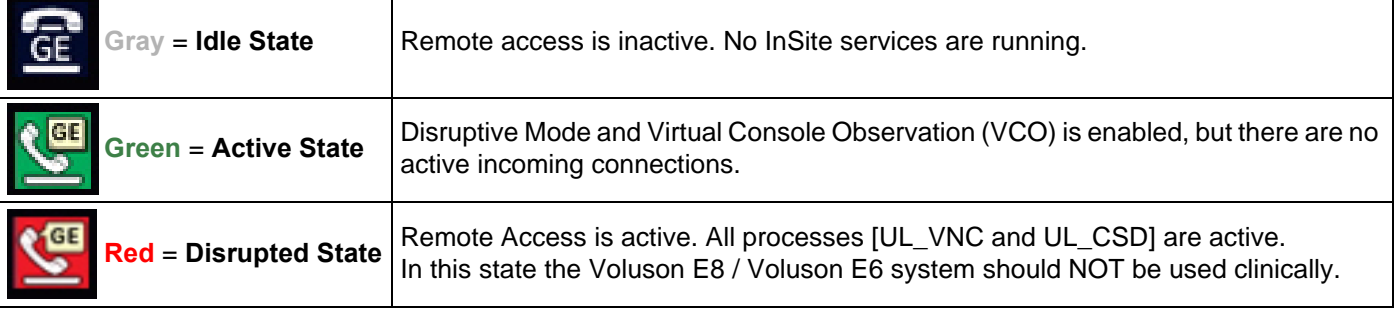

#### <span id="page-302-0"></span>**7-8-8 Tech Tips**

Each (troubleshooting) Technical Tip entry will hyper-link to the issue, cause and solution:

[7-8-8-1 Storing SonoView images to Voluson E8 / Voluson E6 . . . . . . . . . . . . . . . . . . . . . . . 7-31](#page-302-1)

#### <span id="page-302-1"></span>**7-8-8-1 Storing SonoView images to Voluson E8 / Voluson E6**

- **Issue:** Storing SonoView images from Voluson® 730/Expert/Pro/ProV to Voluson E8 / Voluson E6
- **Cause:** Archive is different (no SonoView on Voluson E8 / Voluson E6)
- **Solution:** 1.) Perform SonoView Backup on Voluson® 730/Expert/Pro/ProV to external hard disk (USB) or DVD 2.) Import File "V730.mdb" from external hard disk (USB) or CD/DVD on Voluson E8 / Voluson E6

#### Procedure:

- 1.) Connect external hard disk or insert CD/DVD on the Voluson E8 / Voluson E6.
- 2.) Open Archive --> select "Data Transfer" --> "Import". The "Open File" window appears

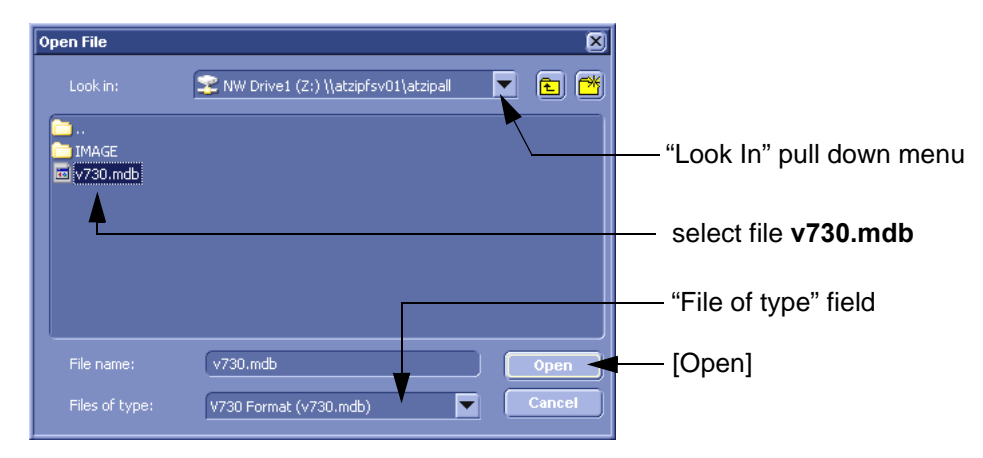

**Figure 7-32 Open File**

- 3.) Select Drive in the "Look In" pull down menu.
- 4.) In the "File of type" field change file type to "V730 Format (v730.mdb)".
- 5.) Browse for the folder where SonoView Backup was stored.
- 6.) Select file "v730.mdb" and then click OPEN.

## **Section 7-9 Error Messages**

 $\triangle$ 

**NOTICE** If the problem (error message) still exists after performing the described actions, call technical support.

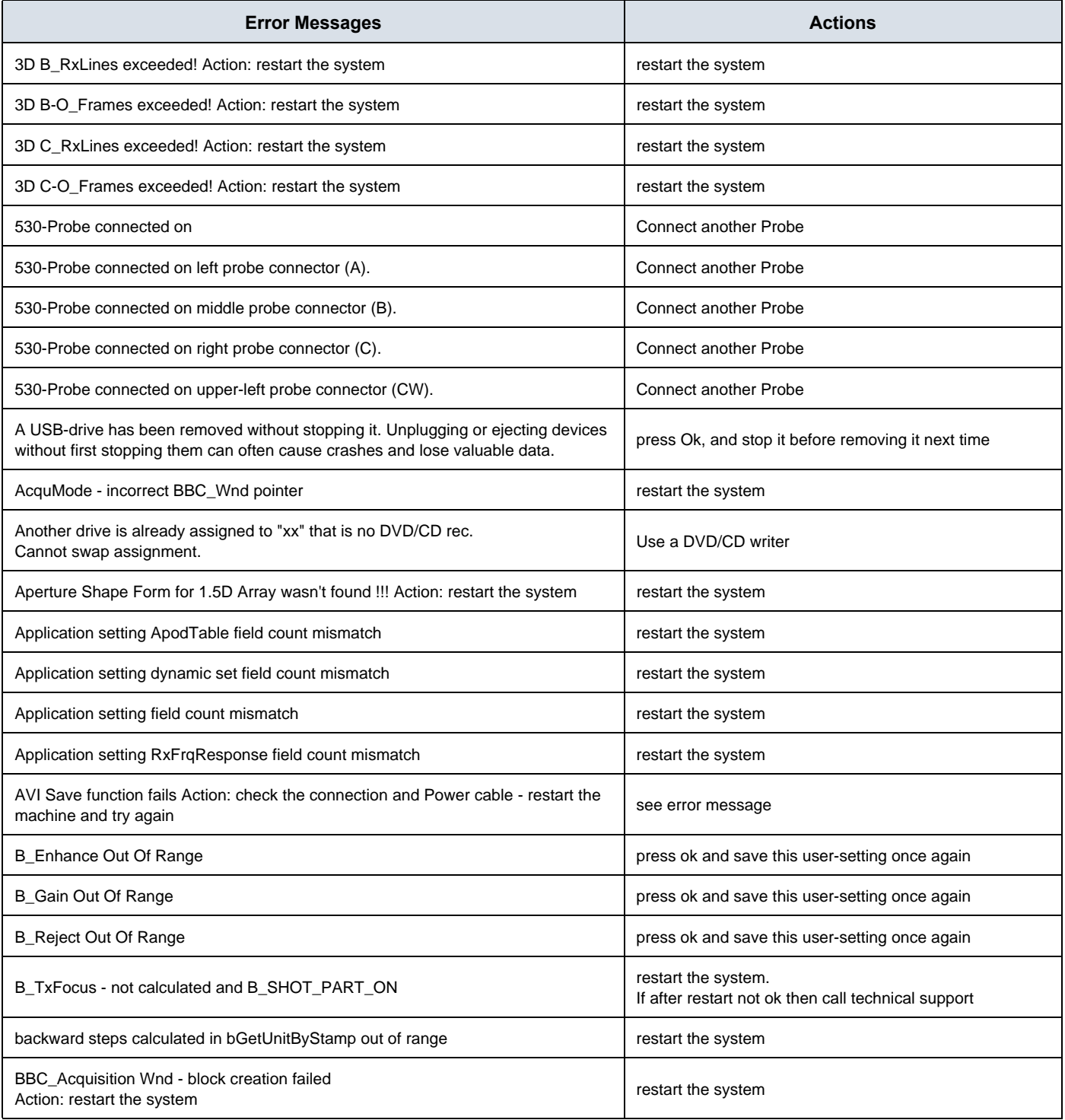

#### **GE HEALTHCARE CELL AT A CONSUMERTAFT <b>VOLUSON E8** / **VOLUSON E6 DIRECTION KTD102576, REVISION 7 DRAFT (AUGUST 23, 2013)** SERVICE MANUAL

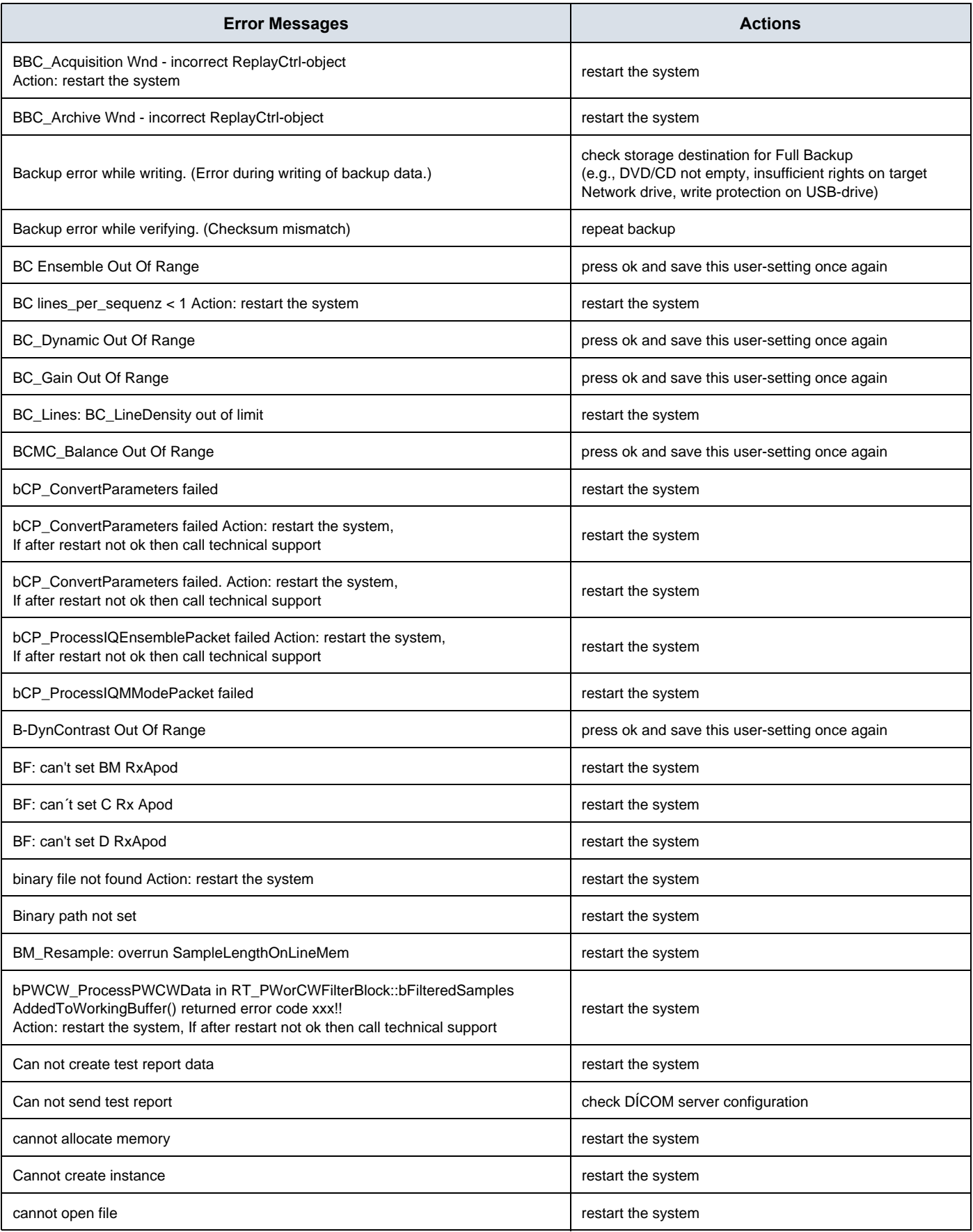

#### **GE HEALTHCARE CELL AT A CONSUMER VOLUSON E8** / **VOLUSON E6 DIRECTION KTD102576, REVISION 7 DRAFT (AUGUST 23, 2013)** SERVICE MANUAL

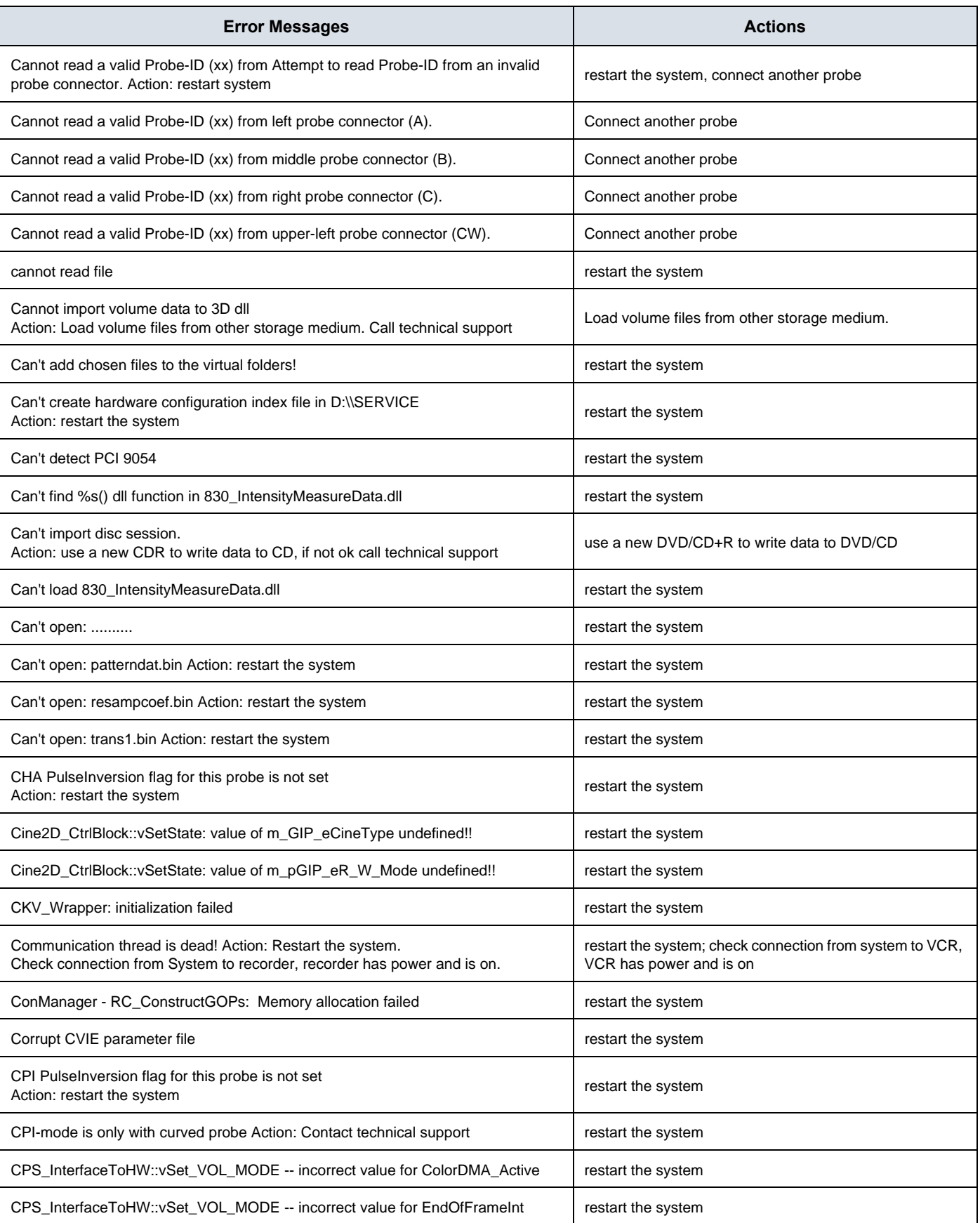

#### **GE HEALTHCARE CELL AT A CONSUMERTAFT <b>VOLUSON E8** / **VOLUSON E6 DIRECTION KTD102576, REVISION 7 DRAFT (AUGUST 23, 2013)** SERVICE MANUAL

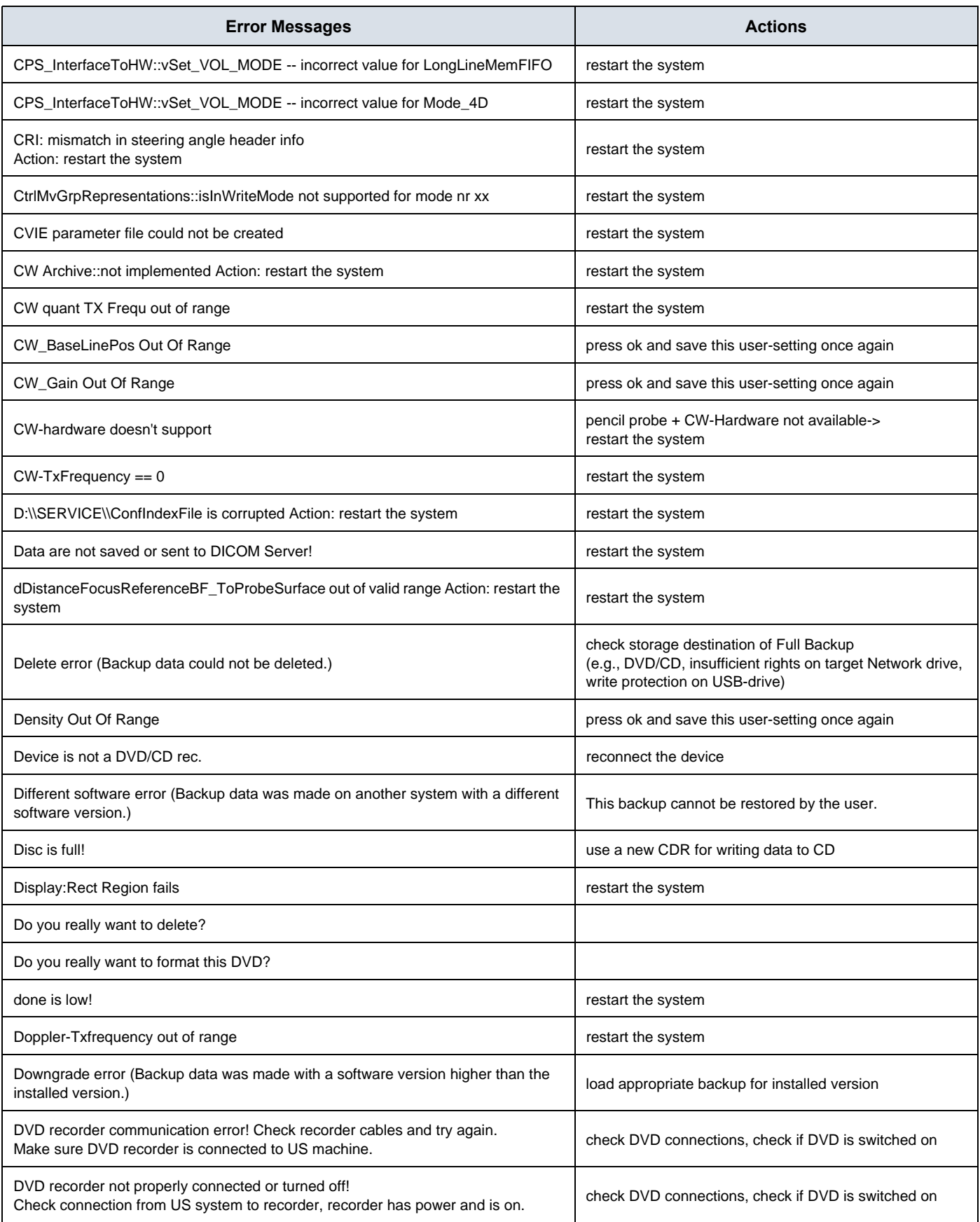

#### **GE HEALTHCARE CELL AT A CONSUMER VOLUSON E8** / **VOLUSON E6 DIRECTION KTD102576, REVISION 7 DRAFT (AUGUST 23, 2013)** SERVICE MANUAL

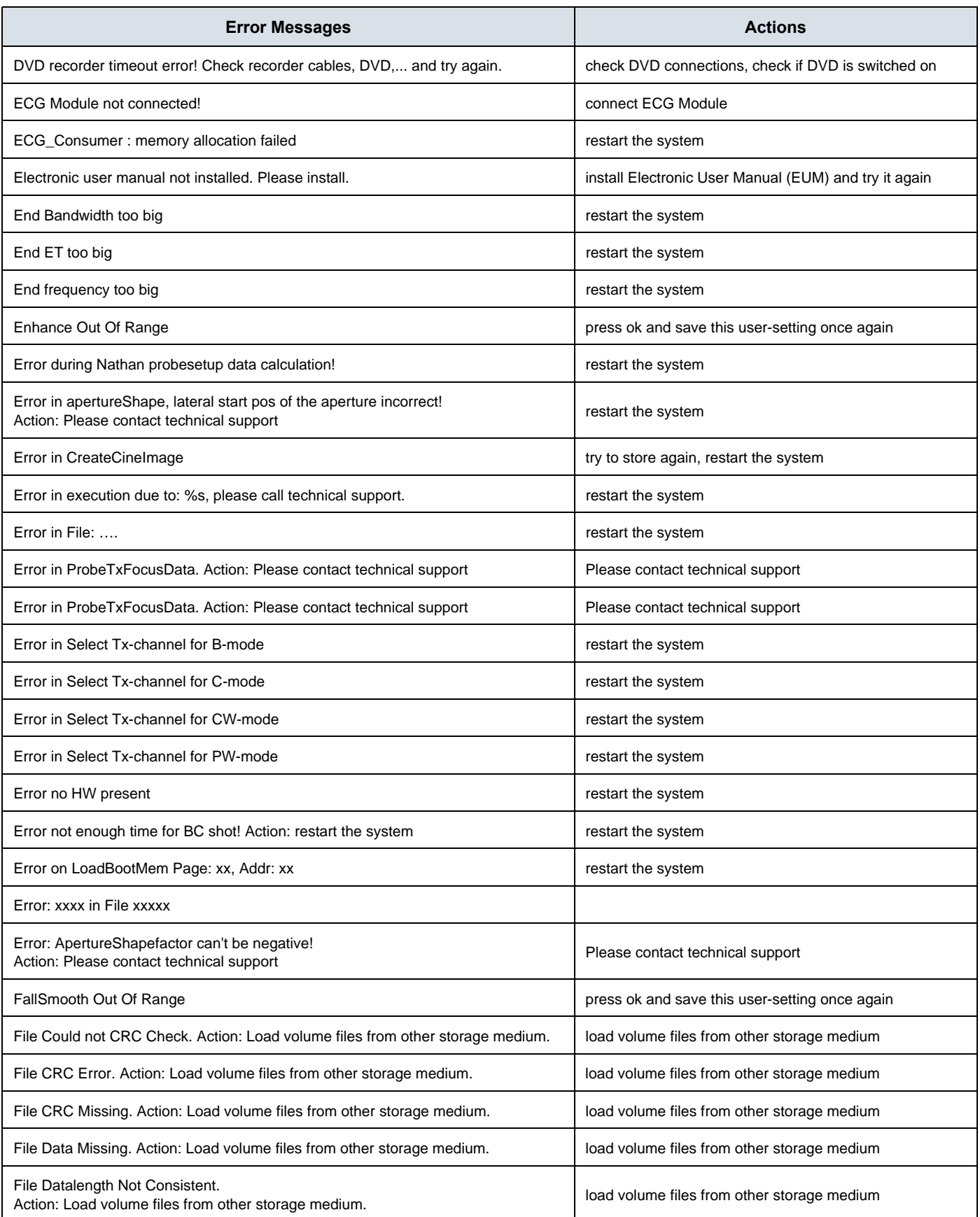

#### **GE HEALTHCARE CELL AT A CONSUMERTAFT <b>VOLUSON E8** / **VOLUSON E6 DIRECTION KTD102576, REVISION 7 DRAFT (AUGUST 23, 2013)** SERVICE MANUAL

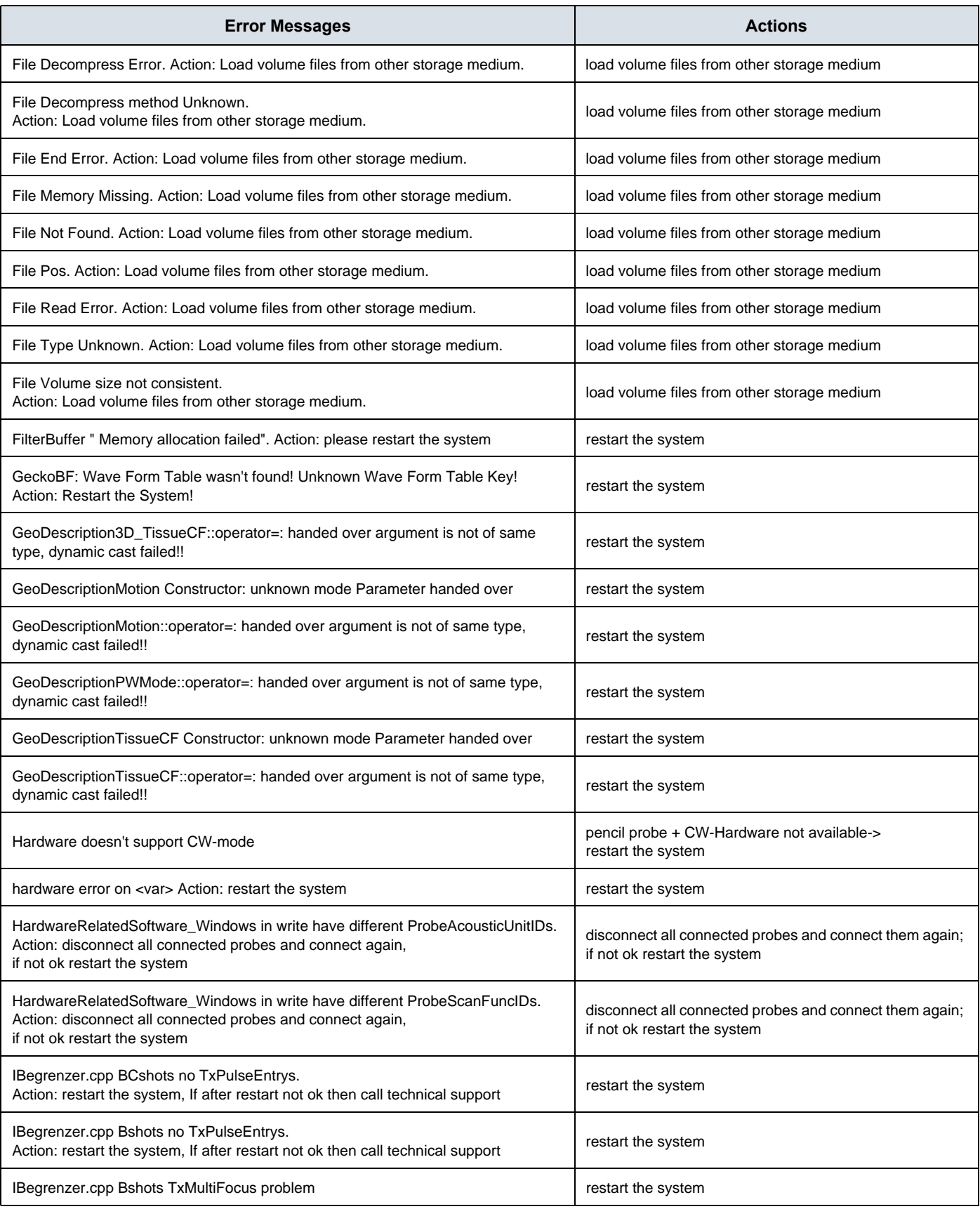

#### **GE HEALTHCARE CELL AT A CONSUMER AT A CONSUMERTANCE ASSESSMENT AND RESPONDED TO A CONSUMER V**OLUSON E8 / VOLUSON E6 **DIRECTION KTD102576, REVISION 7 DRAFT (AUGUST 23, 2013)** SERVICE MANUAL

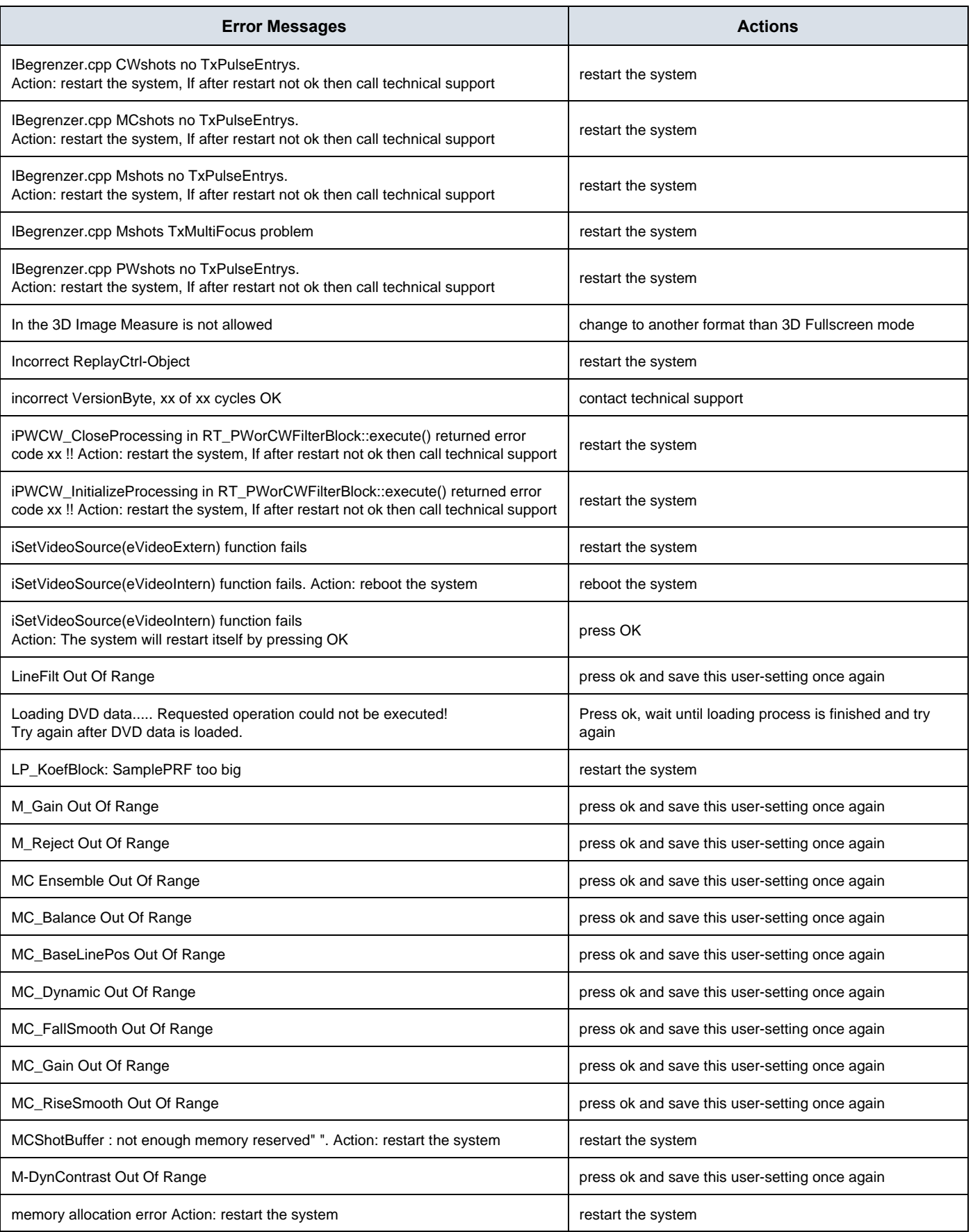

#### **GE HEALTHCARE CELL AT A CONSUMERTAFT <b>VOLUSON E8** / **VOLUSON E6 DIRECTION KTD102576, REVISION 7 DRAFT (AUGUST 23, 2013)** SERVICE MANUAL

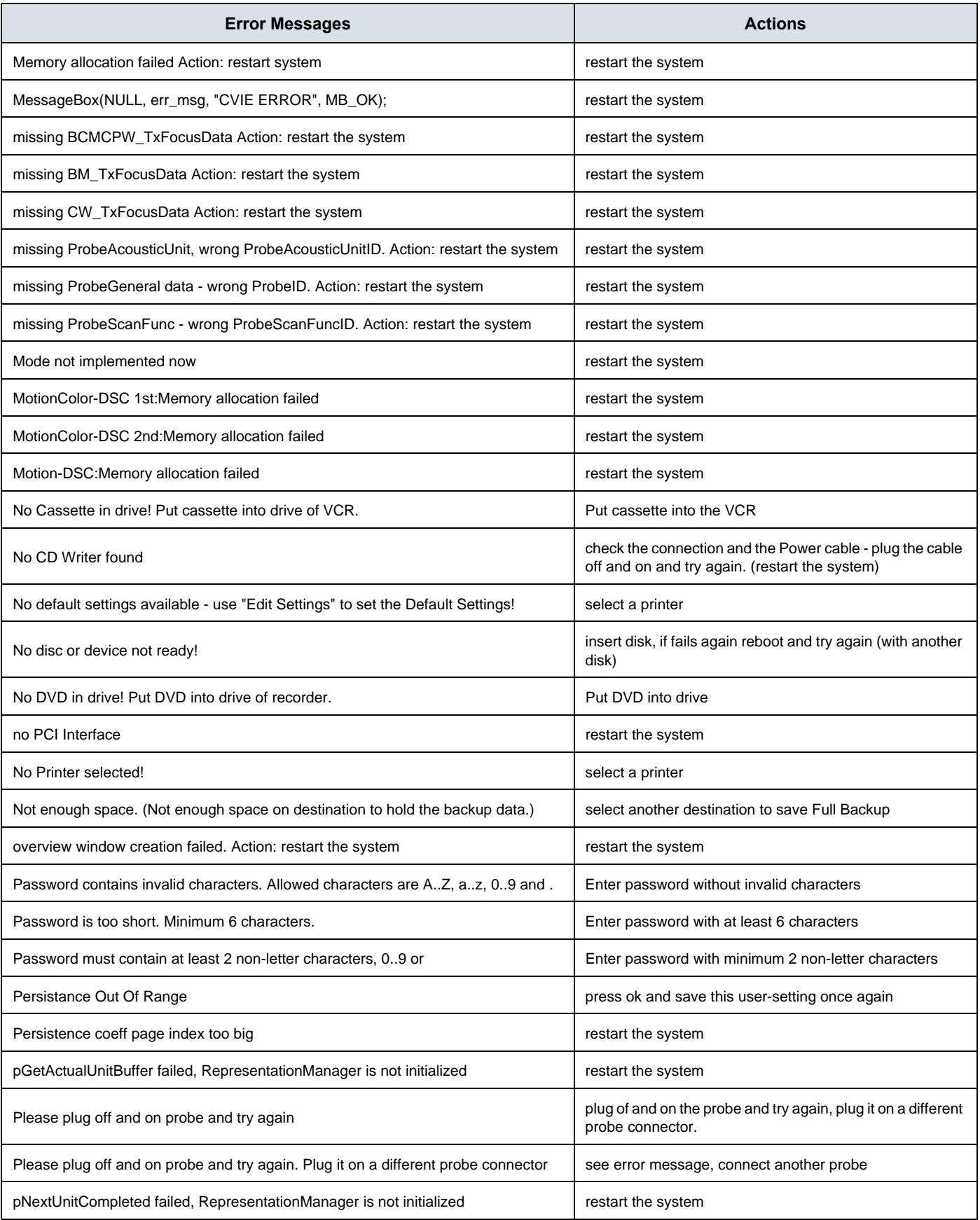

#### **GE HEALTHCARE CELL AT A CONSUMER VOLUSON E8** / **VOLUSON E6 DIRECTION KTD102576, REVISION 7 DRAFT (AUGUST 23, 2013)** SERVICE MANUAL

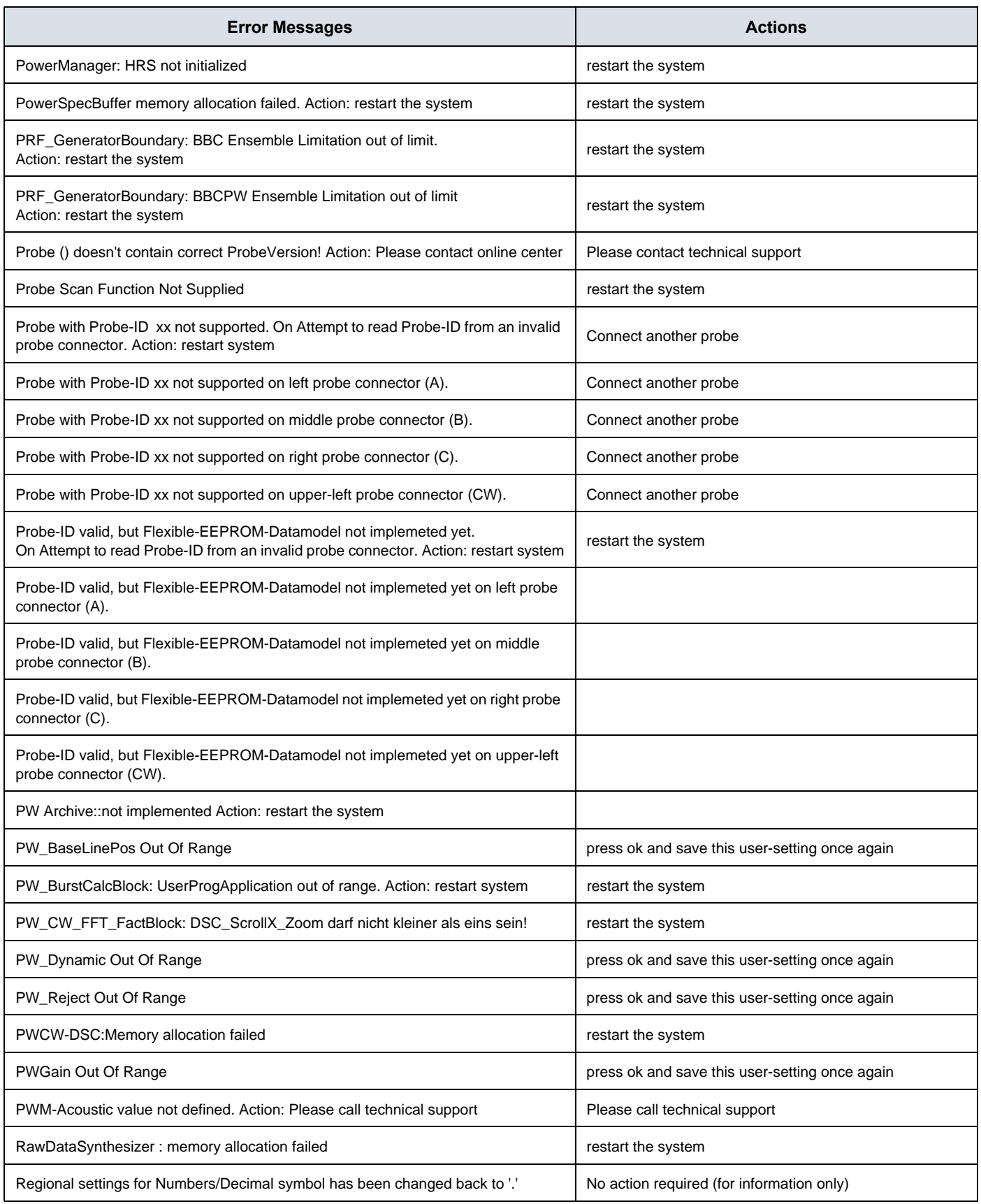

#### **GE HEALTHCARE CELL AT A CONSUMERTAFT <b>VOLUSON E8** / **VOLUSON E6 DIRECTION KTD102576, REVISION 7 DRAFT (AUGUST 23, 2013)** SERVICE MANUAL

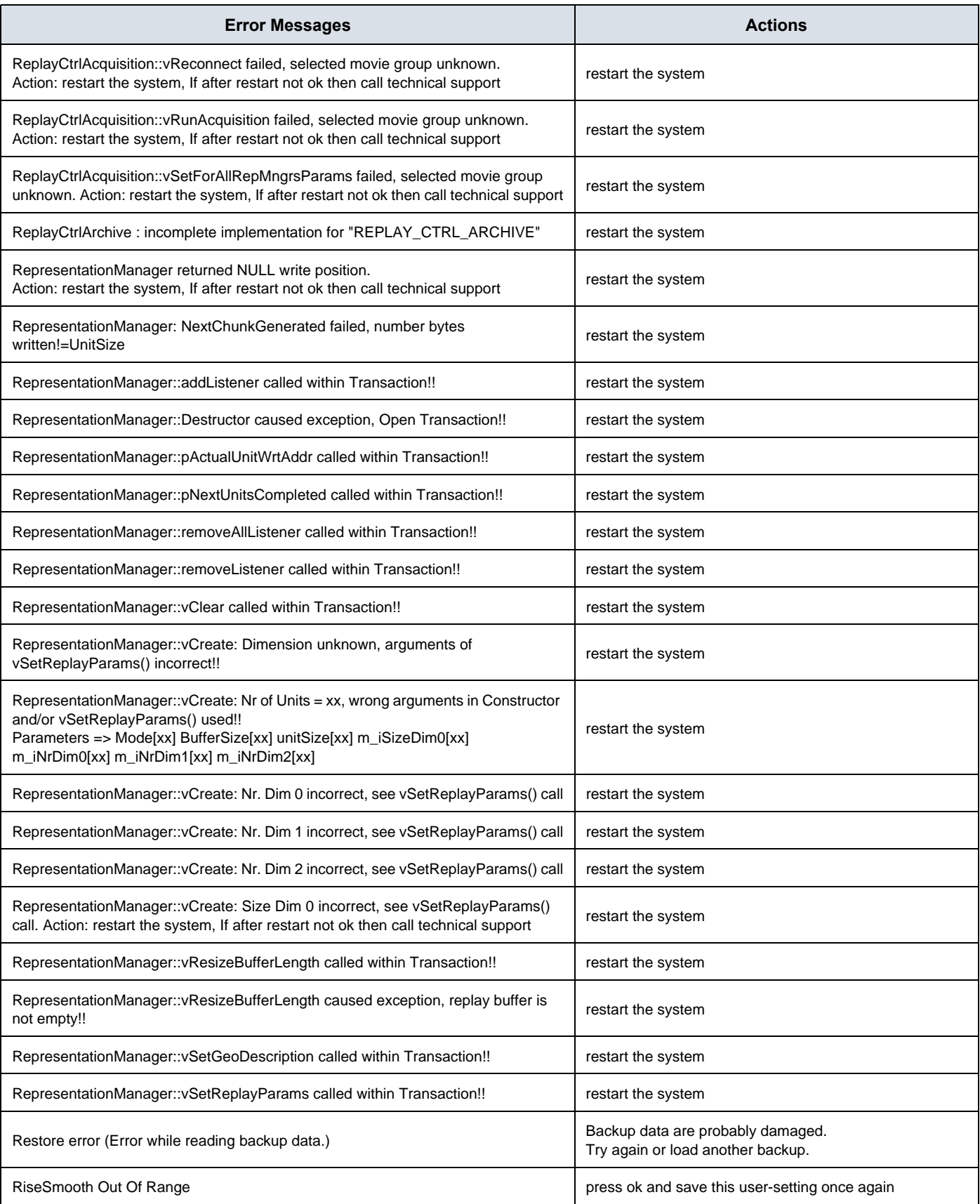

#### **GE HEALTHCARE CELL AT A CONSUMER VOLUSON E8** / **VOLUSON E6 DIRECTION KTD102576, REVISION 7 DRAFT (AUGUST 23, 2013)** SERVICE MANUAL

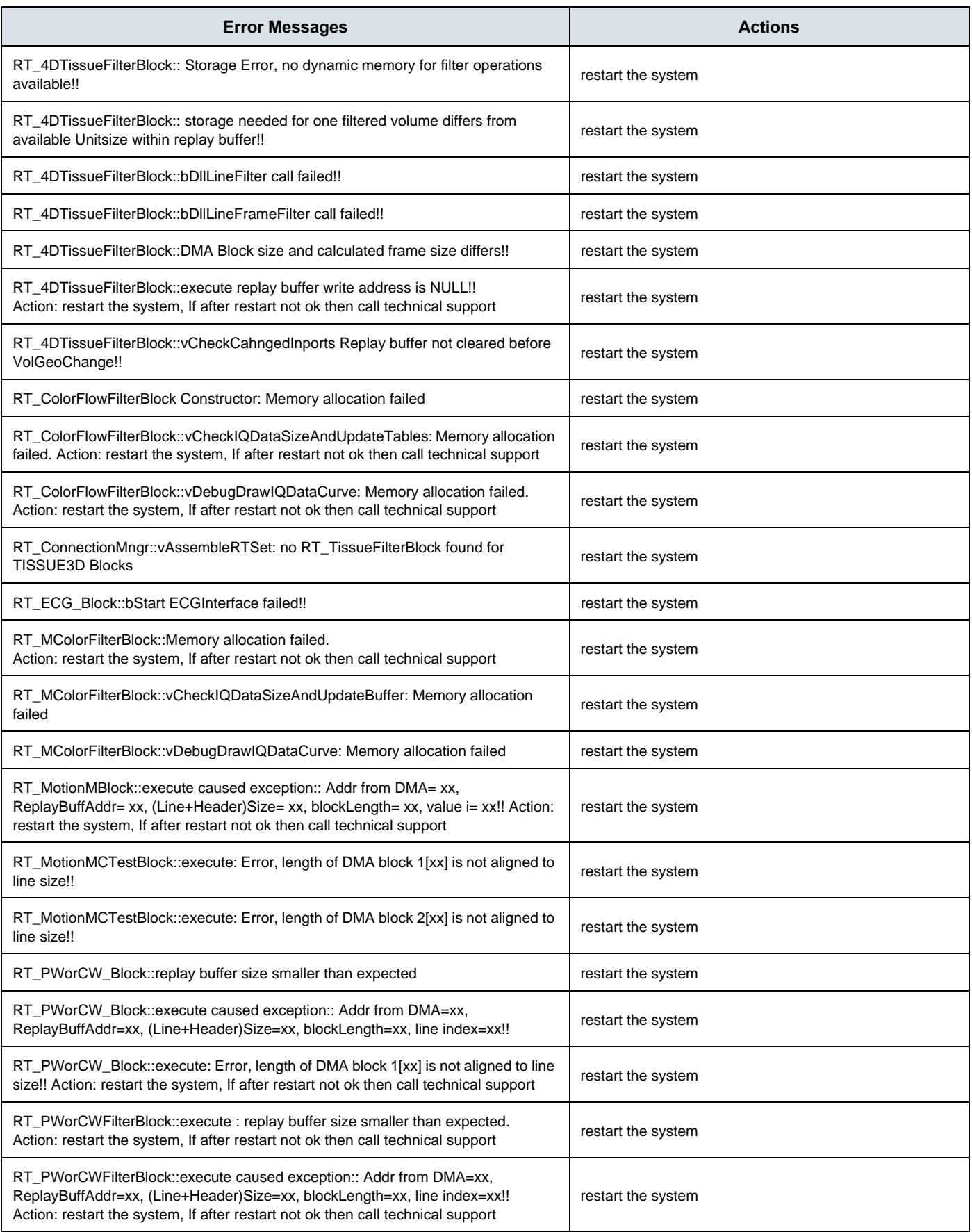

#### **GE HEALTHCARE CELL AT A CONSUMERTAFT VOLUSON E8** / **VOLUSON E6 DIRECTION KTD102576, REVISION 7 DRAFT (AUGUST 23, 2013)** SERVICE MANUAL

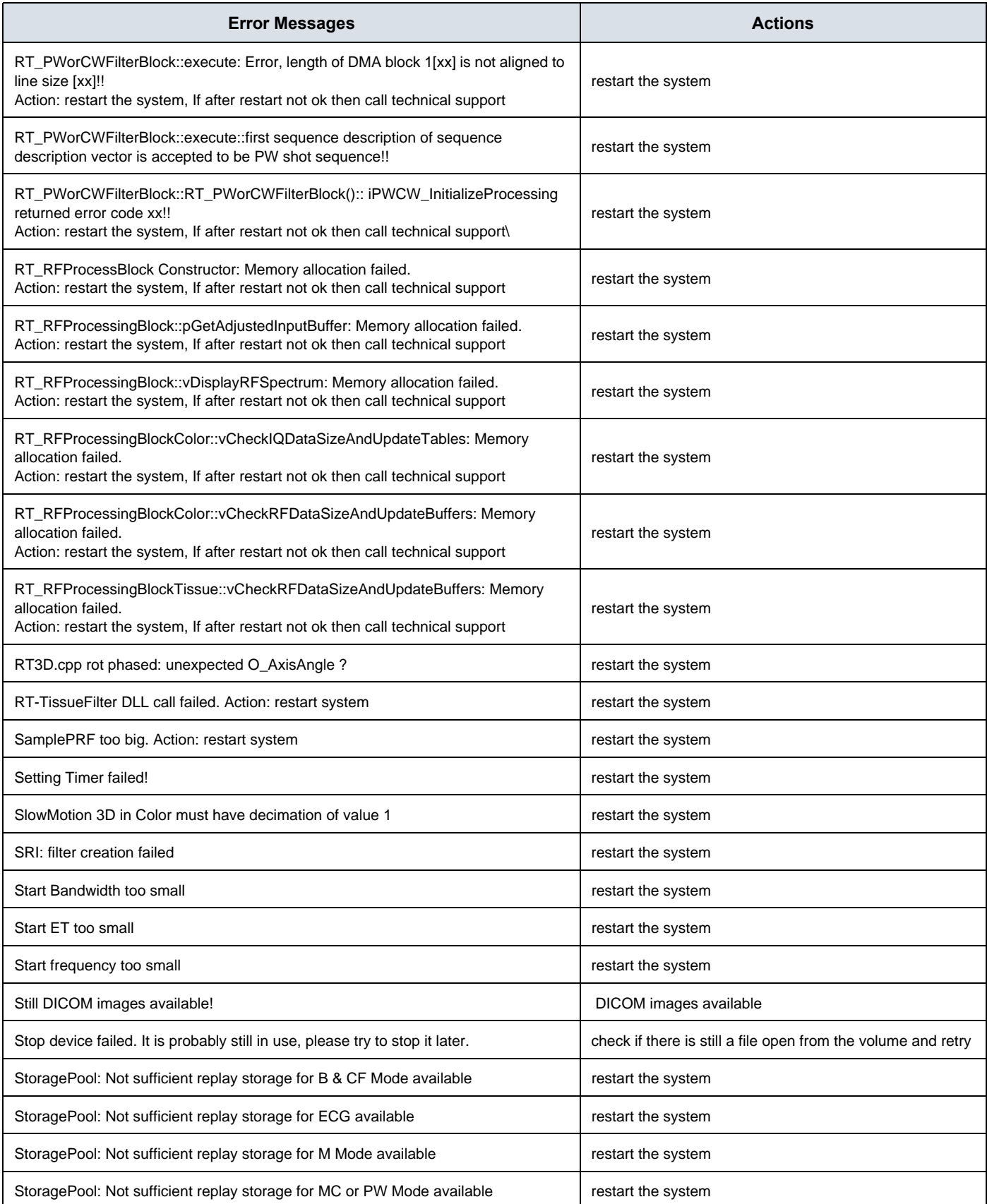

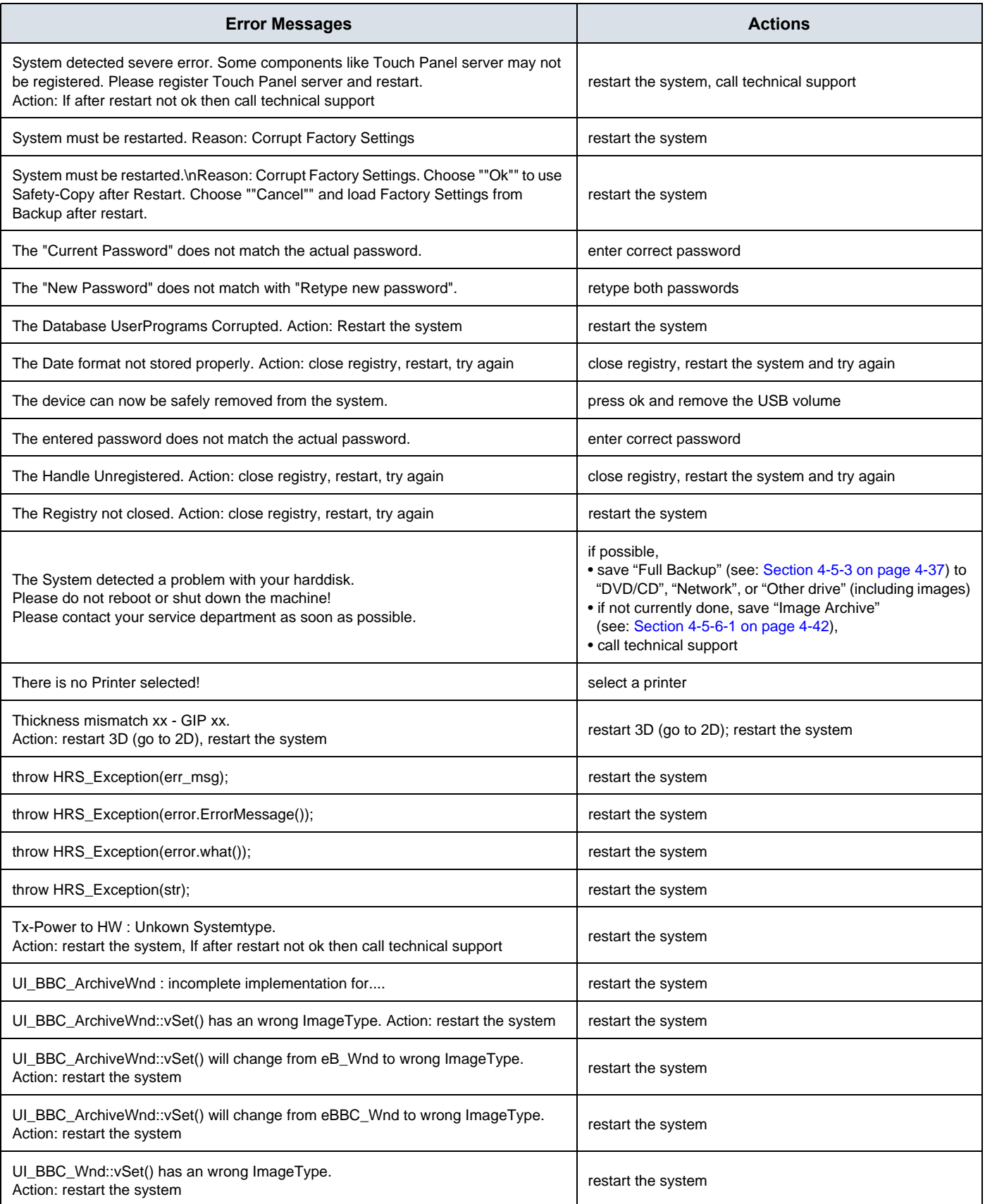

#### **GE HEALTHCARE CELL AT A CONSUMERTAFT <b>VOLUSON E8** / **VOLUSON E6 DIRECTION KTD102576, REVISION 7 DRAFT (AUGUST 23, 2013)** SERVICE MANUAL

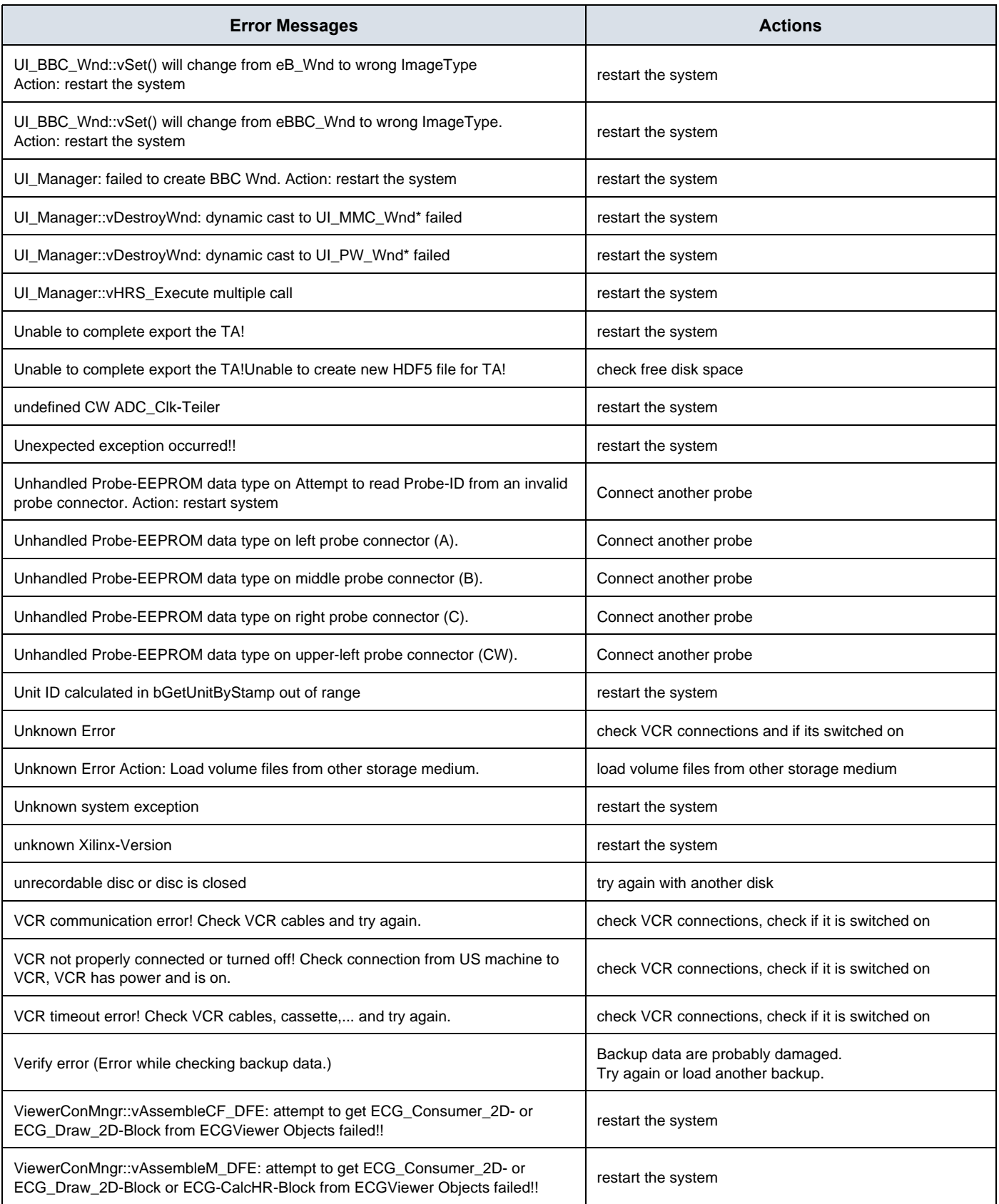

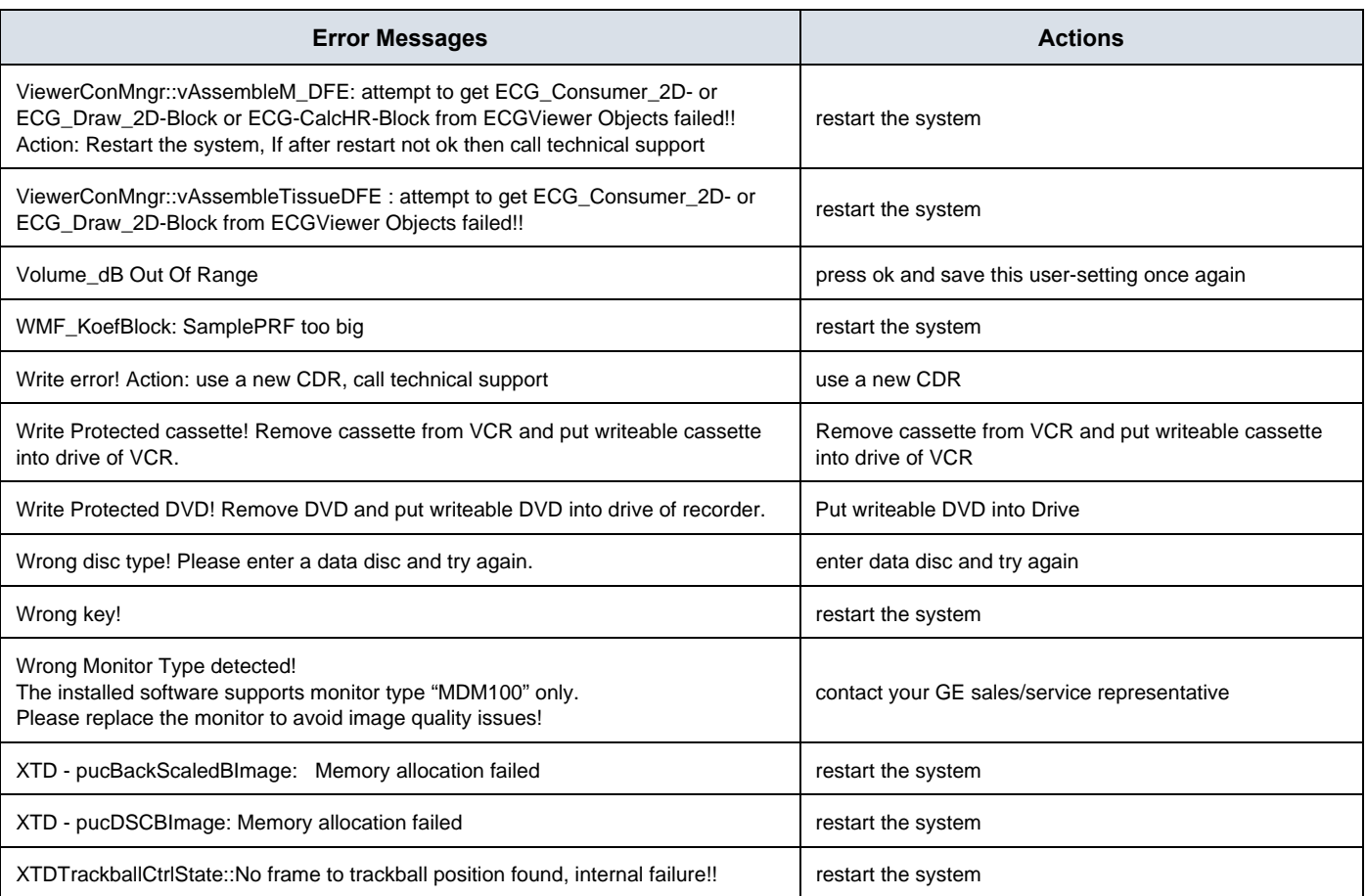

# *Chapter 8 Replacement Procedures*

## <span id="page-318-0"></span>**Section 8-1 Overview**

#### **8-1-1 Purpose of this Chapter**

This chapter contains replacement procedures for different modules and their subsystems.

**NOTICE** The **Manpower**, time and **Tools** indicated in the Sub-sections include all requirements from **Preparations** to **Installation Procedures**.

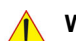

warning No covers or panels should be removed from the system (high-voltage risk). *Service and repairs must only be performed by authorized personal. Attempting do-it-yourself repairs invalidate warranty and are an infringement to regulations and are inadmissible acc. to IEC 60601-1.*

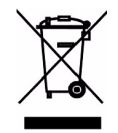

**The Waste of Electrical and Electronic Equipment (WEEE) must not be disposed as unsorted municipal waste and must be collected separately. Please contact the manufacturer or other authorized disposal company for information concerning the decommission of your equipment.** 

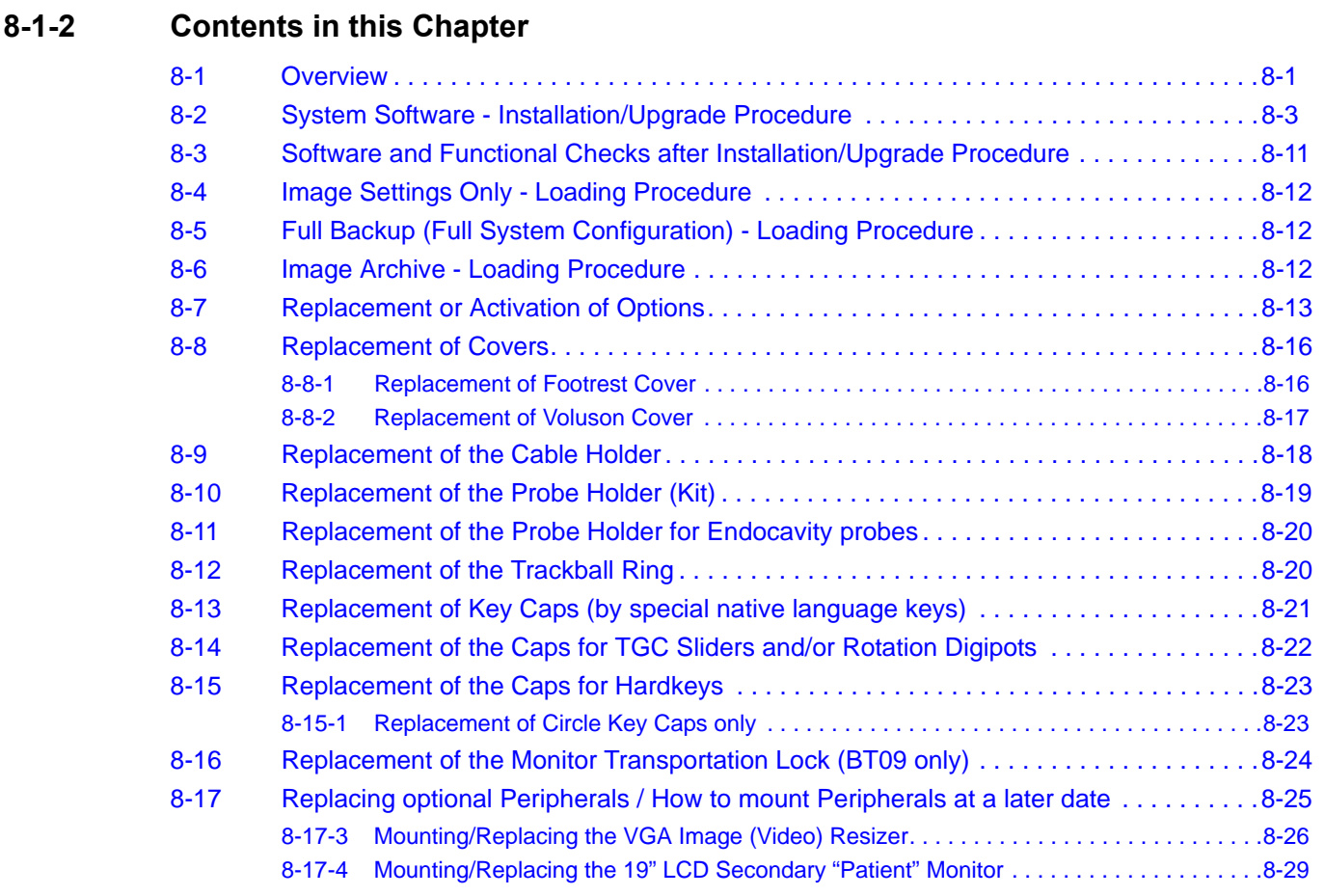

## **8-1-3 Returning/Shipping System, Probes and Repair Parts**

When returning or shipping the Voluson E8 / Voluson E6 system in the original packaging:

- system must be lowered to its minimum height with monitor flapped down (see: Figure on [page 3-6\)](#page-71-0)
- the Control Console has to be centered and locked in "unextended" position

#### *NOTE: For Control Console Positioning refer to [Section 6-5 on page 6-7](#page-268-0).*

Equipment being returned must be clean and free of blood and other infectious substances.

GEHC policy states that body fluids must be properly removed from any part or equipment prior to shipment. GEHC employees, as well as customers, are responsible for ensuring that parts/equipment have been properly decontaminated prior to shipment. Under no circumstance should a part or equipment with visible body fluids be taken or shipped from a clinic or site (for example, body coils or and ultrasound probe).

The purpose of the regulation is to protect employees in the transportation industry, as well as the people who will receive or open this package.

*NOTE: The US Department of Transportation (DOT) has ruled that "items what were saturated and/or dripping with human blood that are now caked with dried blood; or which were used or intended for use in patient care" are "regulated medical waste" for transportation purpose and must be transported as a hazardous material.*

## <span id="page-320-0"></span>**Section 8-2 System Software - Installation/Upgrade Procedure**

## **8-2-1 Introduction**

- **NOTICE** To update the Systems C:\ image via the FMI FROM DVD button in the System Setup **SERVICE** page, see: [Section 8-2-5 "System Software - Installation Procedure \(FMI from DVD\)" on page 8-6](#page-323-0). The Software parts to be upgraded (e.g., Ultrasound Application Software, Service Software, EUM, MS Patches, etc.) depend on the contents of the System DVD being used.
- **NOTICE** If the currently installed software has to be upgraded to a newer version, and the system DVD being used is **SW 9.0.3 or higher**, a new software specific "Permanent key is required.Please contact your local distributor or GE service representative.

#### **8-2-2 Manpower**

One person ~ 1 hour (depends on contents of System DVD, peripherals, etc.)

#### **8-2-3 Tools**

System DVD

#### <span id="page-320-1"></span>**8-2-4 Preparations**

Before performing the Software Upgrade:

- make sure that all system functions are working correct
- check the current Application Software version (Figure 8-2) and the installed Options (Figure 8-2)
- if the currently installed software has to be upgraded by a newer version, and the system DVD being used is **SW 9.0.3 or higher**, calculate new software specific "Permanent key" in OKOS. Please contact your local distributor or GE service representative to get the necessary key.
- *NOTE: It is NOT necessary to save Full System Configuration (Full Backup) prior to the upgrade. All existing User Programs, 3D/4D Programs and Auto Text settings remain untouched!*

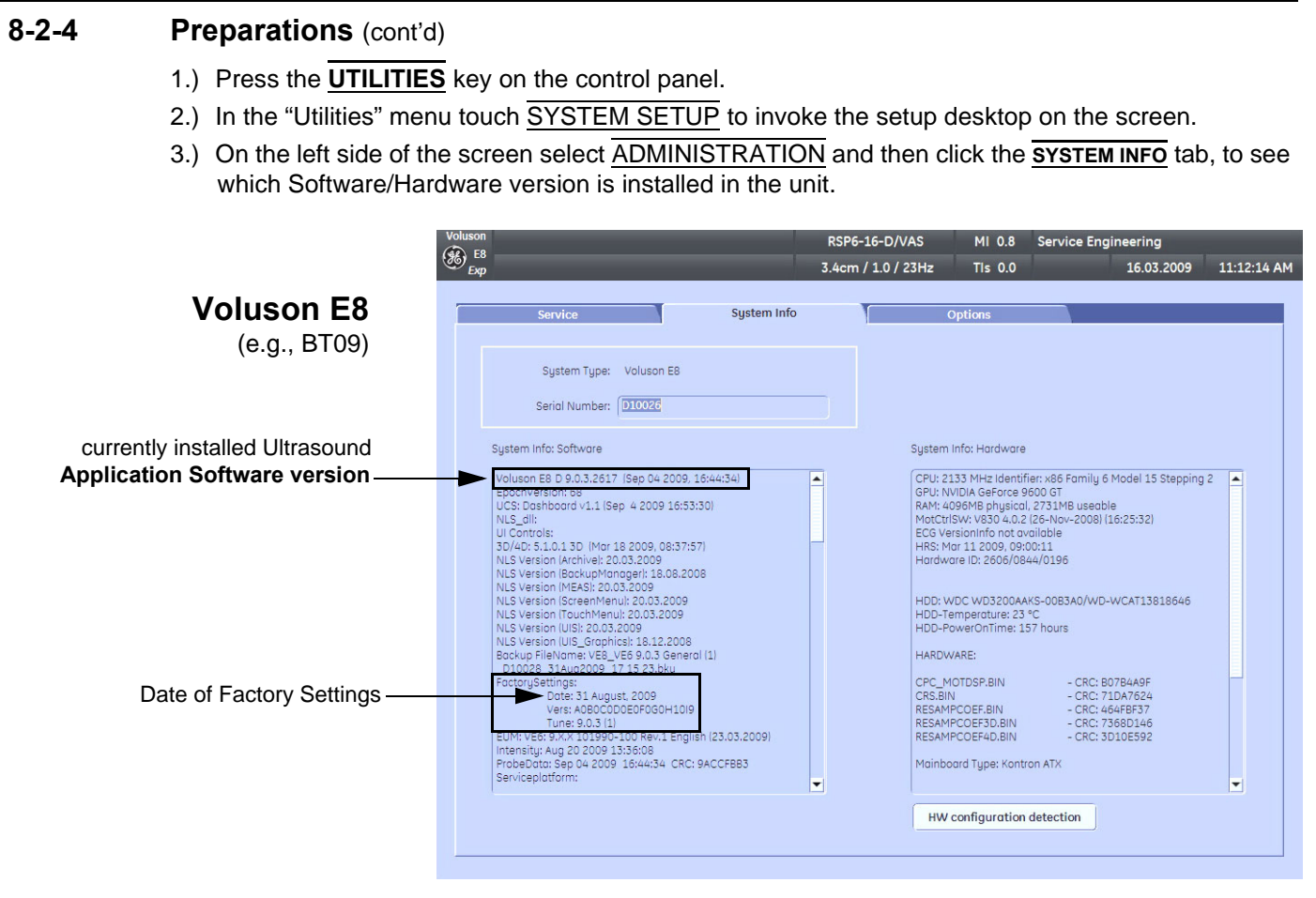

**Figure 8-1 Version check (System Setup - Administration - SYSTEM INFO page)**

#### **[8-2-4 Preparations](#page-320-1)** (cont'd)

4.) Select the **OPTIONS** tab to see which Options (and Application Packages) are installed.

## **Voluson E8**

#### **D = Demo**

on the date shown in the "Valid" column) (Option is activated for demo and expires

#### **I = Inactive**

(Option is not activated)

#### **P = Permanent**

(Option is permanently activated [purchased])

## **Voluson E6**

#### **D = Demo**

on the date shown in the "Valid" column) (Option is activated for demo and expires

## **I = Inactive**

(Option is not activated)

#### **P = Permanent**

(Option is permanently activated [purchased])

 $\sqrt{N}$ 

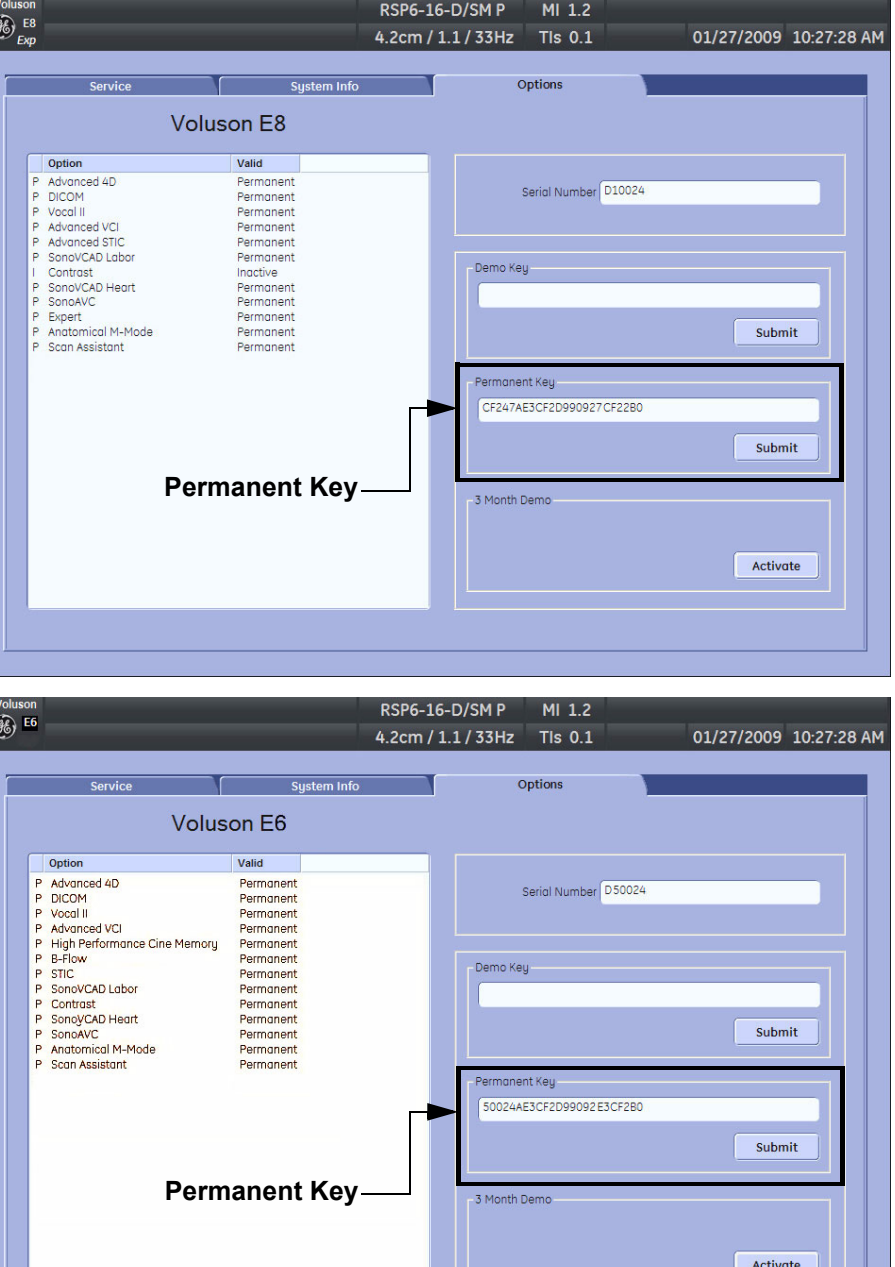

#### **Figure 8-2 System Setup - Administration - OPTIONS page (e.g., BT09)**

**NOTICE** Please print out the OPTIONS page or write down the "Permanent Key".

If the currently installed software has to be upgraded to a newer version, and the system DVD being used is **SW 9.0.3 or higher**, a new software specific "Permanent key is required. Please contact your local distributor or GE service representative.

#### <span id="page-323-0"></span>**8-2-5 System Software - Installation Procedure (FMI from DVD)**

The system software installation procedure starts with saving and recording the settings present on the system (silent "Rollback"). Then the new software is written to the hard disk using the System DVD. Application Settings are automatically updated, to match with new Software version.

Existing User Programs, 3D/4D Programs and Auto Text remain unaffected! Afterwards the new software is configured such that it is integrated again in its environment.

**CAUTION Disconnecting ALL external USB devices** (**except DVD/CD+R/RW drive) is NECESSARY.**

**Re-installation** of any previously attached printer has to be done after the upgrade procedure. **Note:** Installing the Bluetooth Printer and its connection set is not possible by the user.

#### *NOTE: For more detailed information about "FMI from DVD" refer to [Section 5-15-3-2-1 on page 5-73](#page-256-0).*

- 1.) Perform Preparations as described in [Section 8-2-4 on page 8-3](#page-320-1).
- 2.) If not already done, disconnect all external USB devices (**except** DVD/CD+R/RW drive).
- 3.) Insert the System DVD into the drive.
- 4.) **Restart** the system. (Turn system OFF and then back ON.)

#### **NOTICE** If the system boots into LINUX, the "Boot priority order" in BIOS is **incorrect**. In this case, cancel the software installation procedure (select Exit/Reboot by means of the [Arrow] keys (right, left, up, down) and the [Enter] key on the keyboard) and then contact your service representative.

- 5.) After system restart, press the **UTILITIES** key on the control panel.
- 6.) In the "Utilities" menu touch SYSTEM SETUP to invoke the setup desktop on the screen.
- 7.) On the left side of the screen select ADMINISTRATION and then click the **SERVICE** tab.
- 8.) Type in the password SHE and click ACCEPT.

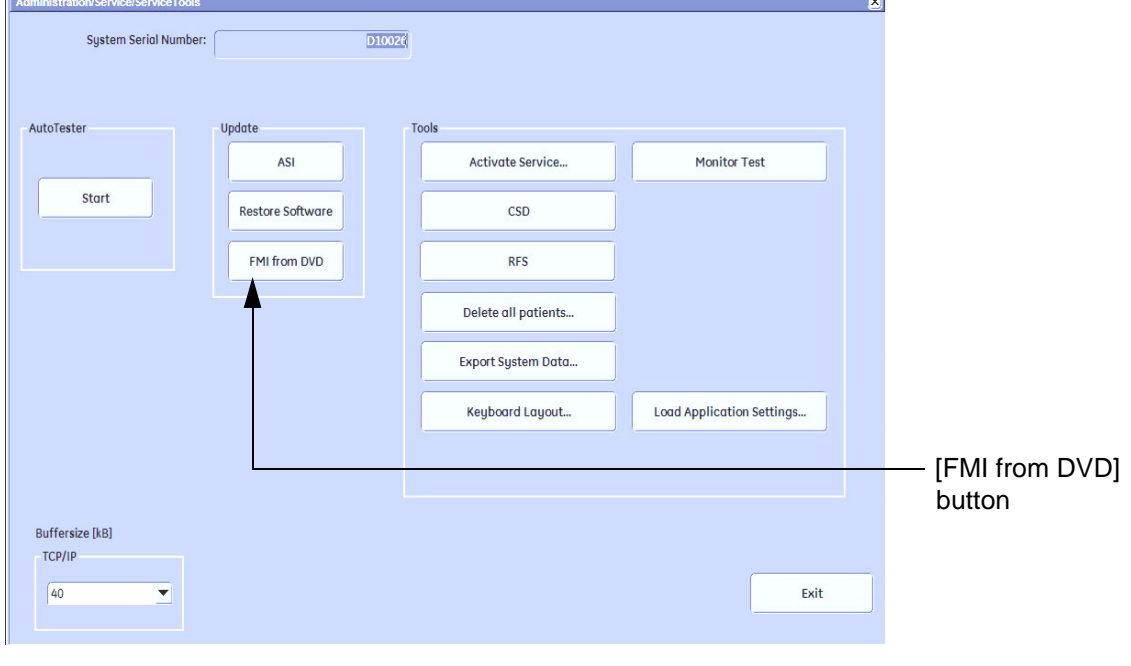

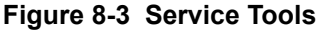
- 9.) Click the FMI FROM DVD button (see: Figure 8-3 on page 8-6) for updating the System Software.
- 10.) Verify that only the DVD drive is connected to the system, then click OK (Figure 8-4 below).

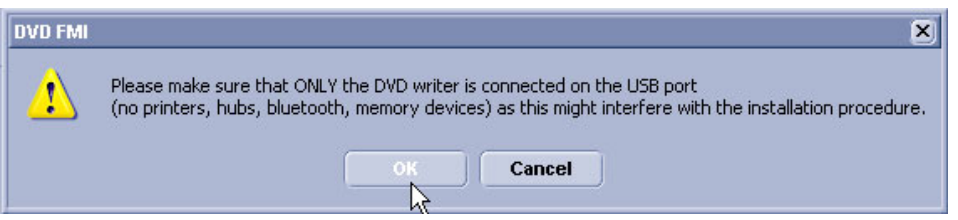

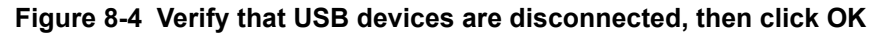

11.)To start update procedure click YES (Figure 8-5 below).

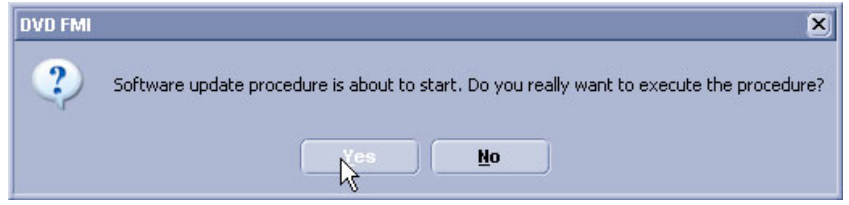

**Figure 8-5 Yes - start update procedure**

The system saves Full Backup in silent mode on R:, then it reboots into LINUX. A silent "Rollback" image from C:\ is stored on R:\. After executing all LINUX commands, the system reboots again.

- *NOTE: If the currently installed software has to be upgraded to a newer version, and the system DVD being used is SW 9.0.3 or higher, a new software specific "Permanent key is required.*
	- Enter the appropriate "Permanent Key" (calculated in OKOS), select OK and confirm with **ENTER**.

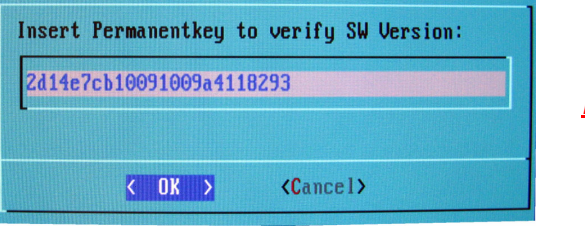

*Note: This example shows fictional numbers.*

**Figure 8-6 insert Permanent Key**

• If the entered Permanent key is correct, following window appears, confirm with **ENTER**.

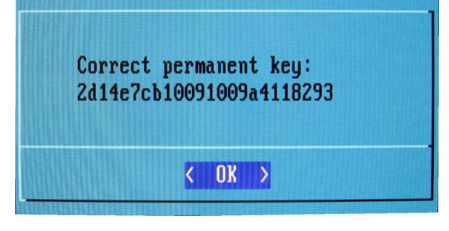

**Figure 8-7 confirm Permanent Key**

12.)Check disk is performed automatically - restart.

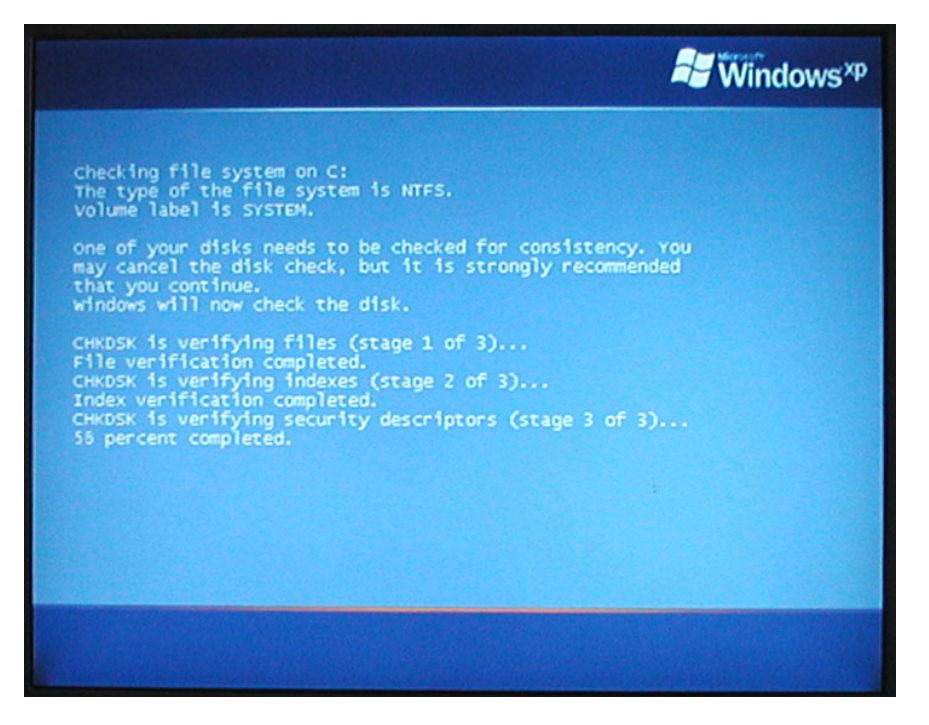

**Figure 8-8 Check disk is performed automatically**

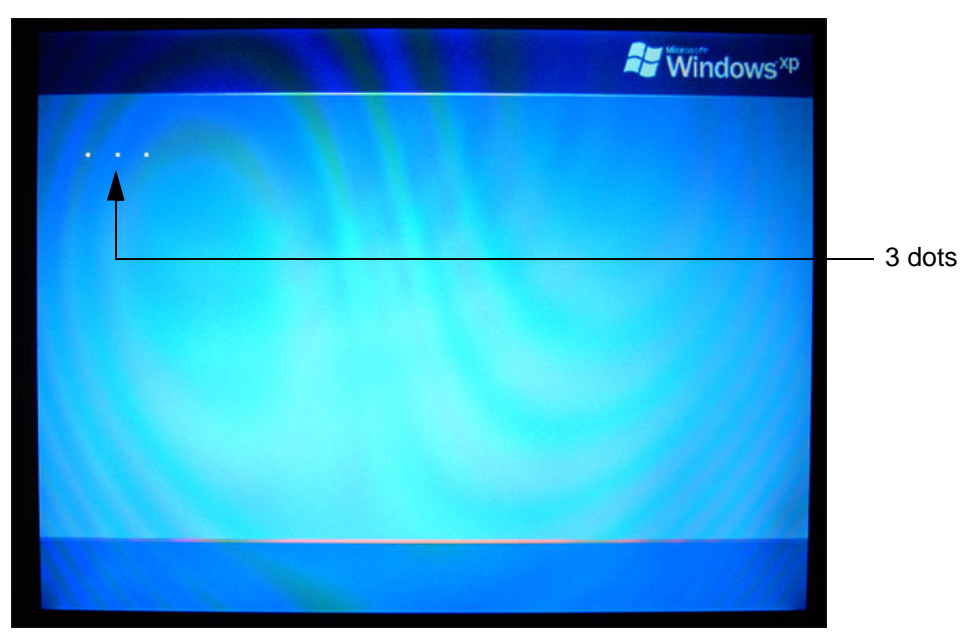

13.)3 dots (one after the other) appear on the screen (see: Figure 8-9 below).

**Figure 8-9 3 dots appear on the screen**

14.)Booting **auto**.....

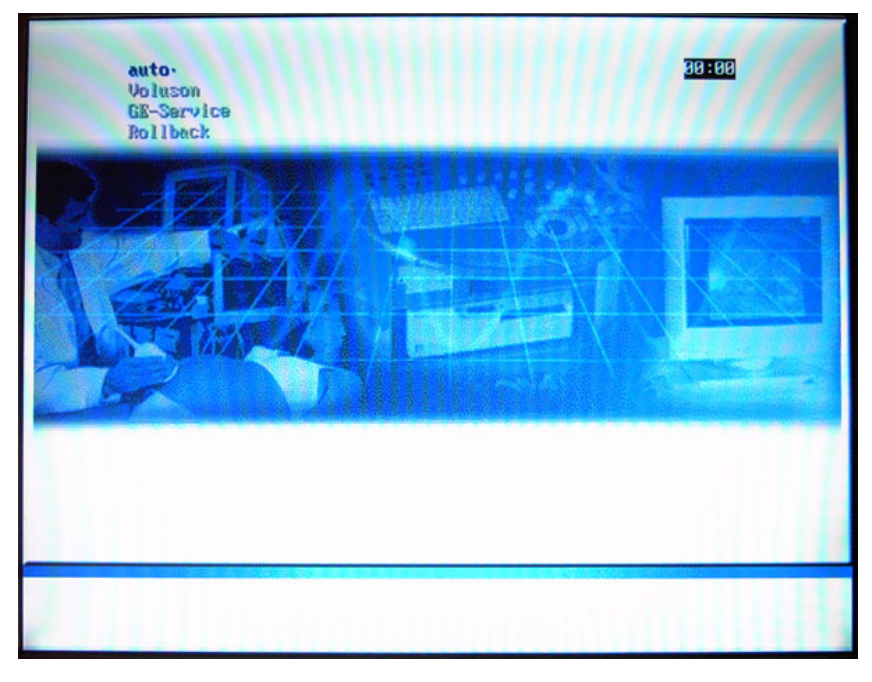

**Figure 8-10 Boot screen - auto**

15.)Updating will take some time......

| /cd/sys/scripts/ver-ngnt.sh: line 289: /r/tmp/: Is a directory<br>ver-ngnt.sh: BUEGEL= |
|----------------------------------------------------------------------------------------|
| ver-ngnt.sh: copyIMAGE=18                                                              |
| ver-ngnt.sh: Lastmandatory=10                                                          |
| dosfsck 2.11, 12 Mar 2005, FAT32, LFN                                                  |
| /dev/hda3: 326 files, 522448/1998193 clusters                                          |
| ver-ngnt.sh: last entry from table: 12                                                 |
| /cd/sys/scripts/ver-ngmt.sh: line 289: /r/tmp/bootseq-fmi.txt: No such file or d       |
| irectory                                                                               |
| ver-ngnt.sh: BUEGEL=                                                                   |
| ver-ngnt.sh: copyIMAGE=18                                                              |
| ver-mgmt.sh: Lastmandatory=10                                                          |
| ver-mant.sh: copuMSP: MSP8881 MSP8882                                                  |
| ver-mgnt.sh: copyMSP: cp 0001-MindowsXP-KB911927-x86-ENU.exe                           |
| ver-ngnt.sh: copyMSP: cp 8882-R-WindowsXP-KB988519-x86-ENU.exe                         |
| ver-mgmt.sh: copyPeriph: no peripherals available                                      |
| ver-mgmt.sh: copyINSITE: no InSite update available                                    |
| ver-mgnt.sh: copySETTIMGS: no Settings update available                                |
| ver-mgnt.sh: copyEUM: no EUM update available                                          |
| ver-mgmt.sh: copyUIS: no UIS to copy                                                   |
| ver-mgmt.sh: copyUIS: no UIS to install                                                |
| ver-mgnt.sh: entering copy-image-files-supp.sh                                         |
| copying C: image to recovery partition (R:)                                            |
| this will take some time. please wait (about one full row of dots)                     |
| $\overline{\phantom{a}}$                                                               |

**Figure 8-11 Please wait....**

- 16.)Please wait until all processes are finished (100 percent completed).
- 17.)The system is rebooting into windows (Boot screen **Voluson**).

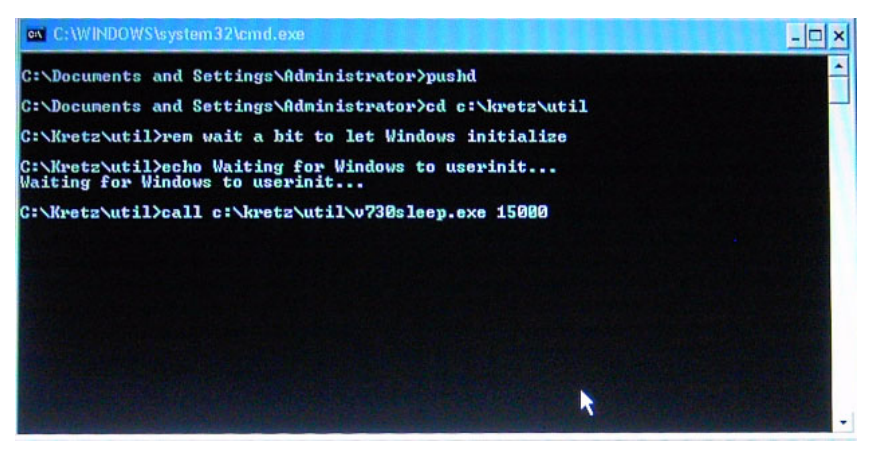

**Figure 8-12 automatic processes are running**

18.)Please wait until all processes are finished. Finally the 2D screen is displayed on the monitor.

*NOTE: If the BT warning dialog (Figure 8-13 below) appears, enter the proper "Permanent key" and then click*  SUBMIT*.*

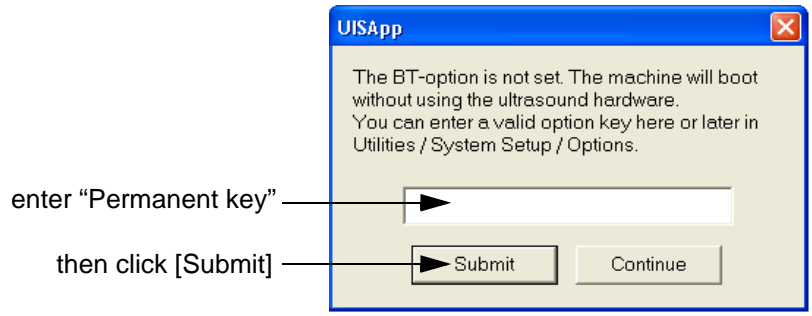

**Figure 8-13 Enter Permanent key**

19.)Remove the System DVD from the DVD/CD+R/RW Drive drive.

20.)If Touch Panel is not working after first boot up, please **shut down** the system; then boot up again.

**NOTICE** After turning off a system, wait at least 10 seconds before turning it on again. The system may not be able to boot if power is recycled too quickly.

- 21.)**Reconnect the external devices**, install all the printers and adjust the printer settings as described in [Section 3-7 "Printer Installation" on page 3-36](#page-101-0).
- 22.)Check and match Printer Remote Control selection in the System Setup Connectivity BUTTON CONFIGURATION page.
- 23.)Confirm that the date and time are set correctly and that the Windows automatic DST feature is off.
- 24.)Perform Software and Functional checks as described in [Section 8-3 on page 8-11](#page-328-0).

# <span id="page-328-0"></span>**Section 8-3 Software and Functional Checks after Installation/Upgrade Procedure**

- 1.) Press the **UTILITIES** key on the control panel.
- 2.) In the "Utilities" menu touch SYSTEM SETUP to invoke the setup desktop on the screen.
- 3.) On the left side of the screen select ADMINISTRATION and then click the **OPTION** tab.
- 4.) Verify the correct settings of the OPTIONS page; see: Figure 8-2 on page 8-5. If necessary, customize the settings according to the printout.
- 5.) Click the **SYSTEM INFO** tab.

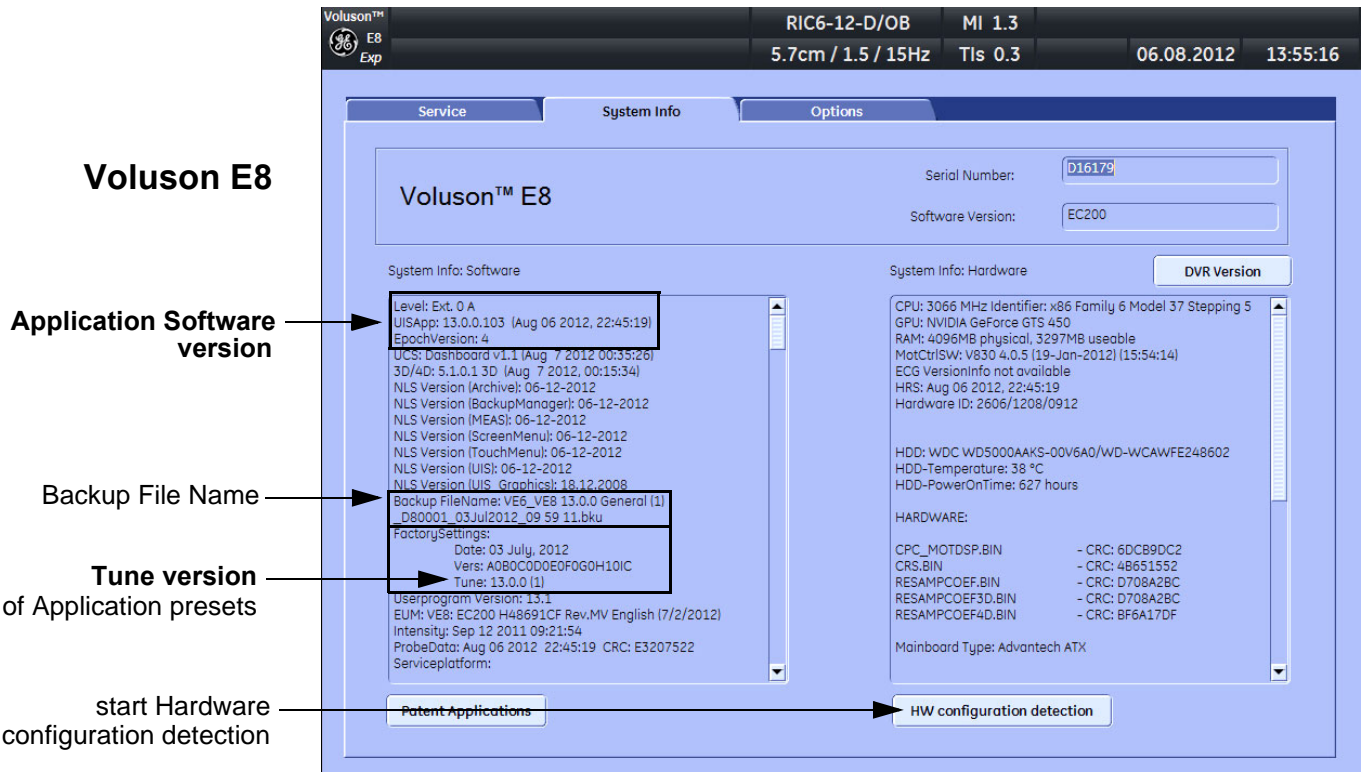

#### **Figure 8-14 System Setup - Administration - SYSTEM INFO page (e.g., BT13)**

- 6.) Check the Application Software version.
- 7.) Check that the Tune version of the Application presets match the Application Software version.

<span id="page-328-1"></span>**NOTICE** It is **neither required nor advisable to reload a previously stored "Full Backup"** after a software upgrade that was performed by means of the FMI FROM DVD button!

If the Tune version does not match the Application Software version, a warning message appears whenever booting up the system.

In this case, it is essential to load the **proper Application Settings** (image presets), adapted for the installed software version. Refer to: [Section 5-15-3-11 "Load Application Settings" on page 5-74](#page-257-0).

- 8.) Disconnect all probes and then click the button at the bottom of the SYSTEM INFO page to start Hardware configuration detection (see: [Figure 8-14 above](#page-328-1)).
- 9.) Perform basic functional checks to ensure system is functioning normally.

# **Section 8-4 Image Settings Only - Loading Procedure**

## **8-4-1 Introduction**

The Image Settings contain:

- Application Settings
- User Programs
- Auto Text
- 3D/4D Programs
- Scan Assistant

# **8-4-2 Loading Procedure**

see: [Section 4-5-2 "Load Image Settings Only / Load Small Backup \(Scan Settings\)" on page 4-34](#page-169-0)

# **Section 8-5 Full Backup (Full System Configuration) - Loading Procedure**

### **8-5-1 Introduction**

The Full Backup contains following data:

- User Settings (databases and files containing User Programs, 2D/3D/4D Programs, Auto Text entries, gray curves and complete System settings such as language, time/date format, etc.)
- Measure Configuration (user specific measure setup settings)
- Patient Archive (database containing patient demographic data and measurements) **no images**
- Options (Permanent Key that is specific for enabled software options and Demo Key)
- Image Transfer Configuration (DICOM settings e.g., DICOM servers, AE Title, Station Name, etc.)
- Network Configuration (network settings including the computer name)
- Service Platform (state of the Service Software)

### **8-5-2 Loading Procedure**

see: [Section 4-5-4 "Load Full System Configuration \(Full Backup\)" on page 4-39](#page-174-0)

# **Section 8-6 Image Archive - Loading Procedure**

# **8-6-1 Introduction**

A backup of the Image Archive contains the Patient Archive (database containing patient demographic data and measurements) **+ images**.

### **8-6-2 Loading Procedure**

see: [Section 4-5-6-2 "Load Image Archive" on page 4-44](#page-179-0)

# <span id="page-330-0"></span>**Section 8-7 Replacement or Activation of Options**

 $\sqrt{N}$ 

**NOTICE** Not every feature is released in every country. Please contact Sales & Marketing in your region for information on feature availability.

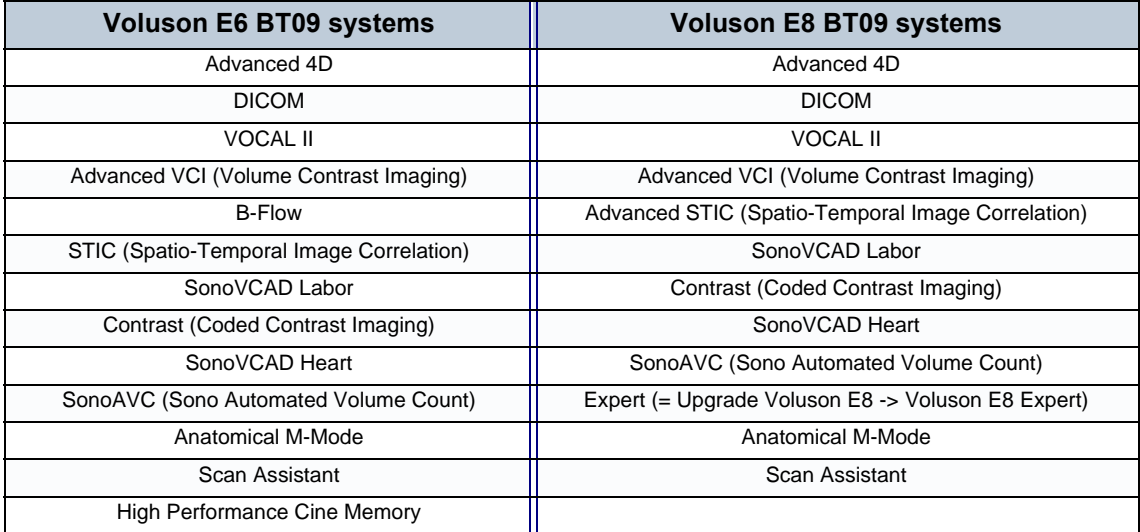

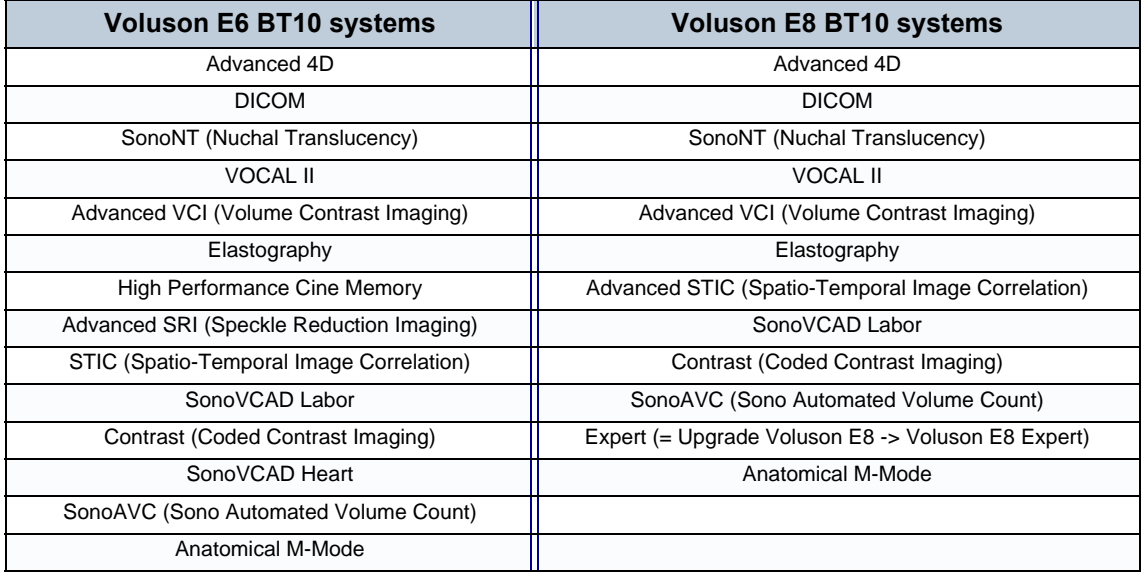

# **[Section 8-7 Replacement or Activation of Options](#page-330-0) (cont'd)**

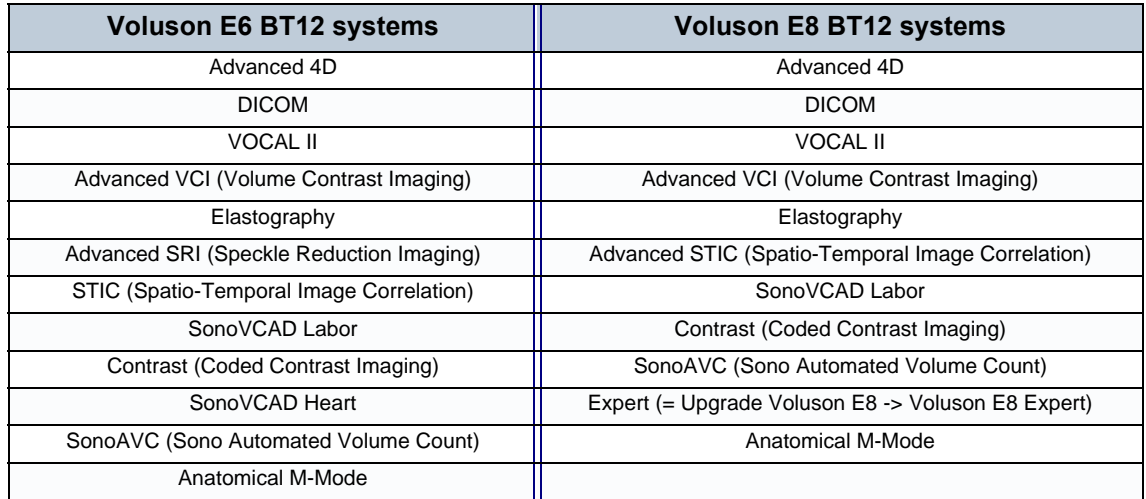

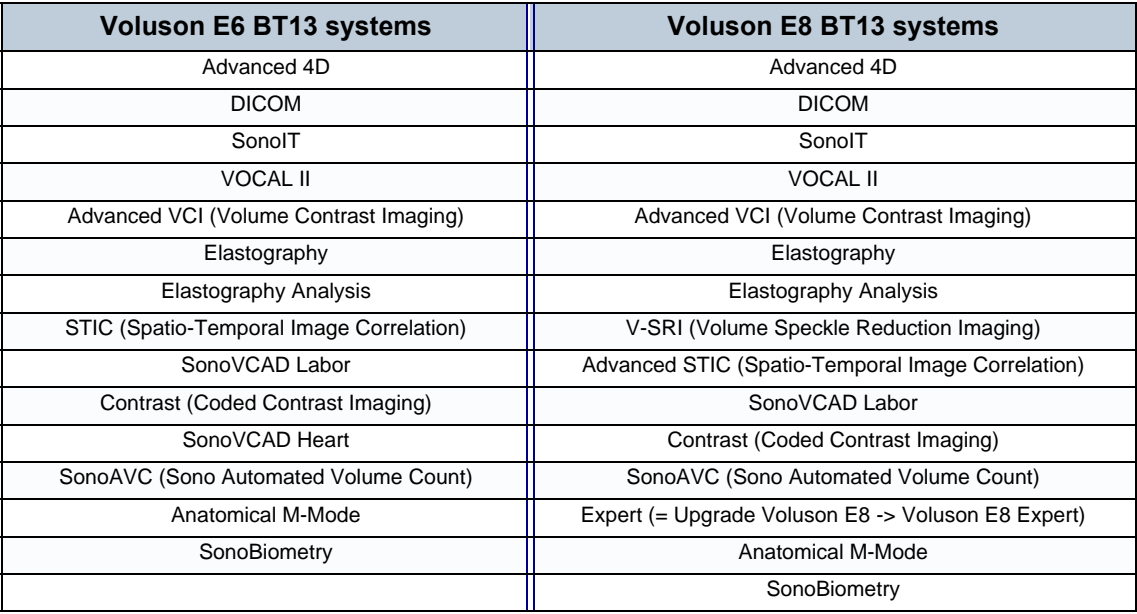

# <span id="page-331-0"></span>**8-7-1 Operation for activating Options**

- 1.) Press the **UTILITIES** key on the control panel.
- 2.) In the "Utilities" menu touch **SYSTEM SETUP** to invoke the setup desktop on the screen.
- 3.) On the left side of the screen select ADMINISTRATION and then click the **OPTIONS** tab.

# **8-7-1** Operation for activating Options (cont'd)

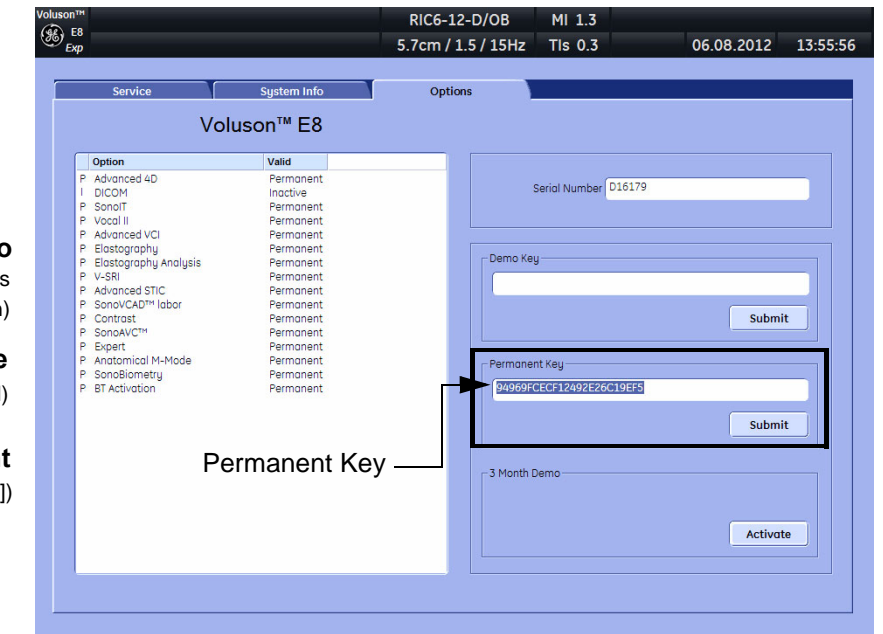

**D = Demo** on the date shown in the "Valid" column) (Option is activated for demo and expires

#### **I = Inactive**

(Option is not activated)

#### **P = Permanent**

(Option is permanently activated [purchased])

on the date show

**Figure 8-15 System Setup - Administration - OPTIONS page (e.g., Voluson E8 Expert BT13 system)**

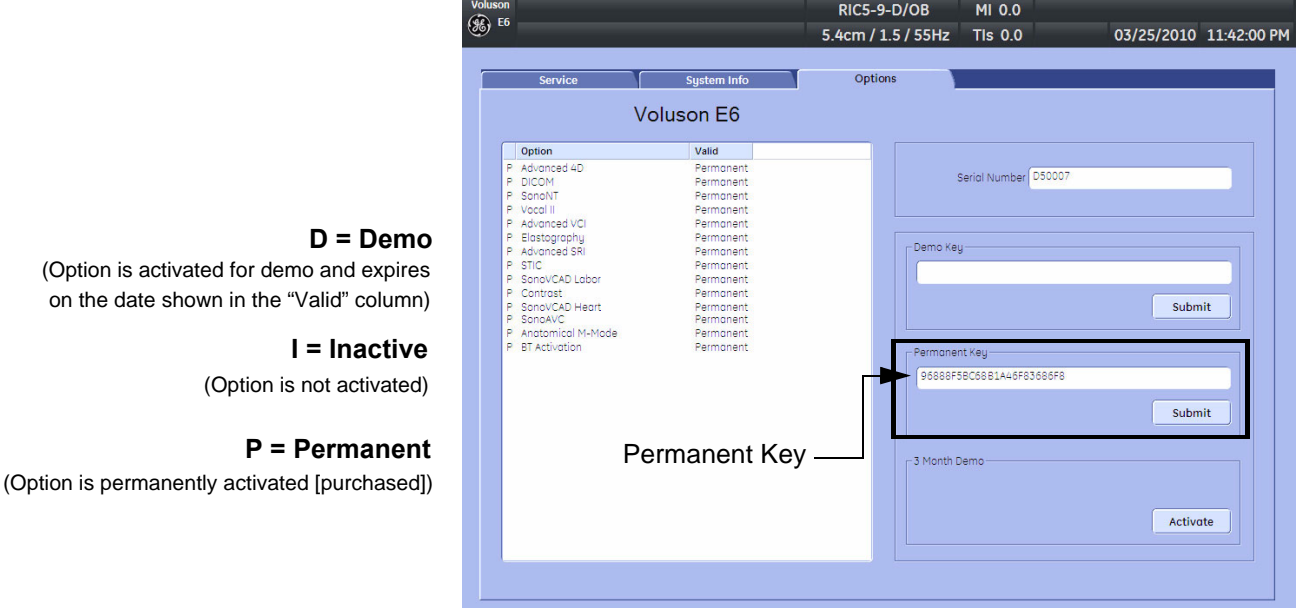

#### **Figure 8-16 System Setup - Administration - OPTIONS page (e.g., Voluson E6 BT10 systems)**

#### **8-7-1-1 Operation for installing a "Demo Key" or a "Permanent Key":**

- 1.) Position the cursor inside the input field desired and press the **right/left trackball** key.
- 2.) If one exists, clear/edit the current key code.
- 3.) Enter the encrypted serial code with the keyboard and click on SUBMIT. (Code will be checked.)
- 4.) Click the SAVE&EXIT button.
- *NOTE: After activating a key code, restart (turn off and on) the Voluson E8 / Voluson E6 system.*

# **Section 8-8 Replacement of Covers**

Voluson E8 / Voluson E6 cover replacement procedures described in the sub-sections:

<span id="page-333-1"></span>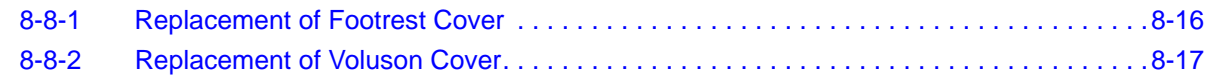

# <span id="page-333-0"></span>**8-8-1 Replacement of Footrest Cover**

**8-8-1-1 Manpower**

One person, 1 minute

**8-8-1-2 Tools** none

#### **8-8-1-3 Preparations**

1.) Power Off/Shutdown the system as described in [Section 4-3-2 on page 4-4](#page-139-0).

#### **8-8-1-4 Footrest Cover - Removal Procedure**

1.) For unlocking, turn the 2 quick release devices below the footrest 90°.

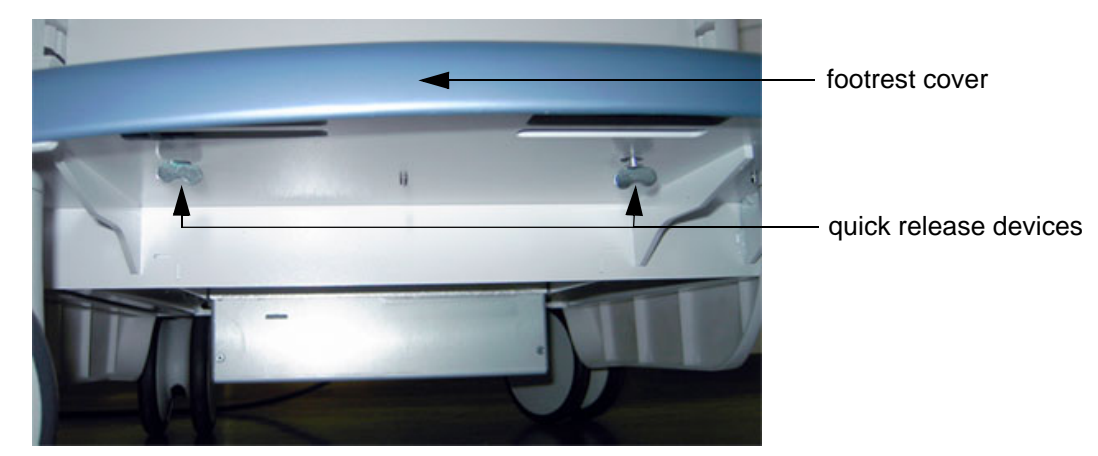

**Figure 8-17 turn quick release devices 90° and remove footrest cover**

2.) Remove the footrest cover.

### **8-8-1-5 Footrest Cover - Installation Procedure**

- 1.) Place the (new) foot rest cover on the original position.
- 2.) For locking, turn the 2 quick release devices below the foot rest 90°.

#### <span id="page-334-1"></span><span id="page-334-0"></span>**8-8-2 Replacement of Voluson Cover**

- **8-8-2-1 Manpower** One person, 1 minute
- **8-8-2-2 Tools** none
- *NOTE: The Voluson Cover is fixed by magnets only.*

#### **8-8-2-3 Preparations**

1.) Power Off/Shutdown the system as described in [Section 4-3-2 on page 4-4](#page-139-0).

#### **8-8-2-4 Voluson Cover - Removal Procedure**

1.) Gently flap the Voluson cover upwards and then pull it away.

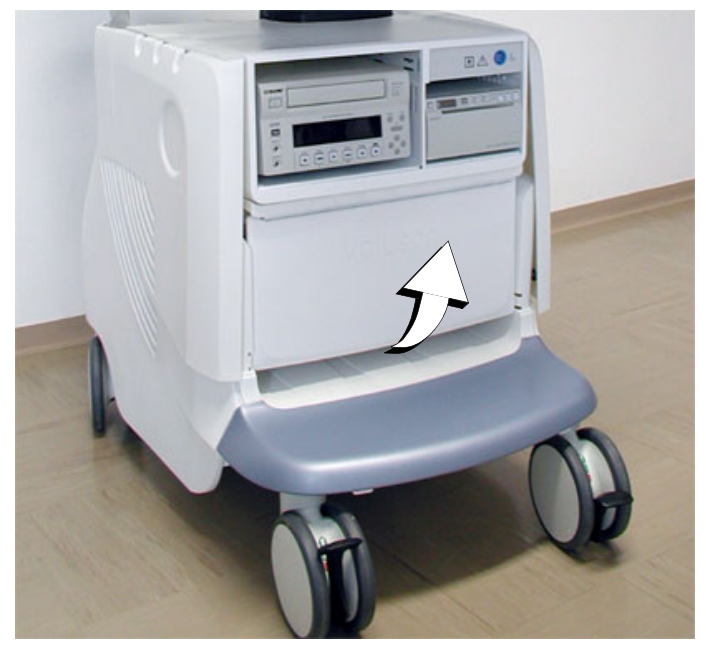

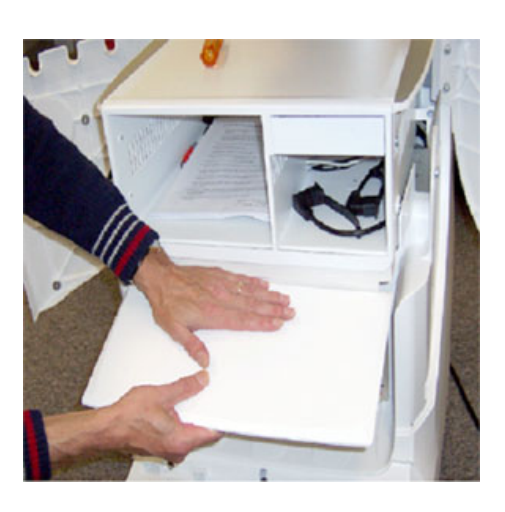

**Figure 8-18 remove Voluson cover**

#### **8-8-2-5 Voluson Cover - Installation Procedure**

1.) Place the Voluson cover on its original position.

# <span id="page-335-0"></span>**Section 8-9 Replacement of the Cable Holder**

### **8-9-1 Manpower**

One person, 3 minutes

#### **8-9-2 Tools**

Phillips screwdriver PH1 and PH2

### **8-9-3 Cable Holder - Removal Procedure**

1.) Loosen the 2 screws below the control console and then remove the cable holder.

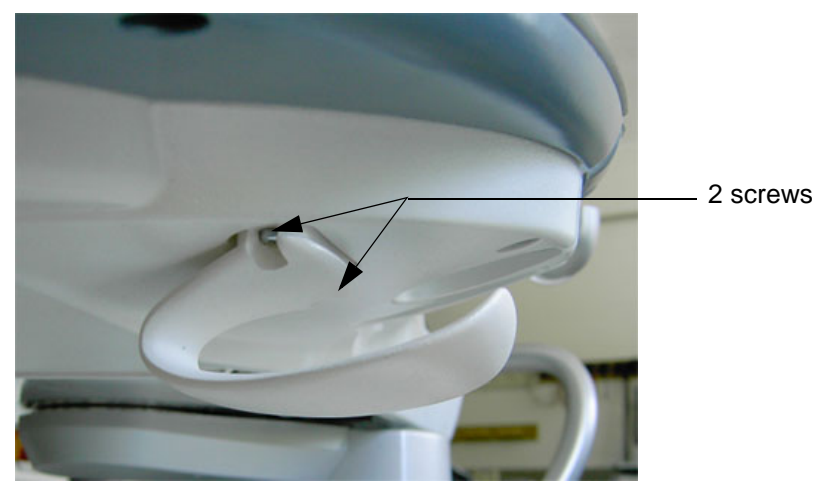

**Figure 8-19 loosen 2 screws and remove cable holder**

# **8-9-4 Cable Holder - Installation Procedure**

1.) Place the new cable holder at its original position and fasten it with the 2 screws.

# <span id="page-336-0"></span>**Section 8-10 Replacement of the Probe Holder (Kit)**

# **8-10-1 Manpower**

One person, 1 minute

### **8-10-2 Tools**

None

# **8-10-3 Probe Holder (Kit)- Removal Procedure**

1.) Pull out the elastic probe holder to be replaced.

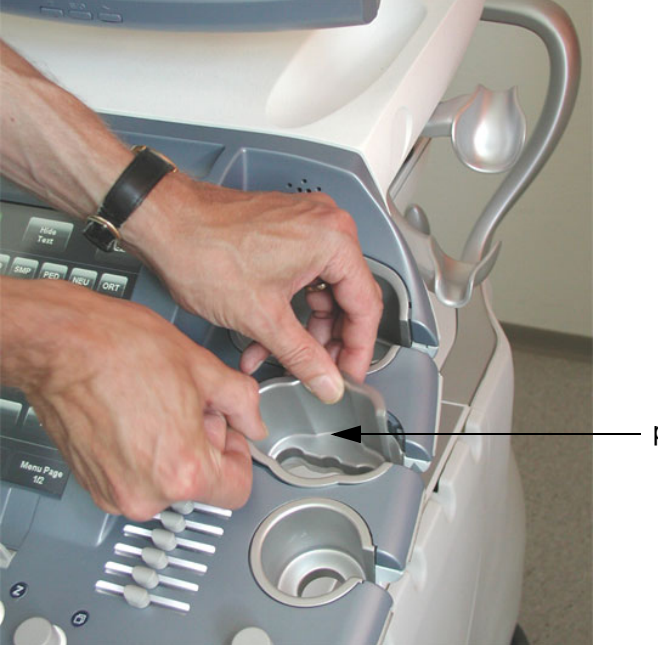

pull out the probe holder

**Figure 8-20 pull out the probe holder**

# **8-10-4 Probe Holder (Kit) - Installation Procedure**

1.) Insert the new probe holder from the kit.

# <span id="page-337-0"></span>**Section 8-11 Replacement of the Probe Holder for Endocavity probes**

## **8-11-1 Manpower**

One person, 15 minutes

### **8-11-2 Tools**

Phillips screwdriver PH1 and PH2

# **8-11-3 Probe Holder (endocavity) - Removal Procedure**

1.) Loosen the 4 screws and then remove the probe holder for endocavity probes.

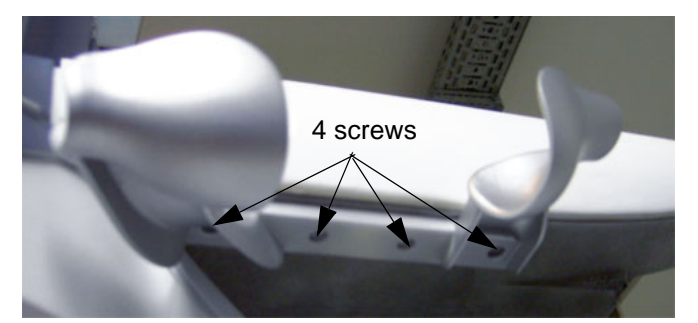

**Figure 8-21 loosen 4 screws and remove probe holder**

# **8-11-4 Probe Holder (endocavity) - Installation Procedure**

1.) Place the new probe holder at its original position and fasten it with the 4 screws.

# **Section 8-12 Replacement of the Trackball Ring**

**8-12-1 Manpower**

One person, 5 min.

# **8-12-2 Trackball Ring - Replacement Procedure**

1.) Remove the fixation ring by turning it counterclockwise.

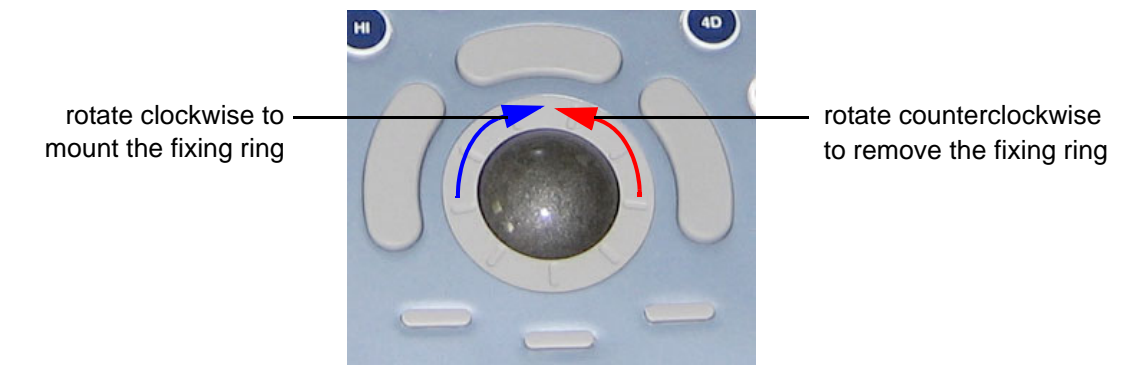

**Figure 8-22 Trackball with Trackball "fixation" ring**

2.) Mount the fixation ring by turning it clockwise.

# **Section 8-13 Replacement of Key Caps (by special native language keys)**

- **NOTICE** [Table 9-12 on page 9-18](#page-369-0) shows the available Key Cap Kits. Keys to be removed depend on the (special native) language kit.
	- *NOTE: Please observe that Key Caps depend on installed Console (RTU). The Console version is shown in the System Info page (see: [Figure 7-1 on page 7-3\)](#page-274-0).*

#### **8-13-1 Manpower**

One person, 30 minutes

### **8-13-2 Tools**

small-sized slotted screwdriver or tweezers

### **8-13-3 Preparations**

1.) Power Off/Shutdown the system; see: [Section 4-3-2 on page 4-4.](#page-139-0)

### **8-13-4 Key Caps - Removal Procedure**

- 1.) Place a small flat screwdriver between the key cap to be removed and its neighboring key cap.
- 2.) Gently lift the key cap, until it is completely loosened from its base (see [Figure 8-23 below](#page-338-0)).
- 3.) Remove the key cap.

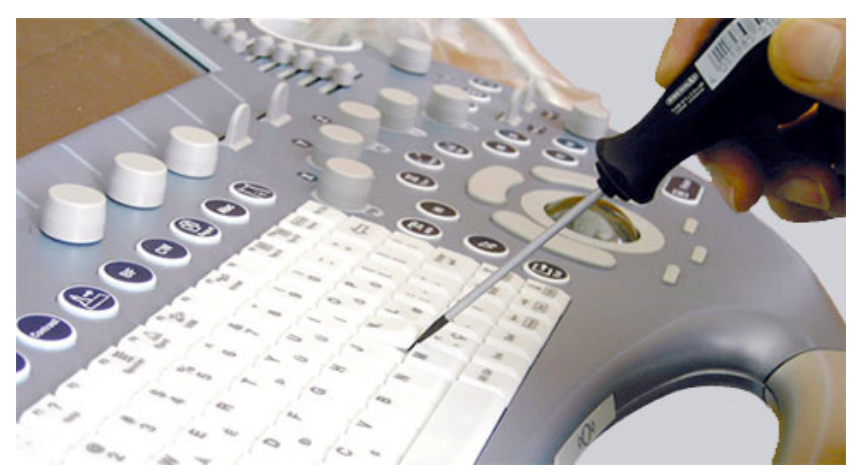

**Figure 8-23 Key Cap Replacement**

# <span id="page-338-0"></span>**8-13-5 Key Caps - Installation Procedure**

1.) Carefully place the appropriate key cap in position on the keyboard, taking care to place the plastic alignment pin in the correct position so that the key cap is the right way up and reads correctly.

**NOTICE** Depending on the used version, it might be possible that you have to cut off the pins of the larger keys (such as the Shift key) before mounting them.

- 2.) Push the key cap down until it snaps into position.
- 3.) Power On/Boot Up the system; see: [Section 3-6-2 on page 3-31.](#page-96-0)
- 4.) Setup the Keyboard Language Layout as described in [Section 6-6 on page 6-9](#page-270-0) and then type with the keyboard to check the function of each key.

# <span id="page-339-0"></span>**Section 8-14 Replacement of the Caps for TGC Sliders and/or Rotation Digipots**

<span id="page-339-1"></span>*NOTE: Please observe that Caps for TGC Sliders and Rotation Digipots depend on installed Console (RTU). The Console version is shown in the System Info page (see: [Figure 7-1 on page 7-3\)](#page-274-0).*

### **8-14-1 Manpower**

One person, 5 minutes

**8-14-2 Tools**

none (poss. small-sized slotted screwdriver or tweezers)

### **8-14-3 Caps for TGC Sliders and/or Rotation Digipots - Replacement Procedure**

1.) Remove the caps for Slider-potentiometer TGC (and/or Rotation Digipots).

*NOTE: Don't loose integrated metal spring in each Rotation Digipot cap.*

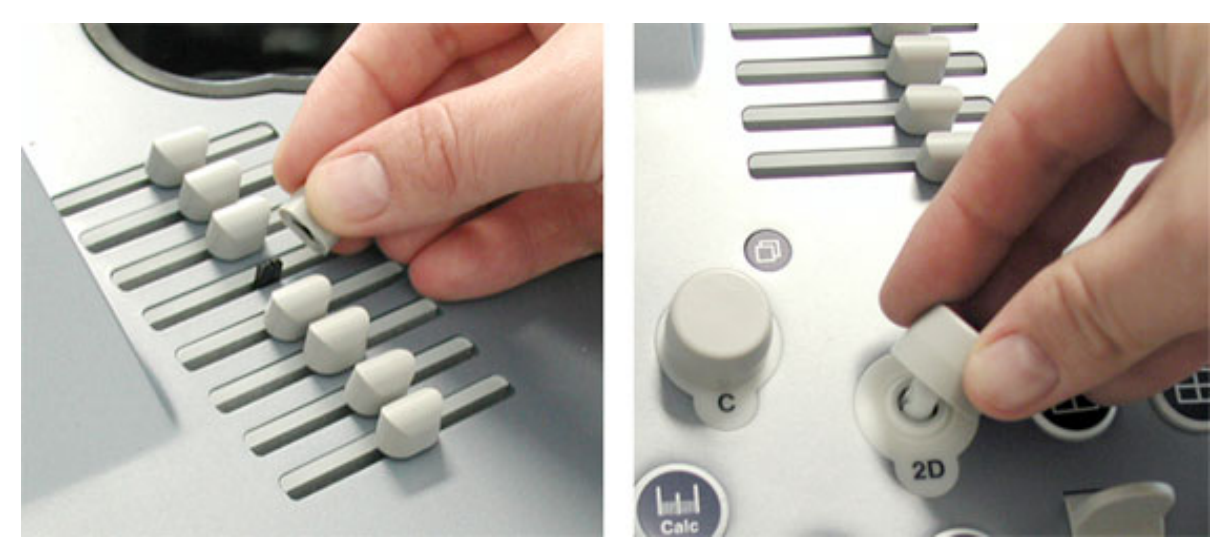

**Figure 8-24 remove caps** 

2.) Mount the caps for Slider-potentiometer TGC (and/or Rotation Digipots).

# <span id="page-340-1"></span>**Section 8-15 Replacement of the Caps for Hardkeys**

*NOTE: The FRU part depends on Console (RTU). Console version (Rafi or Whanam) is shown in the System Info page (see: [Figure 7-1 on page 7-3](#page-274-0)).*

**NOTICE** Replacement procedure depends on key caps that have to be replaced!

• if just the circle key caps have to be replaced, refer to: [Section 8-15-1 on page 8-23](#page-340-0) • if trackball buttons or mode key slices have to be replaced too, please contact your local distributor or GE service representative.

# <span id="page-340-0"></span>**8-15-1 Replacement of Circle Key Caps only**

- *NOTE: The FRU part depends on Console (RTU). Console version (Rafi or Whanam) is shown in the System Info page (see: [Figure 7-1 on page 7-3](#page-274-0)).*
- **8-15-1-1 Manpower** One person, approx. 1 minute/cap

#### **8-15-1-2 Tools**

small-sized slotted screwdriver or tweezers

#### **8-15-1-3 Circle Key Caps - Replacement Procedure**

- 1.) By means of a small slotted screwdriver, carefully push against the circle hardkey cap.
- 2.) Lift the cap, until it is completely loosened from its base.

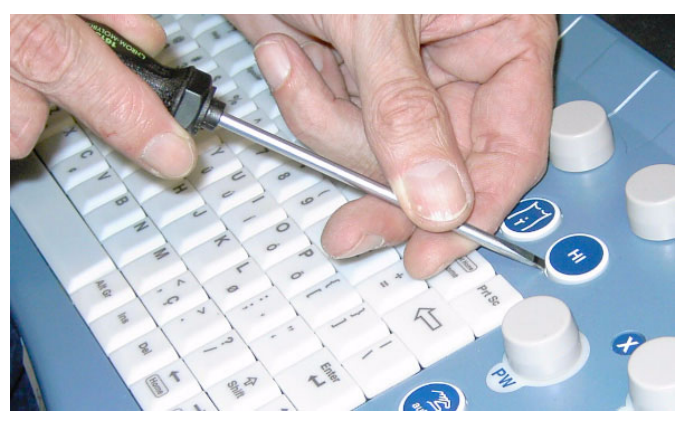

**Figure 8-25 push against the circle cap and lift it**

3.) Place the new hardkey cap down until it snaps into position.

# **Section 8-16 Replacement of the Monitor Transportation Lock (BT09 only)**

*NOTE: The Monitor Transportation Lock is only used if the "outdated" monitor arm (KTZ154817) is mounted on the Voluson system.*

### **8-16-1 Manpower**

One person, 2 minutes

**8-16-2 Tools**

Phillips screwdriver PH1 and PH2

### **8-16-3 Monitor Transportation Lock - Removal Procedure**

1.) Unscrew 1 screw, then remove the Monitor Transportation Lock.

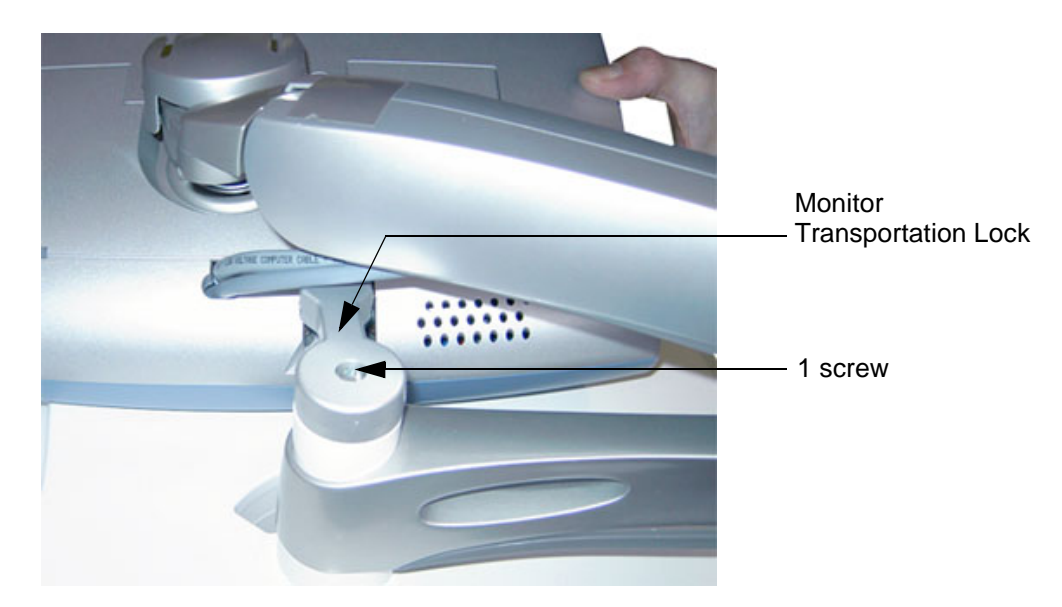

**Figure 8-26 remove 1 screw**

# **8-16-4 Monitor Transportation Lock - Installation Procedure**

1.) Attach the new Monitor Transportation Lock and fasten it with 1 screw.

# **Section 8-17 Replacing optional Peripherals / How to mount Peripherals at a later date**

**NOTICE** Normally auxiliary devices and peripherals come pre-installed with the Voluson E8 / Voluson E6  $\sqrt{N}$ system.

#### **8-17-1 Manpower**

One person, 30 - 60 minutes (depending on auxiliary device)

### **8-17-2 Tools**

slotted screwdriver

How to replace optional peripherals, or how to mount them at a later date:

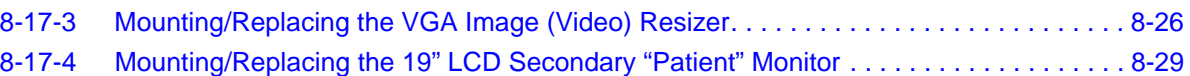

# <span id="page-343-0"></span>**8-17-3 Mounting/Replacing the VGA Image (Video) Resizer**

**NOTICE** The VGA Image (Video) Resizer is required whenever the used Secondary "Patient" Monitor has a different screen resolution than the Voluson E8 / Voluson E6 system!

**CAUTION A Secondary "Patient" Monitor MUST NEVER be connected to the Voluson E8 / Voluson E6 ultrasound systems mains supply directly!**

**Always connect it to an appropriate Isolation Transformer (see: [Table 9-17 on page 9-34](#page-385-0))!**

**WARNING WARNING** *After each installation, the leakage currents have to be measured according to IEC 60601-1 respectively UL 60601-1.*

**NOTICE** The VGA Image (Video) Resizer is required whenever the used Secondary "Patient" Monitor has a different screen resolution than the Voluson E8 / Voluson E6 system!

*NOTE: Mounting/Replacement procedure depends on the connector plate (on back of the console).*

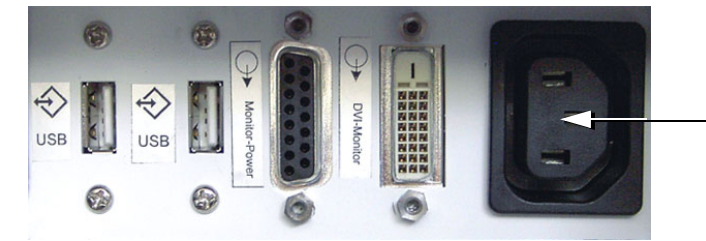

**Note:**

The main outlet for auxiliary devices is not available at systems with BT10/ BT12/BT13 hardware version (or, if the main harness has been replaced).

**Figure 8-27 connector plate on back of the console**

- for systems **with** a power connector for auxiliary devices, see [Section 8-17-3-1 on page 8-26](#page-343-1)
- for systems **without** a power outlet for auxiliary devices, see [Section 8-17-3-2 on page 8-28](#page-345-0)

#### <span id="page-343-1"></span>**8-17-3-1 Installation Procedure at systems WITH power connector**

**NOTICE** Following steps describe, how to install the VGA Image Resizer (if it was not mounted before).

- 1.) Power Off/Shutdown the system as described in [Section 4-3-2 on page 4-4](#page-139-0).
- 2.) Peel off the protective film from the adhesive tapes (on Power Supply) and fix the Power Supply onto the Image Resizer Box.
- 3.) Peel off the protective film from the adhesive tapes (on bottom of Image Resizer Box) and fix the complete package on the shelf at the rear side of the system (see: Figure 8-28 below).

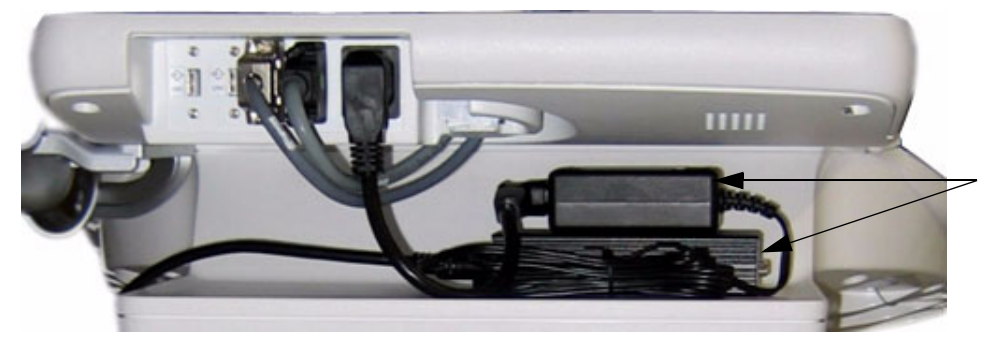

Power Supply & Image Resizer Box on shelf at rear side of the system

**Figure 8-28 Power Supply and Image Resizer on shelf at rear side of the system**

#### **[8-17-3-1 Installation Procedure at systems WITH power connector](#page-343-1)** (cont'd)

4.) Connect the RGB Video Cable from the *VGA Out* Connector (on Voluson E8 / Voluson E6 system) to the *PC/HD IN* Connector on the Image Resizer Box (see: Figure 8-29 below).

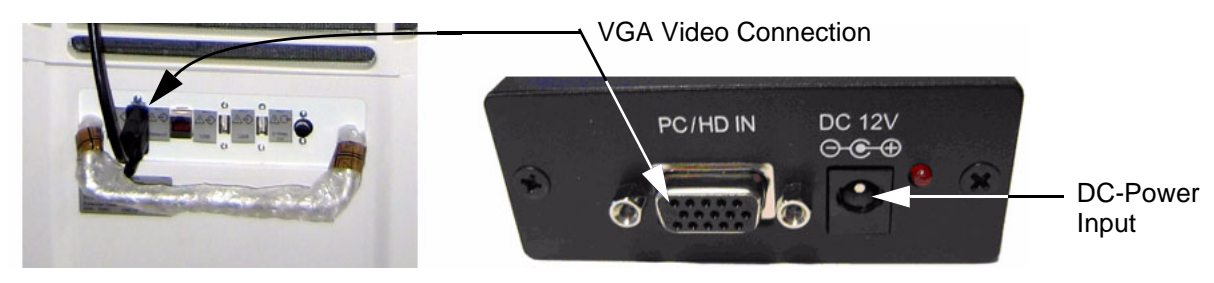

**Figure 8-29 VGA Video Connection**

- **NOTICE** Place the cable in a way, that it can not get damaged when moving the System or when the height of the User Interface gets adjusted.
	- 5.) Connect the DC-Power Output from the Power Supply to the DC-Power Input at the Image Resizer Box (see: Figure 8-29 above).
	- 6.) Plug the Power Cable into the Power outlet above this shelf and plug the other end into the Power Supply's input socket (see: Figure 8-30 below).

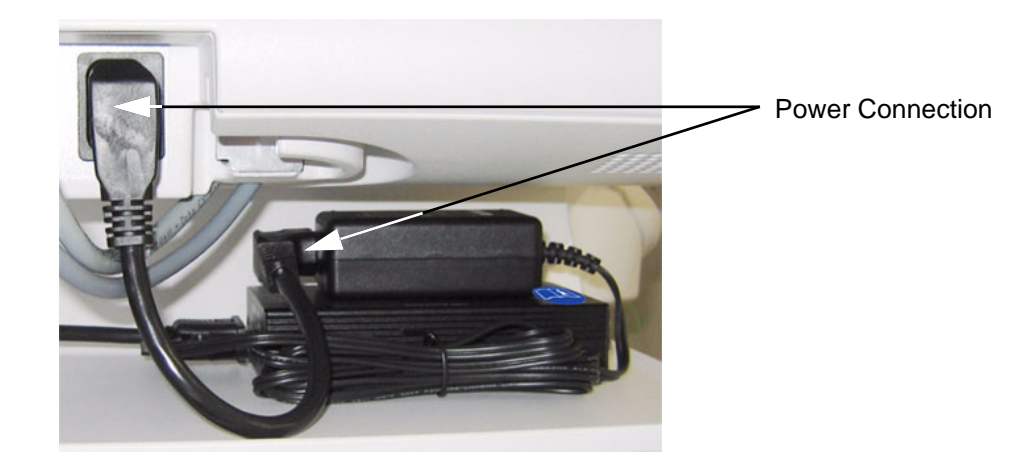

**Figure 8-30 Power Connection**

7.) Connect your Secondary Monitor to the Image Resizer Box at its *PC/HD OUTPUT* Connector.

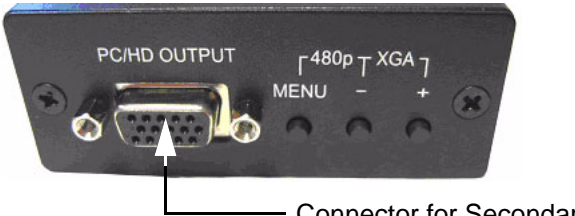

Connector for Secondary Monitor

**Figure 8-31 Connector for Secondary Monitor**

- <span id="page-344-0"></span>8.) After the installation, Power ON/Boot up the system as described in [Section 3-6-2 on page 3-31.](#page-96-0)
- 9.) Adjust the VGA Image Resizer settings as described in [Section 3-5-7-1 on page 3-24.](#page-89-0)
- 10.)Measure leakage currents according to IEC 60601-1 respectively UL 60601-1.

#### <span id="page-345-0"></span>**8-17-3-2 Installation Procedure at systems WITHOUT power connector**

**NOTICE** Following steps describe, how to install the VGA Image Resizer (if it was not mounted before).

- 1.) Power Off/Shutdown the system as described in [Section 4-3-2 on page 4-4](#page-139-0).
- 2.) Open the door (for probe cables) on the right side cover.
- 3.) Connect the power supply of the VGA Image Resizer to the power cable plug behind the door.

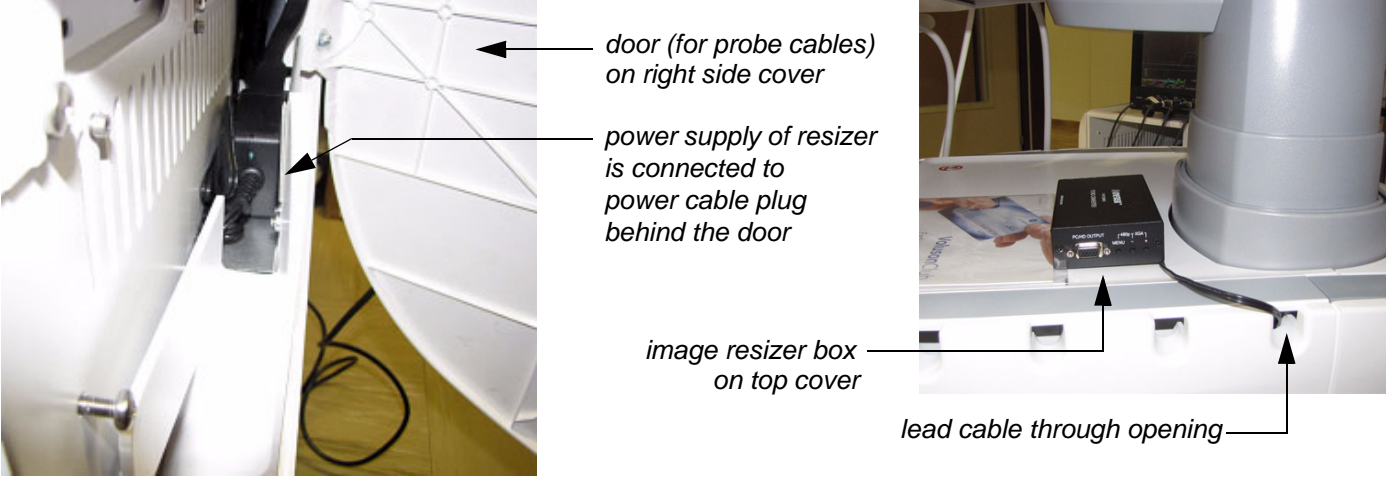

#### **Figure 8-32 power cable plug behind door (for probe cables)**

- 4.) Lead the cable through an opening and close the door (see: Figure 8-32 above).
- 5.) Peel off the protective film from the adhesive tapes (on bottom of Image Resizer Box) and fix the image resizer box on the top cover of the Voluson E8 / Voluson E6 system.
- 6.) Connect the RGB Video Cable from the *VGA Out* Connector (on Voluson E8 / Voluson E6 system) to the *PC/HD IN* Connector on the Image Resizer Box (see: [Figure 8-33](#page-345-1) below).

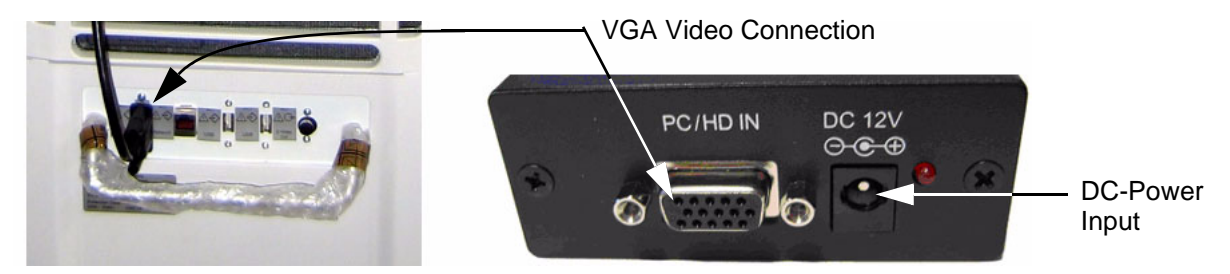

**Figure 8-33 VGA Video Connection**

<span id="page-345-1"></span>**NOTICE** Place the cable in a way, that it can not get damaged when moving the System or when the height of the User Interface gets adjusted.

- 7.) Connect the DC-Power Output from the Power Supply to the DC-Power Input at the Resizer Box.
- 8.) Connect your Secondary Monitor to the Image Resizer Box at its *PC/HD OUTPUT* Connector (refer to [Figure 8-31 on page 8-27](#page-344-0)).
- 9.) After the installation, Power ON/Boot up the system as described in [Section 3-6-2 on page 3-31.](#page-96-0)
- 10.)Adjust the VGA Image Resizer settings as described in [Section 3-5-7-1 on page 3-24.](#page-89-0)
- 11.)Measure leakage currents according to IEC 60601-1 respectively UL 60601-1.

# <span id="page-346-0"></span>**8-17-4 Mounting/Replacing the 19" LCD Secondary "Patient" Monitor**

**NOTICE** The 19" LCD Secondary "Patient" Monitor is **NOT intended for diagnostic use**. It is an additional device used to allow the patient to watch the proceedings.

**8-17-4-1 Wall Bracket Mount** 

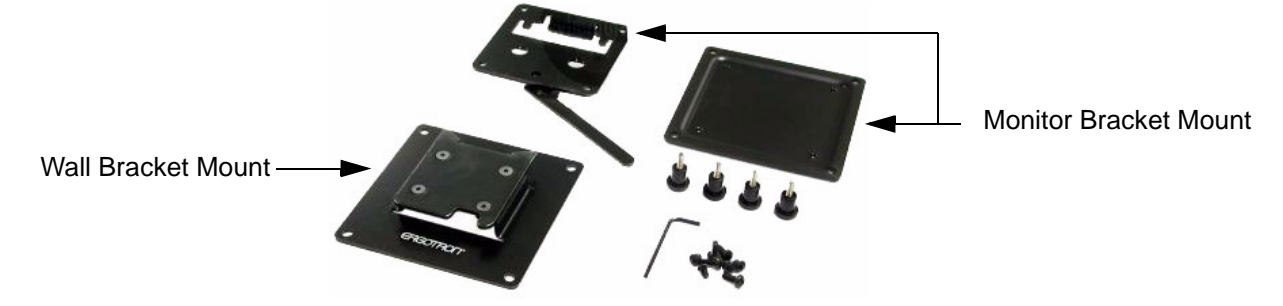

**Figure 8-34 Wall Mount kit for 19" LCD Secondary Monitor**

1.) Find out the exact position required, so patients can observe the monitor easily.

**NOTICE** Take your time to think about the best wall mount position of the monitor in your facilities. Patients should be able to view the monitor easily and without having to bend or turn around.

WARNING Because vertical surfaces vary widely and the ultimate mounting method is out of the *manufacturer´s control, it is imperative that you consult with appropriate engineering, architectural or construction personnel to ensure that the bracket is mounted properly to handle applied loads. Use appropriate screws and wall dowels.*

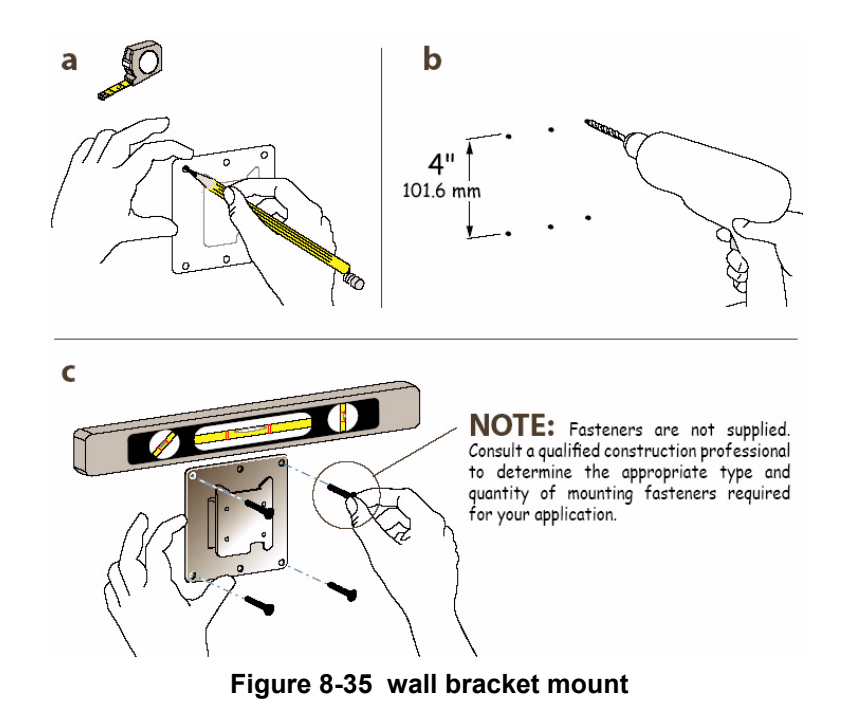

- a.) Mark all the holes of the bracket mount on the wall. Make sure it is level.
- b.) Drill the holes, using an electric drill.
- c.) Fix the wall bracket mount by means of appropriate screws and wall dowels.

*Chapter 8 - Replacement Procedures 8-29*

#### **8-17-4-2 Preparing the Secondary Monitor**

- 1.) Unpack the monitor. If mounted, remove the monitor base.
- 2.) Place the monitor flat and screen down on a table.
- 3.) Unscrew the the 4 screws (see: left image in Figure 8-36 below).

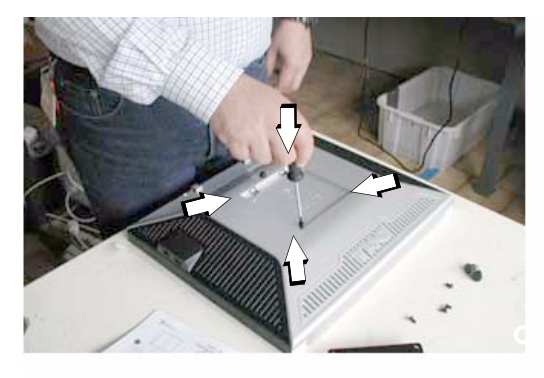

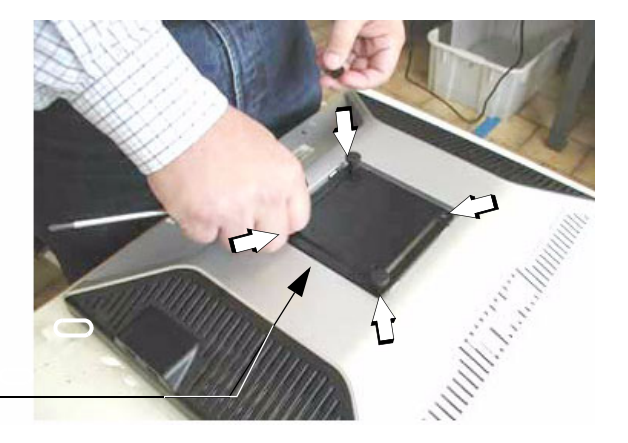

Fix monitor bracket mount with 4 screws

#### **Figure 8-36 remove screws and then fasten monitor bracket mount**

- 4.) Place the monitor bracket mount and fix it with 4 screws (see: right image Figure 8-36 above).
- 5.) Put the mounting plate on top of the monitor bracket mount and fix it with 4 Allen screws.

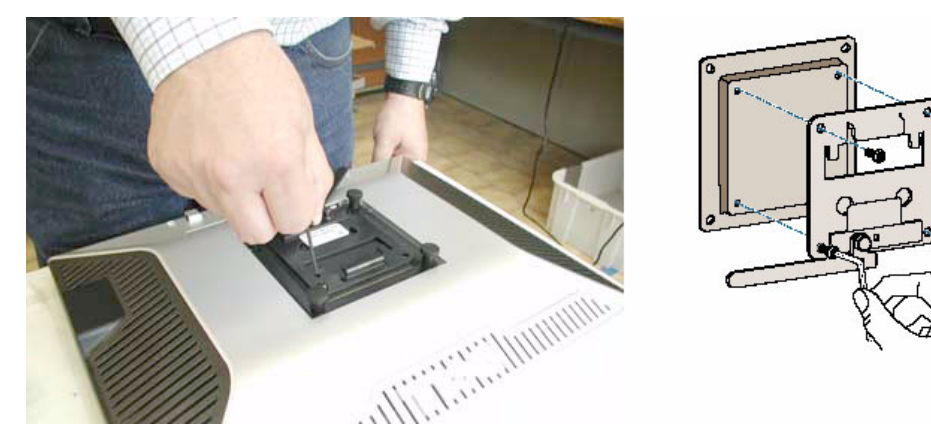

**Figure 8-37 fix the mounting plate on top of the monitor bracket mount**

6.) Plug in the supplied Power cable and the VGA cable to the appropriate connectors of the monitor.

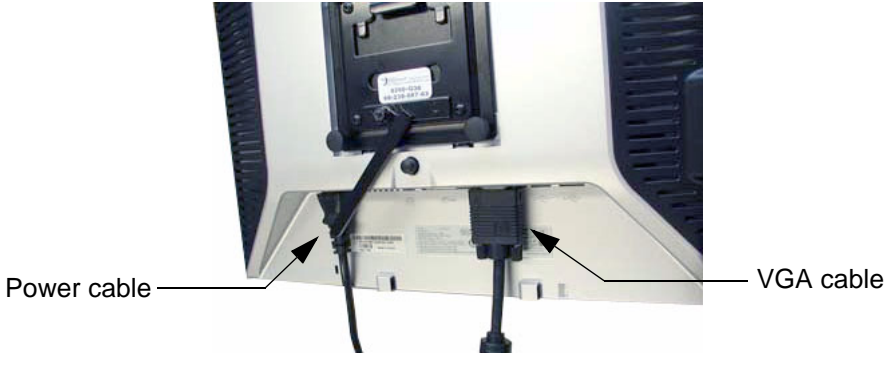

**Figure 8-38 plug in the supplied cables**

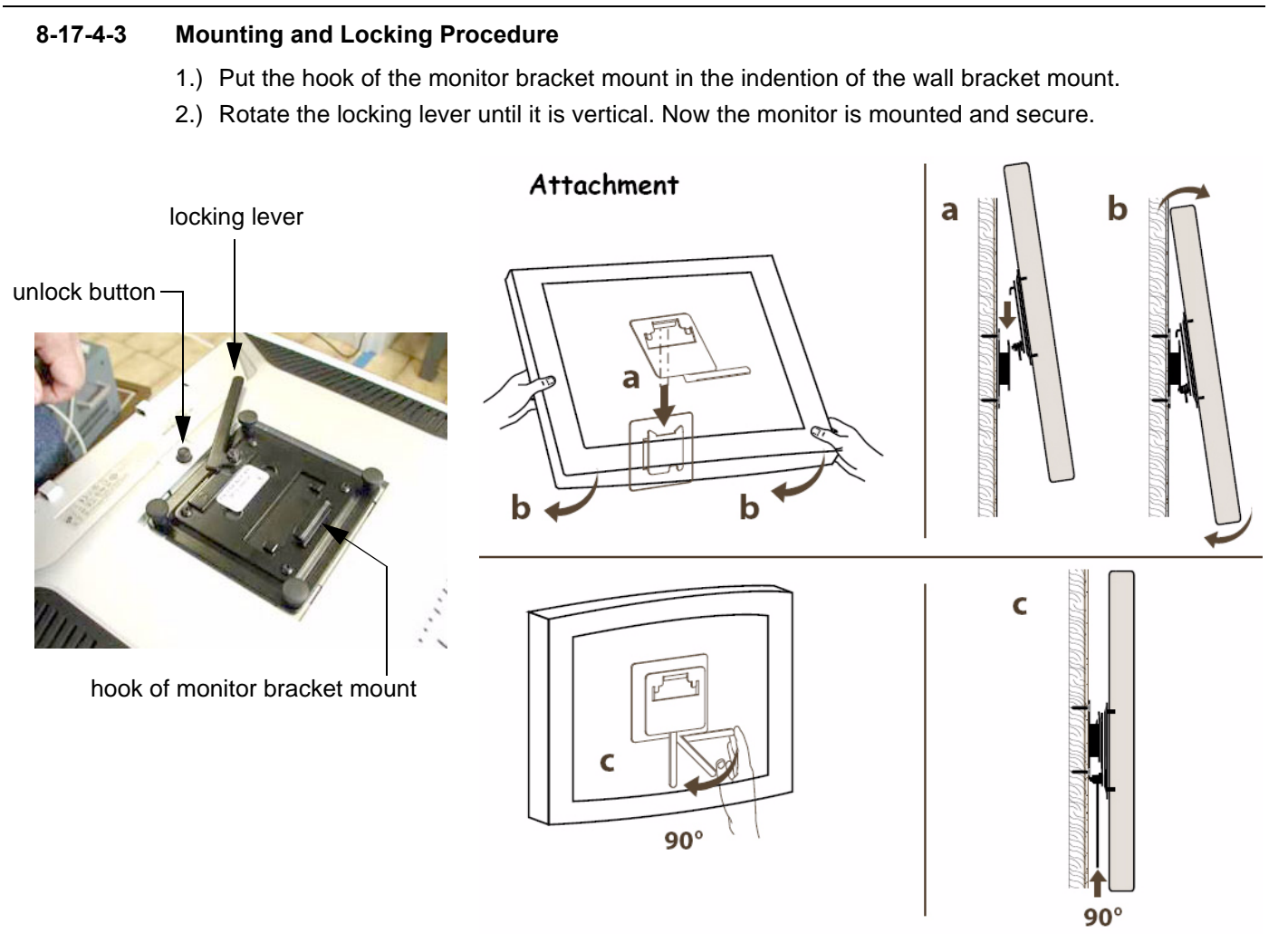

**Figure 8-39 Mounting and Locking procedure**

*NOTE: To rotate the lever to its locking position, press the unlock button on rear of monitor, see: Figure 8-39.*

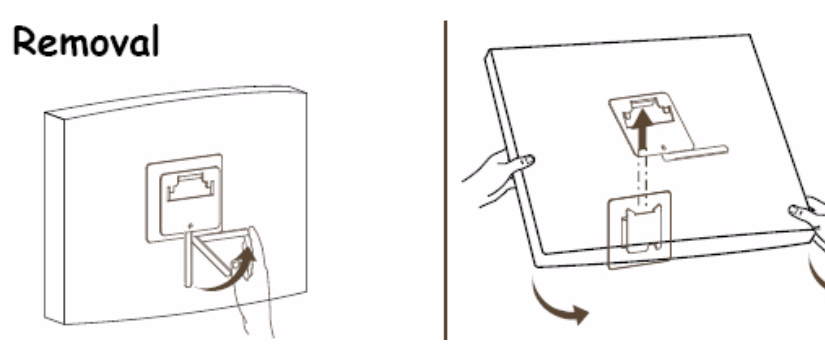

#### <span id="page-349-0"></span>**8-17-4-4 Preparing the Isolation Transformer**

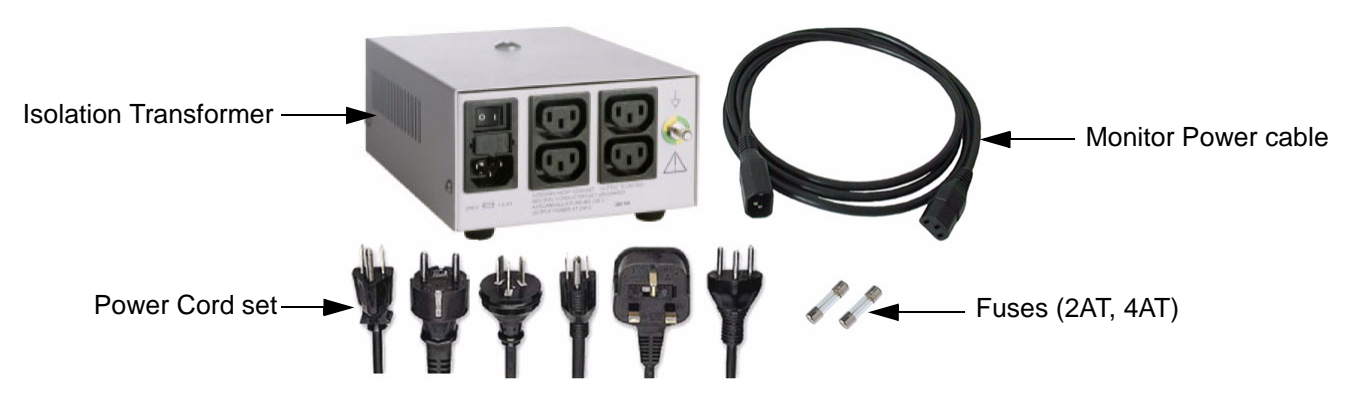

### **Figure 8-40 Isolation Transformer kit for 19" LCD Secondary Monitor**

- 1.) Before using the Isolation Transformer you must check the input voltage settings to meet the ratings of the line power available in your location or country.
- **NOTICE** The wrong fuses and position of the voltage output selector may cause major damage on connected peripherals.
	- 2.) For changing the input voltage, open the fuse protection at the power inlet block with a small screwdriver and remove the fuse holder.

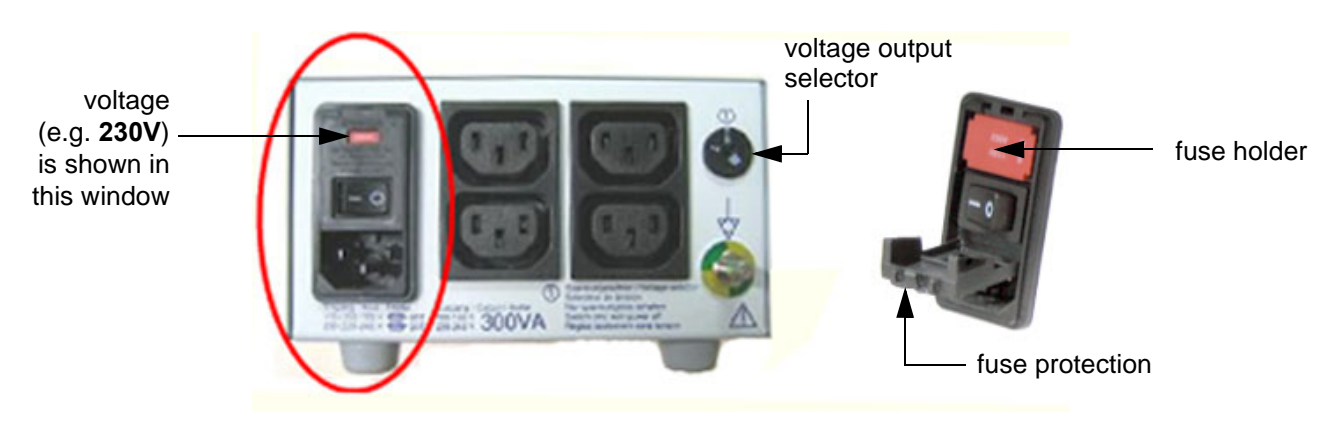

**Figure 8-41 changing input voltage**

3.) By turning the fuse holder you can select 115V or 230V. Consider that changing the input voltage also requires to change the fuses!

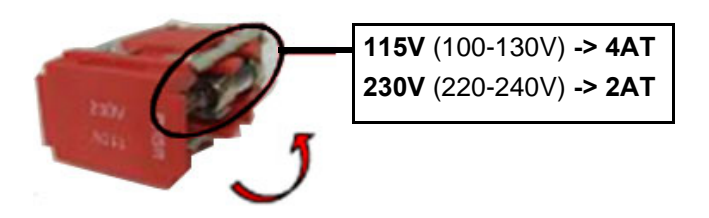

**Figure 8-42 input voltage setting**

#### **[8-17-4-4 Preparing the Isolation Transformer](#page-349-0)** (cont'd)

4.) Push the fuse holder back into position (correct voltage should be shown in upper line; e.g, 230V, see: Figure 8-43 below) and then close fuse protection.

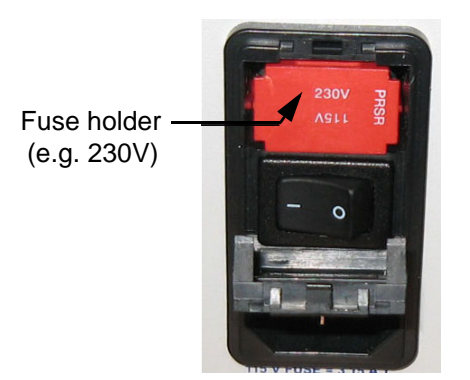

**Figure 8-43 change fuses of isolation transformer**

- *NOTE: The adjusted voltage is shown in the viewing window (see: [Figure 8-44 below\)](#page-350-0).* 
	- 5.) The output voltage must also be changed by the turn switch, which is located on the right side. For that purpose use an appropriate screwdriver and make sure the transformer is switched off.
		- for an Input voltage range of **100-130V** set position **A**
		- for an Input voltage range of **220-240V** set position **B**

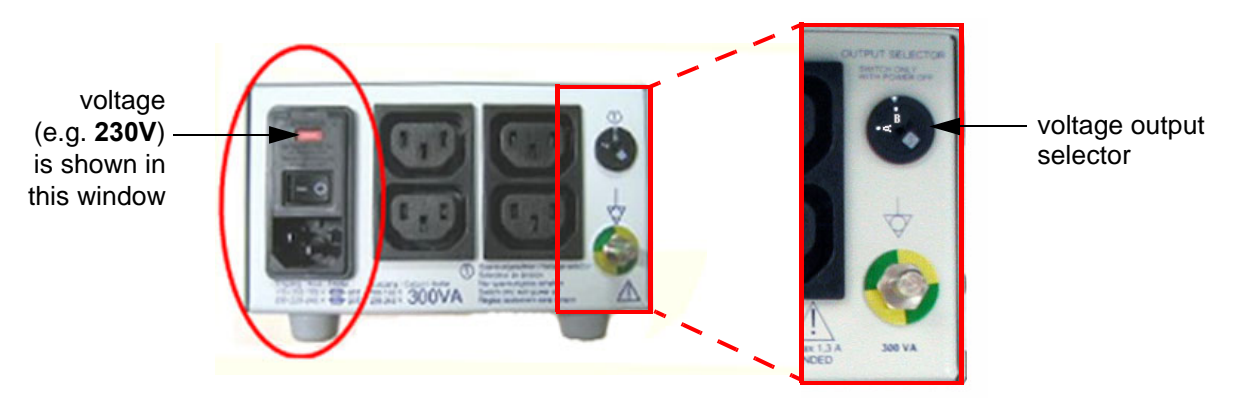

**Figure 8-44 output voltage setting**

<span id="page-350-0"></span>6.) Assure that the connected loads can be operated with the chosen voltage.

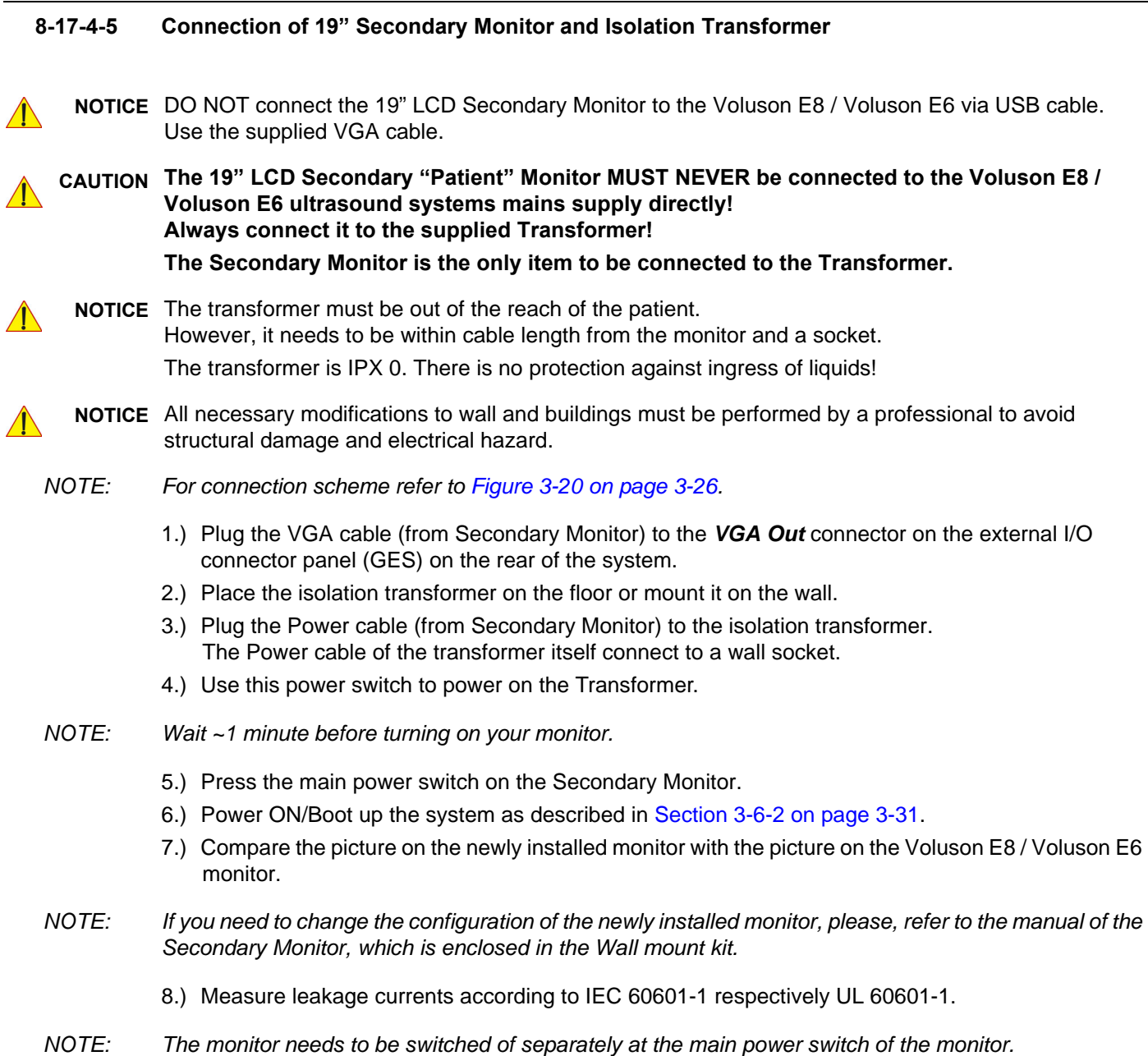

# *Chapter 9 Renewal Parts*

# <span id="page-352-0"></span>**Section 9-1 Overview**

### **9-1-1 Purpose of this Chapter**

This chapter gives an overview of replacement parts available for the Voluson E8 / Voluson E6.

*NOTE: Furthermore refer to SN79040, which is the best source for new FRU parts that are not yet implemented in this Service Manual.*

# **9-1-2 Contents in this Chapter**

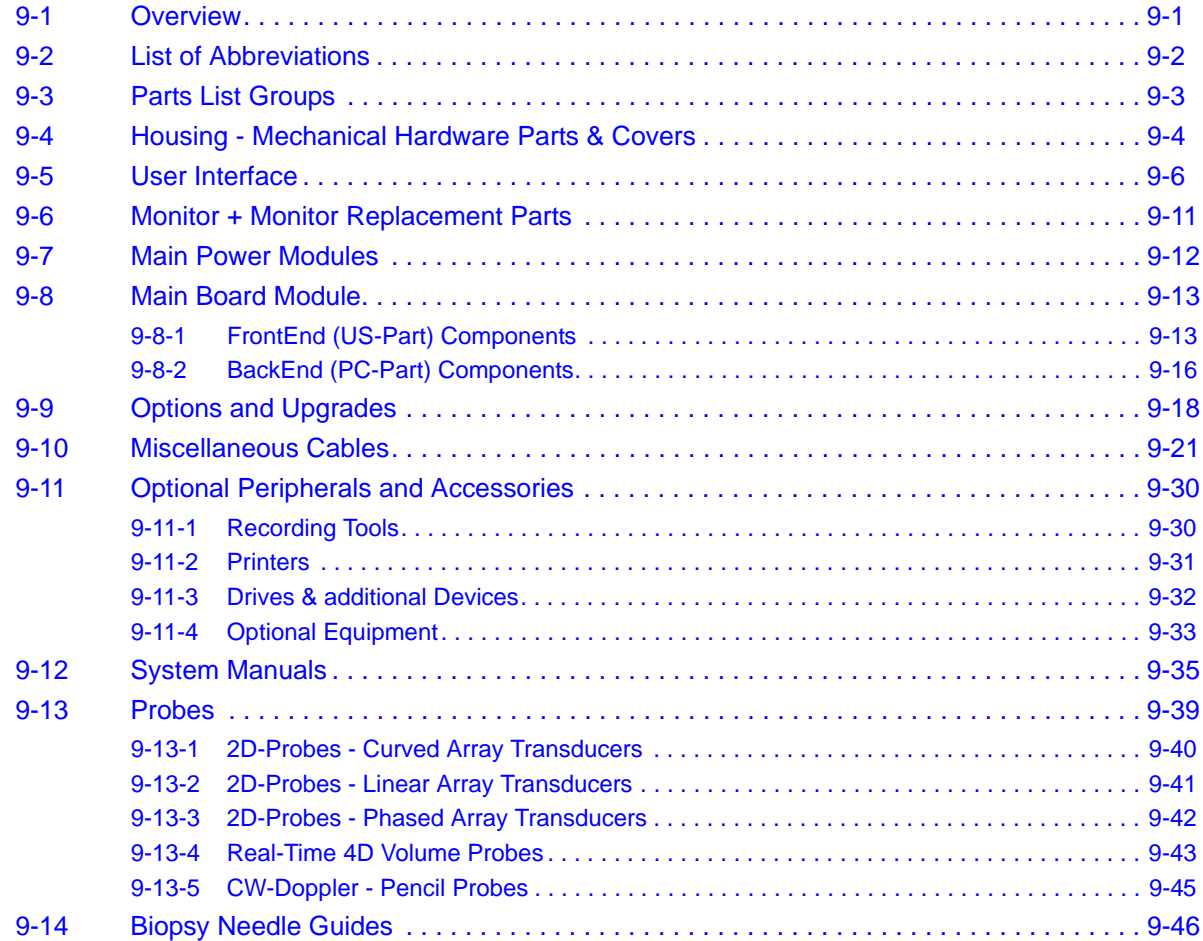

# <span id="page-353-0"></span>**Section 9-2 List of Abbreviations**

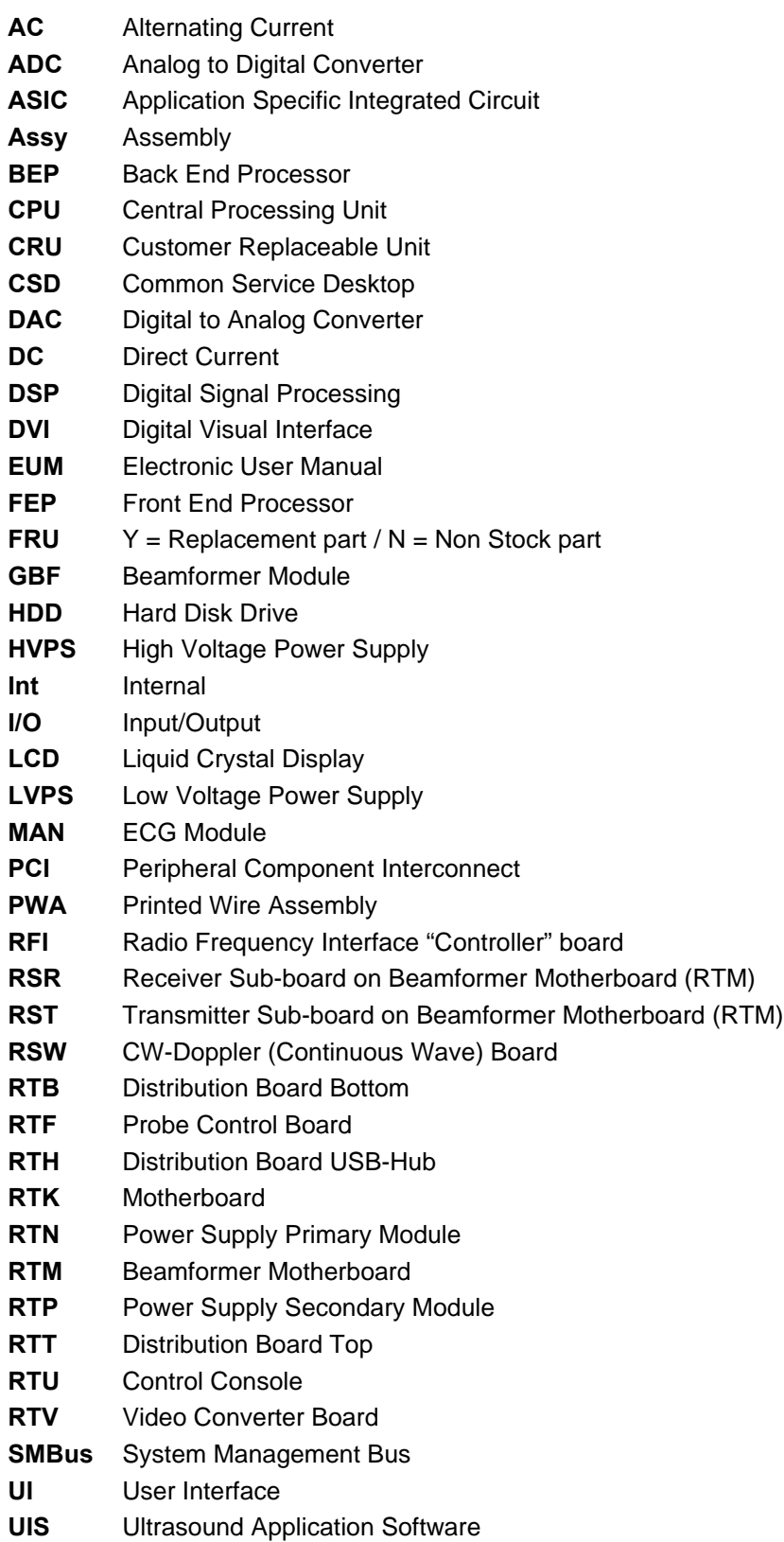

# <span id="page-354-0"></span>**Section 9-3 Parts List Groups**

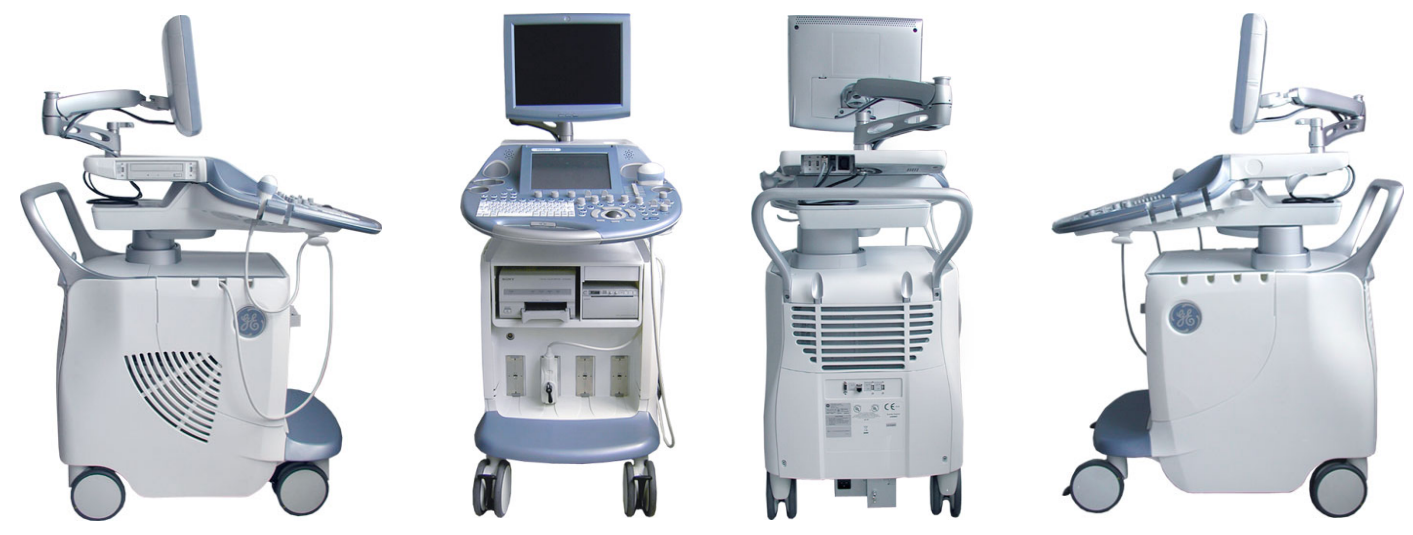

**Figure 9-1 Console Views**

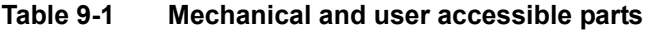

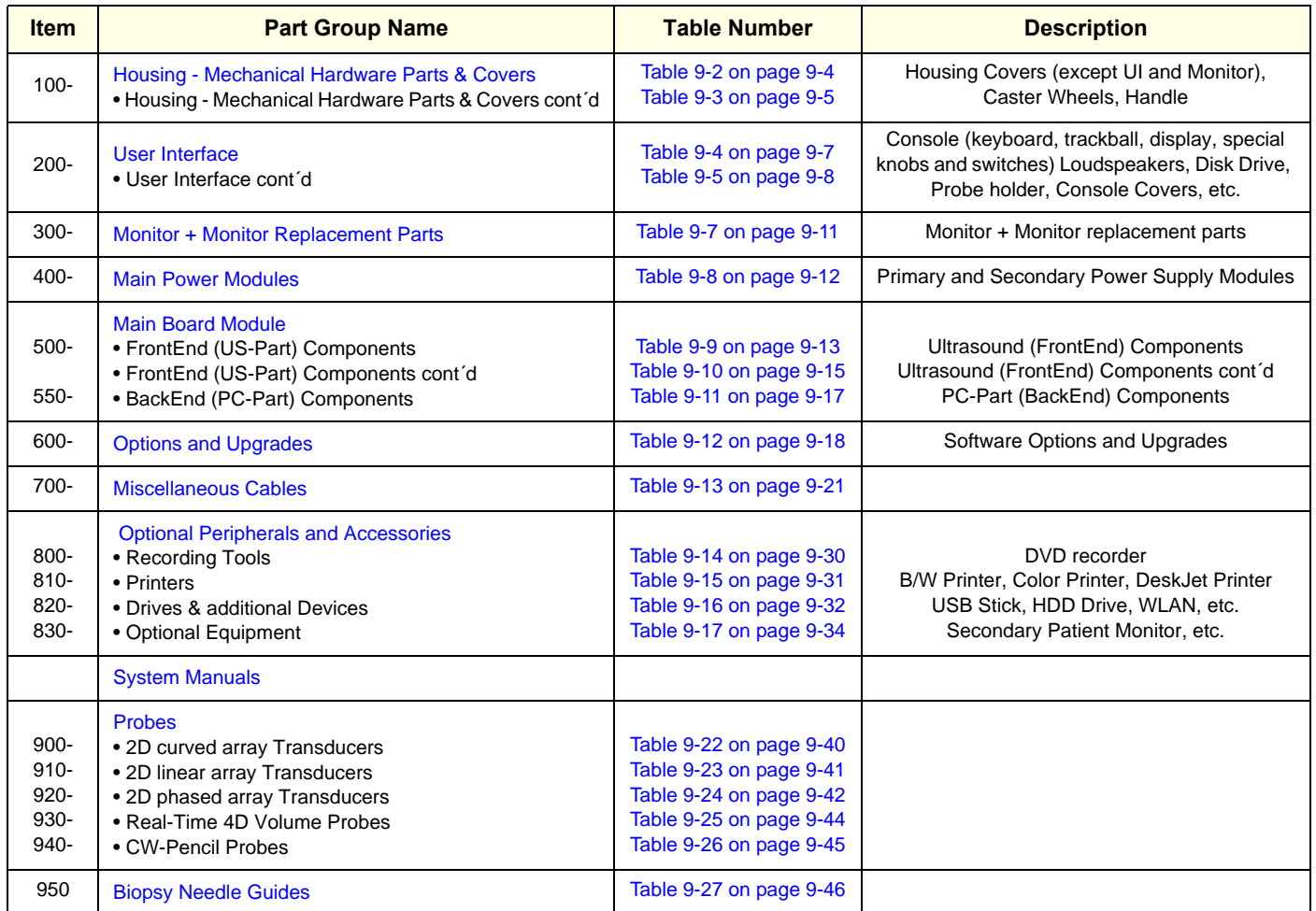

# <span id="page-355-0"></span>**Section 9-4 Housing - Mechanical Hardware Parts & Covers**

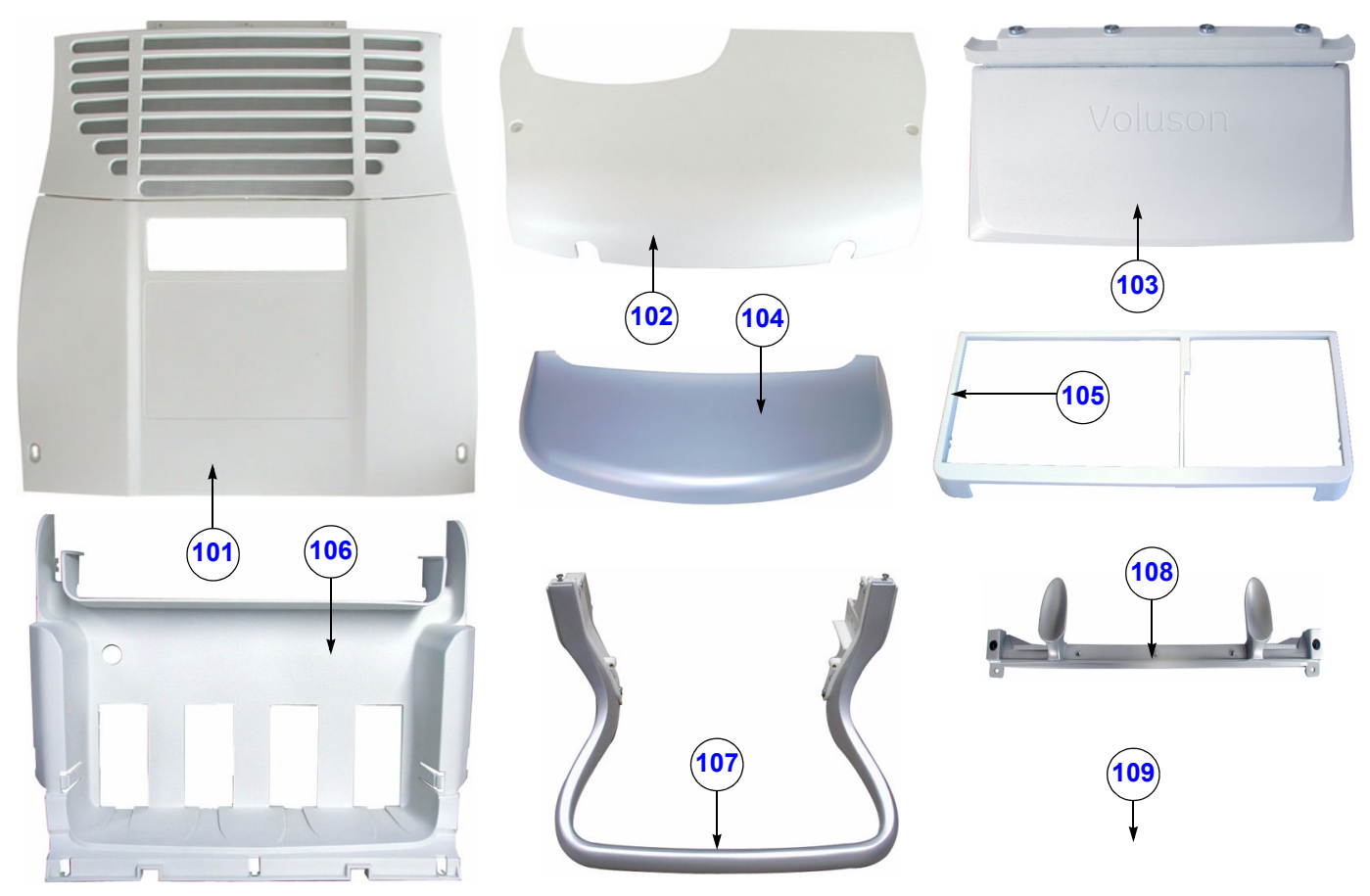

**Figure 9-2 Housing - Mechanical Hardware Parts & Covers**

#### **Table 9-2 Housing - Mechanical Hardware Parts & Covers**

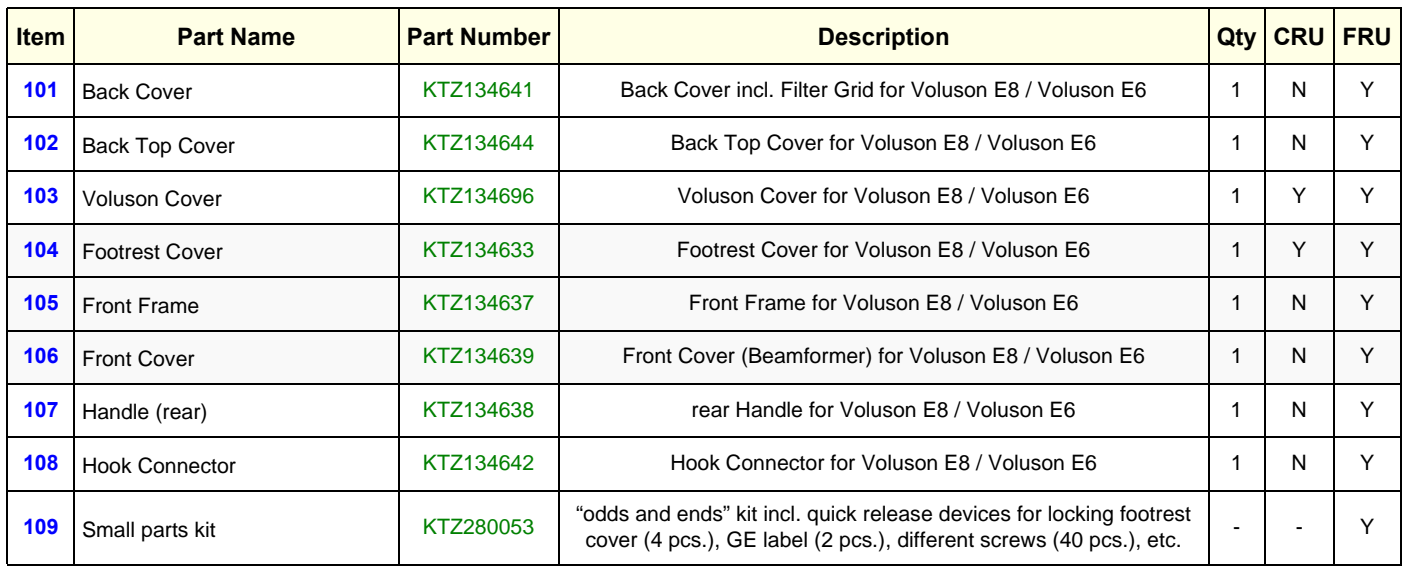

# **[Section 9-4 Housing - Mechanical Hardware Parts & Covers](#page-355-0) (cont'd)**

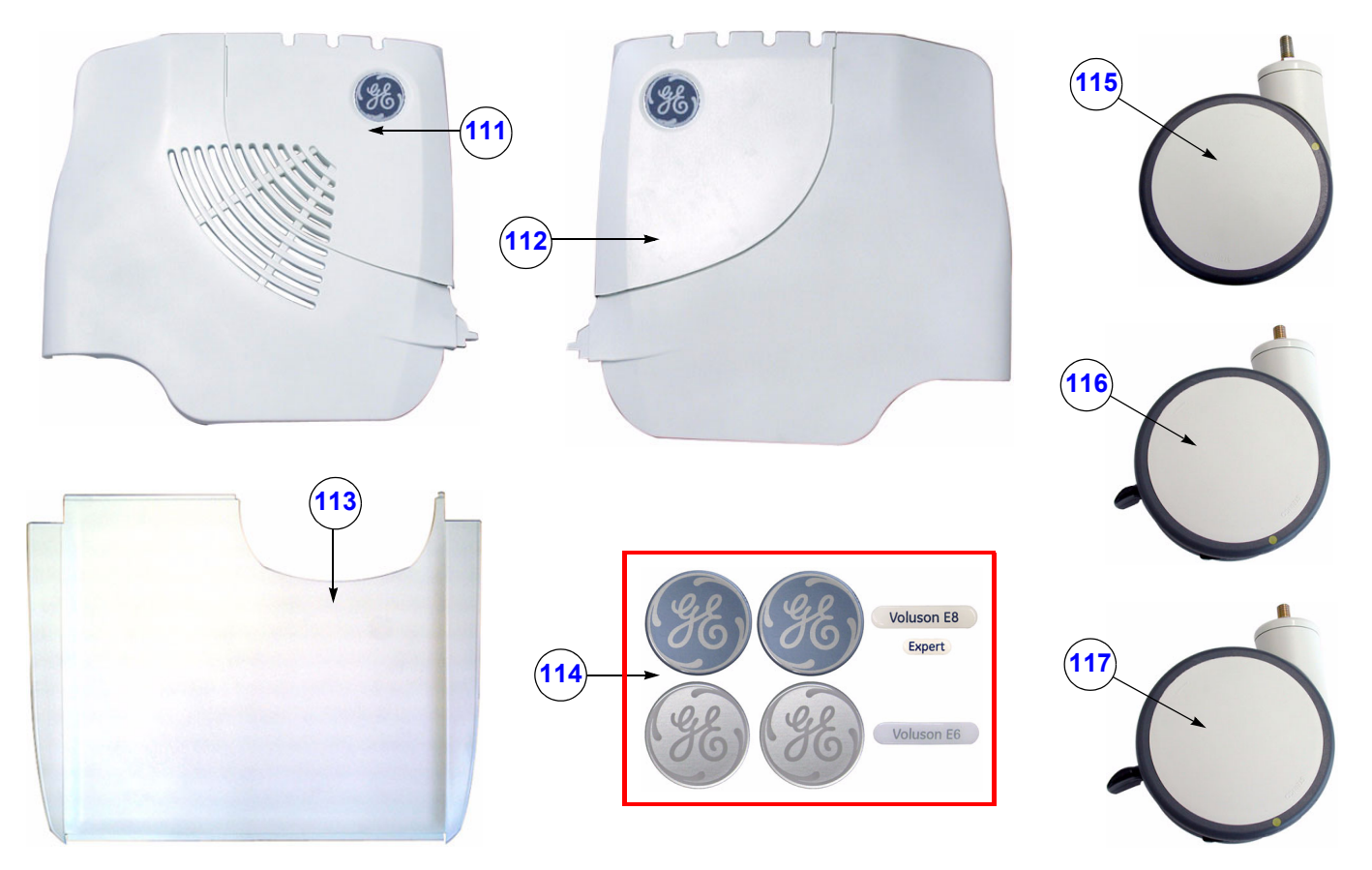

**Figure 9-3 Housing - Mechanical Hardware Parts & Covers (cont´d)**

| Table 9-3 |  |
|-----------|--|
|-----------|--|

**Table 9-3 Housing - Mechanical Hardware Parts & Covers (cont´d)**

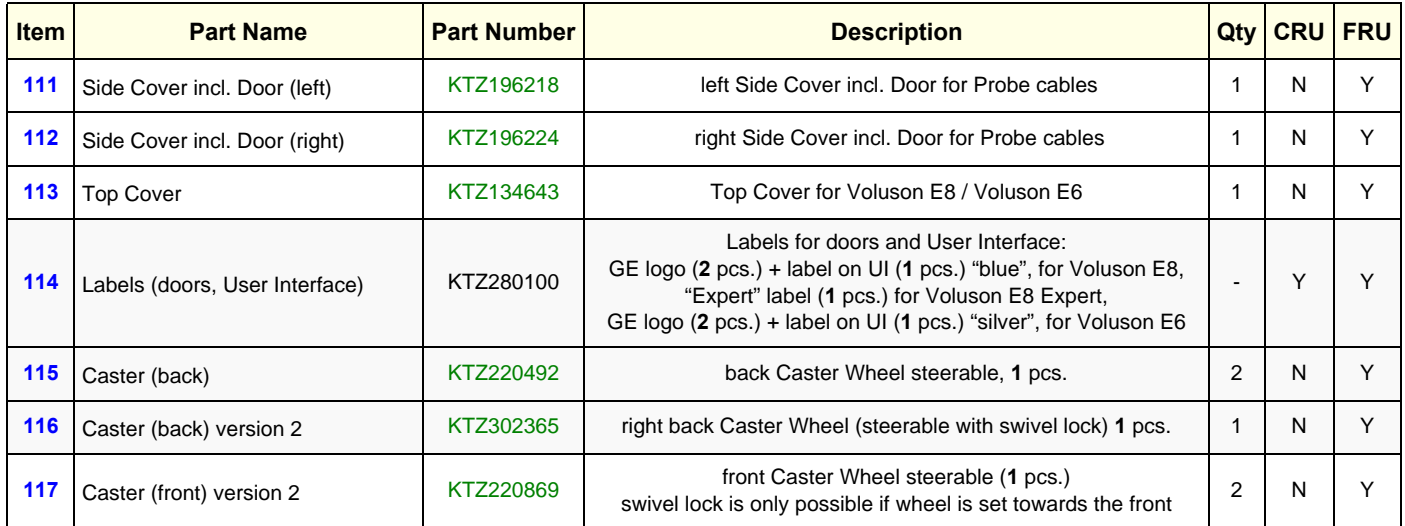

# <span id="page-357-0"></span>**Section 9-5 User Interface**

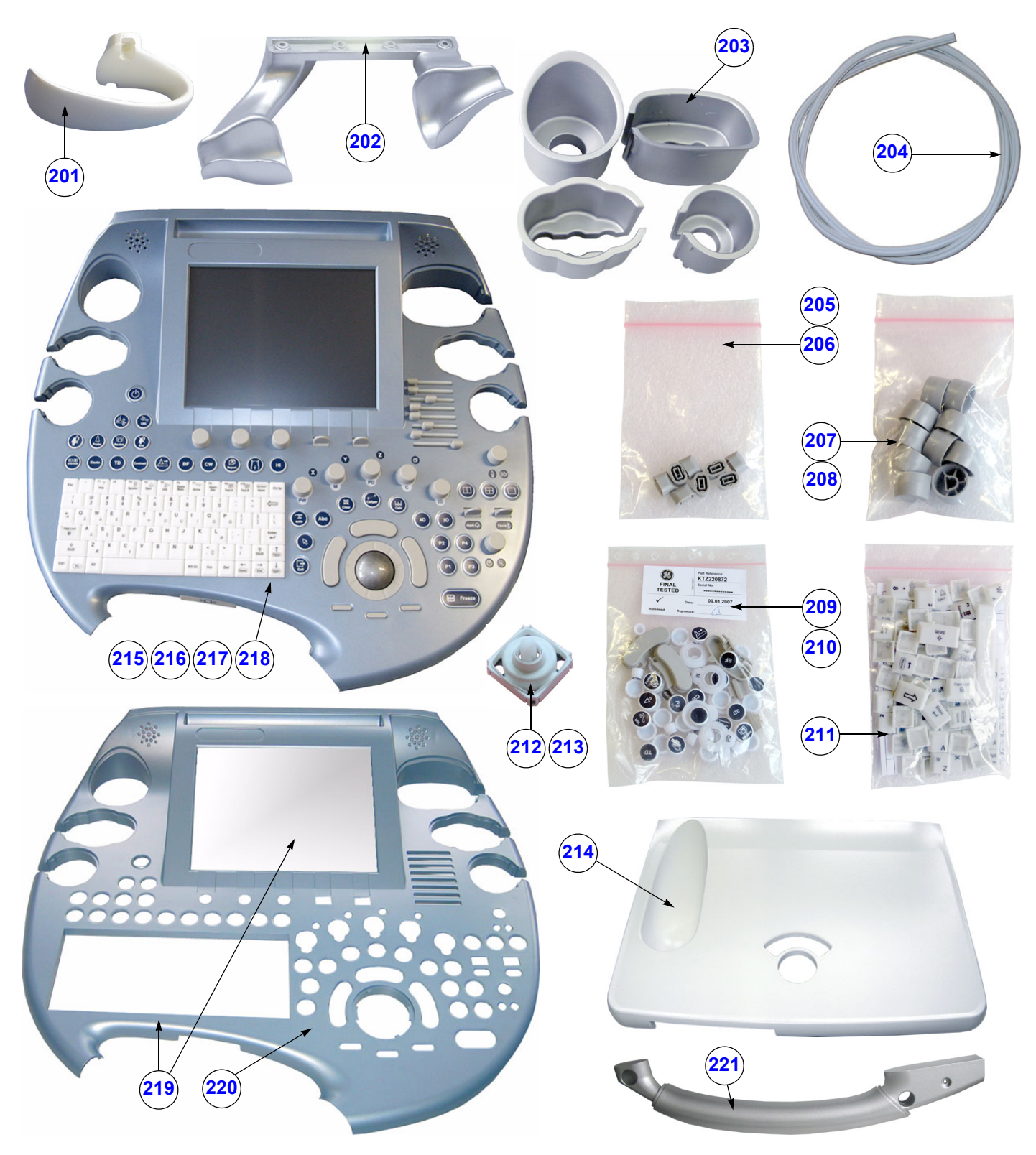

**Figure 9-4 User Interface**

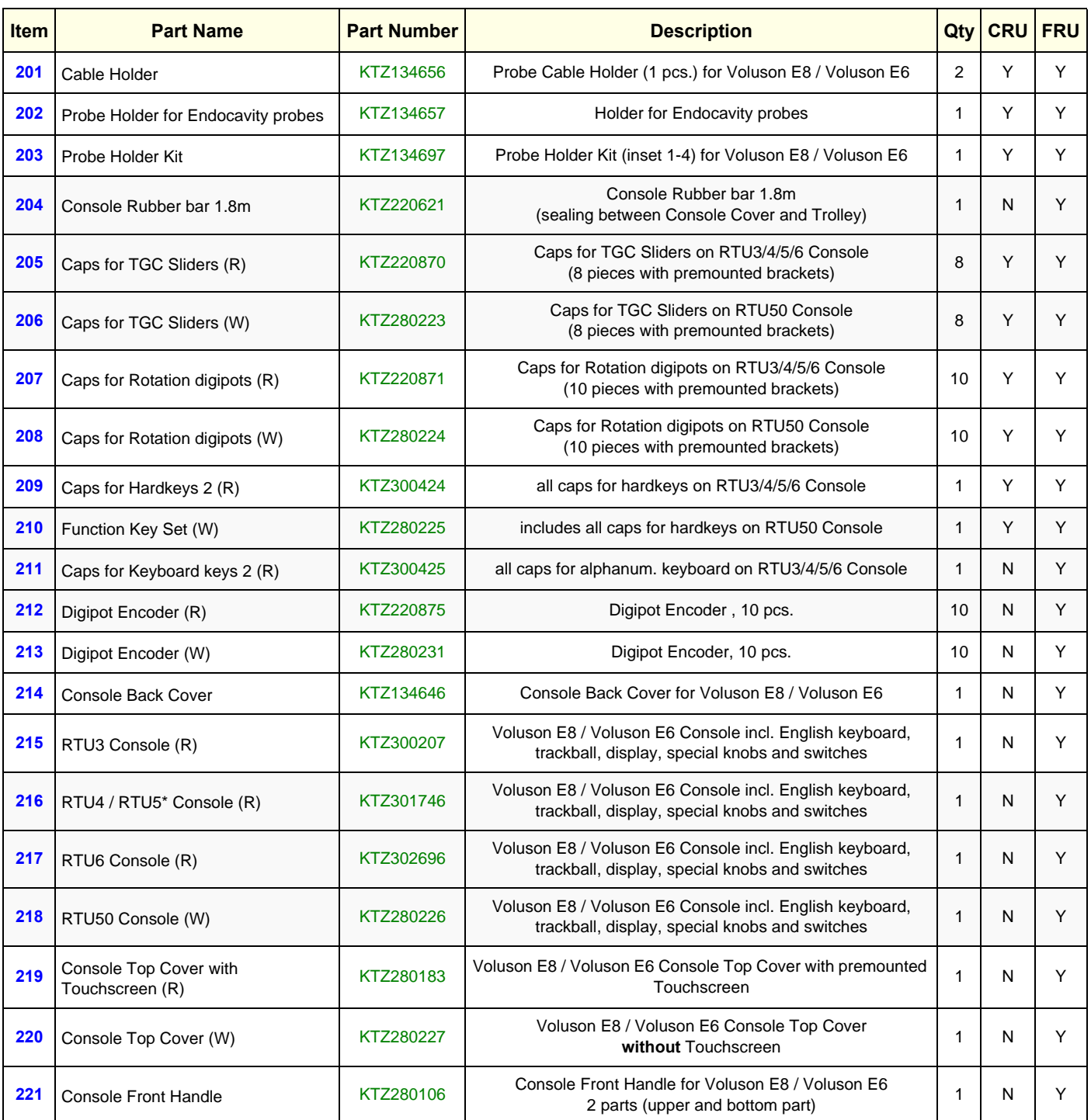

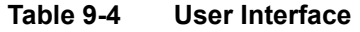

\* Difference between RTU4 and RTU5: RTU 5 has [ELASTO] button.

*NOTE: The installed Console version is shown in the System Info page (see: [Figure 7-1 on page 7-3\)](#page-274-0).*

# **[Section 9-5 User Interface](#page-357-0) (cont'd)**

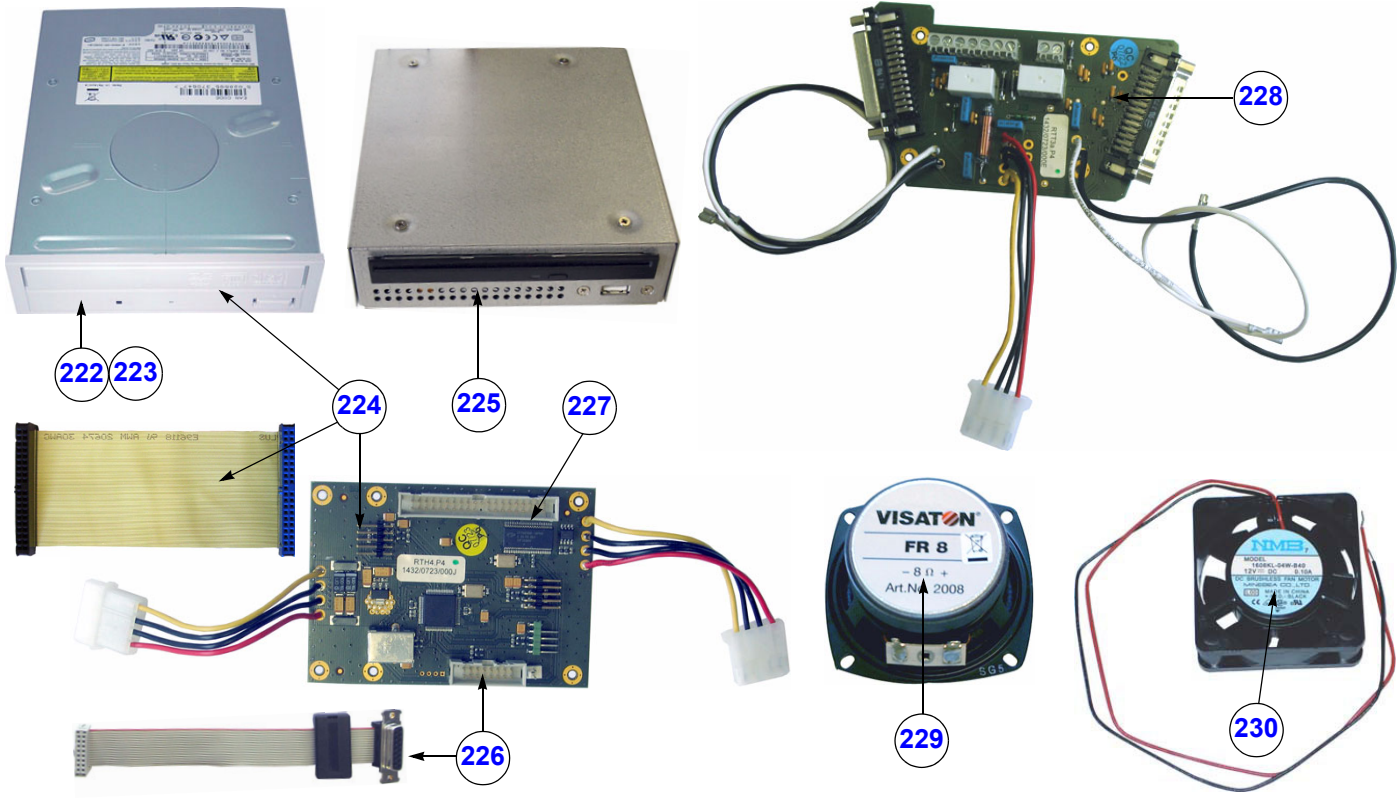

**Figure 9-5 User Interface (cont'd)**

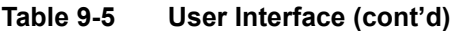

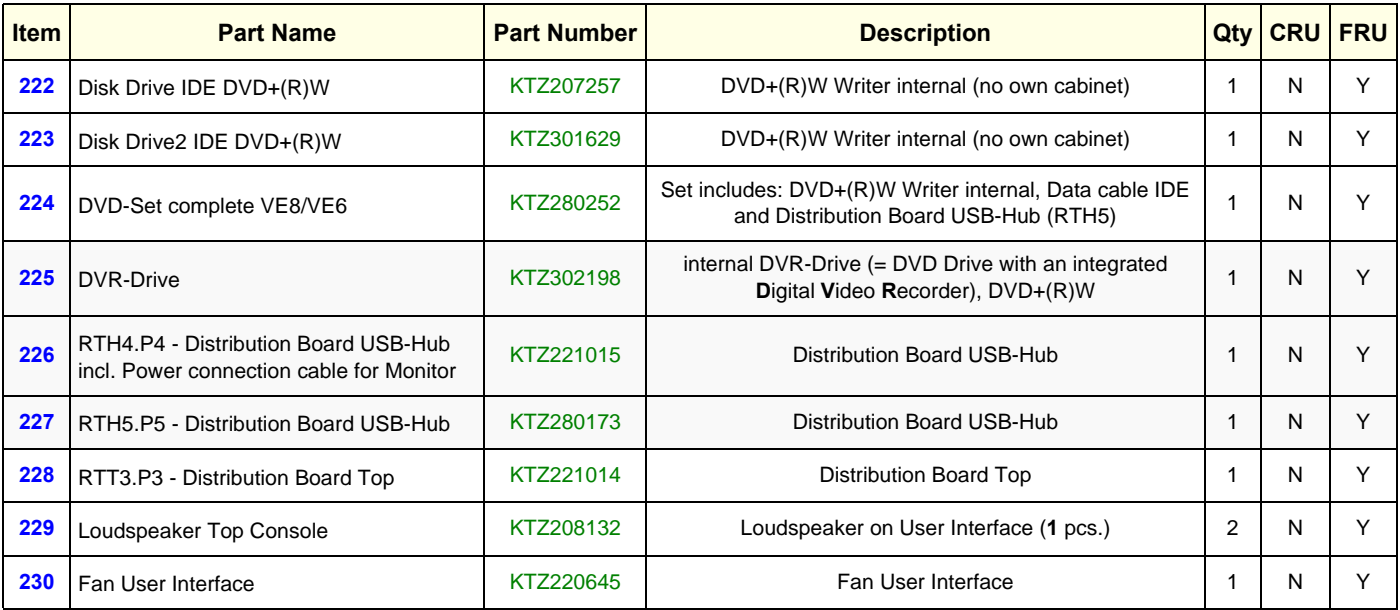
# **[Section 9-5 User Interface](#page-357-0) (cont'd)**

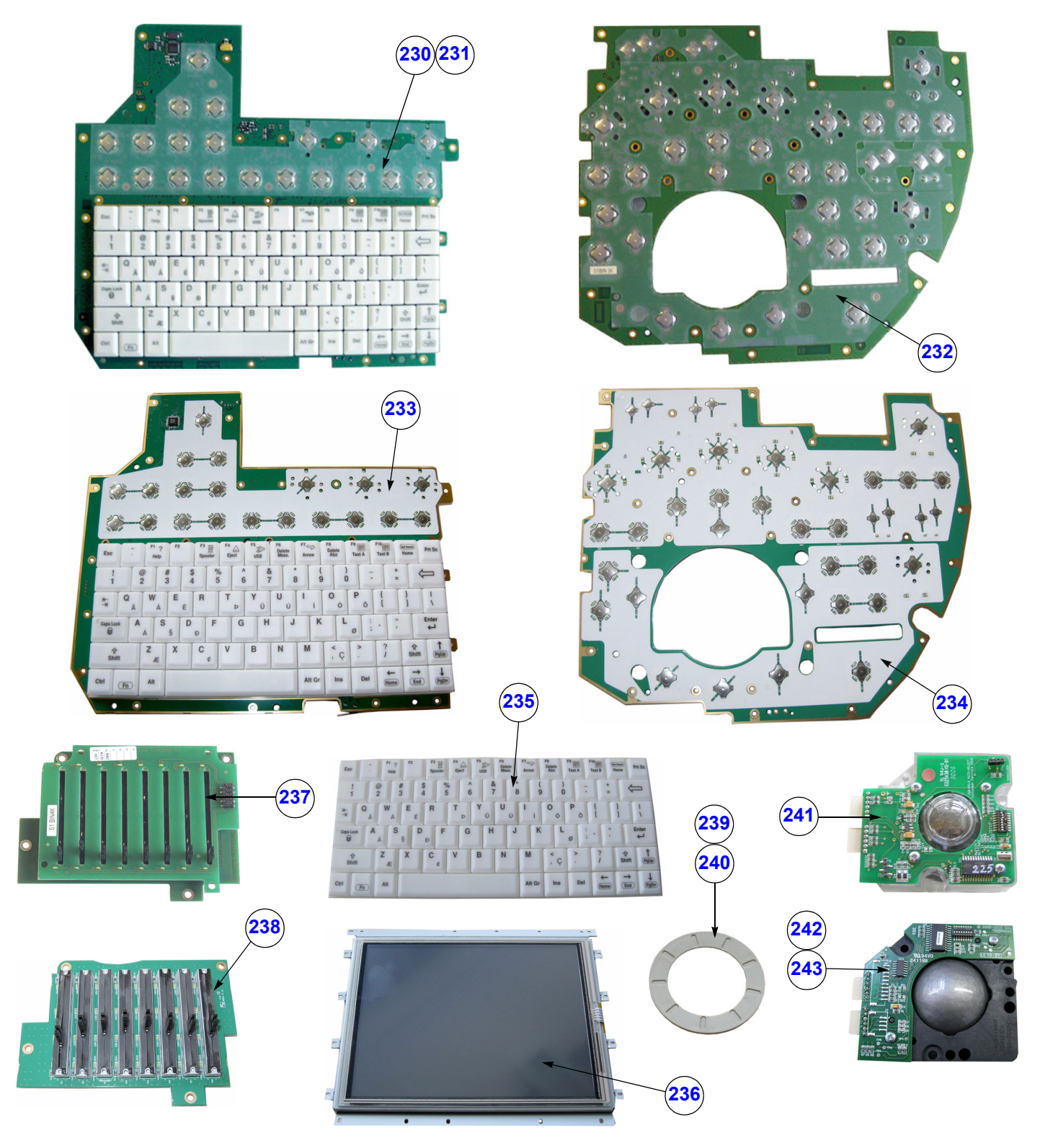

**Figure 9-6 User Interface (cont'd)**

| <b>Item</b> | <b>Part Name</b>                 | <b>Part Number</b> | <b>Description</b>                                                                                                    |   | Qty CRU | <b>FRU</b> |
|-------------|----------------------------------|--------------------|----------------------------------------------------------------------------------------------------|---|---------|------------|
| 230         | Console Alphanumeric board 2 (R) | KTZ280064          | Alphanumeric Keyboard - English,<br>(check if special key cap kit is needed;<br>see: Table 9-12 on page 9-18)                               |   | N       | Υ          |
| 231         | Console Alphanumeric board 3 (R) | KTZ302739          | Alphanumeric Keyboard - English,<br>(check if special key cap kit is needed;<br>see: Table 9-12 on page 9-18)                               | 1 | N       | Υ          |
| 232         | Console Interface Board 2        | KTZ280065          | Console Interface Board                                                                                                    | 1 | N       | Y          |
| 233         | Console Main Board left A/N (W)  | KTZ280232          | Console Main Board left incl. alphanumeric keyboard -<br>English, (check if special key cap kit is needed;<br>see: Table 9-12 on page 9-18) |   | N       | Y          |
| 234         | Console Main Board right (W)     | KTZ280234          | Console Main Board right                                                                                                    | 1 | N       | Y          |
| 235         | A/N Keyboard (W)                 | KTZ280233          | Alphanumeric Keyboard - English                                                                                                    | 1 | N       | Y          |
| 236         | Console Touchscreen (W)          | KTZ280235          | Console Touchscreen Display                                                                                                    | 1 | N       | Y          |
| 237         | TGC-Slide potentiometers (R)     | KTZ220874          | <b>TGC-Slide potentiometers</b><br>Note: 2 versions are available that are fully compatible.                                                | 1 | N       | Υ          |
| 238         | TGC-Slide potentiometers (W)     | KTZ280228          | <b>TGC-Slide potentiometers</b>                                                                                                    |   | N       | Y          |
| 239         | Trackball Ring (R)               | KTZ220868          | Trackball fixation ring                                                                                                    | 1 | Y       | Y          |
| 240         | Trackball Ring (W)               | KTZ280230          | Trackball fixation ring                                                                                                    | 1 | Y       | Y          |
| 241         | Trackball Kit 2 (R) - optical    | KTZ280063          | laser sampling Trackball Kit, generates<br>X/Y-coordinates of trackball-movements like a PC-Mouse                                           | 1 | N       | Y          |
| 242         | Trackball Kit (R) - mechanical   | KTZ220867          | mechanical sampling Trackball Kit, generates<br>X/Y-coordinates of trackball-movements like a PC-Mouse                                      | 1 | N       | Υ          |
| 243         | Trackball Kit (W)                | KTZ280229          | mechanical sampling Trackball Kit, generates X/Y-<br>coordinates of trackball-movements like a PC-Mouse                                     | 1 | N       | Υ          |

**Table 9-6 User Interface (cont'd)**

*NOTE: The installed Console version is shown in the System Info page (see: [Figure 7-1 on page 7-3\)](#page-274-0).*

# **Section 9-6 Monitor + Monitor Replacement Parts**

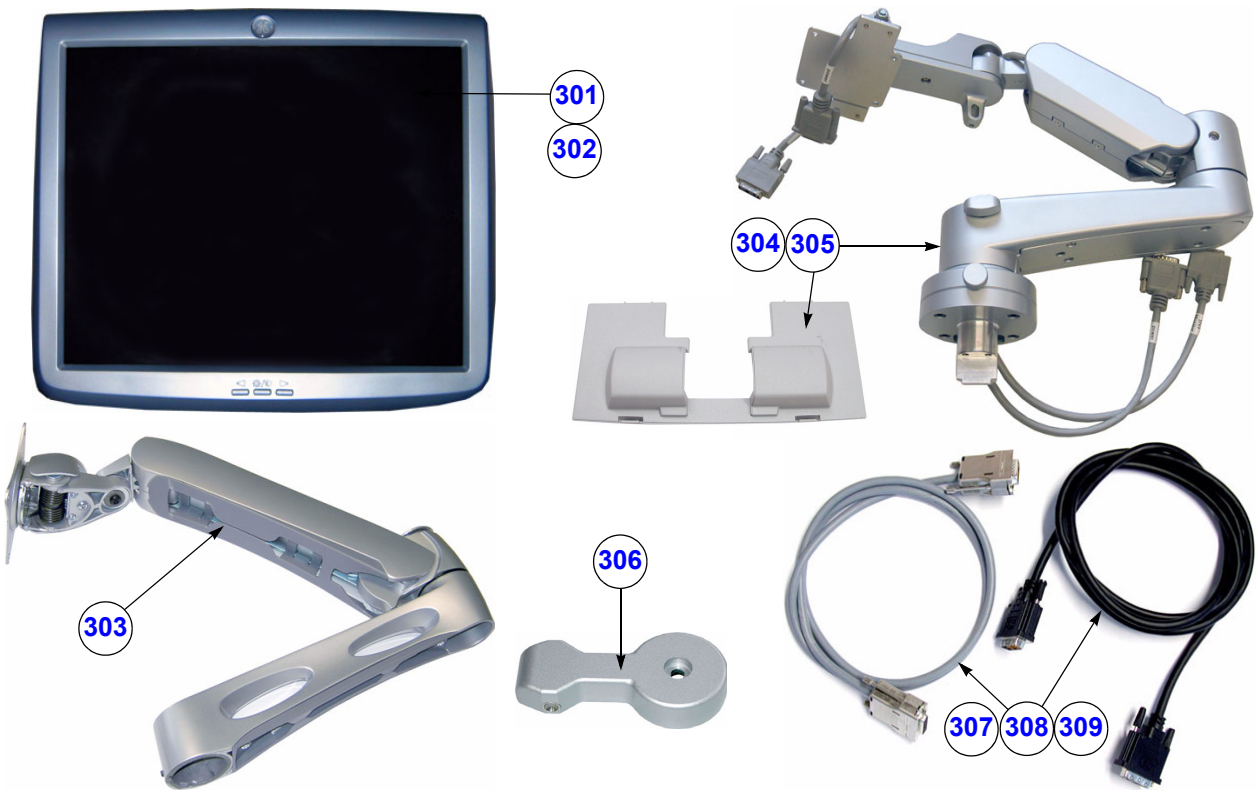

**Figure 9-7 Monitor + Monitor replacement parts**

| Table 9-7 |  |
|-----------|--|
|           |  |

**Monitor + Monitor replacement parts** 

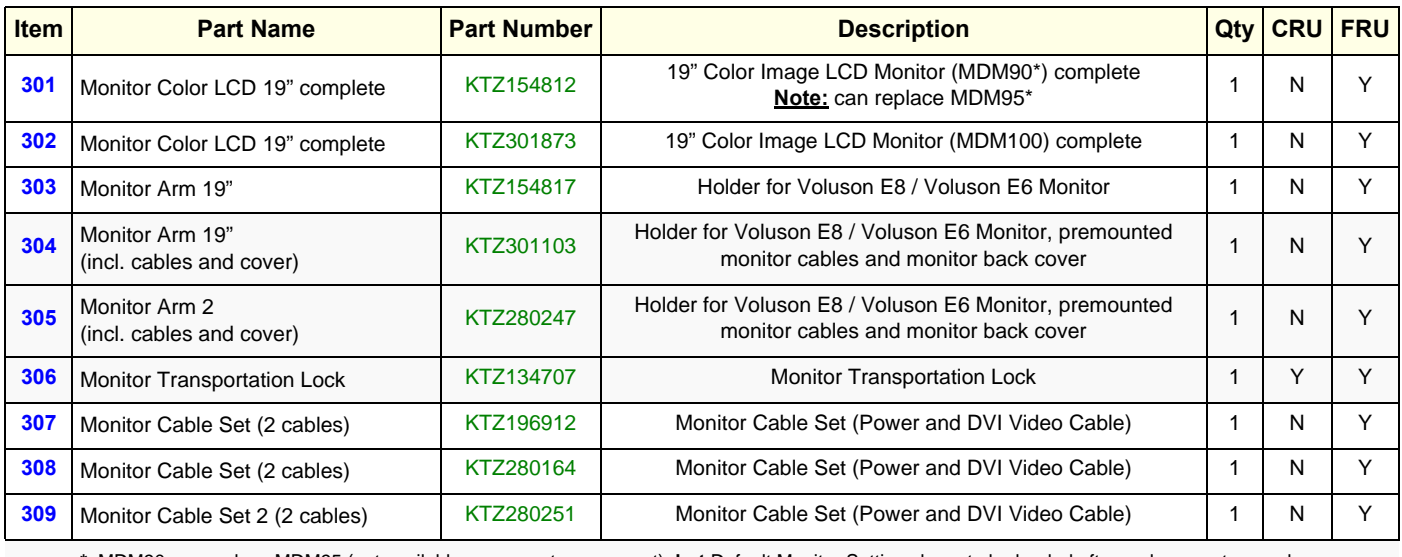

**\*** MDM90 can replace MDM95 (not available as separate spare part), **but** Default Monitor Settings have to be loaded after replacement procedure.

# **Section 9-7 Main Power Modules**

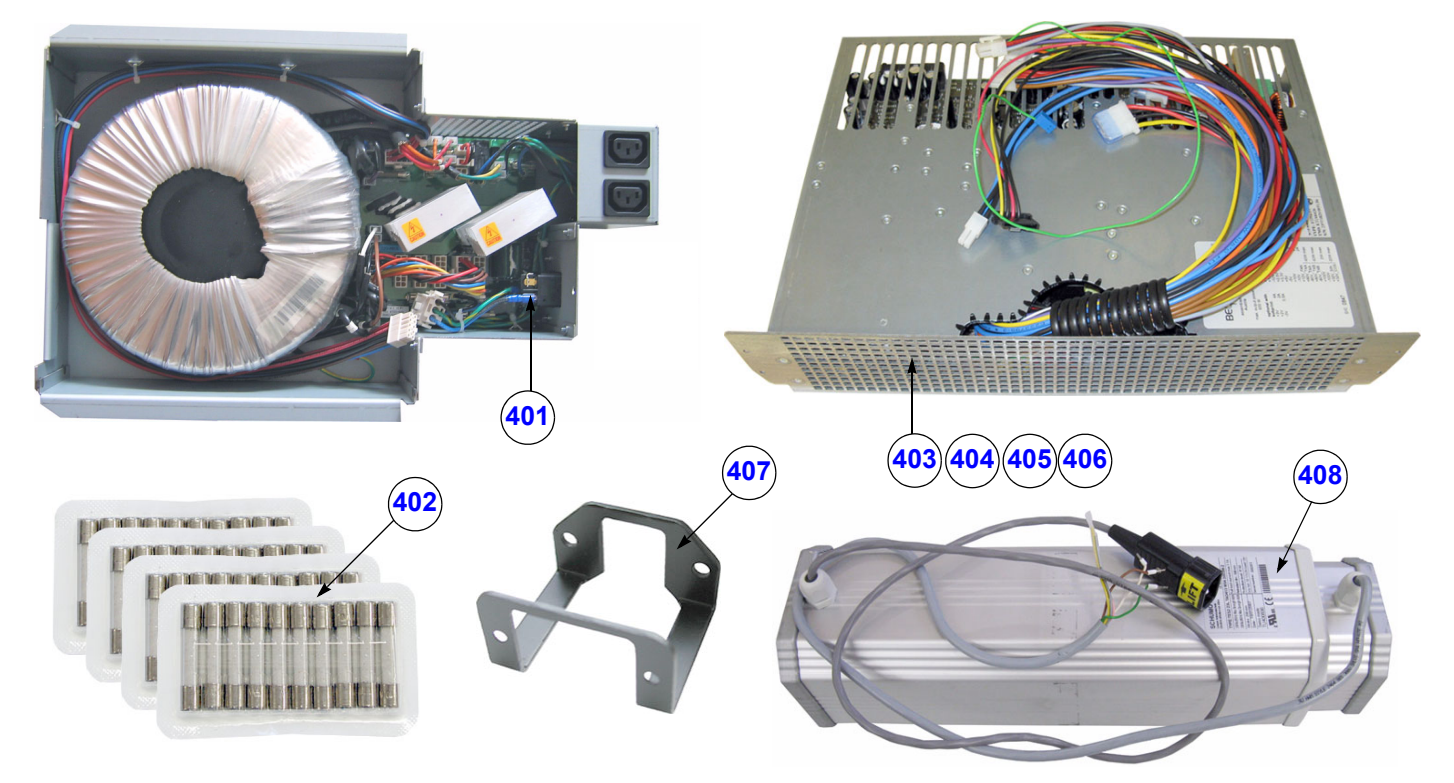

**Figure 9-8 Main Power Module**

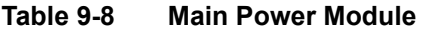

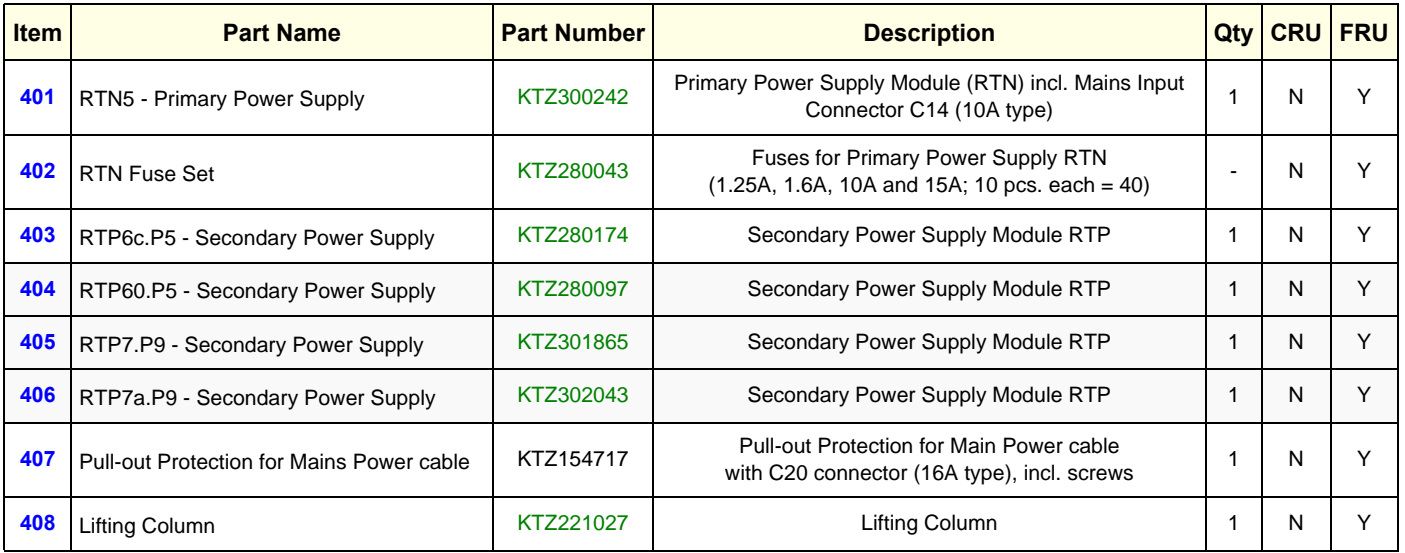

## **Section 9-8 Main Board Module**

Replacement parts described in the sub-sections:

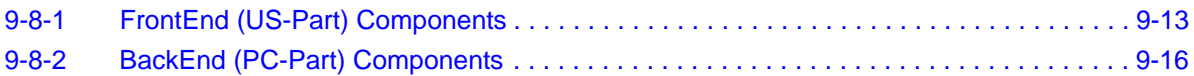

# <span id="page-364-0"></span>**9-8-1 FrontEnd (US-Part) Components**

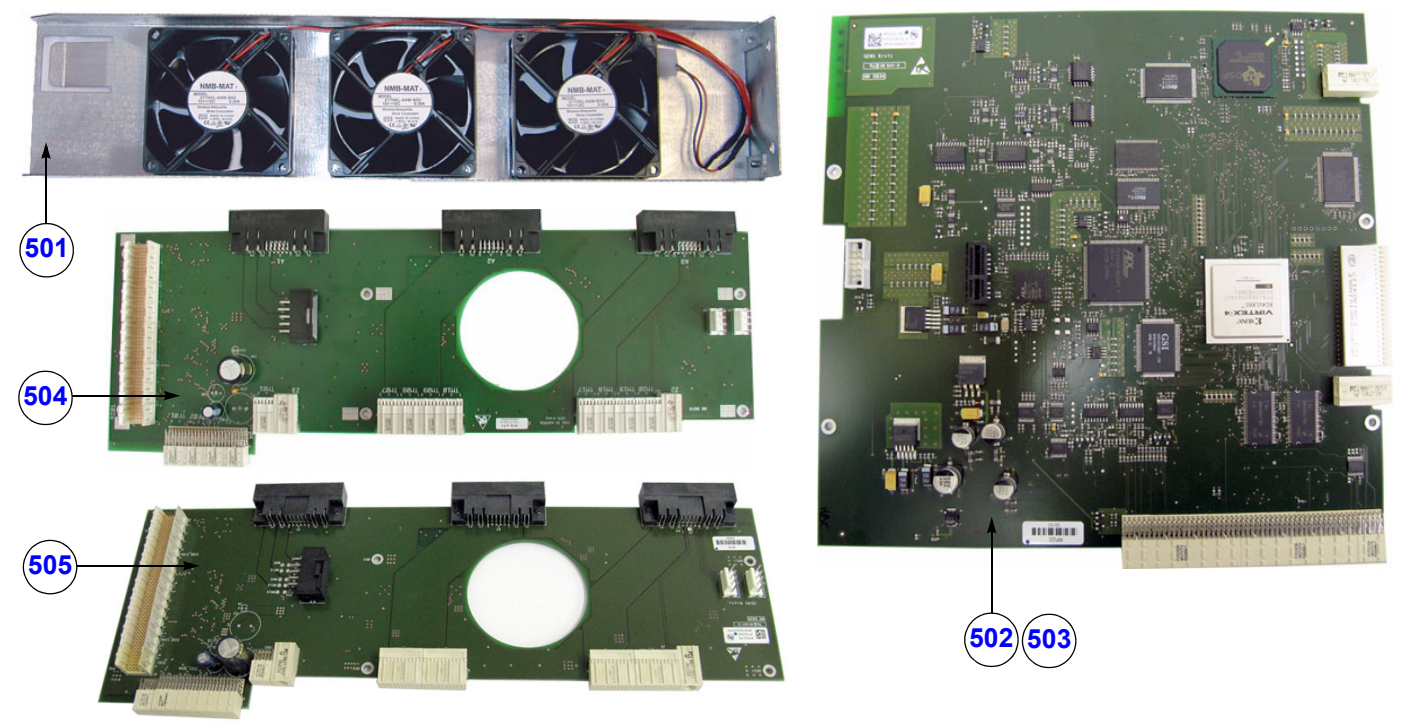

**Figure 9-9 FrontEnd (US-Part) Components**

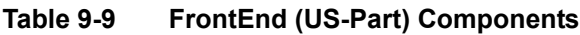

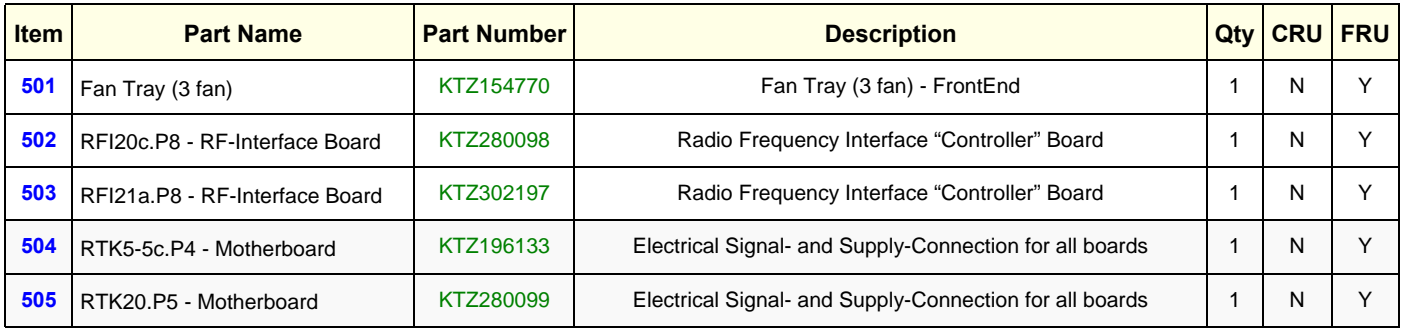

*NOTE: The installed Hardware configuration is shown in the System Info page (see: [Figure 7-1 on page 7-3\)](#page-274-0).*

## 9-8-1 **FrontEnd (US-Part) Components** (cont'd)

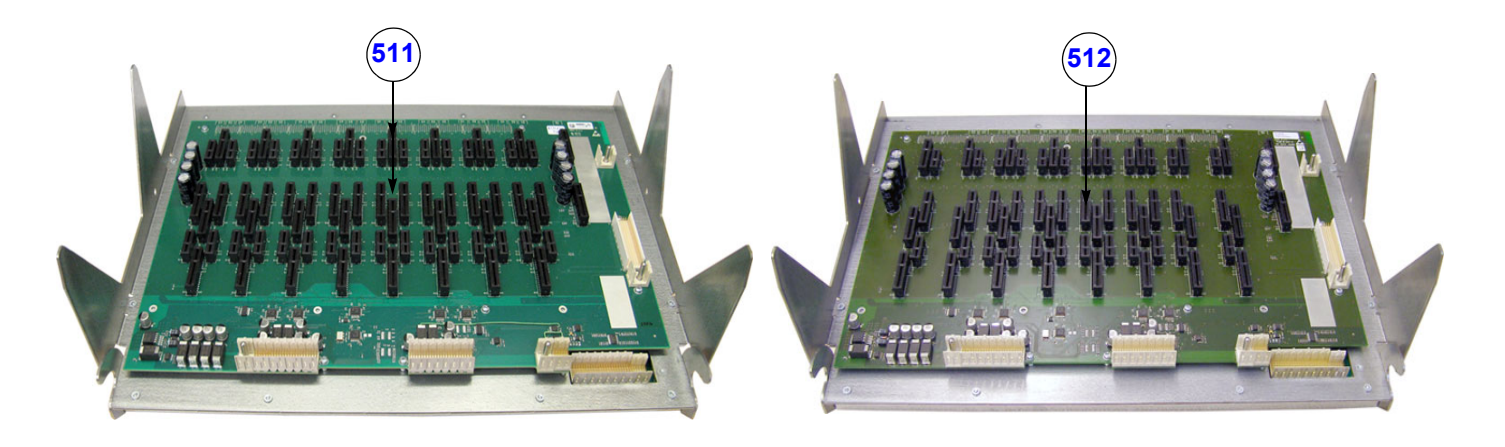

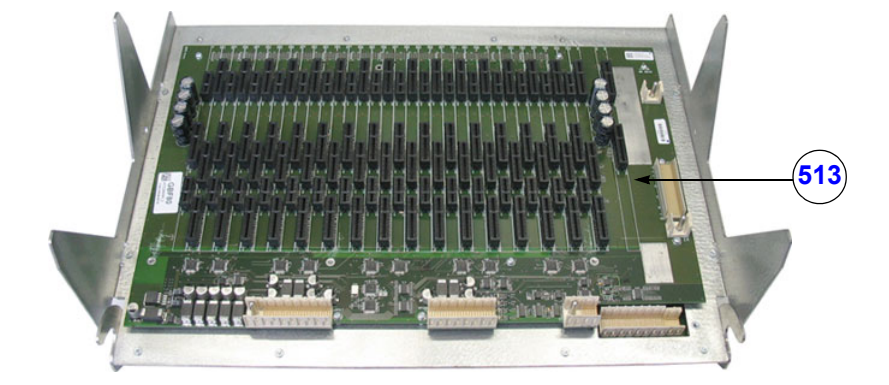

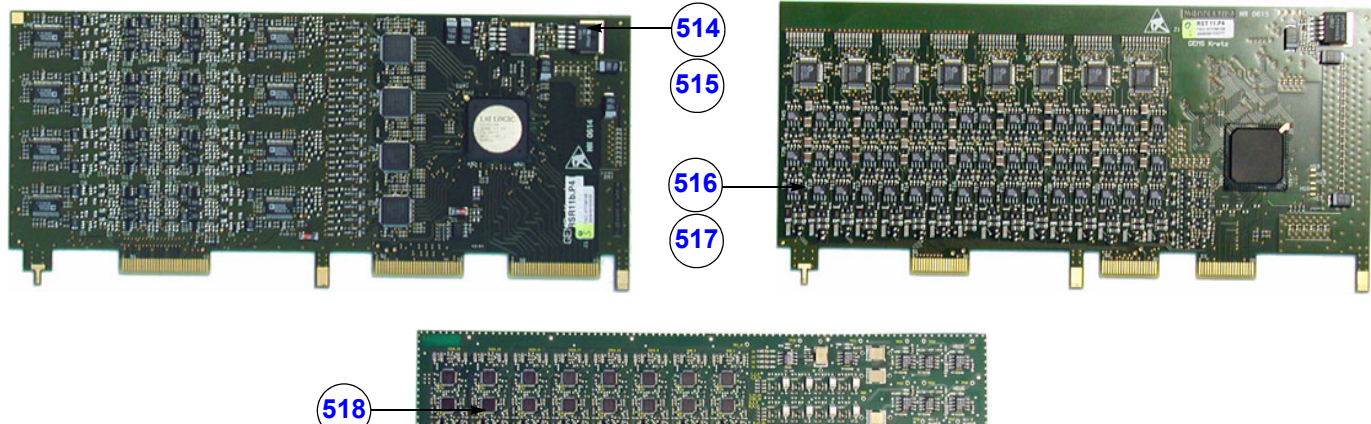

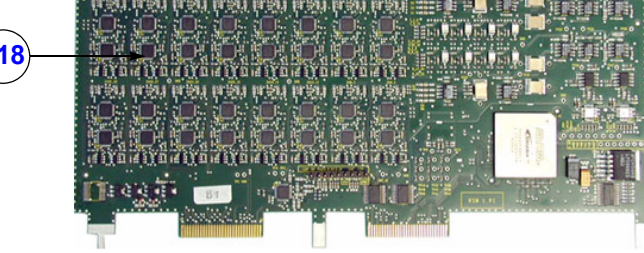

**Figure 9-10 FrontEnd (US-Part) cont´d**

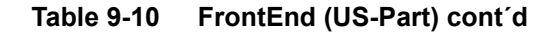

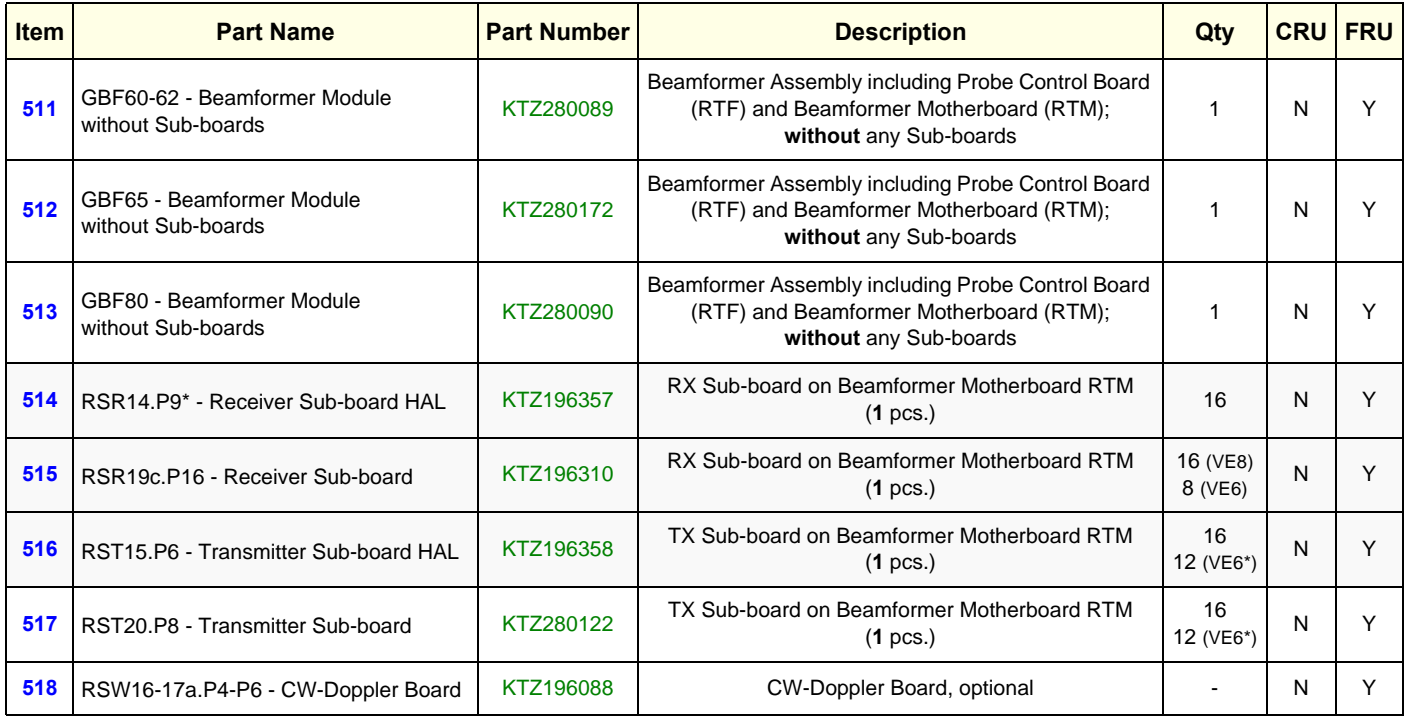

**\*** Voluson E6 BT10/BT12/BT13

*NOTE: The installed Hardware configuration is shown in the System Info page (see: [Figure 7-1 on page 7-3\)](#page-274-0).*

## <span id="page-367-0"></span>**9-8-2 BackEnd (PC-Part) Components**

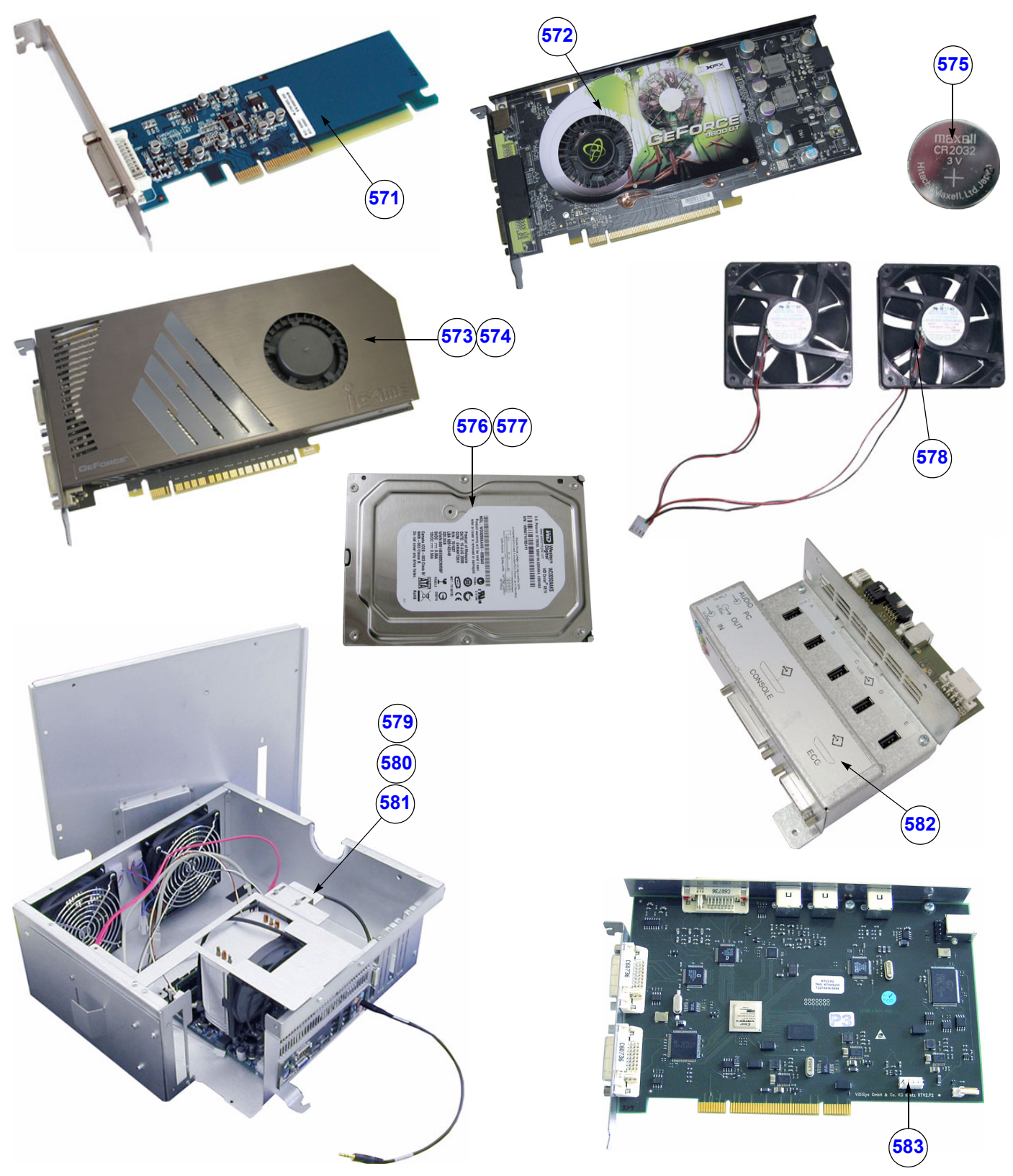

**Figure 9-11 BackEnd (PC-Part) Components**

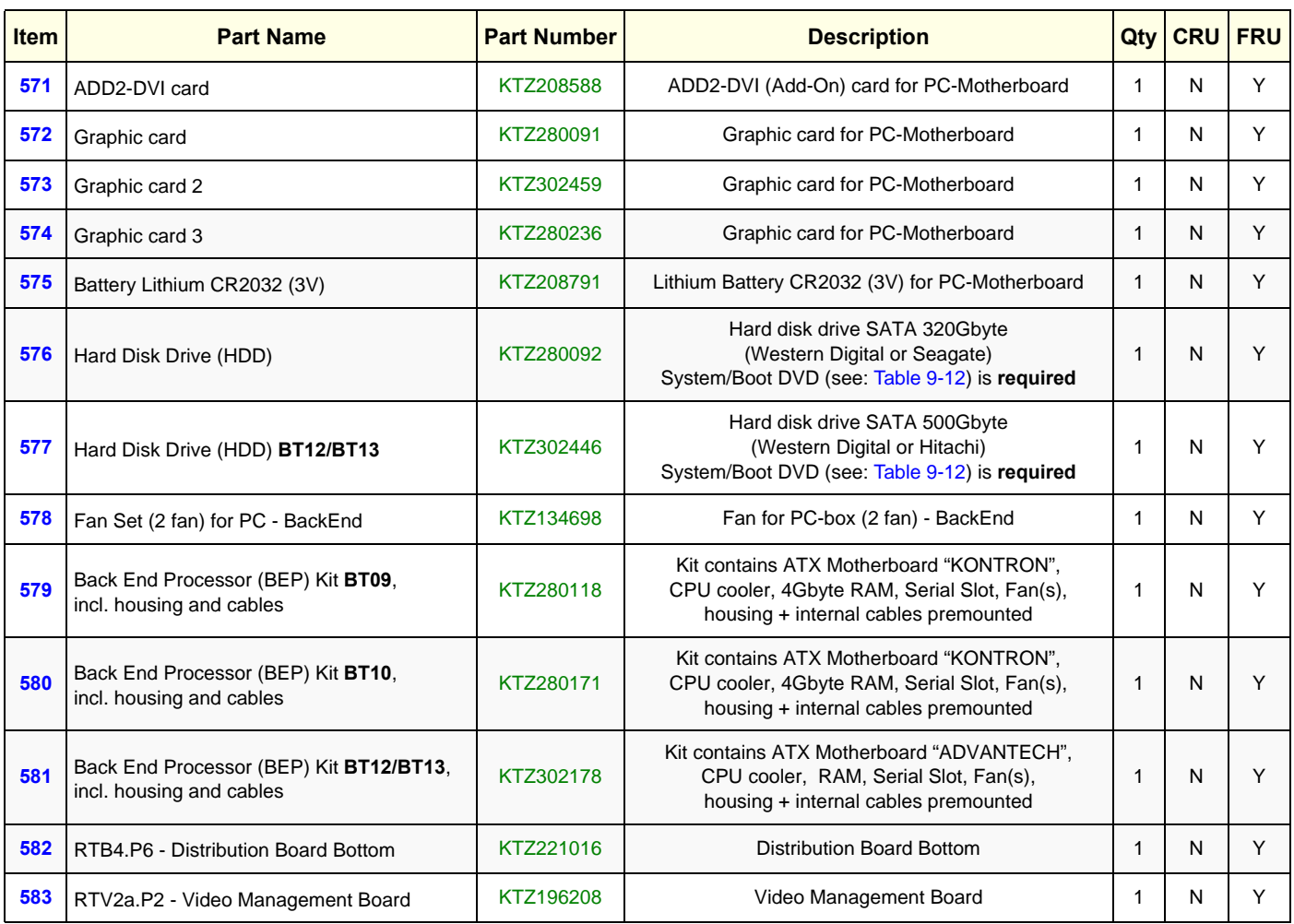

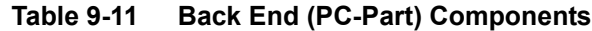

### **Table 9-12 Software Options and Upgrades**

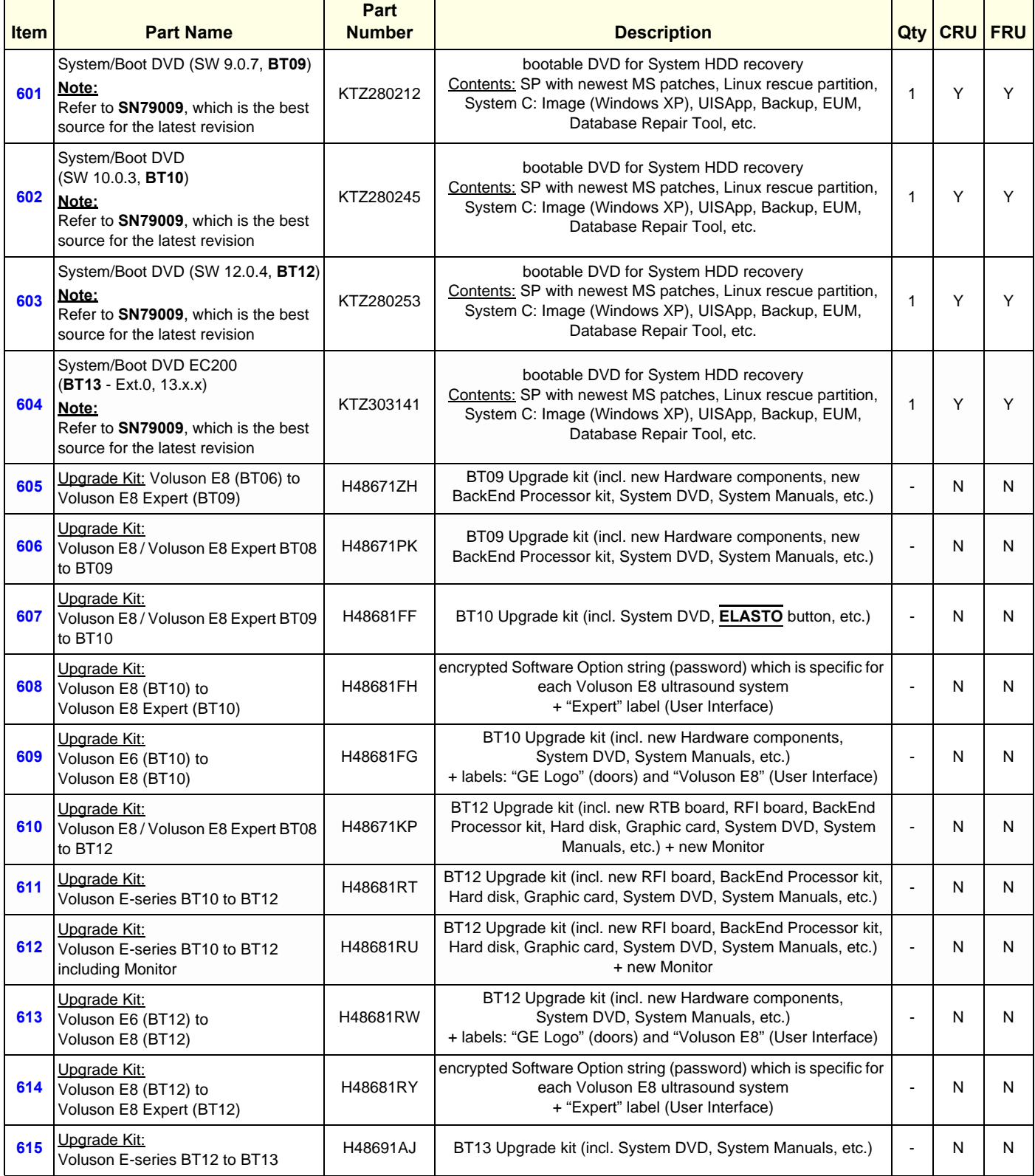

#### **Table 9-12 Software Options and Upgrades**

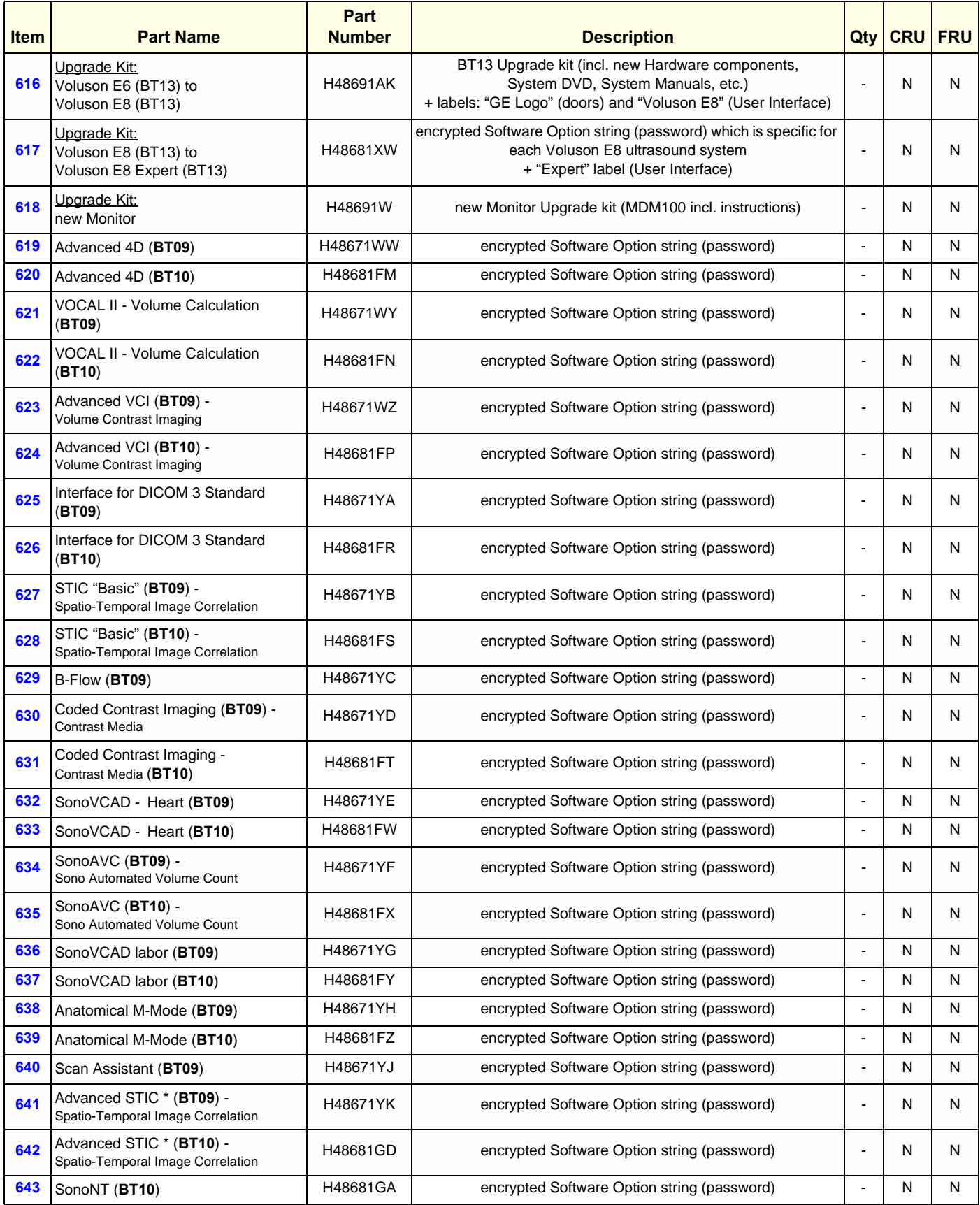

**Chapter 9 - Renewal Parts 9-19** 

#### **Table 9-12 Software Options and Upgrades**

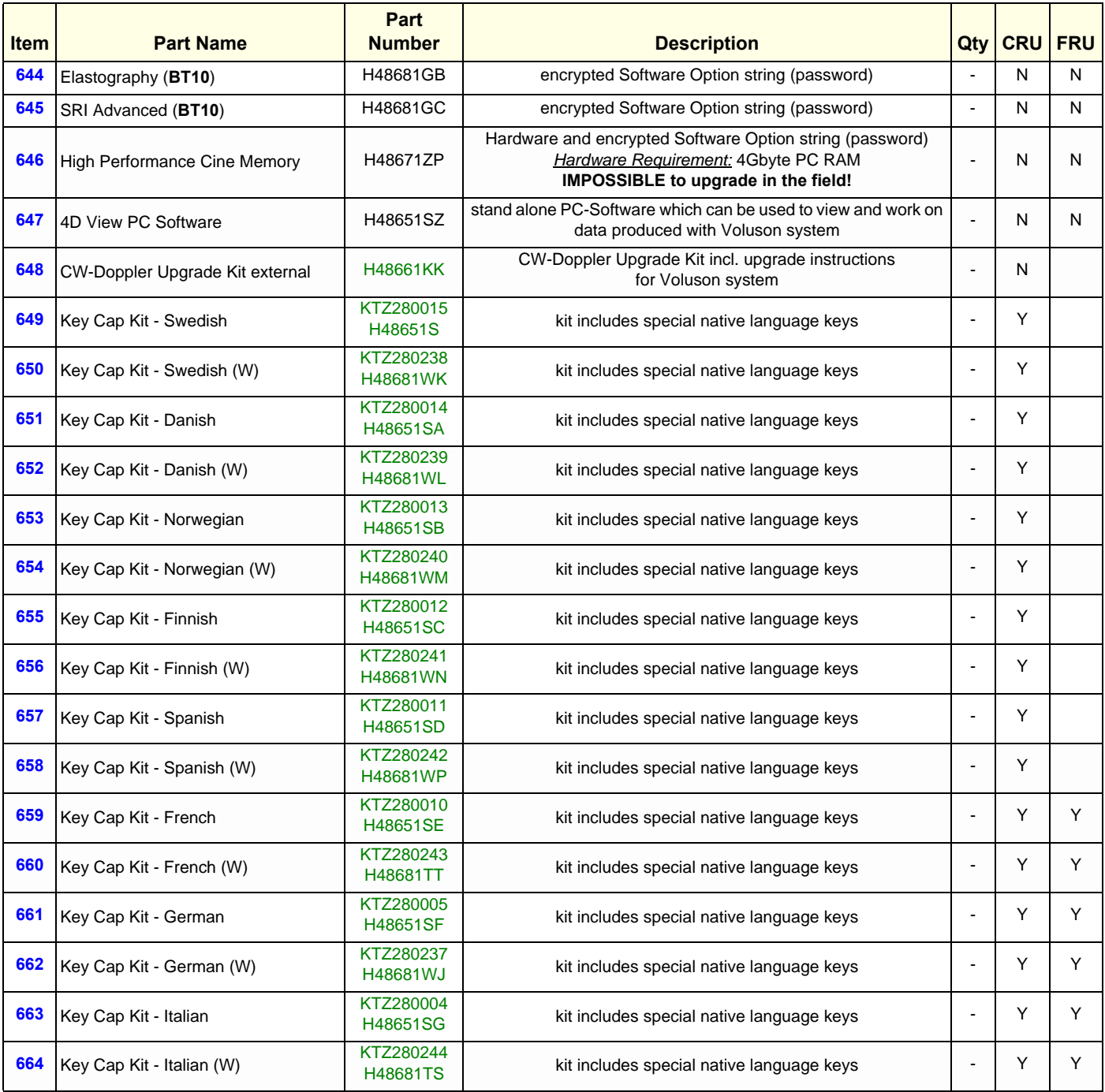

**NOTICE** A sales order has to be obtained for item 605 - 648!

**Software Options (item 619 - 646):** Once the order has been processed, the option string can be either entered by the customer or Applications support.

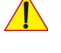

 $\bigwedge$ 

**NOTICE** For more detailed description of Software options and their functions, see: *[Chapter 5 - Description of Software Options, on page 5-15](#page-198-0)*

**NOTICE** Not every feature is released in every country.  $\sqrt{N}$ Please contact Sales & Marketing in your region for information on feature availability.

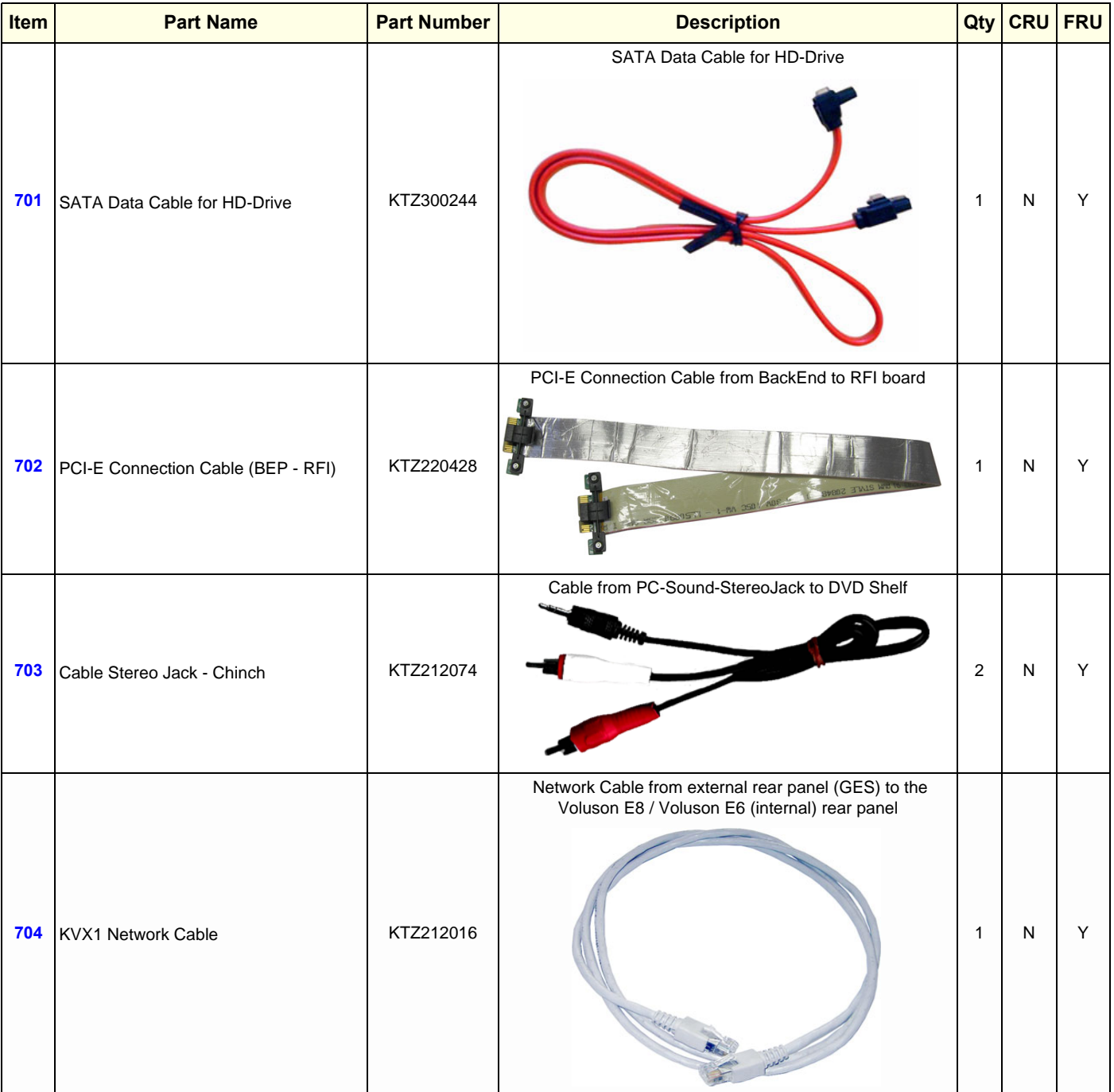

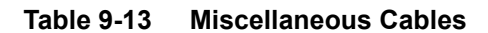

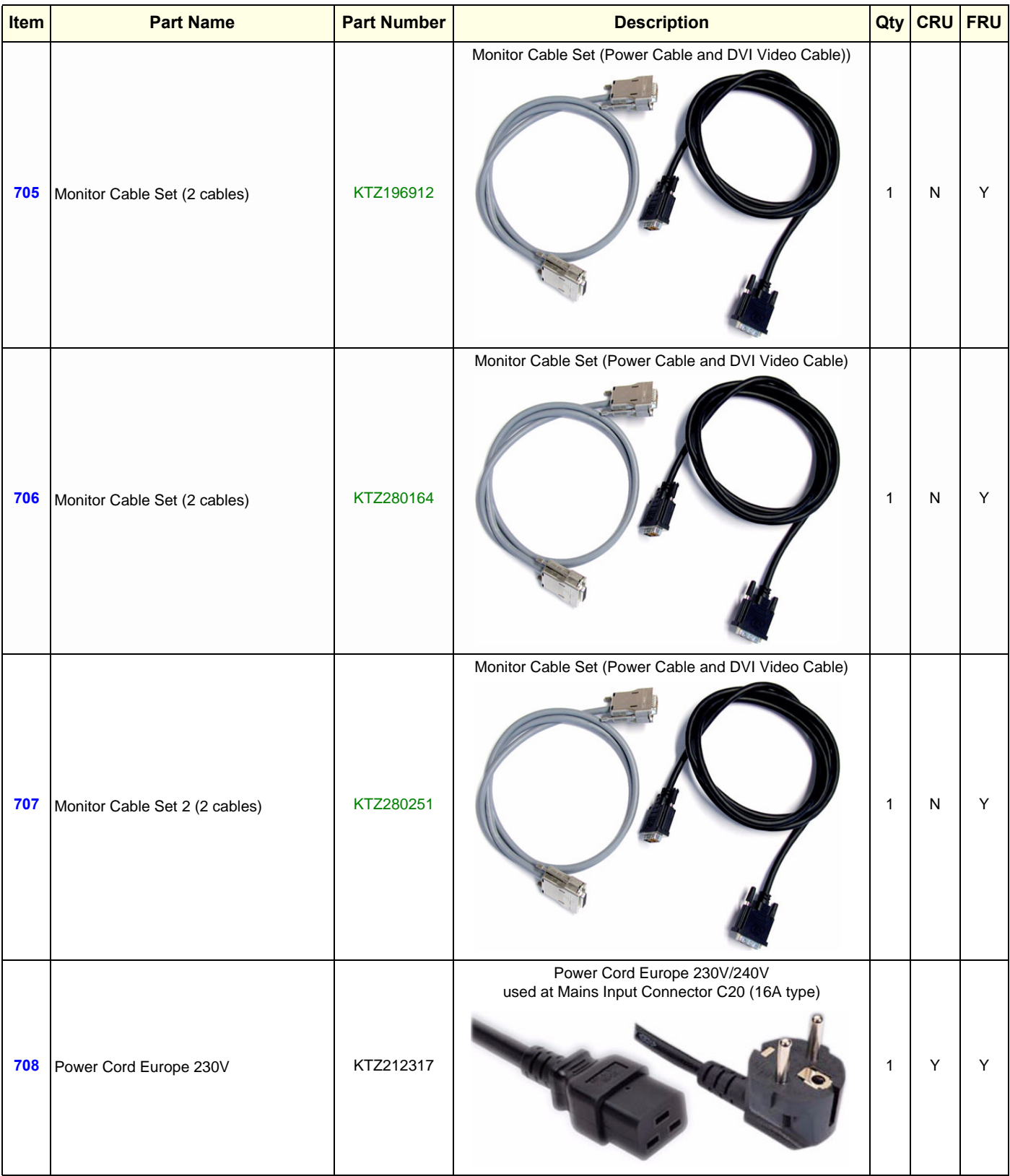

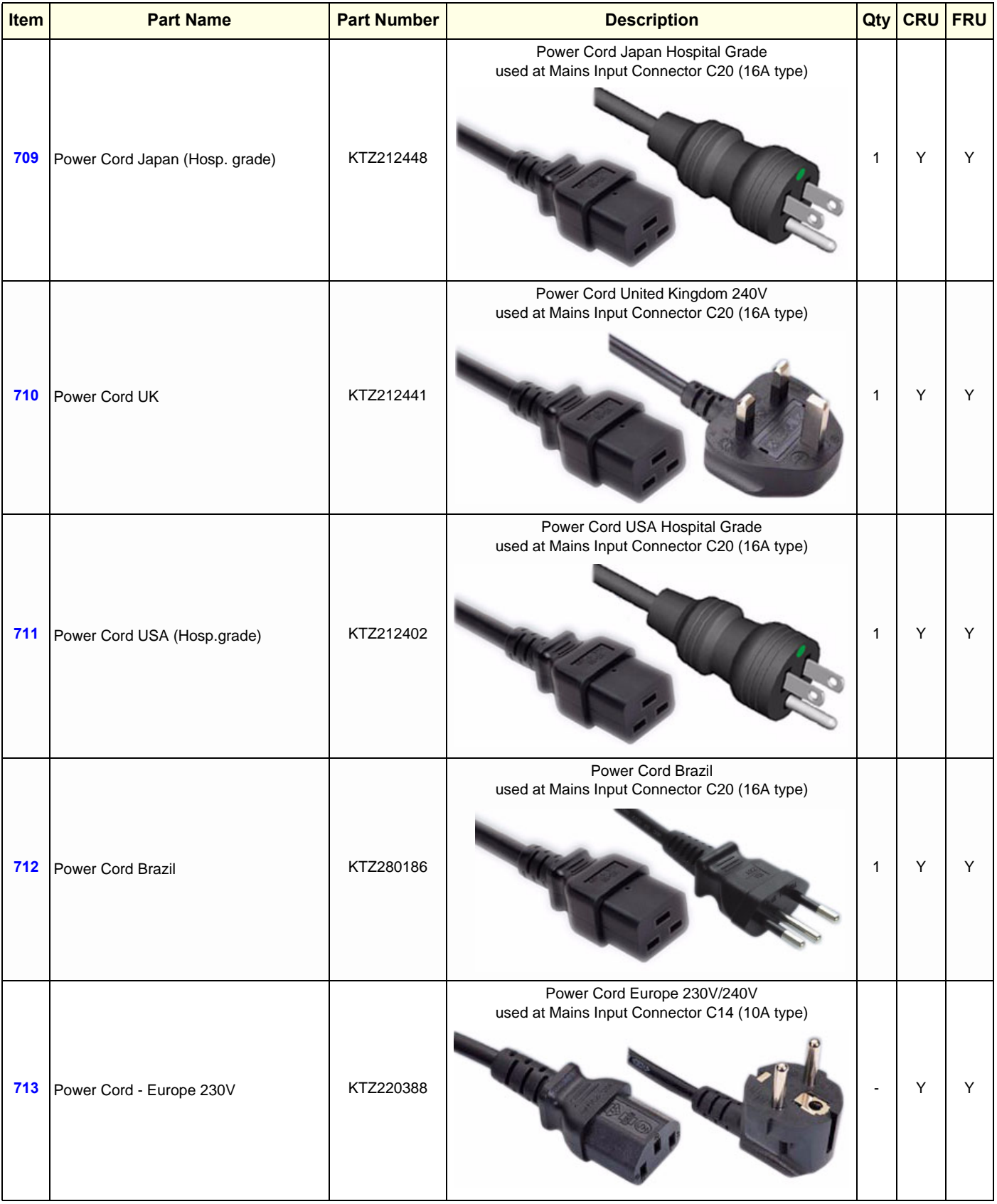

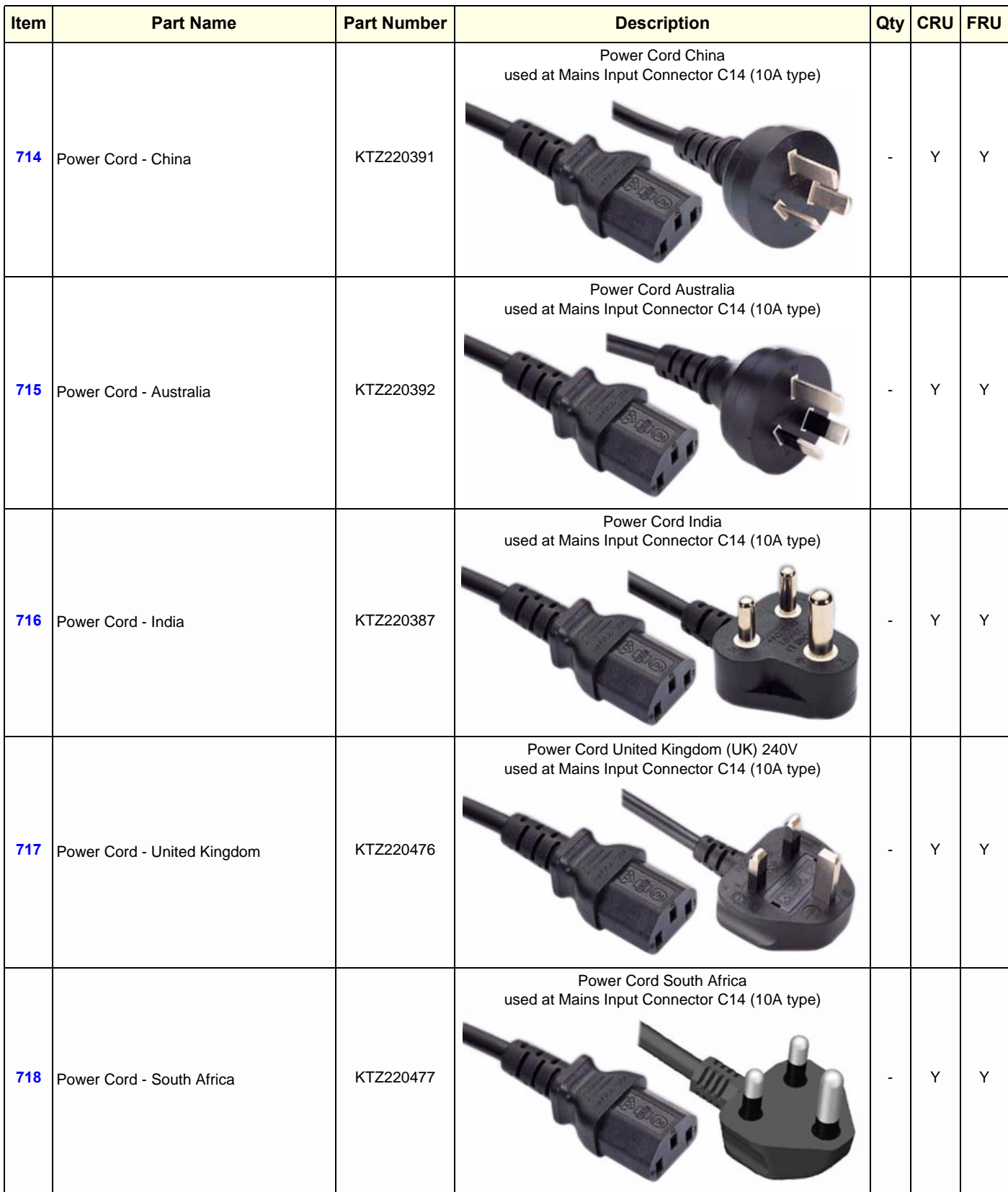

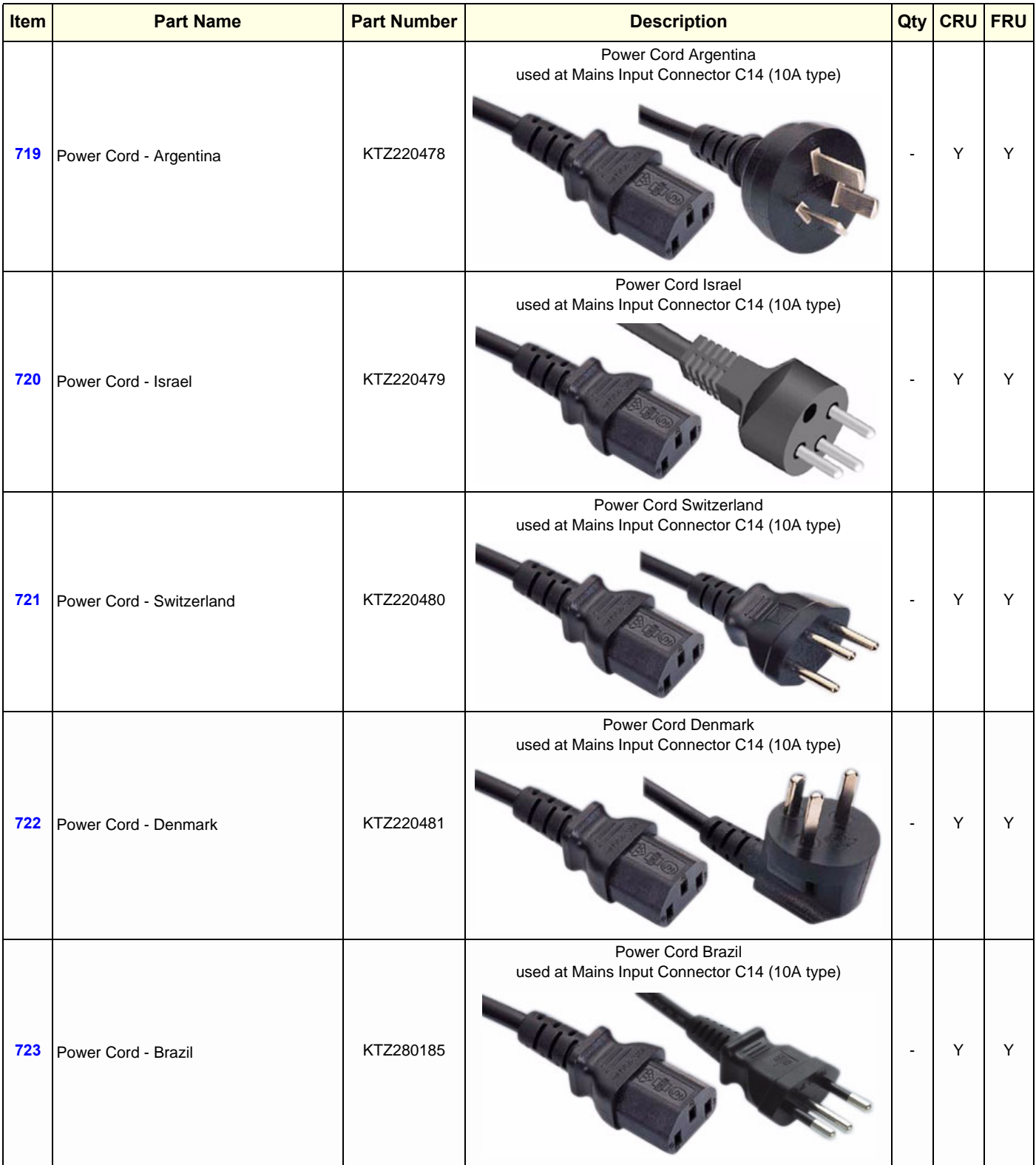

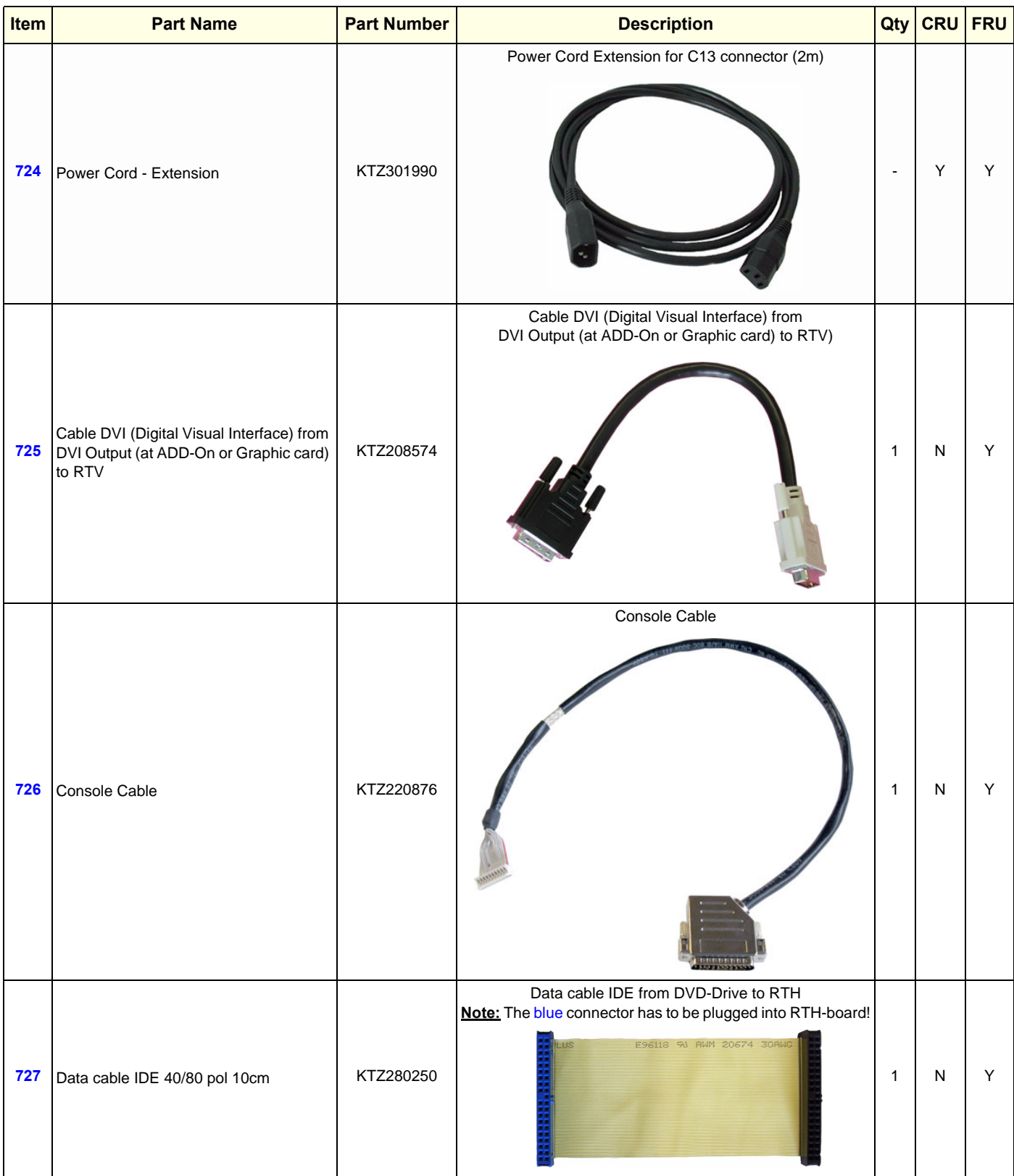

| Item | <b>Part Name</b>                                              | <b>Part Number</b> | <b>Description</b>                                                                                                    |              | Qty CRU | <b>FRU</b> |
|------|---------------------------------------------------------------|--------------------|----------------------------------------------------------------------------------------------------|--------------|---------|------------|
| 728  | Monitor Power Connection Cable<br>(Console rear panel -> RTH) | KTZ300054          | Monitor Power Connection cable from<br>Console rear panel to Distribution bd USB-Hub (RTH)<br><b>Bassage</b>                                                                                                    | 1            | N       | Y          |
| 729  | USB -> RS-232 Adapter                                         | KTZ212114          | USB -> -RS-232 Adapter                                                                                                    | $\mathbf{1}$ | Y       | Y          |
| 730  | <b>USB Cable</b>                                              | KTZ212125          | USB Cable for Printers (1m)                                                                                                    | $\mathbf{1}$ | N       | Y          |
| 731  | USB to PC-Motherboard (BT09 only)                             | KTZ207029          | Set contains two parts:<br>Not to be used at Voluson E8 / Voluson E6 systems<br>USB for PC-Slot, Connector on Backpanel.<br>Cables are connected to PC-Board.<br>Leads the USB-signals to the PC-Backpanel<br>Note: The cable above can also be used when replacing the<br>USB connectors beside the DVD Drive in the Top Console.<br>Therefore remove connectors from the metal bracket and<br>mount them next to DVD Drive. | $\mathbf{1}$ | N       | Y          |

*Chapter 9 - Renewal Parts 9-27*

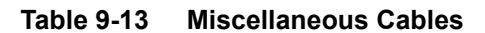

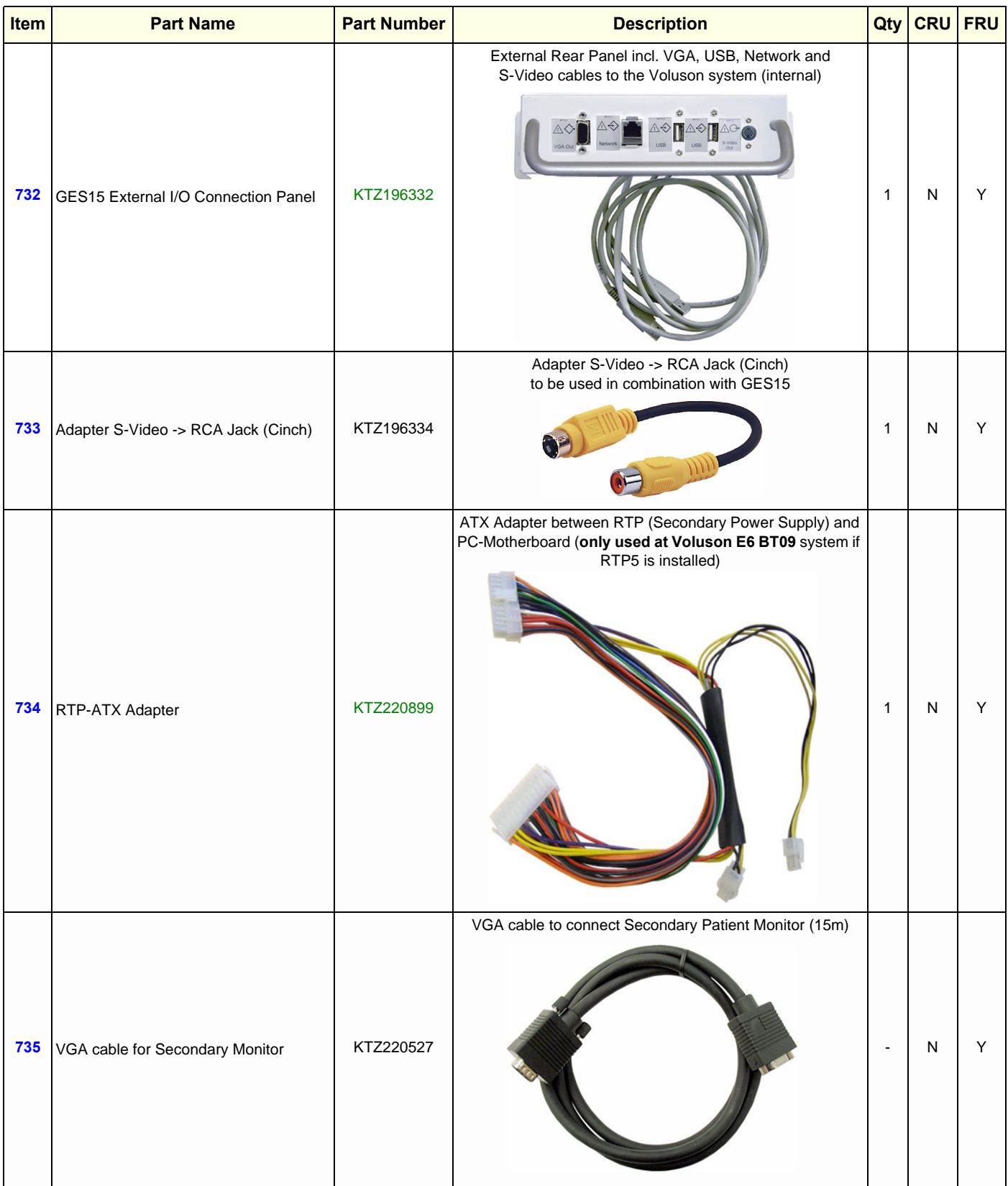

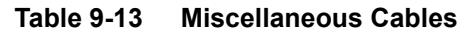

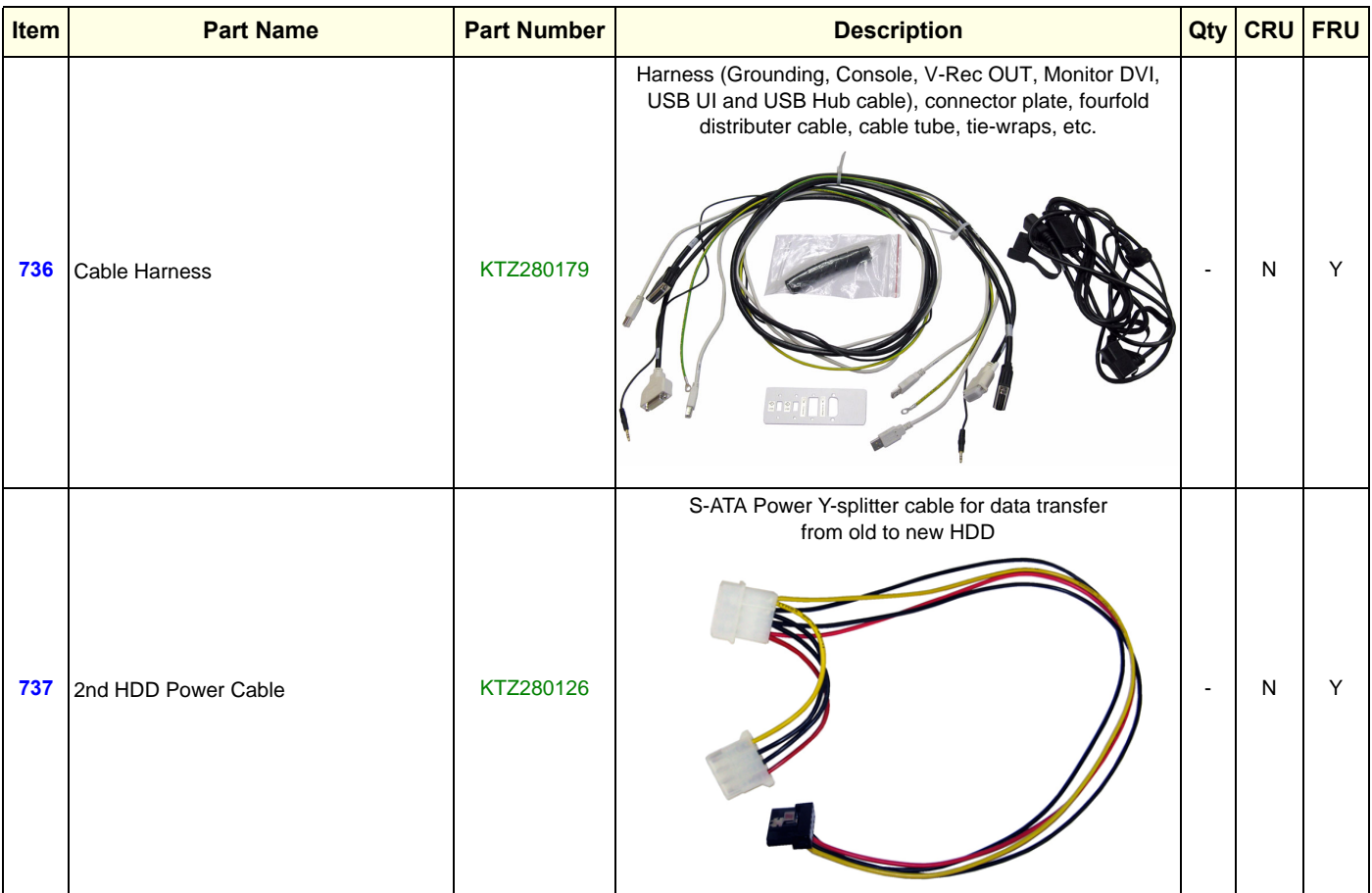

## **Section 9-11 Optional Peripherals and Accessories**

Replacement parts described in the sub-sections:

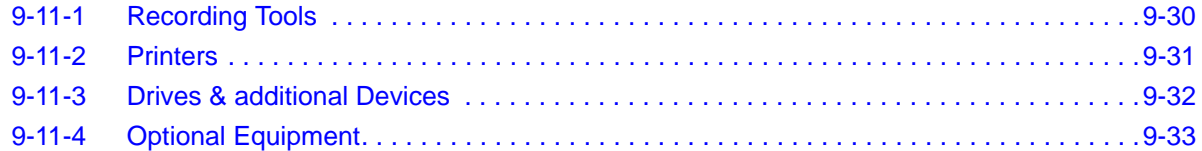

# <span id="page-381-0"></span>**9-11-1 Recording Tools**

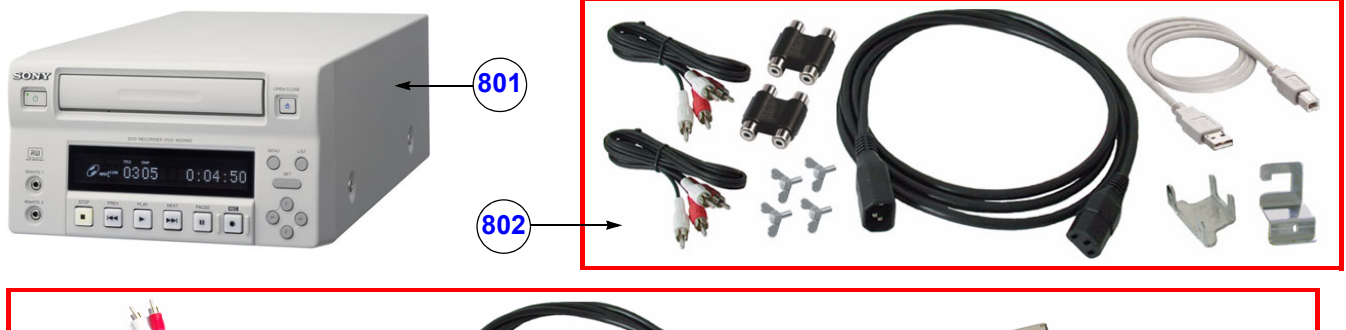

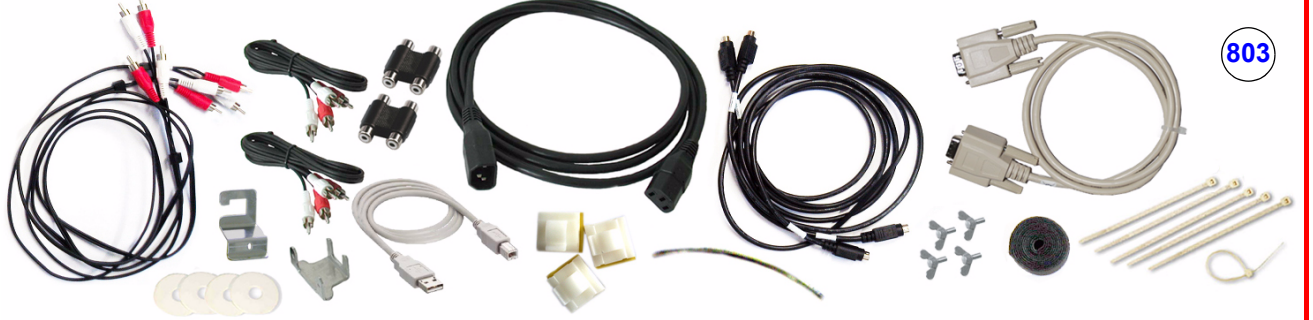

**Figure 9-12 Optional Peripherals and Accessories - Recording Tools**

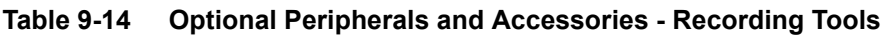

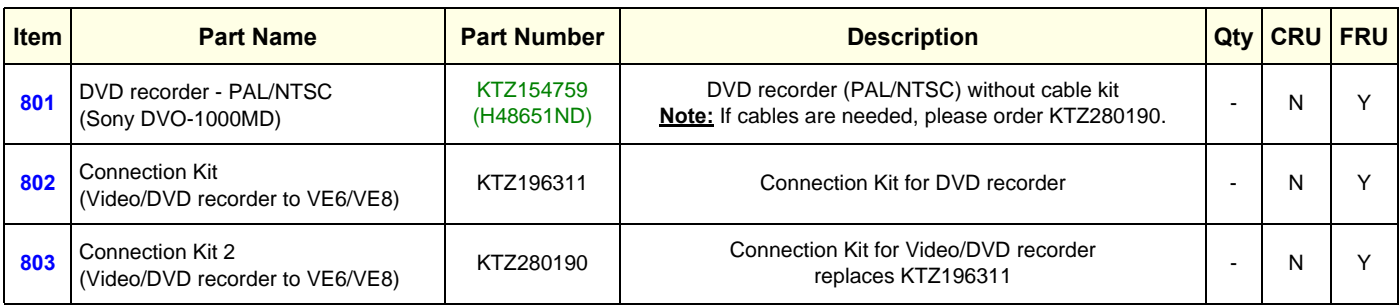

<span id="page-382-0"></span>**9-11-2 Printers** 

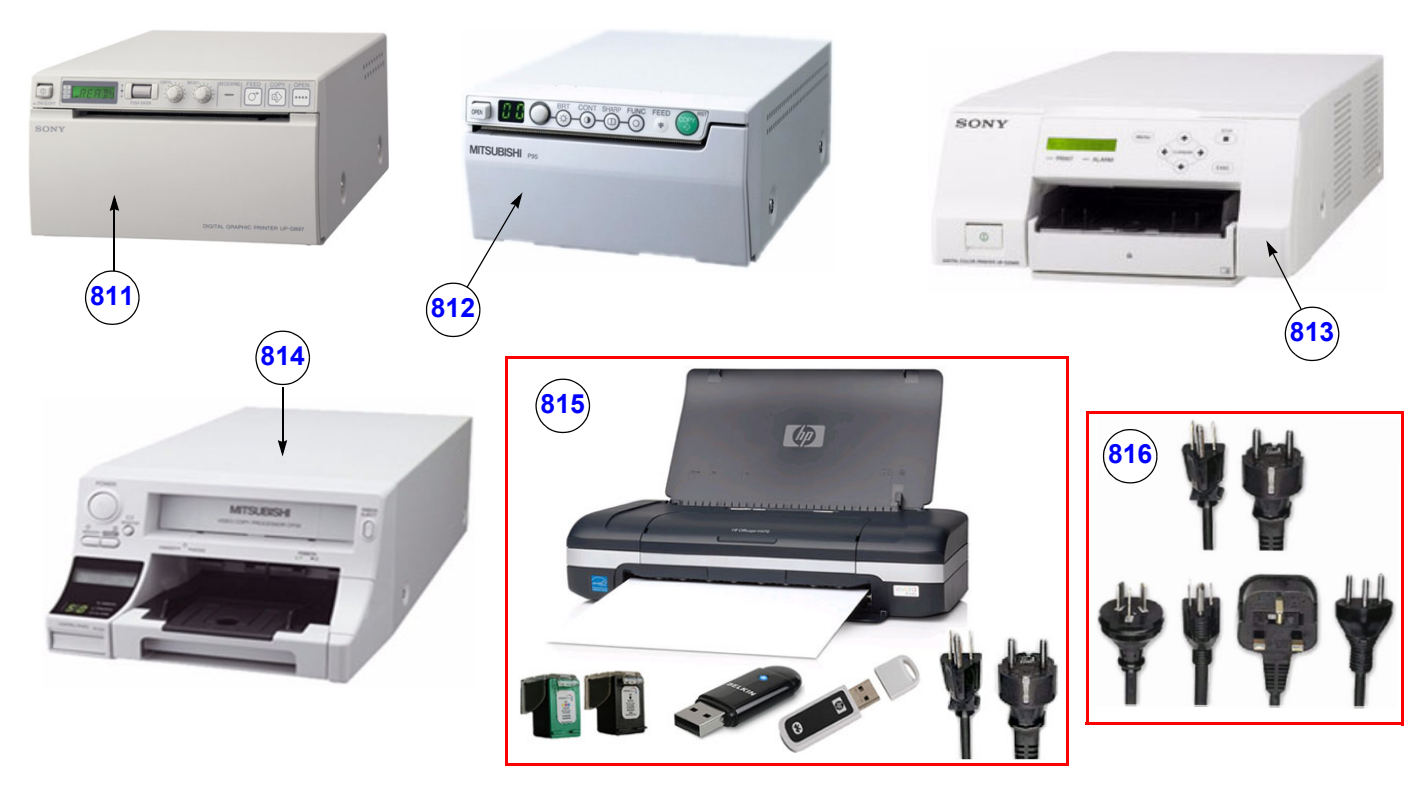

**Figure 9-13 Optional Peripherals and Accessories - Printers**

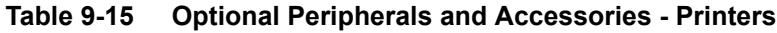

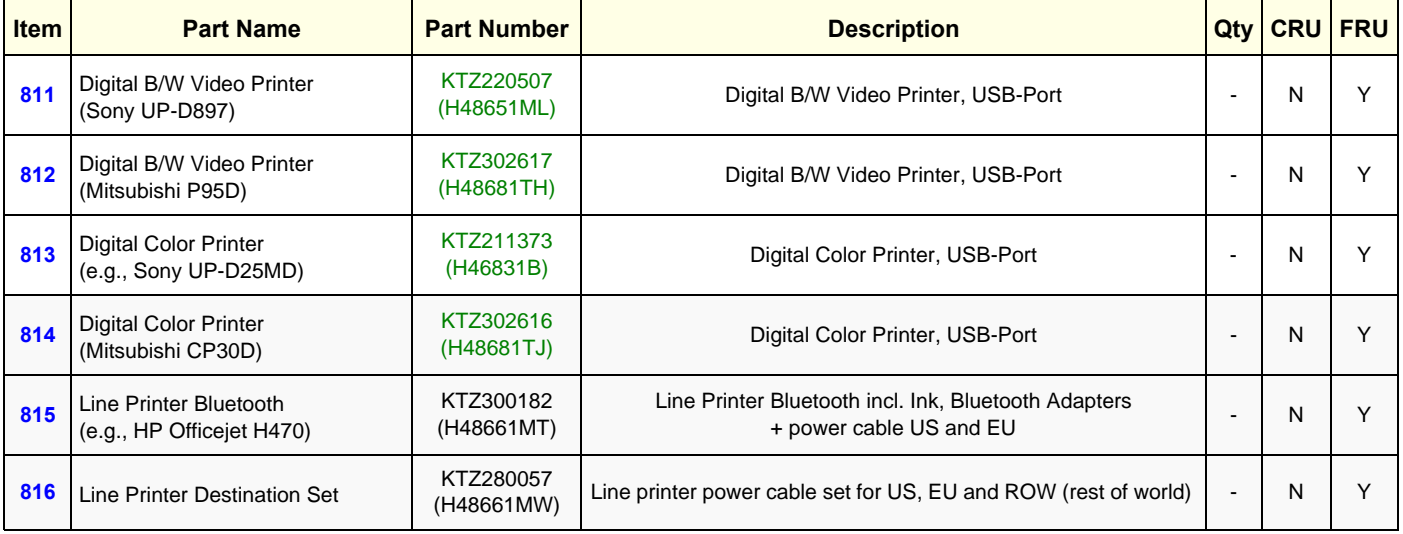

### <span id="page-383-0"></span>**9-11-3 Drives & additional Devices**

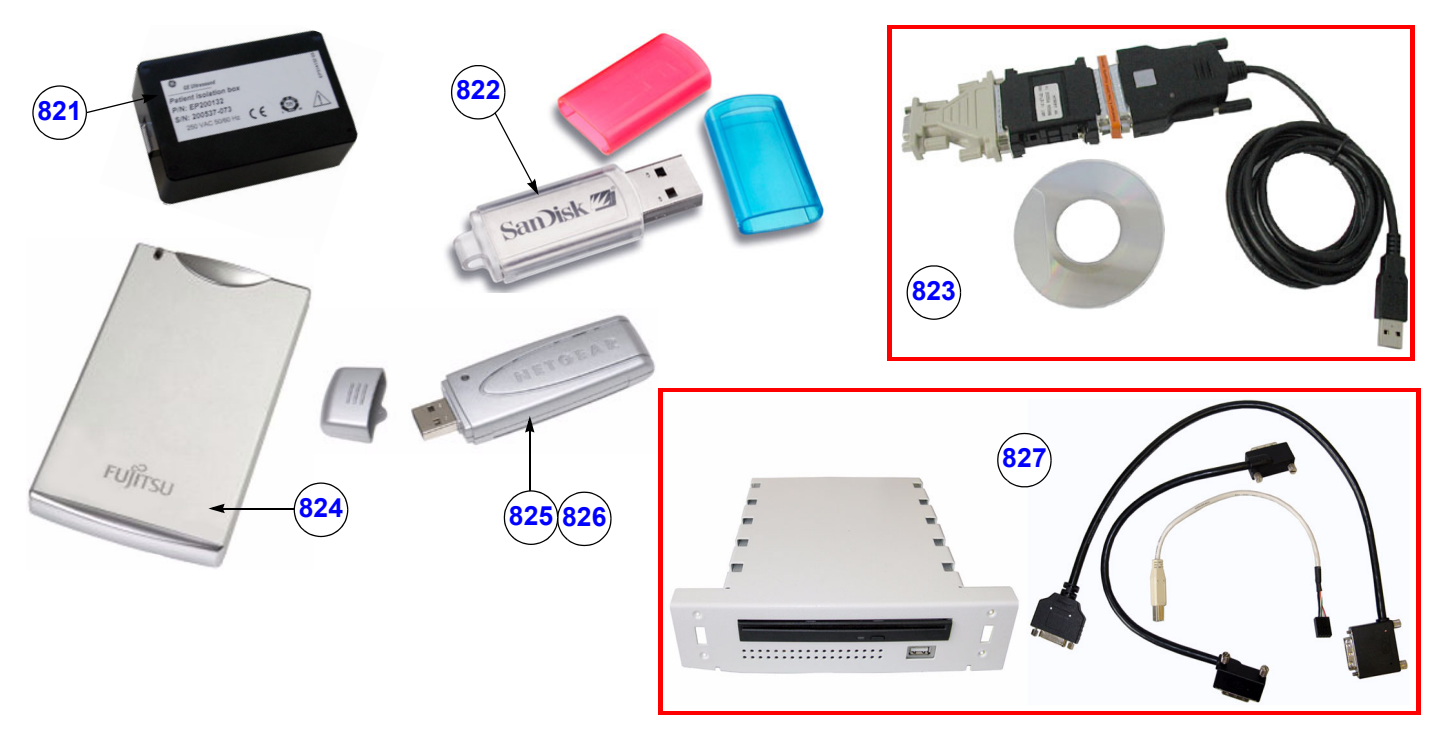

**Figure 9-14 Optional Peripherals and Accessories - Drives & additional Devices**

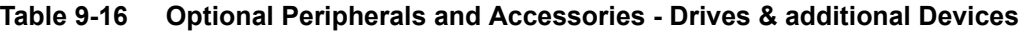

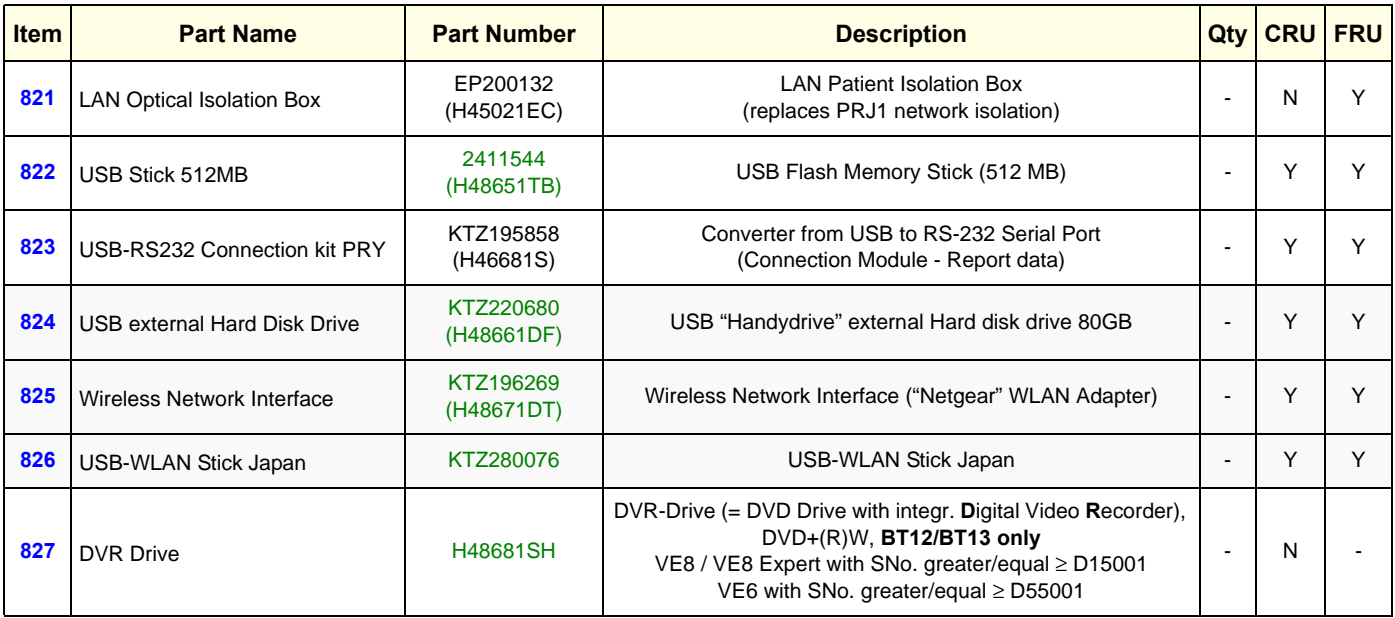

# <span id="page-384-0"></span>**9-11-4 Optional Equipment**

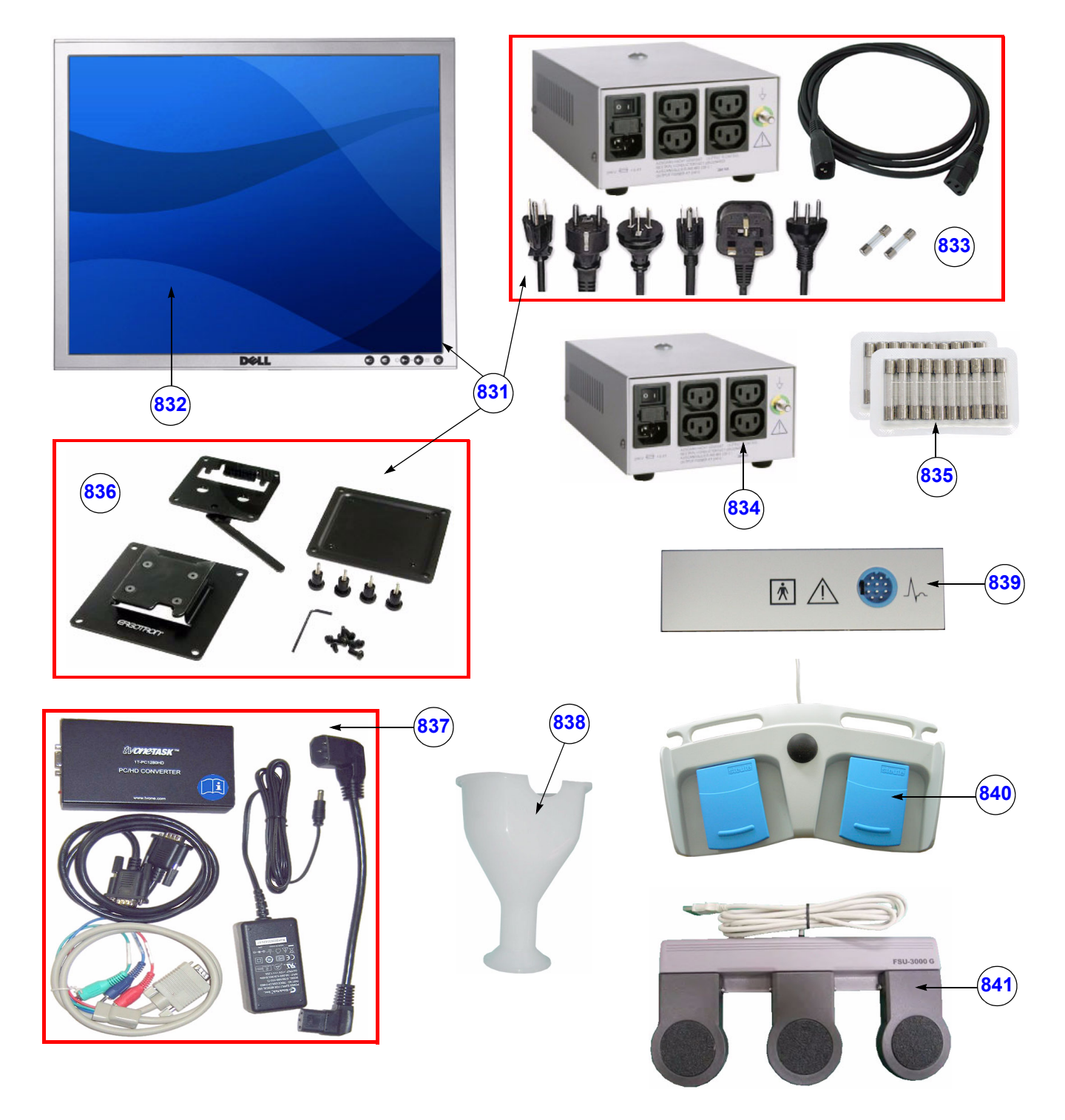

**Figure 9-15 Optional Peripherals and Accessories - Optional Equipment**

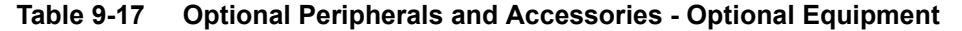

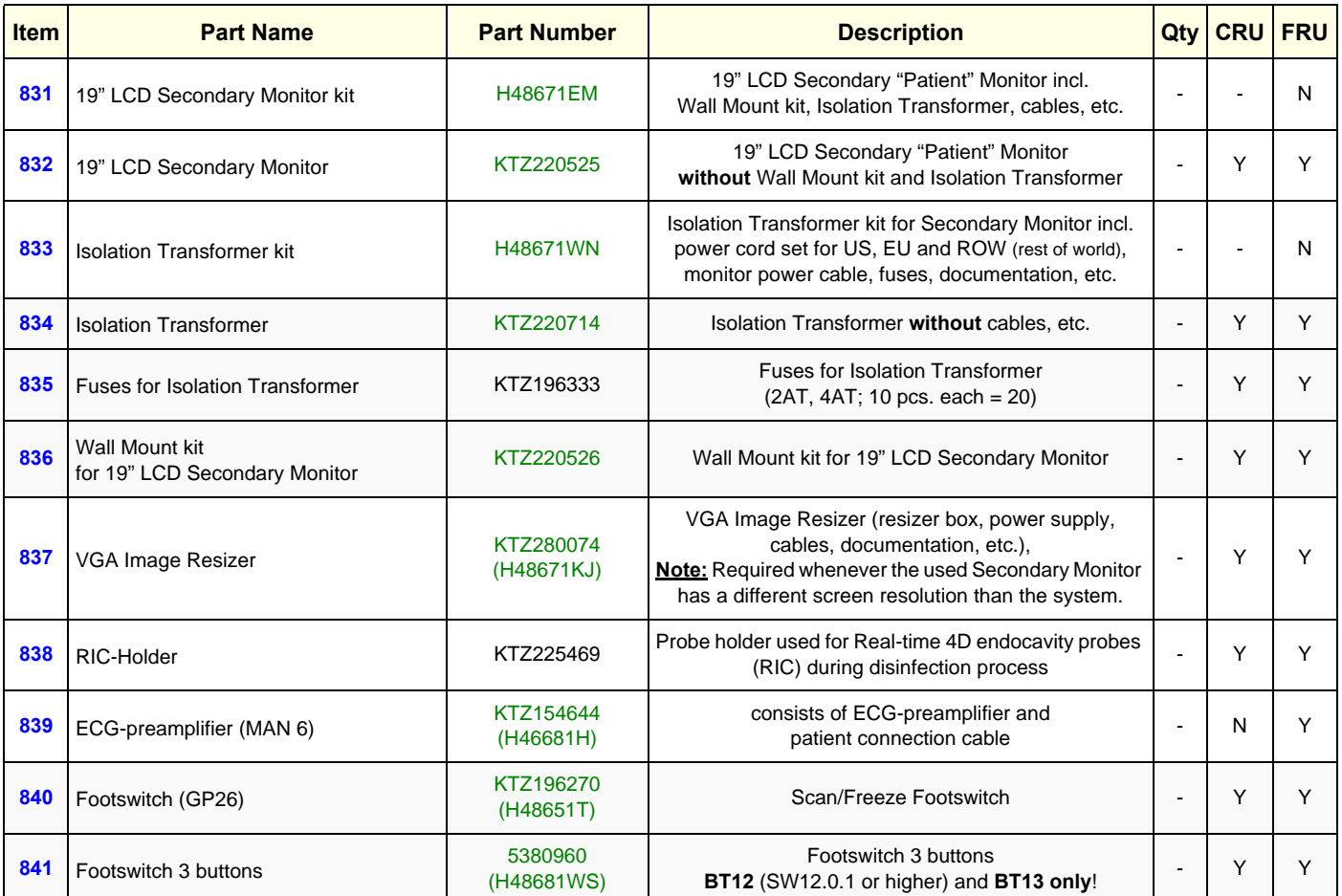

# **Section 9-12 System Manuals**

## **9-12-1 System Manuals for BT09**

#### **Table 9-18 System Manuals - Voluson E8 / Voluson E6 (BT09)**

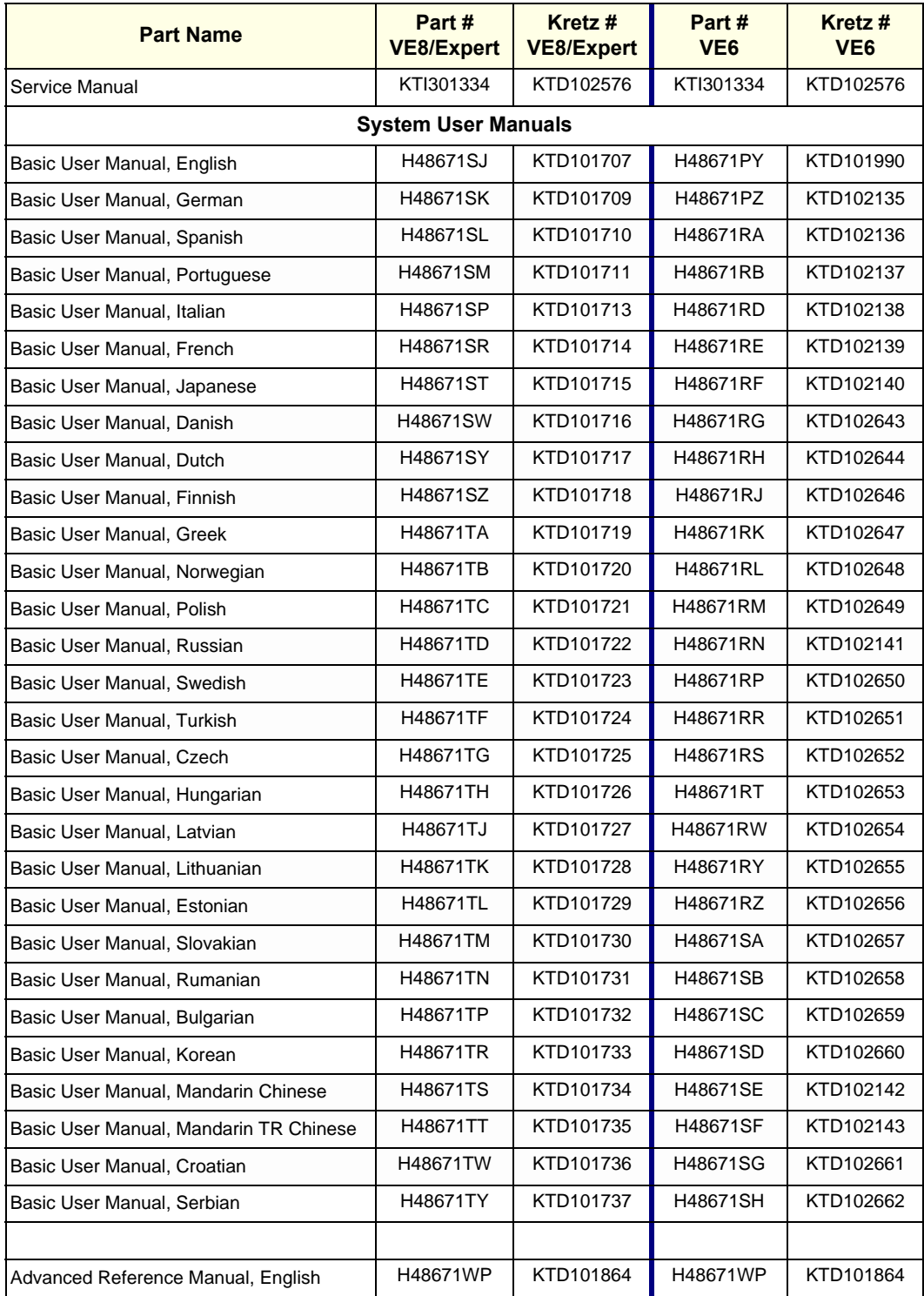

## **9-12-2 System Manuals for BT10**

### **Table 9-19 System Manuals - Voluson E8 / Voluson E6 (BT10)**

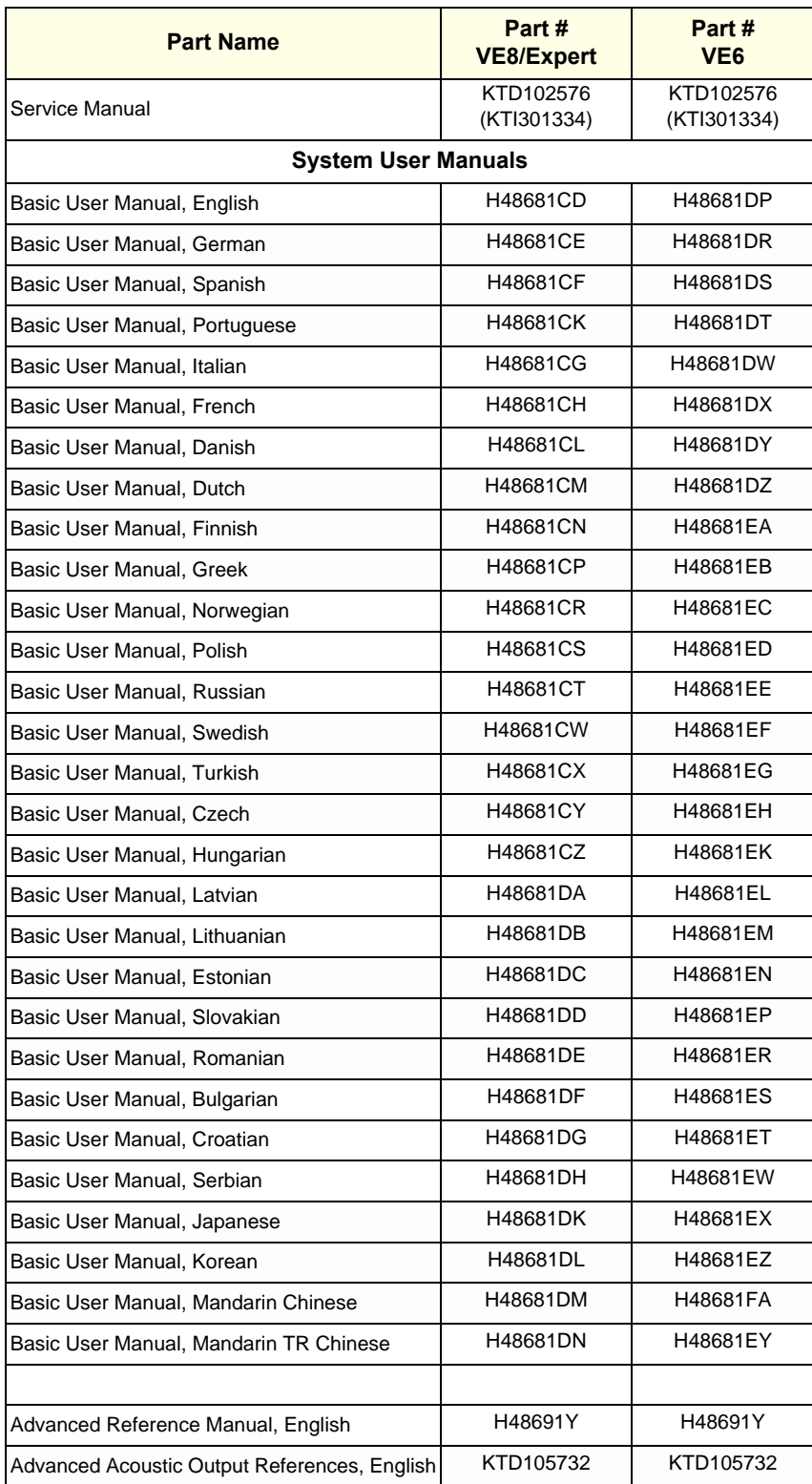

## **9-12-3 System Manuals for BT12**

### **Table 9-20 System Manuals - Voluson E8 / Voluson E6 (BT12)**

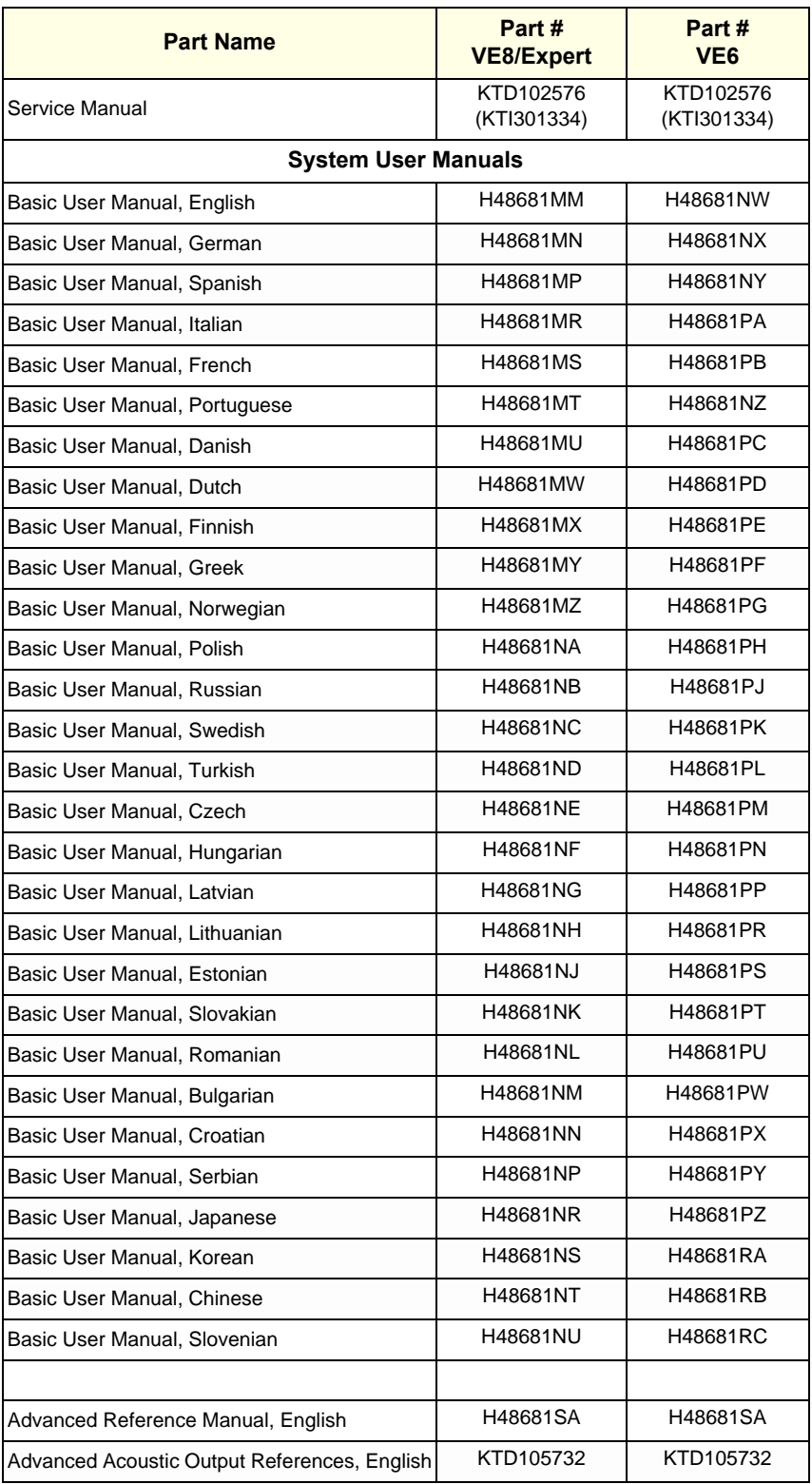

## **9-12-4 System Manuals for BT13 (EC200)**

### **Table 9-21 System Manuals - Voluson E8 / Voluson E6 (BT13)**

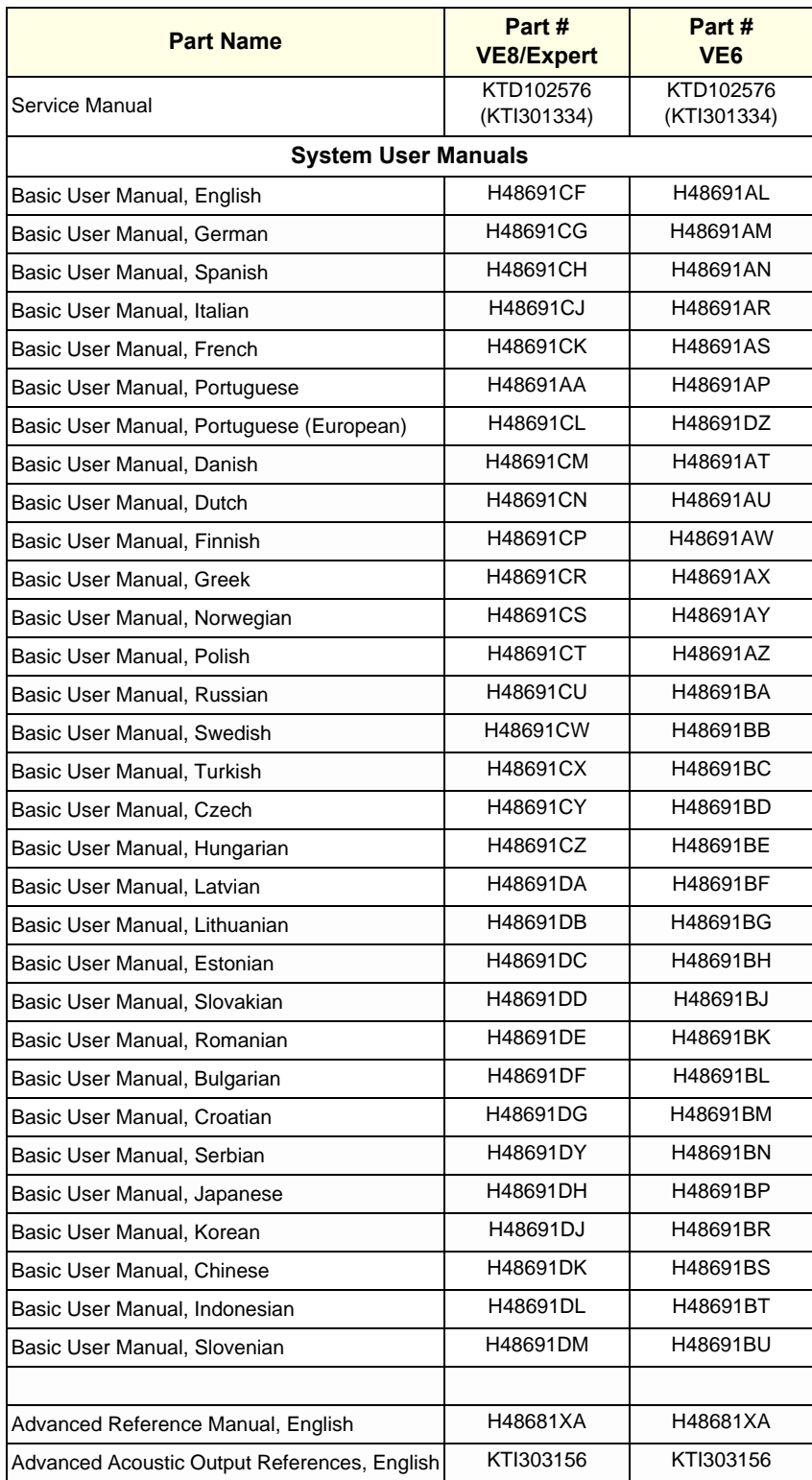

# **Section 9-13 Probes**

Replacement parts described in the sub-sections:

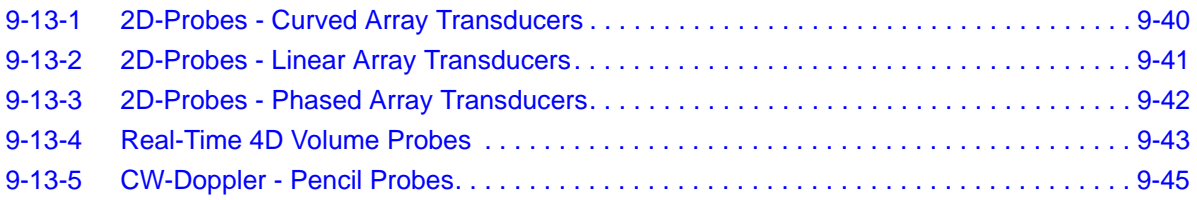

## <span id="page-391-0"></span>**9-13-1 2D-Probes - Curved Array Transducers**

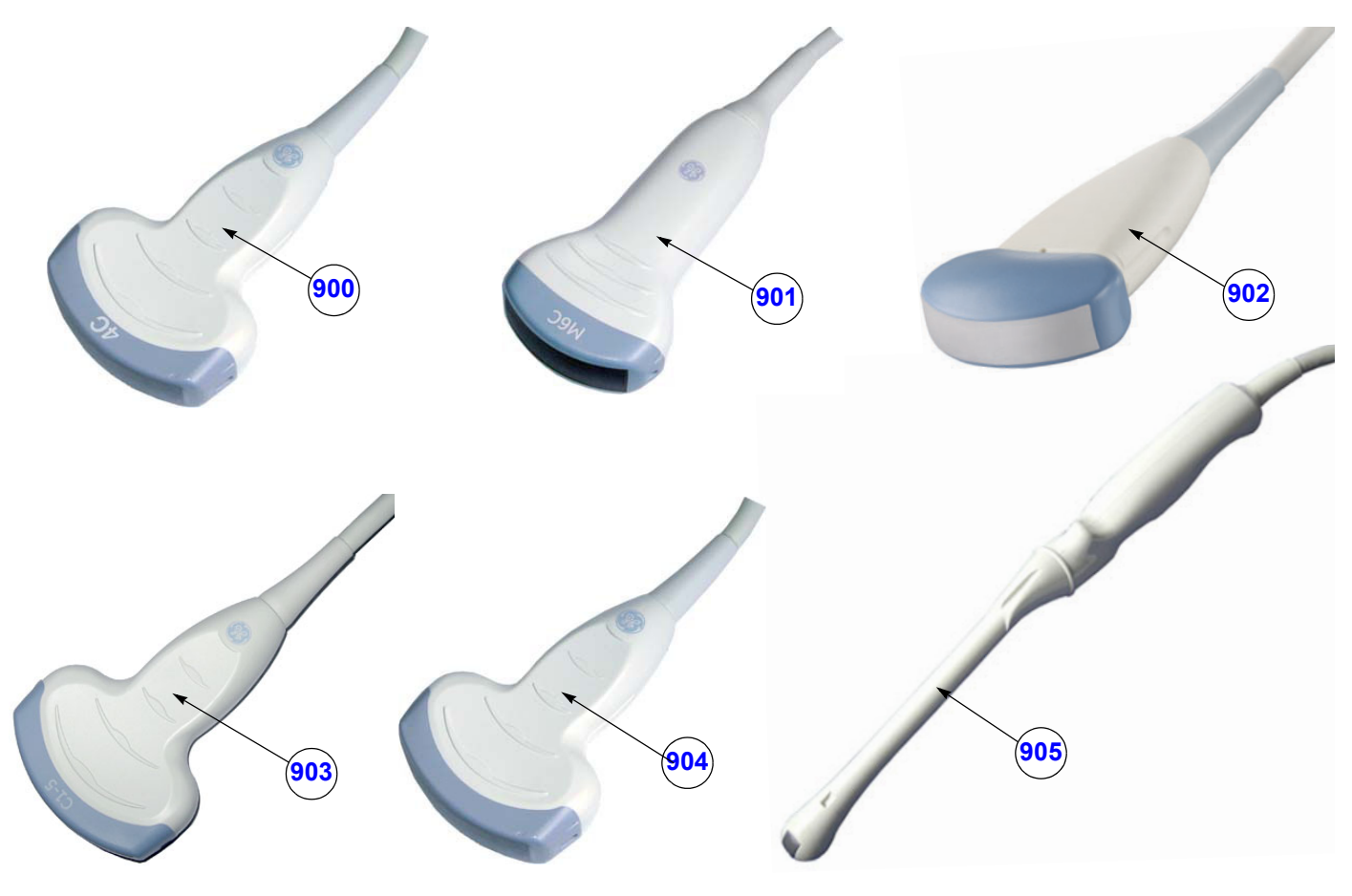

**Figure 9-16 2D curved array Transducers**

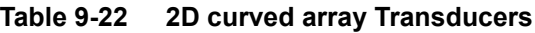

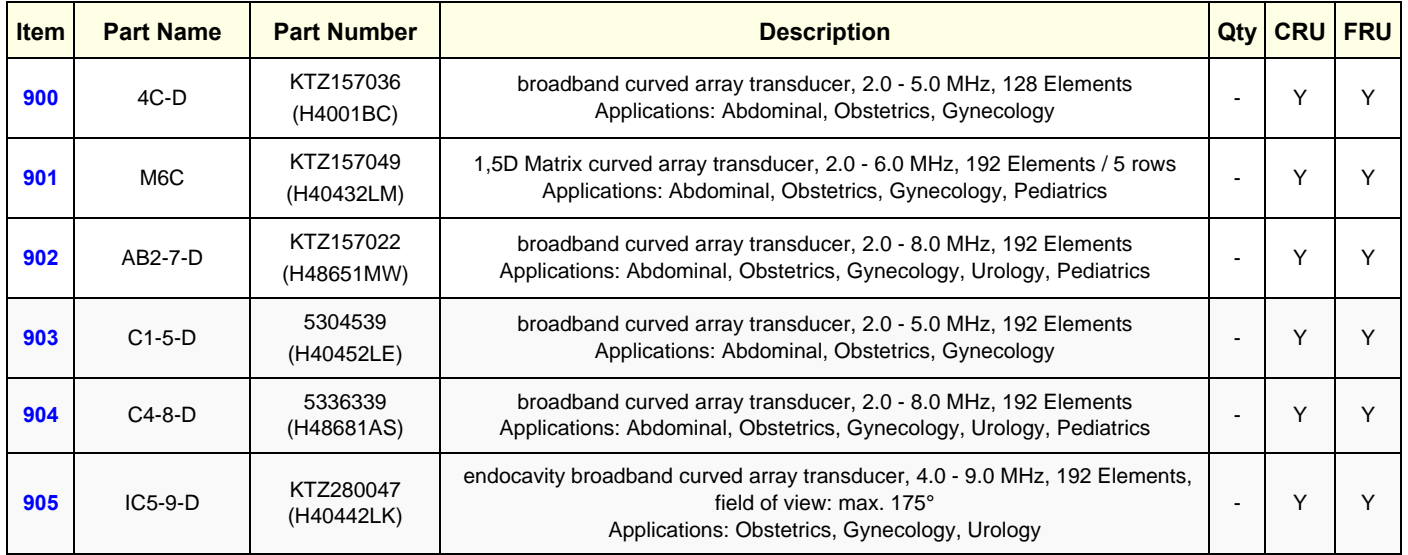

## <span id="page-392-0"></span>**9-13-2 2D-Probes - Linear Array Transducers**

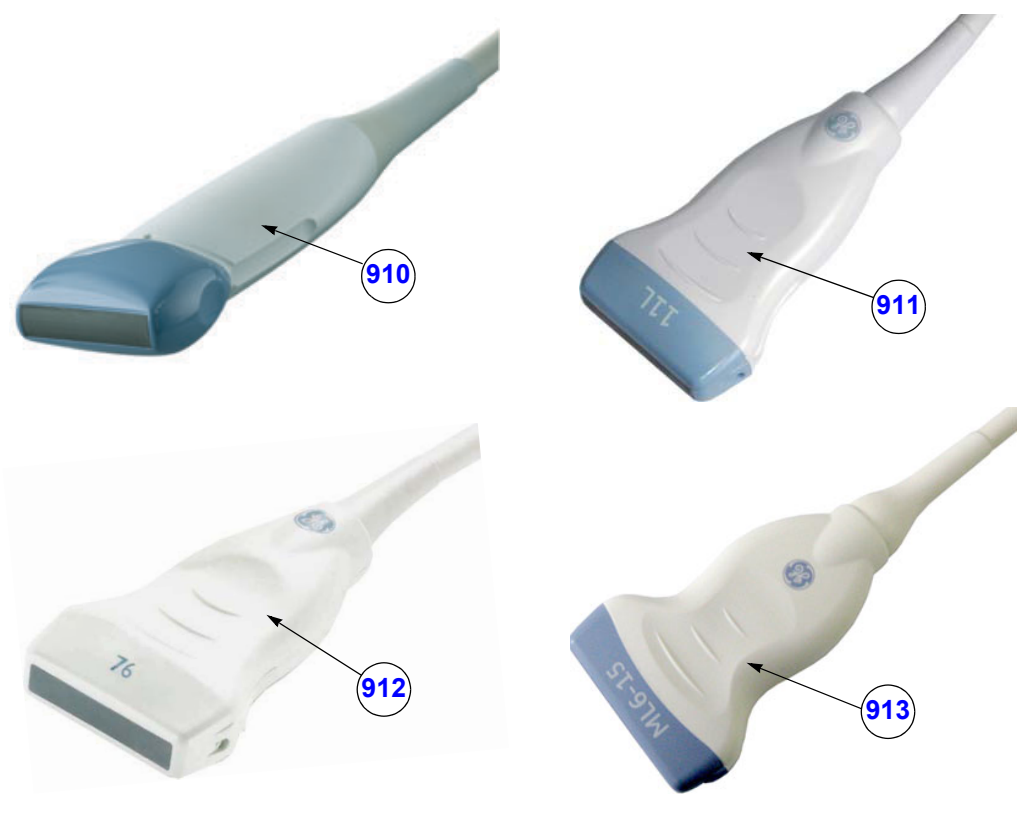

**Figure 9-17 2D linear array Transducers**

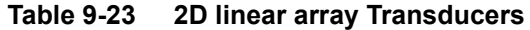

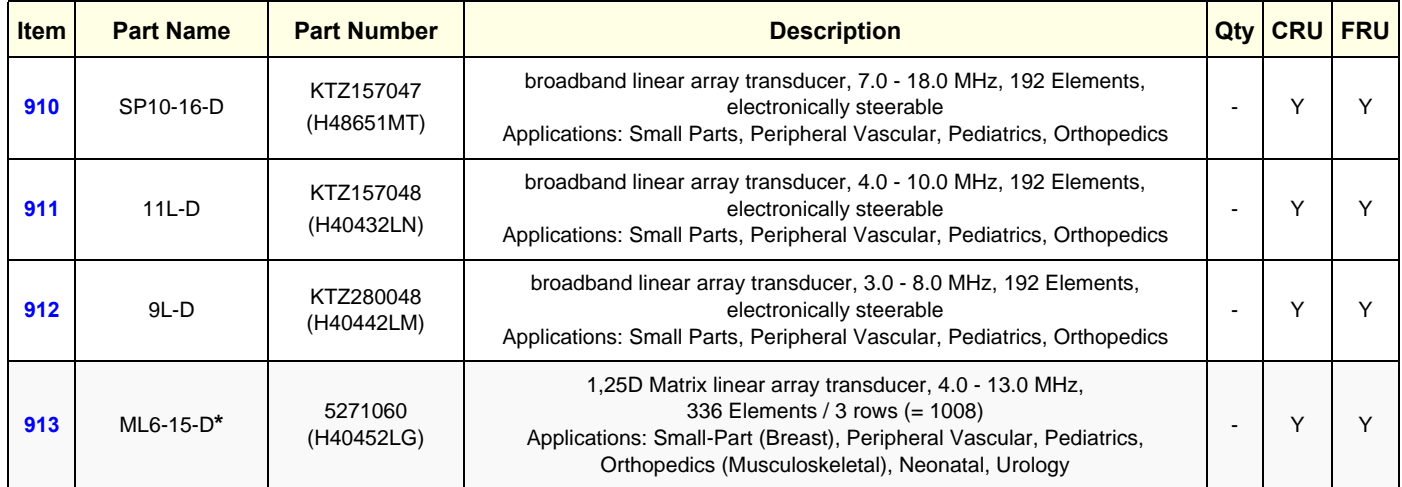

## <span id="page-393-0"></span>**9-13-3 2D-Probes - Phased Array Transducers**

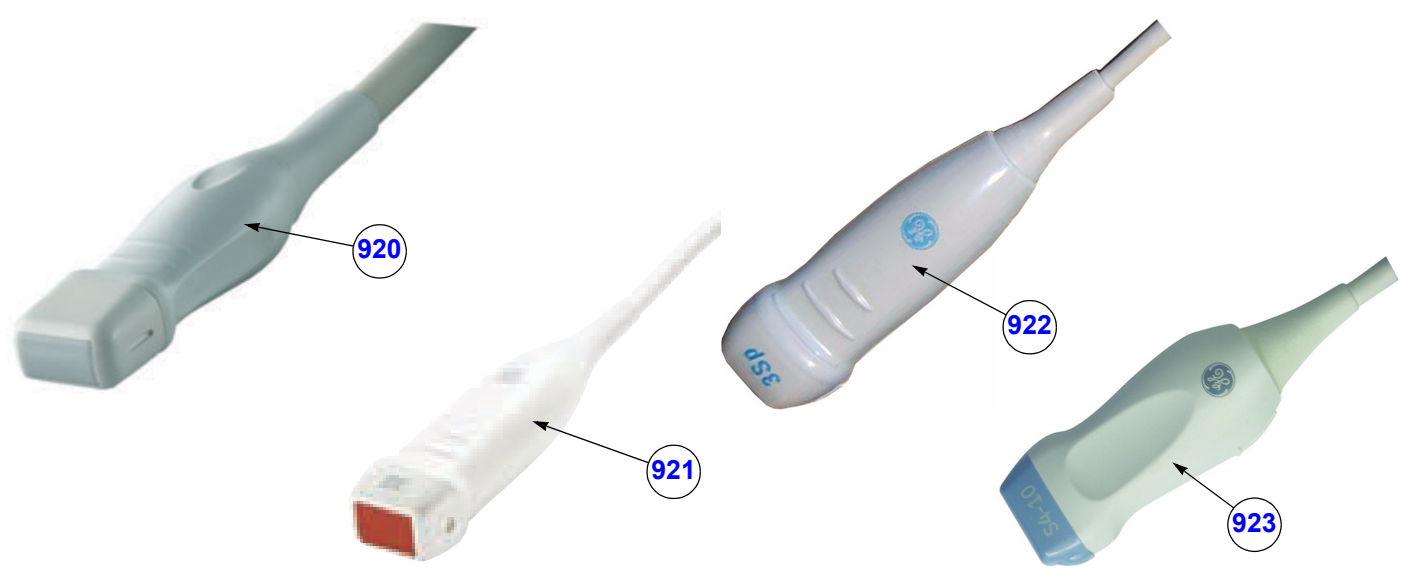

**Figure 9-18 2D phased array Transducers**

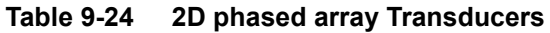

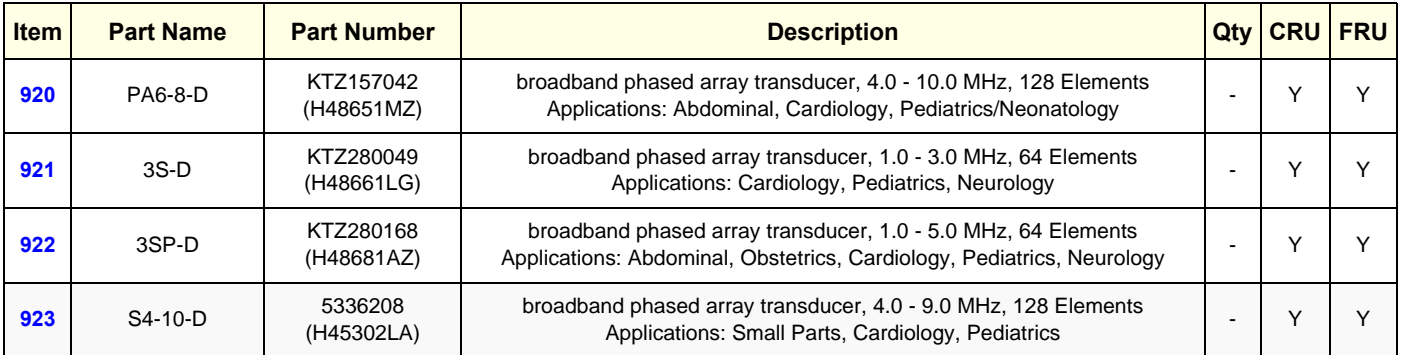

## <span id="page-394-0"></span>**9-13-4 Real-Time 4D Volume Probes**

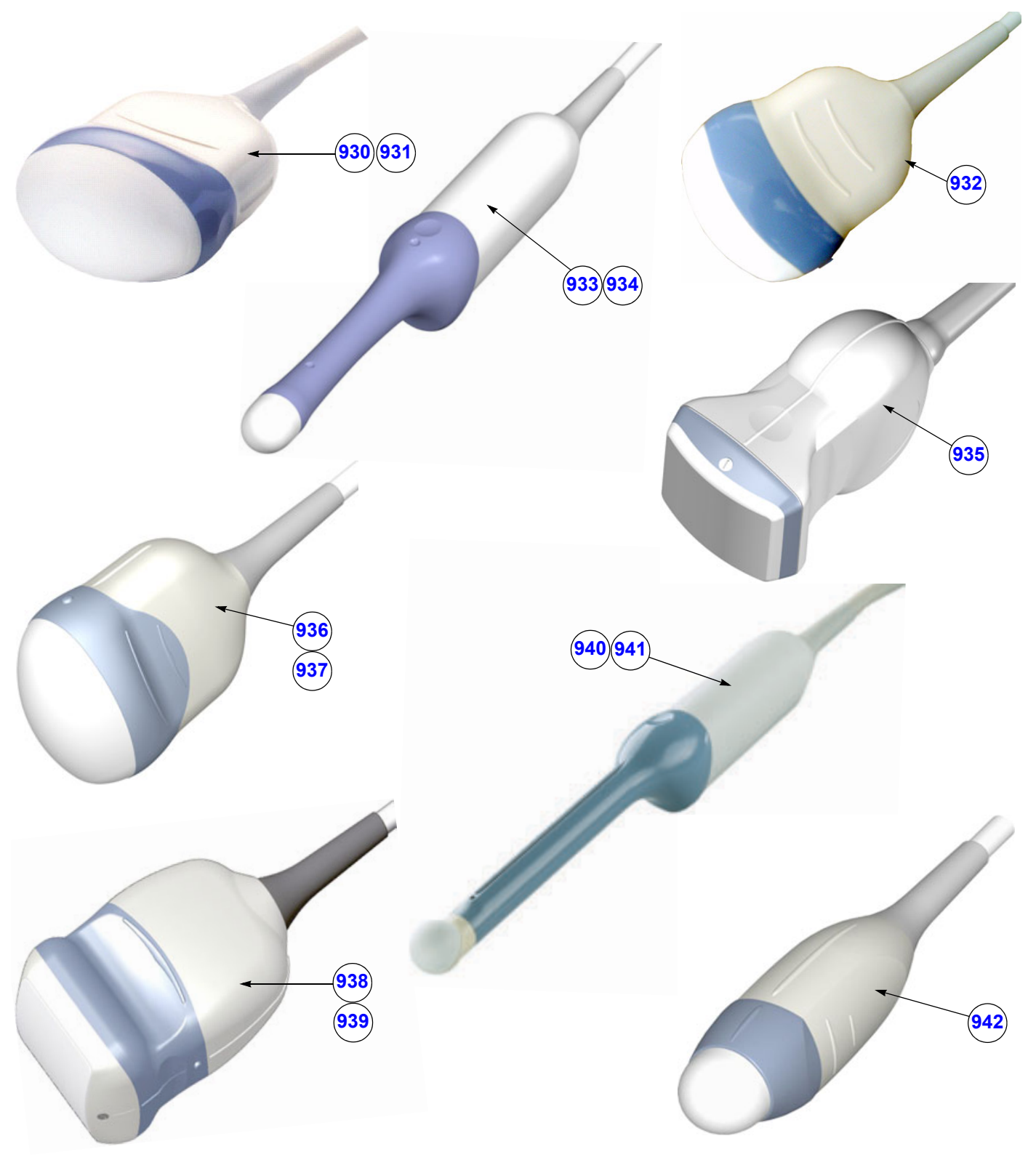

**Figure 9-19 Real-Time 4D Volume Probes**

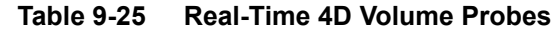

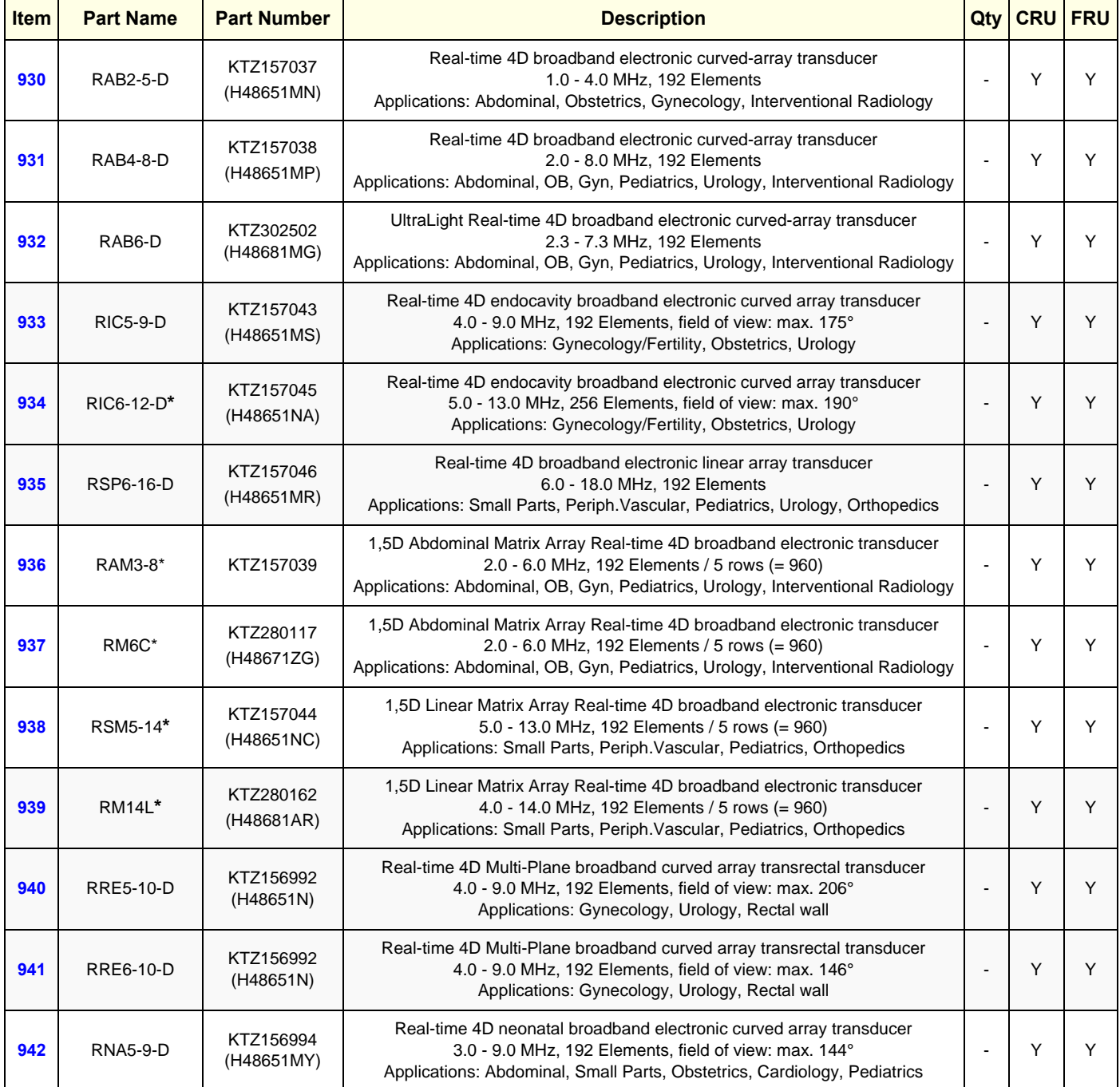
## **9-13-5 CW-Doppler - Pencil Probes**

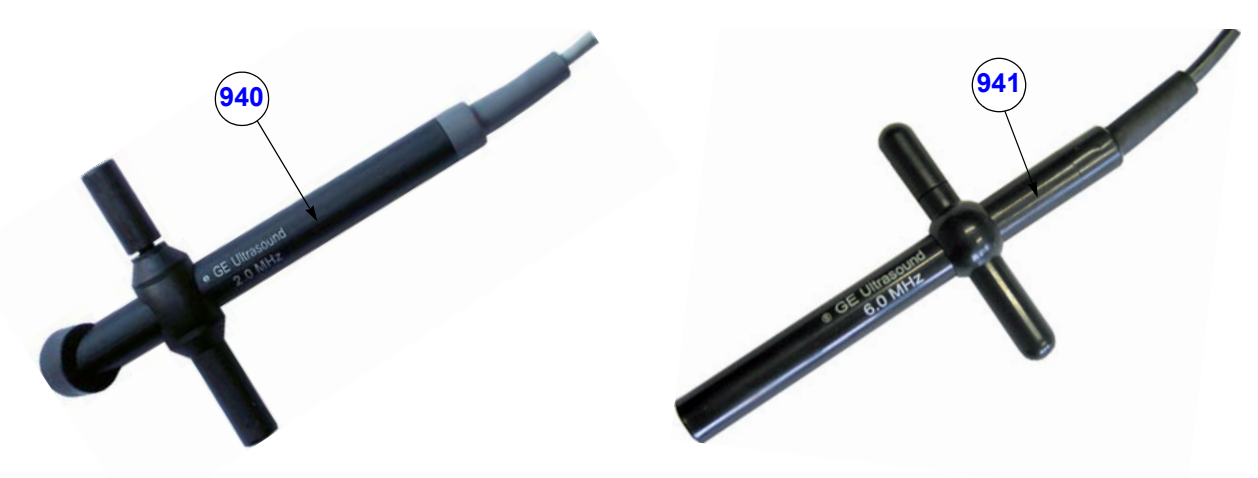

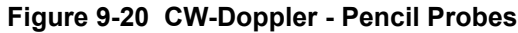

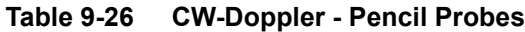

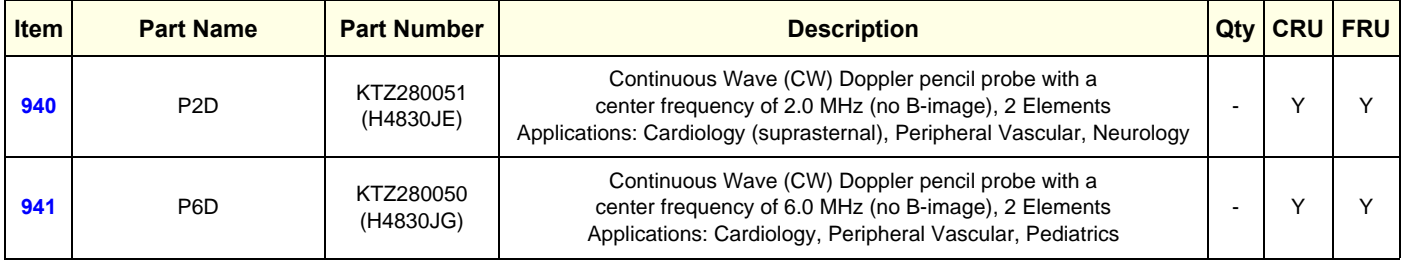

## <span id="page-397-0"></span>**Section 9-14 Biopsy Needle Guides**

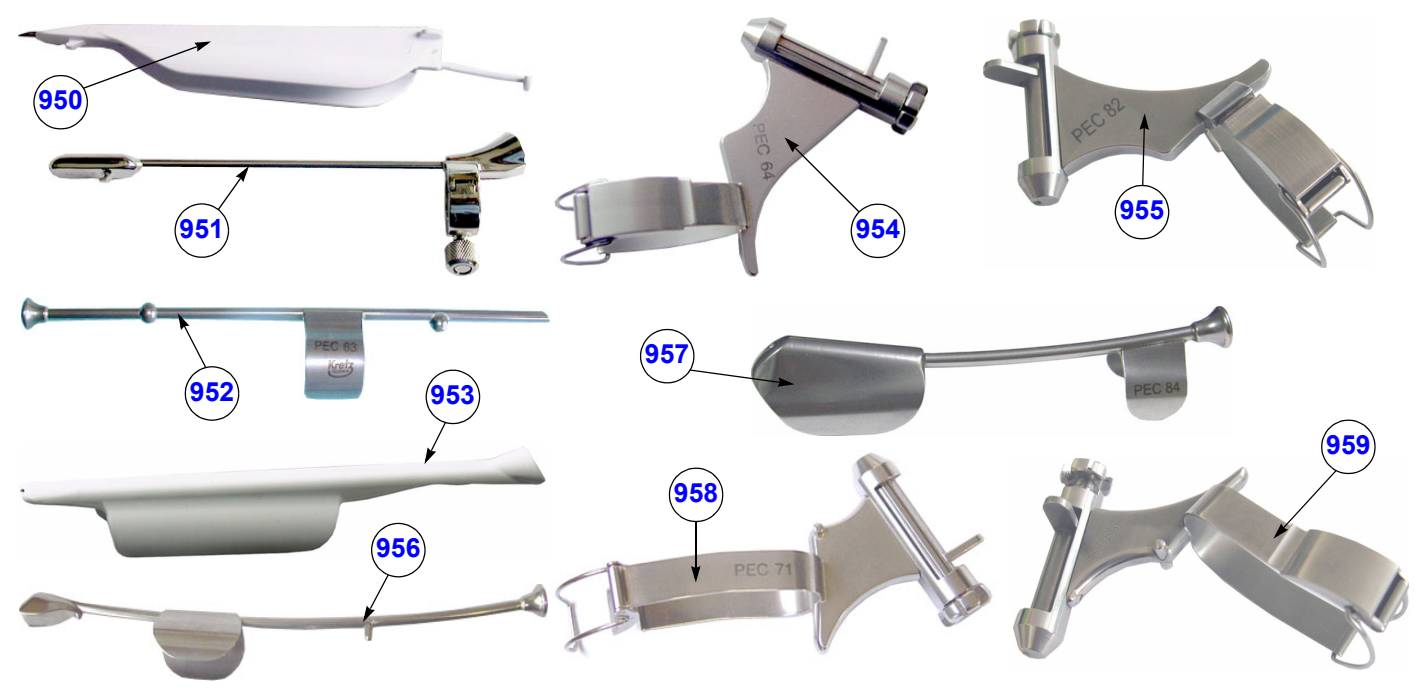

**Figure 9-21 Biopsy Needle Guides**

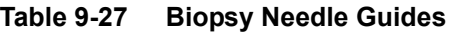

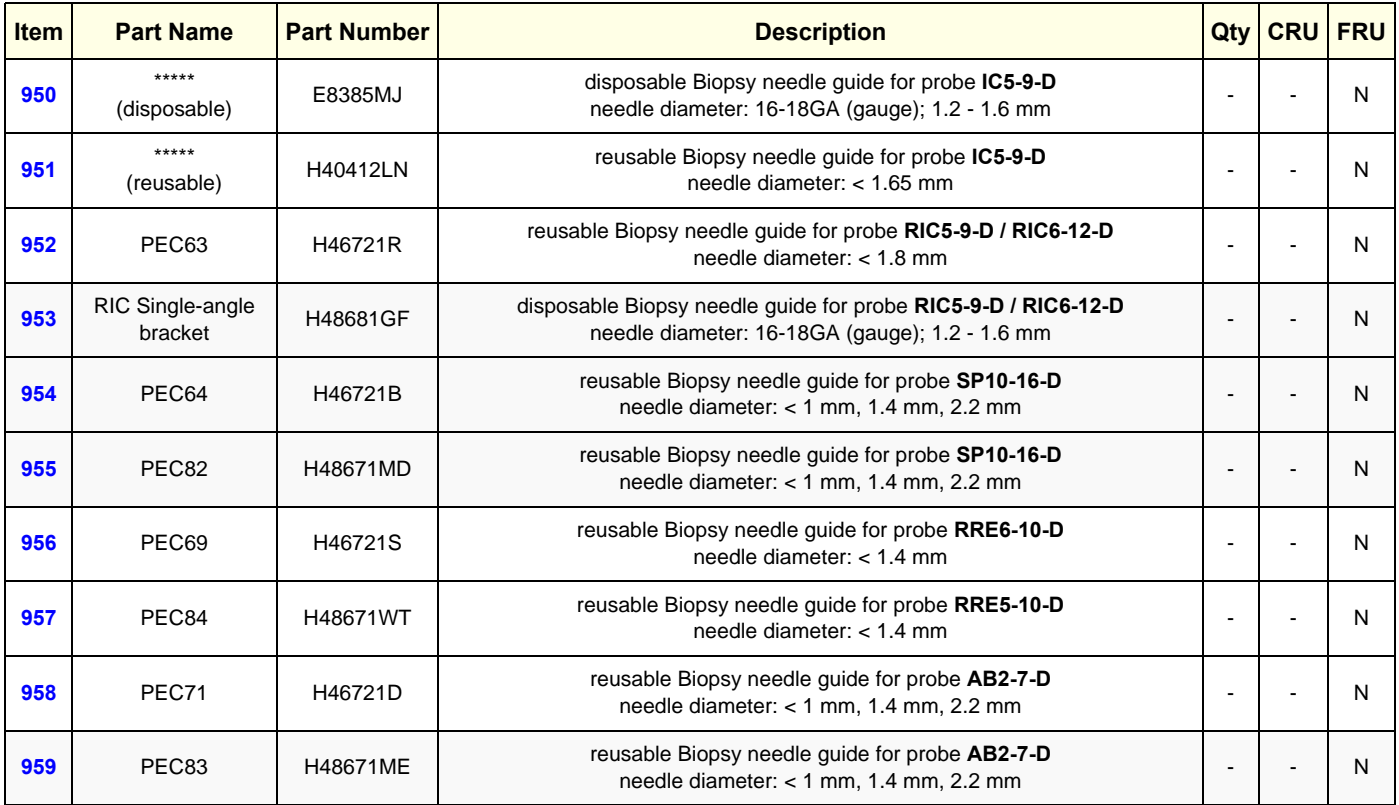

## **[Section 9-14 Biopsy Needle Guides](#page-397-0) (cont'd)**

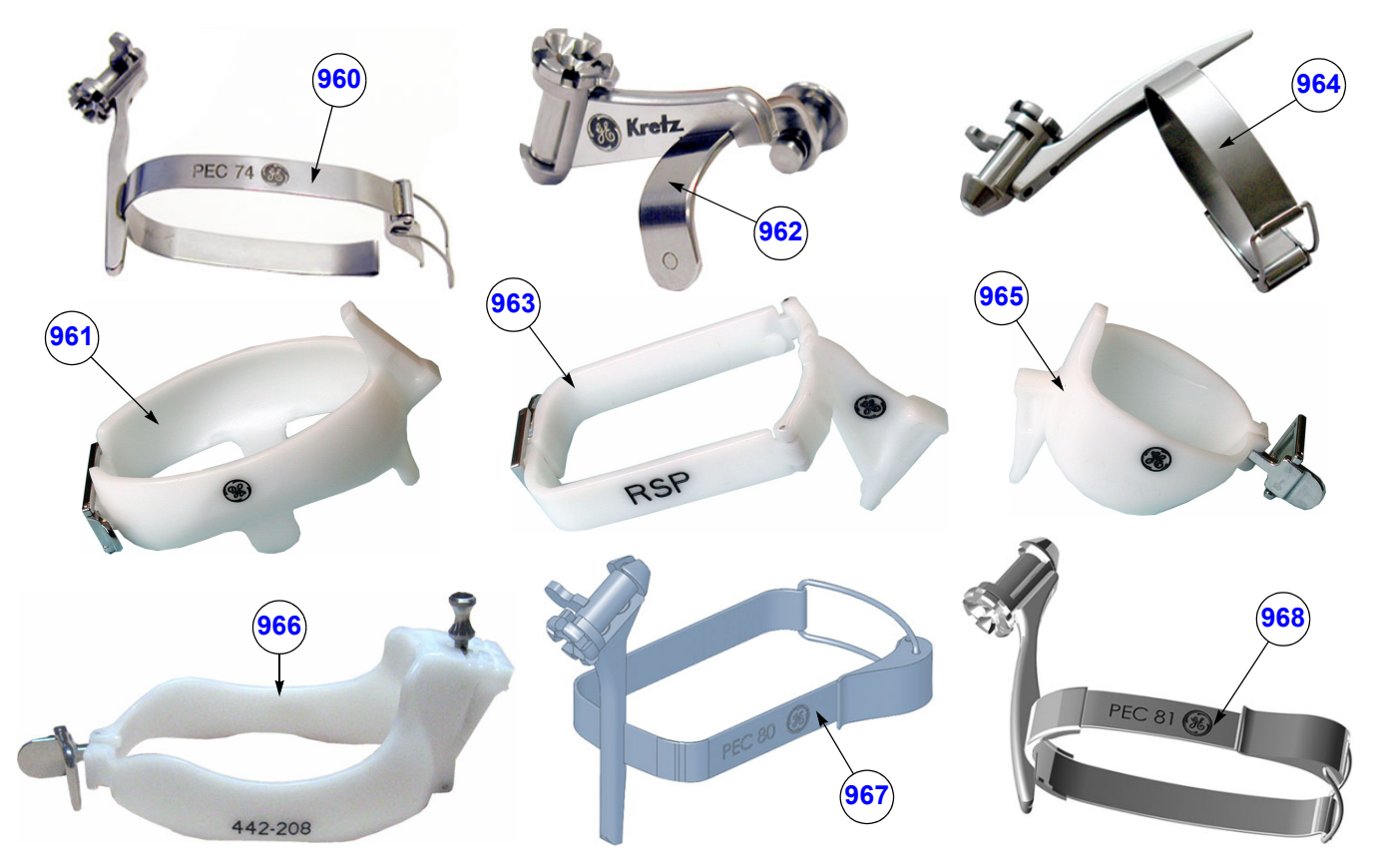

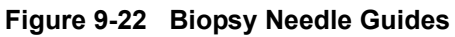

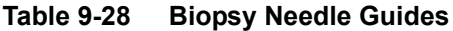

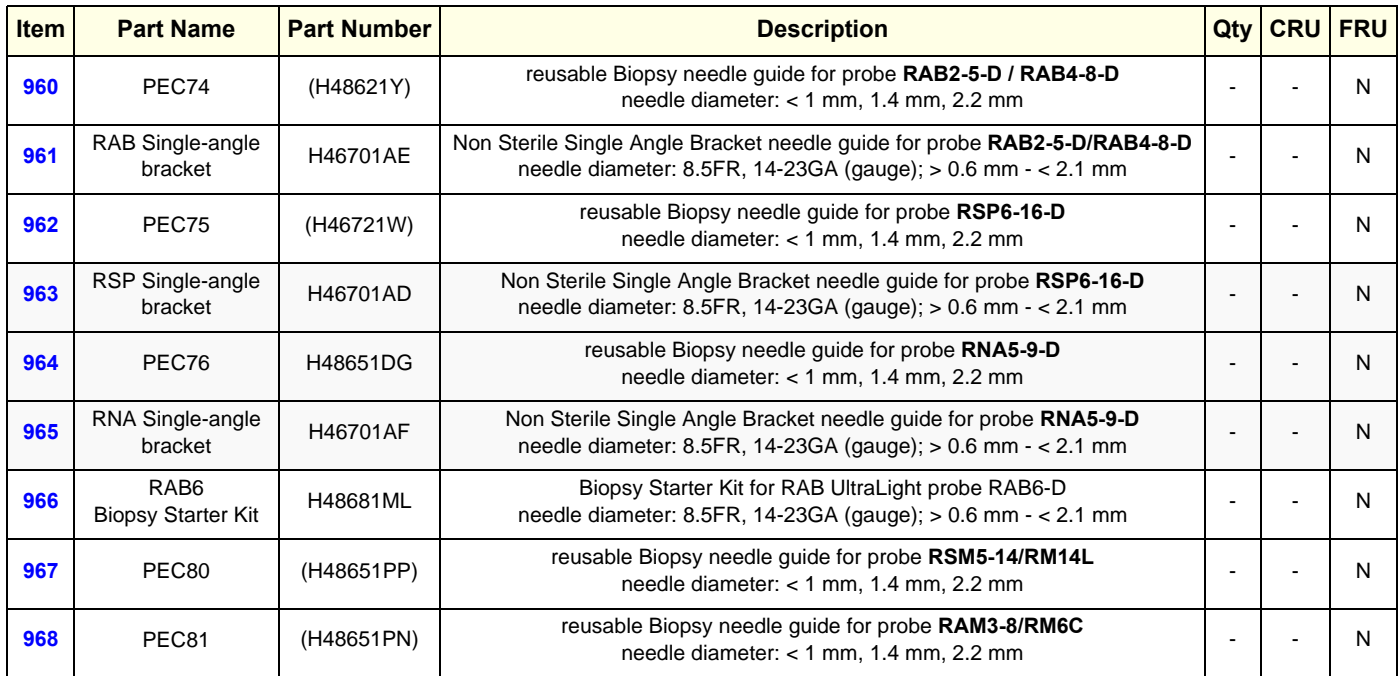

*Chapter 9 - Renewal Parts 9-47*

## **[Section 9-14 Biopsy Needle Guides](#page-397-0) (cont'd)**

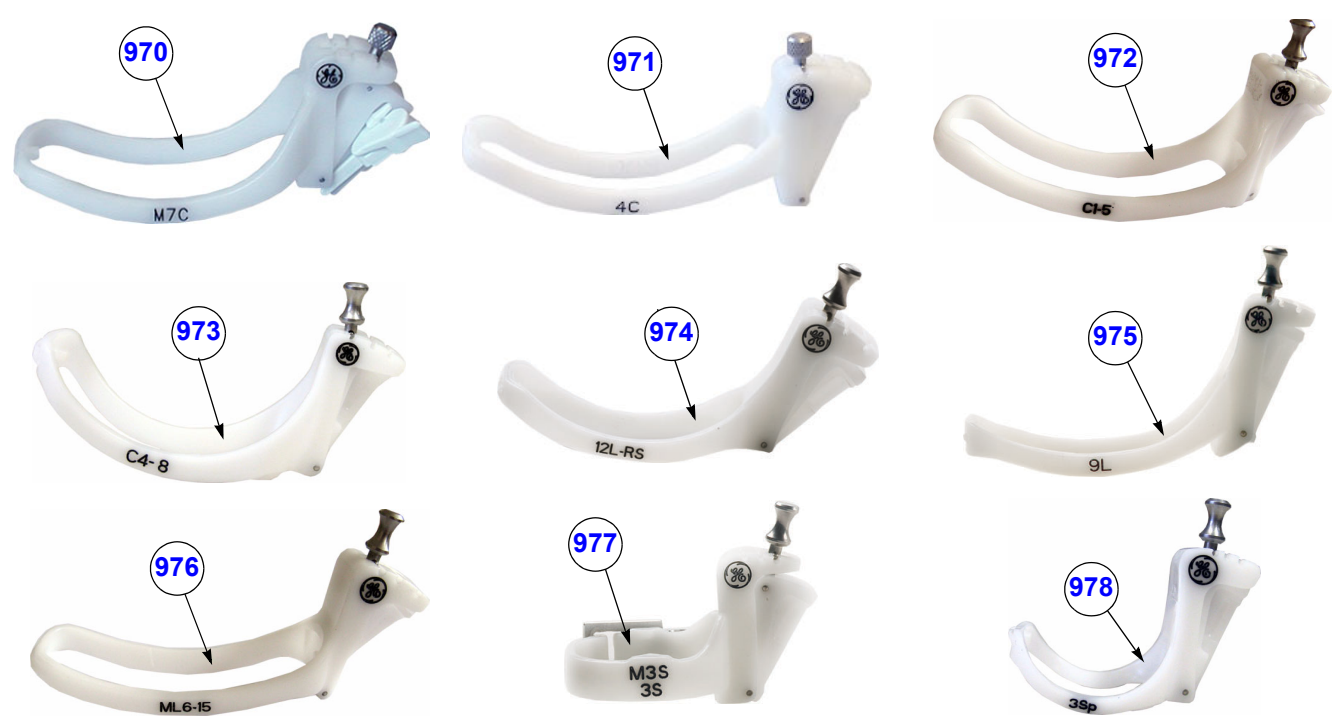

**Figure 9-23 Biopsy Needle Guides**

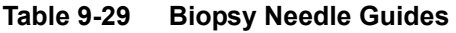

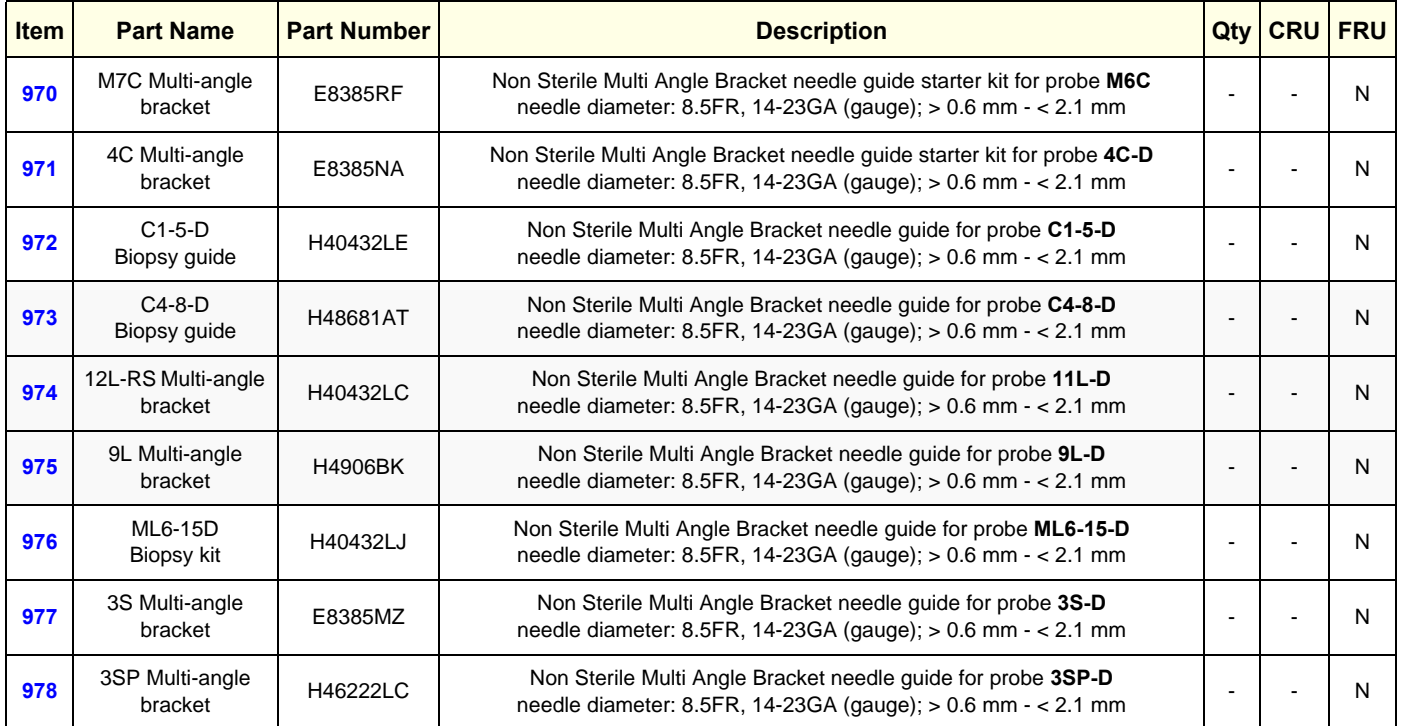

# *Chapter 10 Care & Maintenance*

## <span id="page-400-0"></span>**Section 10-1 Overview**

#### **10-1-1 Periodic Maintenance Inspections**

It has been determined by engineering that your Voluson E8 / Voluson E6 system does not have any high wear components that fail with use, therefore no Periodic Maintenance Inspections are mandatory. However, some Customers Quality Assurance Programs may require additional tasks and/or inspections at a different frequency than listed in this manual.

#### **10-1-2 Purpose of this Chapter**

This chapter describes **Care & Maintenance** on the Voluson E8 / Voluson E6 and its peripherals. These procedures are intended to **maintain the quality** of the ultrasound **systems performance**. Read this chapter completely and familiarize yourself with the procedures before performing a task.

#### **10-1-3 Contents in this Chapter**

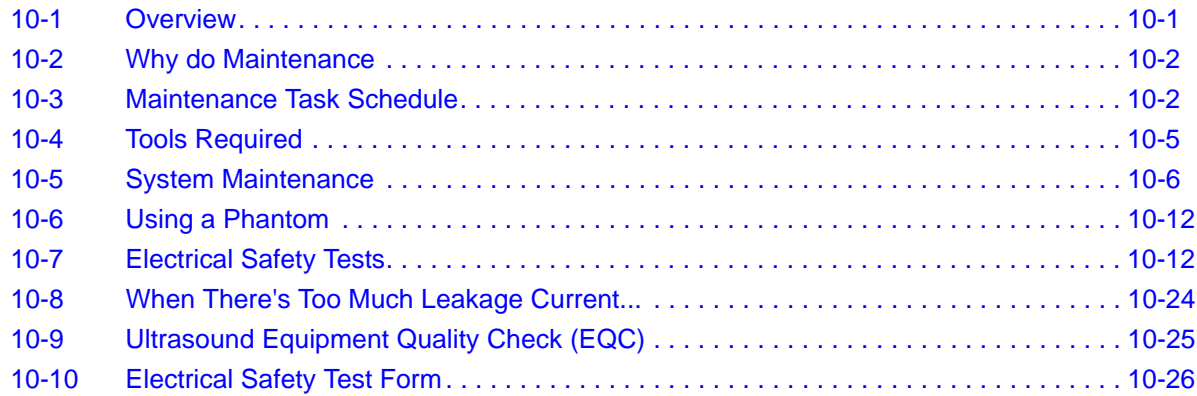

**CAUTION Practice good ESD prevention. Wear an anti–static strap when handling electronic parts and even when disconnecting/connecting cables.**

**DANGER THERE ARE SEVERAL PLACES ON THE BACKPLANE, THE AC DISTRIBUTION, AND DC DISTRIBUTION THAT ARE DANGEROUS. BE SURE TO DISCONNECT THE SYSTEM POWER PLUG AND SWITCH OFF THE MAIN CIRCUIT BREAKER BEFORE YOU REMOVE ANY PARTS. BE CAUTIOUS WHENEVER POWER IS STILL ON AND COVERS ARE REMOVED.**

**CAUTION Do not operate this system unless all board covers and frame panels are securely in place. System performance and cooling require this.**

**CAUTION Do not pull out or insert circuit boards while power is ON.**

#### <span id="page-401-0"></span>**10-2-1 Keeping Records**

It is good business practice that ultrasound facilities maintain records of quality checks and corrective maintenance. The Ultrasound Equipment Quality Check form provides the customer with documentation that the ultrasound scanner is maintained on a periodic basis.

A copy of the Ultrasound Equipment Quality Check (EQC) form (see: [page 10-25\)](#page-424-0) should be kept in the same room or near the scanner.

#### **10-2-2 Quality Assurance**

In order to gain accreditation from organizations such as the American College of Radiology (USA), it is the customer's responsibility to have a quality assurance program in place for each scanner. The program must be directed by a medical physicists, the supervising radiologist/physician or appropriate designer.

Routine quality control testing must occur regularly. The same tests are performed during each period so that changes can be monitored over time and effective corrective action can be taken.

Testing results, corrective action and the effects of corrective action must be documented and maintained on the site.

Your GE service representative can help you with establishing, performing and maintaining records for a quality assurance program. Please contact us for coverage information and/or price for service.

## <span id="page-401-1"></span>**Section 10-3 Maintenance Task Schedule**

#### <span id="page-401-2"></span>**10-3-1 How often should care & maintenance tasks be performed?**

The Customer Care Schedule (see: page 10-3) specifies how often your Voluson E8 / Voluson E6 should be serviced and outlines items requiring special attention.

*NOTE: It is the customer's responsibility to ensure the Voluson E8 / Voluson E6 care & maintenance is performed as scheduled in order to retain its high level of safety, dependability and performance.*

> Your GE Service Representative has an in-depth knowlegde of your Voluson E8 / Voluson E6 ultrasound scanning system and can best provide competent, efficient service. Please contact us for coverage information and/or price for service.

The service procedures and recommended intervals shown in the Customer Care Schedule assumes that you use your Voluson E8 / Voluson E6 for an average patient load (10-12 per day) and not use it as a primary mobile system which is transported between diagnostic facilities.

*NOTE: If conditions exist which exceed typical usage and patient load, then it is recommended to increase the maintenance frequencies.*

Abbreviations used in the Customer Care Schedule Table 10-1:

 $D =$  Daily W = Weekly M = Monthly A = Annually

#### **[10-3-1 How often should care & maintenance tasks be performed?](#page-401-2)** (cont'd)

| <b>Item</b>                                  | <b>Service at Indicated Time</b>                                                                                                    | D               | W | M         | A | <b>Notes</b>                                                                                                    |
|----------------------------------------------|----------------------------------------------------------------------------------------------------|-----------------|---|-----------|---|----------------------------------------------------------------------------------------------------|
| Air Filter Grid                              | Remove the filter grid and clean the air filter<br>grid with vacuum cleaner from outside.                                                                                                    |                 |   |           |   | more frequently depending on<br>your environment                                                                              |
| Air Filter Grid                              | Remove filter grid, back top cover and back<br>cover and clean the housing from inside.<br>(vacuum cleaner and soft brush)                                                                                  |                 |   |           |   | more frequently depending on<br>your environment                                                                              |
| <b>AC Mains Cable</b>                        | Inspect AC Mains Cable                                                                                                    |                 |   | $\bullet$ |   | Mobile system check weekly                                                                                                    |
| <b>Cables and Connectors</b>                 | Check if all cables are fixed well seated at<br>the correct position and if there is no<br>mechanical damage visible.                                                                                       |                 |   |           |   | also after corrective<br>maintenance                                                                                          |
| User Interface                               | Clean alphanumerical keyboard, Functional<br>keys, Digital potentiometers, TGC-Shift<br>potentiometers. (vacuum cleaner, lukewarm<br>soap water on a soft, damp cloth)                                      |                 |   |           |   | Be careful not to get the cloth<br>too wet so that moisture does<br>not enter the loudspeakers,<br>TGC-Slider, or other keys! |
| LCD Monitor, Touch<br>Panel and Probe holder | Clean LCD Monitor surface, Touch Panel<br>and Probe holder with a fluid detergent in<br>warm water on a soft, damp cloth.                                                                                   |                 |   |           |   | Be careful not to get the cloth<br>too wet so that moisture does<br>not enter the entire system.                              |
| Mechanical parts                             | Clean and inspect the mechanical function<br>of wheels, casters, brakes and swivel locks<br>as well as side door, foot rest, front and rear<br>handle, and monitor holder.<br>Remove Dust and Coupling gel. |                 |   |           |   | Mobile system check daily                                                                                                    |
| <b>Control Console</b><br>movement           | Check Translation/Rotation and Height<br>Adjustment (Elevation)                                                                                                    |                 |   |           |   | more frequently at Mobile<br>system                                                                                           |
| <b>Trackball Check</b>                       | Check proper operation<br>(Cursor movement X, Y direction)                                                                                                    |                 |   |           |   | If failure occurs go to trackball<br>cleaning.                                                                                |
| <b>Trackball Cleaning</b>                    | Remove trackball ring; open the trackball<br>housing and take out the trackball<br>(refer to Section 7-8-3 on page 7-24).<br>Clean the trackball (and X, Y axes) with soft<br>tissue and screwdriver shaft. |                 |   |           |   |                                                                                                    |
| <b>Disk Drives</b><br>(Data Backup)          | Test Image filing (Archive) Import and<br>Export data capability (DVD/CD Drive)                                                                                                    |                 |   | •*        |   | * save the image filing data<br>weekly or at least monthly on<br>DVD/CD depending on the<br>number of examinations            |
| Safe Probe Operation                         | Clean probes and probe cables and check<br>acoustic lens housing (cracks) and probe<br>cables. In case of mechanical damage,<br>don't use them! Danger: Safety risk for<br>operator and patient.            | $\cdot^{\star}$ |   |           |   | * or before each use                                                                                                    |
| Probe Air bubbles                            | To detect air bubbles in filling liquid, shake<br>the probe carefully and check abnormal<br>noise.                                                                                                    |                 |   |           |   |                                                                                                    |
| Probe connectors                             | Remove dust/dirt of all probe connectors.<br>Clean with vacuum cleaner if dust is visible.                                                                                                    |                 |   |           |   |                                                                                                    |
| Console Leakage<br><b>Current Checks</b>     |                                                                                                    |                 |   |           |   | Also after corrective<br>maintenance or as required by<br>your facilities QA program.                                         |

**Table 10-1 Customer Care Schedule**

| <b>Item</b>                                                       | <b>Service at Indicated Time</b>                                                                                                    | D | W | M | A         | <b>Notes</b>                                                                          |
|-------------------------------------------------------------------|----------------------------------------------------------------------------------------------------|---|---|---|-----------|---------------------------------------------------------------------------------------|
| Peripheral Leakage<br><b>Current Checks</b>                       |                                                                                                    |   |   |   |           | Also after corrective<br>maintenance or as required by<br>your facilities QA program. |
| Surface Probe Leakage<br><b>Current Checks</b>                    |                                                                                                    |   |   |   | $\bullet$ | Also after corrective<br>maintenance or as required by<br>your facilities QA program. |
| <b>Endocavity Probe</b><br>Leakage<br><b>Current Checks</b>       |                                                                                                    |   |   |   |           | Also after corrective<br>maintenance or as required by<br>your facilities QA program. |
| <b>Measurement Accuracy</b><br>Checks                             |                                                                                                    |   |   |   | $\bullet$ | Also after corrective<br>maintenance or as required by<br>your facilities QA program. |
| Probe/Phantom Checks                                              | Check Gain and TGC changes, vary the<br>focus and check reaction on screen.<br>NOTE! The use of a Phantom is not required<br>during Preventive Maintenance. Customer<br>may use it as part of their Quality Assurance<br>Program tests. |   |   |   | ٠         | Also after corrective<br>maintenance or as required by<br>your facilities QA program. |
| Functional Checks of all<br>probes Section 10-5-2<br>on page 10-7 |                                                                                                    |   |   |   | $\bullet$ | Also after corrective<br>maintenance or as required by<br>your facilities QA program. |

**Table 10-1 Customer Care Schedule**

## <span id="page-404-0"></span>**Section 10-4 Tools Required**

## **10-4-1 Special Tools, Supplies and Equipment used for Maintenance**

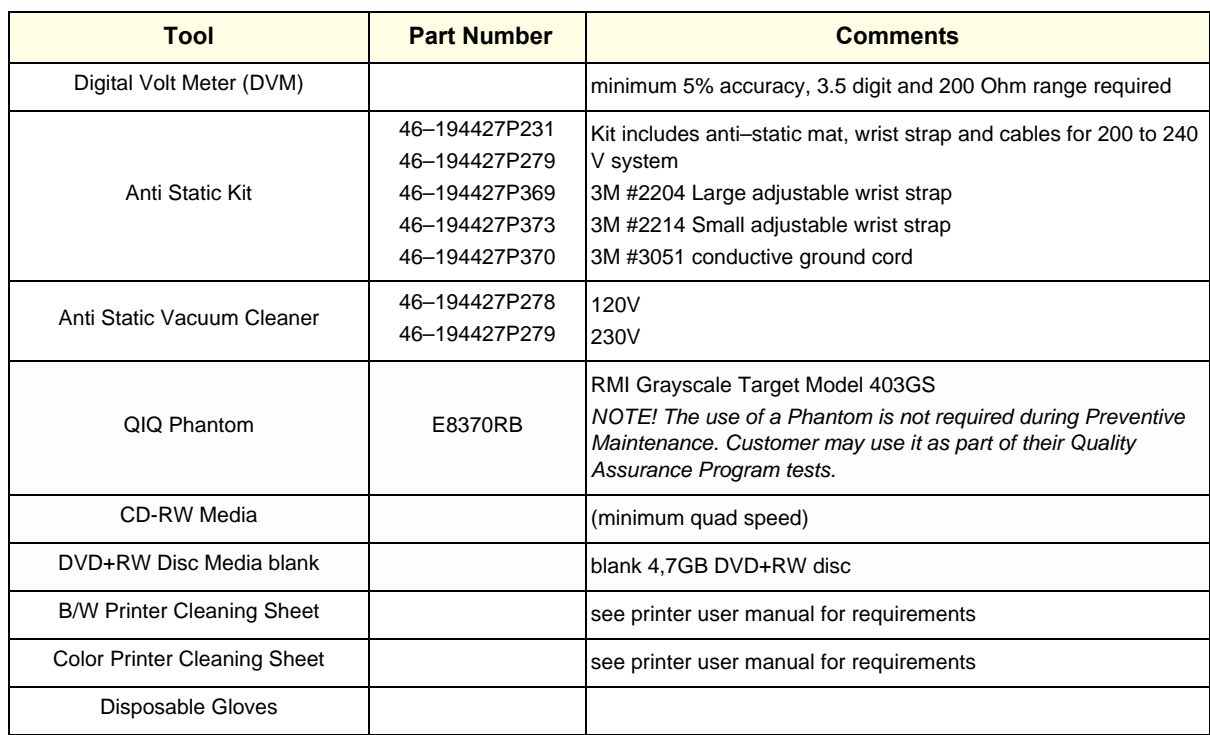

#### **Table 10-2 Overview of Requirements for Care & Maintenance**

## <span id="page-405-1"></span><span id="page-405-0"></span>**Section 10-5 System Maintenance**

## **10-5-1 Preliminary Checks**

The preliminary checks take about 15 minutes to perform. Refer to the system user documentation whenever necessary.

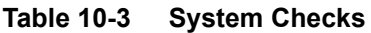

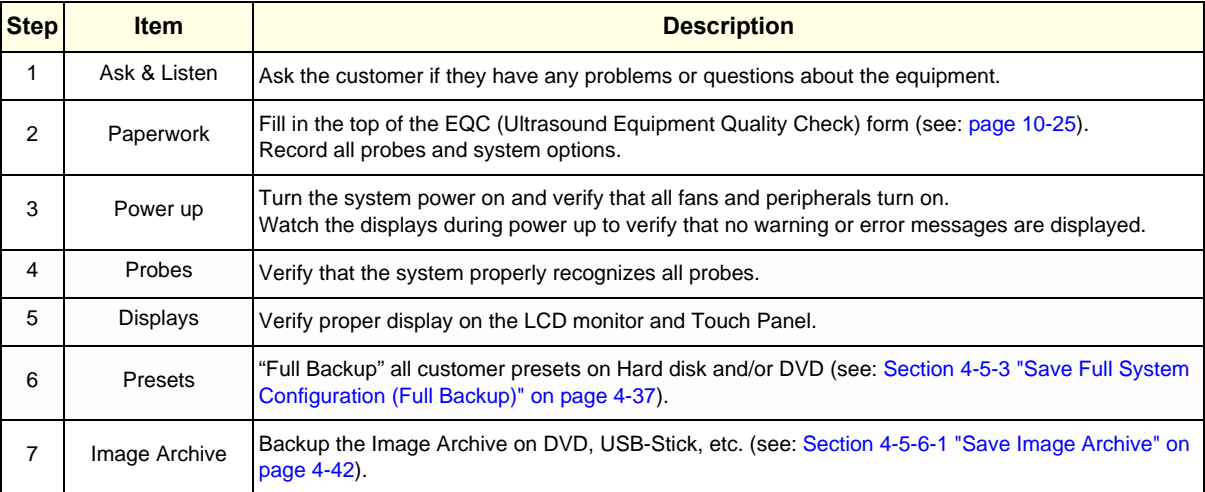

#### <span id="page-406-0"></span>**10-5-2 Functional Checks**

The functional checks take about 60 minutes to perform. Refer to the Voluson E8 / Voluson E6 Basic User Manual whenever necessary.

#### **10-5-2-1 System Checks**

#### **Table 10-4 System Functional Checks**

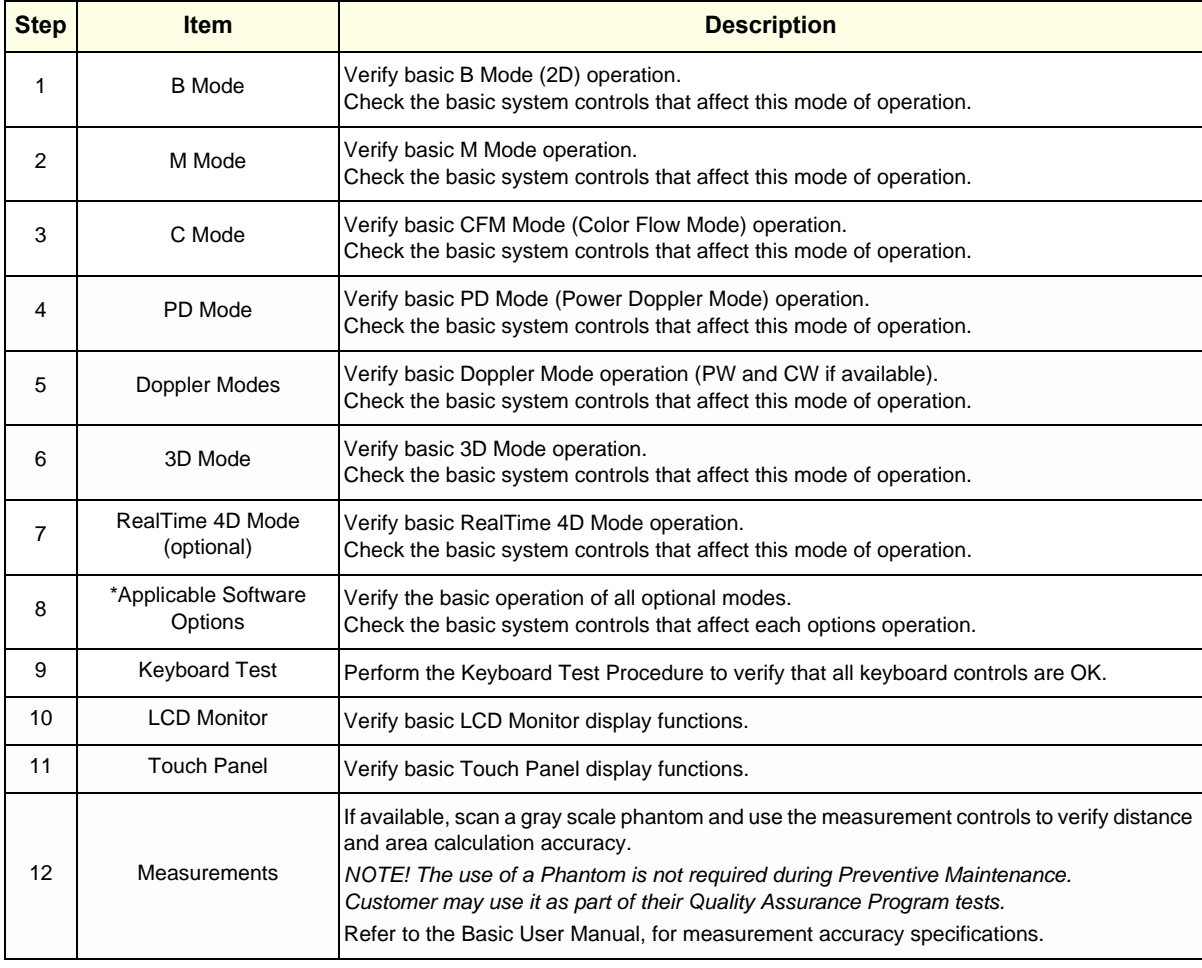

*NOTE: \* Some software may be considered standard depending upon system configuration.*

#### **10-5-2-2 Peripheral/Option Checks**

If any peripherals or options are not part of the system configuration, the check can be omitted. Refer to [Table 3-7, "Approved Peripherals," on page 3-54](#page-119-0) for a list of approved peripherals.

**Table 10-5 Approved Peripheral/Hardware Option Functional Checks**

| <b>Step</b> | <b>Item</b>                          | <b>Description</b>                                                                                            |  |  |  |
|-------------|--------------------------------------|----------------------------------------------------------------------------------------------------|--|--|--|
| 1           | <b>B/W Printer</b>                   | Verify hardcopy output of the B/W video page printer. Clean heads and covers if necessary.                    |  |  |  |
| 2           | <b>Color Printer</b>                 | Verify hardcopy output of the Color video page printer. Clean heads and covers if necessary.                  |  |  |  |
| 3           | Color Deskiet<br>(Bluetooth) Printer | Verify hardcopy output of the Deskjet (Bluetooth) printer. Clean heads and covers if necessary.               |  |  |  |
| 4           | VCR                                  | Verify record/playback capabilities of the VCR. Clean heads and covers if necessary.                          |  |  |  |
| 5           | DVD recorder                         | Verify record capabilities of the DVD recorder. Clean heads and covers if necessary.                          |  |  |  |
| 6           | <b>DICOM</b>                         | Verify that DICOM is functioning properly. Send an image to a DICOM device.                                   |  |  |  |
| 7           | Footswitch                           | Verify that the footswitch is functioning as programed. Clean as necessary.                                   |  |  |  |
| 8           | DVD-Drive                            | Verify that the DVD-drive reads/writes properly<br>(export/recall image in Image Management System = Archive) |  |  |  |
| 9           | <b>ECG</b>                           | Verify basic operation with customer.                                                                         |  |  |  |

#### **10-5-2-3 Mains Cable Inspection**

#### **Table 10-6 Mains Cable Inspection**

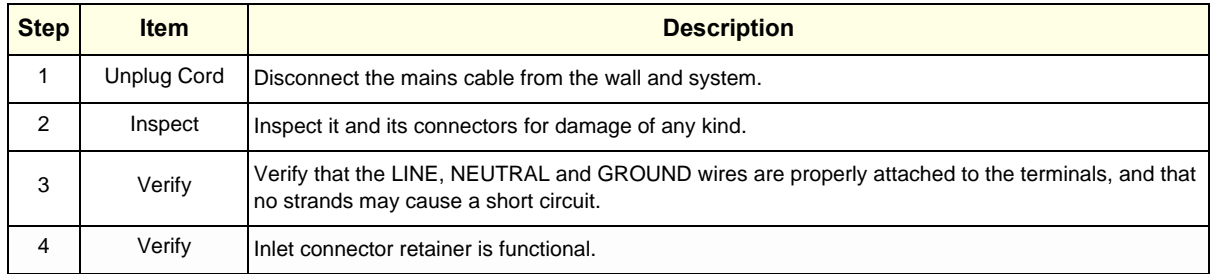

#### **10-5-2-4 Optional Diagnostic Checks**

Optionally you can access the diagnostic software as described in Chapters 5 or 7. View the error logs and run desired diagnostics.

#### **10-5-3 Physical Inspection**

#### **Table 10-7 Physical Checks**

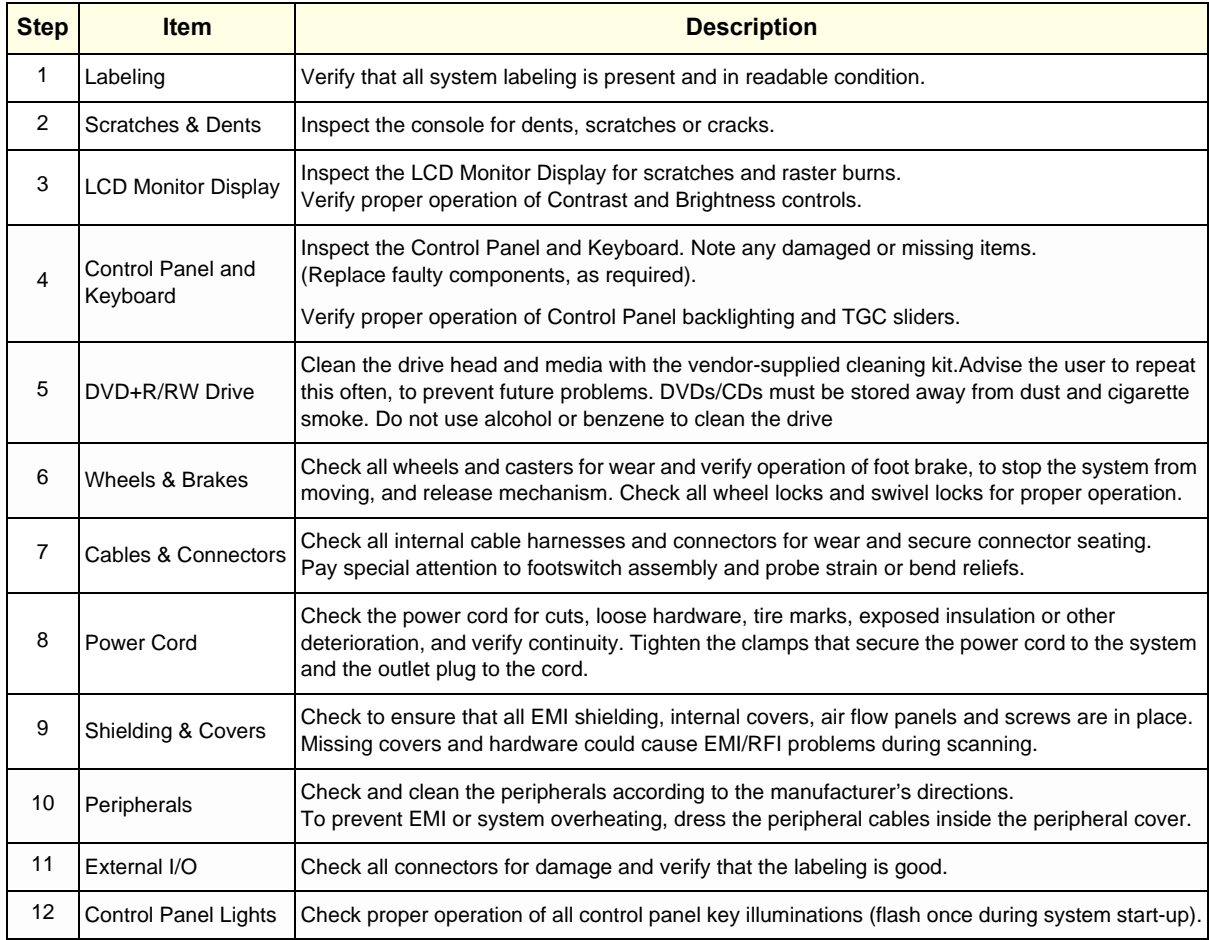

## **10-5-4 Cleaning**

#### **10-5-4-1 General Cleaning**

<span id="page-408-0"></span>Frequent and diligent cleaning of the Voluson E8 / Voluson E6 ultrasound system reduces the risk of spreading infection from person to person, and also helps to maintain a clean work environment.

**Table 10-8 General Cleaning**

| <b>Step</b> | <b>Item</b>                         | <b>Description</b>                                                                                                    |  |  |  |
|-------------|-------------------------------------|----------------------------------------------------------------------------------------------------|--|--|--|
|             | Console                             | Use a fluid detergent in warm water on a soft, damp cloth to carefully wipe the entire system.<br>Be careful not to get the cloth too wet so that moisture does not enter the console.<br><b>Caution:</b> DO NOT allow any liquid to drip or seep into the system. |  |  |  |
|             | LCD Monitor +<br><b>Touch Panel</b> | Clean LCD Monitor surface and Touch Panel with a fluid detergent in warm water on a soft, damp cloth.<br>Caution: DO NOT spray any liquid directly onto the Voluson E8 / Voluson E6 covers, LCD Monitor,<br>keyboard, etc.                                         |  |  |  |

#### **10-5-5 Probe Maintenance**

#### **10-5-5-1 Probe Related Checks**

#### <span id="page-409-1"></span>**Table 10-9 Probe Related Checks**

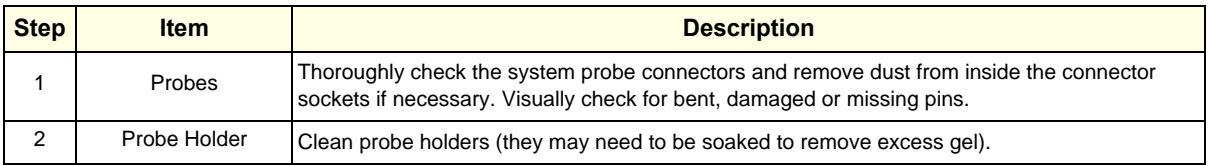

#### **10-5-5-2 Basic Probe Care**

The Basic User Manual and/or care card provides a complete description of probe care, maintenance, cleaning and disinfection. Ensure that you are completely familiar with the proper care of GE probes.

Ultrasound probes can be easily damaged by improper handling. Review the Basic User Manual of Voluson E8 / Voluson E6 for more details. Failure to follow these precautions can result in serious injury and equipment damage. Failure to properly handle or maintain a probe may also void its warranty.

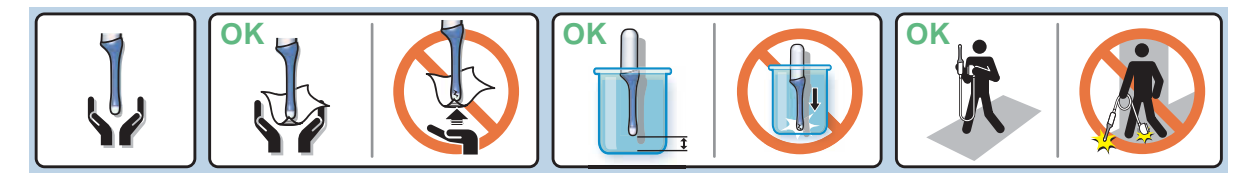

Any evidence of wear indicates the probe cannot be used.

Do a visual check of the probe pins and system sockets before plugging in a probe.

## <span id="page-409-0"></span>**10-5-5-3 Basic Probe Cleaning and/or Disinfection** Refer to the Basic User Manual of Voluson E8 / Voluson E6 for details on cleaning and disinfection.

**WARNING WARNING** *To help protect yourself from blood borne diseases, wear approved disposable gloves. These are made of nitrile derived from vegetable starch to prevent allergic latex reactions.*

**CAUTION Failure to follow the prescribed cleaning or disinfection procedures will void the probe's warranty.** 

> **DO NOT soak or wipe the lens with any product not listed in the Voluson E8 / Voluson E6 Basic User Manual and/or care card. Doing so could result in irreparable damage to the probe and/or Voluson E8 / Voluson E6 system.**

**CAUTION Follow the Care Card instructions supplied with each probe (inside the transducer boxes) for disinfectants and gels that are compatible with the surface material of the probes.**

**NOTICE** For the latest list of compatible cleaning solutions and disinfectants refer to: [http](http://www.gehealthcare.com/usen/ultrasound/products/probe_care.html)://www.gehealthcare.com/usen/ultrasound/products/probe\_care.html

**CAUTION Disinfect a defective probe before you return it. Be sure to tag the probe as being disinfected.**

#### **[10-5-5-3 Basic Probe Cleaning and/or Disinfection](#page-409-0)** (cont'd)

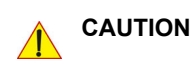

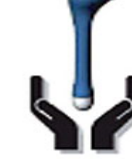

**Please be aware of the sensitive probe head. TAKE EXTREME CARE!**

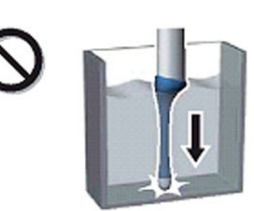

**NEVER place or store a probe on its scan head!**

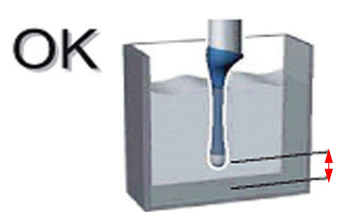

**When disinfecting a probe, ensure that there is sufficient space between the probe and the** 

#### **10-5-5-4 Disinfection by means of the RIC-Holder**

Especially for Real-time 4D endocavity probes (RIC), it is necessary to take extreme care when transporting the system with the probe attached, or during the disinfection process. Inadequate handling may lead to dead elements, shocked head mechanics, etc.

The RIC-Holder (especially developed for RIC Real-time 4D endocavity probes) guarantees that the sensitive probe head does not hit the bottom of the container during the disinfection procedure.

*NOTE: Instructions are supplied with each RIC-Holder (KTZ225469).*

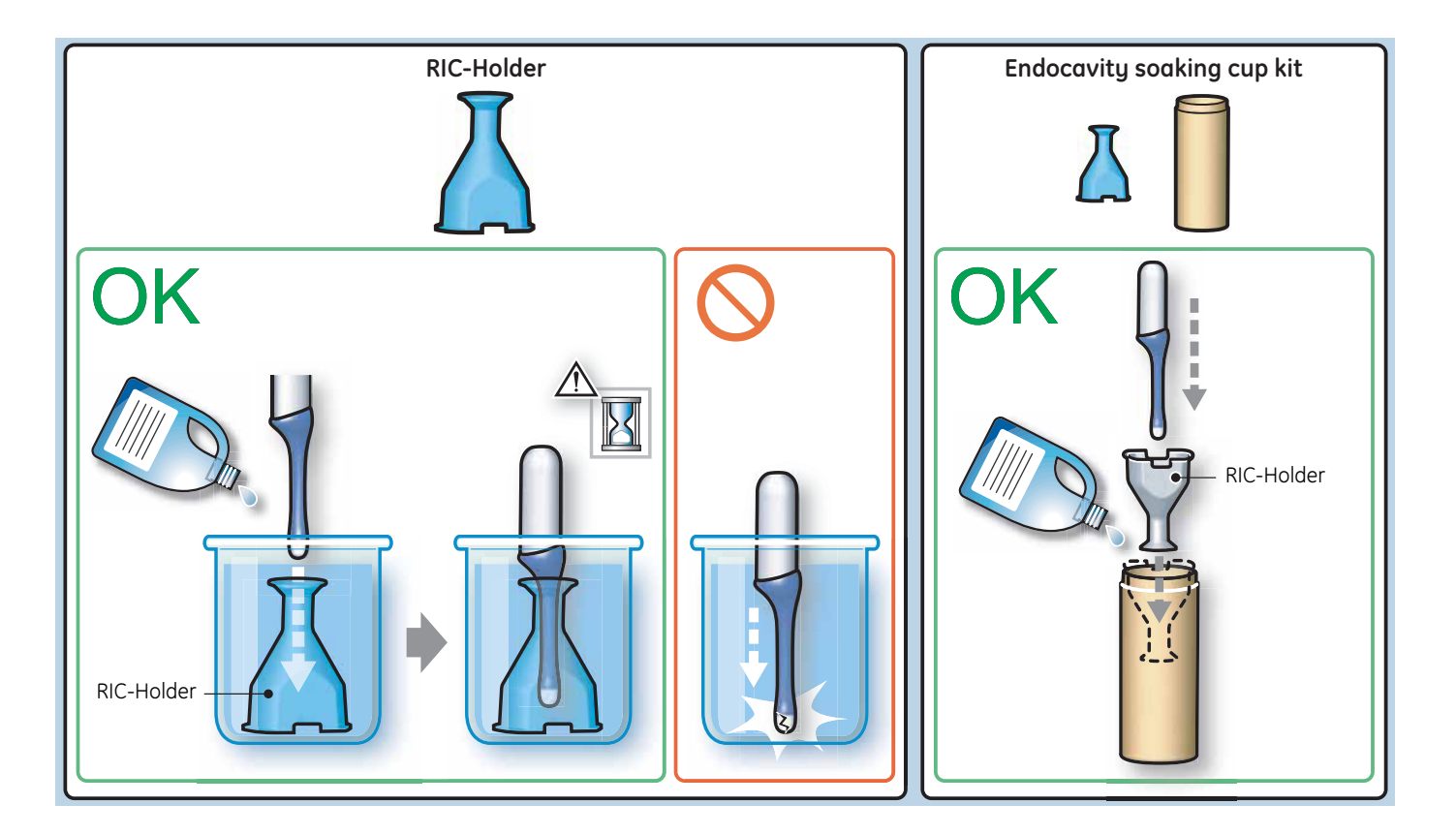

## <span id="page-411-0"></span>**Section 10-6 Using a Phantom**

The use of a Phantom is not required during Preventive Maintenance. Customer may use it as part of their Quality Assurance Program tests.

## <span id="page-411-1"></span>**Section 10-7 Electrical Safety Tests**

#### **10-7-1 Safety Test Overview**

The electrical safety tests in this section are based on IEC60601 standard including national deviatons for Health Care Facilities and IEC 62353 Medical electrical equipment – Recurrent test and test after repair of medical electrical equipment. These standards provide guidance on evaluating electrical safety of medical devices which are placed into service and are intended for use in planned maintenance (PM) or testing following service or repair activities. They differ somewhat from the standards that are used for design verification and manufacturing tests (e.g., IEC 60601-1 including national deviations) which require a controlled test environment and can place unnecessary stress on the system.

Prior to initiating any electrical test, the system must be visually inspected. Perform the following visual checks:

- Check for missing or loose enclosure covers that could allow access to internal live parts.
- Examine the mains cord, mains plug and appliance inlet for damaged insulation and adequacy of strain relief and cable clamps.
- Locate and examine all associated transducers. Inspect the cables and strain relief at each end. Inspect the transducer enclosure and lens for cracks, holes and similar defects.

**CAUTION Compare all safety-test results with safety-test results of previously performed safety tests (e.g. last year etc). In case of unexplainable abrupt changes of safety-test results consult experienced authorized service personnel or GE for further analysis.**

WARNING Equipment users must ensure that safety inspections are performed whenever damage *is suspected and at least every 12 months in accordance with local authorities and facility procedures.* 

*DO NOT use the system or individual probes which fail any portion of the safety test.*

**WARNING WARNING** *TO MINIMIZE RISK OF ELECTRIC SHOCK, ONLY TRAINED PERSONS ARE ALLOWED TO PERFORM THE ELECTRICAL SAFETY INSPECTIONS AND TESTS.*

**CAUTION To avoid electrical shock, the system under test must not be connected to other electrical equipment. Remove all interconnecting cables and wires. The system under test must not be contacted by users or patients while performing these tests.**

**CAUTION Possible risk of infection. Do not handle soiled or contaminated probes and other components that have been in patient contact. Follow appropriate cleaning and disinfecting procedures before handling the equipment.**

**CAUTION For all instructions in Section 10-7: In case of using an UPS (uninterruptable power supply) the terms outlet, wall outlet, AC wall outlet or power outlet refer to the AC wall outlet to which the UPS power input is connected to. In case of further available AC (or DC) power outlets at the same used UPS these must remain unused; i.e. not connected to any other devices.** 

#### <span id="page-412-0"></span>**10-7-2 Leakage Current Limits**

The following acceptance limits and test conditions are summarized from IEC60601 including national deviations and IEC 62353 and in some cases are lower than that specified by the standards. In accordance with these standards, fault conditions like Reverse Polarity of the supply mains and Open Neutral are no longer required for field evaluation of leakage current. Because the main source of leakage current is the mains supply, there are different acceptance limits depending on the configuration of the mains (100-120VAC or 230-240VAC).

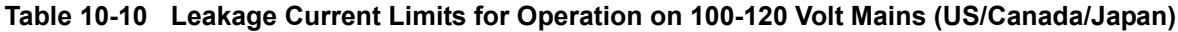

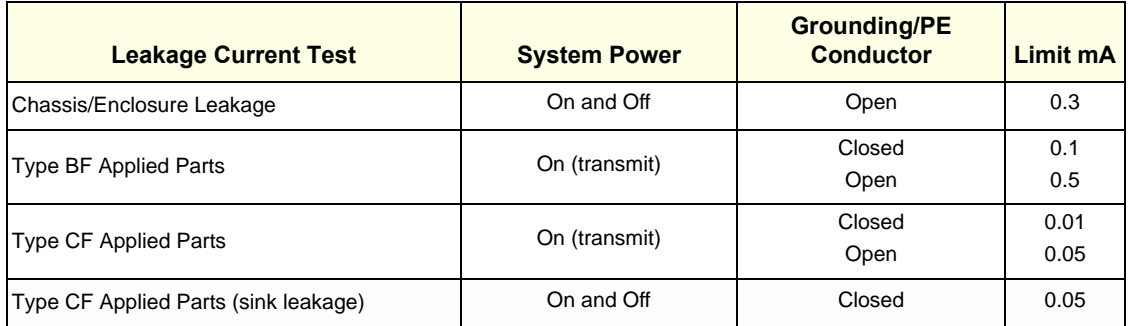

#### **Table 10-11 Leakage Current Limits for System Operation on 230-240 Volt Mains**

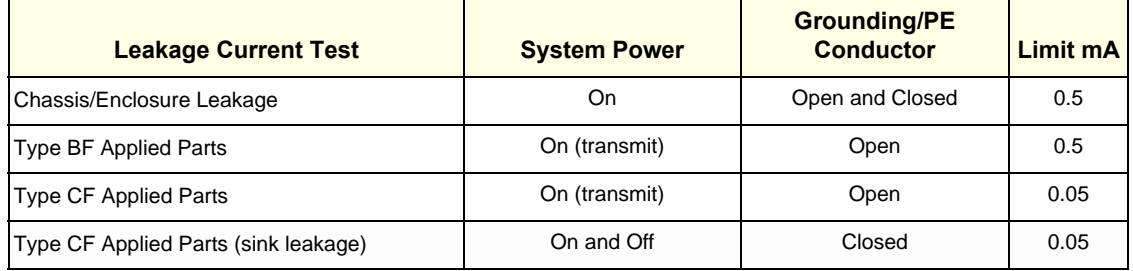

#### **Table 10-12 ISO (on Dale 600) and Mains Applied (on Dale 601) Limits\***

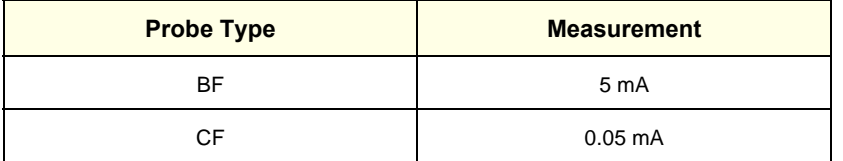

*\* ISO (on Dale 600) and Mains Applied (on Dale 601) refer to the sink leakage test where mains (supply) voltage is applied to the part to determine the amount of current that will pass (or sink) to ground if a patient contacted mains voltage.*

## **[10-7-2 Leakage Current Limits](#page-412-0)** (cont'd)

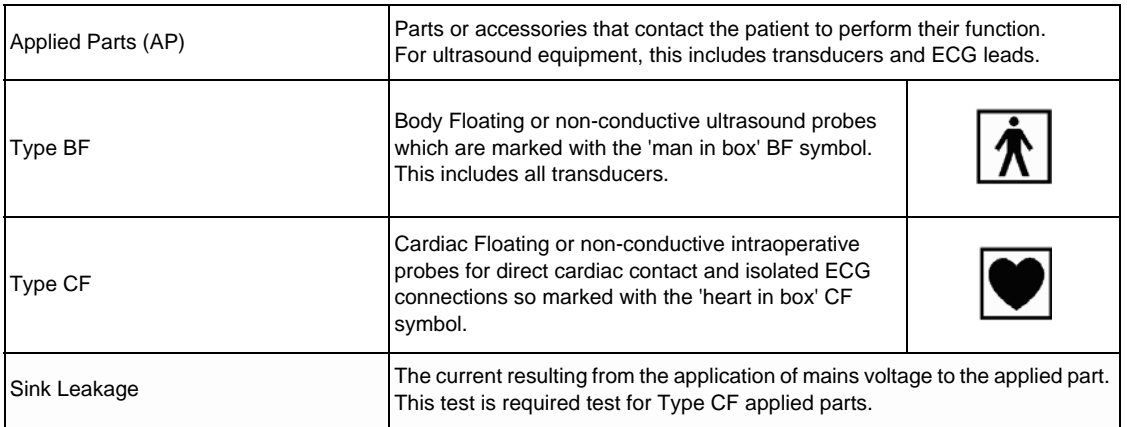

#### **Table 10-13 Equipment Type and Test Definitions**

#### **10-7-3 Outlet Test - Wiring Arrangement - USA & Canada**

Test all outlets in the area for proper grounding and wiring arrangement by plugging in the neon outlet tester and noting the combination of lights that are illuminated. Any problems found should be reported to the hospital immediately and the receptacle should not be used.

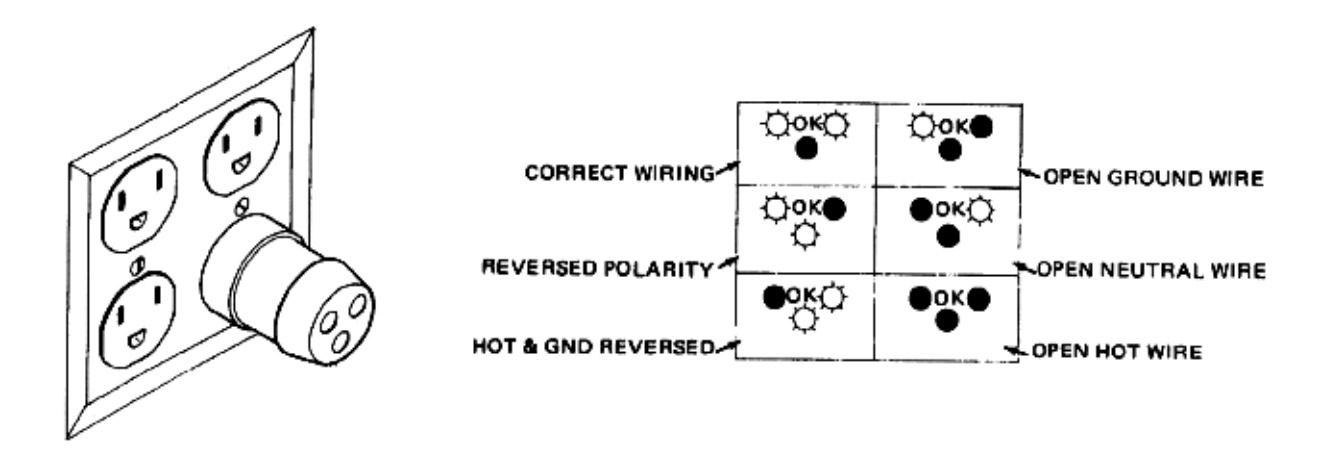

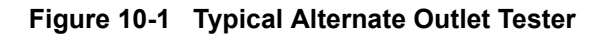

*NOTE: No outlet tester can detect the condition where the Neutral (grounded supply) conductor and the Grounding (protective earth) conductor are reversed. If later tests indicate high leakage currents, this should be suspected as a possible cause and the outlet wiring should be visually inspected.*

## **10-7-4 Grounding Continuity**

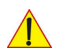

#### **CAUTION Electric Shock Hazard! The patient or operator MUST NOT come into contact with the equipment during this test**

Measure the resistance from the third pin of the attachment plug to the exposed metal parts of the case. The ground wire resistance should be less than **0.2** ohms. Reference the procedure in the IEC60601-1-1.

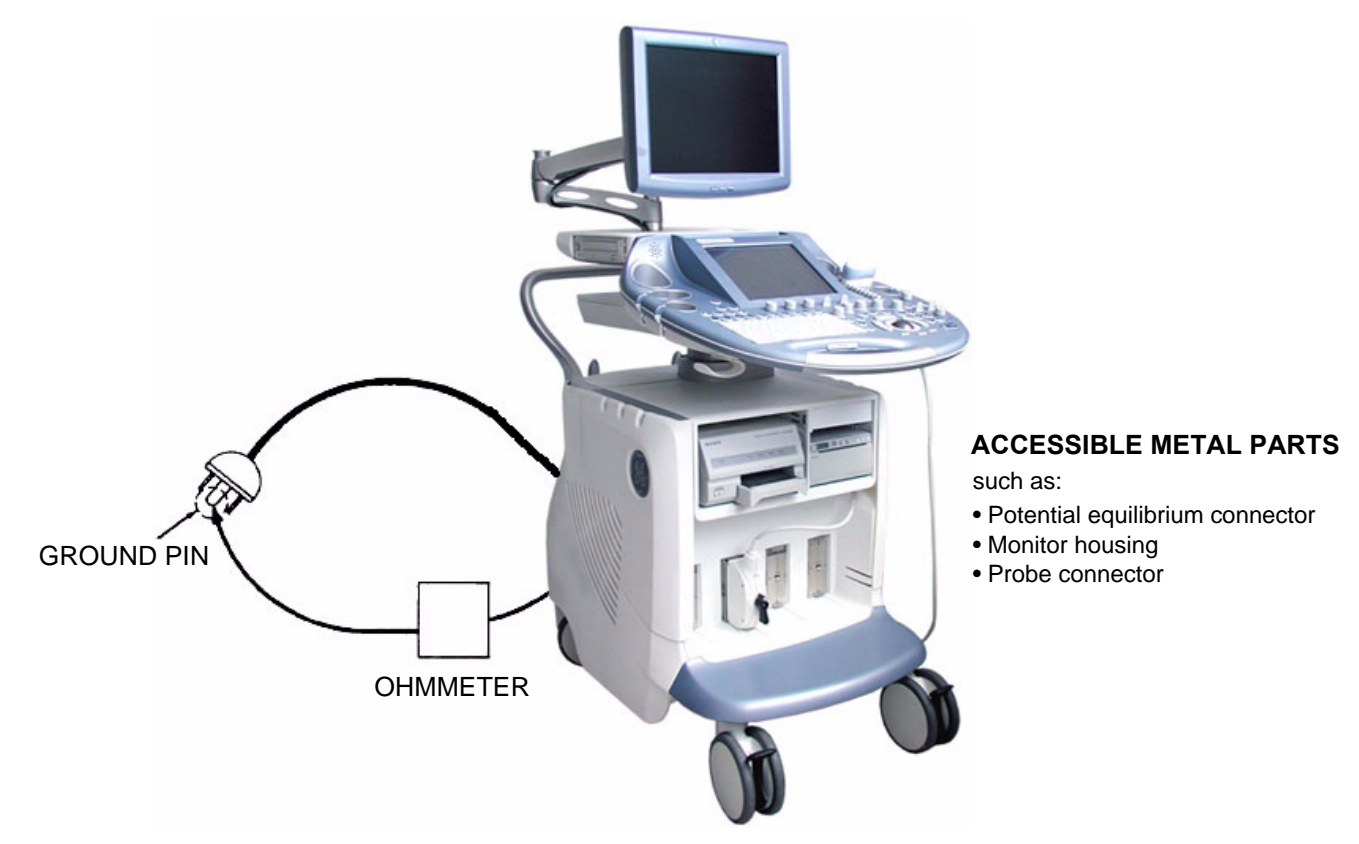

**Figure 10-2 Ground Continuity Test**

<span id="page-415-0"></span>**CAUTION Lacquer is an isolation barrier! Resistor may be high-impedance! Measure only on blank parts, stated in [Figure 10-2 above.](#page-415-0)** 

#### **10-7-4-1 Meter Procedure**

Follow these steps to test the Ground wire resistance.

- 1.) Turn the Voluson E8 / Voluson E6 system OFF.
- 2.) Plug the system into the meter, and the meter into the tested AC wall outlet.
- 3.) Plug the black chassis cable into the meter's "CHASSIS" connector and attach the black chassis cable clamp to an exposed metal part of the Voluson E8 / Voluson E6 system.
- 4.) Set the meter's "FUNCTION" switch to the RESISTANCE position.
- 5.) Set the meter's "POLARITY" switch to the OFF (center) position.
- 6.) Measure and record the Ground wire resistance.

#### **10-7-5 Chassis Leakage Current Test**

#### **DANGER Electric Shock Hazard.**

**When the meter's ground switch is OPEN, DO NOT not touch the system!**

**CAUTION Equipment damage possibility. Never switch the Polarity and the status of Neutral when the system is powered ON. Be sure to turn the system power OFF before switching them using the POLARITY switch and/or the NEUTRAL switch. Otherwise, the system may be damaged.**

#### **10-7-5-1 Definition**

This test measures the current that would flow through a grounded person who touches the accessible conductive parts of the equipment during normal and fault conditions. The test verifies the isolation of the power line from the chassis.

The meter is connected to parts of the equipment, easily contacted by the user or patient. Measurements should be made under the test conditions specified in:

- Table 10-10 on page 10-13, or
- Table 10-11 on page 10-13, as applicable.

Record the highest reading.

#### **10-7-5-2 Generic Procedure**

The test verifies the isolation of the power line from the chassis. The testing meter is connected from accessible metal parts of the case to ground. Measurements should be made under the test conditions specified in:

- Table 10-10 on page 10-13, or:
- Table 10-11 on page 10-13, as applicable.

Record the highest reading of current.

When using the Microguard or a similar test instrument, its power plug may be inserted into the wall outlet and the equipment under test is plugged into the receptacle on the panel of the meter. This places the meter in the grounding conductor and the current flowing from the case to ground will be indicated in any of the current ranges.

The maximum allowable limit for chassis source leakage is shown in:

- Table 10-10 on page 10-13, or
- Table 10-11 on page 10-13, as Chassis/Enclosure Leakage.

Follow the test conditions described for respective test points shown in Table 10-14.

#### **Table 10-14 Chassis Leakage Current Test Condition**

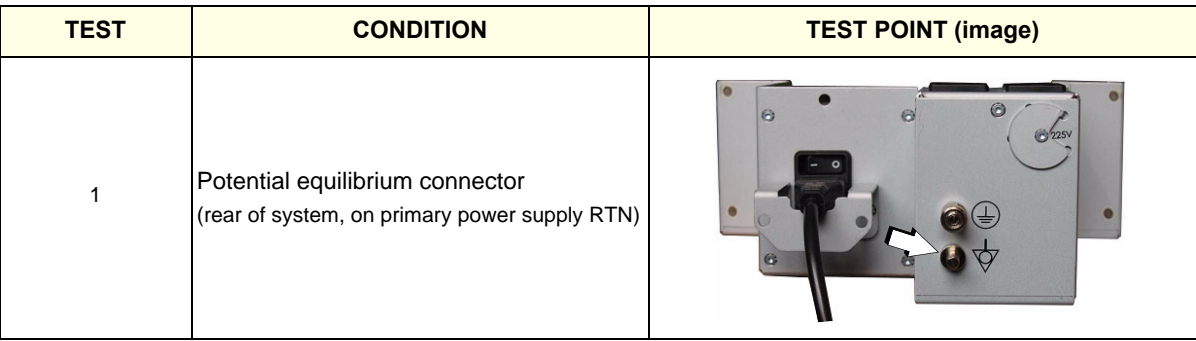

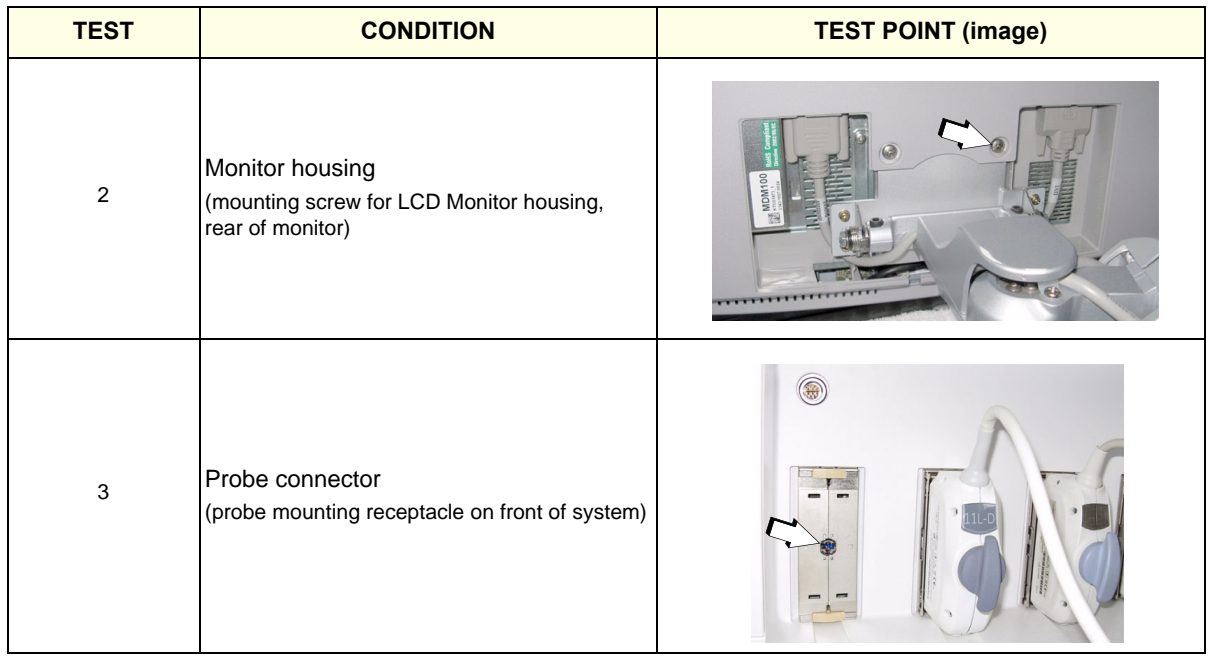

#### **Table 10-14 Chassis Leakage Current Test Condition**

#### **10-7-5-3 Data Sheet for Enclosure/Chassis Leakage Current**

Table 10-15 shows a typical format for recording the enclosure/chassis leakage current. Measurements should be recorded from multiple locations for each set of test conditions.

The actual location of the test probe may vary by system. Record all data in the Electrical safety tests log.

#### **Table 10-15 Typical Data Format for Recording Chassis Source Leakage**

**System Under Test:** \_\_\_\_\_\_\_\_\_\_\_\_\_\_\_\_\_\_\_\_\_\_\_\_ **Date of Test:** \_\_\_\_\_\_\_\_\_\_\_\_\_\_\_\_\_\_\_\_\_

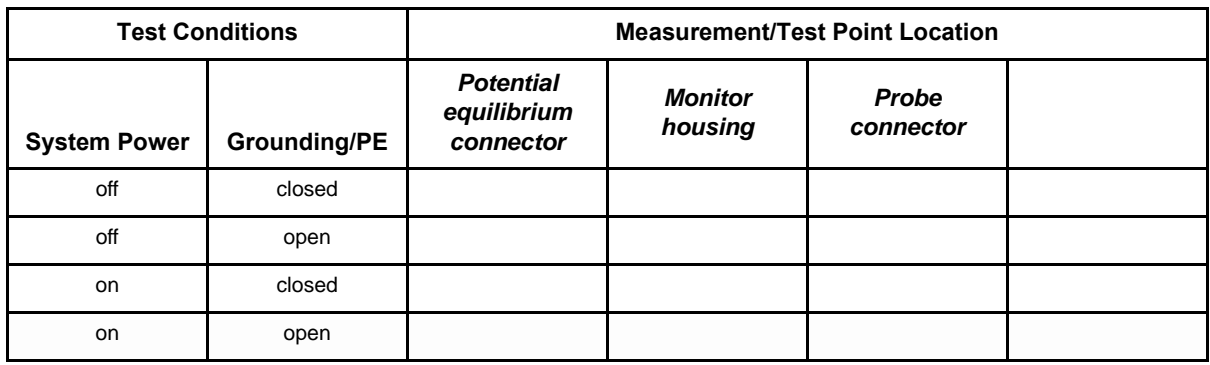

#### **10-7-6 Isolated Patient Lead (Source) Leakage–Lead to Ground**

**CAUTION Equipment damage possibility. Never switch the Polarity when the system is powered ON. Be sure to turn the system power OFF before switching the polarity using the POLARITY switch. Otherwise, the system may be damaged.**

#### **10-7-6-1 Definition**

This test measures the current which would flow to ground from any of the isolated ECG leads. The meter simulates a patient who is connected to the monitoring equipment and is grounded by touching some other grounded surface.

Measurements should be made under the test conditions specified in:

- Table 10-10 on page 10-13, or:
- Table 10-11 on page 10-13, as applicable.

For each combination the operating controls, such as the lead switch, should be operated to find the worst case condition.

#### **10-7-6-2 Generic Procedure**

Measurements should be made under the test conditions specified in:

- Table 10-10 on page 10-13, or:
- Table 10-11 on page 10-13, as applicable.

For each combination, the operating controls such as the lead switch should be operated to find the worst case condition.

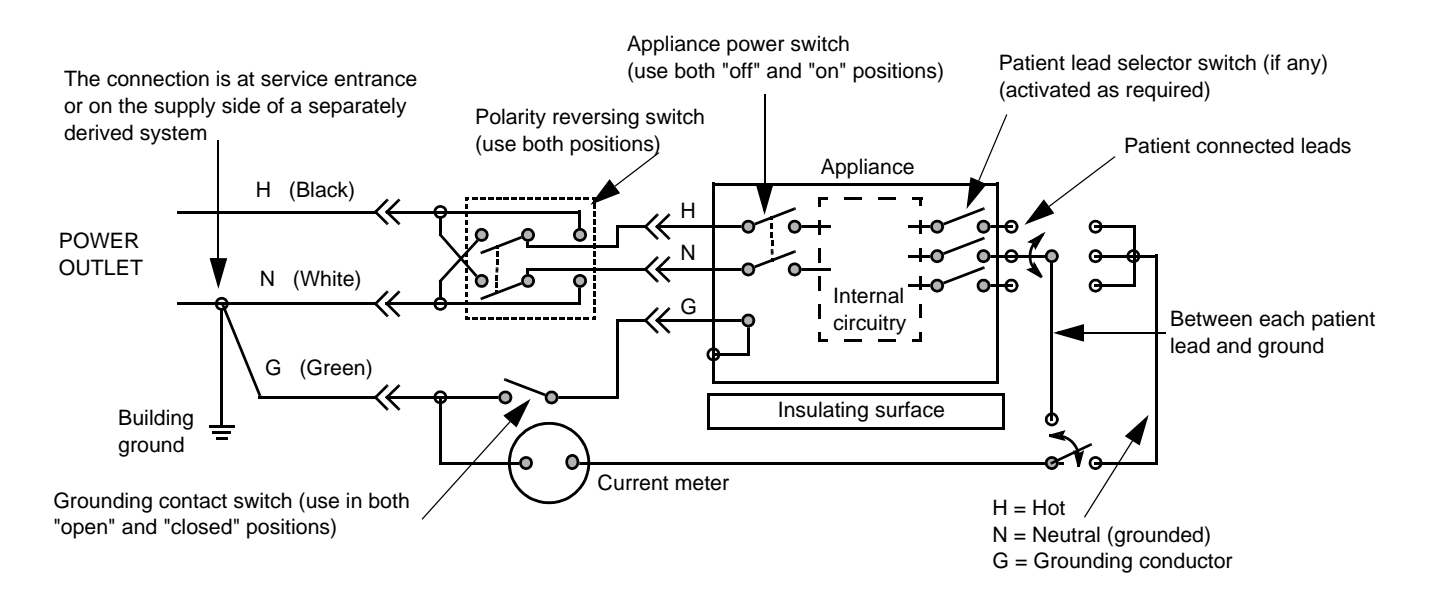

**Figure 10-3 Test Circuit for Measuring Patient Lead Leakage**

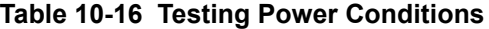

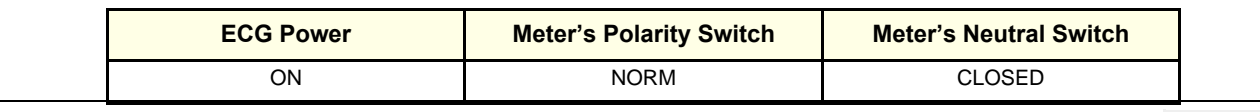

#### **Table 10-16 Testing Power Conditions**

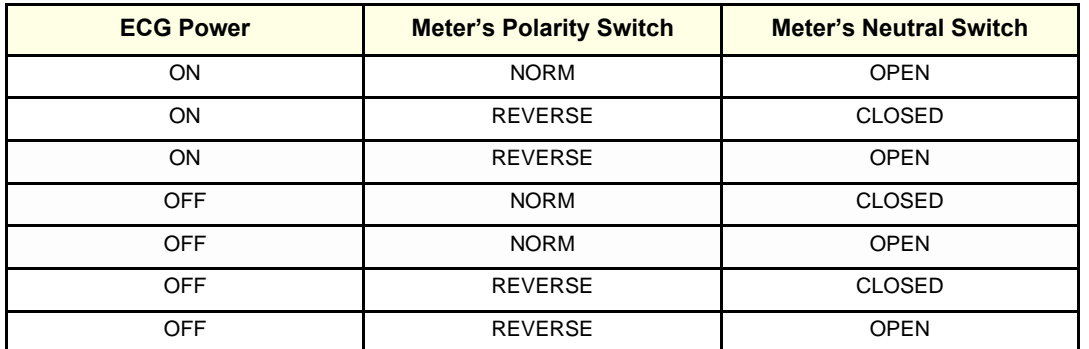

Table 10-17 shows a typical format for recording the patient lead to ground leakage current.

Measurements should be recorded from each lead and lead combination under each set of test conditions specified in:

- Table 10-10 on page 10-13, or:
- Table 10-11 on page 10-13, as applicable.

Record all data on the Inspection Certificate.

#### **Table 10-17 Typical Data Format for Recording Patient Lead to Ground Leakage**

**System Under Test:** \_\_\_\_\_\_\_\_\_\_\_\_\_\_\_\_\_\_\_\_\_\_\_\_ **Date of Test:** \_\_\_\_\_\_\_\_\_\_\_\_\_\_\_\_\_\_\_\_\_

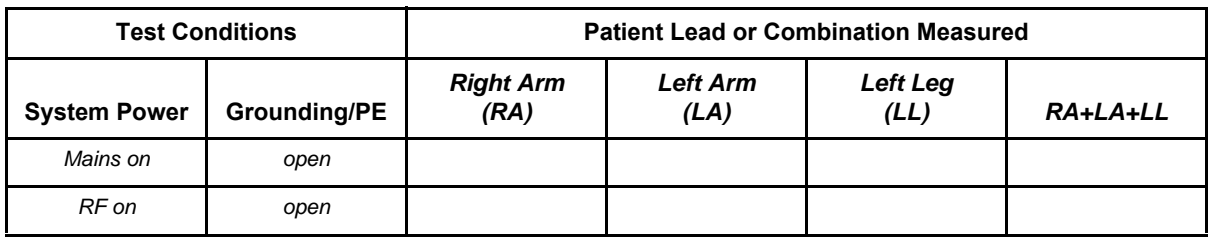

*NOTE: Values in italics font are given as examples only.* 

#### **10-7-7 Isolated Patient Lead (Source) Leakage–Lead to Lead**

When using the Dale 600, switch the meter's function selector to the LEAD-LEAD position.

Select and test each of the ECG lead positions (except ALL) on the LEAD selector, testing each to the power and ground condition combinations found in:

- Table 10-10 on page 10-13, or:
- Table 10-11 on page 10-13, as applicable.

Record the highest leakage current measured.

#### **10-7-7-1 Lead to Lead Leakage Test Record**

Table 10-18 shows a typical format for recording the patient lead to lead leakage current.

Measurements should be recorded from each lead combination under each set of test conditions specified in:

- Table 10-10 on page 10-13, or:
- Table 10-11 on page 10-13, as applicable.

Record all data on the EQC inspection certificate.

#### **Table 10-18 Typical Data Format for Recording Patient Lead to Lead Leakage**

**System Under Test:** \_\_\_\_\_\_\_\_\_\_\_\_\_\_\_\_\_\_\_\_\_\_\_\_ **Date of Test:** \_\_\_\_\_\_\_\_\_\_\_\_\_\_\_\_\_\_\_\_\_

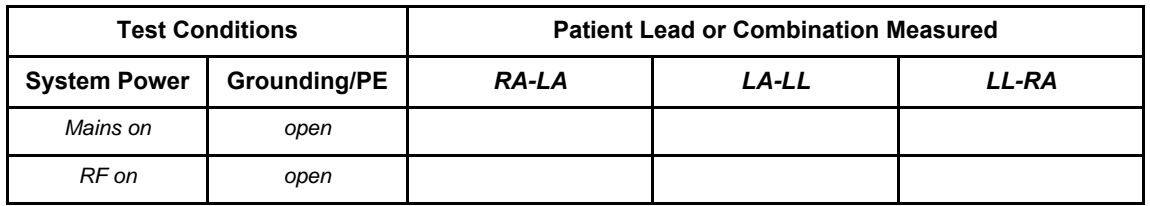

*NOTE: Values in italics font are given as examples only.* 

## **10-7-8 Isolated Patient Lead (Sink) Leakage-Isolation Test**

**CAUTION Line voltage is applied to the ECG leads during this test. To avoid possible electric shock hazard, the system being tested must not be touched by patients, users or anyone while the ISO TEST switch is depressed.**

- 1.) When using the Dale 600, switch the meter's function selector to the LEAD-ISO.
- 2.) Select the ALL position on the lead selector since the test is performed with mains applied to all leads at the same time.
- <span id="page-421-0"></span>3.) Depress the rocker switch to ISO TEST to test lead isolation.

#### **10-7-8-1 Isolated Lead (sink) Leakage Test Record**

Table 10-19 shows a typical format for recording the isolated patient lead sink leakage current.

Measurements should be recorded for the full lead combination under each set of test conditions specified in:

- Table 10-10 on page 10-13, or:
- Table 10-11 on page 10-13, as applicable.

Record all data on the inspection certificate.

#### **Table 10-19 Typical Data Format for Recording Isolated Lead (sink) Leakage**

**System Under Test:** \_\_\_\_\_\_\_\_\_\_\_\_\_\_\_\_\_\_\_\_\_\_\_\_ **Date of Test:** \_\_\_\_\_\_\_\_\_\_\_\_\_\_\_\_\_\_\_\_\_

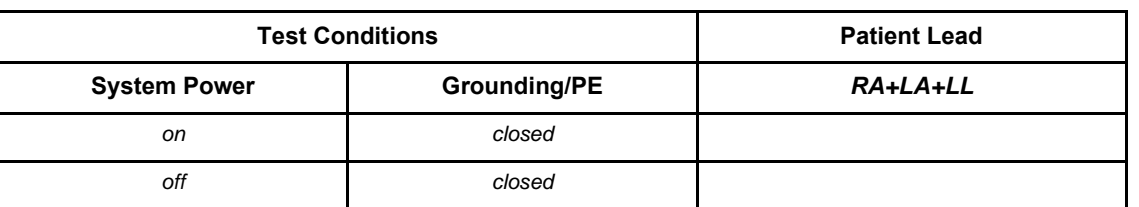

*NOTE: Values in italics font are given as examples only.* 

### **10-7-9 Probe Leakage Current Test**

**DANGER Do not use the probe if the insulating material has been punctured or otherwise compromised. Integrity of the insulation material and patient safety can be verified by safety testing according to IEC60601-1.**

#### **10-7-9-1 Definition**

This test measures the current that would flow to ground from any of the probes through a patient who is being scanned and becomes grounded by touching some other grounded surface.

*NOTE: Some leakage current is expected on each probe, depending on its design. Small variations in probe*  leakage currents are normal from probe to probe. Other variations will result from differences in line *voltage and test lead placement. It is abnormal if no leakage current is measured. If no leakage current is detected, check the configuration of the test equipment.*

#### **10-7-9-2 Tools**

For needed tools, see: [Section 10-4 "Tools Required" on page 10-5.](#page-404-0)

#### **10-7-9-3 Generic Procedure on Probe Leakage Current**

The most common method of measuring probe leakage is to partly immerse the probe into a saline bath while the probe is connected to the ultrasound system and active. This method measures the actual leakage current resulting from the transducer RF drive.

Measurements should be made under the test conditions specified in:

- Table 10-10 on page 10-13, or:
- Table 10-11 on page 10-13, as applicable.

For each combination, the probe must be active to find the worst case condition.

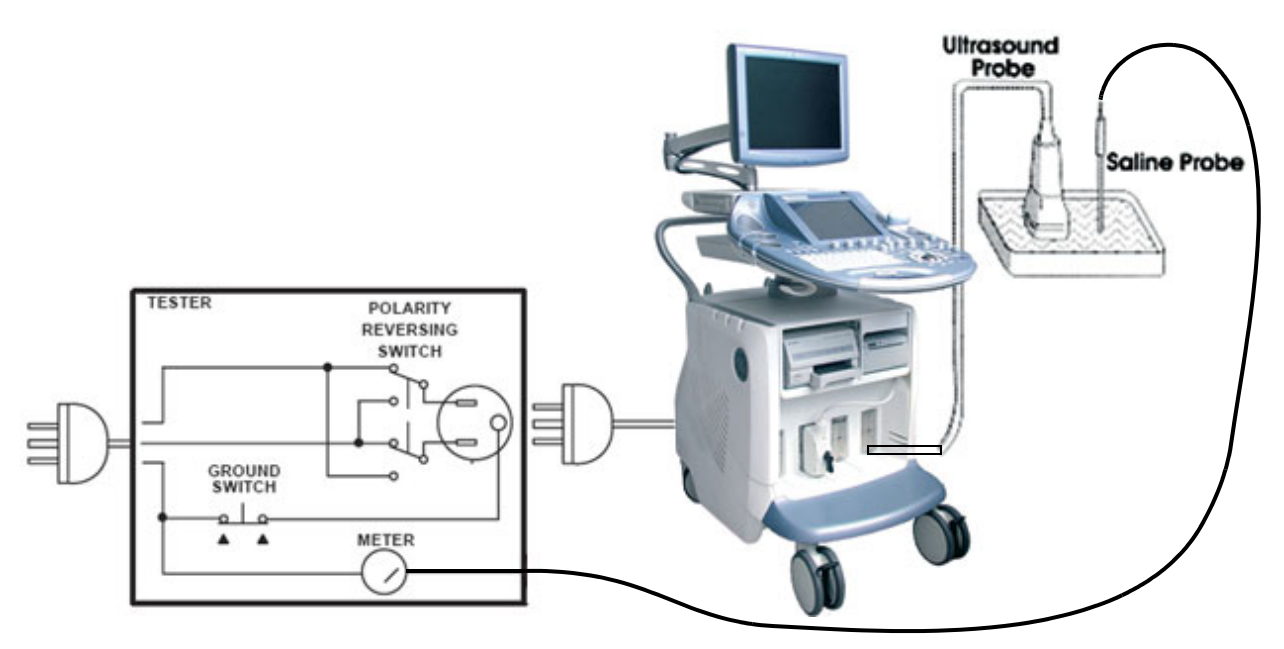

**Figure 10-4 Set Up for Probe Leakage Current**

*NOTE: Each probe will have some amount of leakage current, dependent on its design. Small variations in probe leakage currents are normal from probe to probe. Other variations will result from differences in line voltage and test lead placement.*

## <span id="page-423-0"></span>**Section 10-8 When There's Too Much Leakage Current...**

#### **10-8-1 Chassis Fails**

Check the ground on the power cord and plug for continuity. Ensure the ground is not broken, frayed, or intermittent. Replace any defective part.

Tighten all grounds. Ensure star washers are under all ground studs. Inspect wiring for bad crimps, poor connections, or damage.

Test the wall outlet; verify it is grounded and free of other wiring abnormalities. Notify the user or owner to correct any deviations. As a work around, check the other outlets to see if they could be used instead.

*NOTE: No outlet tester can detect the condition where the white neutral wire and the green grounding wire are reversed. If later tests indicate high leakage currents, this should be suspected as a possible cause and the outlet wiring should be visually inspected.*

#### **10-8-2 Probe Fails**

- Test another probe to isolate if the fault lies with the probe or the scanner.
- *NOTE: Each probe will have some amount of leakage, dependent on its design. Small variations in probe*  leakage currents are normal from probe to probe. Other variations will result from differences in line *voltage and test lead placement. The maximum allowable leakage current for body surface contact probe differs from inter-cavity probe. Be sure to enter the correct probe type in the appropriate space on the check list.*
	- Test the probe in another connector to isolate if the fault lies with the probe or the scanner. If excessive leakage current is slot dependent, inspect the system connector for bent pins, poor connections, and ground continuity.

If the problem remains with the probe, replace the probe.

#### **10-8-3 Peripheral Fails**

Tighten all grounds. Ensure star washers are under all ground studs.

Inspect wiring for bad crimps, poor connections, or damage.

#### **10-8-4 Still Fails**

If all else fails, begin isolation by removing the probes, external peripherals, then the on board ones, one at a time while monitoring the leakage current measurement.

#### **10-8-5 New System**

If the leakage current measurement tests fail on a new system and if situation can not be corrected, submit a Safety Failure Report to document the system problem. Remove system from operation.

## **10-8-6 ECG Fails**

Inspect cables for damage or poor connections.

## **10-8-7 In case of using an UPS (Uninterruptable Power Supply)**

In case of using an UPS (Uninterruptable Power Supply) repeat the tests without using the UPS, i.e. directly plug the ultrasound system to the AC wall outlet.

<span id="page-424-1"></span>.

## <span id="page-424-0"></span>**Section 10-9 Ultrasound Equipment Quality Check (EQC)**

## GE Healthcare

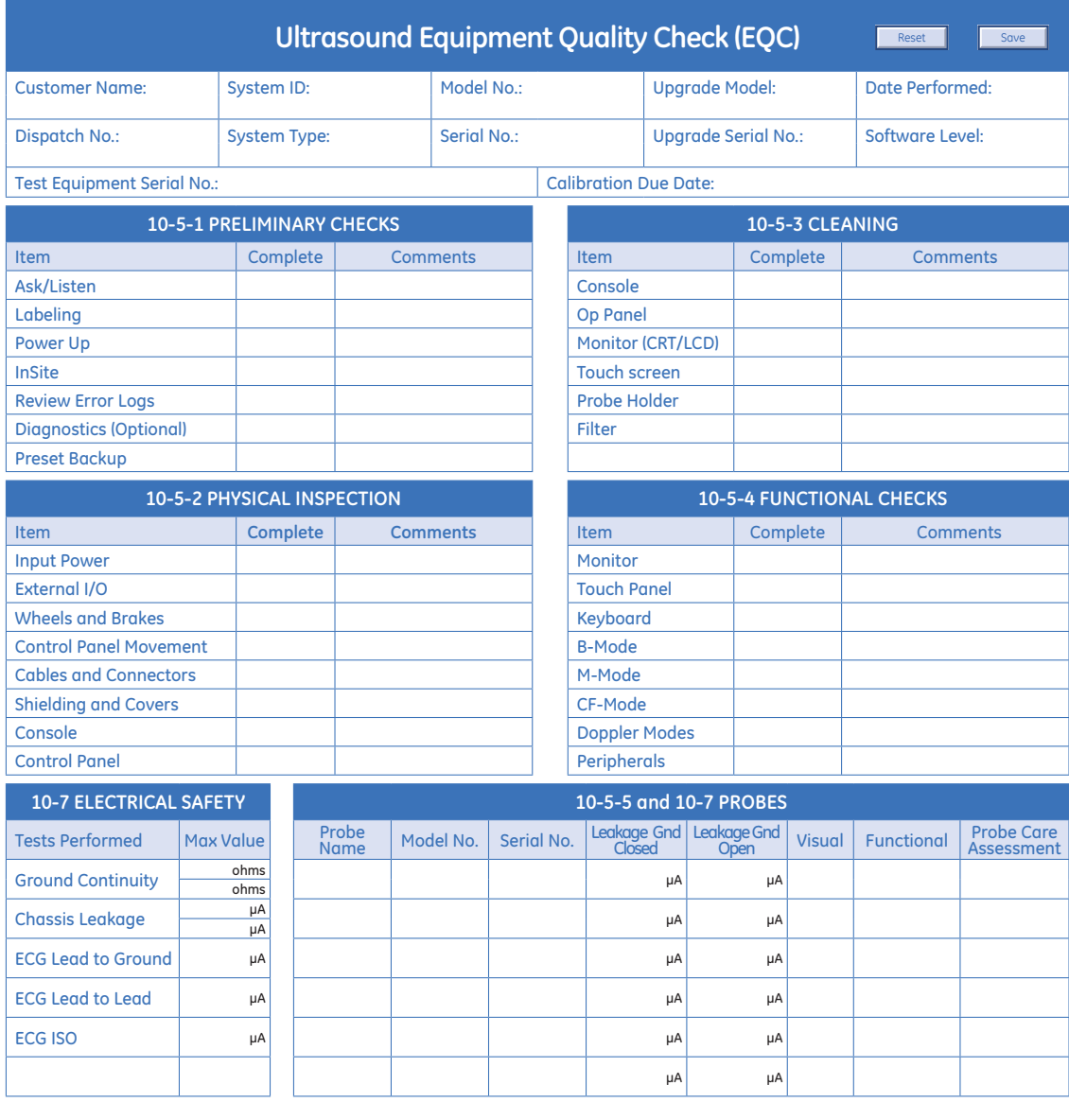

Comments:

Performed By:

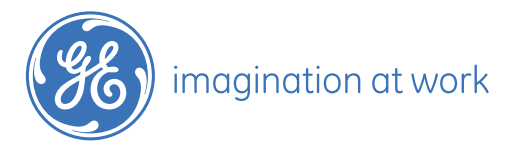

©2009 General Electric Company. GE and GE Monogram are trademarks of General Electric Company. General Electric Company, doing business as GE Healthcare.

DOC0537351, Rev. 2

## <span id="page-425-0"></span>**Section 10-10 Electrical Safety Test Form**

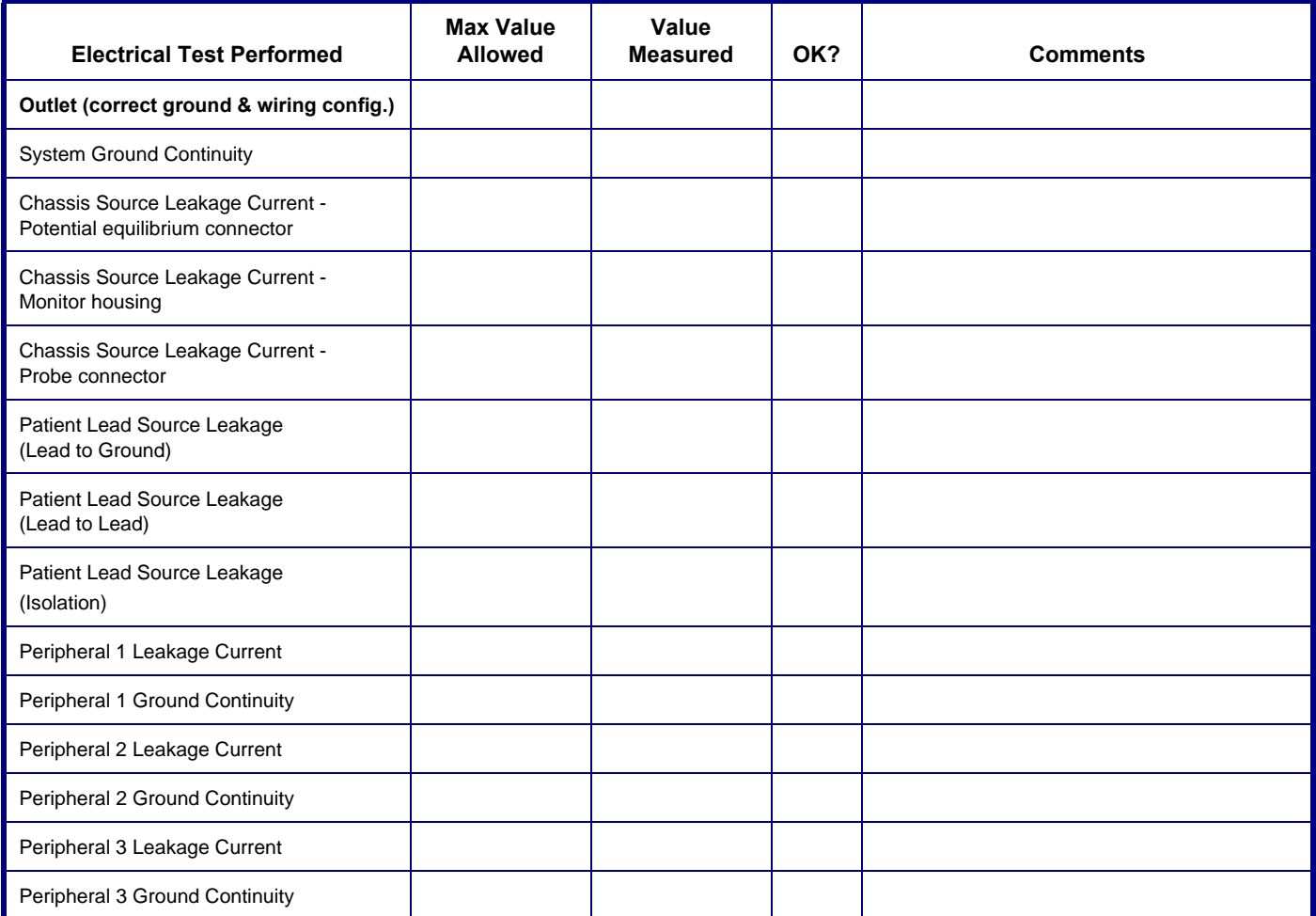

**PROBES**

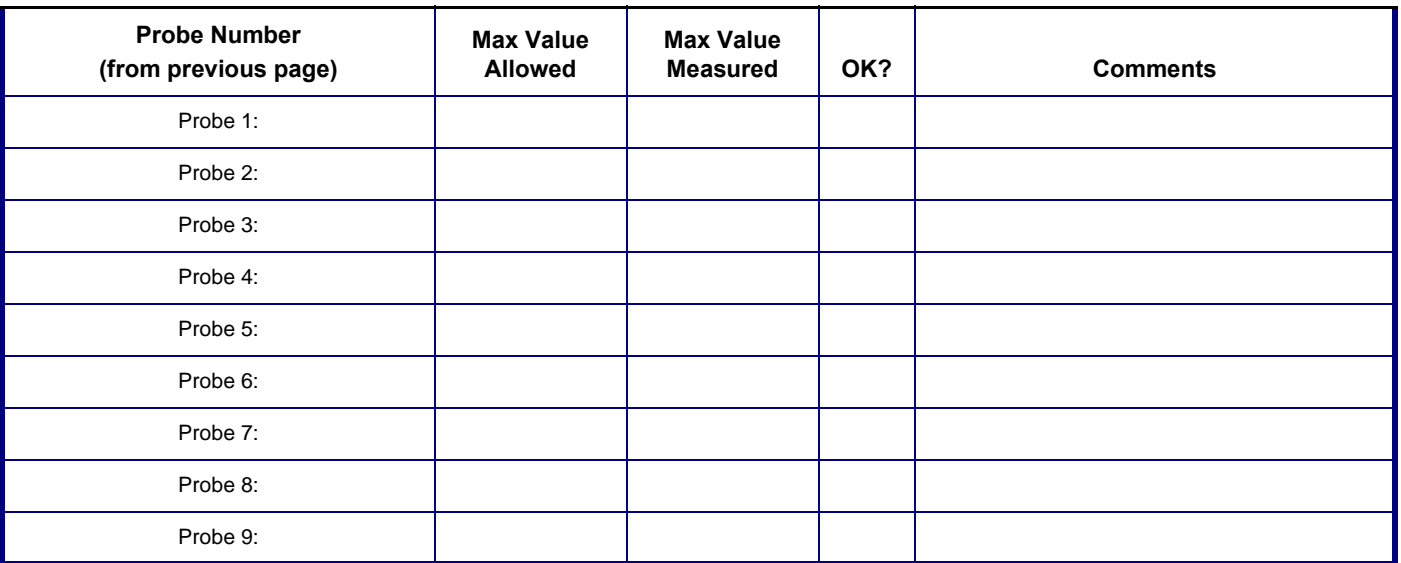

# *INDEX*

#### **Numerics**

2D Mode Checks [Functional Checks, 4-9](#page-144-0)

#### **A,B**

[Acoustic Noise Output, 2-5](#page-60-0) [Activation of Options, 8-13](#page-330-0) Additional Operating Modes [Functional Checks, 4-12](#page-147-0) Adjustment [DVD Recorder Settings, 3-18](#page-83-0) [Keyboard Layout, 6-9](#page-270-0) [LCD Monitor, 6-1](#page-262-0) [Monitor Arm, 6-6](#page-267-0) [Printer Settings, 3-41](#page-106-0) [Administration of Full Backup data, 4-38](#page-173-0) [Air Flow Control, 5-64](#page-247-0) [Archiving Images, 4-42](#page-177-1) Auxiliary Devices [Connection Procedures & Schemes, 3-9](#page-74-0) BackEnd [ADD2-DVI \(Add-On\) Card \(VE6 only\), 5-33](#page-216-0) [Graphic Card, 5-34](#page-217-0) [Hard Disk Drive, 5-33](#page-216-1) [PC-Motherboard \(Kontron or Tyan\), 5-33](#page-216-2) [RTB - Distribution Board Bottom, 5-36](#page-219-0) [RTH - Distribution Board USB-Hub, 5-50](#page-233-0) [RTT - Distribution Board Top, 5-53](#page-236-0) [RTV - Video Management Board, 5-34](#page-217-1) BackEnd Processor [Theory, 5-32](#page-215-0) Backup [Patient Database and Images, 4-32](#page-167-0) Block diagram [BackEnd Processor, 5-32](#page-215-1) [FrontEnd Processor, 5-24](#page-207-0) [Top Level Architecture, 5-10](#page-193-0) [Voluson 730Expert Basic, 5-4](#page-187-0) Boot Screen Functions [GE-Service, 5-75](#page-258-0) [Memtest, 5-76](#page-259-0) [Rollback, 5-76](#page-259-1) [Voluson, 5-75](#page-258-1) [Boot Up, 3-31,](#page-96-0) [, 4-2](#page-137-0)

## **C**

Cable Holder [Replacement Procedures, 8-18](#page-335-0)

Calculation Measurements [Functional Checks, 4-28](#page-163-0) [General remarks to perform, 4-28](#page-163-1) Caps for Hardkeys [Replacement Procedures, 8-23](#page-340-0) Caps for Rotation Digipots [Replacement Procedures, 8-22](#page-339-0) Caps for TGC Sliders [Replacement Procedures, 8-22](#page-339-0) **Cine** [Functional Checks, 4-23](#page-158-0) [Collecting System Information, 7-2](#page-273-0) Color Flow Modes [Functional Checks, 4-17](#page-152-0) [Common Service Desktop \(CSD\), 7-14](#page-285-0) [Compliance, 1-16](#page-53-0) [Connection of Auxiliary Devices, 3-9](#page-74-0) [Connectivity, 3-59](#page-124-0) [Setup, 3-59](#page-124-1) [Setup Worksheet, 3-68](#page-133-0) [Contact Information, 1-17](#page-54-0) Control Console [Height Adjustment \(Elevation\), 6-7](#page-268-0) [Moving down, without booting the system, 6-8](#page-269-0) [Moving up, without booting the system, 6-8](#page-269-1) [Translation/Rotation Adjustment, 6-7](#page-268-1) [Transport Lock, 6-7](#page-268-1) [Control Panel, 4-5](#page-140-0) [Position warning, 3-2](#page-67-0) [Customer Assistance, 1-17](#page-54-1)

## **D**

[Dangerous Procedure Warnings, 1-15](#page-52-0) Data Flow [Control Description, 5-11](#page-194-0) data sheet for [- ECG leakage current, 10-22](#page-421-0) Delete [Full System Configuration \(Full Backup\), 4-41](#page-176-0) [Diagnostics, 5-68](#page-251-0) Diagrams [Internal I/O, 5-37](#page-220-0) DICOM [Worksheet for DICOM Network Information, 3-69](#page-134-0) Digital Black & White Printer [Installation, 3-36](#page-101-0) Digital Color Printer [Installation, 3-36](#page-101-1) **Disconnection** 

[External USB-Devices, 3-30](#page-95-0) Doppler Mode Checks [Functional Checks, 4-16](#page-151-0) DVD Recorder Settings [Adjustment, 3-18](#page-83-0)

## **E**

**FCG** [Functional Checks, 4-46](#page-181-0) [Theory, 5-59](#page-242-0) [Electrical Requirements, 2-2](#page-57-0) [Electrical Safety, 1-12](#page-49-0) [Electrostatic Discharge Warning, 1-16](#page-53-1) EMC [Electromagnetic Compatibility, 1-16](#page-53-2) [EMI Protection, 3-8](#page-73-0) [Erasing DVD/CD, 4-31](#page-166-0) [Error Messages, 7-32](#page-303-0) [Export Log´s and System Data, 7-10](#page-281-0) External I/O [Theory, 5-58](#page-241-0) External USB-Devices [Disconnection, 3-30](#page-95-0)

## **F**

FMI from DVD [Installation Procedure, 8-6](#page-323-0) [Theory, 5-73](#page-256-0) Footrest Cover [Replacement Procedure, 8-16](#page-333-0) FrontEnd [RFI - Radio Frequ. Interface "Controller" Board, 5-30](#page-213-0) [RSR - Beamformer Receiver Subboard, 5-28](#page-211-0) [RST - Beamformer Transmitter Subboard, 5-28](#page-211-1) [RSW - CW Doppler Board, 5-29](#page-212-0) [RTF - Probe Connector Board, 5-25](#page-208-0) [RTK - Motherboard, 5-29](#page-212-1) [RTM - Beamformer Board, 5-27](#page-210-0) Full Backup (Full System Configuration) [Loading Procedure, 8-12](#page-329-0) Full System Configuration (Full Backup) [Delete, 4-41](#page-176-0) [Load, 4-39](#page-174-0) [Save, 4-37](#page-172-1) [Functional Checks, 4-1](#page-136-0) [2D Mode, 4-9](#page-144-1) [Additional Operating Modes, 4-12](#page-147-0) [Brakes, 4-47](#page-182-0) [Calculation Measurements, 4-28](#page-163-2) [Cine Mode, 4-23](#page-158-0) [Color Flow Modes, 4-17](#page-152-1) [Control Panel, 4-5](#page-140-0) [Doppler Modes, 4-16](#page-151-1)

[ECG Checkout, 4-46](#page-181-0) [Generic Measurements, 4-25](#page-160-0) [M Mode, 4-14](#page-149-0) [Mechanical, 4-47](#page-182-0) [Monitor Display, 4-7](#page-142-0) [Peripherals, 4-46](#page-181-1) [Probes/Connector Usage, 4-29](#page-164-0) [Required Equipment, 4-1](#page-136-1) [Touch Panel, 4-6](#page-141-0) [Volume Modes, 4-19](#page-154-0) [Fuses of Primary Power Module \(RTN\), 5-61](#page-244-0)

## **G**

[General Cleaning, 10-9](#page-408-0) Generic Measurements [Functional Checks, 4-25](#page-160-1)

## **H**

[Hard Disk Drive, 5-33](#page-216-3) [Hardware Configuration Detection, 7-4](#page-275-0) [Hardware Options, 5-22](#page-205-0) [Hazard Icons, 1-8](#page-45-0) [How to check power, 7-8](#page-279-0) [How to check status of the Diagnostic LED´s, 7-8](#page-279-0) [How to configure the Service Platform, 7-15](#page-286-0) [How to enable/disable Disruptive Mode and VCO, 5-66,](#page-249-0) [,](#page-283-0) [7-12](#page-283-0) [How to identify the Systems, 1-6](#page-43-0) [How to lift the console without booting the system, 6-8](#page-269-1) [How to lift/move the System, 3-2](#page-67-1) [How to lower the console without booting the system, 6-8](#page-269-0) [How to readjust Monitor Settings, 6-2](#page-263-0) [How to remove the Trackball \(for cleaning purpose\), 7-24](#page-295-1) [How to use the Auto Tester, 7-16](#page-287-0) [Human Safety, 1-11](#page-48-0)

## **I**

Image Archive [Load, 4-44](#page-179-0) [Loading Procedure, 8-12](#page-329-1) [Save, 4-42](#page-177-2) Image Settings Only [Loading Procedure, 8-12](#page-329-2) [Inrush Current, 2-3](#page-58-0) **Installation** [Digital Black & White Printer, 3-36](#page-101-0) [Digital Color Printer, 3-36](#page-101-1) [System Software, 8-3](#page-320-0) [System Software \(FMI from DVD\), 8-6](#page-323-1) Internal I/O [Theory, 5-37](#page-220-0)

#### **K**

Key Caps [Replacement Procedure, 8-21](#page-338-0) Keyboard Layout [Adjustment, 6-9](#page-270-0)

#### **L**

[Label Locations, 1-14](#page-51-0) LCD Monitor [Adjustment, 6-1](#page-262-0) LINUX [Memory Check, 5-77](#page-260-0) [List of Abbreviations, 9-2](#page-353-0) Load [Full System Configuration \(Full Backup\), 4-39](#page-174-0) [Image Archive, 4-44](#page-179-0) [Image Settings Only, 4-34](#page-169-0) [Small Backup \(Scan Settings\), 4-34](#page-169-0) Loading Procedure [Full Backup \(Full System Configuration\), 8-12](#page-329-0) [Image Archive, 8-12](#page-329-1) [Image Settings Only, 8-12](#page-329-2)

## **M**

M Mode Checks [Functional Checks, 4-14](#page-149-1) [Map Network Drive, 3-66](#page-131-0) Mechanical Checks [Control Console, 4-47](#page-182-0) [Mechanical Safety, 1-11](#page-48-1) Media [Erasing, 4-31](#page-166-0) Minimum Configuration [to scan, 7-19](#page-290-0) [Models Covered, 1-2](#page-39-0) **Monitor** [Theory, 5-57](#page-240-0) Monitor Arm [Adjustment, 6-6](#page-267-0) Monitor Display [Functional Checks, 4-7](#page-142-0) Monitor Transportation Lock [Replacement Procedures, 8-24](#page-341-0) Mounting Procedures [19" LCD Secondary "Patient" Monitor, 8-29](#page-346-0) [VGA Image \(Video\) Resizer, 8-26](#page-343-0)

#### **N**

[Network IP Address Configuration, 3-65](#page-130-0)

## **O**

**Options** [Activation, 8-13](#page-330-0) [Replacement Procedure, 8-13](#page-330-1)

## **P**

Patient Archive (Image Management) [Functional Checks, 4-30](#page-165-0) **Peripherals** [Disk Drive Module \(GEM\), 5-59](#page-242-1) [Functional Checks, 4-46](#page-181-1) [Physical Dimensions, 2-5](#page-60-1) [Power Distribution, 5-60](#page-243-0) [RTN - Primary Power Supply, 5-60](#page-243-1) [RTP - Secondary Power Supply, 5-61](#page-244-1) [Power Off / Shutdown, 3-34,](#page-99-0) [, 4-4](#page-139-0) [Power On, 3-31,](#page-96-0) [, 4-2](#page-137-0) [Power Requirements, 2-2](#page-57-1) [electrical, 2-2](#page-57-0) [Preparing the system for Installation, 3-7](#page-72-0) [Printer Installation, 3-36](#page-101-2) [Printer Installation manually, 3-37](#page-102-0) Printer Settings [Adjustment, 3-41](#page-106-0) [Probe Connector Cleaning, 10-10](#page-409-1) Probe Holder (endocavity) [Replacement Procedures, 8-20](#page-337-0) Probe Holder Kit [Replacement Procedures, 8-19](#page-336-0) [Probes, 3-58](#page-123-0) [Disconnecting, 4-46](#page-181-2) Probes/Connector Usage [Functional Checks, 4-29](#page-164-1) [Product Icons, 1-8](#page-45-1) [Purpose of Service Manual, 1-1](#page-38-0)

## **R**

[Receiving and Unpacking the Equipment, 3-4](#page-69-0) [Regulatory, 6-1](#page-262-1) [Remote Control Selection, 3-48](#page-113-0) Replacement Procedures [Cable Holder, 8-18](#page-335-0) [Caps for Hardkeys, 8-23](#page-340-0) [Caps for Rotation Digipots, 8-22](#page-339-0) [Caps for TGC Sliders, 8-22](#page-339-0) [Footrest Cover, 8-16](#page-333-0) [Key Caps \(by special native language keys\), 8-21](#page-338-0) [Monitor Transportation Lock, 8-24](#page-341-0) [Options, 8-13](#page-330-1) [Probe Holder \(endocavity\), 8-20](#page-337-0) [Probe Holder Kit, 8-19](#page-336-0) [Trackball Ring, 8-20](#page-337-1) [Voluson Cover, 8-17](#page-334-0)

#### **GE HEALTHCARE VOLUSON E8 / VOLUSON E6 DIRECTION KTD102576, REVISION 7** SERVICE MANUAL

[Request for Service \(RFS\), 7-5](#page-276-0) Returning/Shipping [System, Probes and Repair Parts, 1-15,](#page-52-1) [, 8-2](#page-319-0) [RFS \(Request For Service\), 7-5](#page-276-0) [Rollback, 5-76](#page-259-1) RTN - Primary Power Module (AC/AC) [Fuses, 5-61](#page-244-0) [Theory, 5-60](#page-243-2) RTP - Secondary Power Module (AC/DC) [Theory, 5-61](#page-244-2)

## **S**

[Safety Considerations, 1-11](#page-48-2) Save [Full System Configuration \(Full Backup\), 4-37](#page-172-1) [Image Archive, 4-42](#page-177-2) [Image Settings Only, 4-33](#page-168-0) [Small Backup \(Scan Settings\), 4-33](#page-168-0) [Screen Captures and Logs, 7-9](#page-280-0) [Capturing a screen, 7-9](#page-280-1) [Export Log´s and System Data, 7-10](#page-281-0) [Service Adjustments, 6-1](#page-262-2) Service Platform [Service Page, 5-72](#page-255-0) [Service Platform \(InSite ExC\), 5-65](#page-248-0) Service Platform (Insite ExC) [Access/Security, 5-65](#page-248-1) Service Platform (Insite2) [Common Service Desktop \(CSD\), 5-67](#page-250-0) [Shortcuts List, 7-7](#page-278-0) [Shutdown Procedure, 3-34,](#page-99-0) [, 4-4](#page-139-1) **Software** [Data Location, 5-23](#page-206-0) [Software Options, 5-15](#page-198-0) [System Components, 5-3](#page-186-0) System Configuration [How to activate Screen Lock, 3-51](#page-116-0) [How to adjust function of the Footswitch, 3-52](#page-117-0) [How to change Keyboard Layout, 3-52](#page-117-1) [How to change Language, 3-50](#page-115-0) [How to change Recorder Type, 3-52](#page-117-2) [How to change the EUM Language, 3-50](#page-115-0) [How to change Video Norm, 3-52](#page-117-3) [How to configure Service Platform, 3-52](#page-117-4) [How to enter Date and Time, 3-50](#page-115-1) [How to enter Hospital Name, 3-50](#page-115-2) System History [Hardware and Software Versions, 1-5](#page-42-0) [System Maintenance, 10-6](#page-405-1) [System Manufacturer, 1-17](#page-54-2) System Software [Installation/Upgrade, 8-3](#page-320-0) System Software (FMI from DVD) [Installation, 8-6](#page-323-1)

[System Voltage Settings, 3-8](#page-73-1)

## **T**

Tech Tip [Storing Sonoview images to VE8, 7-31](#page-302-0) **Theory** [General, 5-2](#page-185-0) Top Console (User Interface) [Theory, 5-48](#page-231-0) Touch Panel [Functional Checks, 4-6](#page-141-0) Trackball Ring [Replacement Procedures, 8-20](#page-337-1) [Trademarks, ii-xi](#page-12-0) **Troubleshooting** [DVD/CD+\(R\)W, 7-27](#page-298-0) [Error Messages, 7-32](#page-303-1) [Monitor, 7-26](#page-297-0) [Network, 7-30](#page-301-0) [Screen Captures, 7-9](#page-280-2) [Voltage Points, 7-8](#page-279-1) Troubleshooting Trees [Noise disturbs the Image, 7-23](#page-294-0) [Printer Malfunction, 7-25](#page-296-0) [System does not boot up, 7-22](#page-293-0) [Trackball - Impaired Sensitivity, 7-24](#page-295-2)

## **U**

[Ultrasound Equipment Quality Check \(EQC\), 10-25](#page-424-1) [Unpacking the Equipment, 3-4](#page-69-1) Upgrade [System Software, 8-3](#page-320-0)

## **V**

Video [Specifications, 3-58](#page-123-1) [Voltage Settings, 3-8](#page-73-1) Volume Modes [Functional Checks, 4-19](#page-154-1) Voluson Cover [Replacement Procedure, 8-17](#page-334-0)

## **W**

[Warnings and Cautions, 1-11](#page-48-3) [What is EMC?, 1-16](#page-53-3) [Worksheet for DICOM Network Information, 3-69](#page-134-0)

© 2009 - 2012, General Electric Company. GE Medical Systems, a General Electric Company, going to market as GE Healthcare.

GE Healthcare Austria GmbH & Co OG Tiefenbach 15 A-4871 Zipf Austria

[www.gehealthcare.com](http://www.gehealthcare.com)

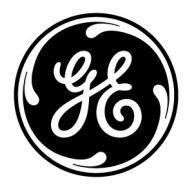